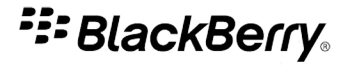

# BlackBerry Torch 9800 Smartphone

Version: 6.0

Benutzerhandbuch

Die aktuellsten Benutzerhandbücher finden Sie unter www.blackberry.com/docs/smartphones.

SWDT643442-941426-0827040534-003

# **Inhaltsverzeichnis**

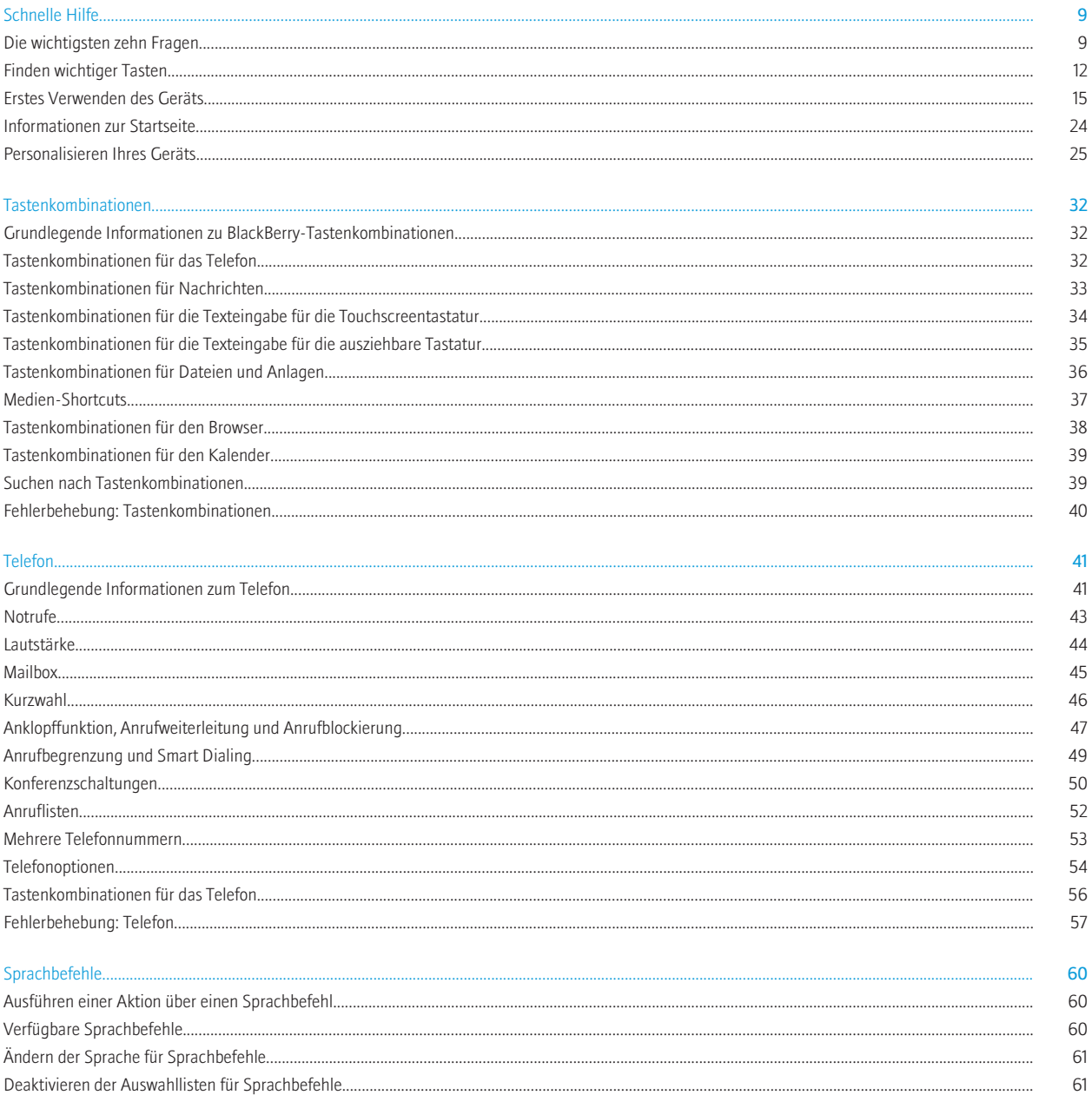

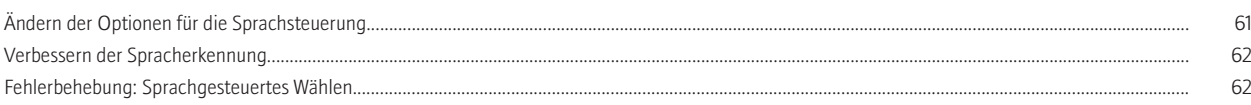

#### Nachrichten.

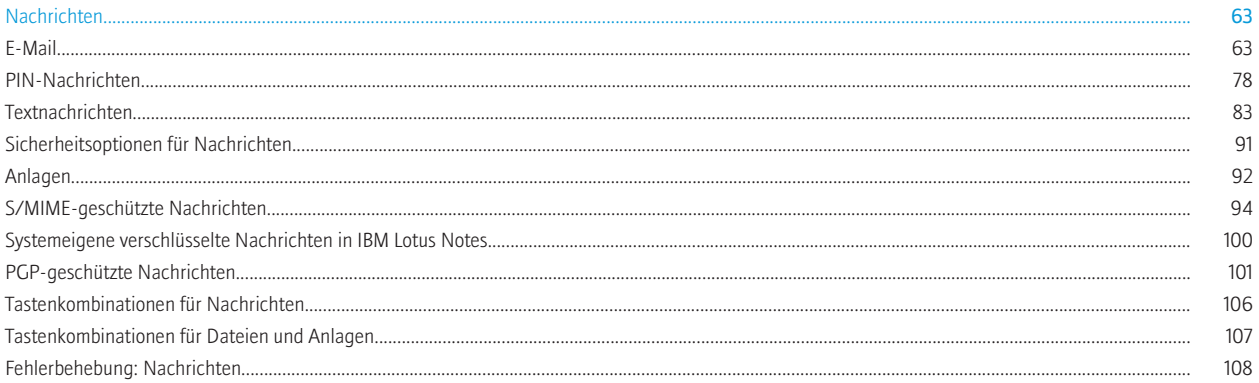

#### Dateien.

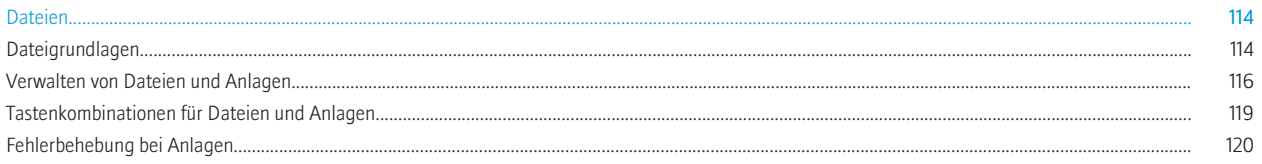

#### 

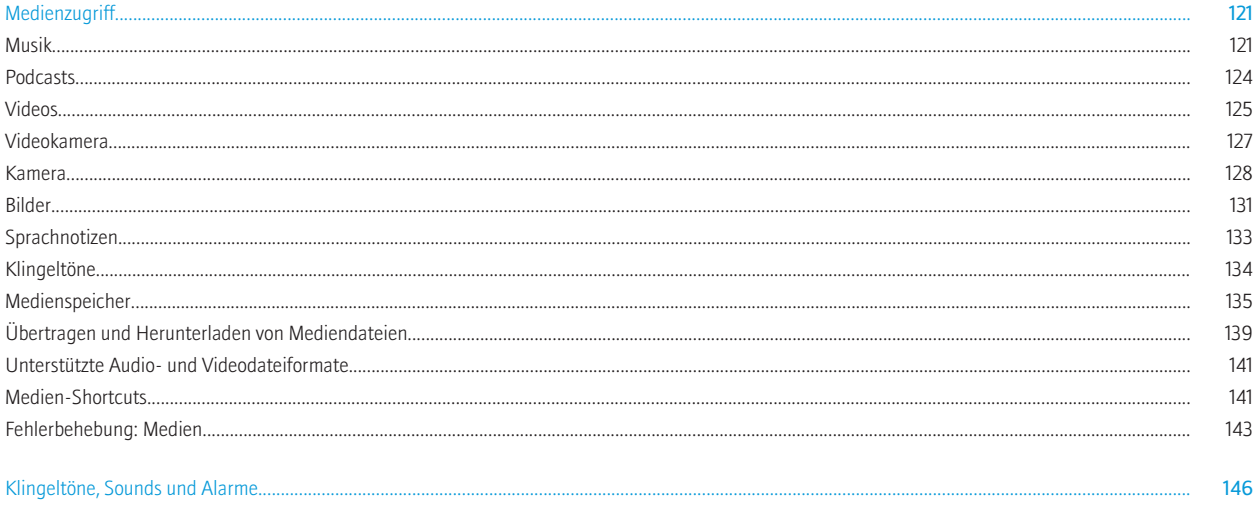

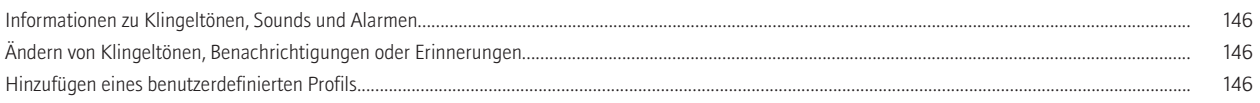

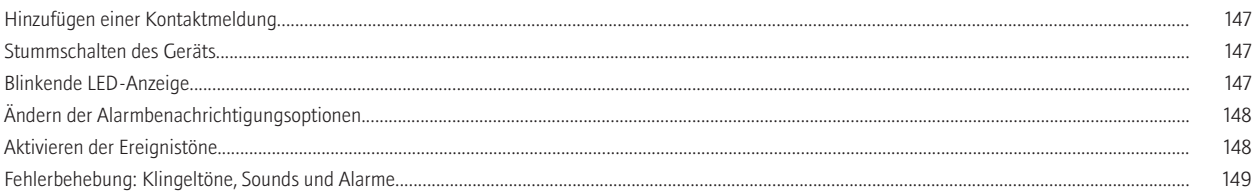

#### 

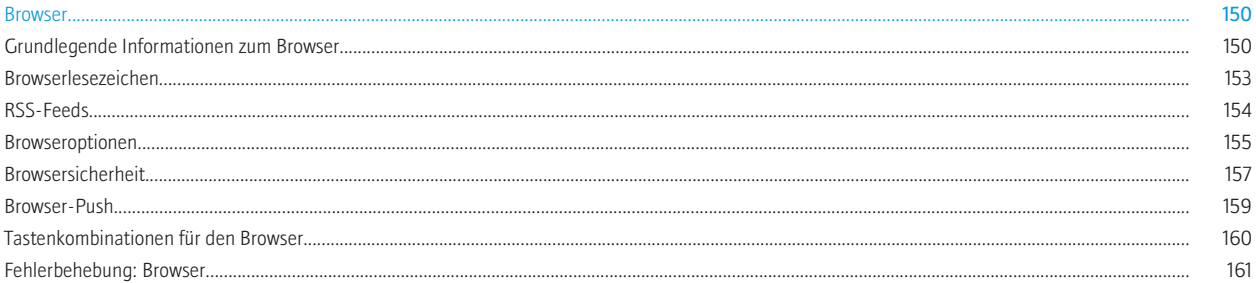

#### 

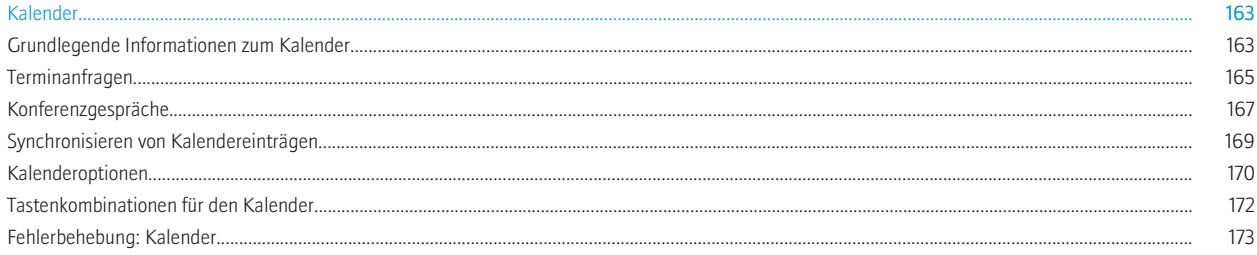

#### Kontakte.

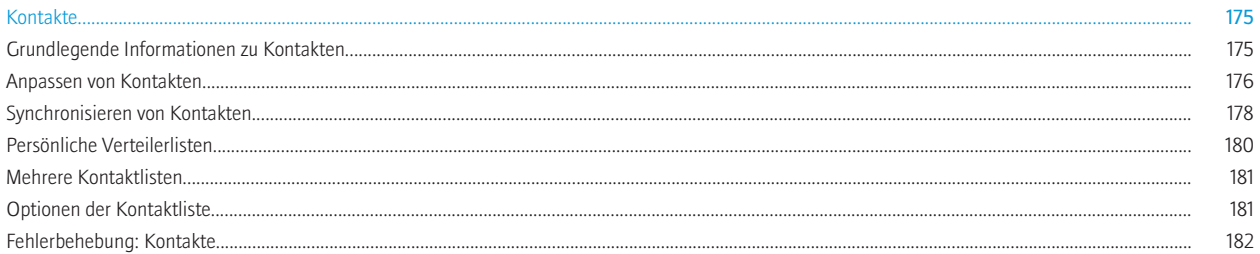

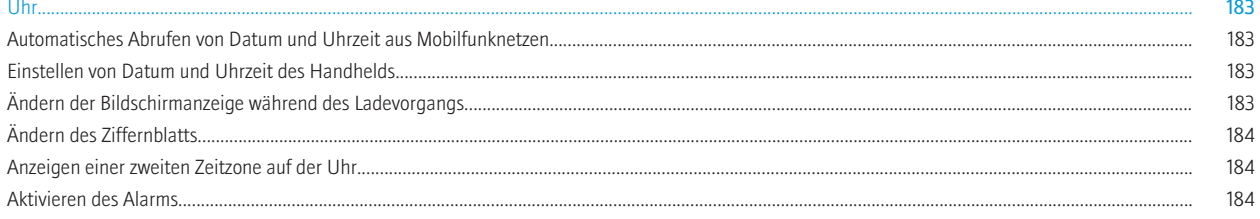

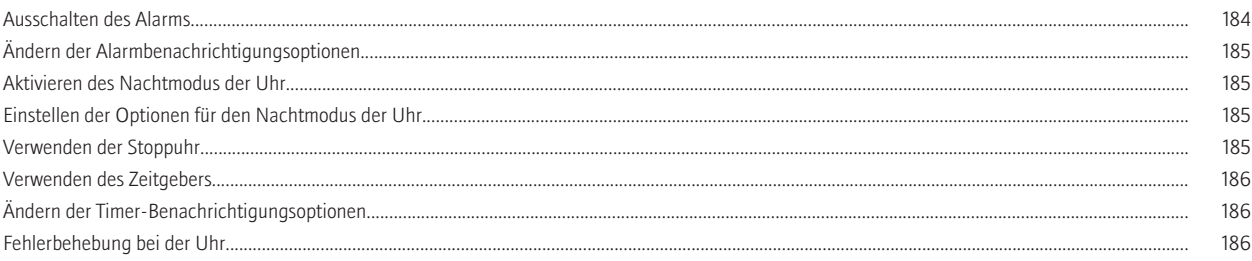

...........

### 

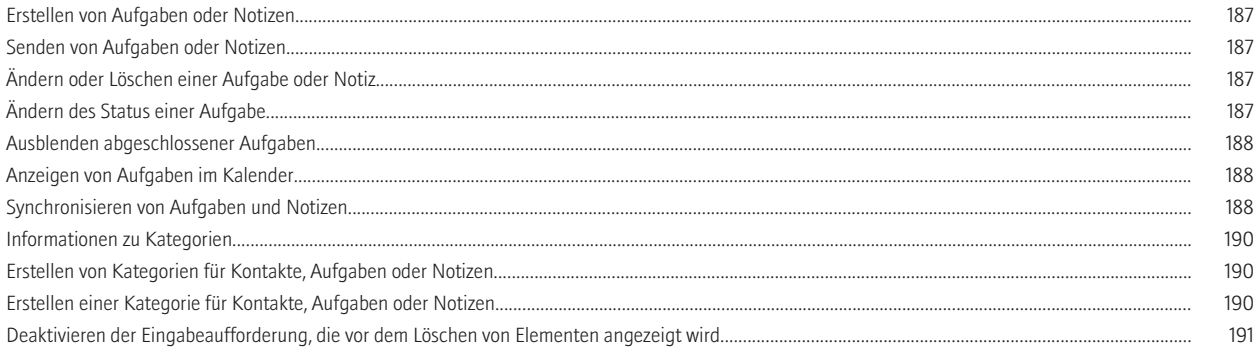

#### 

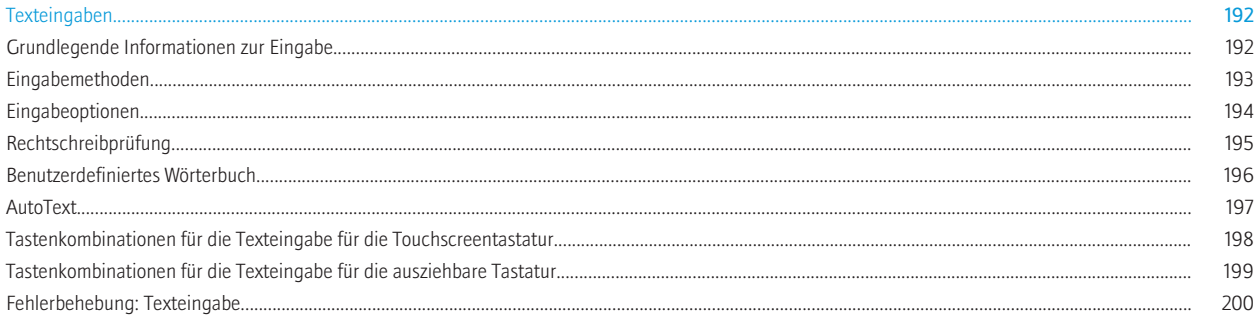

#### 

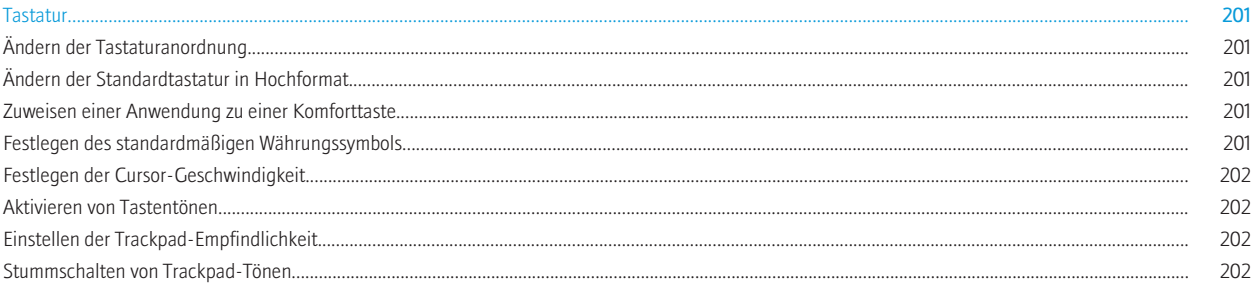

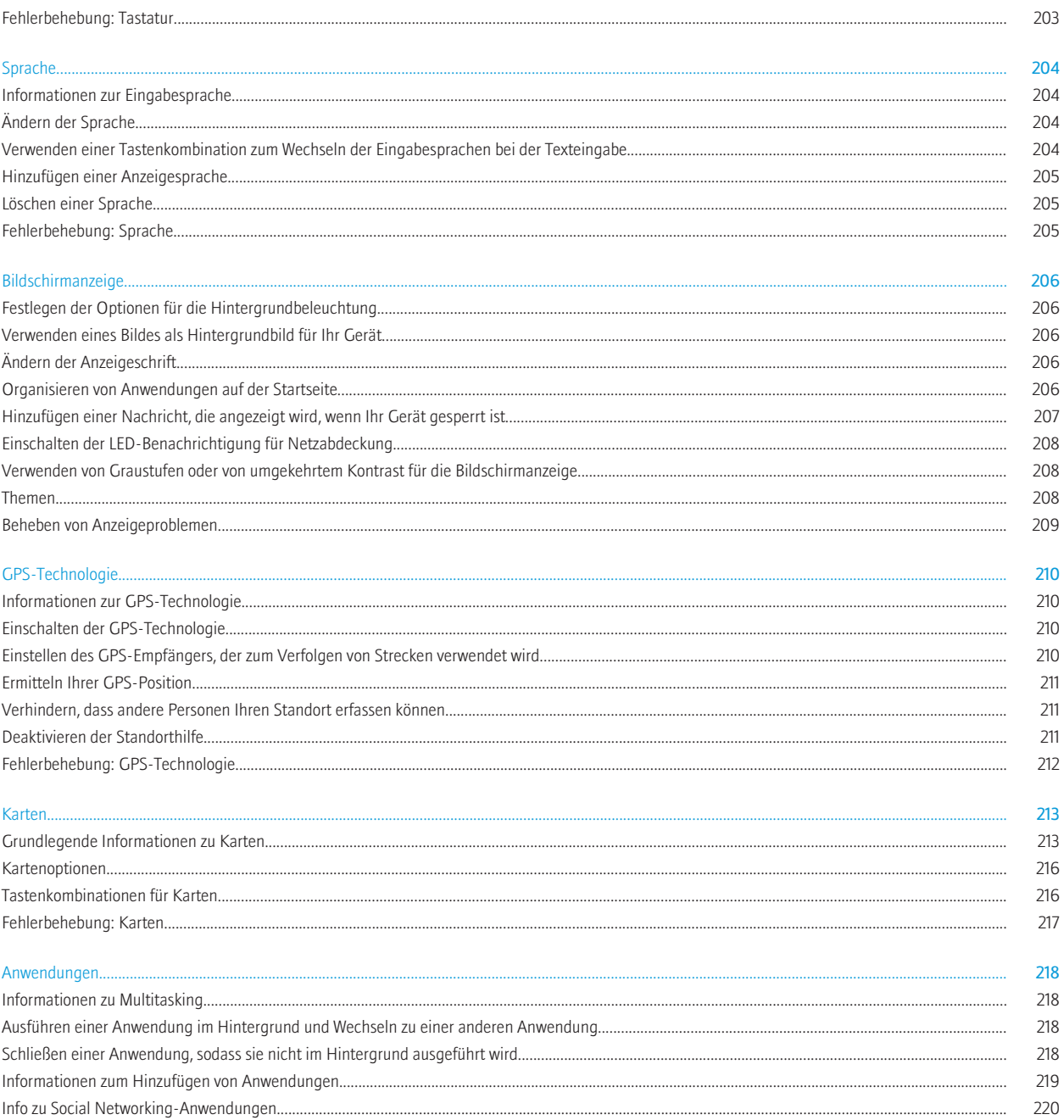

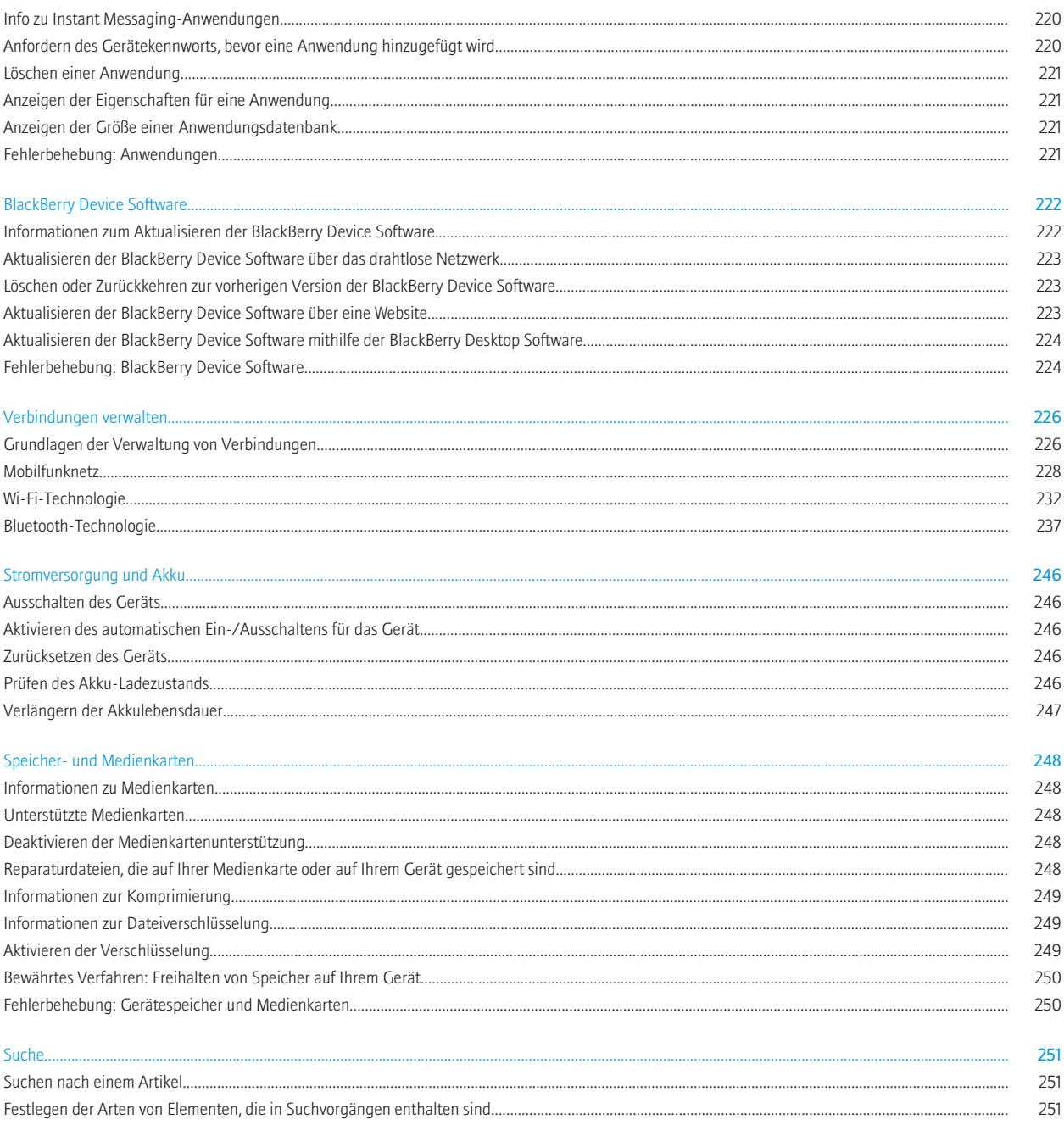

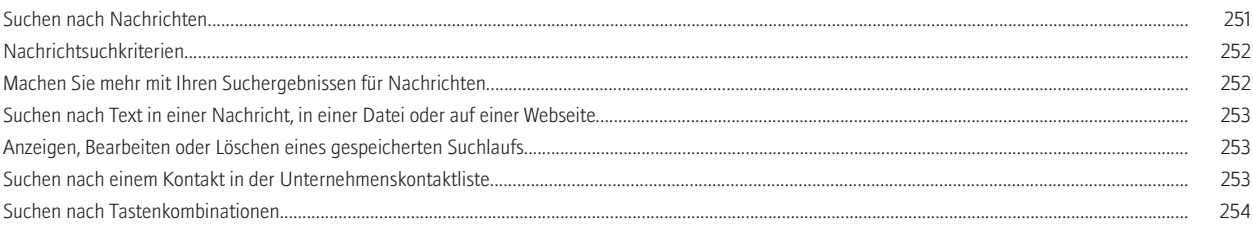

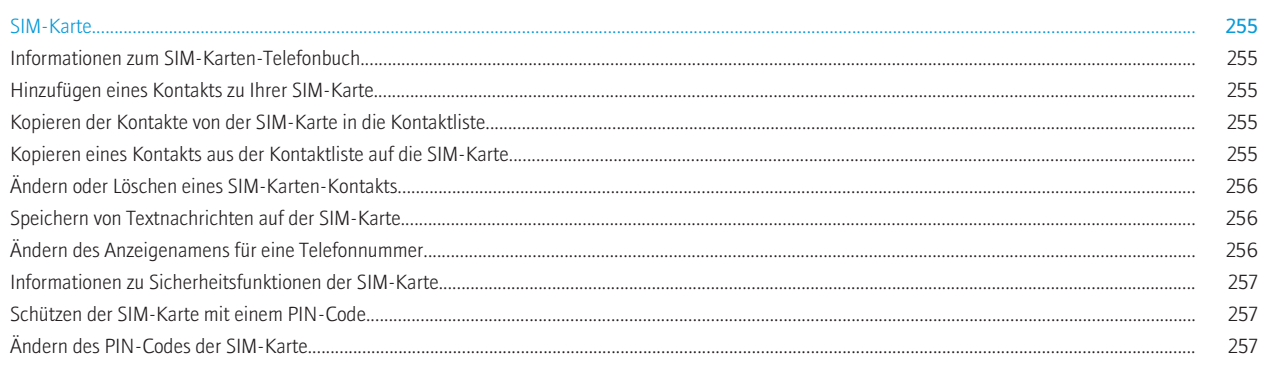

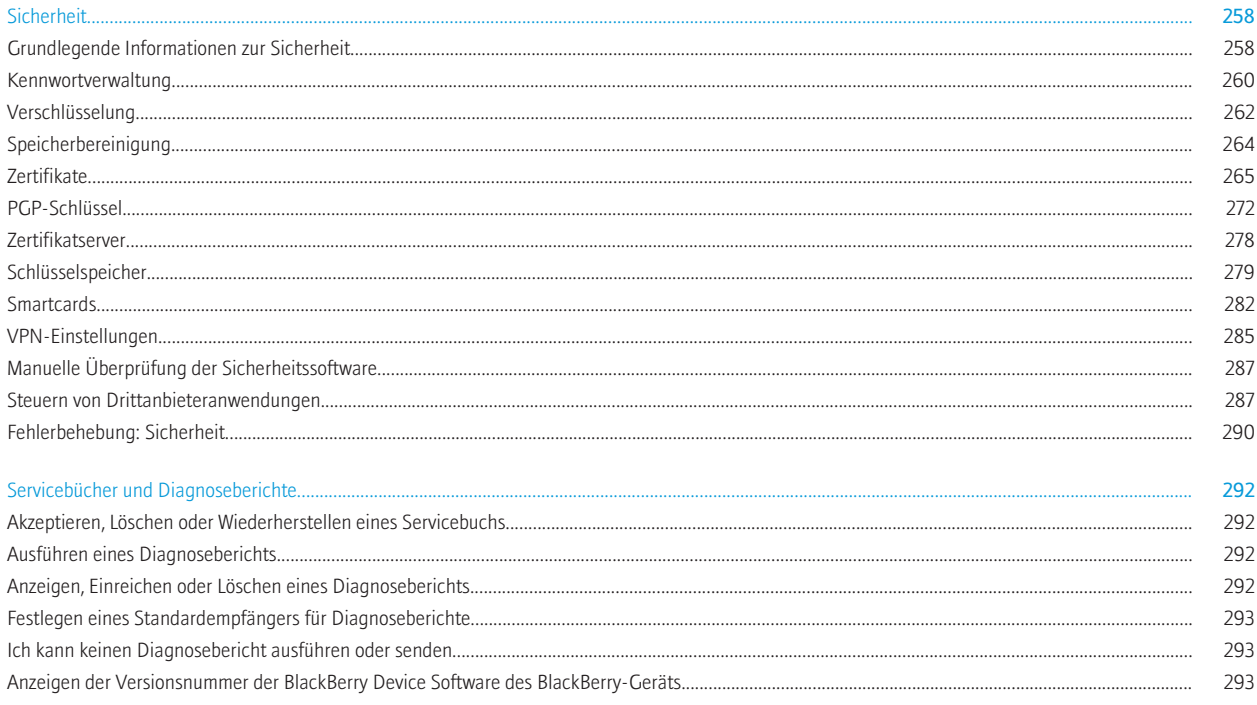

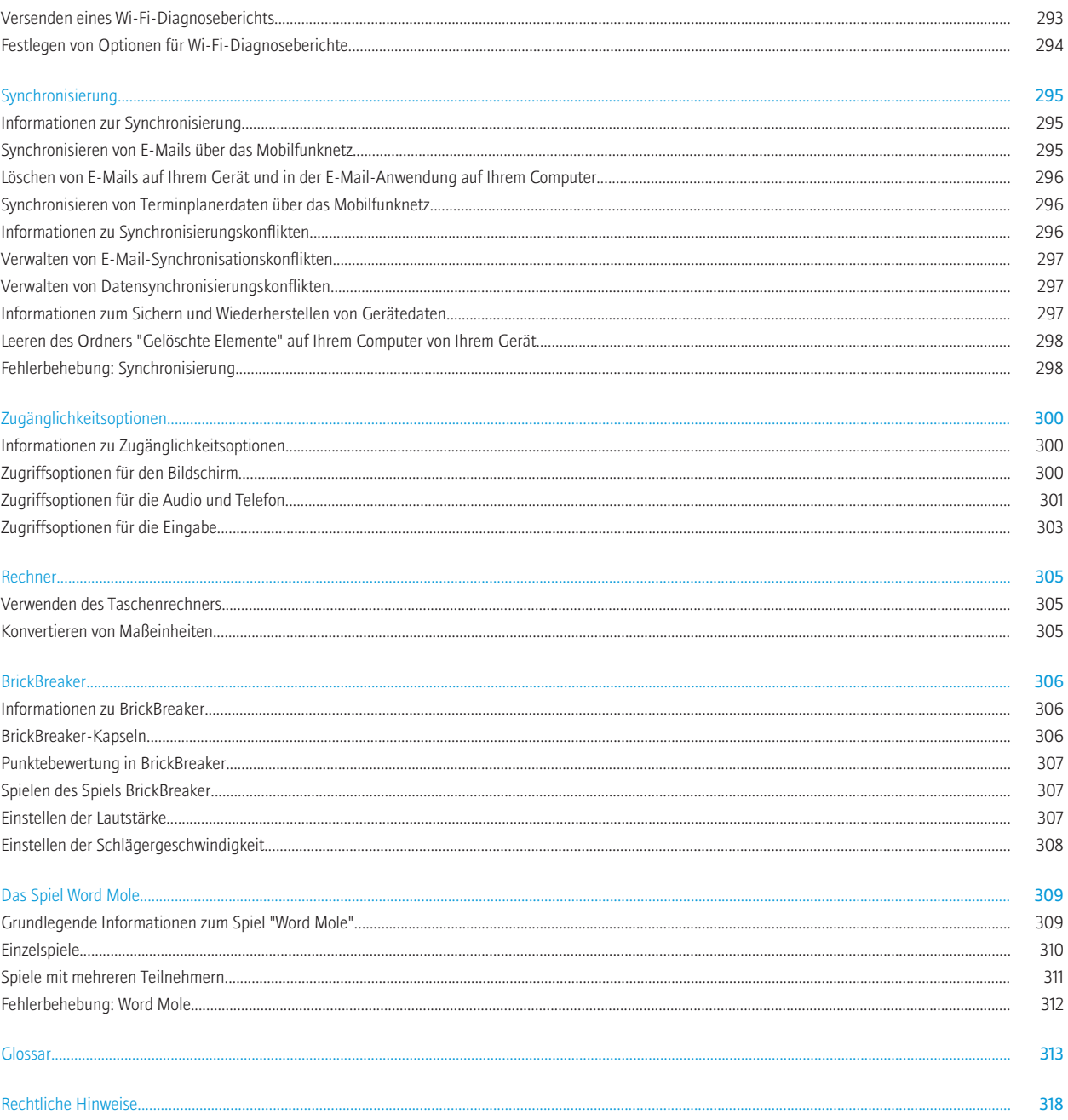

# <span id="page-10-0"></span>Schnelle Hilfe

# Die wichtigsten zehn Fragen

BlackBerry®-Gerätebenutzer haben entschieden! Hier sind die 10 wichtigsten Aufgaben, über deren Durchführung auf ihren Geräten sie mehr erfahren möchten.

# Ändern von Klingeltönen, Benachrichtigungen oder Erinnerungen

- 1. Klicken Sie auf der Startseite auf das Symbol Audio und Alarmprofile.
- 2. Klicken Sie auf Sounds ändern > Sounds für ausgewähltes Profil > Klingelton.
	- Klicken Sie auf einen Ton.
	- Um einen Ton zu verwenden, der auf Ihrem BlackBerry®-Gerät oder auf einer Medienkarte ist, klicken Sie auf Musik auswählen. Suchen und klicken Sie auf eine Audiodatei.
- 3. Drücken Sie die Taste :: > Speichern.

### Einrichten einer E-Mail-Adresse

- 1. Klicken Sie auf der Startseite auf das Symbol Einrichten.
- 2. Klicken Sie im Abschnitt Einrichtung auf das Symbol E-Mail-Konto.
- 3. Folgen Sie den Bildschirmen, um Ihre E-Mail-Adresse einzurichten. Wenn Ihre E-Mail-Adresse richtig eingerichtet ist, erhalten Sie eine Bestätigungsnachricht. Um Ihre E-Mail-Nachrichten auf der Startseite anzuzeigen und zu verwalten, klicken auf das Symbol Nachrichten.

Anmerkung: In einigen Fällen sehen Sie möglicherweise die folgenden Optionen. Wählen Sie in diesem Fall eine der Optionen aus.

- Internet Mail-Konto: Mit dieser Option können Sie Ihr BlackBerry®-Gerät mit einem oder mehreren vorhandenen E-Mail-Konten (zum Beispiel Windows Live™ Hotmail®) verknüpfen oder eine neue E-Mail-Adresse für Ihr Gerät erstellen.
- Enterprise-Konto: Wenn Ihr Administrator Ihnen ein Kennwort für die Enterprise-Aktivierung gegeben hat, verwenden Sie diese Option, um Ihr Gerät mithilfe des BlackBerry® Enterprise Server mit Ihrem geschäftlichen E-Mail-Konto zu verknüpfen.

Wenn Sie versuchen, ein Internet E-Mail-Konto (zum Beispiel Windows Live™ Hotmail®) oder eine neue E-Mail-Adresse für Ihr Gerät einzurichten, und diese Option nicht angezeigt wird, wenden Sie sich an Ihren Administrator oder Mobilfunkanbieter.

### Informationen zum Hinzufügen von Anwendungen

In Abhängigkeit von Ihrem Mobilfunkanbieter und Gebiet haben Sie möglicherweise Sie die Option zum Hinzufügen oder Aktualisieren von Anwendungen, die die BlackBerry App World™ Storefront, die BlackBerry® Desktop Software Software oder das Application Center verwenden. Sie können möglicherweise auch Anwendungen von einer Webseite (besuchen Sie [mobile.blackberry.com](http://www.mobile.blackberry.com) über Ihr BlackBerry) oder von einer von Ihrem Mobilfunkanbieter angebotenen Anwendung herunterladen.

Es gelten möglicherweise zusätzliche Geschäftsbedingungen für die Software und Dienste, die über die BlackBerry App World™ Storefront, das BlackBerry Desktop Software oder das Application Center bereitgestellt werden. Es gelten möglicherweise Gebühren für die Datenübertragung, wenn Sie eine Anwendung über das Mobilfunknetz verwenden. Weitere Informationen erhalten Sie von Ihrem Mobilfunkanbieter.

#### BlackBerry App World

Wenn Sie BlackBerry App Worldauf Ihrem Gerät haben, können Sie nach Downloadspielen, Social Networking-Anwendungen, persönlichen Produktivitätsanwendungen und vielem mehr suchen und diese herunterladen. Mit einem bestehenden PayPal®-Konto können Sie Elemente kaufen und über das Mobilfunknetz auf Ihr Gerät herunterladen.

Um BlackBerry App World herunterzuladen, besuchen Sie [www.blackberryappworld.com](http://www.blackberryappworld.com).

Für weitere Informationen zur Verwaltung von Anwendungen, BlackBerry App Worldverwenden, klicken Sie auf das BlackBerry App World-Symbol. Drücken Sie die Taste  $\boxed{\Rightarrow}$  > Hilfe.

#### BlackBerry Desktop Software

Wenn Sie die BlackBerry Desktop Software auf Ihrem Computer installiert haben, können Sie Ihr Gerät mit Ihrem Computer verbinden, um Anwendungen hinzuzufügen, zu aktualisieren, zu entfernen oder wiederherzustellen. Sie können auch Anwendungen zu Ihrem Gerät hinzufügen, die Sie von Ihrem Computer heruntergeladen haben, ohne das Mobilfunknetz verwenden zu müssen.

Um BlackBerry Desktop Software, besuchen Sie [www.blackberry.com/desktop.](http://www.blackberry.com/desktop)

Weitere Informationen zur Verwaltung von Anwendungen, die BlackBerry Desktop Software verwenden, finden Sie in der Hilfe zur BlackBerry Desktop Software.

#### Application Center

Wenn Sie das Application Center auf Ihrem Gerät haben, können Sie eine Reihe von Anwendungen, die von Ihrem Mobilfunkanbieter gehostet werden, hinzufügen, aktualisieren, oder auf eine frühere Version zurücksetzen. Je nach Mobilfunkanbieter ist diese Funktion möglicherweise nicht verfügbar.

Für weitere Informationen zur Verwaltung von Anwendungen, die das Application Center verwenden, klicken Sie auf das Application Center-Symbol. Drücken Sie die Taste | = = > Hilfe.

### Herunterladen eines Themas

Je nach Ihrem Mobilfunkanbieter wird diese Funktion möglicherweise nicht unterstützt.

- 1. Klicken Sie auf der Startseite oder in einem Ordner auf das Symbol Optionen.
- 2. Klicken Sie auf Bildschirm > Bildschirmanzeige.
- 3. Drücken Sie die Taste  $\boxed{\cdot}$  > Herunterladen von Themen.

### Verwenden eines Bildes als Hintergrundbild für Ihr Gerät

- 1. Klicken Sie auf der Startseite auf das Symbol Medien > Symbol Bilder.
- 2. Navigieren Sie zu einem Bild.
- 3. Drücken Sie die  $\boxed{P}$ : Taste > Als Hintergrundbild festlegen.

### Unterstützte Audio- und Videodateiformate

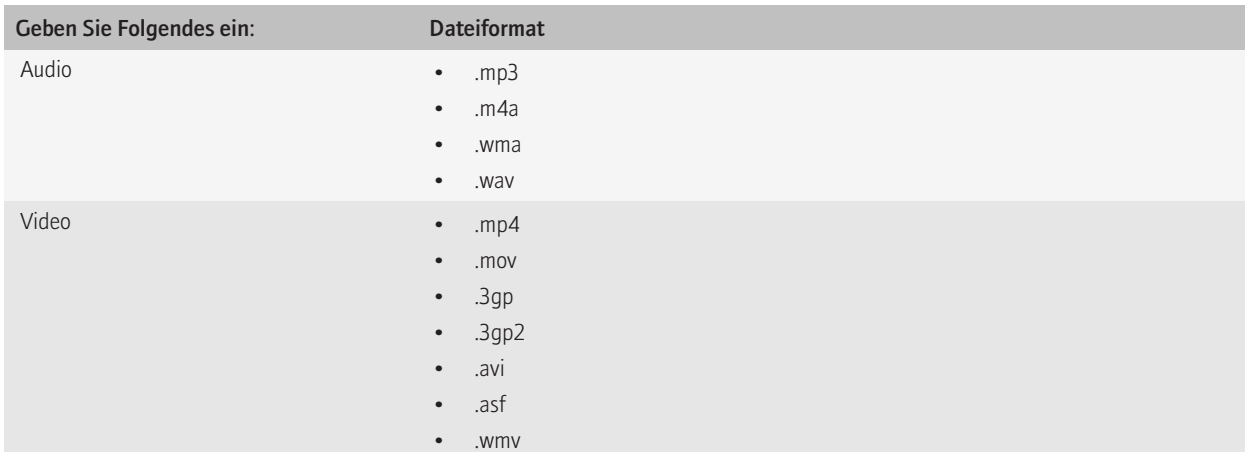

# Übertragen einer Datei von Ihrem Computer auf Ihr Gerät, wobei Sie Ihr Gerät als ein USB-Laufwerk verwenden

Sie müssen die BlackBerry® Desktop Software verwenden, um die Information oder Verschlüsselung, die mit Ihren Mediendateien verknüpft sind, bei der Übertragung von Dateien zwischen Ihrem BlackBerry-Gerät und Ihrem Computer zu verwalten und beizubehalten.

- 1. Schließen Sie Ihr Gerät per USB-Kabel an den Computer an.
- 2. Führen Sie einen der folgenden Schritte aus:
	- Wenn Sie die meisten Arten von Dateien übertragen wollen, wählen Sie im Dialogfeld, das auf Ihrem Gerät angezeigt wird, die USB-Option aus.
	- Wenn Sie mit DRM geschützte Mediendateien übertragen wollen, wählen Sie im Dialogfeld, das auf Ihrem Gerät angezeigt wird, die Medienübertragungsoption aus.
- 3. Geben Sie ggf. ein Kennwort ein. Ihr Gerät wird auf Ihrem Computer als ein Laufwerk angezeigt.
- 4. Ziehen Sie eine Datei von einem Speicherort auf Ihrem Computer auf das Gerät.

Um die übertragene Datei auf Ihrem Gerät anzuzeigen, trennen Sie das Gerät von Ihrem Computer, und finden Sie die Datei.

#### Zugehörige Informationen

[Übertragen von Mediendateien von Ihrem Computer auf Ihr Gerät mit dem BlackBerry Desktop Software, 140](#page-141-0)

# Schließen, Öffnen oder Wechseln zwischen Registerkarten

Führen Sie einen der folgenden Schritte aus:

- <span id="page-13-0"></span>• Um eine neue Registerkarte zu öffnen, drücken Sie im Browser die FEE -Taste > Registerkarten. Klicken Sie auf das Symbol Neue Registerkarte.
- Um eine neue Registerkarte für einen Link auf einer Webseite zu öffnen, markieren Sie den Link. Drücken Sie die Taste F: > Link in neuer Registerkarte öffnen.
- Um zwischen Registerkarten zu wechseln, drücken Sie im Browser die FEF Taste > Registerkarten. Klicken Sie auf eine Registerkarte.
- Um eine Registerkarte zu schließen, drücken Sie im Browser die  $\left| \frac{z}{r} \right|$ -Taste > Registerkarten. Markieren Sie eine Registerkarte. Klicken Sie auf das x -Symbol.

### Synchronisieren von E-Mails über das Mobilfunknetz

Legen Sie die Option der drahtlosen Synchronisierung für jedes E-Mail-Konto fest, das mit Ihrem BlackBerry®-Gerät verknüpft ist.

- 1. Klicken Sie auf der Startseite auf das Symbol Nachrichten.
- 2. Drücken Sie die Taste  $\Rightarrow$   $\Rightarrow$   $\Rightarrow$  Optionen > E-Mail-Synchronisierung.
- 3. Wenn das Feld Nachrichtendienste angezeigt wird, legen Sie dieses Feld für das entsprechende E-Mail-Konto fest.
- 4. Aktivieren Sie das Kontrollkästchen Drahtlose Synchronisierung.
- 5. Drücken Sie die Taste  $\Rightarrow$  > Speichern.

Falls Ihr Gerät mit einem Microsoft® Outlook®-E-Mail-Konto verknüpft ist, müssen Sie E-Mails in persönlichen Ordnern über das Synchronisierungstool des BlackBerry® Desktop Software synchronisieren. Weitere Informationen finden Sie unter der Hilfe in der BlackBerry Desktop Software.

# Hinzufügen einer Signatur zu Ihrer geschäftlichen E-Mail

Um diese Aufgabe ausführen zu können, muss Ihr E-Mail-Konto einen BlackBerry® Enterprise Server verwenden, der diese Funktion unterstützt. Weitere Informationen erhalten Sie von Ihrem Administrator.

- 1. Klicken Sie auf der Startseite auf das Symbol Nachrichten.
- 2. Drücken Sie die Taste  $\left| \frac{2\pi}{2} \right|$  > Optionen > E-Mail-Einstellungen.
- 3. Wenn das Feld Nachrichtendienste angezeigt wird, legen Sie dieses Feld für das entsprechende E-Mail-Konto fest.
- 4. Aktivieren Sie das Kontrollkästchen Automatische Signatur verwenden.
- 5. Geben Sie eine Signatur in das angezeigte Textfeld ein.
- 6. Drücken Sie die Taste  $\left| \cdot \right|$  > Speichern.

Ihre Signatur wird nach dem Senden Ihrer E-Mail hinzugefügt.

# Finden wichtiger Tasten

Finden Sie heraus, was die Tasten tun, und lernen Sie, sich im Bildschirm auf Ihrem BlackBerry®-Gerät zu bewegen.

# Informationen zur Menütaste und Esc-Taste

Die Menütaste auf Ihrem BlackBerry®-Gerät stellt Ihnen eine umfassende Liste von verfügbaren Aktionen für eine Anwendung bereit. Die Menütaste und die Esc-Taste helfen Ihnen, schnell und problemlos zwischen Bildschirmen und Anwendungen zu schalten.

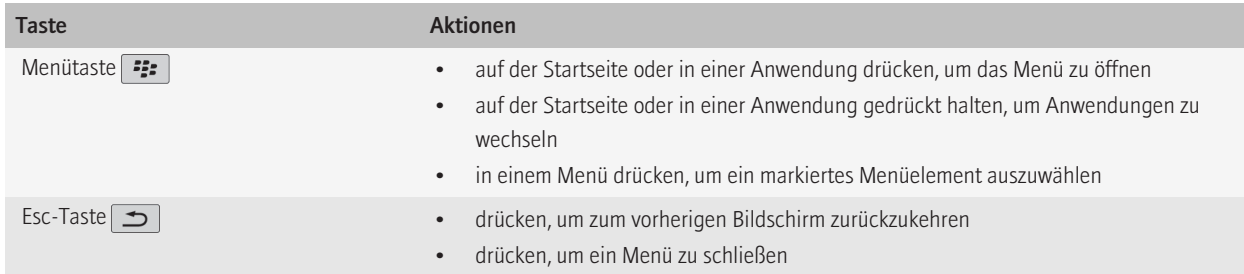

# Informationen zu Multitasking

Ihr BlackBerry®-Gerät unterstützt Multitasking, was die Ausführung von mehreren Anwendungen gleichzeitig zulässt. Sie werden beispielsweise während eines Anrufs zur Kalenderanwendung wechseln wollen, um Ihre Termine anzuzeigen, oder zur Kontaktanwendung, um einen Kontakt zu suchen. Während Sie einen Titel spielen, werden Sie möglicherweise zur Nachrichtenanwendung wechseln wollen, um auf eine Nachricht zu antworten.

Für die meisten Anwendungen gibt es auch Tastenkombinationen, die Ihnen helfen können, allgemeine Aufgaben schnell auszuführen.

Anmerkung: Je mehr Anwendungen gleichzeitig ausgeführt werden, desto mehr Speicher und Akku verbraucht Ihr Gerät. Um die Leistung Ihres Geräts zu optimieren, versuchen Sie die Anwendungen zu schließen, sobald Sie sie nicht mehr benötigen.

#### Zugehörige Informationen

[Ausführen einer Anwendung im Hintergrund und Wechseln zu einer anderen Anwendung, 218](#page-219-0) [Schließen einer Anwendung, sodass sie nicht im Hintergrund ausgeführt wird, 218](#page-219-0)

# Informationen zur Schiebehülle und zur Tastatur

Die Schiebehülle ermöglicht Ihnen, Ihr BlackBerry®-Gerät zu verwenden, wenn es geöffnet oder geschlossen ist. Wenn der Schieberegler geschlossen ist, können Sie beispielsweise die Touchscreen-Tastatur verwenden, um kurze Antworten auf Nachrichten einzugeben. Wenn der Schieberegler offen ist, können Sie über die ausziehbare Tastatur längere Nachrichten, Zugriffstastenkombinationen und Text eingeben, während Sie ein Vollbild des Inhalts anzeigen. Sie können den Schieberegler auch öffnen, um einen Anruf zu beantworten und die Hintergrundbeleuchtung einzuschalten.

Sie können die Touchscreentastatur entweder im Hochformat oder im Querformat verwenden. Wenn Sie den Schieberegler öffnen, während die Touchscreen-Tastatur angezeigt wird, verschwindet die Touchscreen-Tastatur, und die Bildschirme des Geräts werden im Hochformat angezeigt. Videos werden entsprechend der Ausrichtung Ihres Geräts angezeigt.

# Navigieren auf einem Bildschirm

Sie können auf dem Bildschirm navigieren und Elemente auswählen, indem Sie entweder auf den Touchscreen tippen (kurz berühren und loslassen) oder mit dem Trackpad klicken (drücken). Sie können den Touchscreen zusammen mit dem Trackpad verwenden, um die Effizienz und die Steuerbarkeit zu steigern. Sie können zum Beispiel mithilfe des Touchscreens durch eine Webseite scrollen und anschließend mit dem Trackpad auf Links zeigen und sie auswählen.

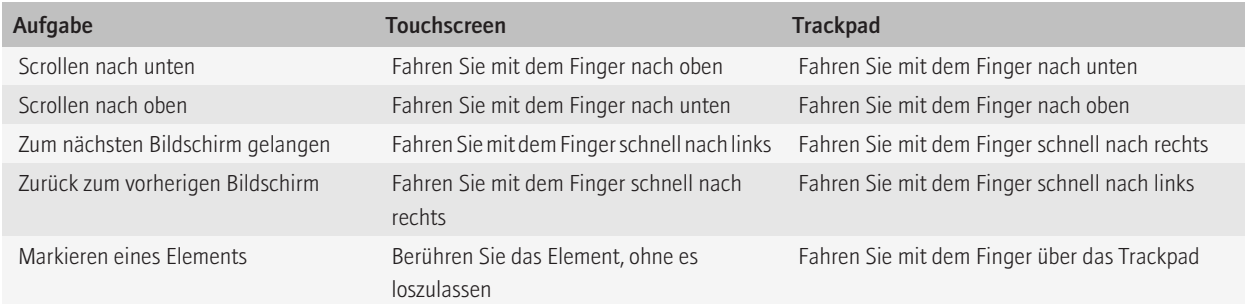

Um Videolernprogramme über Touchscreennavigation zu sehen, klicken Sie auf der Startseite oder in einem Ordner auf das Symbol Einrichtung und anschließend auf das Symbol Lernprogramm.

# Auswahl von Befehlen über die Symbolleisten und Popup-Menüs

Manche Menübefehle sind auch auf dem Bildschirm verfügbar, damit Sie häufige Aktionen schnell ausführen können.

#### Symbolleisten

Symbolleisten sind in den meisten Anwendungen verfügbar und werden am unteren Rand des Bildschirms angezeigt. Sie können die Symbolleiste in der Anwendung "Nachrichten" verwenden, um zum Beispiel schnell Ihre Nachrichten zu finden, eine E-Mail erstellen oder die markierte Nachricht öffnen oder löschen.

- Um eine Beschreibung eines Symbolleistensymbols zu sehen, berühren und halten Sie das Symbol.
- Um den Befehl auszuwählen, tippen Sie auf das Symbol.

#### Popup-Menüs

Popup-Menüs sind in den meisten Anwendungen verfügbar, und werden in der Mitte des Bildschirms angezeigt. Sie können das Popup-Menü verwenden, wenn Sie eine Nachricht anzeigen, um zum Beispiel eine Nachricht abzulegen, weiterzuleiten oder zu beantworten.

- Um ein Popup-Menü zu öffnen, berühren und halten Sie ein Element auf dem Bildschirm oder drücken und halten Sie das Trackpad.
- Um ein Befehl auszuwählen, tippen Sie auf das Symbol oder klicken Sie auf das Trackpad.
- Um weitere Befehle zu sehen, tippen Sie auf das Symbol Vollständiges Menü.

# <span id="page-16-0"></span>Zoomen und Schwenken der Bildschirme

Sie können sowohl den Touchscreen als das Trackpad zum Zoomen und Schwenken von Bildschirmen, wie z. B. Webseiten, Bilder, und Karten, verwenden.

#### Vergrößern

- Um kontinuierlich zu vergrößern, schieben Sie zwei Finger auf dem Touchscreen auseinander.
- Um einen Block mit Text auf einer Webseite zu vergrößern, tippen Sie zweimal auf den Bildschirm, oder doppelklicken Sie auf das Trackpad.
- Um ein Bild um ein Inkrement zu verkleinern, klicken Sie auf das Trackpad.

#### Verkleinern

- Um kontinuierlich zu verkleinern, schieben Sie zwei Finger auf dem Touchscreen zusammen.
- Um ein Bild um ein Inkrement zu verkleinern, drücken Sie die Esc-Taste.

#### Schwenken

• Wenn Sie einen Bildschirm vergrößert haben, fahren Sie mit dem Finger auf dem Touchscreen oder dem Trackpad in eine beliebige Richtung.

# Erstes Verwenden des Geräts

# Aufrufen der Anwendung zur Einrichtung

Im Einrichtungsassistenten finden Sie Informationen zur Navigation und Texteingabe und erhalten Anleitungen, wie Sie die Optionen zur Personalisierung Ihres BlackBerry®-Geräts ändern und Netzwerkverbindungen, wie z. B. Wi-Fi®-Verbindungen und Bluetooth®-Verbindungen einrichten können. Sie können auch E-Mail-Adressen und Social Networking-Konten einrichten. Der Einrichtungsassistent sollte automatisch angezeigt werden, wenn Sie Ihr Gerät zum ersten Mal einschalten.

- 1. Wenn der Begrüßungsbildschirm nicht automatisch angezeigt wird, klicken Sie auf der Startseite oder in einem Ordner auf das Symbol Einrichten.
- 2. Klicken Sie auf einen Abschnitt, um Optionen zu ändern oder eine kurze Reihe von Eingabeaufforderungen abzuschließen, die Ihnen beim Festlegen der Optionen helfen.

# Aktivieren oder Deaktivieren einer Netzwerkverbindung

An bestimmten Orten müssen Sie die Netzwerkverbindung deaktiviert lassen, z. B. in einem Flugzeug oder einem Krankenhaus. Weitere Informationen finden Sie im *Sicherheitsinformationsbroschüre* für Ihr BlackBerry®-Gerät.

Klicken Sie auf der Startseite auf das Verbindungsgebiet am oberen Rand des Bildschirms, oder klicken Sie auf das Symbol Verbindungen verwalten.

- Um eine Netzwerkverbindung zu aktivieren, aktivieren Sie das Kontrollkästchen neben dem Verbindungstyp.
- Um eine Netzwerkverbindung zu deaktivieren, deaktivieren Sie das Kontrollkästchen neben dem Verbindungstyp.
- Um die Netzwerkverbindungen zu aktivieren, die zuvor aktiviert waren, klicken Sie auf Verbindungen wiederherstellen.

# Suchen Ihrer Telefonnummer

Führen Sie einen der folgenden Schritte aus:

- Um Ihre aktive Telefonnummer anzuzeigen, drücken Sie auf der Startseite die  $\Box$ -Taste. Markieren Sie den Bereich oben auf dem Bildschirm über den Registerkarten.
- Wenn Ihrem BlackBerry®-Gerät mehrere Telefonnummern zugeordnet sind, rufen Sie eine Liste Ihrer Telefonnummern ab, indem Sie auf der Startseite die folgende Taste drücken:  $\Box$ -Taste. Markieren Sie den Bereich oben auf dem Bildschirm über den Registerkarten. Wenn Ihr Mobilfunktarif Textnachrichten unterstützt, ist die erste Telefonnummer in der Liste die Telefonnummer, mit der Sie Textnachrichten senden und empfangen.

#### Zugehörige Informationen

[Informationen zur Verwendung mehrerer Telefonnummern, 53](#page-54-0)

# Einrichten einer E-Mail-Adresse

- 1. Klicken Sie auf der Startseite auf das Symbol Einrichten.
- 2. Klicken Sie im Abschnitt Einrichtung auf das Symbol E-Mail-Konto.
- 3. Folgen Sie den Bildschirmen, um Ihre E-Mail-Adresse einzurichten. Wenn Ihre E-Mail-Adresse richtig eingerichtet ist, erhalten Sie eine Bestätigungsnachricht. Um Ihre E-Mail-Nachrichten auf der Startseite anzuzeigen und zu verwalten, klicken auf das Symbol Nachrichten.

Anmerkung: In einigen Fällen sehen Sie möglicherweise die folgenden Optionen. Wählen Sie in diesem Fall eine der Optionen aus.

- Internet Mail-Konto: Mit dieser Option können Sie Ihr BlackBerry®-Gerät mit einem oder mehreren vorhandenen E-Mail-Konten (zum Beispiel Windows Live™ Hotmail®) verknüpfen oder eine neue E-Mail-Adresse für Ihr Gerät erstellen.
- Enterprise-Konto: Wenn Ihr Administrator Ihnen ein Kennwort für die Enterprise-Aktivierung gegeben hat, verwenden Sie diese Option, um Ihr Gerät mithilfe des BlackBerry® Enterprise Server mit Ihrem geschäftlichen E-Mail-Konto zu verknüpfen.

Wenn Sie versuchen, ein Internet E-Mail-Konto (zum Beispiel Windows Live™ Hotmail®) oder eine neue E-Mail-Adresse für Ihr Gerät einzurichten, und diese Option nicht angezeigt wird, wenden Sie sich an Ihren Administrator oder Mobilfunkanbieter.

# Verfügbarkeit von Funktionen

Die folgenden Elemente beeinflussen die Verfügbarkeit der Funktionen auf Ihrem BlackBerry®-Gerät. Die erwähnten Funktionen dienen nur als Beispiele und sind nicht in jeder Funktion enthalten, die möglicherweise auf Ihrem Gerät verfügbar ist.

#### Gerätemodell

Funktionen wie z. B. ein interner GPS-Empfänger, Wi-Fi®-Verbindungseigenschaften und die Kamera und Videokamera hängen von Ihrem Gerätemodell ab. Funktionen Ihres Gerätemodells finden Sie unter [www.blackberry.com/go/devices](http://www.blackberry.com/go/devices).

#### Mobilfunktarif

Ein Mobilfunktarif mit Telefon- oder Sprachdiensten ist erforderlich, um die Telefonanwendung zu verwenden und Textnachrichten zu senden und zu erhalten.

Ein Mobilfunktarif mit Datendiensten ist erforderlich, um den Browser-Dienst und die Instant Messaging-Anwendungen zu verwenden und E-Mail-Nachrichten und PIN-Nachrichten zu senden und zu erhalten.

Weitere Informationen erhalten Sie von Ihrem Mobilfunkanbieter.

#### BlackBerry Internet Service und BlackBerry Enterprise Server

Sobald Sie über einen Datenplan verfügen, müssen Sie Ihre E-Mail-Adresse oder ein Instant Messaging-Konto von Drittanbietern einrichten, um E-Mail-Nachrichten zu senden und zu erhalten, Instant Messaging-Anwendungen von Drittanbietern sowie bestimmte Browser-Konfigurationen zu verwenden.

Wenn Sie ein Einzelbenutzer sind und Ihre E-Mail-Adresse oder Ihr Instant Messaging-Konto einrichten, verknüpfen Sie dieses mit dem BlackBerry® Internet Service.

Wenn Sie ein Unternehmensbenutzer sind, richtet Ihr Administrator Ihr E-Mail-Konto durch Verknüpfen mit einem BlackBerry® Enterprise Server ein. Ihr Administrator legt möglicherweise Optionen fest, die die Funktionen und die Einstellungen bestimmen, die auf Ihrem Gerät verfügbar sind. Um die IT-Richtlinien anzuzeigen, die von Ihrem Administrator festgelegt worden sind, klicken Sie auf Sicherheit > Sicherheitsstatusinformationen > Anzeige der IT-Richtlinie.

#### Mobilfunkanbieter

Funktionen wie z. B. Textnachrichten, standortbasierte Dienste und einige Telefonfunktionen, hängen vom Angebot Ihres Mobilfunkanbieters ab. Weitere Informationen erhalten Sie von Ihrem Mobilfunkanbieter.

#### Drahtloses Netzwerk

Das Mobilfunknetz, mit dem Ihr Gerät eine Verbindung herstellt, kann die Verfügbarkeit einiger Funktionen beeinflussen. Je nach Mobilfunkanbieter und den verfügbaren Roaming-Optionen sind verschiedene drahtlose Netzwerke verfügbar. Einige Mobilfunknetze unterstützen Funktionen wie z. B. Anrufblockierung, Anrufweiterleitung oder Mobilfunk nicht. Weitere Informationen erhalten Sie von Ihrem Mobilfunkanbieter.

#### Zugehörige Informationen

[Mobilfunknetze, zu denen Ihr Gerät eine Verbindung herstellen kann, 226](#page-227-0) [BlackBerry Device Software, 222](#page-223-0) [Weitere Informationen, 20](#page-21-0)

### Drahtlose Synchronisierung

#### Synchronisieren von E-Mails über das Mobilfunknetz

Legen Sie die Option der drahtlosen Synchronisierung für jedes E-Mail-Konto fest, das mit Ihrem BlackBerry®-Gerät verknüpft ist.

- 1. Klicken Sie auf der Startseite auf das Symbol Nachrichten.
- 2. Drücken Sie die Taste  $\frac{1}{2}$  > Optionen > E-Mail-Synchronisierung.
- 3. Wenn das Feld Nachrichtendienste angezeigt wird, legen Sie dieses Feld für das entsprechende E-Mail-Konto fest.
- 4. Aktivieren Sie das Kontrollkästchen Drahtlose Synchronisierung.
- 5. Drücken Sie die Taste  $\Rightarrow$  > Speichern.

Falls Ihr Gerät mit einem Microsoft® Outlook®-E-Mail-Konto verknüpft ist, müssen Sie E-Mails in persönlichen Ordnern über das Synchronisierungstool des BlackBerry® Desktop Software synchronisieren. Weitere Informationen finden Sie unter der Hilfe in der BlackBerry Desktop Software.

#### Synchronisieren von Terminplanerdaten über das Mobilfunknetz

RIM empfiehlt, dass Sie regelmäßig eine Sicherungsdatei auf Ihrem Computer erstellen und speichern, insbesondere bevor Sie eine Software aktualisieren. Das Pflegen einer aktuellen Sicherungsdatei auf Ihrem Computer ermöglicht Ihnen, Gerätedaten wiederherzustellen, wenn Ihr Gerät verloren geht, gestohlen oder durch ein unvorhergesehenes Ereignis beschädigt wird.

- 1. Drücken Sie in der Kontaktanwendung, Kalenderanwendung, Anwendung "Aufgaben " oder in Notizen die  $\frac{p}{\sigma}$ -Taste > Optionen.
- 2. Klicken Sie ggf. auf einen Kalender oder Kontaktliste.
- 3. Aktivieren Sie das Kontrollkästchen Drahtlose Synchronisierung.
- 4. Drücken Sie die Taste  $\left| \frac{3\pi}{2} \right|$  > Speichern.

Wenn Sie den BlackBerry® Internet Service verwenden, müssen Sie zur Synchronisierung der Kalenderdaten das Synchronisierungstool des BlackBerry® Desktop Software verwenden. Weitere Informationen finden Sie unter der Hilfe in der BlackBerry Desktop Software.

# Uhr und Zeitzone

#### Einstellen von Datum und Uhrzeit des Handhelds

- 1. Klicken Sie auf der Startseite oder im Ordner Anwendungen auf das Symbol Uhr.
- 2. Drücken Sie die Taste  $\boxed{\div}$  > Uhrzeit einstellen.
	- Um das Datum und die Uhrzeit aus Mobilfunknetzen automatisch abzurufen, ändern Sie das Feld Updatezeit zu Automatisch. Beachten Sie, dass das Gerät ist mit dem Mobilfunknetz verbunden sein muss.
	- Um das Datum und die Uhrzeit manuell festzulegen, ändern Sie das Feld Updatezeit zu Manuell. Klicken Sie auf Uhrzeit einstellen oder Datum einstellen . Ändern Sie die Uhrzeit oder das Datum. Klicken Sie mit dem Trackpad.
- 3. Führen Sie eine der folgenden Aktionen aus:
	- Um eine Eingabeaufforderung zu erhalten, wenn Ihr Gerät eine neue Zeitzone erkennt, ändern Sie das Feld Automatische Zeitzonenaktualisierung in Eingabeaufforderung.
	- Damit Ihr Gerät die Zeitzone automatisch aktualisiert, wenn es eine neue Zeitzone erkennt, ändern Sie das Feld Automatische Zeitzonenaktualisierung in Ein.
- 4. Drücken Sie die Taste  $\Rightarrow$  > Speichern.

#### Automatisches Abrufen von Datum und Uhrzeit aus Mobilfunknetzen

Um diese Aufgabe auszuführen, muss Ihr BlackBerry®-Gerät mit dem Mobilfunknetz verbunden sein.

- 1. Klicken Sie auf der Startseite oder im Ordner Anwendungen auf das Symbol Uhr.
- 2. Drücken Sie die Taste  $\left| \cdot \right|$  > Uhrzeit einstellen.
- 3. Ändern Sie das Feld Uhrzeit einstellen in Automatisch.
- 4. Führen Sie einen der folgenden Schritte aus:
	- Um eine Eingabeaufforderung zu erhalten, wenn Ihr Gerät eine neue Zeitzone erkennt, ändern Sie das Feld Automatische Zeitzonenaktualisierung in Eingabeaufforderung.
	- Damit Ihr Gerät die Zeitzone automatisch aktualisiert, wenn es eine neue Zeitzone erkennt, ändern Sie das Feld Automatische Zeitzonenaktualisierung in Ein.

<span id="page-20-0"></span>5. Drücken Sie die Taste  $\boxed{\cdot \cdot \cdot}$  > Speichern.

# Herstellen einer Verbindung mit einem Wi-Fi

- 1. Klicken Sie auf der Startseite auf das Verbindungsgebiet am oberen Rand des Bildschirms, oder klicken Sie auf das Symbol Verbindungen verwalten.
- 2. Klicken Sie auf Wi-Fi®-Netzwerk einrichten.
- 3. Wenn Sie eine Verbindung zu einem öffentlichen Hotspot oder zu einem Wi-Fi®-Netzwerk herstellen wollen, das keine Authentifizierung erfordert, aktivieren Sie das Kontrollkästchen Nur offene Netzwerke anzeigen.
- 4. Klicken Sie auf das Wi-Fi, zu dem Sie eine Verbindung herstellen wollen.
- 5. Wenn das Wi-Fi Authentifizierung erfordert, geben Sie ein Kennwort für das Netzwerk ein.

Der Name des Wi-Fi wird oben auf der Startseite angezeigt.

# Optionen der Bluetooth-Technologie

#### Aktivieren der Bluetooth-Technologie

- 1. Klicken Sie auf der Startseite auf das Verbindungsgebiet am oberen Rand des Bildschirms, oder klicken Sie auf das Symbol Verbindungen verwalten.
- 2. Aktivieren Sie das Kontrollkästchen Bluetooth.

Um die Bluetooth®-Technologie auszuschalten, deaktivieren Sie das Kontrollkästchen Bluetooth.

#### Koppeln mit einem Bluetooth®--fähigen Gerät

Sie müssen Ihr BlackBerry®-Gerät mit einem Bluetooth®--fähigen Gerät koppeln, bevor Sie eine Verbindung mit ihm herstellen können. Weitere Informationen zur Vorbereitung des Bluetooth®--fähigen Geräts zum Koppeln, finden Sie in der Dokumentation, die mit dem Bluetooth®- fähigen Gerät geliefert wurde.

- 1. Klicken Sie auf der Startseite auf das Verbindungsgebiet am oberen Rand des Bildschirms, oder klicken Sie auf das Symbol Verbindungen verwalten.
- 2. Klicken Sie auf Bluetooth-Optionen > Neues Gerä hinzufügen > Suchen.
- 3. Klicken Sie auf ein Bluetooth®--fähiges Gerät.
- 4. Führen Sie ggf. einen der folgenden Schritte aus:
	- Wenn das Bluetooth®- Gerät keine Tastatur hat (zum Beispiel, ein drahtloses Headset), geben Sie auf Ihrem BlackBerry den Kopplungskennschlüssel ein, der entweder auf dem Bluetooth®- Gerät angezeigt wird oder in der Dokumentation angegeben ist, die Sie mit dem Bluetooth®- Gerät erhalten haben. Der Kennschlüssel ist meistens ein numerischer oder alphanumerischer Code.
	- Wenn das Bluetooth®--fähige Gerät eine Tastatur enthält (beispielsweise ein Laptop), geben Sie einen der beiden Kopplungskennschlüssel auf beiden Geräten ein.

#### Zugehörige Informationen

Aktivieren der Bluetooth-Technologie, 19

# <span id="page-21-0"></span>Ändern der Anzeigeschrift

- 1. Klicken Sie auf der Startseite oder in einem Ordner auf das Symbol Optionen.
- 2. Klicken Sie auf Bildschirm > Bildschirmanzeige.
- 3. Ändern Sie die Schriftartenfelder.
- 4. Drücken Sie die Taste  $\boxed{\cdot}$  > Speichern.

# Ändern der Sprache

- 1. Klicken Sie auf der Startseite oder in einem Ordner auf das Symbol Optionen.
- 2. Klicken Sie auf Eingabe > Sprache.
	- Um die Anzeigesprache zu ändern, ändern Sie das Feld Anzeigesprache.
	- Um die Texteingabesprache zu ändern, ändern Sie das Feld Eingabesprache.
	- Um die Sprache für Sprachbefehle zu ändern, ändern Sie das Feld Sprachgesteuertes Wählen.
- 3. Drücken Sie die Taste  $\boxed{\div}$  > Speichern.

# Weitere Informationen

- Hilfe auf Ihrem Gerät: Im Benutzerhandbuch für Ihr BlackBerry®-Gerät finden Sie schrittweise Anleitungen. Klicken Sie auf der Startseite oder in einem Anwendungsmenü auf Hilfe.
- [www.discoverblackberry.com.](http://www.discoverblackberry.com): Hier finden Sie Software, Anwendungen und Zubehör für Ihr Gerät.
- Website Ihres Mobilfunkanbieters: Hier finden Sie Informationen zu Ihrem Mobilfunknetz oder Tarifplan.
- [www.blackberry.com/go/declarationofconformity](http://www.blackberry.com/go/declarationofconformity): Hier können Sie die Konformitätserklärung entsprechend der Richtlinie 1999/5/EC (HG nr.88/2003) anzeigen.

# Fehlerbehebung: Grundlegende Informationen

#### Ich kann keine Anrufe tätigen oder empfangen

Führen Sie versuchsweise eine der folgenden Aktionen aus:

- Stellen Sie sicher, dass Ihr BlackBerry®-Gerät mit dem Mobilfunknetz verbunden ist.
- Stellen Sie sicher, dass Ihr Mobilfunktarif Telefon- oder Sprachdienste beinhaltet.
- Wenn Sie keine Anrufe tätigen können und die Anrufbegrenzung aktiviert ist, stellen Sie sicher, dass die Telefonnummer Ihres Kontakts in der Liste der festgelegten Rufnummern enthalten ist, oder deaktivieren Sie die Anrufbegrenzung.
- Wenn Sie sich im Ausland befinden und Ihre Smart-Dialing-Optionen nicht geändert haben, wählen Sie die vollständige Telefonnummer Ihres Kontakts einschließlich der entsprechenden Landes- und Ortsvorwahl.
- Wenn Sie keine Anrufe empfangen, stellen Sie sicher, dass die Anrufblockierung und die Anrufweiterleitung ausgeschaltet sind.
- Ihr Gerät oder Ihre SIM-Karte unterstützen möglicherweise mehrere Telefonnummern, sogar wenn Sie nur über eine Telefonnummer verfügen. Stellen Sie sicher, dass Ihre Telefonnummer als Ihre aktive Telefonnummer eingestellt ist.
- Wenn Ihrem Gerät mehrere Telefonnummern zugeordnet sind, stellen Sie sicher, dass die Telefonnummer, mit der Sie Anrufe tätigen und empfangen möchten, als Ihre aktive Telefonnummer eingestellt ist.

#### Zugehörige Informationen

[Anrufbegrenzung und Smart Dialing, 49](#page-50-0) [Anklopffunktion, Anrufweiterleitung und Anrufblockierung, 47](#page-48-0) [Umschalten der aktiven Telefonnummer, 54](#page-55-0)

#### Ich erhalte keine Nachrichten

Versuchen Sie, die folgenden Aktionen auszuführen:

- Stellen Sie sicher, dass Ihr BlackBerry®-Gerät mit dem Mobilfunknetz verbunden ist. Wenn Sie sich in einem Funkloch befinden, empfangen Sie Nachrichten, sobald Sie in einen Bereich mit Mobilfunkempfang zurückkehren.
- Wenn Sie im Einrichtungsassistenten im Bildschirm für die E-Mail-Einrichtung eine E-Mail-Adresse erstellt oder eine bestehende E-Mail-Adresse auf Ihrem Gerät hinzugefügt haben, überprüfen Sie, ob Sie auf Ihrem Gerät eine Aktivierungsnachricht vom BlackBerry® Internet Service erhalten haben. Haben Sie keine Aktivierungsnachricht erhalten (ihr Empfang kann ein wenig dauern), senden Sie über den Bildschirm für die E-Mail-Einrichtung im Einrichtungsassistenten ein Servicebuch an Ihr Gerät.
- Haben Sie keine Registrierungsnachricht vom Mobilfunknetz erhalten, registrieren Sie Ihr Gerät. Klicken Sie auf der Startseite oder in einem Ordner auf das Symbol Optionen. Klicken Sie auf Erweiterte Optionen > Host Routing Table. Drücken Sie die Taste | = = | > Jetzt registrieren.
- Vergewissern Sie sich, dass der Datendienst eingeschaltet ist.
- Wenn Sie Filter für E-Mails verwenden, stellen Sie sicher, dass die E-Mail-Filteroptionen richtig eingestellt sind.
- Vergewissern Sie sich, dass die Weiterleitung von E-Mails aktiviert ist und dass Sie alle E-Mail-Ordner (einschließlich Ihres Posteingangs) ausgewählt haben, von denen Sie E-Mails empfangen möchten.
- Wenn Sie ein Wi-Fi®-fähiges Gerät besitzen und wenn Ihr Gerät einen Software-Token verwendet, um eine Verbindung zu einem Wi-Fi-Netzwerk herzustellen oder sich bei einem VPN anzumelden, setzen Sie Ihr Gerät zurück. Stellen Sie dann erneut eine Verbindung zum Wi-Fi-Netzwerk her oder melden Sie sich erneut beim VPN an.
- Vergewissern Sie sich, dass das Gerät keine Nachrichten blockiert. Weitere Informationen hierzu erhalten Sie von Ihrem Administrator.

#### Zugehörige Informationen

[Aktivieren oder Deaktivieren einer Netzwerkverbindung, 15](#page-16-0) [Anzeigen der Netzabdeckung, 226](#page-227-0) [Ein- oder Ausschalten von Datendiensten oder Festlegen von Roaming-Optionen, 227](#page-228-0) [Ändern, Priorisieren oder Löschen eines E-Mail-Filters, 76](#page-77-0) [Weiterleiten von Nachrichten aus einem bestimmten Ordner an Ihr Gerät, 70](#page-71-0)

#### Ich erhalte keine Textnachrichten

Je nach Mobilfunktarif wird diese Option möglicherweise nicht unterstützt.

Stellen Sie sicher, dass Ihr BlackBerry®-Gerät mit dem Mobilfunknetz verbunden ist. Wenn Sie sich in einem Funkloch befinden, empfangen Sie Nachrichten, sobald Sie in einen Bereich mit Mobilfunkempfang zurückkehren.

#### Ich kann Mediendateien nicht speichern

Der Speicher Ihres BlackBerry®-Geräts oder die Medienkarte verfügen möglicherweise nicht über genügend Kapazität zum Speichern von Mediendateien.

Versuchen Sie, die folgenden Aktionen auszuführen:

- Wenn Sie eine Mediendatei im Gerätespeicher speichern möchten, löschen Sie alte Daten oder Nachrichten vom Gerät.
- Wenn Sie eine Mediendatei auf der Medienkarte speichern möchten, löschen Sie alte Mediendateien.
- Stellen Sie in den Kameraoptionen sicher, dass das Feld Bildgröße nicht auf Groß gesetzt ist. Große Bilder verwenden mehr Speicher als kleinere Bilder.

#### Zugehörige Informationen

[Löschen von Nachrichten, 67](#page-68-0) [Bewegen, Umbenennen oder Löschen einer Datei, 116](#page-117-0)

#### Der Akku wird nicht geladen.

Veruschen Sie in Abhängigkeit davon, wie Sie Ihr BlackBerry®-Gerät aufladen, die folgenden Aktionen auszuführen:

- Stellen Sie sicher, dass das USB-Kabel ordnungsgemäß mit Ihrem Gerät oder einem USB-Anschluss verbunden ist.
- Versuchen Sie, Ihr Gerät an einen anderen USB-Anschluss an Ihrem Computer, einen USB-Anschluss an einem anderen Computer, einem USB-Hub oder ein Reisladegerät anzuschließen.
- Stellen Sie sicher, dass die USB-Treiber Ihres BlackBerry-Geräts auf Ihrem Computer installiert sind. Wenn Sie die BlackBerry® Desktop Software von der CD installieren, die mit Ihrem Gerät geliefert wurde, sollte der richtig USB-Treiber installiert sein. Sie können die aktuelle Version der BlackBerry Desktop Software auch herunterladen von [www.blackberry.com](http://www.blackberry.com).
- Stellen Sie sicher, dass sich Ihr Computer nicht im Standby- oder Energiesparmodus oder im Ruhezustand befindet.
- Einige USB-Hubs haben u. U. nicht genügend Strom. Stecken Sie den Hub in eine Steckdose (falls verfügbar), und verbinden Sie Ihr Gerät neu.

#### E-Mail wird nicht über das Mobilfunknetz synchronisiert

Versuchen Sie, die folgenden Aktionen auszuführen:

- Stellen Sie sicher, dass Ihr BlackBerry®-Gerät mit dem Mobilfunknetz verbunden ist.
- Stellen Sie sicher, dass die drahtlose E-Mail-Synchronisation eingeschaltet ist.
- Manuelles Synchronisieren von E-Mails. Klicken Sie auf der Startseite auf das Symbol Nachrichten. Drücken Sie die Taste = = > Jetzt synchronisieren.

#### Terminplanerdaten werden nicht über das Mobilfunknetz synchronisiert

Versuchen Sie, die folgenden Aktionen auszuführen:

- Stellen Sie sicher, dass Ihr BlackBerry®-Gerät mit dem Mobilfunknetz verbunden ist.
- Vergewissern Sie sich, dass die drahtlose Datensynchronisierung in den Anwendungen "Kontakte", "Kalender", "Aufgaben " und "Notizen" eingeschaltet ist.
- Wenn Sie den BlackBerry® Internet Service verwenden, müssen Sie zur Synchronisierung der Kalenderdaten das Synchronisierungstool der BlackBerry® Desktop Software verwenden. Weitere Informationen finden Sie in der Hilfe zur BlackBerry Desktop Software.

#### Auf dem Gerät wird die falsche Uhrzeit verwendet

1. Klicken Sie auf der Startseite oder im Ordner Anwendungen auf das Symbol Uhr.

- 2. Drücken Sie die Taste  $\boxed{\cdot}$  > Uhrzeit einstellen.
- 3. Führen Sie eine der folgenden Aktionen aus:
	- Wenn das Feld "Uhrzeit einstellen" auf "Automatisch" gesetzt ist, drücken Sie die F== > Uhrzeit aktualisieren.
	- Wenn Sie in eine andere Zeitzone gereist sind, stellen Sie das Feld Zeitzone entsprechend ein.
	- Wenn Sie in einer Region sind, die vor Kurzem zur Sommerzeit oder zu einer anderen Zeitzone gewechselt hat, müssen Sie möglicherweise die Zeitzonendaten auf Ihrem BlackBerry®-Gerät aktualisieren. Um die Zeitzonendaten zu aktualisieren, drücken Sie die F: Taste > Zeitzonenupdates abrufen. Damit diese Funktion unterstützt wird, muss Ihr Mobilfunktarif Datendienste beinhalten (wie z. B. E-Mail-Nachrichten oder Browser-Dienste). Wenn Ihr E-Mail-Konto einen BlackBerry® Enterprise Server verwendet, können Sie möglicherweise Ihre Zeitzonendaten nicht aktualisieren. Weitere Informationen hierzu erhalten Sie von Ihrem Administrator.

#### Es kann keine Verbindung zu einem Wi-Fi-Netz hergestellt werden

Je nach Modell Ihres BlackBerry®-Geräts wird die Wi-Fi®-Funktion möglicherweise nicht unterstützt.

Versuchen Sie, die folgenden Aktionen auszuführen:

- Vergewissern Sie sich, dass Sie die Verbindung zum Wi-Fi-Netzwerk eingeschaltet haben.
- Vergewissern Sie sich, dass Sie sich in einem Bereich mit Wi-Fi-Empfang befinden.
- Wenn das Wi-Fi-Netzwerk nicht in der Anwendung zum Einrichten einer Wi-Fi-Verbindung erscheint, ist dieses möglicherweise ausgeblendet. Wenn Sie den Netzwerknamen kennen, stellen Sie manuell eine Verbindung zum Wi-Fi-Netzwerk her.
- Überprüfen Sie in der Anwendung zum Einrichten einer Wi-Fi-Verbindung, dass die Optionen für das Wi-Fi-Netzwerk korrekt sind.
- Wenn Sie Wi-Fi-Netzwerke manuell gewechselt haben, wechseln Sie zu einem anderen Wi-Fi-Netzwerk oder lassen Sie Ihr BlackBerry-Gerät nach verfügbaren Wi-Fi-Netzen suchen.
- Wenn Ihr Mobilfunkanbieter UMA unterstützt, achten Sie darauf, dass die bevorzugte Verbindung nicht auf Nur Mobilfunknetz eingestellt ist.
- Wenn Ihr E-Mail-Konto einen BlackBerry® Enterprise Server verwendet, hindert Ihr Gerät Sie möglicherweise daran, eine Verbindung zu bestimmten drahtlosen Zugriffspunkten herzustellen. Weitere Informationen hierzu erhalten Sie von Ihrem Administrator.
- Wenn Sie die Tasteneinrichtungsmethode verwenden, vergewissern Sie sich, dass der Zugriffspunkt mit Wi-Fi Protected Setup™ aktiviert wurde und so eingestellt ist, dass das Profil gesendet wird. Vergewissern Sie sich, dass kein anderes Gerät versucht, gleichzeitig eine Verbindung herzustellen, und dass sich in diesem Modus nicht mehr als ein Zugriffspunkt in Reichweite befindet.
- Wenn Sie zur Verbindung mit dem Wi-Fi-Netzwerk PEAP, EAP-TLS, EAP-FAST, EAP-TTLS oder EAP-SIM verwenden, prüfen Sie, dass Sie das Stammzertifikat für den Server der Zertifizierungsstelle installiert haben, der das Zertifikat für den Authentifizierungsserver erstellte.
- Wenn Sie für die Verbindung mit dem Wi-Fi-Netzwerk EAP-TLS verwenden, stellen Sie sicher, dass Sie Ihrem Gerät das Authentifizierungszertifikat hinzugefügt haben.

#### Zugehörige Informationen

[Aktivieren oder Deaktivieren einer Netzwerkverbindung, 15](#page-16-0) [Herstellen einer Verbindung mit einem Wi-Fi, 19](#page-20-0) [Herstellen einer manuellen Verbindung mit einem Wi-Fi, 233](#page-234-0)

#### Ich kann keine Kopplung mit einem Bluetooth-fähigen Gerät durchführen

Versuchen Sie, die folgenden Aktionen auszuführen:

• Vergewissern Sie sich, dass Ihr BlackBerry®-Gerät mit dem Bluetooth®-fähigen Gerät kompatibel ist. In der Dokumentation zum Bluetooth-fähigen Gerät finden Sie weitere Informationen hierzu.

- <span id="page-25-0"></span>• Wenn Sie den Kennschlüssel für Ihr Bluetooth-fähiges Gerät nicht kennen, finden Sie ihn in der Dokumentation zum Bluetooth-fähigen Gerät.
- Wenn Ihr BlackBerry-Gerät das Bluetooth-fähige Gerät, das Sie koppeln möchten, nicht erkennt, aktivieren Sie versuchsweise bei Ihrem BlackBerry-Gerät den erkennbaren Modus für eine kurze Zeit. Insbesondere müssen viele Freisprechanlagen Ihr BlackBerry-Gerät erkennen können, statt dass Ihr BlackBerry-Gerät die Freisprechanlage entdeckt. Klicken Sie auf der Startseite auf das Verbindungsgebiet am oberen Rand des Bildschirms, oder klicken Sie auf das Symbol Verbindungen verwalten.Klicken Sie auf Bluetooth-Optionen. Klicken Sie auf Neues Gerät hinzufügen. Klicken Sie auf Abhören. Bluetooth-fähige Geräte können Ihr BlackBerry-Gerät für zwei Minuten erkennen.
- Deaktivieren Sie die Verschlüsselung von Bluetooth-Verbindungen zwischen Ihrem BlackBerry-Gerät und dem Bluetooth-fähigen Gerät. Klicken Sie auf der Startseite auf das Verbindungsgebiet am oberen Rand des Bildschirms, oder klicken Sie auf das Symbol Verbindungen verwalten.Klicken Sie auf Bluetooth-Optionen. Markieren Sie ein Bluetooth-fähiges Gerät. Drücken Sie die Taste  $\Rightarrow$  > Geräteigenschaften. Deaktivieren Sie das Kontrollkästchen Verschlüsselung. Drücken Sie die Taste  $\Rightarrow$  > Speichern.

# Informationen zur Startseite

Ändern Sie das Thema und das Hintergrundbild und organisieren Sie Ihre Daten in Ordnern.

### Wechseln von Themen

- 1. Klicken Sie auf der Startseite oder in einem Ordner auf das Symbol Optionen.
- 2. Klicken Sie auf Bildschirm > Bildschirmanzeige.
- 3. Klicken Sie im Abschnitt Thema auf ein Thema.
- 4. Klicken Sie auf Aktivieren

Um ein Thema zu löschen, klicken Sie auf das Thema. Klicken Sie auf Löschen.

# Verwenden eines Bildes als Hintergrundbild für Ihr Gerät

- 1. Klicken Sie auf der Startseite auf das Symbol Medien > Symbol Bilder.
- 2. Navigieren Sie zu einem Bild.
- 3. Drücken Sie die  $\boxed{P}$ : -Taste > Als Hintergrundbild festlegen.

# Einfügen, Ändern oder Löschen eines Ordners auf der Startseite

Führen Sie auf der Startseite eine der folgenden Aktionen aus:

- Um einen Ordner hinzuzufügen, drücken Sie die FEF -Taste > Ordner hinzufügen. Geben Sie einen Namen für den Ordner ein. Um den Stil des Ordnersymbols zu ändern, klicken Sie auf das Ordnersymbol. Klicken Sie auf einen Ordnersymbolstil. Klicken Sie auf Hinzufügen.
- Um einen Ordner zu ändern, markieren Sie einen Ordner. Drücken Sie die Taste <sup>FEE</sup> > Ordner bearbeiten. Ändern Sie den Ordnernamen oder Ordnersymbolstil. Klicken Sie auf Speichern.

<span id="page-26-0"></span>• Um einen Ordner zu löschen, markieren Sie einen Ordner. Drücken Sie die Taste FEF > Löschen.

### Finden oder Ausblenden eines Anwendungssymbols

Abhängig von dem gewählten Thema können Sie möglicherweise einige Anwendungssymbole nicht ausblenden.

Führen Sie auf der Startseite oder in einem Ordner eine der folgenden Aktionen aus:

- Um alle Anwendungssymbole zu sehen, drücken Sie die  $\Rightarrow$  Taste > Alle.
- Um ein Anwendungssymbol auszublenden, markieren Sie das Symbol. Drücken Sie die Taste FE: > Ausblenden.
- Um alle ausgeblendeten Anwendungssymbole anzuzeigen, drücken Sie die  $\frac{27}{125}$  Taste > Alle anzeigen.
- Um das Ausblenden eines Anwendungssymbols zu beenden, markieren Sie das Symbol. Drücken Sie die Taste Faste > Ausblenden. Neben dem Feld "Ausblenden" sollte jetzt kein Häkchen mehr angezeigt werden.

# Ändern, was geschieht, wenn Sie auf der Startseite eine Eingabe vornehmen

Abhängig von der Eingabesprache, die Sie verwenden, können Sie möglicherweise keine Tastenkombinationen verwenden, um Anwendungen zu öffnen.

- 1. Drücken Sie auf der Startseite die Taste  $\boxed{P}$  > Optionen.
	- Um Ihr BlackBerry®-Gerät oder das Internet zu suchen, wenn Sie auf der Startseite eine Eingabe vornehmen, ändern Sie das Feld Durch Eingabe starten in Universalsuche.
	- Um Anwendungen zu öffnen, wenn Sie Tastenkombinationen drücken, ändern Sie das Feld Durch Eingabe starten in Tastenkombinationen für Anwendungen.
- 2. Drücken Sie die Taste  $\boxed{\cdot}$  > Speichern.

# Personalisieren Ihres Geräts

Passen Sie Ihr BlackBerry®-Gerät an Ihre individuellen Anforderungen an, indem Sie bevorzugte Optionen festlegen und Ihre persönlichen Informationen hinzufügen.

# Automatisches Abschalten und Sperren

#### Festlegen eines Gerätekennworts

- 1. Klicken Sie auf der Startseite oder in einem Ordner auf das Symbol Optionen.
- 2. Klicken Sie auf Sicherheit > Kennwort.
- 3. Aktivieren Sie das Kontrollkästchen Aktivieren.
- 4. Klicken Sie auf Kennwort festlegen.
- 5. Geben Sie ein Kennwort ein.
- 6. Drücken Sie die Taste  $\left| \frac{3\pi}{2} \right|$  > Speichern.

Um Ihr BlackBerry®-Gerätekennwort auszuschalten, deaktivieren Sie das Kontrollkästchen Aktivieren.

#### Aktivieren des automatischen Ein-/Ausschaltens für das Gerät

- 1. Klicken Sie auf der Startseite oder in einem Ordner auf das Symbol Optionen.
- 2. Klicken Sie auf Gerät > Auto Ein/Aus.
- 3. Aktivieren Sie das Kontrollkästchen Wochentag.
- 4. Geben Sie die Zeiten an, zu denen das BlackBerry®-Gerät an Wochentagen ein- und ausgeschaltet werden soll.
- 5. Aktivieren Sie das Kontrollkästchen Wochenende.
- 6. Geben Sie die Zeiten an, zu denen das Gerät am Wochenende ein- und ausgeschaltet werden soll.
- 7. Drücken Sie die Taste  $\boxed{\cdot}$  > Speichern.

# Navigation und Eingabe

#### Ändern der Anzeigeschrift

- 1. Klicken Sie auf der Startseite oder in einem Ordner auf das Symbol Optionen.
- 2. Klicken Sie auf Bildschirm > Bildschirmanzeige.
- 3. Ändern Sie die Schriftartenfelder.
- 4. Drücken Sie die Taste  $\boxed{\cdot}$  > Speichern.

#### Ändern der Sprache

- 1. Klicken Sie auf der Startseite oder in einem Ordner auf das Symbol Optionen.
- 2. Klicken Sie auf Eingabe > Sprache.
	- Um die Anzeigesprache zu ändern, ändern Sie das Feld Anzeigesprache.
	- Um die Texteingabesprache zu ändern, ändern Sie das Feld Eingabesprache.
	- Um die Sprache für Sprachbefehle zu ändern, ändern Sie das Feld Sprachgesteuertes Wählen.
- 3. Drücken Sie die Taste  $\left| \frac{1}{2} \right|$  > Speichern.

#### Festlegen der Cursor-Geschwindigkeit

- 1. Klicken Sie auf der Startseite oder in einem Ordner auf das Symbol Optionen.
- 2. Klicken Sie auf Eingabe > Tastatur.
- 3. Ändern Sie den Wert für das Feld Tastenrate.
- 4. Drücken Sie die Taste **::** > Speichern.

#### Einstellen der Trackpad-Empfindlichkeit

Sie können einstellen, wie empfindlich das Trackpad auf Tastendruck reagieren soll. Bei einem hohen Empfindlichkeitsgrad ist weniger Druck als bei einem niedrigen Empfindlichkeitsgrad erforderlich.

- 1. Klicken Sie auf der Startseite oder in einem Ordner auf das Symbol Optionen.
- 2. Klicken Sie auf Eingabe > Trackpad-Empfindlichkeit.
- 3. Ändern Sie die Felder Horizontale Empfindlichkeit und Vertikale Empfindlichkeit.
- 4. Drücken Sie die Taste  $\boxed{\cdot \cdot \cdot}$  > Speichern.

#### Zuweisen einer Anwendung zu einer Komforttaste

Ihr BlackBerry®-Gerät besitzt auf der Seite eine oder mehrere Komforttasten. Bei bestimmten Schemata können Sie die Anwendung, die einer Komforttaste zugewiesen wurde, nicht ändern.

- 1. Klicken Sie auf der Startseite oder in einem Ordner auf das Symbol Optionen.
- 2. Klicken Sie auf Gerät > Komforttasten.
- 3. Ändern Sie das Feld "Komforttaste öffnet".
- 4. Drücken Sie die Taste  $\Rightarrow$  > Speichern.

# Hinzufügen einer Signatur zu Ihrer geschäftlichen E-Mail

Um diese Aufgabe ausführen zu können, muss Ihr E-Mail-Konto einen BlackBerry® Enterprise Server verwenden, der diese Funktion unterstützt. Weitere Informationen erhalten Sie von Ihrem Administrator.

- 1. Klicken Sie auf der Startseite auf das Symbol Nachrichten.
- 2. Drücken Sie die Taste  $| \cdot |$  > Optionen > E-Mail-Einstellungen.
- 3. Wenn das Feld Nachrichtendienste angezeigt wird, legen Sie dieses Feld für das entsprechende E-Mail-Konto fest.
- 4. Aktivieren Sie das Kontrollkästchen Automatische Signatur verwenden.
- 5. Geben Sie eine Signatur in das angezeigte Textfeld ein.
- 6. Drücken Sie die Taste  $\boxed{\cdot}$  > Speichern.

Ihre Signatur wird nach dem Senden Ihrer E-Mail hinzugefügt.

### Hinzufügen einer Nachricht, die angezeigt wird, wenn Ihr Gerät gesperrt ist

- 1. Klicken Sie auf der Startseite oder in einem Ordner auf das Symbol Optionen.
- 2. Klicken Sie auf Bildschirm > Nachricht auf der Seite "Sperren".
- 3. Geben Sie den Text ein, der auf dem Bildschirm angezeigt werden soll, wenn Ihr Gerät gesperrt ist.
- 4. Drücken Sie die Taste  $\left| \cdot \right|$  > Speichern.

# Übertragen und Herunterladen von Dateien

#### Übertragen einer Datei von Ihrem Computer auf Ihr Gerät, wobei Sie Ihr Gerät als ein USB-Laufwerk verwenden

Sie müssen die BlackBerry® Desktop Software verwenden, um die Information oder Verschlüsselung, die mit Ihren Mediendateien verknüpft sind, bei der Übertragung von Dateien zwischen Ihrem BlackBerry-Gerät und Ihrem Computer zu verwalten und beizubehalten.

- 1. Schließen Sie Ihr Gerät per USB-Kabel an den Computer an.
- 2. Führen Sie einen der folgenden Schritte aus:
	- Wenn Sie die meisten Arten von Dateien übertragen wollen, wählen Sie im Dialogfeld, das auf Ihrem Gerät angezeigt wird, die USB-Option aus.
- Wenn Sie mit DRM geschützte Mediendateien übertragen wollen, wählen Sie im Dialogfeld, das auf Ihrem Gerät angezeigt wird, die Medienübertragungsoption aus.
- 3. Geben Sie ggf. ein Kennwort ein. Ihr Gerät wird auf Ihrem Computer als ein Laufwerk angezeigt.
- 4. Ziehen Sie eine Datei von einem Speicherort auf Ihrem Computer auf das Gerät.

Um die übertragene Datei auf Ihrem Gerät anzuzeigen, trennen Sie das Gerät von Ihrem Computer, und finden Sie die Datei.

#### Zugehörige Informationen

[Übertragen von Mediendateien von Ihrem Computer auf Ihr Gerät mit dem BlackBerry Desktop Software, 140](#page-141-0)

#### Informationen zum Hinzufügen von Anwendungen

In Abhängigkeit von Ihrem Mobilfunkanbieter und Gebiet haben Sie möglicherweise Sie die Option zum Hinzufügen oder Aktualisieren von Anwendungen, die die BlackBerry App World™ Storefront, die BlackBerry® Desktop Software Software oder das Application Center verwenden. Sie können möglicherweise auch Anwendungen von einer Webseite (besuchen Sie [mobile.blackberry.com](http://www.mobile.blackberry.com) über Ihr BlackBerry) oder von einer von Ihrem Mobilfunkanbieter angebotenen Anwendung herunterladen.

Es gelten möglicherweise zusätzliche Geschäftsbedingungen für die Software und Dienste, die über die BlackBerry App World™ Storefront, das BlackBerry Desktop Software oder das Application Center bereitgestellt werden. Es gelten möglicherweise Gebühren für die Datenübertragung, wenn Sie eine Anwendung über das Mobilfunknetz verwenden. Weitere Informationen erhalten Sie von Ihrem Mobilfunkanbieter.

#### BlackBerry App World

Wenn Sie BlackBerry App Worldauf Ihrem Gerät haben, können Sie nach Downloadspielen, Social Networking-Anwendungen, persönlichen Produktivitätsanwendungen und vielem mehr suchen und diese herunterladen. Mit einem bestehenden PayPal®-Konto können Sie Elemente kaufen und über das Mobilfunknetz auf Ihr Gerät herunterladen.

Um BlackBerry App World herunterzuladen, besuchen Sie [www.blackberryappworld.com](http://www.blackberryappworld.com).

Für weitere Informationen zur Verwaltung von Anwendungen, BlackBerry App Worldverwenden, klicken Sie auf das BlackBerry App World-Symbol. Drücken Sie die Taste  $\left| \right|$  =  $\right|$  > Hilfe.

#### BlackBerry Desktop Software

Wenn Sie die BlackBerry Desktop Software auf Ihrem Computer installiert haben, können Sie Ihr Gerät mit Ihrem Computer verbinden, um Anwendungen hinzuzufügen, zu aktualisieren, zu entfernen oder wiederherzustellen. Sie können auch Anwendungen zu Ihrem Gerät hinzufügen, die Sie von Ihrem Computer heruntergeladen haben, ohne das Mobilfunknetz verwenden zu müssen.

Um BlackBerry Desktop Software, besuchen Sie [www.blackberry.com/desktop.](http://www.blackberry.com/desktop)

Weitere Informationen zur Verwaltung von Anwendungen, die BlackBerry Desktop Software verwenden, finden Sie in der Hilfe zur BlackBerry Desktop Software.

#### Application Center

Wenn Sie das Application Center auf Ihrem Gerät haben, können Sie eine Reihe von Anwendungen, die von Ihrem Mobilfunkanbieter gehostet werden, hinzufügen, aktualisieren, oder auf eine frühere Version zurücksetzen. Je nach Mobilfunkanbieter ist diese Funktion möglicherweise nicht verfügbar.

Für weitere Informationen zur Verwaltung von Anwendungen, die das Application Center verwenden, klicken Sie auf das Application Center-Symbol. Drücken Sie die Taste

# Telefonoptionen

#### Ändern von Klingeltönen, Benachrichtigungen oder Erinnerungen

- 1. Klicken Sie auf der Startseite auf das Symbol Audio und Alarmprofile.
- 2. Klicken Sie auf Sounds ändern > Sounds für ausgewähltes Profil > Klingelton.
	- Klicken Sie auf einen Ton.
	- Um einen Ton zu verwenden, der auf Ihrem BlackBerry®-Gerät oder auf einer Medienkarte ist, klicken Sie auf Musik auswählen. Suchen und klicken Sie auf eine Audiodatei.
- 3. Drücken Sie die Taste  $\left| \frac{1}{2} \right|$  > Speichern.

#### Hinzufügen einer Kontaktmeldung

Sie können Kontaktmeldungen erstellen, die Ihnen ermöglichen, Klingeltöne und Alarme für eingehende Anrufe und Nachrichten von bestimmten Kontakten oder Kontaktgruppen anzupassen. Wenn Sie einen Anruf oder eine Nachricht vom Kontakt erhalten, verwendet Ihr BlackBerry®-Gerät den zugewiesenen Klingelton oder Alarm, selbst wenn Sie nur per Vibration benachrichtigt werden möchten oder Ihr Audioprofil auf "Stumm" geschaltet ist. Wenn Sie nicht mit dem zugewiesenen Klingelton oder Alarm benachrichtigt werden möchten, können Sie "Alle Alarme deaktivieren" auswählen.

- 1. Klicken Sie auf der Startseite auf das Symbol Audio und Alarmprofile.
- 2. Klicken Sie auf Sounds ändern > Sounds für einen Kontakt > Kontaktmeldung hinzufügen.
- 3. Geben Sie im Feld Name den Namen des Kontakts ein.
- 4. Geben Sie im Feld Kontakte den Namen des Kontakts ein.
- 5. Klicken Sie auf einen Kontakt.
- 6. Ändern Sie die Klingelton-und Alarminformationen für Anrufe und Nachrichten.
- 7. Drücken Sie die Taste  $\boxed{\cdot}$  > Speichern.

Um einen Kontaktalarm zu löschen, markieren Sie den entsprechenden Kontaktalarm. Drücken Sie die Taste > Löschen.

#### Einrichten einer Kurzwahl für einen Kontakt

- 1. Drücken Sie auf der Startseite die Senden-Taste.
- 2. Drücken Sie die Taste  $\boxed{\cdot}$  > Kurzwahlliste anzeigen.
- 3. Klicken Sie in der Liste Kurzwahlnummer auf eine nicht zugewiesene Taste.
- 4. Klicken Sie auf einen Kontakt.
- 5. Klicken Sie ggf. auf eine Telefonnummer für den Kontakt.

Um einen Anruf mit der Kurzwahl zu tätigen, drücken und halten Sie in der Telefonanwendung, auf der Startseite, in einer Nachricht oder in einer Nachrichtliste die Taste, die Sie dem Kontakt zugewiesen haben.

#### Ändern der Standardlautstärke für Anrufe

Sie können die Standardlautstärke für Anrufe erhöhen oder verringern. Je höher Sie den Prozentsatz festlegen, desto lauter ist die Lautstärke.

1. Drücken Sie auf der Startseite die Taste

- 2. Drücken Sie die Taste  $\left| \frac{1}{2} \right|$  > Optionen > Einstellungen für eingehende Anrufe.
- 3. Ändern Sie den Wert für das Feld Standardgesprächslautstärke.
- 4. Drücken Sie die Taste  $\left| \frac{1}{2} \right|$  > Speichern.

# Kontaktoptionen

#### Hinzufügen eines Kontakts

- Um einen Kontakt über die Kontaktanwendung hinzuzufügen, klicken Sie auf der Startseite auf das Symbol Kontakte. Klicken Sie oben auf dem Bildschirm auf Neuen Kontakt. Geben Sie die Kontaktinformationen ein. Drücken Sie die Taste <sup>3</sup>
- Um einen Kontakt von einer Nachricht, einem Anrufprotokoll oder einer Webseite hinzuzufügen, markieren Sie den Kontaktnamen, die Nummer oder die E-Mail-Adresse. Drücken Sie die Taste = = > Zu Kontakten hinzufügen. Fügen Sie, falls erforderlich, die Kontaktinformationen hinzu. Drücken Sie die Taste | = = > Speichern.

#### Ändern oder Löschen eines Kontaktbilds

- 1. Klicken Sie auf der Startseite auf das Symbol Kontakte.
- 2. Markieren Sie einen Kontakt.
- 3. Drücken Sie die Taste  $\left| \frac{3\pi}{2} \right|$  > Bearbeiten.
- 4. Markieren Sie das Kontaktbild.
	- Um das Kontaktbild zu ändern, drücken Sie die | === | Taste > Bild ersetzen. Markieren Sie ein Bild. Drücken Sie die Taste | === | > Auswählen.
	- Um das Kontaktbild zu löschen, drücken Sie die  $\Rightarrow$  > Bild löschen.
- 5. Drücken Sie die Taste  $\frac{1}{2}$  > Speichern.

# Kartenoptionen

#### Hinzufügen eines Lesezeichens für einen Standort oder eine Route

- 1. Klicken Sie auf der Startseite auf das Symbol Karte.
- 2. Drücken Sie in einer Karte die Taste  $\frac{1}{2}$  > Zu Favoriten hinzufügen > OK.

# Uhroptionen

#### Ändern des Ziffernblatts

Sie können verschiedene Ziffernblätter für die Uhr, die Stoppuhr und den Zeitgeber einrichten.

- 1. Klicken Sie auf der Startseite oder im Ordner Anwendungen auf das Symbol Uhr.
- 2. Drücken Sie die Taste  $\left| \frac{p}{n} \right|$  > Optionen.
- 3. Ändern Sie das Feld Ziffernblatt, Stoppuhr-Ziffernblatt oder Zeitgeber-Ziffernblatt.
- 4. Drücken Sie die Taste  $\left| \frac{1}{2} \right|$  > Speichern.

#### Aktivieren des Alarms

- 1. Klicken Sie auf der Startseite oder im Ordner Anwendungen auf das Symbol Uhr.
- 2. Drücken Sie die Taste  $\Rightarrow$  Alarm festlegen.
- 3. Fahren Sie mit Ihrem Finger auf dem Trackpad auf- oder abwärts, um An oder Werktage zu markieren.
- 4. Klicken Sie mit dem Trackpad.

Oben auf der Startseite wird ein Uhrensymbol angezeigt.

Um zusätzliche Alarme oder Alarme für bestimmte Wochentage festzulegen, können Sie Alarme über die Anwendung "Kalender" planen.

#### Zugehörige Informationen

[Ausschalten des Geräts, 246](#page-247-0)

# <span id="page-33-0"></span>Tastenkombinationen

Abhängig von der Eingabesprache, die Sie verwenden, stehen einige Tastenkombinationen möglicherweise nicht zur Verfügung.

# Grundlegende Informationen zu BlackBerry-Tastenkombinationen

Abhängig von der Eingabesprache, die Sie verwenden, stehen einige Tastenkombinationen möglicherweise nicht zur Verfügung.

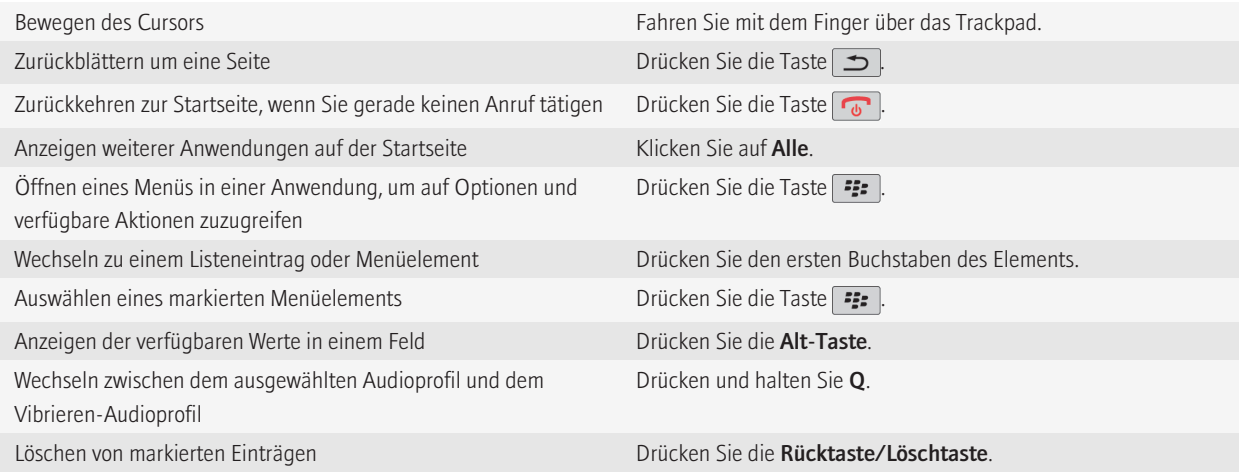

# Tastenkombinationen für das Telefon

Abhängig von der Eingabesprache, die Sie verwenden, stehen einige Tastenkombinationen möglicherweise nicht zur Verfügung.

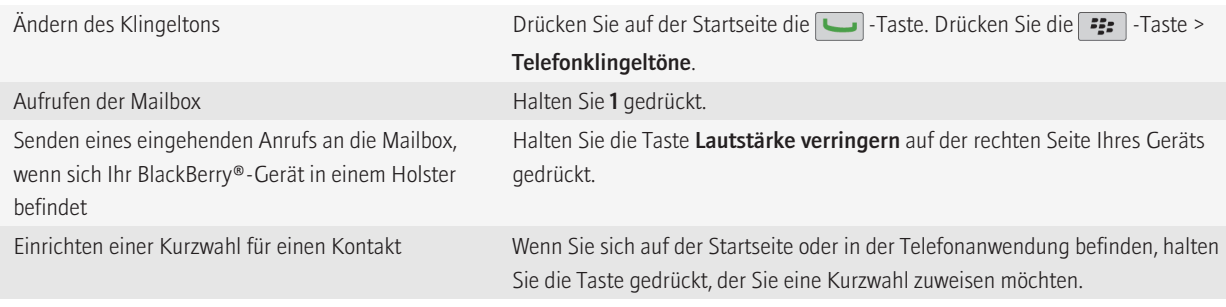

<span id="page-34-0"></span>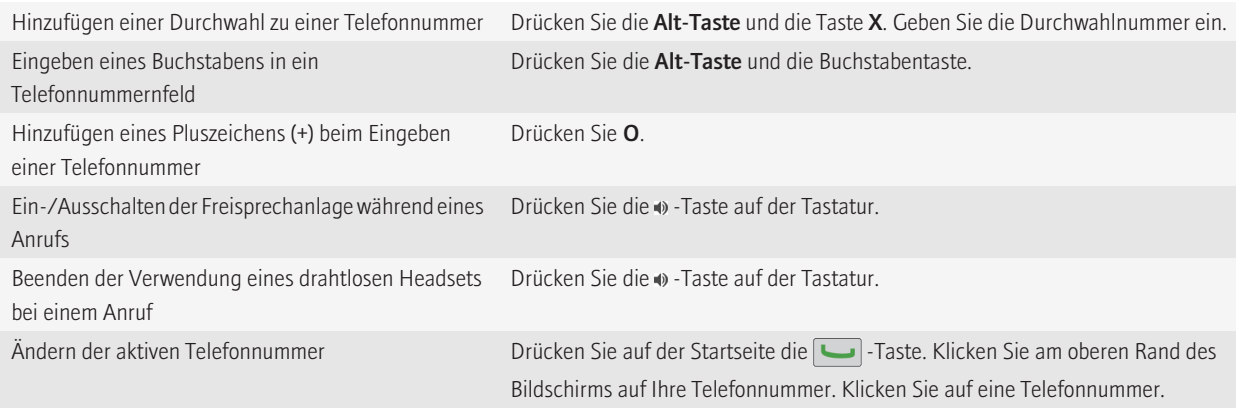

# Tastenkombinationen für Nachrichten

Abhängig von der Eingabesprache, die Sie verwenden, stehen einige Tastenkombinationen möglicherweise nicht zur Verfügung.

#### Innerhalb einer Nachricht

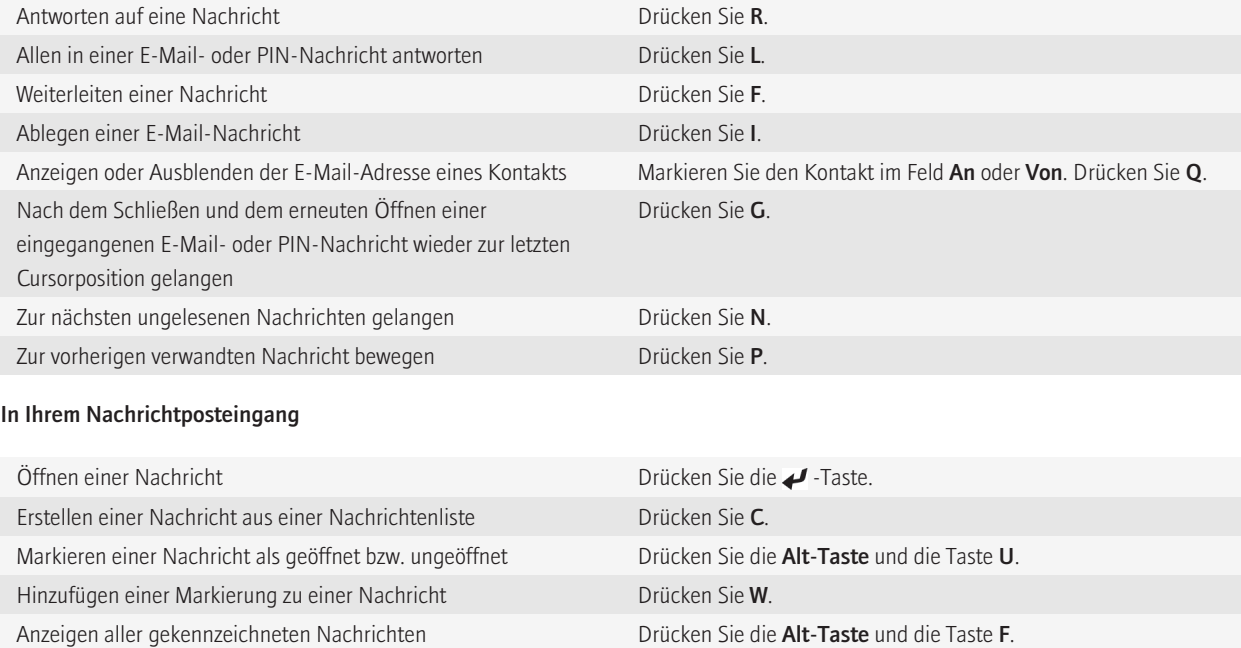

<span id="page-35-0"></span>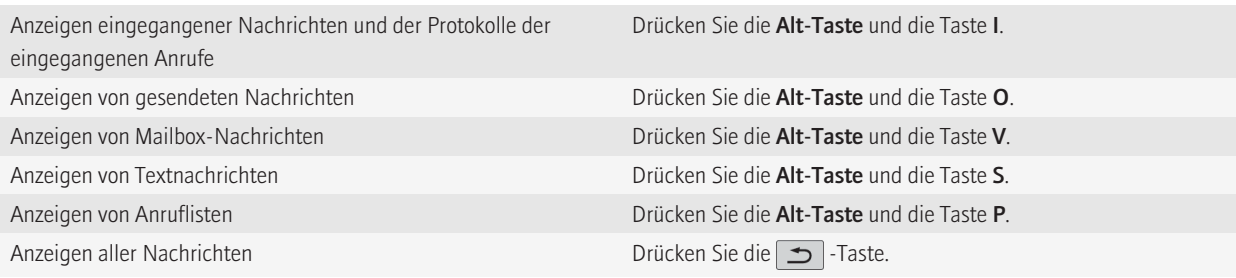

#### Bewegen im Nachrichtposteingang

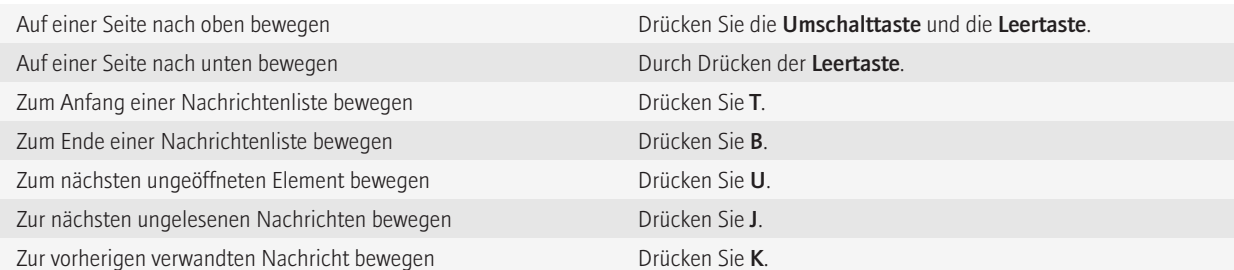

# Tastenkombinationen für die Texteingabe für die Touchscreentastatur

Abhängig von der Eingabesprache, die Sie verwenden, stehen einige Tastenkombinationen möglicherweise nicht zur Verfügung.

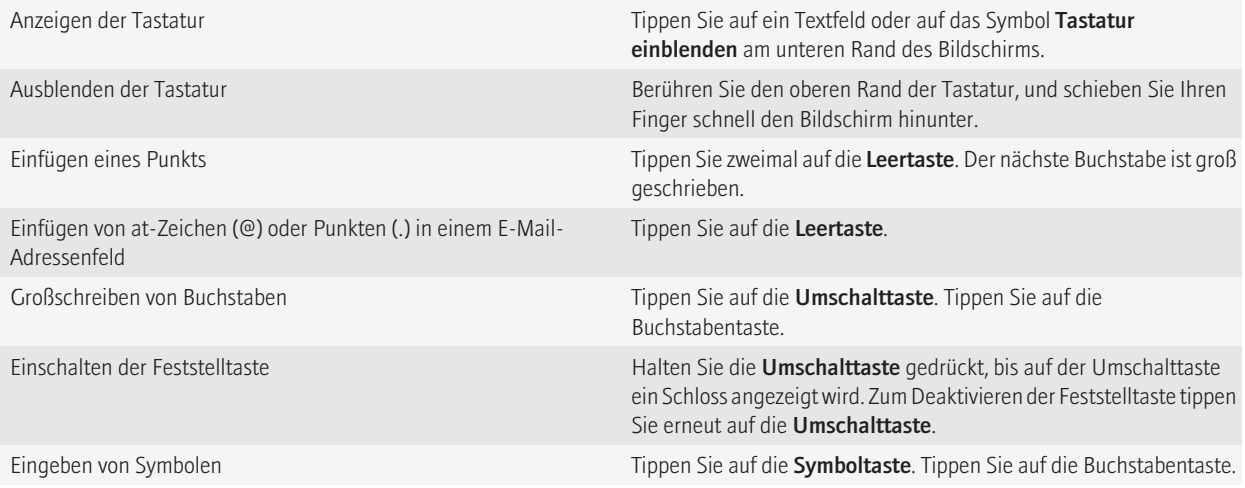
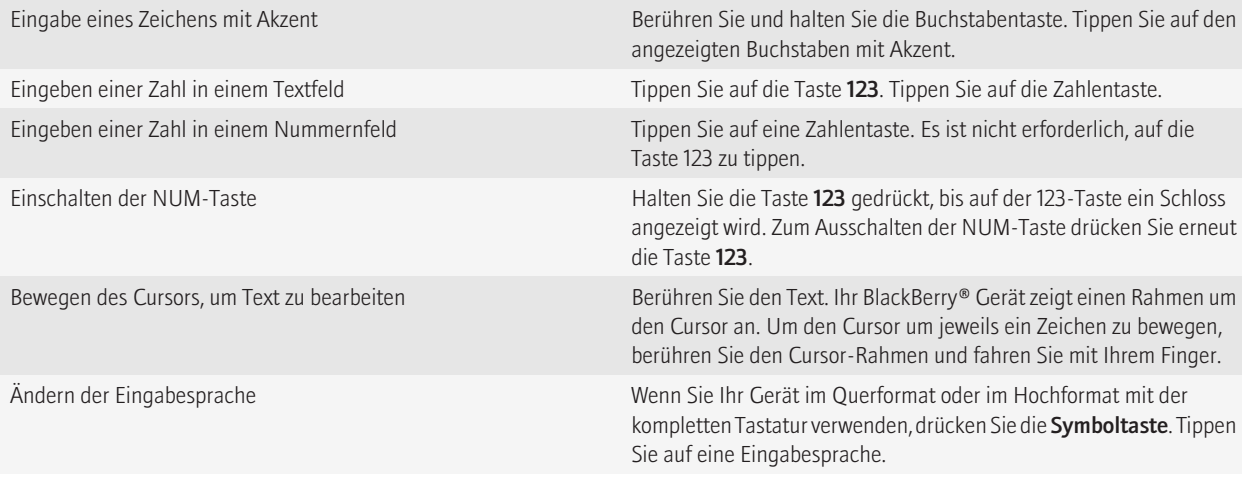

## Tastenkombinationen für die Texteingabe für die ausziehbare Tastatur

Abhängig von der Eingabesprache, die Sie verwenden, stehen einige Tastenkombinationen möglicherweise nicht zur Verfügung.

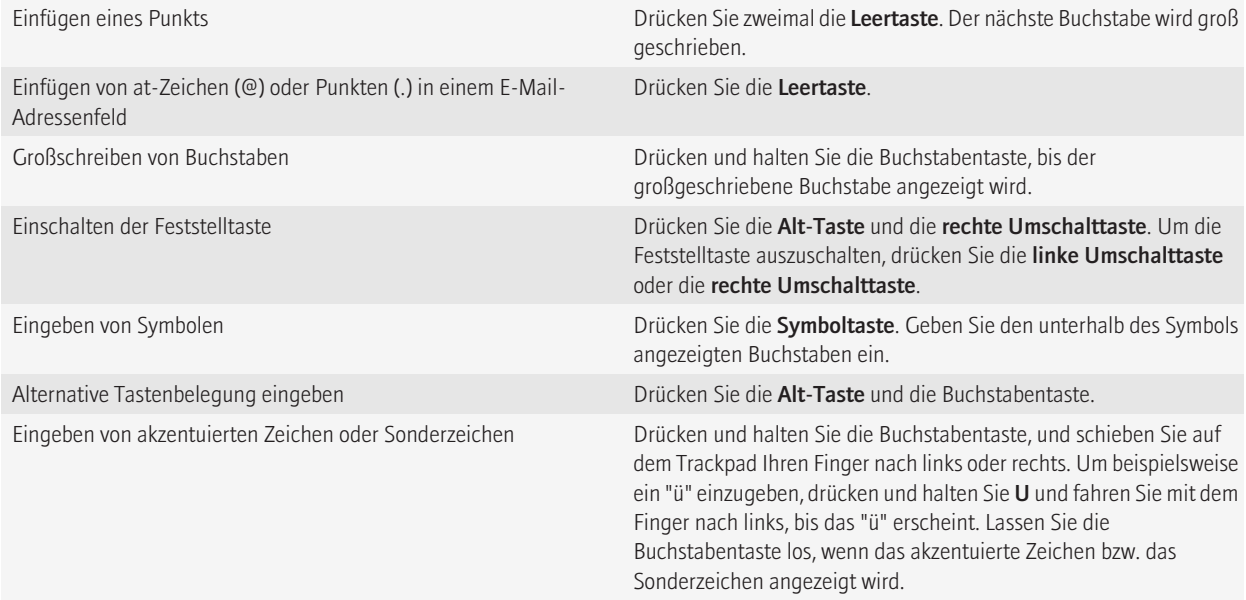

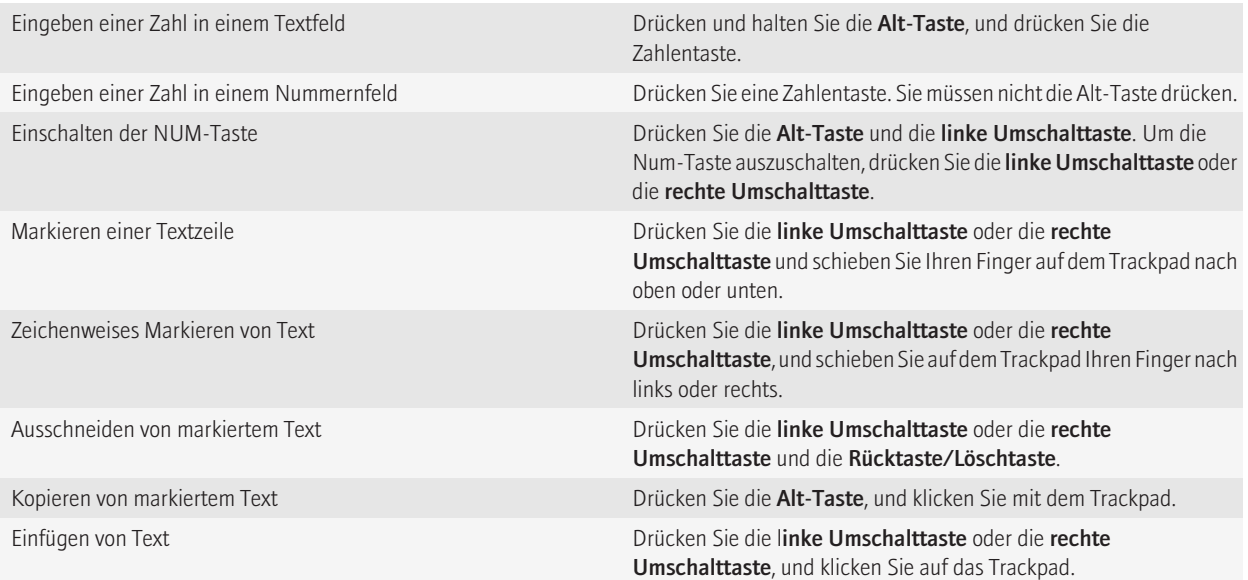

## Tastenkombinationen für Dateien und Anlagen

Abhängig von der Eingabesprache, die Sie verwenden, stehen einige Tastenkombinationen möglicherweise nicht zur Verfügung.

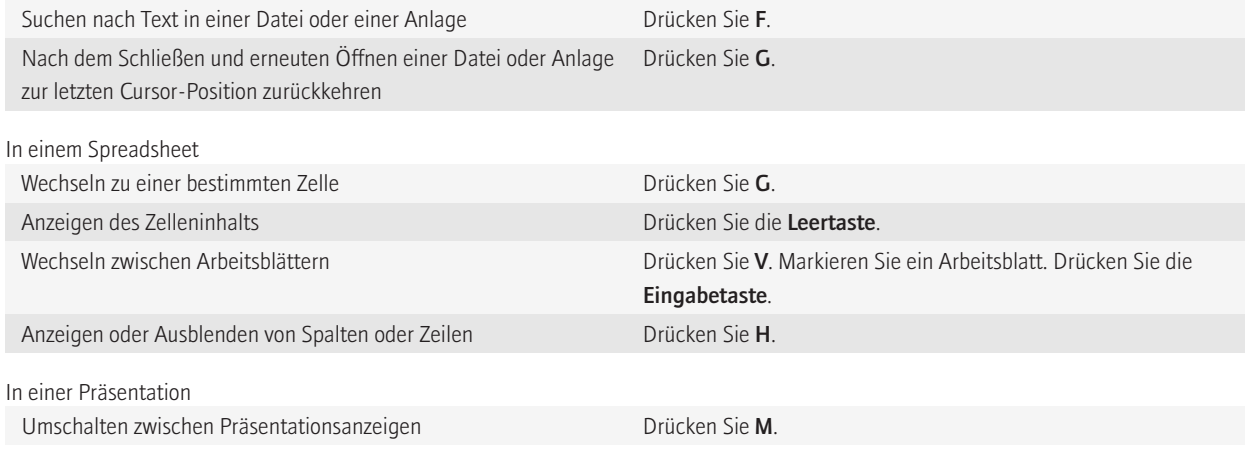

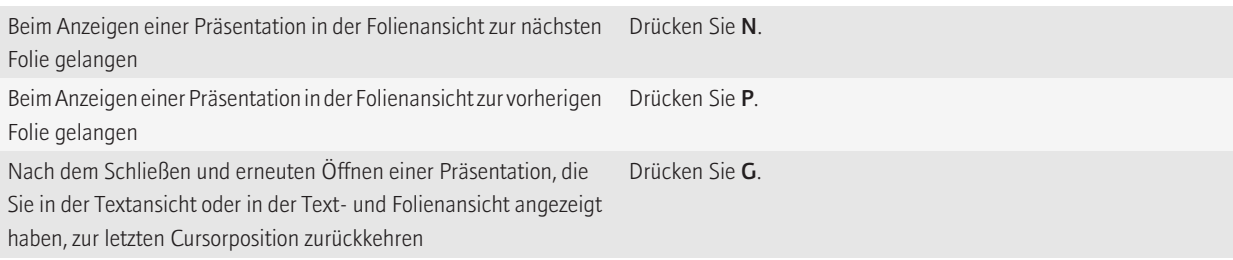

## Medien-Shortcuts

Abhängig von der Eingabesprache, die Sie verwenden, stehen einige Tastenkombinationen möglicherweise nicht zur Verfügung.

#### Audio- und Videodateien

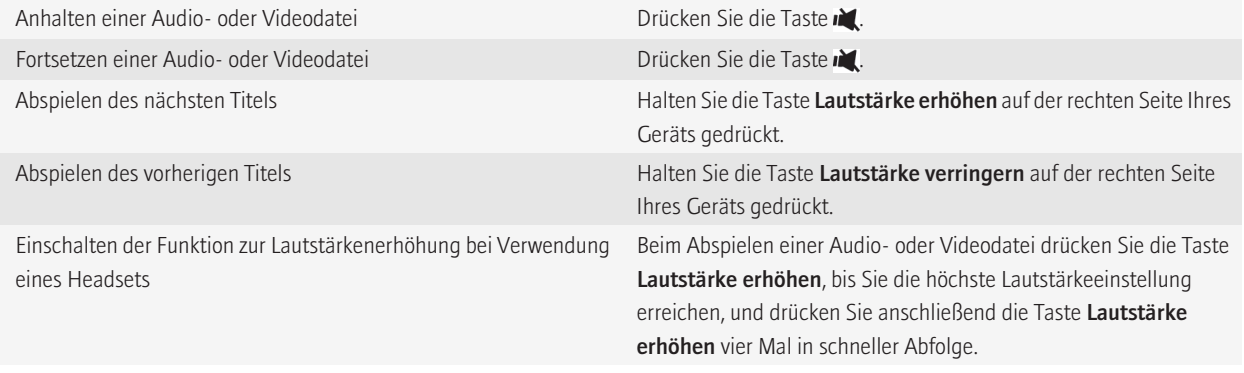

### Bilder

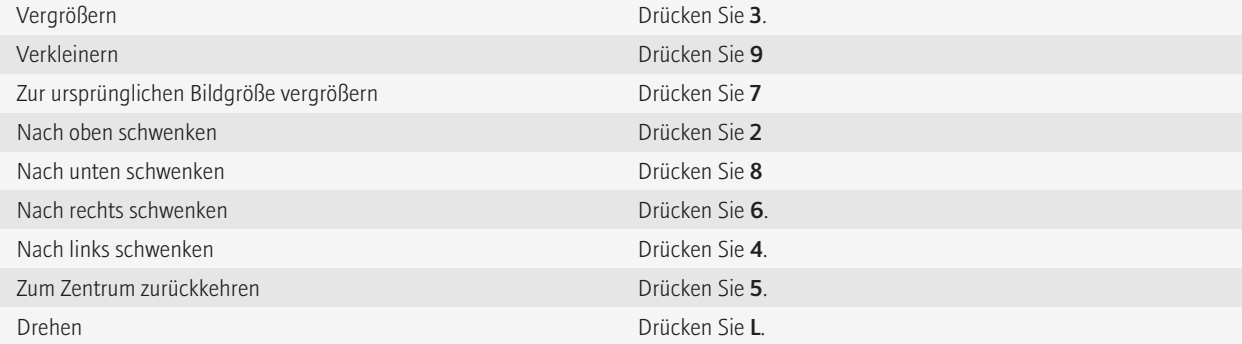

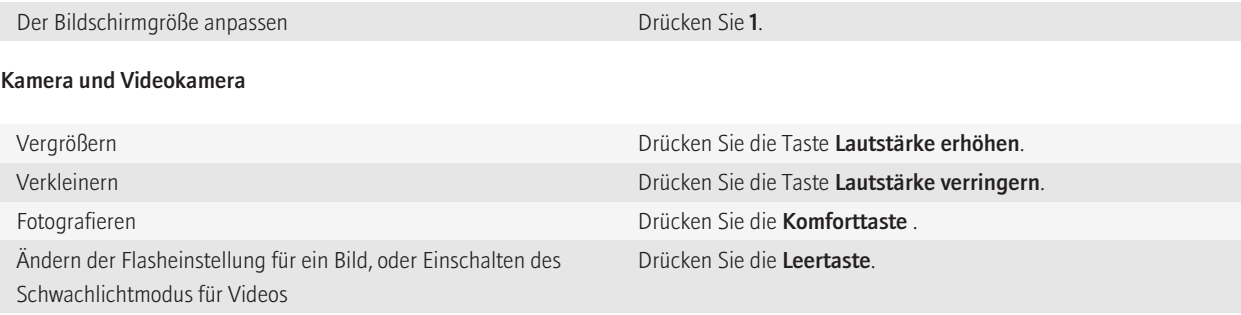

## Tastenkombinationen für den Browser

Um Tastenkombinationen für den Browser zu verwenden, müssen Sie möglicherweise Tastenkombinationen in den Browseroptionen einschalten. Abhängig von der Eingabesprache, die Sie verwenden, stehen einige Tastenkombinationen möglicherweise nicht zur Verfügung.

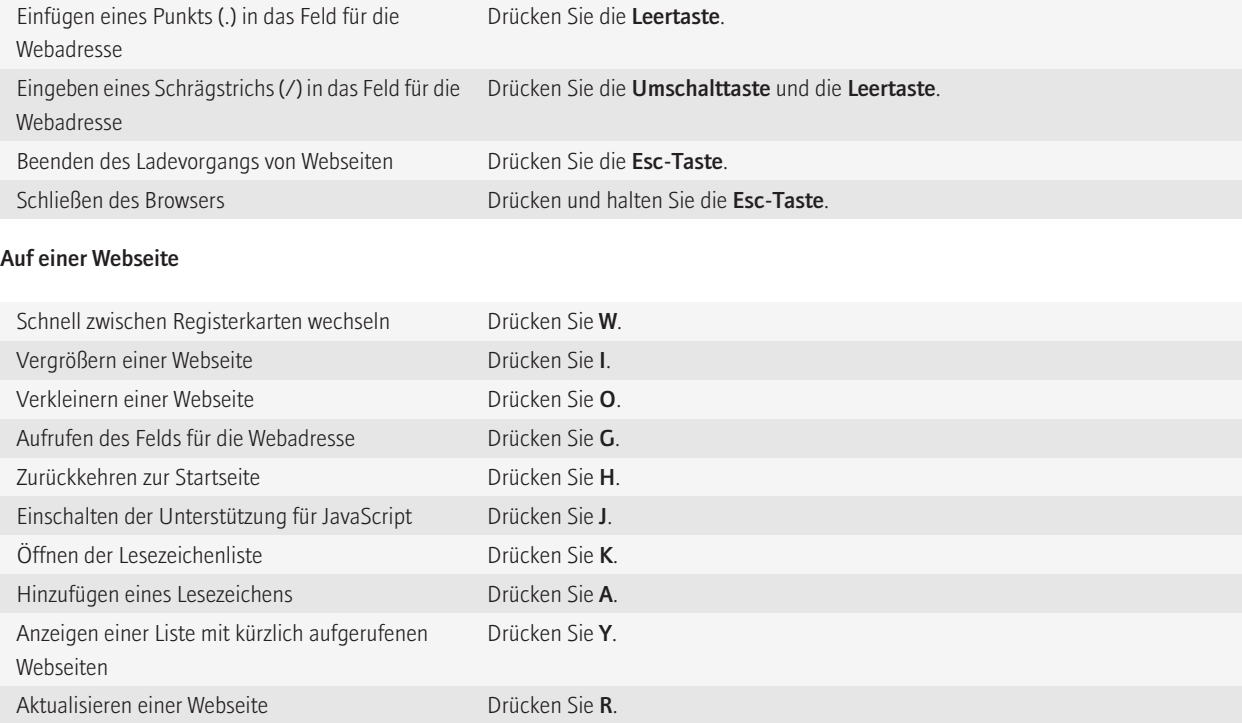

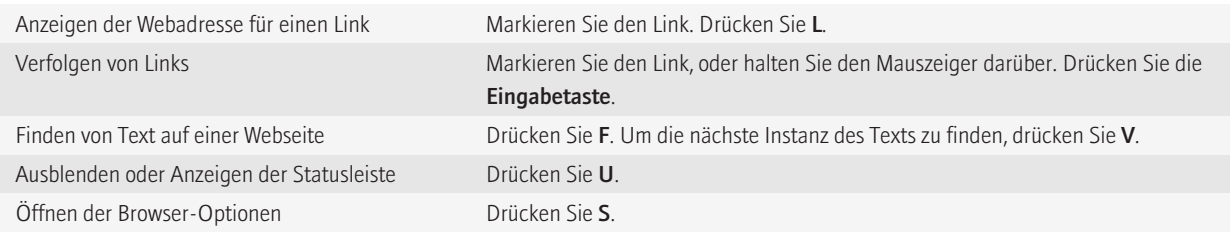

#### Bewegen auf einer Webseite

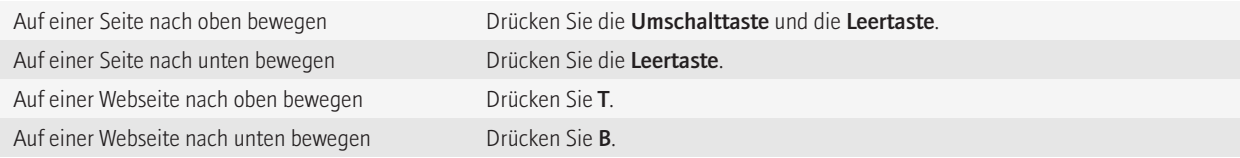

## Tastenkombinationen für den Kalender

Abhängig von der Eingabesprache, die Sie verwenden, stehen einige Tastenkombinationen möglicherweise nicht zur Verfügung.

Damit die Tastenkombinationen in der Tagesansicht funktionieren, deaktivieren Sie in den allgemeinen Kalenderoptionen das Kontrollkästchen Schnelleintrag aktivieren.

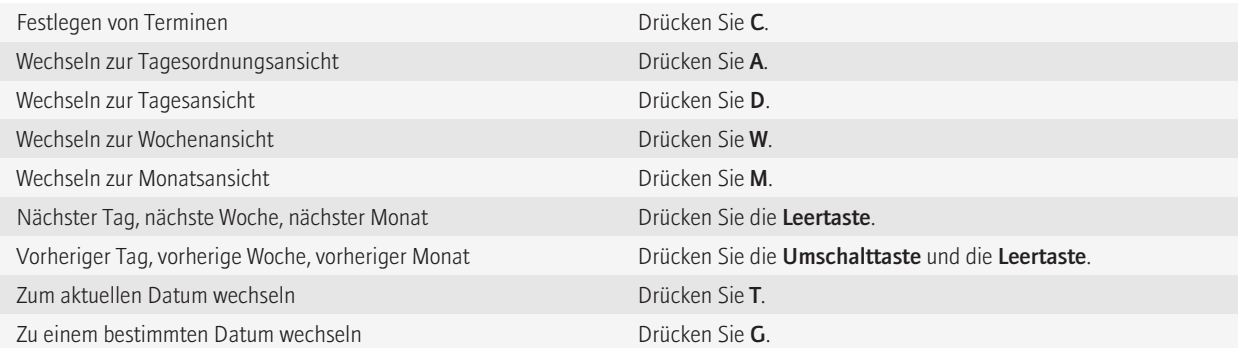

## Suchen nach Tastenkombinationen

Abhängig von der Eingabesprache, die Sie verwenden, stehen einige Tastenkombinationen möglicherweise nicht zur Verfügung.

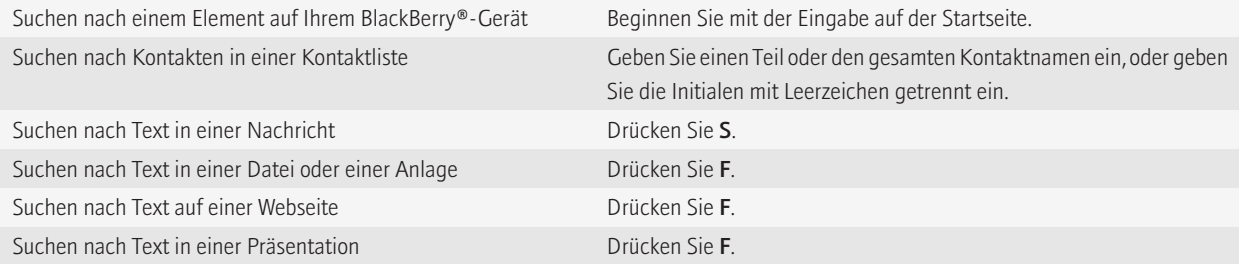

Anmerkung: Sie können ändern, was geschieht, wenn Sie eine Eingabe auf der Startseite vornehmen.

Zum Suchen nach Text in einer Präsentation müssen Sie die Präsentation als Textansicht oder als Text- und Folienansicht anzeigen.

## Fehlerbehebung: Tastenkombinationen

### Ich kann eine Tastenkombination nicht verwenden

Abhängig von der Eingabesprache, die Sie verwenden, stehen einige Tastenkombinationen möglicherweise nicht zur Verfügung.

Versuchen Sie, die Eingabesprache zu ändern.

Zugehörige Informationen [Ändern der Sprache, 20](#page-21-0)

# Telefon

## Grundlegende Informationen zum Telefon

### Suchen Ihrer Telefonnummer

Führen Sie einen der folgenden Schritte aus:

- Um Ihre aktive Telefonnummer anzuzeigen, drücken Sie auf der Startseite die -Taste. Markieren Sie den Bereich oben auf dem Bildschirm über den Registerkarten.
- Wenn Ihrem BlackBerry®-Gerät mehrere Telefonnummern zugeordnet sind, rufen Sie eine Liste Ihrer Telefonnummern ab, indem Sie auf der Startseite die folgende Taste drücken:  $\Box$ -Taste. Markieren Sie den Bereich oben auf dem Bildschirm über den Registerkarten. Wenn Ihr Mobilfunktarif Textnachrichten unterstützt, ist die erste Telefonnummer in der Liste die Telefonnummer, mit der Sie Textnachrichten senden und empfangen.

#### Zugehörige Informationen

[Informationen zur Verwendung mehrerer Telefonnummern, 53](#page-54-0)

## Tätigen eines Anrufs

- 1. Führen Sie einen der folgenden Schritte aus:
	- Wenn Ihr BlackBerry®-Gerät entsperrt ist, drücken Sie die  $\Box$ -Taste.
	- Wenn Ihr Gerät gesperrt ist und Sie es nicht entsperren möchten, drücken Sie die  $\mathbf{F}$ : -Taste > Anrufen.
- 2. Geben Sie eine Telefonnummer oder einen Kontaktnamen ein.
- 3. Drücken Sie die  $\Box$ -Taste.

Um den Anruf zu beenden, drücken Sie die  $\boxed{\bullet}$  -Taste.

#### Zugehörige Informationen

[Hinzufügen einer Pause oder Wartezeit zu einer Telefonnummer, 175](#page-176-0) [Verfügbare Sprachbefehle, 60](#page-61-0) [Aktivieren der Wählfunktion auf der Seite "Sperren", 54](#page-55-0)

## Annehmen eines Anrufs

Drücken Sie die Taste

Um einen Anruf zu beenden, drücken Sie die  $\boxed{\bullet}$  -Taste.

#### Zugehörige Informationen

[Ändern von Klingeltönen, Benachrichtigungen oder Erinnerungen, 9](#page-10-0)

### <span id="page-43-0"></span>Annehmen eines zweiten Anrufs

Je nach Mobilfunkanbieter und Mobilfunknetz wird diese Funktion möglicherweise nicht unterstützt.

Drücken Sie während eines Anrufs die FEF - Taste.

- Klicken Sie auf Antworten Verb. halten, um einen eingehenden Anruf anzunehmen und den aktuellen Anruf zu halten.
- Klicken Sie auf **Antworten Verb. beenden**, um einen eingehenden Anruf anzunehmen und den aktuellen Anruf zu beenden.

Um zum ersten Anruf zurückzukehren, drücken Sie die <sup>1</sup>: - Taste > Tauschen oder Flash.

### Ändern von Klingeltönen, Benachrichtigungen oder Erinnerungen

- 1. Klicken Sie auf der Startseite auf das Symbol Audio und Alarmprofile.
- 2. Klicken Sie auf Sounds ändern > Sounds für ausgewähltes Profil > Klingelton.
	- Klicken Sie auf einen Ton.
	- Um einen Ton zu verwenden, der auf Ihrem BlackBerry®-Gerät oder auf einer Medienkarte ist, klicken Sie auf Musik auswählen. Suchen und klicken Sie auf eine Audiodatei.
- 3. Drücken Sie die Taste  $\left| \frac{3}{2} \right|$  > Speichern.

### Stummschalten eines Anrufs

Drücken Sie während eines Anrufs die Taste noten an Ihrem Gerät.

Drücken Sie die Taste  $\mathbf{R}$  erneut, um den Ton wieder einzuschalten.

### Halten eines Anrufs

Wenn Ihr BlackBerry®-Gerät mit einem CDMA-Netzwerk verbunden ist, kann ein Anruf nicht gehalten werden. Drücken Sie während eines Anrufs die F: - Taste > Halten.

Um einen Anruf wiederaufzunehmen, drücken Sie die F: - Taste > Wiederaufnahme.

### Einschalten der Freisprechanlage

ACHTUNG: Halten Sie bei Verwendung der Freisprechanlage das BlackBerry®-Gerät nicht ans Ohr. Ein Gehörschaden könnte sonst die Folge sein. Weitere Informationen finden Sie in der *Sicherheitsinformationsbroschüre* für Ihr Gerät. Drücken Sie während eines Anrufs die Taste auf der Tastatur.

#### Zugehörige Informationen

[Bluetooth-Technologie, 237](#page-238-0)

## Wählen einer Durchwahl

- 1. Drücken Sie die Taste X.
- 2. Geben Sie die Durchwahlnummer ein.

## Wählen mithilfe von Ziffern oder Buchstaben

Wenn Sie einen Buchstaben in eine Telefonnummer eingeben, wählt das BlackBerry®-Gerät die auf einer normalen Telefontastatur mit dem Buchstaben verknüpfte Nummer.

- Um eine Nummer einzugeben, drücken Sie eine Nummerntaste.
- Um einen Buchstaben einzugeben, drücken und halten Sie die Alt-Taste. Drücken Sie die Buchstabentaste.

## Wechseln von Anwendungen während eines Gesprächs

Drücken Sie während eines Anrufs die  $\boxed{=}$  -Taste > Anwendung wechseln.

Anmerkung: Wenn Sie zu einer anderen Anwendung wechseln oder den Telefonanruf beenden möchten, drücken Sie die  $\lceil\cdot\cdot\cdot\rceil$ -Taste.

### Informationen zur Verwendung von Headsets

Sie können Ihr BlackBerry®-Gerät optional mit einem Headset verwenden.

Wenn Sie ein Headset verwenden, können Sie mit der Headset-Taste Anrufe annehmen oder beenden oder den Ton während eines Anrufs einoder ausschalten. Abhängig von Ihrem Gerätemodell können Sie möglicherweise eine Headset-Taste verwenden, um einen Anruf mithilfe eines Sprachbefehls zu tätigen.

Abhängig von Ihrem Headset können Sie möglicherweise auch eine Headset-Taste verwenden, um Audio- oder Videodateien anzuhalten, wiederaufzunehmen, zu überspringen oder die Lautstärke anzupassen.

Weitere Informationen zur Verwendung des Headsets finden Sie in der Dokumentation, die Sie mit dem Headset erhalten haben.

## **Notrufe**

## Informationen zu Notrufen und zum Notfall-Rückrufmodus

Wenn Sie sich nicht innerhalb eines Bereichs mit Mobilfunkempfang befinden und die SOS-Empfangsanzeige oben auf dem Bildschirm angezeigt wird, können Sie nur Notrufnummern anrufen. Ihr BlackBerry®-Gerät kann auch dann einen Notruf absetzen, wenn es gesperrt ist. In Abhängigkeit von Ihrem Gerätemodell und dem Mobilfunknetz, mit dem Ihr Gerät verbunden ist, kann Ihr Gerät auch dann einen Notruf absetzen, wenn die SIM-Karte nicht eingesetzt ist. Wenn die Verbindung zum Mobilfunknetz abgeschaltet ist und Sie einen Notruf absetzten möchten, ist Ihr Gerät in der Lage, sich automatisch mit dem Mobilfunknetz zu verbinden. Als Notrufe gelten nur an offizielle Notrufnummern gerichtete Anrufe, beispielsweise 911 in Nordamerika oder 112 innerhalb der Europäischen Union.

Anmerkung: Verlassen Sie sich nicht ausschließlich auf drahtlose Geräte, wenn es um wichtige Anrufe geht, beispielsweise medizinische Notfälle. Notrufnummern sind von Land zu Land verschieden und Notrufe werden unter Umständen durch das Netzwerk, durch Umgebungseinflüsse oder durch Störungen blockiert oder behindert.

Wenn Ihr Gerät mit einem drahtlosen CDMA-Netzwerk verbunden ist, wird auf dem Gerät der Notfall-Rückrufmodus gestartet, wenn Sie einen Notruf beenden. Dieser Modus ermöglicht es dem Operator, Sie zurückzurufen oder Ihren ungefähren Standort zu bestimmen. Je nach Mobilfunkanbieter bleibt der Notfall-Rückrufmodus fünf Minuten lang oder bis zu dem Zeitpunkt, wenn Sie einen normalen Anruf tätigen, aktiv. Im Notruf-Rückrufmodus können Sie keine Nachrichten senden und empfangen und auch nicht Seiten im Internet durchsuchen.

Wenn Ihr Gerät GPS unterstützt und Sie einen Notruf tätigen, kann der Notruf-Operator unter Umständen mithilfe der GPS-Technologie Ihren ungefähren Standort ermitteln.

### Tätigen eines Notrufs

Führen Sie einen der folgenden Schritte aus:

- Drücken Sie bei entsperrtem Bildschirm bzw. entsperrtem BlackBerry®-Gerät die -Taste. Geben Sie die Notrufnummer ein. Drücken Sie die  $\Box$ -Taste.
- Wenn Ihr Gerät gesperrt ist, drücken Sie die  $\Xi$ : Taste > Notfall. Drücken Sie die  $\Box$ -Taste.
- Wenn Ihr Bildschirm gesperrt ist, drücken Sie die A-Taste oben an Ihrem Gerät. Drücken Sie die  $\Box$ -Taste. Geben Sie die Notrufnummer ein. Drücken Sie die  $\Box$ -Taste.

## Lautstärke

## Einstellen der Lautstärke

- Drücken Sie zur Erhöhung der Lautstärke auf die Taste Lautstärke erhöhen auf der rechten Seite Ihres BlackBerry®-Geräts.
- Drücken Sie zum Verringern der Lautstärke auf die Taste Lautstärke verringern auf der rechten Seite Ihres Geräts.
- Durch Drücken der Taste **auf der Ausschalten Gerät können Sie den Ton ausschalten. Drücken Sie die Taste auf erneut, um den Ton** wieder einzuschalten. Wenn Sie die Taste Wug vöhrend eines Anrufs drücken, wird der Anruf auf Ihrem Gerät stumm geschalten, sodass Sie andere Anrufer hören können, Sie aber von den Anrufern nicht gehört werden.

### Zugehörige Informationen

[Stummschalten eines Anrufs, 42](#page-43-0) [Erhöhen der Lautstärke über die Funktion zur Lautstärkenerhöhung, 123](#page-124-0) [Verbessern der Tonqualität für Mediendateien, 123](#page-124-0)

## Ändern der Standardlautstärke für Anrufe

Sie können die Standardlautstärke für Anrufe erhöhen oder verringern. Je höher Sie den Prozentsatz festlegen, desto lauter ist die Lautstärke.

- 1. Drücken Sie auf der Startseite die Taste
- 2. Drücken Sie die Taste  $\left| \frac{1}{2} \right|$  > Optionen > Einstellungen für eingehende Anrufe.
- 3. Ändern Sie den Wert für das Feld Standardgesprächslautstärke.

4. Drücken Sie die Taste :: > Speichern.

### Verbessern der Tonqualität während des Gesprächs

Sie können die Tonqualität nicht ändern, wenn Sie ein Bluetooth®--fähiges Headset verwenden.

- 1. Drücken Sie während eines Anrufs die  $\left| \cdot \right|$  -Taste > **Rufton optimieren.**
- 2. Wählen Sie eine Bass- oder Höhenoption aus.

## Verbessern der Tonqualität für alle Gespräche

Sie können die Tonqualität nicht ändern, wenn Sie ein Bluetooth®-fähiges Headset verwenden.

- 1. Drücken Sie auf der Startseite die Taste
- 2. Drücken Sie die Taste  $\frac{1}{2}$  > Optionen > Verbessertes Audio.
- 3. Ändern Sie das Feld Audio bei Telefonanrufen oder Audio bei Headset-Anrufen.
- 4. Drücken Sie die Taste  $\left| \frac{3\pi}{2} \right|$  > Speichern.

## Mailbox

## Informationen zu Ihrer Mailbox-Begrüßung und Ihrem Mailbox-Kennwort

Je nach Mobilfunkanbieter kann die Methode zum Ändern Ihrer Mailbox-Begrüßung oder Ihres Mailbox-Kennworts abweichen. Sie sollten auf die Optionen zum Ändern Ihrer Mailbox-Begrüßung oder Ihres Mailbox-Kennworts zugreifen können, wenn Sie Ihre Mailbox aufrufen. Weitere Informationen erhalten Sie von Ihrem Mobilfunkanbieter.

## Aufrufen der Mailbox

Je nach gewähltem Thema können Sie Ihre Mailbox unter Umständen über die Startseite aufrufen.

- 1. Drücken Sie auf der Startseite die Taste
- 2. Drücken Sie die Taste  $\boxed{\cdot}$ : > Mailbox anrufen.

## Ändern der Zugriffsnummer und des Kennworts für die Mailbox

Wenn noch keine Mailbox-Zugriffsnummer auf Ihrem BlackBerry®-Gerät eingestellt ist, können Sie die Zugriffsnummer für ein anderes Mailbox-System eingeben.

Anmerkung: Wenn Sie das Mailbox-Kennwort auf Ihrem Gerät ändern, müssen Sie auch Ihr Mailbox-System anrufen, um das Kennwort dort zu ändern. Andernfalls wird das Kennwort nicht in Ihrem Mailbox-System für Ihre Mailbox aktualisiert.

- 1. Drücken Sie auf der Startseite die Senden-Taste.
- 2. Drücken Sie die  $\boxed{\cdot}$ : Taste > Optionen > Mailbox.
- 3. Geben Sie eine Zugriffsnummer und ein Kennwort für Ihre Mailbox ein.

4. Drücken Sie die Taste  $\boxed{\cdot \cdot \cdot}$  > Speichern.

## Ändern, wie oft Ihr Gerät klingelt, bevor der Anruf an die Mailbox weitergeleitet wird

Um zu ändern, wie oft Ihr BlackBerry®-Gerät klingelt, bevor der Anruf an die Mailbox weitergeleitet wird, müssen Sie das Mailbox-System Ihres Mobilfunkanbieters anrufen. Jeder Mobilfunkanbieter hat ein anderes Mailbox-System. Weitere Informationen erhalten Sie von Ihrem Mobilfunkanbieter.

- 1. Rufen Sie das Mailbox-System Ihres Mobilfunkanbieters an.
- 2. Hören Sie sich Ihre Optionen an und befolgen Sie die gesprochenen Eingabeaufforderungen.

## Kurzwahl

### Einrichten einer Kurzwahl für einen Kontakt

- 1. Drücken Sie auf der Startseite die Senden-Taste.
- 2. Drücken Sie die Taste  $\boxed{\cdot}$  > Kurzwahlliste anzeigen.
- 3. Klicken Sie in der Liste Kurzwahlnummer auf eine nicht zugewiesene Taste.
- 4. Klicken Sie auf einen Kontakt.
- 5. Klicken Sie ggf. auf eine Telefonnummer für den Kontakt.

Um einen Anruf mit der Kurzwahl zu tätigen, drücken und halten Sie in der Telefonanwendung, auf der Startseite, in einer Nachricht oder in einer Nachrichtliste die Taste, die Sie dem Kontakt zugewiesen haben.

### Ändern des Kontakts, der einer Kurzwahltaste zugewiesen ist

- 1. Drücken Sie auf der Startseite die Taste
- 2. Drücken Sie die Taste  $\boxed{\cdot}$  > Kurzwahlliste anzeigen.
- 3. Markieren Sie einen Kontakt bzw. eine Telefonnummer.
- 4. Drücken Sie die Taste
	- Klicken Sie zum Ändern des Kontakts, der einer Kurzwahltaste zugeordnet ist, auf Bearbeiten. Klicken Sie auf einen neuen Kontakt.
	- Klicken Sie zum Zuweisen eines Kontakts zu einer anderen Kurzwahl auf Verschieben. Klicken Sie in der Liste Kurzwahlnummern auf eine neue Kurzwahltaste.
	- Klicken Sie zum Löschen eines Kontakts aus der Liste Kurzwahlnummern auf Löschen.

## <span id="page-48-0"></span>Anklopffunktion, Anrufweiterleitung und Anrufblockierung

### Aktivieren der Anklopffunktion

Um diese Aufgabe auszuführen, muss Ihr Mobilfunkanbieter Ihre SIM-Karte oder Ihr BlackBerry®-Gerät für diesen Dienst einrichten.

- 1. Drücken Sie auf der Startseite die Taste
- 2. Drücken Sie die Taste  $\frac{1}{2}$  > Optionen > Anklopffunktion.
- 3. Aktivieren Sie das Kontrollkästchen Aktiviert.
- 4. Drücken Sie die Taste  $\frac{1}{2}$  > Speichern.

Um Anklopffunktion auszuschalten, deaktivieren Sie das Kontrollkästchen Aktiviert.

### Informationen zur Anrufweiterleitung

Je nach Mobilfunkanbieter können auf Ihrer SIM-Karte oder Ihrem BlackBerry®-Gerät bereits eine oder mehrere Telefonnummern für die Anrufweiterleitung zur Verfügung stehen. Eventuell können Sie diese nicht ändern, löschen oder neue Nummern hinzufügen.

Weitere Informationen erhalten Sie von Ihrem Mobilfunkanbieter.

## Weiterleiten von Anrufen

Um diese Aufgabe auszuführen, muss Ihr Mobilfunkanbieter Ihre SIM-Karte oder Ihr BlackBerry®-Gerät für diesen Dienst einrichten.

- 1. Drücken Sie auf der Startseite die Taste
- 2. Drücken Sie die Taste  $\frac{1}{2}$  > Optionen > Anrufweiterleitung.
	- Um einer Telefonnummer für die Anrufweiterleitung alle Anrufe weiterzuleiten, ändern Sie das Feld Anrufe weiterleiten zu Immer. Ändern Sie das Feld Alle Anrufe weiterleiten zu einer Telefonnummer für die Anrufweiterleitung.
	- Um nur unbeantwortete Anrufe weiterzuleiten, ändern Sie das Feld Anrufe weiterleiten zu Eingeschränkt. Ändern Sie die Felder Wenn besetzt, Wenn keine Antwort und Wenn nicht erreichbar zu einer Telefonnummer für die Anrufweiterleitung.
- 3. Drücken Sie die Taste  $\left| \frac{3\pi}{2} \right|$  > Speichern.

Ihre Anrufweiterleitungseinstellungen werden für alle nachfolgenden eingehenden Anrufe übernommen, bis Sie Ihre Einstellungen wieder ändern.

Um keine Anrufe mehr weiterzuleiten, ändern Sie das Feld Anrufe weiterleiten zu Nie.

### Hinzufügen, Ändern oder Löschen einer Anrufweiterleitungsnummer

Um diese Aufgabe auszuführen, muss Ihr Mobilfunkanbieter Ihre SIM-Karte oder Ihr BlackBerry®-Gerät für diesen Dienst einrichten.

- 1. Drücken Sie auf der Startseite die Senden-Taste.
- 2. Drücken Sie die  $\boxed{P}$ : Taste > Optionen > Anrufweiterleitung.
- 3. Drücken Sie die **-FF** -Taste.
	- Um eine Anrufweiterleitungsnummer hinzuzufügen, klicken Sie auf Neue Nummer. Geben Sie eine Telefonnummer ein. Drücken Sie die Taste 4 auf der Tastatur.
	- Um eine Anrufweiterleitungsnummer zu ändern, klicken Sie auf Nummern bearbeiten. Markieren Sie eine Telefonnummer. Drücken Sie die Taste | = = > Bearbeiten. Ändern Sie die Telefonnummer. Drücken Sie die Taste J auf der Tastatur.
	- Um eine Anrufweiterleitungsnummer zu löschen, klicken Sie auf Nummern bearbeiten. Klicken Sie auf eine Telefonnummer. Klicken Sie auf Löschen.
- 4. Drücken Sie die F: Taste > Schließen.

### Informationen zur Anrufblockierung

Mit der Funktion zur Anrufblockierung können Sie alle eingehenden Anrufe blockieren oder eingehende Anrufe nur während des Roamings blockieren. Zudem können Sie alle ausgehenden Anrufe sowie alle ausgehenden internationalen Anrufe blockieren oder ausgehende internationale Anrufe nur während des Roamings blockieren.

Um die Funktion zur Anrufblockierung zu verwenden, muss Ihr BlackBerry®-Gerät eine SIM-Karte verwenden und Ihr Mobilfunkanbieter muss Ihre SIM-Karte für diesen Dienst einrichten und Ihnen ein Kennwort für die Anrufblockierung bereitstellen. Je nach Mobilfunkanbieter und Mobilfunknetz wird diese Funktion möglicherweise nicht unterstützt.

## Blockieren von Anrufen

Um diese Aufgabe auszuführen, muss Ihr BlackBerry®-Gerät eine SIM-Karte verwenden, und Ihr Mobilfunkanbieter muss Ihre SIM-Karte für diesen Dienst einrichten, und Ihnen ein Kennwort für die Anrufblockierung bereitstellen.

- 1. Drücken Sie auf der Startseite die Taste
- 2. Drücken Sie die Taste  $\boxed{\cdot}$  > Optionen > Anrufsperre.
- 3. Markieren Sie eine Option zur Anrufblockierung.
- 4. Drücken Sie die Taste  $\boxed{\cdot \cdot \cdot}$  > Aktivieren.
- 5. Geben Sie Ihr Kennwort für die Anrufblockierung ein.

Sie stoppen Anrufblockierungen, indem Sie eine Option zur Anrufblockierung markieren. Drücken Sie die Taste = = > Deaktivieren.

## Ändern des Kennworts für die Anrufsperre

- 1. Drücken Sie auf der Startseite die Taste  $\Box$
- 2. Drücken Sie die Taste  $\left| \frac{3\pi}{2} \right|$  > Optionen > Anrufsperre.
- 3. Drücken Sie die Taste  $\boxed{\cdot}$ : > Kennwort ändern.

## <span id="page-50-0"></span>Anrufbegrenzung und Smart Dialing

Je nach Mobilfunkanbieter und Mobilfunknetz wird diese Funktion möglicherweise nicht unterstützt.

## Informationen zur Anrufbegrenzung

Wenn Sie die Anrufbegrenzung aktivieren, können Sie nur Kontakte anrufen, die in Ihrer Liste mit festgelegten Rufnummern aufgeführt werden, und Sie können Notrufe an offizielle Notrufnummern absetzen (z. B. 911 in Nordamerika oder 112 innerhalb der Europäischen Union).

Wenn Ihr Mobilfunkdienst die Übermittlung von SMS-Textnachrichten unterstützt, können Sie auch SMS-Textnachrichten an Kontakte senden, die in Ihrer Liste mit festgelegten Rufnummern aufgeführt werden.

Um die Anrufbegrenzung auszuführen, muss Ihr Mobilfunkanbieter Ihre SIM-Karte für diesen Dienst einrichten und Ihnen einen PIN2-Code für die SIM-Karte mitteilen. Je nach Mobilfunkanbieter und Mobilfunknetz wird diese Funktion möglicherweise nicht unterstützt.

## Aktivieren der Anrufbegrenzung

Um diese Aufgabe auszuführen, muss Ihr BlackBerry®-Gerät eine SIM-Karte verwenden, und Ihr Mobilfunkanbieter muss Ihre SIM-Karte für diesen Dienst einrichten, und Ihnen einen PIN2-Code für Ihre SIM-Karte nennen.

- 1. Drücken Sie auf der Startseite die Taste
- 2. Drücken Sie die  $\boxed{=}$  -Taste > Optionen > FDN-Telefonliste.
- 3. Drücken Sie die Taste  $\boxed{\cdot}$  > FDN-Modus aktivieren.
- 4. Geben Sie Ihren PIN2-Code ein.
- 5. Drücken Sie die Taste Jauf der Tastatur.

Um Anrufbegrenzung auszuschalten, drücken Sie die FE: - Taste > FDN-Modus deaktivieren.

### Hinzufügen, Ändern oder Löschen eines Kontakts in Ihrer Anrufbegrenzungsliste

Um diese Aufgabe auszuführen, muss Ihr Mobilfunkanbieter Ihre SIM-Karte für diesen Dienst einrichten und Ihnen einen PIN2-Code für die SIM-Karte mitteilen.

- 1. Drücken Sie auf der Startseite die Senden-Taste.
- 2. Drücken Sie die  $\boxed{P}$ : Taste > Optionen > FDN-Telefonliste.
	- Um einen Kontakt hinzuzufügen, drücken Sie die FEE Taste > Neu. Geben Sie Ihren PIN2-Code ein. Drücken Sie die FEE -Taste. Geben Sie einen Namen und eine Telefonnummer ein.
	- Um einen Kontakt zu ändern, drücken Sie die F: Taste > Bearbeiten. Ändern Sie die Kontaktinformationen.
	- Um einen Kontakt zu löschen, markieren Sie den Kontakt. Drücken Sie die FEE Taste > Löschen.
- 3. Drücken Sie die Taste  $\left| \frac{2\pi}{2} \right|$  > Speichern.

## <span id="page-51-0"></span>Informationen zu Smart Dialing

Mit der Smart Dialing-Funktion können Sie eine Standardlandesvorwahl und -ortsvorwahl für Telefonnummern festlegen, damit Sie die Landesund Ortsvorwahl nicht jedes Mal wählen müssen, wenn Sie einen Anruf tätigen, es sei denn, die Landes- oder Ortsvorwahl unterscheidet sich von den Standardvorwahlen, die Sie festgelegt haben. Für einige Landesvorwahlen wird die Smart Dialing-Funktion nicht unterstützt.

In den Smart Dialing-Optionen können Sie auch die Haupttelefonnummer eines Unternehmens angeben, das Sie häufig aufrufen, sodass Sie eine Kontaktperson in diesem Unternehmen schnell anrufen können, indem Sie nur die Durchwahl der Kontaktperson wählen. Wenn Sie Kontakte dieses Unternehmens Ihrer Kontaktliste hinzufügen, können Sie beim Hinzufügen der Telefonnummern nur die Durchwahlen eingeben, anstatt die gesamte Haupttelefonnummer des Unternehmens einzugeben.

## Festlegen der standardmäßigen Landes- und Ortsvorwahl

- 1. Drücken Sie auf der Startseite die Taste
- 2. Drücken Sie die Taste  $\boxed{\cdot}$ : > Optionen > Smart Dialing.
- 3. Legen Sie die Felder Landesvorwahl und Ortsvorwahl fest.
- 4. Legen Sie bei Bedarf die Felder Landesvorwahl und Internationale Vorwahlnummern fest.
- 5. Legen Sie im Feld Länge der Landeskennzahl die Standardlänge für Telefonnummern in Ihrem Herkunftsland fest.
- 6. Drücken Sie die Taste  $\boxed{\cdot}$  > Speichern.

Anmerkung: Beziehen Sie beim Berechnen der Standardlänge für Telefonnummern die Ortsvorwahl und die lokale Nummer mit ein, jedoch nicht die Landesvorwahl.

### Festlegen der Optionen zum Wählen von Durchwahlen

- 1. Drücken Sie auf der Startseite die Taste
- 2. Drücken Sie die Taste  $\boxed{\cdot}$  > Optionen > Smart Dialing.
- 3. Geben Sie im Feld Nummer die Hauptnummer des Unternehmens ein.
- 4. Legen Sie im Feld Wartezeit fest, wie lange das BlackBerry®-Gerät bis zum Wählen einer Durchwahl warten soll.
- 5. Geben Sie im Feld Länge der Durchwahlnummer die Standardlänge für Durchwahlen an.
- 6. Drücken Sie die Taste  $\boxed{\cdot}$  > Speichern.

## Konferenzschaltungen

### Informationen zu Konferenzgesprächen

Sie können zwei Arten von Konferenzgesprächen mit Ihrem BlackBerry®-Gerät erstellen. Wenn Ihr Unternehmen oder ein Konferenzgesprächsservice Ihnen eine Brückennummer für ein Konferenzgespräch bereitgestellt hat, können Sie Konferenzgespräche im Kalender Ihres Geräts oder Computers erstellen. Konferenzgespräche ermöglichen Teilnehmern, die ein BlackBerry-Gerät haben, sich mithilfe der Option "Jetzt teilnehmen" per Tastendruck in ein Konferenzgespräch einzuwählen, wenn diese Funktion auf dem Gerät unterstützt wird,

sodass sie die Brückennummer für das Konferenzgespräch und die Zugriffscodes nicht eingeben müssen. Wenn Sie keine Brückennummer für das Konferenzgespräch haben, können Sie ein Konferenzgespräch erstellen, indem Sie andere Kontakte anrufen und die Anrufe miteinander verknüpfen.

## Beginnen eines Konferenzgesprächs

Je nach Ihrem Mobilfunkanbieter, Mobilfunktarif oder Unternehmen wird diese Funktion möglicherweise nicht unterstützt.

Wenn Ihr BlackBerry®-Gerät mit einem CDMA-Netzwerk verbunden ist, können Sie nicht mehr als zwei Kontakte zu einem Konferenzgespräch zuschalten.

- 1. Drücken Sie während eines Anrufs die  $\left| \right|$  = Taste > Teilnehmer hinzufügen.
- 2. Geben Sie eine Telefonnummer ein oder markieren Sie einen Kontakt.
- 3. Drücken Sie die Taste
- 4. Während des neuen Anrufs drücken Sie die  $\Box$ -Taste, um Ihren ersten Kontakt zum Konferenzgespräch zuzuschalten.
- 5. Um einen weiteren Kontakt zu dem Gespräch hinzuzuschalten, wiederholen Sie die Schritte 1 bis 4.

### Zugehörige Informationen

[Halten eines Anrufs, 42](#page-43-0)

## Erstellen eines Telefonnummern-Links für Konferenzgespräche

- 1. Geben Sie eine Telefonnummer als Brücke für das Konferenzgespräch ein.
- 2. Geben Sie X und den Zugriffscode ein.

## Privates Gespräch mit einem Kontakt während eines Konferenzgesprächs

Sie können diese Aufgabe nur ausführen, wenn Sie ein Konferenzgespräch durch Verknüpfen von Anrufen erstellen und nicht, wenn Sie ein Konferenzgespräch im Kalender erstellen.

- 1. Drücken Sie während eines Konferenzgesprächs die FEP Taste > Anruf Teilen.
- 2. Klicken Sie auf einen Kontakt.

Um zum Konferenzgespräch zurückzukehren, drücken Sie die F: - Taste > Verknüpfung.

## Trennen der Verbindung eines Kontakts mit einem Konferenzgespräch

Sie können diese Aufgabe nur ausführen, wenn Sie ein Konferenzgespräch durch Verknüpfen von Anrufen erstellen und nicht, wenn Sie ein Konferenzgespräch im Kalender erstellen.

- 1. Drücken Sie während eines Konferenzgesprächs die FEF Taste > Anruf beenden.
- 2. Klicken Sie auf einen Kontakt.

### Verlassen eines Konferenzgesprächs

Sie können diese Aufgabe nur ausführen, wenn Sie ein Konferenzgespräch durch Verknüpfen von Anrufen erstellen und nicht, wenn Sie ein Konferenzgespräch im Kalender erstellen.

Sie können ein Konferenzgespräch verlassen, ohne dass das gesamte Konferenzgespräch beendet wird. Je nach Ihrem Mobilfunkanbieter wird diese Funktion möglicherweise nicht unterstützt.

Drücken Sie während eines Konferenzgespräch die FE: - Taste > Weiterleiten oder Flash

## Anruflisten

## Informationen zu Anruflisten

Anruflisten werden in der Telefonanwendung angezeigt und zeigen den Status vor kurzem getätigter Anrufe über die Anzeige für Anrufe in Abwesenheit, die Anzeige für getätigte Anrufe oder die Anzeige für empfangene Anrufe an. Eine Anrufliste enthält das Datum des Anrufs, die Telefonnummer und die geschätzte Zeitdauer des Anrufs. Weitere Informationen zur genauen Zeitdauer eines Anrufs erhalten Sie bei Ihrem Mobilfunkanbieter.

Mit der Option "Telefonliste anzeigen" können Sie festlegen, in welcher Reihenfolge Anruflisten in der Telefonanwendung angezeigt werden. Je nach den eingestellten Anruflistenoptionen können Sie auch Anruflisten in der Nachrichtenanwendung anzeigen. Wenn Sie einen Anruf verpassen, wird je nach gewähltem Thema oben auf der Startseite die Anzeige für Anrufe in Abwesenheit angezeigt.

Sie können auch Notizen zu Anruflisten hinzufügen oder die Anruflisten als E-Mail-Nachrichten senden. Wenn Sie eine Anrufliste nicht löschen, bleibt die Liste 30 Tage lang auf Ihrem BlackBerry®-Gerät gespeichert.

## Senden einer Anrufliste

- 1. Drücken Sie auf der Startseite die Taste
- 2. Klicken Sie auf das Symbol **Anrufprotokoll**.
- 3. Markieren Sie eine Anrufliste.
- 4. Drücken Sie die Taste  $\left| \frac{3\pi}{2} \right|$  > Ansicht > Verlauf anzeigen.
- 5. Drücken Sie die Taste  $\boxed{\cdot}$ : > Weiterleiten.

### Löschen von Anruflisten

- 1. Drücken Sie auf der Startseite die Taste
- 2. Drücken Sie die Taste  $\boxed{\cdot}$ : > Löschen.

## Hinzufügen, Ändern oder Löschen von Anmerkungen der Anrufliste

1. Drücken Sie auf der Startseite die Taste

- <span id="page-54-0"></span>2. Klicken Sie auf das Symbol Anrufprotokoll.
- 3. Markieren Sie eine Anrufliste.
- 4. Drücken Sie die Taste  $\frac{1}{2}$  > Ansicht > Verlauf anzeigen.
- 5. Klicken Sie auf eine Anrufliste.
- 6. Drücken Sie die Taste
	- Um Anmerkungen hinzuzufügen, klicken Sie auf Anmerkungen hinzufügen. Geben Sie Telefonnotizen ein.
	- Um Anmerkungen zu ändern, klicken Sie auf Anmerkungen bearbeiten. Ändern Sie die Anrufanmerkungen.
	- Um Anmerkungen zu löschen, klicken Sie auf Anmerkungen bearbeiten. Drücken Sie die FEF -Taste > Feld löschen.
- 7. Drücken Sie die Taste **::** > Speichern.

### Anzeigen von Anrufprotokollen in der Nachrichtenanwendung

- 1. Drücken Sie auf der Startseite die Taste
- 2. Drücken Sie die Taste  $\frac{1}{2}$  > Optionen > Anrufprotokolle und Listen.
	- Wählen Sie zum Anzeigen der getätigten und in Abwesenheit in der Nachrichtenanwendung eingegangenen Anrufe die Option Alle Anrufe aus.
	- Wählen Sie zum Ausblenden der Anrufprotokolle in der Nachrichtenanwendung die Option Keine aus.

## Mehrere Telefonnummern

## Informationen zur Verwendung mehrerer Telefonnummern

Wenn Sie mehrere Telefonnummern mit Ihrem BlackBerry®-Gerät verknüpft haben, können Sie einstellen, welche davon Sie als aktive Telefonnummer nutzen möchten. Mit Ihrem Gerät können mehrere Telefonnummern verknüpft sein, wenn eine der folgenden Situationen zutrifft:

- Ihr Gerät verwendet eine SIM-Karte und Ihre SIM-Karte unterstützt mehrere Telefonnummern.
- Ihr Mobilfunkanbieter hat Ihr Gerät so eingerichtet, dass es mehr als eine Telefonnummer unterstützt.
- Ihr Mobilfunkanbieter hat Ihnen eine Telefonnummer und Ihr Unternehmen hat Ihnen eine BlackBerry® MVS Client-Telefonnummer gegeben.

Wenn Ihre SIM-Karte mehr als eine Telefonnummer unterstützt, können Sie lediglich Anrufe über die aktive Telefonnummer tätigen, jedoch auf allen Telefonnummern Anrufe erhalten. Wenn Sie bereits einen Anruf angenommen haben, erhalten Sie Anrufe lediglich auf der aktiven Telefonnummer. Alle weiteren Anrufe, die auf Ihre anderen Telefonnummern eingehen, erhalten ein Besetztzeichen oder werden an die Mailbox umgeleitet.

Wenn Ihr Mobilfunkanbieter Ihr Gerät so eingerichtet hat, dass es mehr als eine Telefonnummer unterstützt, können Sie Anrufe tätigen und erhalten, indem Sie nur Ihre aktive Telefonnummer verwenden. Alle Anrufe, die auf Ihren anderen Telefonnummern eingehen, erhalten ein Besetztzeichen oder werden an die Mailbox umgeleitet.

<span id="page-55-0"></span>Wenn Ihr Mobilfunkanbieter Ihnen eine Telefonnummer und Ihr Unternehmen Ihnen eine BlackBerry MVS Client-Telefonnummer gegeben haben, können Sie lediglich mit Ihrer aktiven Telefonnummer Anrufe tätigen, jedoch auf allen Telefonnummern Anrufe erhalten. Wenn Sie bereits einen Anruf angenommen haben, können Sie Anrufe auf allen Telefonnummern erhalten.

Wenn Ihr Mobilfunktarif die Übermittlung von Textnachrichten unterstützt, ist die erste Telefonnummer, die in der Dropdown-Liste oben auf dem Bildschirm in der Telefonanwendung angezeigt wird, die Telefonnummer, die Sie zum Senden und Erhalten von Textnachrichten verwenden.

Sie können die Optionen für die Anrufklopffunktion, die Anrufweiterleitung und die Mailbox für jede mit Ihrem Gerät verknüpfte Telefonnummer ändern.

### Umschalten der aktiven Telefonnummer

- 1. Drücken Sie auf der Startseite die Taste
- 2. Klicken Sie auf den Bereich oben auf dem Bildschirm, über den Registerkarten.
- 3. Klicken Sie auf die Telefonnummer, die Sie als aktive Telefonnummer festlegen möchten.

## Telefonoptionen

### Aktivieren der Wählfunktion auf der Seite "Sperren"

- 1. Klicken Sie auf der Startseite oder in einem Ordner auf das Symbol Optionen.
- 2. Klicken Sie auf Sicherheit > Kennwort.
- 3. Aktivieren Sie das Kontrollkästchen Ausgehende Anrufe im gesperrten Zustand zulassen.
- 4. Drücken Sie die Taste  $\frac{1}{2}$  > Speichern.

## Sortieren von Telefonnummern oder Kontakten auf dem Bildschirm "Telefon"

- 1. Drücken Sie auf der Startseite die Taste
- 2. Drücken Sie die Taste  $\boxed{\cdot}$  > Optionen > Anrufprotokolle und Listen.
	- Ändern Sie für das Feld Telefonliste anzeigen die Option in Meistverwendet, um die Telefonnummern und Kontakte nach Häufigkeit der Verwendung zu ordnen.
	- Ändern Sie für das Feld Telefonliste anzeigen die Option in Name, um die Kontakte alphabetisch nach Name zu sortieren.
	- Ändern Sie für das Feld Telefonliste anzeigen die Option in Zuletzt, um die Telefonnummern und Kontakte danach zu ordnen, welche zuletzt verwendet wurden.
- 3. Drücken Sie die Taste  $\frac{1}{2}$  > Speichern.

## Ausblenden der Telefonnummer bei Anrufen

Die gewählte Option kann durch das Mobilfunknetz außer Kraft gesetzt werden.

- 1. Drücken Sie auf der Startseite die Taste
- 2. Drücken Sie die Taste  $\Rightarrow$  > Optionen > Einstellungen für eingehende Anrufe.
- Um Ihre Telefonnummer auszublenden, wenn Sie Anrufe tätigen, ändern Sie das Feld Eigene Identität beschränken zu Immer.
- Um Ihre Telefonnummer anzuzeigen, wenn Sie Anrufe tätigen, ändern Sie das Feld Eigene Identität beschränken zu Nie.
- Falls Ihr Mobilfunknetzwerk festlegen soll, ob die Telefonnummer angezeigt wird oder nicht, ändern Sie das Feld Eigene Identität beschränken in Netzwerk bestimmt.
- 3. Drücken Sie die Taste  $\boxed{\mathbf{3:}}$  > Speichern.

## Deaktivieren der Eingabeaufforderung, die vor dem Löschen von Elementen angezeigt wird

Sie können die Eingabeaufforderung, die vor dem Löschen von Nachrichten, Anruflisten, Kontakten, Kalendereinträgen, Aufgaben, Notizen oder Kennwörtern angezeigt wird, deaktivieren.

- 1. Klicken Sie auf der Startseite auf das Anwendungssymbol für eine Anwendung, die Sie zur Bestätigung auffordert, bevor Sie Elemente löschen.
- 2. Drücken Sie die Taste  $\boxed{P}$  > Optionen.
- 3. Klicken Sie ggf. auf Allgemeine Optionen.
- 4. Deaktivieren Sie das Kontrollkästchen Löschen bestätigen.
- 5. Drücken Sie die Taste :: > Speichern.

## Ändern, wie Sie Anrufe mit dem Holster oder der Schiebehülle beantworten oder beenden

- 1. Drücken Sie auf der Startseite die Taste
- 2. Drücken Sie die  $\Xi$ : Taste > Optionen > Einstellungen für eingehende Anrufe.
	- Um Anrufe automatisch zu beantworten, wenn Sie Ihr BlackBerry®-Gerät aus dem Holster nehmen oder wenn Sie die Schiebehülle öffnen, ändern Sie das Feld Automatisches Beantworten von Anrufen in Außerhalb Holster, Folie öffnen oder Beides.
	- Um Anrufe nicht mehr automatisch zu beantworten, wenn Sie Ihr Gerät aus dem Holster nehmen oder wenn Sie die Schiebehülle öffnen, ändern Sie das Feld Automatisches Beantworten von Anrufen in Nie.
	- Um Anrufe automatisch zu beenden, wenn Sie Ihr Gerät in das Holster stecken oder wenn Sie die Schiebehülle schließen, ändern Sie das Feld Automatisches Beenden von Anrufen in In Holster, Folie schließen oder Beides.
	- Um Anrufe nicht mehr automatisch zu beenden, wenn Sie Ihr Gerät in das Holster stecken oder wenn Sie die Schiebehülle schließen, ändern Sie das Feld Automatisches Beenden von Anrufen in Nie.
- 3. Drücken Sie die Taste  $\frac{1}{2}$  > Speichern.

## Zurücksetzen des Anrufzeitgebers

Ein Anrufzeitgeber zeigt die geschätzte Zeitdauer von Anrufen an. Weitere Informationen zur genauen Zeitdauer eines Anrufs erhalten Sie bei Ihrem Mobilfunkanbieter.

- 1. Drücken Sie auf der Startseite die Taste
- 2. Drücken Sie die Taste  $\frac{2}{5}$  > Status > Letzter Anruf oder Gesamtgesprächsdauer > Zeitgeber löschen.
- 3. Drücken Sie die Taste  $\Rightarrow$  > Speichern.

55

### Informationen zum Hörgerät-Modus

Im Hörgerät- oder Telefonspulen-Modus wird das magnetische Signal Ihres BlackBerry®-Geräts in einen entsprechenden Grad und eine entsprechende Frequenz geändert, die von Hörgeräten mit Telefonspulen empfangen werden können.

## Aktivieren des Hörgerät-Modus

- 1. Drücken Sie auf der Startseite die Taste
- 2. Drücken Sie die Taste  $\Rightarrow$  > Optionen > Hörgerät-Modus.
- 3. Legen Sie für das Feld Aktivierter Modus die Option Telefonspule fest.
- 4. Drücken Sie die Taste  $\Rightarrow$  > Speichern.

Das Symbol für die H-T-Telefonspule wird oben auf der Startseite angezeigt.

## Informationen zur TTY-Unterstützung

Wenn Sie die TTY-Unterstützung aktivieren und Ihr BlackBerry®-Gerät an ein TTY-Gerät anschließen, das mit 45,45 Bit pro Sekunde arbeitet, können Sie Anrufe zu TTY-Geräten tätigen und Anrufe von diesen empfangen. Ihr BlackBerry-Gerät wandelt empfangene Anrufe in Text um, den Sie auf dem TTY-Gerät lesen können.

Wenn Ihr TTY-Gerät für die Verwendung mit einer 2,5-mm-Headsetbuchse ausgelegt ist, müssen Sie einen Adapter verwenden, um Ihr TTY-Gerät an Ihr BlackBerry-Gerät anzuschließen. Um einen Adapter zu erhalten, den Research In Motion für die Verwendung mit dem Modell Ihres BlackBerry-Geräts freigegeben hat, besuchen Sie [www.shopblackberry.com](http://www.shopblackberry.com).

## Aktivieren von TTY-Unterstützung

- 1. Drücken Sie auf der Startseite die Taste
- 2. Drücken Sie die Taste  $| \cdot \cdot \cdot| >$  Optionen > TTY.
- 3. Ändern Sie das Feld TTY-Modus in Ja.
- 4. Drücken Sie die Taste  $\boxed{\cdot}$  > Speichern.

Eine TTY-Anzeige wird im Verbindungsbereich oben auf der Startseite angezeigt.

Um die TTY-Unterstützung zu deaktivieren, ändern Sie das Feld TTY-Modus in Nein.

## Tastenkombinationen für das Telefon

Abhängig von der Eingabesprache, die Sie verwenden, stehen einige Tastenkombinationen möglicherweise nicht zur Verfügung.

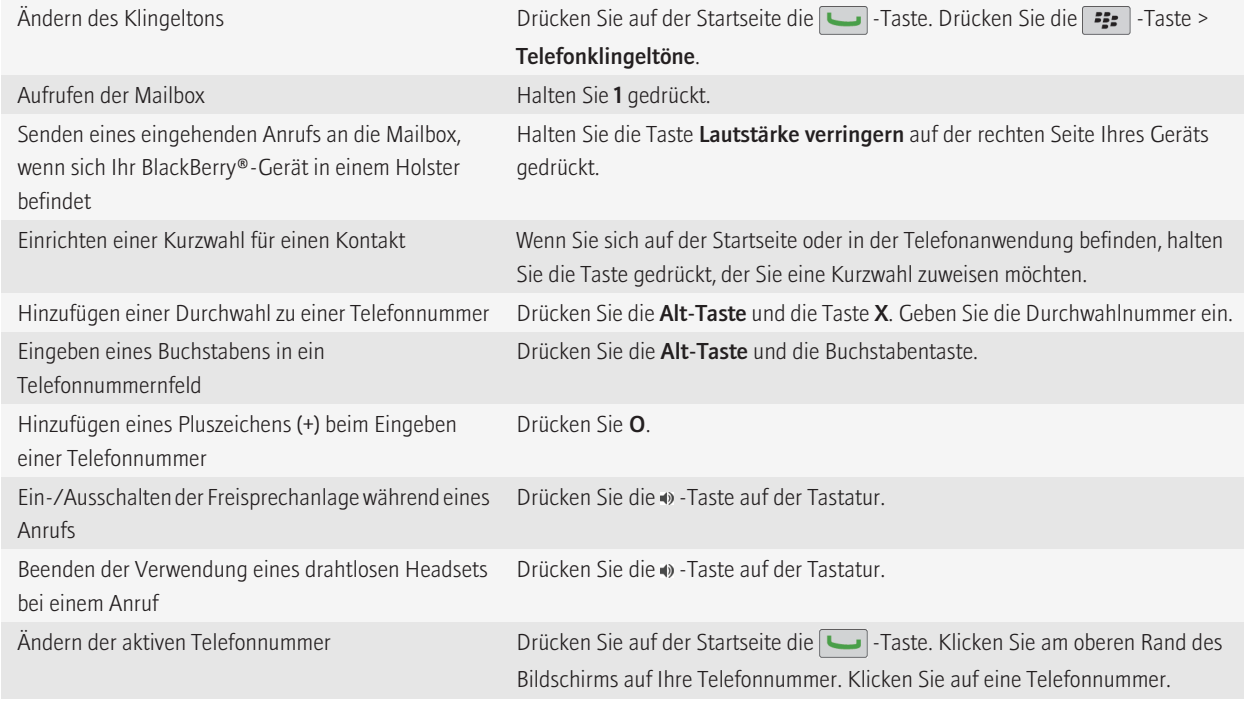

## Fehlerbehebung: Telefon

## Ich kann keine Anrufe tätigen oder empfangen

Führen Sie versuchsweise eine der folgenden Aktionen aus:

- Stellen Sie sicher, dass Ihr BlackBerry®-Gerät mit dem Mobilfunknetz verbunden ist.
- Stellen Sie sicher, dass Ihr Mobilfunktarif Telefon- oder Sprachdienste beinhaltet.
- Wenn Sie keine Anrufe tätigen können und die Anrufbegrenzung aktiviert ist, stellen Sie sicher, dass die Telefonnummer Ihres Kontakts in der Liste der festgelegten Rufnummern enthalten ist, oder deaktivieren Sie die Anrufbegrenzung.
- Wenn Sie sich im Ausland befinden und Ihre Smart-Dialing-Optionen nicht geändert haben, wählen Sie die vollständige Telefonnummer Ihres Kontakts einschließlich der entsprechenden Landes- und Ortsvorwahl.
- Wenn Sie keine Anrufe empfangen, stellen Sie sicher, dass die Anrufblockierung und die Anrufweiterleitung ausgeschaltet sind.
- Ihr Gerät oder Ihre SIM-Karte unterstützen möglicherweise mehrere Telefonnummern, sogar wenn Sie nur über eine Telefonnummer verfügen. Stellen Sie sicher, dass Ihre Telefonnummer als Ihre aktive Telefonnummer eingestellt ist.

• Wenn Ihrem Gerät mehrere Telefonnummern zugeordnet sind, stellen Sie sicher, dass die Telefonnummer, mit der Sie Anrufe tätigen und empfangen möchten, als Ihre aktive Telefonnummer eingestellt ist.

#### Zugehörige Informationen

[Anrufbegrenzung und Smart Dialing, 49](#page-50-0) [Anklopffunktion, Anrufweiterleitung und Anrufblockierung, 47](#page-48-0) [Umschalten der aktiven Telefonnummer, 54](#page-55-0)

### Meine Telefonnummer wird in der Telefonanwendung als "Unbekannt" angezeigt

Wenn Ihr BlackBerry®-Gerät eine SIM-Karte verwendet, versuchen Sie, die Telefonnummer auf Ihrer SIM-Karte zu ändern, um die Art und Weise zu ändern, in der Ihre Telefonnummer in der Telefonanwendung angezeigt wird.

- 1. Klicken Sie auf der Startseite oder in einem Ordner auf das Symbol Optionen.
- 2. Klicken Sie auf Gerät > Erweiterte Systemeinstellungen > SIM-Karte.
- 3. Markieren Sie die Telefonnummer.
- 4. Drücken Sie die Taste  $\frac{1}{2}$  > SIM-Telefonnummer bearbeiten.
- 5. Geben Sie Ihre Telefonnummer ein.
- 6. Klicken Sie auf OK.

### Ich kann meine Mailbox nicht aufrufen

Führen Sie versuchsweise eine der folgenden Aktionen aus:

- Wenn Sie mehrere Telefonnummern mit Ihrem BlackBerry®-Gerät verknüpft haben und Sie Ihre Mailbox über eine Tastenkombination aufrufen, ruft Ihr Gerät die Mailbox-Zugriffsnummer für die aktive Telefonnummer an. Rufen Sie die Mailbox für Ihre alternative Telefonnummer auf.
- Sie benötigen eine Mailbox-Zugriffsnummer, um Ihre Mailbox aufzurufen. Wenden Sie sich an Ihren Mobilfunkanbieter oder Administrator, um eine Mailbox-Zugriffsnummer zu erhalten.

### Ich kann mithilfe eines Sprachbefehls keinen Anruf tätigen

Führen Sie versuchsweise eine der folgenden Aktionen aus:

- Stellen Sie sicher, dass Ihr BlackBerry®-Gerät mit dem Mobilfunknetz verbunden ist.
- Wenn Sie ein Bluetooth®--fähiges Gerät, z. B. eine Freisprechanlage oder ein drahtloses Headset verwenden, stellen Sie sicher, dass das Bluetooth®--fähige Gerät diese Funktion unterstützt und dass Sie das Bluetooth®--fähige Gerät mit Ihrem BlackBerry-Gerät gekoppelt haben.
- Vergewissern Sie sich, dass Ihr Bildschirm entsperrt ist.
- Vergewissern Sie sich, dass die von Ihnen für Sprachbefehle verwendete Sprache mit der sprachgesteuerten Eingabesprache übereinstimmt, die Sie in den Sprachoptionen ausgewählt haben. Bestimmte Sprachen werden nicht unterstützt.

#### Zugehörige Informationen

[Bluetooth-Technologie, 237](#page-238-0) [Ändern der Sprache für Sprachbefehle, 61](#page-62-0)

## Ich kann die Anzahl der Klingeltöne bei einem Anruf nicht ändern

Je nach Mobilfunkanbieter können Sie möglicherweise nicht wählen, wie oft Ihr BlackBerry®-Gerät klingelt, bevor der Anruf von der Mailbox entgegengenommen wird. Weitere Informationen erhalten Sie von Ihrem Mobilfunkanbieter.

## Einige Funktionen sind auf meinem Gerät nicht verfügbar

Die Verfügbarkeit bestimmter Funktionen auf Ihrem BlackBerry®-Gerät ist abhängig von verschiedenen Aspekten, z. B. vom Modell Ihres Geräts und von Ihrem Mobilfunktarif.

Wenn Ihr E-Mail-Konto einen BlackBerry® Enterprise Server verwendet, hat Ihr Unternehmen eventuell einige Funktionen nicht eingerichtet oder möchte unterbinden, dass Sie einige Funktionen oder Optionen verwenden. Wenn der Administrator eine Option für Sie festgelegt hat, wird neben dem Optionsfeld ein rotes Schloss angezeigt.

Um weitere Informationen zu den auf Ihrem Gerät verfügbaren Funktionen zu erhalten, wenden Sie sich an Ihren Mobilfunkanbieter oder Ihren Administrator oder besuchen Sie unsere Website unter [www.blackberry.com/go/devices](http://www.blackberry.com/go/devices).

Zugehörige Informationen [Verfügbarkeit von Funktionen, 16](#page-17-0)

# <span id="page-61-0"></span>Sprachbefehle

## Ausführen einer Aktion über einen Sprachbefehl

- 1. Klicken Sie auf der Startseite oder in einem Ordner auf das Symbol Sprachgesteuertes Wählen.
- 2. Sagen Sie nach dem Signalton einen Sprachbefehl.

## Verfügbare Sprachbefehle

#### "Wähle <Name des Kontakts bzw. Telefonnummer>"

Sagen Sie diesen Sprachbefehl, um einen Anruf zu tätigen. Um diese Aufgabe mit einem Bluetooth®-fähigen Gerät wie einer Freisprechanlage oder einem kabellosen Headset auszuführen, muss das gekoppelte Bluetooth-fähige Gerät diese Funktion unterstützen, und Sie müssen die Bluetooth-Technologie einschalten. Es können keine Notrufnummern per Sprachbefehl gewählt werden.

#### "Wähle <Name des Kontakts> <Telefonnummerntyp>"

Sagen Sie diesen Sprachbefehl, um eine bestimmte Telefonnummer eines Kontakts aus Ihrer Kontaktliste anzurufen. Wenn der Kontakt z. B. über eine geschäftliche Telefonnummer und eine Mobiltelefonnummer verfügt, können Sie "Wähle <Name des Kontakts>, geschäftlich" sagen, um die geschäftliche Telefonnummer anzurufen.

#### "Wähle Durchwahl <Durchwahlnummer>"

Sagen Sie diesen Sprachbefehl, um eine Durchwahlnummer zu wählen. Um diese Aufgabe ausführen zu können, müssen Sie Optionen zum Wählen von Durchwahlnummern festlegen. Sie können nur Durchwahlnummern innerhalb Ihres Unternehmens wählen.

#### "Zeige meine Telefonnummer"

Wenn Sie über mehrere Telefonnummern verfügen, die mit Ihrem BlackBerry®-Gerät verknüpft sind, sagen Sie diesen Sprachbefehl, um Ihre aktive Telefonnummer zu zeigen.

#### "Zeige Signalstärke"

Sagen Sie diesen Sprachbefehl, um die Stärke der Netzabdeckung zu überprüfen.

#### "Zeige Netzwerk"

Sagen Sie diesen Sprachbefehl, um zu überprüfen, mit welchem Netzwerk Ihr Gerät verbunden ist.

#### "Zeige Akku"

Sagen Sie diesen Sprachbefehl, um den Akku-Ladezustand zu überprüfen.

#### "Wiederholen"

Sagen Sie diesen Sprachbefehl, um die letzte Aufforderung der Sprachsteuerung wiederholen zu lassen.

#### "Abbrechen"

Sagen Sie diesen Sprachbefehl, um die Anwendung für sprachgesteuertes Wählen zu schließen.

#### <span id="page-62-0"></span>Zugehörige Informationen

[Festlegen der Optionen zum Wählen von Durchwahlen, 50](#page-51-0)

## Ändern der Sprache für Sprachbefehle

Wenn Sie die Sprache für Sprachbefehle ändern, ändern Sie die Sprache für die Sprachsteuerung sowie die Sprache, die Sie für Sprachbefehle verwenden.

- 1. Klicken Sie auf der Startseite oder in einem Ordner auf das Symbol Optionen.
- 2. Klicken Sie auf Eingabe > Sprache und Texteingabe.
- 3. Ändern Sie das Feld Sprachgesteuerte Einwählsprache.
- 4. Drücken Sie die Taste **::** > Speichern.

## Deaktivieren der Auswahllisten für Sprachbefehle

Falls Ihr BlackBerry®-Gerät mehr als eine mögliche Übereinstimmung auf einen Sprachbefehl erkennt, bietet Ihr Gerät eine Liste möglicher Übereinstimmungen oder eine Auswahlliste an. Sie können Auswahllisten deaktivieren, damit Ihr Gerät immer die beste Übereinstimmung auswählt und die Telefonnummer automatisch wählt.

- 1. Klicken Sie auf der Startseite oder in einem Ordner auf das Symbol Optionen.
- 2. Klicken Sie auf Anfrageverwaltung > Sprachgesteuertes Wählen.
- 3. Setzen Sie das Feld Auswahllisten auf Immer inaktiv.
- 4. Drücken Sie die Taste  $\left| \frac{1}{2} \right|$  > Speichern.

## Ändern der Optionen für die Sprachsteuerung

Wenn Sie einen Sprachbefehl sagen, werden Sie von der Sprachsteuerung ggf. nach weiteren Informationen oder einer Verdeutlichung gefragt, oder die Anweisungen, die auf dem Bildschirm angezeigt werden, werden ggf. von der Sprachsteuerung laut vorgelesen.

- 1. Klicken Sie auf der Startseite oder in einem Ordner auf das Symbol Optionen.
- 2. Klicken Sie auf Anfrageverwaltung > Sprachgesteuertes Wählen.
	- Um die Sprachsteuerung auszuschalten, ändern Sie das Feld Akustische Eingabeaufforderungen in Keine Eingabeaufforderungen.
	- Um die Sprachsteuerung einzuschalten, ändern Sie das Feld Akustische Eingabeaufforderungen in Grundlegende Eingabeaufforderungen.
	- Um die Sprachsteuerung einzuschalten und die Anweisungen, die auf dem Bildschirm angezeigt werden, laut vorlesen zu lassen, ändern Sie das Feld Akustische Eingabeaufforderungen in Ausführliche Eingabeaufforderungen.
- 3. Drücken Sie die Taste **::** > Speichern.

## Verbessern der Spracherkennung

Sie können die Spracherkennung verbessern, indem Sie einigen Eingabeaufforderungen folgen, in denen Sie gebeten werden, bestimmte Zahlen und Wörter auszusprechen.

- 1. Klicken Sie auf der Startseite oder in einem Ordner auf das Symbol Optionen.
- 2. Klicken Sie auf Anfrageverwaltung > Sprachgesteuertes Wählen.
- 3. Klicken Sie im Abschnitt Sprachanpassung auf Start.
- 4. Folgen Sie den Anweisungen auf dem Bildschirm.

## Fehlerbehebung: Sprachgesteuertes Wählen

### Ich kann mithilfe eines Sprachbefehls keinen Anruf tätigen

Führen Sie versuchsweise eine der folgenden Aktionen aus:

- Stellen Sie sicher, dass Ihr BlackBerry®-Gerät mit dem Mobilfunknetz verbunden ist.
- Wenn Sie ein Bluetooth®--fähiges Gerät, z. B. eine Freisprechanlage oder ein drahtloses Headset verwenden, stellen Sie sicher, dass das Bluetooth®--fähige Gerät diese Funktion unterstützt und dass Sie das Bluetooth®--fähige Gerät mit Ihrem BlackBerry-Gerät gekoppelt haben.
- Vergewissern Sie sich, dass Ihr Bildschirm entsperrt ist.
- Vergewissern Sie sich, dass die von Ihnen für Sprachbefehle verwendete Sprache mit der sprachgesteuerten Eingabesprache übereinstimmt, die Sie in den Sprachoptionen ausgewählt haben. Bestimmte Sprachen werden nicht unterstützt.

#### Zugehörige Informationen

[Bluetooth-Technologie, 237](#page-238-0) [Ändern der Sprache für Sprachbefehle, 61](#page-62-0)

### Mein Gerät erkennt Namen oder Nummern nicht als Sprachbefehle

Führen Sie versuchsweise eine der folgenden Aktionen aus:

- Nennen Sie den Vornamen und Nachnamen Ihres Kontakts.
- Verbessern der Spracherkennung von Nummern.

#### Zugehörige Informationen

Verbessern der Spracherkennung, 62

# **Nachrichten**

## E-Mail

## Einrichten einer E-Mail-Adresse

- 1. Klicken Sie auf der Startseite auf das Symbol Einrichten.
- 2. Klicken Sie im Abschnitt Einrichtung auf das Symbol E-Mail-Konto.
- 3. Folgen Sie den Bildschirmen, um Ihre E-Mail-Adresse einzurichten. Wenn Ihre E-Mail-Adresse richtig eingerichtet ist, erhalten Sie eine Bestätigungsnachricht. Um Ihre E-Mail-Nachrichten auf der Startseite anzuzeigen und zu verwalten, klicken auf das Symbol Nachrichten.

Anmerkung: In einigen Fällen sehen Sie möglicherweise die folgenden Optionen. Wählen Sie in diesem Fall eine der Optionen aus.

- Internet Mail-Konto: Mit dieser Option können Sie Ihr BlackBerry®-Gerät mit einem oder mehreren vorhandenen E-Mail-Konten (zum Beispiel Windows Live™ Hotmail®) verknüpfen oder eine neue E-Mail-Adresse für Ihr Gerät erstellen.
- Enterprise-Konto: Wenn Ihr Administrator Ihnen ein Kennwort für die Enterprise-Aktivierung gegeben hat, verwenden Sie diese Option, um Ihr Gerät mithilfe des BlackBerry® Enterprise Server mit Ihrem geschäftlichen E-Mail-Konto zu verknüpfen.

Wenn Sie versuchen, ein Internet E-Mail-Konto (zum Beispiel Windows Live™ Hotmail®) oder eine neue E-Mail-Adresse für Ihr Gerät einzurichten, und diese Option nicht angezeigt wird, wenden Sie sich an Ihren Administrator oder Mobilfunkanbieter.

## Erstellen und Senden einer E-Mail

### E-Mail senden

- 1. Klicken Sie auf der Startseite auf das Symbol Nachrichten.
- 2. Drücken Sie die Taste  $\boxed{\cdot}$ : > E-Mail verfassen.
- 3. Geben Sie in das Feld An eine E-Mail-Adresse oder den Namen eines Kontakts ein.
- 4. Geben Sie eine Nachricht ein.
- 5. Drücken Sie die Taste  $\boxed{\Rightarrow}$  > Senden.

### Zugehörige Informationen

[Suchen nach einem Kontakt in der Unternehmenskontaktliste, 176](#page-177-0) [Persönliche Verteilerlisten, 180](#page-181-0)

### Erneutes Senden einer Nachricht

Sie können eine Textnachricht nicht ändern, bevor Sie sie erneut senden.

Klicken Sie in einer gesendeten Nachricht die FEF - Taste.

• Klicken Sie auf Bearbeiten, um die Nachricht zu ändern. Ändern Sie die Nachricht. Drücken Sie die Taste #: > Senden.

- Klicken Sie auf Bearbeiten, um die Empfänger zu ändern. Markieren Sie einen Kontakt. Drücken Sie die Taste # = > Adresse ändern. Klicken Sie auf einen neuen Kontakt. Drücken Sie die Taste **: Senden.**
- Klicken Sie zum erneuten Senden der Nachricht, ohne sie dabei zu ändern, auf Erneut senden.

### Eine E-Mail- oder PIN-Nachricht beantworten oder weiterleiten

Drücken Sie in einer Nachricht die | === | -Taste.

- Um eine Nachricht zu beantworten, klicken Sie auf Antworten oder Allen antworten.
- Um eine Nachricht weiterzuleiten, klicken Sie auf Weiterleiten oder Weiterleiten als.

### Rechtschreibprüfung

Sie können die Rechtschreibung der von Ihnen erstellten Nachrichten, Kalendereinträge, Aufgaben oder Notizen prüfen.

- 1. Drücken Sie die Taste  $\boxed{\cdot}$  > Rechtschreibprüfung.
- 2. Führen Sie eine der folgenden Aktionen aus:
	- Nehmen Sie die vorgeschlagene Schreibweise an, indem Sie auf ein Wort in der angezeigten Liste klicken.
	- Um die vorgeschlagene Schreibweise zu ignorieren, drücken Sie die  $\boxed{\rightarrow}$ -Taste.
	- Um alle Instanzen der vorgeschlagenen Schreibweise zu ignorieren, drücken Sie die F: Taste > Alle ignorieren.
	- Um das Wort dem benutzerdefinierten Wörterbuch hinzuzufügen, drücken Sie die FEE Taste > Zu Wörterbuch hinzufügen.
	- Um die Überprüfung der Rechtschreibung zu beenden, drücken Sie die FEE Taste > Rechtschreibprüfung abbrechen.

### Speichern eines Entwurfs für eine Nachricht

Drücken Sie beim Verfassen einer Nachricht die FE: - Taste > Entwurf speichern.

### Anhängen einer Datei an eine E-Mail

Um eine auf Ihrem Unternehmensnetzwerk gespeicherte Datei anzuhängen, muss Ihr E-Mail-Konto einen BlackBerry® Enterprise Server verwenden, der diese Funktion unterstützt. Weitere Informationen hierzu erhalten Sie von Ihrem Administrator.

Drücken Sie beim Verfassen einer E-Mail die FE: -Taste > Anfügen > Datei.

- Um eine Datei anzufügen, die auf Ihrem BlackBerry-Gerät oder auf der Medienkarte gespeichert ist, finden und klicken Sie auf die Datei.
- Um eine Datei anzufügen, die auf dem Netzwerk Ihres Unternehmens gespeichert ist, drücken Sie die  $\frac{1}{2}$ : -Taste > Gehe zu. Finden und klicken Sie auf die Datei. Geben Sie ggf. die Anmeldeinformationen ein, die Sie verwenden, um eine Verbindung mit dem Netzwerk Ihres Unternehmens herzustellen.

### Anfügen eines Kontakts an eine Nachricht

Sie können einer E-Mail-, einer PIN- oder einer Textnachricht einen Kontakt anfügen.

- 1. Drücken Sie beim Verfassen einer Nachricht die  $\exists \exists$  Taste > Anfügen > Kontakt.
- 2. Finden und markieren Sie einen Kontakt.
- 3. Drücken Sie die Taste  $\boxed{\cdot}$  > Fortsetzen.

### Hinzufügen einer Signatur zu Ihrer geschäftlichen E-Mail

Um diese Aufgabe ausführen zu können, muss Ihr E-Mail-Konto einen BlackBerry® Enterprise Server verwenden, der diese Funktion unterstützt. Weitere Informationen erhalten Sie von Ihrem Administrator.

- 1. Klicken Sie auf der Startseite auf das Symbol Nachrichten.
- 2. Drücken Sie die Taste  $\frac{2}{3}$  > Optionen > E-Mail-Einstellungen.
- 3. Wenn das Feld Nachrichtendienste angezeigt wird, legen Sie dieses Feld für das entsprechende E-Mail-Konto fest.
- 4. Aktivieren Sie das Kontrollkästchen Automatische Signatur verwenden.
- 5. Geben Sie eine Signatur in das angezeigte Textfeld ein.
- 6. Drücken Sie die Taste  $\boxed{\div}$  > Speichern.

Ihre Signatur wird nach dem Senden Ihrer E-Mail hinzugefügt.

### Ändern oder Entfernen Ihrer Signatur

Wenn Sie Ihrem BlackBerry®-Gerät ein E-Mail-Konto, wie z. B. Windows Live™ Hotmail®, hinzugefügt oder eine BlackBerry-E-Mail-Adresse mithilfe des BlackBerry® Internet Service erstellt haben, können Sie die Signatur, die in Ihrer E-Mail angezeigt wird, ändern. Je nach Mobilfunktarif wird diese Option möglicherweise nicht unterstützt.

- 1. Klicken Sie auf der Startseite oder im Ordner Setup auf das Symbol E-Mail-Konten.
- 2. Markieren Sie auf dem Bildschirm E-Mail-Konten eine E-Mail-Adresse.
- 3. Drücken Sie die Taste  $\boxed{\cdot}$  > Bearbeiten.
- 4. Geben Sie im Feld Signatur eine neue Signatur ein oder löschen Sie das Feld Signatur.
- 5. Drücken Sie die Taste  $\Rightarrow$  > Speichern.
- 6. Geben Sie ggf. das Kennwort für Ihre E-Mail-Adresse ein.
- 7. Klicken Sie ggf. auf OK, bis die Seite E-Mail-Konten angezeigt wird.

### Ändern der E-Mail-Adresse, die zum Versenden von Nachrichten oder Besprechungsanfragen verwendet wird

- 1. Klicken Sie auf der Startseite oder in einem Ordner auf das Symbol Optionen.
- 2. Klicken Sie auf Gerät > Erweiterte Systemeinstellungen > Standard-Dienste.
- 3. Ändern Sie das Feld CMIME-Nachrichtenübermittlung oder das Feld Kalender (CICAL).
- 4. Drücken Sie die Taste  $\left| \frac{3\pi}{2} \right|$  > Speichern.

### Löschen des Haftungsausschlusses aus einer E-Mail

Wenn Ihr E-Mail-Konto einen BlackBerry® Enterprise Server verwendet, der diese Funktion unterstützt, fügt der BlackBerry Enterprise Server Ihren E-Mails nach dem Senden unter Umständen einen Text zum Haftungsausschluss hinzu.

Drücken Sie beim Verfassen einer E-Mail die F: Taste > Haftungsausschluss entfernen.

Um den Haftungsausschluss wieder hinzuzufügen, drücken Sie die FE: Taste > Haftungsausschluss hinzufügen.

### Löschen des Originaltexts in einer Antwortnachricht

Wenn Sie eine Nachricht beantworten, drücken Sie die F: Taste > Originaltext löschen.

### Festlegen der Priorität einer Nachricht

Sie können die Prioritätsstufe für eine E-Mail-, eine PIN- oder eine Textnachricht festlegen.

- 1. Drücken Sie beim Verfassen einer Nachricht die FEF Taste > Optionen.
- 2. Ändern Sie das Feld Priorität.
- 3. Drücken Sie die Taste  $\boxed{\cdot}$  > Speichern.

### Blindkopie (Bcc) an Kontakt

Sie können eine Blindkopie (Bcc) einer E-Mail oder einer PIN-Nachricht an einen Kontakt senden. Wenn Sie eine E-Mail oder eine PIN-Nachricht erstellen, drücken Sie die  $\mathbf{F}$ : -Taste > Bcc hinzufügen.

### Beenden des Sendens von Nachrichten

Sie können das Senden einer Nachricht nur beenden, wenn ein Uhrsymbol neben der Nachricht angezeigt wird.

- 1. Klicken Sie auf der Startseite auf das Symbol Nachrichten.
- 2. Markieren Sie die Nachricht.
- 3. Drücken Sie die Taste  $\boxed{P}$  > Löschen.

## Anzeigen und Beantworten von E-Mail

### Informationen zu Symbolen für E-Mail-Konten

Abhängig von Ihrer E-Mail-Einrichtungsoption können Sie möglicherweise Ihr BlackBerry®-Gerät mit einem geschäftlichen E-Mail-Konto und einem oder mehreren persönlichen E-Mail-Konten verknüpfen. Wenn Sie Ihr Gerät mit mehr als einem E-Mail-Konto verknüpfen, werden möglicherweise Symbole für mehrere E-Mail-Konten auf Ihrem Gerät angezeigt, zusätzlich zum Hauptsymbol "Nachrichten". Weitere Informationen zum Verknüpfen Ihres Geräts mit mehreren E-Mail-Konten finden Sie unter [www.blackberry.com/go/docs](http://www.blackberry.com/go/docs) und klicken Sie auf BlackBerry Internet Service.

In Abhängigkeit von Ihrem Thema wird möglicherweise ein separates Symbol für Textnachrichten angezeigt.

### Suchen nach Text in einer Nachricht, in einer Datei oder auf einer Webseite

Zum Suchen nach Text in einer Präsentation müssen Sie die Präsentation als Textansicht oder als Text- und Folienansicht anzeigen.

- 1. Drücken Sie in einer Nachricht in einer Datei, in einer Anlage oder auf einer Webseite die FEE Taste > Suchen oder Auf Seite suchen.
- 2. Geben Sie den Text ein.
- 3. Drücken Sie die Eingabetaste.

Zum Suchen der nächsten Instanz des Textes drücken Sie die  $\left| \cdot \right|$ -Taste > Weitersuchen.

### Anzeigen von E-Mail im Nur-Text-Format

- 1. Klicken Sie auf der Startseite auf das Symbol Nachrichten.
- 2. Drücken Sie die Taste  $|E| >$  Optionen > E-Mail-Einstellungen.
- 3. Wenn das Feld Nachrichtendienste angezeigt wird, legen Sie dieses Feld für das entsprechende E-Mail-Konto fest.
- 4. Deaktivieren Sie das Kontrollkästchen HTML-E-Mail aktivieren.
- 5. Drücken Sie die Taste  $\boxed{\cdot \cdot \cdot}$  > Senden.

### Anzeigen einer Adresse anstelle eines Anzeigenamens

Drücken Sie in einer Nachricht die **-F.** -Taste > Adresse anzeigen.

Zum erneuten Anzeigen des angezeigten Namens drücken Sie die  $\left\{ \frac{1}{n} \right\}$  -Taste > **Namen anzeigen.** 

### Markieren einer Nachricht als geöffnet bzw. ungeöffnet

Klicken Sie auf der Startseite auf das Symbol Nachrichten.

- Um eine einzelne Nachricht als geöffnet oder ungeöffnet zu markieren, markieren Sie die Nachricht. Drücken Sie die Taste <sup>-</sup> Als geöffnet markieren oder Als ungeöffnet markieren.
- Um alle Nachrichten, die vor einem bestimmten Datum liegen, als geöffnet zu markieren, markieren Sie ein Datumsfeld. Drücken Sie die Taste  $\left| \right|$  =  $\left| \right|$  > Als zuvor geöffnet markieren.

### Speichern einer Nachricht

- 1. Klicken Sie auf der Startseite auf das Symbol Nachrichten.
- 2. Markieren Sie eine Nachricht.
- 3. Drücken Sie die Taste  $\boxed{\cdot}$  > Speichern.

### Löschen von Nachrichten

Klicken Sie auf der Startseite auf das Symbol Nachrichten.

- Um eine Nachricht zu löschen, markieren Sie die Nachricht. Drücken Sie die Taste  $\frac{2}{\sqrt{2}}$  > Löschen.
- Zum Löschen einer Reihe von Nachrichten markieren Sie eine Nachricht. Drücken und halten Sie die Umschalttaste. Fahren Sie mit Ihrem Finger auf dem Trackpad auf- oder abwärts. Lassen Sie die Umschalttaste los. Drücken Sie die Taste FE: > Nachrichten löschen.
- Zum Löschen aller Nachrichten bis zu einem bestimmten Datum markieren Sie ein Datumsfeld. Drücken Sie die Taste <sup>1</sup>: > > Löschen vor Datum > Löschen.

Anmerkung: E-Mails, die mit der Menüoption "Löschen vor Datum" gelöscht wurden, werden bei der E-Mail-Synchronisierung nicht aus der E-Mail-Anwendung Ihres Computers gelöscht.

### Informationen zu Markierungen

Sie können Markierungen zu E-Mails, die Sie senden oder erhalten, hinzufügen und damit sich oder die Empfänger daran erinnern, die Nachrichten nachzubearbeiten. Sie können Markierungen verschiedener Farben verwenden, Notizen zur Nachbearbeitung hinzufügen und Fälligkeitstermine festlegen, damit Ihr BlackBerry®-Gerät Sie daran erinnert, zu den E-Mails zurückzukehren.

Wenn die drahtlose E-Mail-Synchronisierung aktiviert ist und Ihr E-Mail-Konto einen BlackBerry® Enterprise Server verwendet, der Markierungen unterstützt, werden Änderungen, die Sie an Markierungen auf Ihrem Gerät vornehmen, in der E-Mail-Anwendung auf Ihrem Computer widergespiegelt. Ebenso sollten Änderungen, die Sie an Markierungen in der E-Mail-Anwendung auf Ihrem Computer vornehmen, auf Ihrem Gerät widergespiegelt werden.

Wenn die drahtlose E-Mail-Synchronisierung deaktiviert ist, können Sie dennoch Markierungen für E-Mails auf Ihrem Gerät verwalten.

### Hinzufügen, Ändern oder Entfernen einer Markierung

Drücken Sie beim Erstellen oder Anzeigen einer E-Mail die FEF -Taste.

- Um eine Markierung hinzuzufügen, klicken Sie auf Kennzeichnen für die Nachbearbeitung. Legen Sie die Markierungseigenschaften fest. Drücken Sie die Taste  $\boxed{P}$  > Speichern.
- Um eine Markierung zu ändern, klicken Sie auf Markierungseigenschaften. Ändern Sie die Markierungseigenschaften. Drücken Sie die Taste  $\boxed{\cdot \cdot \cdot}$  > Speichern.
- Um eine Markierung zu entfernen, klicken Sie auf Markierung aufheben.

Anmerkung: Wenn Sie Änderungen an einer Markierung in einer gesendeten E-Mail vornehmen, werden die Änderungen nur auf Ihrem BlackBerry®-Gerät widergespiegelt und nicht an den Empfänger gesendet.

### Ändern der Anzeige von Nachrichten in einem Nachrichteneingang

- 1. Klicken Sie auf der Startseite auf das Symbol Nachrichten.
- 2. Drücken Sie die Taste  $\left| \frac{1}{2} \right|$  > Optionen > Nachrichtenanzeige und Aktionen.
	- Um die Reihenfolge der Betreffzeile und des Absenders zu ändern, ändern Sie das Feld Wiedergabereihenfolge.
	- Um zu ändern, wie Nachrichten gegliedert werden, ändern Sie das Feld Trennzeichen.
- 3. Drücken Sie die Taste  $\boxed{\cdot \cdot \cdot}$  > Speichern.

### Gruppieren von E-Mails nach Thema

- 1. Klicken Sie auf der Startseite auf das Symbol Nachrichten.
- 2. Drücken Sie die Taste  $\left| \frac{1}{2} \right|$  > Optionen > Nachrichtenanzeige und Aktionen.
- 3. Ändern Sie das Feld Anzeigestil in Nach Thema gruppieren.
- 4. Drücken Sie die Taste  $\boxed{\cdot \cdot \cdot}$  > Speichern.

Um die Gruppierung von E-Mails nach Thema aufzuheben, ändern Sie das Feld Anzeigestil in Einzelne Nachrichten.

### Geschäftliche Nachrichten farblich von anderen Nachrichten unterscheiden

Um diese Aufgabe ausführen zu können, muss Ihr E-Mail-Konto einen BlackBerry® Enterprise Server verwenden, der diese Funktion unterstützt. Weitere Informationen hierzu erhalten Sie von Ihrem Administrator.

- 1. Klicken Sie auf der Startseite oder in einem Ordner auf das Symbol Optionen.
- 2. Klicken Sie auf Anzeige > Nachrichtenkategorisierung.
- 3. Führen Sie im Abschnitt Nachrichtenumrandungsfarben eine der folgenden Aktionen aus:
	- Um eine Umrandungsfarbe für E-Mails, die über einen BlackBerry Enterprise Server an Ihr BlackBerry-Gerät gesendet werden, festzulegen, ändern Sie die Einstellung im Feld Enterprise-Nachrichten.
	- Um eine Umrandungsfarbe für Ihre anderen Nachrichten festzulegen, ändern Sie das Feld Andere Nachrichten.
- 4. Drücken Sie die Taste  $\boxed{\cdot}$  > Speichern.

Anmerkung: PIN-Nachrichten verwenden möglicherweise die Umrandungsfarbe, die Sie für geschäftliche E-Mails festgelegt haben. Weitere Informationen hierzu erhalten Sie von Ihrem Administrator.

### Ausblenden von Nachrichten im Nachrichtposteingang

- 1. Klicken Sie auf der Startseite auf das Symbol Nachrichten.
- 2. Drücken Sie die Taste  $\Rightarrow$  > Optionen > Nachrichtenanzeige und Aktionen.
- 3. Aktivieren Sie das Kontrollkästchen Ausblenden gesendeter Nachrichten.
- 4. Drücken Sie die Taste  $\boxed{\cdot}$  > Speichern.

### Ausblenden von Nachrichten in der Nachrichtenanwendung

Sie können verhindern, dass Nachrichten von bestimmten E-Mail-Konten in der Nachrichtenanwendung angezeigt werden. Sie können auch festlegen, dass auf der Startseite ein separates Symbol für Textnachrichten angezeigt wird. Je nach gewähltem Thema wird unter Umständen standardmäßig ein separates Symbol angezeigt.

- 1. Klicken Sie auf der Startseite auf das Symbol Nachrichten.
- 2. Drücken Sie die Taste  $\frac{2}{3}$  > Optionen > Posteingangverwaltung.
	- Um Nachrichten von bestimmten E-Mail-Konten auszublenden, löschen Sie im Abschnitt E-Mail-Konten das Kontrollkästchen neben einem oder mehreren E-Mail-Konten.
	- Um Textnachrichten, im Abschnitt Andere Nachrichtentypen auszublenden, deaktivieren Sie das Kontrollkästchen Textnachrichten.
- 3. Drücken Sie die Taste  $\boxed{\cdot}$  > Speichern.

### Ablegen von E-Mail-Nachrichten

### Informationen zur Synchronisierung von E-Mail-Ordnern:

Sie können E-Mail-Ordner in der E-Mail-Anwendung auf Ihrem Computer oder in der Nachrichtenanwendung auf Ihrem BlackBerry®-Gerät hinzufügen, ändern oder löschen.

Wenn die drahtlose E-Mail-Synchronisierung aktiviert ist und Ihr E-Mail-Konto einen BlackBerry® Enterprise Server verwendet, der diese Funktion unterstützt, werden Ihre Änderungen an E-Mail-Ordnern über das Mobilfunknetz synchronisiert.

Wenn die drahtlose E-Mail-Synchronisierung deaktiviert oder für Ihr Gerät nicht verfügbar ist, können Sie Ordneränderungen in der E-Mail-Anwendung auf Ihrem Computer vornehmen und dann die Änderungen mithilfe des E-Mail-Einstellungs-Tools des BlackBerry® Desktop Software mit Ihrem Gerät synchronisieren. Weitere Informationen zu E-Mail-Synchronisierung finden Sie in der Hilfe unter BlackBerry Desktop Software.

#### Zugehörige Informationen

[Synchronisieren von E-Mails über das Mobilfunknetz, 12](#page-13-0)

#### Ablegen einer E-Mail:

Um diese Aufgabe ausführen zu können, muss Ihr E-Mail-Konto einen BlackBerry® Enterprise Server verwenden, der diese Funktion unterstützt. Weitere Informationen hierzu erhalten Sie von Ihrem Administrator.

- 1. Klicken Sie auf der Startseite auf das Symbol Nachrichten.
- 2. Markieren Sie eine E-Mail.
- 3. Drücken Sie die Taste  $\boxed{\Rightarrow}$  > Ablegen.
- 4. Markieren Sie einen Ordner.
- 5. Drücken Sie die Taste  $\boxed{\Rightarrow}$  > Ablegen.

#### Zugehörige Informationen

#### [Synchronisieren von E-Mails über das Mobilfunknetz, 12](#page-13-0)

#### Hinzufügen, Verschieben, Umbenennen oder Löschen von E-Mail-Ordnern :

Um diese Aufgabe ausführen zu können, muss Ihr E-Mail-Konto einen BlackBerry® Enterprise Server verwenden, der diese Funktion unterstützt. Weitere Informationen hierzu erhalten Sie von Ihrem Administrator.

- 1. Klicken Sie auf der Startseite auf das Symbol Nachrichten.
- 2. Drücken Sie die Taste  $\frac{1}{2}$  > Ordner anzeigen.
- 3. Markieren Sie einen Ordner.
- 4. Drücken Sie die Taste
	- Um einen Ordner hinzuzufügen, klicken Sie auf Ordner hinzufügen.
	- Um einen Ordner zu verschieben, klicken Sie auf Verschieben. Klicken Sie auf den neuen Speicherort.
	- Um einen Ordner umzubenennen, klicken Sie auf Ordner umbenennen.
	- Um einen Ordner zu löschen, klicken Sie auf Ordner löschen.

#### Weiterleiten von Nachrichten aus einem bestimmten Ordner an Ihr Gerät:

Um diese Aufgabe ausführen zu können, muss Ihr E-Mail-Konto einen BlackBerry® Enterprise Server verwenden, der diese Funktion unterstützt. Weitere Informationen hierzu erhalten Sie von Ihrem Administrator.

- 1. Klicken Sie auf der Startseite auf das Symbol Nachrichten.
- 2. Drücken Sie die Taste  $\left| \frac{2\pi}{2} \right|$  > Optionen > E-Mail-Einstellungen.
- 3. Wenn das Feld Nachrichtendienste angezeigt wird, legen Sie dieses Feld für das entsprechende E-Mail-Konto fest.
- 4. Drücken Sie die Taste  $\boxed{\cdot}$ : > Ordnerumleitung.
- 5. Aktivieren Sie das Kontrollkästchen neben einem E-Mail-Ordner.
- 6. Drücken Sie die Taste  $\left| \frac{3\pi}{2} \right|$  > Speichern.

Anmerkung: Wenn Sie auf das Menüelement Alles auswählen klicken, werden alle E-Mails einschließlich der E-Mails, die sich im Ordner "Gesendete Elemente" im E-Mail-Programm Ihres Computers befinden, auf dem BlackBerry-Gerät angezeigt.
#### Zugehörige Informationen

[Beenden des Speicherns von Nachrichten, die vom Computer auf Ihrem Gerät gesendet wurden, 73](#page-74-0)

#### Ausblenden abgelegter E-Mails im Posteingang:

- 1. Klicken Sie auf der Startseite auf das Symbol Nachrichten.
- 2. Drücken Sie die Taste  $\boxed{\div}$  > Optionen > Nachrichtenanzeige und Aktionen.
- 3. Aktivieren Sie das Kontrollkästchen Abgelegte Nachrichten ausblenden.
- 4. Drücken Sie die Taste  $\left| \cdot \right|$  > Speichern.

#### Anzeigen abgelegter Nachrichten:

- 1. Klicken Sie auf der Startseite auf das Symbol Nachrichten.
- 2. Drücken Sie die Taste :: > Ordner anzeigen.
- 3. Klicken Sie auf einen Ordner.

# E-Mail-Optionen

#### Festlegen einer Abwesenheitsantwort

Um diese Aufgabe ausführen zu können, muss Ihr E-Mail-Konto einen BlackBerry® Enterprise Server verwenden, der diese Funktion unterstützt. Weitere Informationen hierzu erhalten Sie von Ihrem Administrator.

- 1. Klicken Sie auf der Startseite auf das Symbol Nachrichten.
- 2. Drücken Sie die Taste  $\left| \frac{3\pi}{2} \right|$  > Optionen > E-Mail-Einstellungen.
- 3. Wenn das Feld Nachrichtendienste angezeigt wird, legen Sie dieses Feld für das entsprechende E-Mail-Konto fest.
- 4. Aktivieren Sie das Kontrollkästchen Abwesenheitsantwort verwenden.
- 5. Geben Sie eine Antwort in das angezeigte Textfeld ein.
- 6. Wenn Sie IBM® Lotus Notes® verwenden, legen Sie im Feld Bis das Datum fest, an dem die Abwesenheitsantwort ausgeschaltet werden soll.
- 7. Drücken Sie die Taste  $\left| \begin{array}{c} \bullet \bullet \\ \bullet \bullet \end{array} \right|$  > Speichern.

Sie deaktivieren die Abwesenheitsantwort, indem Sie das Kontrollkästchen Abwesenheitsantwort verwenden deaktivieren.

### Ein- oder Ausschalten von Lesebestätigungen

Abhängig von Ihrem Mobilfunkanbieter oder Administrator können Sie diese Aufgabe möglicherweise nicht ausführen, oder einige der Optionen werden nicht angezeigt.

- 1. Klicken Sie auf der Startseite auf das Symbol Nachrichten.
- 2. Drücken Sie die Taste  $\frac{2}{3}$  > Optionen > E-Mail-Einstellungen.
- 3. Wenn das Feld Nachrichtendienste angezeigt wird, legen Sie dieses Feld für das entsprechende E-Mail-Konto fest.
- 4. Um festzulegen, dass Ihr BlackBerry®-Gerät eine Lesebestätigung sendet, wenn ein Sender dies anfordert, ändern Sie das Feld Lesebestätigungen senden.
- 5. Drücken Sie die Taste  $\boxed{\cdot}$  > Speichern.

# Beenden des Ladevorgangs von Bildern in E-Mail-Nachrichten im HTML-Format

Standardmäßig lädt Ihr BlackBerry®-Gerät in HTML-E-Mail-Nachrichten eingebettete Bilder automatisch herunter und zeigt sie an.

- 1. Klicken Sie auf der Startseite auf das Symbol Nachrichten.
- 2. Drücken Sie die Taste  $\left| \frac{2\pi}{2} \right|$  > Optionen > E-Mail-Einstellungen.
- 3. Wenn das Feld Nachrichtendienste angezeigt wird, legen Sie dieses Feld für das entsprechende E-Mail-Konto fest.
- 4. Deaktivieren Sie das Kontrollkästchen Bilder automatisch herunterladen.
- 5. Drücken Sie die Taste  $\left| \frac{3}{2} \right|$  > Speichern.

Um Bilder in einer E-Mail-Nachricht im HTML-Format anzuzeigen, drücken Sie die FEE - Taste > Bilder abrufen.

# Deaktivieren der Eingabeaufforderung, die vor dem Herunterladen externer Bilder aus HTML-E-Mail-Nachrichten angezeigt wird

Einige HTML-E-Mail-Nachrichten enthalten Links zu externen Bildern im Internet. Standardmäßig sendet Ihr BlackBerry®-Gerät Ihnen vor dem Herunterladen externer Bilder eine Eingabeaufforderung.

- 1. Klicken Sie auf der Startseite auf das Symbol Nachrichten.
- 2. Drücken Sie die Taste  $\left| \frac{2\pi}{2} \right|$  > Optionen > E-Mail-Einstellungen.
- 3. Wenn das Feld Nachrichtendienste angezeigt wird, legen Sie dieses Feld für das entsprechende E-Mail-Konto fest.
- 4. Deaktivieren Sie das Kontrollkästchen Herunterladen von externen Bildern bestätigen.
- 5. Drücken Sie die Taste  $\left| \frac{3\pi}{2} \right|$  > Speichern.

### Empfangen des ersten Abschnitts von langen E-Mail-Nachrichten

- 1. Klicken Sie auf der Startseite auf das Symbol Nachrichten.
- 2. Drücken Sie die Taste  $\frac{1}{2}$  > Optionen > Nachrichtenanzeige und Aktionen.
- 3. Deaktivieren Sie das Kontrollkästchen Automatisch mehr.
- 4. Drücken Sie die Taste :: > Speichern.

Um mehr von einer E-Mail-Nachricht herunterzuladen, drücken Sie die  $\mathbb{F}_{\mathbb{F}_{\tau}}$  Taste > Mehr oder Weitere alle.

### Automatisches Öffnen einer neuen Nachricht, wenn Ihr Gerät aus dem Holster herausgenommen wird

- 1. Klicken Sie auf der Startseite auf das Symbol Nachrichten.
- 2. Drücken Sie die Taste  $\Rightarrow$  > Optionen > Nachrichtenanzeige und Aktionen.
- 3. Ändern Sie das Feld Nach Entfernen des Geräts aus Holster aktuellste Nachricht automatisch öffnen.
- 4. Drücken Sie die Taste  $\left| \frac{3\pi}{2} \right|$  > Speichern.

### Ausblenden der Anzeige für neue oder ungeöffnete Nachrichten

- 1. Klicken Sie auf der Startseite auf das Symbol Nachrichten.
- 2. Drücken Sie die Taste  $\boxed{?}$  > Optionen > Nachrichtenanzeige und Aktionen.
	- Um die Anzeige für neue Nachrichten auszublenden, deaktivieren Sie das Kontrollkästchen Anzeige für neue Nachrichten.
- <span id="page-74-0"></span>• Um die Anzeige für ungeöffnete Nachrichten auszublenden, ändern Sie das Feld Nachrichtenzahl anzeigen in Keine.
- 3. Drücken Sie die Taste  $\Rightarrow$  > Speichern.

### Beenden der Anzeige neuer Kontakte in E-Mail-Adressfeldern

Standardmäßig zeigt Ihr BlackBerry®-Gerät die E-Mail-Adressen neuer Kontakte an, die nicht auf Ihrer Kontaktliste stehen, wenn Sie die ersten Zeichen eines Kontaktnamens oder einer E-Mail-Adresse in das Feld An, CC oder BCC eingeben.

- 1. Klicken Sie auf der Startseite auf das Symbol Nachrichten.
- 2. Drücken Sie die Taste  $\left| \cdot \right|$  > Optionen > Nachrichtenanzeige und Aktionen.
- 3. Deaktivieren Sie das Kontrollkästchen Neue Kontakte beim Erstellen einer E-Mail anzeigen.
- 4. Drücken Sie die Taste  $\left| \frac{2\pi}{2} \right|$  > Speichern.

### Deaktivieren der Eingabeaufforderung, die vor dem Löschen einer Nachricht angezeigt wird

- 1. Klicken Sie auf der Startseite auf das Symbol Nachrichten.
- 2. Drücken Sie die Taste  $\Rightarrow$  > Optionen > Nachrichtenanzeige und Aktionen.
- 3. Deaktivieren Sie das Kontrollkästchen Löschen bestätigen.
- 4. Drücken Sie die Taste  $\left| \frac{2\pi}{2} \right|$  > Speichern.

#### Deaktivieren der Eingabeaufforderung, die beim Markieren von Nachrichten als geöffnet angezeigt wird

- 1. Klicken Sie auf der Startseite auf das Symbol Nachrichten.
- 2. Drücken Sie die Taste  $\left| \frac{1}{2} \right|$  > Optionen > Nachrichtenanzeige und Aktionen.
- 3. Deaktivieren Sie das Kontrollkästchen Vor dem Öffnen als markiert bestätigen.
- 4. Drücken Sie die Taste  $\left| \cdot \right| \geq$  Speichern.

### Anzeigen von Anrufprotokollen in der Nachrichtenanwendung

- 1. Drücken Sie auf der Startseite die Taste
- 2. Drücken Sie die Taste  $\frac{1}{2}$  > Optionen > Anrufprotokolle und Listen.
	- Wählen Sie zum Anzeigen der getätigten und in Abwesenheit in der Nachrichtenanwendung eingegangenen Anrufe die Option Alle Anrufe aus.
	- Wählen Sie zum Ausblenden der Anrufprotokolle in der Nachrichtenanwendung die Option Keine aus.

### Speichern und weiterleiten von E-Mail

#### Festlegen der Speicherdauer von Nachrichten:

- 1. Klicken Sie auf der Startseite auf das Symbol Nachrichten.
- 2. Drücken Sie die Taste  $\Rightarrow$  > Optionen > Nachrichtenanzeige und Aktionen.
- 3. Ändern Sie das Feld Aufbewahrungszeit für Nachrichten (Tage).
- 4. Drücken Sie die Taste :: > Speichern.

#### Beenden des Speicherns von Nachrichten, die vom Computer auf Ihrem Gerät gesendet wurden:

1. Klicken Sie auf der Startseite auf das Symbol Nachrichten.

- 2. Drücken Sie die Taste  $\sqrt{2\pi}$  > Optionen > E-Mail-Einstellungen.
- 3. Wenn das Feld Nachrichtendienste angezeigt wird, legen Sie dieses Feld für das entsprechende E-Mail-Konto fest.
- 4. Drücken Sie die Taste  $\boxed{\cdot}$  > Ordnerumleitung.
- 5. Deaktivieren Sie das Kontrollkästchen neben dem Ordner Gesendete Elemente.
- 6. Drücken Sie die Taste  $\frac{1}{2}$  > Speichern.

#### Deaktivieren der Speicherung von Nachrichten, die von Ihrem Gerät an Ihren Computer geschickt wurden:

- 1. Klicken Sie auf der Startseite auf das Symbol Nachrichten.
- 2. Drücken Sie die Taste  $\Rightarrow$  > Optionen > E-Mail-Einstellungen.
- 3. Wenn das Feld Nachrichtendienste angezeigt wird, legen Sie dieses Feld für das entsprechende E-Mail-Konto fest.
- 4. Deaktivieren Sie das Kontrollkästchen Kopie im Ordner "Gesendet" speichern.
- 5. Drücken Sie die Taste  $\boxed{\cdot}$  > Speichern.

#### Deaktivieren der Weiterleitung von E-Mail-Nachrichten an Ihr Gerät:

Um diese Aufgabe ausführen zu können, muss Ihr E-Mail-Konto einen BlackBerry® Enterprise Server verwenden, der diese Funktion unterstützt. Weitere Informationen hierzu erhalten Sie von Ihrem Administrator.

- 1. Klicken Sie auf der Startseite auf das Symbol Nachrichten.
- 2. Drücken Sie die Taste  $\frac{2}{3}$  > Optionen > E-Mail-Einstellungen.
- 3. Wenn das Feld Nachrichtendienste angezeigt wird, legen Sie dieses Feld für das entsprechende E-Mail-Konto fest.
- 4. Löschen Sie das Kontrollkästchen E-Mail an Handheld senden.
- 5. Drücken Sie die Taste  $\boxed{\Rightarrow}$  > Speichern.

Um E-Mails wieder an Ihr BlackBerry-Gerät weiterzuleiten, aktivieren Sie wieder das Kontrollkästchen E-Mail an Handheld senden.

# E-Mail-Filter

# Info zu E-Mail-Filtern

Sie können E-Mail-Filter erstellen und damit festlegen, welche E-Mails an Ihr BlackBerry®-Gerät weitergeleitet werden und welche im E-Mail-Programm Ihres Computers verbleiben sollen.

E-Mail-Filter werden in der Reihenfolge auf E-Mails angewendet, in der sie in Ihrer Liste mit E-Mail-Filtern aufgeführt werden. Wenn Sie mehrere Filter erstellen, die auf dieselbe E-Mail zutreffen, müssen Sie festlegen, welcher Filter zuerst angewendet wird, indem Sie diesen Filter in der Liste auf einen höheren Platz stellen.

## Erstellen eines E-Mail-Filters

Um diese Aufgabe ausführen zu können, muss Ihr E-Mail-Konto einen BlackBerry® Enterprise Server verwenden, der diese Funktion unterstützt. Weitere Informationen hierzu erhalten Sie von Ihrem Administrator.

Für weitere Informationen zum Abschließen dieser Aufgabe für ein persönliches E-Mail-Konto, das Sie auf Ihrem BlackBerry-Gerät haben (wie z. B. eine Google Mail ™ oder Windows Live™ Hotmail® E-Mail-Adresse), besuchen Sie [www.blackberry.com/go/docs](http://www.blackberry.com/go/docs), und rufen Sie das *BlackBerry Internet Service Benutzerhandbuch* auf.

- 1. Klicken Sie auf der Startseite auf das Symbol Nachrichten.
- 2. Drücken Sie die Taste  $\frac{2}{3}$  > Optionen > E-Mail-Filter.
- 3. Drücken Sie die Taste  $\boxed{P_{\mathsf{F}}$  > Neu.
- 4. Geben Sie einen Namen für den E-Mail-Filter ein.
- 5. Legen Sie die Optionen für den E-Mail-Filter fest.
- 6. Drücken Sie die Taste  $\boxed{\cdot \cdot \cdot}$  > Speichern.

# Erstellen eines E-Mail-Filters auf Grundlage eines Kontakts oder Betreffs

- 1. Klicken Sie auf der Startseite auf das Symbol Nachrichten.
- 2. Markieren Sie eine E-Mail.
- 3. Drücken Sie die Taste  $\frac{1}{2}$  > Filtern nach > Absender oder Betreff.
- 4. Geben Sie einen Namen für den E-Mail-Filter ein.
- 5. Legen Sie die Optionen für den E-Mail-Filter fest.
- 6. Drücken Sie die Taste  $\boxed{\cdot}$  > Speichern.

# Optionen für E-Mail-Filter

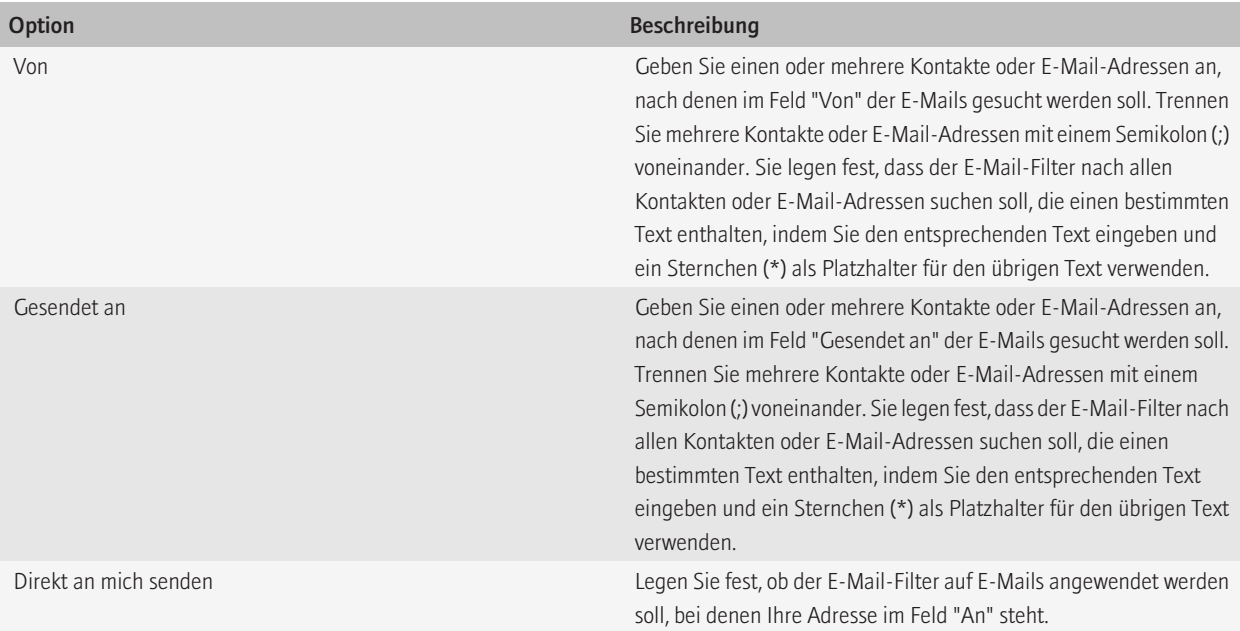

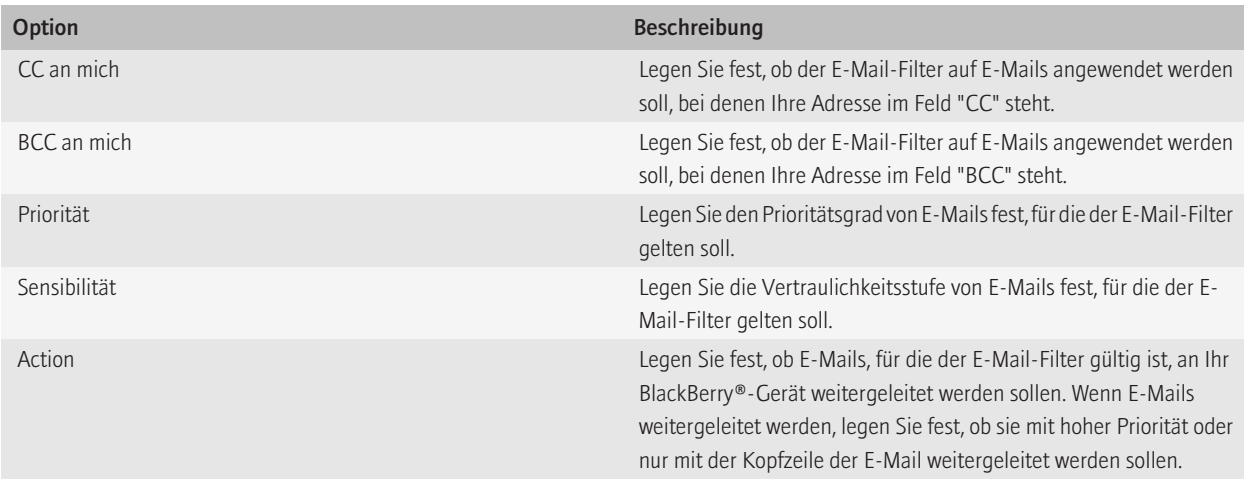

### Aktivieren eines E-Mail-Filters

- 1. Klicken Sie auf der Startseite auf das Symbol Nachrichten.
- 2. Drücken Sie die Taste  $\frac{2}{3}$  > Optionen > E-Mail-Filter.
- 3. Aktivieren Sie das Kontrollkästchen neben dem gewünschten E-Mail-Filter.
- 4. Drücken Sie die Taste  $\boxed{\cdot}$  > Speichern.

### Ändern, Priorisieren oder Löschen eines E-Mail-Filters

- 1. Klicken Sie auf der Startseite auf das Symbol Nachrichten.
- 2. Drücken Sie die Taste  $\frac{1}{2}$  > Optionen > E-Mail-Filter.
- 3. Markieren Sie einen E-Mail-Filter.
- 4. Drücken Sie die Taste
	- Um einen E-Mail-Filter zu ändern, klicken Sie auf Bearbeiten. Ändern Sie die Einstellungen für den E-Mail-Filter. Drücken Sie die Taste  $\boxed{\cdot \cdot \cdot}$  > Speichern.
	- Um die Priorität eines E-Mail-Filters festzulegen, klicken Sie auf Bewegen. Klicken Sie auf den neuen Speicherort.
	- Um einen E-Mail-Filter zu löschen, klicken Sie auf Löschen.

# Synchronisieren von E-Mails

### Informationen zur Synchronisierung

Die Funktion zur drahtlosen Synchronisierung von Daten wurde für die Synchronisierung von Terminplanerdaten (Kontakte, Kalendereinträge, Aufgaben und Notizen) konzipiert. Diese Synchronisierung erfolgt zwischen Ihrem BlackBerry®-Gerät und der E-Mail-Anwendung auf Ihrem Computer über das Mobilfunknetz.

Die Funktion zur drahtlosen Synchronisierung von E-Mails wurde für die Synchronisierung von E-Mails zwischen Ihrem Gerät und der E-Mail-Anwendung auf Ihrem Computer über das Mobilfunknetz konzipiert. Wenn Sie E-Mails auf Ihrem Gerät ablegen oder löschen, werden diese E-Mails in Ihrer E-Mail-Anwendung ebenfalls abgelegt oder gelöscht. Ebenso werden alle Änderungen, die Sie an E-Mails in der E-Mail-Anwendung auf Ihrem Computer vornehmen, auch für Ihr Gerät übernommen.

Sollte es vorkommen, dass Ihr Gerät Felder in einem Kontakt, Kalendereintrag oder E-Mail-Konto nicht erkennt, können einige Daten oder E-Mails nicht synchronisiert werden.

Falls die drahtlose Synchronisierung von Daten oder die drahtlose Synchronisierung von E-Mails auf Ihrem Gerät nicht verfügbar ist oder Sie diese Funktionen deaktiviert haben, können Sie das Synchronisierungstool der BlackBerry® Desktop Software zur Synchronisierung von Terminplanerdaten und E-Mails verwenden. Weitere Informationen finden Sie unter der Hilfe in der BlackBerry Desktop Software.

RIM empfiehlt, dass Sie regelmäßig eine Sicherungsdatei auf Ihrem Computer erstellen und speichern, insbesondere bevor Sie eine Software aktualisieren. Das Pflegen einer aktuellen Sicherungsdatei auf Ihrem Computer ermöglicht Ihnen, Gerätedaten wiederherzustellen, wenn Ihr Gerät verloren geht, gestohlen oder durch ein unvorhergesehenes Ereignis beschädigt wird.

# Synchronisieren von E-Mails über das Mobilfunknetz

Legen Sie die Option der drahtlosen Synchronisierung für jedes E-Mail-Konto fest, das mit Ihrem BlackBerry®-Gerät verknüpft ist.

- 1. Klicken Sie auf der Startseite auf das Symbol Nachrichten.
- 2. Drücken Sie die Taste  $\frac{1}{2}$  > Optionen > E-Mail-Synchronisierung.
- 3. Wenn das Feld Nachrichtendienste angezeigt wird, legen Sie dieses Feld für das entsprechende E-Mail-Konto fest.
- 4. Aktivieren Sie das Kontrollkästchen Drahtlose Synchronisierung.
- 5. Drücken Sie die Taste  $\boxed{\cdot}$  > Speichern.

Falls Ihr Gerät mit einem Microsoft® Outlook®-E-Mail-Konto verknüpft ist, müssen Sie E-Mails in persönlichen Ordnern über das Synchronisierungstool des BlackBerry® Desktop Software synchronisieren. Weitere Informationen finden Sie unter der Hilfe in der BlackBerry Desktop Software.

### Löschen von E-Mails auf Ihrem Gerät und in der E-Mail-Anwendung auf Ihrem Computer

Sie können die Option "Löschen auf" für jede E-Mail-Adresse festlegen, die mit Ihrem BlackBerry®-Gerät verknüpft ist.

- 1. Klicken Sie auf der Startseite auf das Symbol Nachrichten.
- 2. Drücken Sie die Taste  $\frac{1}{2}$  > Optionen > E-Mail-Synchronisierung.
- 3. Wenn das Feld Nachrichtendienste angezeigt wird, legen Sie dieses Feld für das entsprechende E-Mail-Konto fest.
- 4. Ändern Sie das Feld Löschen auf zu Mailbox & Handheld.
- 5. Drücken Sie die Taste  $\left| \frac{3\pi}{2} \right|$  > Speichern.

Es dauert einen kurzen Zeitraum bis E-Mails über das Mobilfunknetz gelöscht werden.

#### Zugehörige Informationen

[Löschen von Nachrichten, 67](#page-68-0)

### Leeren des Ordners "Gelöschte Elemente" auf Ihrem Computer von Ihrem Gerät

Um diese Aufgabe ausführen zu können, muss Ihr E-Mail-Konto einen BlackBerry® Enterprise Server verwenden, der diese Funktion unterstützt. Weitere Informationen hierzu erhalten Sie von Ihrem Administrator.

- 1. Klicken Sie auf der Startseite auf das Symbol Nachrichten.
- 2. Drücken Sie die Taste  $|z_2| >$  Optionen > E-Mail-Synchronisierung.
- 3. Wenn das Feld Nachrichtendienste angezeigt wird, legen Sie dieses Feld für das entsprechende E-Mail-Konto fest.
- 4. Drücken Sie die Taste  $\frac{1}{2}$  > Gelöschte Objekte bereinigen.

# Informationen zu Synchronisierungskonflikten

Ein Synchronisierungskonflikt tritt auf, wenn Sie dieselbe E-Mail oder dasselbe Terminplanerelement auf Ihrem BlackBerry®-Gerät und in der E-Mail-Anwendung auf Ihrem Computer verändern.

Wenn Sie Ihre E-Mails mithilfe drahtloser E-Mail-Synchronisierung synchronisieren, können Sie auf Ihrem Gerät einstellen, ob die E-Mails auf Ihrem Gerät oder die E-Mails auf Ihrem Computer den Vorrang erhalten, wenn ein E-Mail-Synchronisierungskonflikt auftritt.

Wenn Sie Ihre Terminplanerdaten mithilfe drahtloser Datensynchronisierung synchronisieren, erhalten die Daten auf Ihrem Computer den Vorrang über die Daten auf Ihrem Gerät, wenn ein Datensynchronisierungskonflikt auftritt.

RIM empfiehlt, dass Sie regelmäßig eine Sicherungsdatei auf Ihrem Computer erstellen und speichern, insbesondere bevor Sie eine Software aktualisieren. Das Pflegen einer aktuellen Sicherungsdatei auf Ihrem Computer ermöglicht Ihnen, Gerätedaten wiederherzustellen, wenn Ihr Gerät verloren geht, gestohlen oder durch ein unvorhergesehenes Ereignis beschädigt wird.

# Verwalten von E-Mail-Synchronisationskonflikten

Legen Sie die Option "Bei Konflikten" für jede E-Mail-Adresse fest, die mit Ihrem BlackBerry®-Gerät verknüpft ist.

- 1. Klicken Sie auf der Startseite auf das Symbol Nachrichten.
- 2. Drücken Sie die Taste  $|z_2| >$  Optionen > E-Mail-Synchronisierung.
- 3. Wenn das Feld Nachrichtendienste angezeigt wird, legen Sie dieses Feld für das entsprechende E-Mail-Konto fest.
- 4. Ändern Sie das Feld Bei Konflikten.
- 5. Drücken Sie die Taste  $\Rightarrow$  > Speichern.

# PIN-Nachrichten

# Informationen zu PIN-Nachrichten

Eine PIN dient zur eindeutigen Identifizierung von BlackBerry®-Geräten und BlackBerry-fähigen Geräten im Mobilfunknetz. Wenn Sie einen Kontakt haben, der ein BlackBerry oder ein BlackBerry verwendet, und Sie die PIN dieses Kontakts kennen, können Sie ihm PIN-Nachrichten senden. PIN-Nachrichten werden nicht über Ihr E-Mail-System geleitet.

Wenn Ihre PIN-Nachricht an den Empfänger übermittelt wurde, wird in einer Nachrichtenliste ein D mit einem Häkchen neben der PIN-Nachricht angezeigt.

# Suchen Ihrer PIN

Führen Sie einen der folgenden Schritte aus:

- Klicken Sie auf der Startseite oder in einem Ordner auf das Symbol Optionen. Klicken Sie auf Gerät > Geräte- und Statusinformationen.
- Geben Sie in einer Nachricht mypin ein, gefolgt von einem Leerzeichen.

# Erstellen und Senden von PIN-Nachrichten

# Erstellen und Senden von Nachrichten

- 1. Klicken Sie auf der Startseite auf das Symbol Nachrichten.
- 2. Drücken Sie die Taste  $\sqrt{2\pi}$  > Weitere verfassen > PIN erstellen.
- 3. Führen Sie im Feld An eine der folgenden Aktionen durch:
	- Geben Sie eine PIN ein. Drücken Sie die Taste Jauf der Tastatur.
		- Wenn Sie eine PIN für einen Kontakt in Ihrer Kontaktliste gespeichert haben, geben Sie den Kontaktnamen ein. Drücken Sie die Taste  $\blacktriangleright$  auf der Tastatur.
- 4. Geben Sie eine Nachricht ein.
- 5. Drücken Sie die Taste  $\boxed{\phantom{a} \mathbf{f} \mathbf{f}}$  > Senden.

#### Zugehörige Informationen

[Persönliche Verteilerlisten, 180](#page-181-0)

### Erneutes Senden einer Nachricht

Sie können eine Textnachricht nicht ändern, bevor Sie sie erneut senden.

Klicken Sie in einer gesendeten Nachricht die  $\left| \right|$  =

- Klicken Sie auf Bearbeiten, um die Nachricht zu ändern. Ändern Sie die Nachricht. Drücken Sie die Taste <sup>-</sup> F. Senden.
- Klicken Sie auf Bearbeiten, um die Empfänger zu ändern. Markieren Sie einen Kontakt. Drücken Sie die Taste # = > Adresse ändern. Klicken Sie auf einen neuen Kontakt. Drücken Sie die Taste <sup>3</sup>: > Senden.
- Klicken Sie zum erneuten Senden der Nachricht, ohne sie dabei zu ändern, auf Erneut senden.

### Eine E-Mail- oder PIN-Nachricht beantworten oder weiterleiten

Drücken Sie in einer Nachricht die | === | -Taste.

- Um eine Nachricht zu beantworten, klicken Sie auf Antworten oder Allen antworten.
- Um eine Nachricht weiterzuleiten, klicken Sie auf Weiterleiten oder Weiterleiten als.

# Rechtschreibprüfung

Sie können die Rechtschreibung von Ihnen erstellter Nachrichten, Kalendereinträge, Aufgaben oder Notizen prüfen.

- 1. Drücken Sie in einer Nachricht, einem Kalendereintrag, einer Aufgabe oder einer Notiz die Menütaste.
- 2. Klicken Sie auf Rechtschreibprüfung.
- 3. Führen Sie eine der folgenden Aktionen aus:
	- Nehmen Sie die vorgeschlagene Schreibweise an, indem Sie auf ein Wort in der angezeigten Liste klicken.
	- Um die vorgeschlagene Schreibweise zu ignorieren, drücken Sie die Esc-Taste.
- Um alle Instanzen der vorgeschlagenen Schreibweise zu ignorieren, drücken Sie die Menütaste. Klicken Sie auf Alle ignorieren.
- Um das Wort dem benutzerdefinierten Wörterbuch hinzuzufügen, drücken Sie die Menütaste. Klicken Sie auf die Option zum Hinzufügen zum Wörterbuch.
- Um die Rechtschreibprüfung zu beenden, drücken Sie die Menütaste. Klicken Sie auf die Option Rechtschreibprüfung abbrechen.

## Speichern eines Entwurfs für eine Nachricht

Drücken Sie beim Verfassen einer Nachricht die FER - Taste > Entwurf speichern.

# Anfügen eines Kontakts an eine Nachricht

Sie können einer E-Mail-, einer PIN- oder einer Textnachricht einen Kontakt anfügen.

- 1. Drücken Sie beim Verfassen einer Nachricht die F: Taste > Anfügen > Kontakt.
- 2. Finden und markieren Sie einen Kontakt.
- 3. Drücken Sie die Taste  $\frac{1}{2}$  > Fortsetzen.

### Festlegen der Priorität eingehender PIN-Nachrichten

- 1. Klicken Sie auf der Startseite auf das Symbol Nachrichten.
- 2. Drücken Sie die Taste  $\left| \frac{1}{2} \right|$  > Optionen > Nachrichtenanzeige und Aktionen.
- 3. Aktivieren Sie das Kontrollkästchen PIN-Nachrichten rot anzeigen.
- 4. Drücken Sie die Taste  $\boxed{\cdot}$  > Speichern.

# Blindkopie (Bcc) an Kontakt

Sie können eine Blindkopie (Bcc) einer E-Mail oder einer PIN-Nachricht an einen Kontakt senden.

Wenn Sie eine E-Mail oder eine PIN-Nachricht erstellen, drücken Sie die FE: - Taste > Bcc hinzufügen.

### Erstellen eines Links für eine PIN

Sie können einen Link für eine PIN in Nachrichten, Kalendereinträgen, Aufgaben oder Notizen erstellen. Um eine PIN-Nachricht zu senden, klicken Sie auf den Link.

Geben Sie bei der Texteingabe Folgendes ein: Pin: Und dann die PIN.

### Beenden des Sendens von Nachrichten

Sie können das Senden einer Nachricht nur beenden, wenn ein Uhrsymbol neben der Nachricht angezeigt wird.

- 1. Klicken Sie auf der Startseite auf das Symbol Nachrichten.
- 2. Markieren Sie die Nachricht.
- 3. Drücken Sie die Taste  $\left| \frac{3}{2} \right|$  > Löschen.

# Anzeigen und Beantworten von PIN-Nachrichten

### Suchen nach Text in einer Nachricht, in einer Datei oder auf einer Webseite

Zum Suchen nach Text in einer Präsentation müssen Sie die Präsentation als Textansicht oder als Text- und Folienansicht anzeigen.

- 1. Drücken Sie in einer Nachricht in einer Datei, in einer Anlage oder auf einer Webseite die FEE Taste > Suchen oder Auf Seite suchen.
- 2. Geben Sie den Text ein.
- 3. Drücken Sie die Eingabetaste.

Zum Suchen der nächsten Instanz des Textes drücken Sie die FEP - Taste > Weitersuchen.

#### Anzeigen einer Adresse anstelle eines Anzeigenamens

Drücken Sie in einer Nachricht die  $\left| \right|$  = Taste > Adresse anzeigen.

Zum erneuten Anzeigen des angezeigten Namens drücken Sie die FEE Fraste > Namen anzeigen.

# Anzeigen abgelegter Nachrichten

- 1. Klicken Sie auf der Startseite auf das Symbol Nachrichten.
- 2. Drücken Sie die Taste  $\frac{1}{2}$  > Ordner anzeigen.
- 3. Klicken Sie auf einen Ordner.

# Speichern einer Nachricht

- 1. Klicken Sie auf der Startseite auf das Symbol Nachrichten.
- 2. Markieren Sie eine Nachricht.
- 3. Drücken Sie die Taste  $\boxed{\cdot}$  > Speichern.

### Löschen von Nachrichten

Klicken Sie auf der Startseite auf das Symbol Nachrichten.

- Um eine Nachricht zu löschen, markieren Sie die Nachricht. Drücken Sie die Taste  $\frac{2}{\sqrt{2}}$  > Löschen.
- Zum Löschen einer Reihe von Nachrichten markieren Sie eine Nachricht. Drücken und halten Sie die Umschalttaste. Fahren Sie mit Ihrem Finger auf dem Trackpad auf- oder abwärts. Lassen Sie die Umschalttaste los. Drücken Sie die Taste FE: > Nachrichten löschen.
- Zum Löschen aller Nachrichten bis zu einem bestimmten Datum markieren Sie ein Datumsfeld. Drücken Sie die Taste | = 2 | Löschen vor Datum > Löschen.

Anmerkung: E-Mails, die mit der Menüoption "Löschen vor Datum" gelöscht wurden, werden bei der E-Mail-Synchronisierung nicht aus der E-Mail-Anwendung Ihres Computers gelöscht.

# Ändern der Anzeige von Nachrichten in einem Nachrichteneingang

- 1. Klicken Sie auf der Startseite auf das Symbol Nachrichten.
- 2. Drücken Sie die Taste  $\left| \frac{1}{2} \right|$  > Optionen > Nachrichtenanzeige und Aktionen.
	- Um die Reihenfolge der Betreffzeile und des Absenders zu ändern, ändern Sie das Feld Wiedergabereihenfolge.
	- Um zu ändern, wie Nachrichten gegliedert werden, ändern Sie das Feld Trennzeichen.
- 3. Drücken Sie die Taste  $\boxed{\cdot}$  > Speichern.

### Ausblenden von Nachrichten im Nachrichtposteingang

- 1. Klicken Sie auf der Startseite auf das Symbol Nachrichten.
- 2. Drücken Sie die Taste  $\boxed{\cdot}$ : > Optionen > Nachrichtenanzeige und Aktionen.
- 3. Aktivieren Sie das Kontrollkästchen Ausblenden gesendeter Nachrichten.
- 4. Drücken Sie die Taste  $\left| \frac{3\pi}{2} \right|$  > Speichern.

# PIN-Nachrichtoptionen

### Festlegen der Speicherdauer von Nachrichten

- 1. Klicken Sie auf der Startseite auf das Symbol Nachrichten.
- 2. Drücken Sie die Taste  $\boxed{\cdot}$ : > Optionen > Nachrichtenanzeige und Aktionen.
- 3. Ändern Sie das Feld Aufbewahrungszeit für Nachrichten (Tage).
- 4. Drücken Sie die Taste  $\boxed{\cdot}$  > Speichern.

# Automatisches Öffnen einer neuen Nachricht, wenn Ihr Gerät aus dem Holster herausgenommen wird

- 1. Klicken Sie auf der Startseite auf das Symbol Nachrichten.
- 2. Drücken Sie die Taste  $\left| \frac{1}{2} \right|$  > Optionen > Nachrichtenanzeige und Aktionen.
- 3. Ändern Sie das Feld Nach Entfernen des Geräts aus Holster aktuellste Nachricht automatisch öffnen.
- 4. Drücken Sie die Taste  $\left| \frac{1}{2} \right|$  > Speichern.

### Ausblenden der Anzeige für neue oder ungeöffnete Nachrichten

- 1. Klicken Sie auf der Startseite auf das Symbol Nachrichten.
- 2. Drücken Sie die Taste  $\Rightarrow$  > Optionen > Nachrichtenanzeige und Aktionen.
	- Um die Anzeige für neue Nachrichten auszublenden, deaktivieren Sie das Kontrollkästchen Anzeige für neue Nachrichten.
	- Um die Anzeige für ungeöffnete Nachrichten auszublenden, ändern Sie das Feld Nachrichtenzahl anzeigen in Keine.
- 3. Drücken Sie die Taste  $\boxed{\cdot}$  > Speichern.

### Deaktivieren der Eingabeaufforderung, die vor dem Löschen einer Nachricht angezeigt wird

1. Klicken Sie auf der Startseite auf das Symbol Nachrichten.

- 2. Drücken Sie die Taste  $\boxed{\cdot}$ : > Optionen > Nachrichtenanzeige und Aktionen.
- 3. Deaktivieren Sie das Kontrollkästchen Löschen bestätigen.
- 4. Drücken Sie die Taste  $\left| \frac{2\pi}{2} \right|$  > Speichern.

## Deaktivieren der Eingabeaufforderung, die beim Markieren von Nachrichten als geöffnet angezeigt wird

- 1. Klicken Sie auf der Startseite auf das Symbol Nachrichten.
- 2. Drücken Sie die Taste  $\Rightarrow$  > Optionen > Nachrichtenanzeige und Aktionen.
- 3. Deaktivieren Sie das Kontrollkästchen Vor dem Öffnen als markiert bestätigen.
- 4. Drücken Sie die Taste  $\left| \frac{3\pi}{2} \right|$  > Speichern.

# **Textnachrichten**

# Über Textnachrichten

Um Textnachrichten zu senden oder zu empfangen, muss Ihr Mobilfunkanbieter Ihren Mobilfunktarif für Textnachrichten einrichten. Je nach Mobilfunkanbieter wird diese Funktion möglicherweise nicht unterstützt.

Abhängig von der Eingabesprache, die Sie für SMS-Textnachrichten verwenden, werden Ihre Nachrichten den Empfängern möglicherweise anders angezeigt, als von Ihnen erwartet.

Je nach Mobilfunknetzanbieter können Sie möglicherweise auch die folgenden Mediendateien in Textnachrichten senden und empfangen: .jpg, .gif, .wbmp, .midi, .vcf (vCard®), .ics (iCalendar), .avi, .mpg oder .mov.

Wenn Sie mehr als eine Telefonnummer mit Ihrem BlackBerry®-Gerät verknüpfen lassen, sendet Ihr Gerät Textnachrichten an die erste Telefonnummer, die im Feld "Meine Nummer" in der Telefonanwendung angezeigt wird.

# Verfassen und Senden von Textnachrichten

### Senden einer Textnachricht

Die Anzahl der Empfänger, denen Sie eine Textnachricht senden können, hängt von Ihrem Mobilfunkanbieter ab.

- 1. Klicken Sie auf der Startseite auf das Symbol Textnachrichten.
- 2. Drücken Sie die Taste <sup>2</sup>: > Textnachricht verfassen.
- 3. Führen Sie im Feld An eine der folgenden Aktionen durch:
	- Geben Sie den Namen eines Kontakts ein.
	- Drücken Sie die Taste **::** > Kontakt auswählen. Klicken Sie auf einen Kontakt.
	- Geben Sie eine Telefonnummer ein, die Textnachrichten empfangen kann (einschließlich Landesvorwahl und Ortsvorwahl). Drücken Sie die Taste *J* auf der Tastatur.
	- Wenn Ihr BlackBerry®-Gerät mit einem CDMA-Netzwerk verbunden ist, können Sie eine E-Mail-Adresse eingeben.
- 4. Geben Sie eine Nachricht ein.

5. Drücken Sie die Taste Jauf der Tastatur.

#### Zugehörige Informationen

[Persönliche Verteilerlisten, 180](#page-181-0)

#### Erneutes Senden einer Nachricht

Sie können eine Textnachricht nicht ändern, bevor Sie sie erneut senden.

Klicken Sie in einer gesendeten Nachricht die  $\left| \right|$  = Taste.

- Klicken Sie auf Bearbeiten, um die Nachricht zu ändern. Ändern Sie die Nachricht. Drücken Sie die Taste FEF > Senden.
- Klicken Sie auf Bearbeiten, um die Empfänger zu ändern. Markieren Sie einen Kontakt. Drücken Sie die Taste #: > Adresse ändern. Klicken Sie auf einen neuen Kontakt. Drücken Sie die Taste **Banglen.** > Senden.
- Klicken Sie zum erneuten Senden der Nachricht, ohne sie dabei zu ändern, auf Erneut senden.

#### Festlegen, ob Textnachrichten durch Drücken der Eingabetaste versendet werden können

Sie können verhindern, dass Ihre Textnachrichten bei jedem Drücken der gesendet werden. Dadurch lässt sich vermeiden, dass eine Nachricht versehentlich abgeschickt wird, in der Sie eigentlich mehrere Textzeilen eingeben möchten.

- 1. Klicken Sie auf der Startseite auf das Symbol Textnachrichten.
- 2. Drücken Sie die Taste  $\boxed{\cdot}$ : > Optionen > Textnachrichten.
- 3. Deaktivieren Sie im Abschnitt Allgemeine Optionen für Textnachrichten das Kontrollkästchen Drücken Sie zum Senden die Eingabetaste.
- 4. Drücken Sie die Taste  $\left| \frac{3\pi}{2} \right|$  > Speichern.

#### Weiterleiten einer Textnachricht

Textnachrichten mit urheberrechtlich geschützten Inhalten können nicht weitergeleitet werden.

Drücken Sie in einer Nachricht die FEE -Taste > Weiterleiten oder Weiterleiten als.

#### Anhängen einer Datei an eine Textnachricht

- 1. Drücken Sie beim Erstellen einer Nachricht die F: Taste > Anfügen.
- 2. Klicken Sie auf einen der folgenden Menüeinträge:
	- Bild
	- Video
	- Ort
	- Audio
	- Sprachnotiz
	- Kontakt
	- Termin
- 3. Klicken Sie auf eine Mediendatei.

# Festlegen der Prioritätsstufe von Textnachrichten, die Sie senden

Je nach Mobilfunkanbieter steht diese Option unter Umständen nicht zur Verfügung.

- 1. Klicken Sie auf der Startseite auf das Symbol Textnachrichten.
- 2. Drücken Sie die Taste  $\frac{1}{2}$  > Optionen > Textnachrichten.
- 3. Ändern Sie im Abschnitt MMS im Bereich Nachrichtenfilterung das Feld Priorität.
- 4. Drücken Sie die Taste  $\Rightarrow$  > Speichern.

# Anfordern einer Zustellungsbenachrichtigung oder Lesebenachrichtigung für eine Textnachricht

- 1. Klicken Sie auf der Startseite auf das Symbol Textnachrichten.
- 2. Drücken Sie die Taste  $\frac{1}{2}$  > Optionen > Textnachrichten.
- 3. Führen Sie im Abschnitt MMS eine der folgenden Aufgaben aus:
	- Um nach der Zustellung der Nachricht an den Empfänger eine Empfangsbestätigung zu erhalten, aktivieren Sie das Kontrollkästchen Zustellung bestätigen.
	- Um eine Benachrichtigung zu erhalten, wenn der Empfänger die Nachricht öffnet, aktivieren Sie das Kontrollkästchen Lesen bestätigen.
- 4. Drücken Sie die Taste :: > Speichern.

# Beenden des Sendens von Nachrichten

Sie können das Senden einer Nachricht nur beenden, wenn ein Uhrsymbol neben der Nachricht angezeigt wird.

- 1. Klicken Sie auf der Startseite auf das Symbol Nachrichten.
- 2. Markieren Sie die Nachricht.
- 3. Drücken Sie die Taste  $\boxed{\cdot}$  > Löschen.

# Anzeigen und Beantworten von Textnachrichten

# Suchen nach Text in einer Nachricht, in einer Datei oder auf einer Webseite

Zum Suchen nach Text in einer Präsentation müssen Sie die Präsentation als Textansicht oder als Text- und Folienansicht anzeigen.

- 1. Drücken Sie in einer Nachricht in einer Datei, in einer Anlage oder auf einer Webseite die FEE Taste > Suchen oder Auf Seite suchen.
- 2. Geben Sie den Text ein.
- 3. Drücken Sie die Eingabetaste.

Zum Suchen der nächsten Instanz des Textes drücken Sie die FE: - Taste > Weitersuchen.

# Anzeigen abgelegter Nachrichten

- 1. Klicken Sie auf der Startseite auf das Symbol Nachrichten.
- 2. Drücken Sie die Taste  $\boxed{P}$ : > Ordner anzeigen.

3. Klicken Sie auf einen Ordner.

### Löschen von Nachrichten

Klicken Sie auf der Startseite auf das Symbol Nachrichten.

- Um eine Nachricht zu löschen, markieren Sie die Nachricht. Drücken Sie die Taste  $\sqrt{z}$  > Löschen.
- Zum Löschen einer Reihe von Nachrichten markieren Sie eine Nachricht. Drücken und halten Sie die Umschalttaste. Fahren Sie mit Ihrem Finger auf dem Trackpad auf- oder abwärts. Lassen Sie die Umschalttaste los. Drücken Sie die Taste FE: > Nachrichten löschen.
- Zum Löschen aller Nachrichten bis zu einem bestimmten Datum markieren Sie ein Datumsfeld. Drücken Sie die Taste <sup>-</sup> = > Löschen vor Datum > Löschen.

Anmerkung: E-Mails, die mit der Menüoption "Löschen vor Datum" gelöscht wurden, werden bei der E-Mail-Synchronisierung nicht aus der E-Mail-Anwendung Ihres Computers gelöscht.

# Löschen des Verlaufs einer Textnachricht

Führen Sie einen der folgenden Schritte aus:

- Um eine einzelne Nachricht aus dem Verlauf zu löschen, markieren Sie die Nachricht. Drücken Sie die Taste #: > Nachricht löschen.
- Um alle Nachrichten aus dem Verlauf zu löschen und den Chat beim Antworten auf eine Nachricht geöffnet zu lassen, drücken Sie die **-FR**-Taste > Konversation löschen.
- Um alle Nachrichten aus dem Verlauf zu löschen und den Chat zu schließen, markieren Sie eine Nachricht in Ihrer Liste der Textnachrichten. Drücken Sie die Taste 7: > Löschen.

### Speichern einer Mediendatei aus einer Textnachricht

- 1. Öffnen Sie eine Anlage in einer Textnachricht.
- 2. Drücken Sie die Taste
- 3. Klicken Sie auf <media type> speichern.
- 4. Klicken Sie auf Speichern.

### Speichern einer Kontaktanlage von einer Textnachricht

Wenn Sie in einer Textnachricht eine vCard®-Kontaktanlage erhalten, können Sie diese speichern, damit die Kontaktinformationen Ihrer Kontaktliste hinzugefügt zu wird.

- 1. Markieren Sie in einer Textnachricht eine vCard-Kontaktanlage.
- 2. Drücken Sie die Taste  $\Rightarrow$  > Anlage anzeigen.
- 3. Drücken Sie die Taste  $\boxed{\cdot}$  > Zu Kontakten hinzufügen.

### Hinzufügen eines Termins aus einer Textnachricht zum Kalender

1. Markieren Sie in einer Textnachricht eine iCalendar-Anlage.

- 2. Drücken Sie die Taste  $\boxed{\div}$  > Termin anzeigen.
- 3. Drücken Sie die Taste  $\Rightarrow$   $\frac{1}{2}$  > Zu Kalender hinzufügen.

#### Ändern der Anzeige von Textnachrichten

- 1. Klicken Sie auf der Startseite auf das Symbol Textnachrichten.
- 2. Drücken Sie die Taste  $\frac{1}{2}$  > Optionen > Textnachrichten.
- 3. Ändern Sie im Abschnitt Allgemeine Optionen für Textnachrichten das Feld Gesprächsart.
- 4. Drücken Sie die Taste :: > Speichern.

#### Anzeigen von Namen im Verlauf der Textnachrichten

- 1. Klicken Sie auf der Startseite auf das Symbol Textnachrichten.
- 2. Drücken Sie die Taste  $\frac{1}{2}$  > Optionen > Textnachrichten.
- 3. Aktvieren Sie im Abschnitt Allgemeine Optionen für Textnachrichten das Kontrollkästchen Namen anzeigen.
- 4. Wenn Sie Ihren Anzeigenamen ändern möchten, geben Sie neben dem Feld Anzeigename einen Namen ein. Dieser Name wird nur im Verlauf Ihrer Textnachrichten und nicht in Nachrichten, die Sie senden, angezeigt.
- 5. Drücken Sie die Taste  $\boxed{\cdot}$  > Speichern.

#### Ändern der Anzeige von Nachrichten in einem Nachrichteneingang

- 1. Klicken Sie auf der Startseite auf das Symbol Nachrichten.
- 2. Drücken Sie die Taste  $\Rightarrow$  > Optionen > Nachrichtenanzeige und Aktionen.
	- Um die Reihenfolge der Betreffzeile und des Absenders zu ändern, ändern Sie das Feld Wiedergabereihenfolge.
	- Um zu ändern, wie Nachrichten gegliedert werden, ändern Sie das Feld Trennzeichen.
- 3. Drücken Sie die Taste  $\Rightarrow$  > Speichern.

# Optionen für Textnachrichten

#### Unterbinden von Textnachrichten beim Roaming

- 1. Klicken Sie auf der Startseite auf das Symbol Textnachrichten.
- 2. Drücken Sie die Taste  $|E| >$  Optionen > Textnachrichten.
- 3. Setzen Sie im Abschnitt MMS die Felder Multimedia-Empfang und Automatisches Abrufen auf Nur Startseite.
- 4. Drücken Sie die Taste  $\boxed{\cdot}$  > Speichern.

### Blockieren von Textnachrichten

- 1. Klicken Sie auf der Startseite auf das Symbol Textnachrichten.
- 2. Drücken Sie die Taste  $\frac{1}{2}$  > Optionen > Textnachrichten.
- 3. Aktivieren Sie im Bereich MMS im Abschnitt Nachrichten filtern das Kontrollkästchen Anonyme Nachrichten ablehnen oder das Kontrollkästchen Anzeigen ablehnen.
- 4. Drücken Sie die Taste  $\left| \cdot \right| \geq$  Speichern.

# Speichern von Textnachrichten auf der SIM-Karte

Je nach Mobilfunkanbieter und Mobilfunknetz wird diese Funktion möglicherweise nicht unterstützt.

Wenn Ihr BlackBerry®-Gerät eine SIM-Karte verwendet und Sie Ihre SIM-Karte für die Speicherung von SMS-Textnachrichten eingerichtet haben, werden Ihre Textnachrichten immer noch in der Nachrichtenanwendung angezeigt.

- 1. Klicken Sie auf der Startseite auf das Symbol Nachrichten.
- 2. Drücken Sie die Taste  $\frac{1}{2}$  > Optionen > Textnachrichten.
- 3. Legen Sie für das Feld Nachrichten auf der SIM-Karte belassen die Option Ja fest.
- 4. Drücken Sie die Taste  $\frac{1}{2}$  > Speichern.

Wenn Sie auf der SIM-Karte keine Textnachrichten mehr speichern möchten, setzen Sie das Feld Nachrichten auf der SIM-Karte belassen auf Nein. Wenn Sie dieses Feld auf "Nein" setzen, werden Ihre Textnachrichten von Ihrer SIM-Karte gelöscht.

# Festlegen der Speicherdauer von Nachrichten

- 1. Klicken Sie auf der Startseite auf das Symbol Nachrichten.
- 2. Drücken Sie die Taste  $| \cdot |$  > Optionen > Nachrichtenanzeige und Aktionen.
- 3. Ändern Sie das Feld Aufbewahrungszeit für Nachrichten (Tage).
- 4. Drücken Sie die Taste  $\boxed{\cdot}$  > Speichern.

#### Deaktivieren von AutoText für SMS-Nachrichten

- 1. Klicken Sie auf der Startseite oder in einem Ordner auf das Symbol Optionen.
- 2. Klicken Sie auf SMS-Text.
- 3. Legen Sie für das Feld AutoText deaktivieren die Option Ja fest.
- 4. Drücken Sie die Menütaste.
- 5. Klicken Sie auf Speichern.

### Festlegen, wie lange das Service Center versucht, Textnachrichten zu senden

Wenn Sie eine Textnachricht senden und diese nicht sofort übermittelt werden kann, versucht Ihr Service Center so oft, wie im Feld "Wiederholungen" festgelegt ist, die Textnachricht zu senden. Je nach Mobilfunkanbieter steht diese Option unter Umständen nicht zur Verfügung.

- 1. Klicken Sie auf der Startseite auf das Symbol Textnachrichten.
- 2. Drücken Sie die Taste  $\Rightarrow$  > Optionen > Textnachrichten.
- 3. Ändern Sie im Abschnitt SMS-Text das Feld Wiederholungen.
- 4. Drücken Sie die Taste  $\Rightarrow$  > Speichern.

### Festlegen eines Mobilfunknetztyps zum Senden von Textnachrichten

Je nach Mobilfunkanbieter und Mobilfunknetz wird diese Funktion möglicherweise nicht unterstützt.

- 1. Klicken Sie auf der Startseite auf das Symbol Textnachrichten.
- 2. Drücken Sie die Taste  $\left| \frac{3\pi}{2} \right|$  > Optionen > Textnachrichten.
- 3. Führen Sie im Abschnitt **SMS-Text** eine der folgenden Aufgaben aus:
	- Um nur einen Netztyp zum Versenden von Textnachrichten zu verwenden, setzen Sie das Feld Netzwerk für Sendevorgang auf Leitungsvermittelt oder Paketvermittelt.
	- Um einen beliebigen Netztyp zum Versenden von Textnachrichten zu verwenden, was beim Roaming von Vorteil sein kann, setzen Sie das Feld Netzwerk für Sendevorgang auf Leitungsvermittelt bevorzugt oder Paketvermittelt bevorzugt.
- 4. Drücken Sie die Taste  $\Rightarrow$  > Speichern.

# Automatisches Öffnen einer neuen Nachricht, wenn Ihr Gerät aus dem Holster herausgenommen wird

- 1. Klicken Sie auf der Startseite auf das Symbol Nachrichten.
- 2. Drücken Sie die Taste  $\boxed{\cdot}$ : > Optionen > Nachrichtenanzeige und Aktionen.
- 3. Ändern Sie das Feld Nach Entfernen des Geräts aus Holster aktuellste Nachricht automatisch öffnen.
- 4. Drücken Sie die Taste  $\boxed{\cdot}$  > Speichern.

### Ausblenden der Anzeige für neue oder ungeöffnete Nachrichten

- 1. Klicken Sie auf der Startseite auf das Symbol Nachrichten.
- 2. Drücken Sie die Taste  $\boxed{\cdot}$ : > Optionen > Nachrichtenanzeige und Aktionen.
	- Um die Anzeige für neue Nachrichten auszublenden, deaktivieren Sie das Kontrollkästchen Anzeige für neue Nachrichten.
	- Um die Anzeige für ungeöffnete Nachrichten auszublenden, ändern Sie das Feld Nachrichtenzahl anzeigen in Keine.
- 3. Drücken Sie die Taste  $\boxed{\cdot}$  > Speichern.

### Deaktivieren der Eingabeaufforderung, die vor dem Löschen einer Nachricht angezeigt wird

- 1. Klicken Sie auf der Startseite auf das Symbol Nachrichten.
- 2. Drücken Sie die Taste  $\left| \frac{1}{2} \right|$  > Optionen > Nachrichtenanzeige und Aktionen.
- 3. Deaktivieren Sie das Kontrollkästchen Löschen bestätigen.
- 4. Drücken Sie die Taste  $\boxed{\cdot}$  > Speichern.

### Deaktivieren der Eingabeaufforderung, die beim Markieren von Nachrichten als geöffnet angezeigt wird

- 1. Klicken Sie auf der Startseite auf das Symbol Nachrichten.
- 2. Drücken Sie die Taste  $| \cdot |$  > Optionen > Nachrichtenanzeige und Aktionen.
- 3. Deaktivieren Sie das Kontrollkästchen Vor dem Öffnen als markiert bestätigen.
- 4. Drücken Sie die Taste  $\boxed{\cdot \cdot \cdot}$  > Speichern.

# Mobilfunk

# Informationen zum Mobilfunk

Der Mobilfunk ermöglicht Mobilfunkanbietern, Informationen mittels SMS-Nachrichtenübermittlung an alle BlackBerry®-Geräte in einem bestimmten Gebiet gleichzeitig zu senden. Sie können Mobilfunknachrichten empfangen, die einen bestimmten Informationstyp enthalten, indem Sie einen Mobilfunkkanal abonnieren, der diesen Informationstyp übermittelt. Unterschiedliche Mobilfunkkanäle senden unterschiedliche Mobilfunknachrichten. Ein Mobilfunkkanal sendet beispielsweise Wettervorhersagen, ein anderer Verkehrsnachrichten.

# Aktivieren des Mobilfunks

Um diese Aufgabe auszuführen, muss Ihr BlackBerry®-Gerät eine SIM-Karte verwenden und Ihr Mobilfunkanbieter muss Ihre SIM-Karte mit einem Mobilfunkkanal einrichten oder Ihnen eine ID für einen Mobilfunkkanal bereitstellen.

Je nach Mobilfunkanbieter und Mobilfunknetz, mit dem Ihr Gerät verbunden ist, wird diese Funktion möglicherweise nicht unterstützt.

- 1. Klicken Sie auf der Startseite oder in einem Ordner auf das Symbol Optionen.
- 2. Klicken Sie auf Gerät >Erweiterte Systemeinstellungen > Mobilfunkeinstellungen.
- 3. Aktivieren Sie das Kontrollkästchen Mobilfunkservice.
	- Wenn einer oder mehrere Mobilfunkkanäle auf dem Bildschirm angezeigt werden, wählen Sie das Kontrollkästchen neben dem Kanal aus.
	- Wenn keine Mobilfunkkanäle auf dem Bildschirm angezeigt werden, markieren Sie das Feld Leer. Drücken Sie die Taste #: > Kanal hinzufügen. Geben Sie die Channel-ID und einen Spitznamen ein. Klicken Sie auf OK.
- 4. Aktivieren Sie das Kontrollkästchen neben einer Sprache.
- 5. Drücken Sie die Taste :: > Speichern.

Um den Mobilfunk auszuschalten, deaktivieren Sie das Kontrollkästchen Mobilfunkservice. Bevor Sie den Mobilfunk deaktivieren, stellen Sie sicher, dass Ihr Mobilfunkanbieter keine Dienste wie z. B. Sondergebühren auf Grundlage Ihres Standortes über den Mobilfunk verwaltet.

### Beenden des Empfangs von Nachrichten von einem Mobilfunkkanal

Stellen Sie sicher, dass Ihr Mobilfunkanbieter keine Dienste wie z. B. Sondergebühren auf Grundlage Ihres Standortes über den Mobilfunkkanal verwaltet.

- 1. Klicken Sie auf der Startseite oder in einem Ordner auf das Symbol Optionen.
- 2. Klicken Sie auf Gerät >Erweiterte Systemeinstellungen > Mobilfunkeinstellungen.
- 3. Markieren Sie im Abschnitt Kanäle einen Mobilfunkkanal.
- 4. Drücken Sie die Taste
	- Um den Empfang von Nachrichten von dem Mobilfunkkanal zu beenden, klicken Sie auf Deaktivieren.
	- Zum Löschen des ausgewählten Mobilfunkkanals klicken Sie auf Channel löschen.

### Umbenennen eines Mobilfunkkanals

1. Klicken Sie auf der Startseite oder in einem Ordner auf das Symbol Optionen.

- 2. Klicken Sie auf Gerät >Erweiterte Systemeinstellungen > Mobilfunkeinstellungen.
- 3. Markieren Sie im Abschnitt Kanäle einen Mobilfunkkanal.
- 4. Drücken Sie die Taste **::** > Spitznamen festlegen.
- 5. Geben Sie einen Namen für den Mobilfunkkanal ein.
- 6. Klicken Sie auf OK.
- 7. Drücken Sie die Taste  $\boxed{\cdot}$  > Speichern.

# Sicherheitsoptionen für Nachrichten

# Blockieren eingehender Nachrichten

Wenn Ihr E-Mail-Konto einen BlackBerry® Enterprise Server Server verwendet, können Sie möglicherweise keine PIN-Nachrichten von Kontakten innerhalb oder außerhalb Ihres Unternehmens oder beiden blockieren bzw. deren Blockierung aufheben. Weitere Informationen hierzu erhalten Sie von Ihrem Administrator.

- 1. Klicken Sie auf der Startseite oder in einem Ordner auf das Symbol Optionen.
- 2. Klicken Sie auf Sicherheit > Firewall.
- 3. Aktivieren Sie das Kontrollkästchen neben einem oder mehreren Nachrichtentypen.
- 4. Drücken Sie die Taste  $\left| \frac{3\pi}{2} \right|$  > Speichern.

Anmerkung: Auch wenn blockierten Nachrichten nicht auf Ihrem BlackBerry-Gerät empfangen werden, können solche Nachrichten eine Datennutzung im Sinne Ihrer Mobilfunkanbietervereinbarung darstellen. Sie können verhindern, dass E-Mail-Nachrichten an Ihr Gerät weitergeleitet werden, ohne die Datenauslastung zu erhöhen, indem Sie die Weiterleitung von E-Mail-Nachrichten deaktivieren oder E-Mail-Nachrichtenfilter verwenden.

# Zulassen von Nachrichten von Kontakten in Ihrer Kontaktliste oder Ihrer Liste mit zugelassenen Absendern

- 1. Klicken Sie auf der Startseite oder in einem Ordner auf das Symbol Optionen.
- 2. Klicken Sie auf Sicherheit > Firewall.
- 3. Aktivieren Sie das Kontrollkästchen Kontakte oder das Kontrollkästchen Bestimmte Adresse.
- 4. Drücken Sie die Taste  $\left| \frac{1}{2} \right|$  > Speichern.

# Hinzufügen eines Kontakts zur Liste mit zugelassenen Absendern

Um diese Aufgabe auszuführen, müssen Sie die Sicherheits-Firewall so einstellen, dass Nachrichten von bestimmten Adressen zugelassen werden. Diese Einstellung ermöglicht Ihnen den Empfang von Nachrichten von Kontakten in Ihrer Liste zugelassener Absender.

- 1. Klicken Sie auf der Startseite oder in einem Ordner auf das Symbol Optionen.
- 2. Klicken Sie auf Sicherheit > Firewall.
- 3. Klicken Sie auf Kontakte oder Bestimmte Adressen, Telefonnummern, oder PINs.
- 4. Geben Sie die Kontaktinformationen ein.
- 5. Drücken Sie die Taste 4 auf der Tastatur.
- 6. Drücken Sie die Taste  $\frac{1}{2}$  > Speichern.

# Zurücksetzen eines blockierten Nachrichtenzählers

- 1. Klicken Sie auf der Startseite oder in einem Ordner auf das Symbol Optionen.
- 2. Klicken Sie auf Sicherheit > Firewall.
- 3. Markieren Sie einen Nachrichtentyp.
- 4. Drücken Sie die Taste  $\frac{1}{2}$  > Zähler zurücksetzen oder Alle Zähler zurücksetzen.

# Anlagen

# Informationen zu Dateien und Anlagen

Sie können Anlagen anzeigen und herunterladen und sie im BlackBerry®-Gerätespeicher oder auf einer Medienkarte speichern. Wenn Ihr E-Mail-Konto einen BlackBerry® Enterprise Server verwendet, der den Zugriff auf Dateien auf Ihrem Unternehmensnetzwerk unterstützt, können Sie Dateien von Ihrem Unternehmensnetzwerk in einer Vorschau anzeigen und die Dateien auf Ihrem Gerät speichern oder sie direkt an E-Mail-Nachrichten anhängen, ohne sie herunterzuladen. Sie können die Dateianwendung verwenden, um eine Liste aller Dateien anzuzeigen, die auf Ihrem Gerät gespeichert sind. Sie können auch von Ihrem Gerät aus Dateien auf dem Netzwerk Ihres Unternehmens umbenennen, verschieben und löschen.

Um heruntergeladene Anlagen oder Dateien zu ändern, können Sie Bearbeitungsprogramme von Drittanbietern (wie z. B. Documents to Go®), die für die Verwendung auf BlackBerry-Geräten entwickelt wurden, verwenden.

# Öffnen einer Datei oder einer Anlage

Um diese Aufgabe ausführen zu können, muss Ihr E-Mail-Konto den BlackBerry® Internet Service oder einen BlackBerry® Enterprise Server verwenden, der diese Funktion unterstützt. Weitere Informationen hierzu erhalten Sie von Ihrem Mobilfunkanbieter oder Ihrem Administrator.

- 1. Drücken Sie in einer Nachricht, Besprechungseinladung, oder Kalendereintrag die FEE Faste.
- 2. Falls erforderlich, klicken Sie auf Informationen zur Anlage abrufen.
- 3. Klicken Sie auf Anlage öffnen.
- 4. Klicken Sie ggf. auf der Seite Anlagen auf eine Anlage.
- 5. Wählen Sie ggf. im Dialogfeld eine Option aus.

# Speichern einer Datei oder einer Anlage

Um diese Aufgabe ausführen zu können, muss Ihr E-Mail-Konto den BlackBerry® Internet Service oder einen BlackBerry® Enterprise Server verwenden, der diese Funktion unterstützt. Weitere Informationen hierzu erhalten Sie von Ihrem Mobilfunkanbieter oder Ihrem Administrator.

1. Führen Sie in einer Nachricht, in einem Kalendereintrag oder auf einer Webseite eine der folgenden Aktionen durch:

- Wenn es nur eine Anlage in einer Nachricht oder einem Kalendereintrag gibt, drücken Sie die FEF-Taste.
- Wenn mehrere Anlagen in einer Nachricht oder einem Kalendereintrag vorhanden sind, markieren Sie eine Anlage. Drücken Sie die Taste  $\left| \cdot \right|$
- Wenn Sie eine Datei von einer Webseite herunterladen, drücken Sie die FEF
- 2. Klicken Sie auf Anlage herunterladen oder Datei herunterladen.
- 3. Markieren Sie den Ordner, in dem Sie die Datei oder die Anlage speichern möchten.
- 4. Drücken Sie die Taste  $\left| \frac{3\pi}{2} \right|$  > Hier auswählen.

Um das Herunterladen einer Anlage in eine Nachricht zu beenden, markieren Sie die Anlage, die Sie herunterladen. Drücken Sie die Taste  $\boxed{\cdot \cdot \cdot}$  > Download abbrechen.

# Senden einer Datei als Anlage

Um diese Aufgabe ausführen zu können, muss Ihr E-Mail-Konto den BlackBerry® Internet Service oder einen BlackBerry® Enterprise Server verwenden, der diese Funktion unterstützt. Weitere Informationen hierzu erhalten Sie von Ihrem Mobilfunkanbieter oder Ihrem Administrator.

- 1. Klicken Sie auf der Startseite oder in einem Ordner auf das Symbol Medien oder Dateien.
- 2. Finden und markieren Sie eine Datei.
- 3. Drücken Sie die Taste  $\boxed{\Rightarrow}$  > Senden.
- 4. Klicken Sie auf einen Nachrichtentyp.

# Öffnen eines Links in einer Datei oder einer Anlage

Einige Dateien enthalten möglicherweise Links zu eingebettetem Inhalt, wie z. B. Tabellen, Bildern, Fußnoten, Textfeldern oder Kommentaren.

- 1. Markieren Sie in einer Datei einen Link.
- 2. Drücken Sie die Taste  $| \cdot|$  > Link abrufen oder Abrufen.

Um zur Datei zurückzukehren, drücken Sie die  $\Box$ -Taste.

# Festlegen von Schriftartenoptionen für eine Datei oder eine Anlage

- 1. Drücken Sie in einer Datei oder einer Anlage die FER Taste > Optionen.
- 2. Ändern Sie die Schriftartenfelder.
- 3. Drücken Sie die Taste  $\boxed{\cdot}$  > Speichern.

# Anzeigen der Eigenschaften für eine Datei

Sie können die Größe, den Autor, das Veröffentlichungsdatum und andere Eigenschaften einer Datei anzeigen.

- 1. Klicken Sie auf der Startseite oder in einem Ordner auf das Symbol Medien oder Dateien.
- 2. Finden und markieren Sie eine Datei.
- 3. Drücken Sie die Taste  $|E| >$  Eigenschaften.

# vCard-Kontakt-Anlagen

# Informationen zu vCard-Kontakt-Anlagen

vCard®-Kontaktanlagen (.vcf-Dateien) enthalten Informationen zu einem bestimmten Kontakt. Wenn Sie eine vCard-Kontakt-Anlage zu einer E-Mail-Nachricht hinzufügen, kann der Empfänger Ihrer Nachricht Ihre Kontaktinformationen ansehen oder zur Kontaktliste seines BlackBerry®-Geräts hinzufügen. Wenn Sie eine E-Mail-Nachricht mit einer vCard-Kontaktanlage öffnen, wird am Ende der Nachricht ein Buchsymbol mit dem Namen des angehängten Kontakts angezeigt.

# Hinzufügen eines Kontakts zur Kontaktliste von einer Kontakt-Anlage

Drücken Sie in einer Kontaktanlage die FEE Taste > Zu Kontakten hinzufügen oder Kontakt aktualisieren.

# S/MIME-geschützte Nachrichten

# Grundlegende Informationen zu S/MIME-geschützten Nachrichten

### Informationen zum Signieren und Verschlüsseln von Nachrichten

Wenn Ihr E-Mail-Konto einen BlackBerry® Enterprise Server verwendet, der diese Funktion unterstützt, können Sie Nachrichten digital signieren oder verschlüsseln, um ein anderes Sicherheitsniveau zu E-Mail- und PIN-Nachrichten hinzuzufügen, die Sie von Ihrem BlackBerry-Gerät senden. Digitale Signaturen helfen dem Empfänger, die Authentizität und Integrität der von Ihnen gesendeten Nachrichten zu prüfen. Wenn Sie eine Nachricht durch Ihren privaten Schlüssel digital signieren, kann sich der Empfänger durch Ihren öffentlichen Schlüssel vergewissern, dass die Nachricht nicht verändert wurde.

Durch Verschlüsselung können Sie Ihre Nachrichten vertraulich halten. Zum Verschlüsseln einer Nachricht verwendet Ihr Gerät den öffentlichen Schlüssel des Empfängers. Empfänger verwenden Ihren privaten Schlüssel zur Entschlüsselung der Nachricht.

Um eine verschlüsselte PIN-Nachricht zu senden, benötigen Sie eine PIN und eine E-Mail-Adresse für den Kontakt in Ihrer Kontaktliste. Ihr Gerät verwendet die E-Mail-Adresse in Ihrer Kontaktliste, um nach einem PGP®-Schlüssel oder einem Zertifikat für den Kontakt zu suchen.

# Signieren oder Verschlüsseln einer Nachricht

Sie können E-Mail- und PIN-Nachrichten signieren oder verschlüsseln.

- 1. Ändern Sie das Feld Verschlüsselung beim Verfassen einer Nachricht.
- 2. Ändern Sie, falls nötig, das Feld Klassifizierung.

# Verschlüsseln einer Nachricht mit einer Passphrase

Ihr BlackBerry®-Gerät kann E-Mail- und PIN-Nachrichten mit einer Passphrase verschlüsseln, die für den Absender und der Empfänger freigegeben wird.

- 1. Setzen Sie in einer noch nicht gesendeten Nachricht das Feld Codierung auf Verschlüsseln oder Signieren und verschlüsseln.
- 2. Drücken Sie die Taste  $\boxed{\cdot}$ : > Optionen.
- 3. Aktivieren Sie das Kontrollkästchen Kennwortbasierte Verschlüsselung verwenden.
- 4. Aktivieren Sie im Abschnitt Zulässige Inhalts-Chiffrierschlüssel das Kontrollkästchen neben einem oder mehreren zulässigen Inhalts-Chiffrierschlüsseln.
- 5. Wenn Sie die Nachricht signieren, wählen Sie im Abschnitt Signaturoptionen ein Zertifikat aus.
- 6. Drücken Sie die Taste  $\left| \frac{3\pi}{2} \right|$  > Speichern.
- 7. Geben Sie Ihre Nachricht ein.
- 8. Drücken Sie die Taste  $\left| \frac{3\pi}{2} \right|$  > Senden.
- 9. Geben Sie zur Verschlüsselung der Nachricht eine Passphrase ein.
- 10. Bestätigen Sie die Passphrase.
- 11. Klicken Sie auf OK.

Teilen Sie dem Empfänger mithilfe einer sicheren Methode die Passphrase mit.

### Anfügen eines Zertifikats an eine Nachricht

Sie können E-Mail-Nachrichten und PIN-Nachrichten ein Zertifikat hinzufügen.

- 1. Drücken Sie beim Verfassen einer Nachricht die F: Taste > Anfügen > Zertifikat.
- 2. Markieren Sie ein Zertifikat.
- 3. Drücken Sie die Taste  $\boxed{\cdot}$  > Fortsetzen.

### Herunterladen des Zertifikats zum Signieren oder Verschlüsseln von Nachrichten

Wenn ein Zertifikat nicht in einer empfangenen Nachricht enthalten oder bereits im Schlüsselspeicher Ihres BlackBerry®-Geräts gespeichert ist, können Sie das Zertifikat herunterladen.

- 1. Markieren Sie die Verschlüsselungsanzeige oder eine digitale Signaturanzeige in einer Nachricht.
- 2. Drücken Sie die Taste  $\boxed{\cdot}$ : > Klicken Sie auf Zertifikat des Absenders abrufen.

#### Hinzufügen eines Zertifikats aus einer Nachricht

- 1. Markieren Sie eine digitale Signaturanzeige in einer Nachricht.
- 2. Drücken Sie die Taste  $\frac{1}{2}$  > Zertifikat des Absenders importieren.

### Hinzufügen eines Zertifikats aus einer Anlage

- 1. Klicken Sie auf Zertifikatanlage innerhalb einer Nachricht.
- 2. Klicken Sie auf die Schaltfläche Zertifikatanlage abrufen.
- 3. Klicken Sie auf das Zertifikat.
- 4. Klicken Sie auf Zertifikat importieren.

# Anzeige für Nachrichten bei S/MIME-geschützten Nachrichten

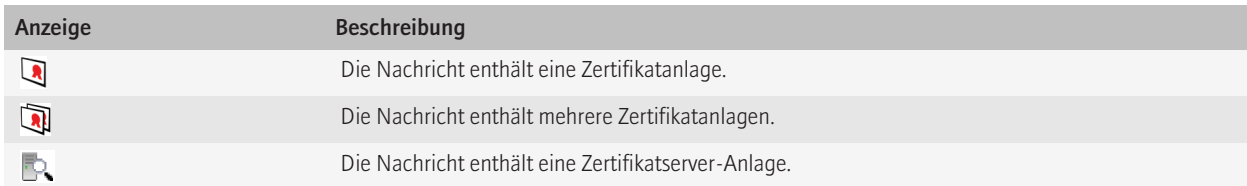

### Hinzufügen von Verbindungsinformationen für einen Zertifikatserver aus einer Nachricht

- 1. Markieren Sie die Anzeige für den Zertifikatserver in einer Nachricht.
- 2. Drücken Sie die Taste  $\boxed{\cdot}$  > Server importieren.

# Anzeigen des Zertifikats, mit dem eine Nachricht signiert oder verschlüsselt wird

- 1. Markieren Sie in einer Nachricht die Anzeige für den Verschlüsselungsstatus oder eine digitale Signaturanzeige.
- 2. Drücken Sie die Taste  $\frac{p}{n}$  > Absenderzertifikat anzeigen oder Verschlüsselungszertifikat anzeigen.

# Anzeigen von Verschlüsselungsinformationen für eine schwach verschlüsselte Nachricht

- 1. Markieren Sie die Anzeige für den Verschlüsselungsstatus in einer schwach verschlüsselten Nachricht.
- 2. Drücken Sie die Taste  $\left| \frac{2\pi}{2} \right|$  > Verschlüsselungsdetails.

# Status S/MIME-geschützter Nachrichten

# Digitale Signaturanzeigen für S/MIME-geschützte Nachrichten

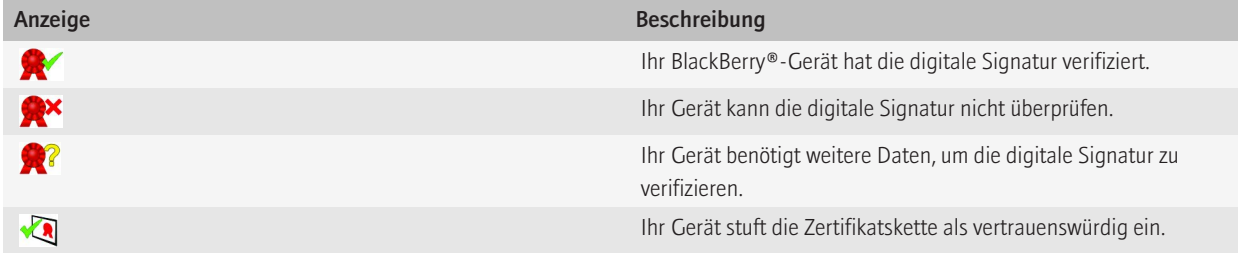

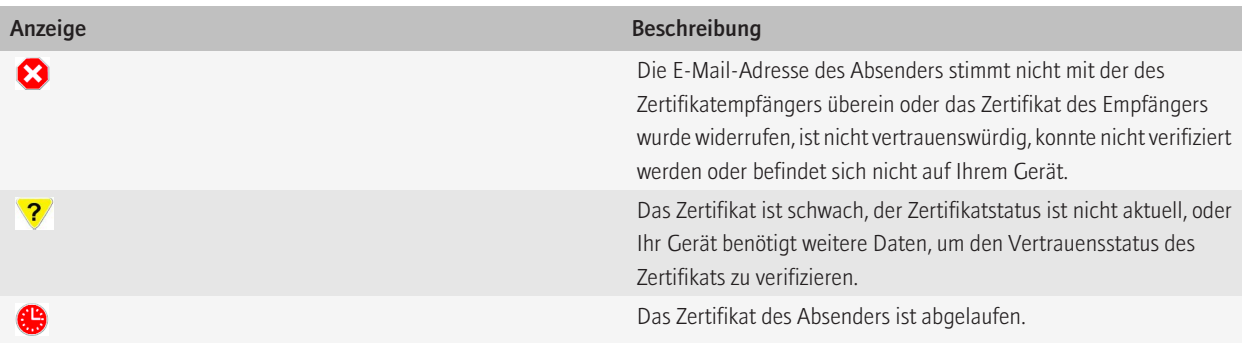

### Anzeigen für den Verschlüsselungsstatus

Ihr Administrator legt fest, ob die empfangenen Nachrichten als stark oder schwach verschlüsselt eingestuft werden.

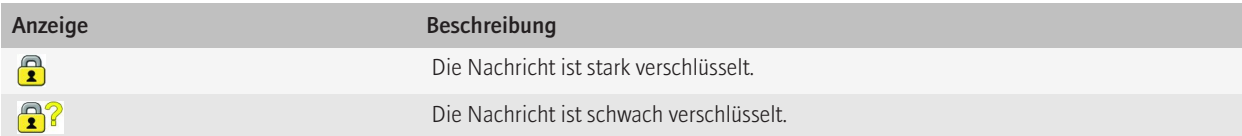

# Optionen für S/MIME-geschützte Nachrichten

### Ändern des Signatur- und Verschlüsselungszertifikats

Ihr BlackBerry®-Gerät verwendet Ihr Verschlüsselungszertifikat zur Verschlüsselung von Nachrichten im Ordner "Gesendete Elemente" und hängt Ihr Verschlüsselungszertifikat an zu sendende Nachrichten an, sodass der Empfänger seine Antwort verschlüsseln kann.

- 1. Klicken Sie auf der Startseite oder in einem Ordner auf das Symbol Optionen.
- 2. Klicken Sie auf Sicherheit > S/MIME.
- 3. Ändern Sie das Feld Zertifikat in den Signaturoptionen oder Verschlüsselungsoptionen.
- 4. Drücken Sie die Taste  $\boxed{\cdot}$  > Speichern.

### Ändern der Optionen zum Herunterladen von Anlagen in verschlüsselten Nachrichten

- 1. Klicken Sie auf der Startseite oder in einem Ordner auf das Symbol Optionen.
- 2. Klicken Sie auf Sicherheit > S/MIME.
	- Um Anlagen in verschlüsselten Nachrichten automatisch herunterzuladen, ändern Sie das Feld Verschlüsselte Anlagenanzeige zulassen und verschlüsselte Informationen zur Anlage abrufen in Automatisch.
	- Um Anlagen in verschlüsselten Nachrichten manuell herunterzuladen, ändern Sie das Feld Verschlüsselte Anlagenanzeige zulassen und verschlüsselte Informationen zur Anlage abrufen in Manuell.
- Um zu verhindern, dass Anlagen in verschlüsselten Nachrichten auf das BlackBerry®-Gerät heruntergeladen werden, ändern Sie das Feld Verschlüsselte Anlagenanzeige zulassen und verschlüsselte Informationen zur Anlage abrufen in Nie.
- 3. Drücken Sie die Taste  $\begin{array}{|c|c|c|c|c|}\n\hline\n3. & \text{Drücken} \end{array}$  > OK.

## Ändern der Optionen zum standardmäßigen Signieren und Verschlüsseln

Ihr BlackBerry®-Gerät verwendet standardmäßige Optionen zum Signieren und Verschlüsseln, wenn Sie eine Nachricht an einen Kontakt senden, dem Sie noch keine Nachricht gesendet bzw. von dem Sie noch keine Nachricht erhalten haben. Wenn Sie zuvor eine Nachricht an den Kontakt gesendet bzw. von diesem erhalten haben, verwendet Ihr Gerät die Signatur- und Verschlüsselungsoptionen der zuletzt gesendeten Nachricht.

- 1. Klicken Sie auf der Startseite oder in einem Ordner auf das Symbol Optionen.
- 2. Klicken Sie auf Sicherheit > S/MIME oder PGP.
- 3. Ändern Sie das Feld Standardverschlüsselung.
- 4. Drücken Sie die Taste  $\left| \cdot \right|$  > Speichern.

### Informationen zu Nachrichtenklassifizierungen

Wurde auf Ihrem BlackBerry®-Gerät ein Konto eingerichtet, das BlackBerry® Enterprise Server verwendet, der diese Funktion unterstützt, und hat Ihr Systemadministrator die Nachrichtenklassifizierung aktiviert, wendet der BlackBerry Enterprise Server auf jede Nachricht, die Sie erstellen, weiterleiten oder beantworten, ein minimales Set von Sicherheitsaktionen an. Dies erfolgt entsprechend der Klassifizierung, die Sie der Nachricht geben. Ihr Administrator legt die Nachrichtenklassifizierung fest, die Sie verwenden können.

Erhalten Sie eine Nachricht mit Nachrichtenklassifizierung, erscheint die abgekürzte Klassifizierung in der Betreffzeile der Nachricht und die vollständige Beschreibung der Klassifizierung im Nachrichtenkörper. Die abgekürzte und vollständige Beschreibung der Klassifizierung einer gesendeten Nachricht wird auch im Ordner "Gesendete Elemente" angezeigt.

# Ändern der standardmäßigen Nachrichtenklassifizierung

Um diese Aufgabe ausführen zu können, muss Ihr E-Mail-Konto einen BlackBerry® Enterprise Server verwenden, der diese Funktion unterstützt und Ihr Administrator muss die Nachrichtenklassifizierung aktivieren.

Ihr BlackBerry-Gerät verwendet die standardmäßige Nachrichtenklassifizierung, wenn Sie eine Nachricht an einen Kontakt senden, dem Sie noch keine Nachricht gesendet bzw. von dem Sie noch keine Nachricht erhalten haben. Wenn Sie zuvor eine Nachricht an den Kontakt gesendet bzw. von diesem erhalten haben, verwendet Ihr Gerät die Nachrichtenklassifizierung der zuletzt gesendeten Nachricht.

- 1. Klicken Sie auf der Startseite oder in einem Ordner auf das Symbol Optionen.
- 2. Klicken Sie auf Gerät > Erweiterte Systemeinstellungen > Standard-Dienste.
- 3. Ändern Sie das Feld Standardverschlüsselung.
- 4. Drücken Sie die Taste :: > Speichern.

# Ändern der Größe von S/MIME-Anzeigen in Nachrichten

- 1. Klicken Sie auf der Startseite oder in einem Ordner auf das Symbol Optionen.
- 2. Klicken Sie auf Sicherheit > S/MIME.
- 3. Ändern Sie das Feld Nachrichtenanzeige-Symbole.
- 4. Drücken Sie die Taste **::** > Speichern.

# Ändern des Verschlüsselungsalgorithmus für S/MIME-geschützte Nachrichten

Geht eine Nachricht an mehrere Empfänger, verwendet Ihr BlackBerry®-Gerät den ersten ausgewählten Verschlüsselungsalgorithmus in der Liste, den bekanntermaßen alle Empfänger unterstützen.

- 1. Klicken Sie auf der Startseite oder in einem Ordner auf das Symbol Optionen.
- 2. Klicken Sie auf Sicherheit > S/MIME.
- 3. Aktivieren Sie das Kontrollkästchen neben einem oder mehreren Verschlüsselungsalgorithmen.
- 4. Drücken Sie die Taste :: > Speichern.

# Anfordern von Zustellungsbenachrichtigungen für signierte S/MIME-geschützte Nachrichten

- 1. Klicken Sie auf der Startseite oder in einem Ordner auf das Symbol Optionen.
- 2. Klicken Sie auf Sicherheit > S/MIME.
- 3. Wählen Sie das Kontrollkästchen Anforderung S/MIME-Empfang aus.
- 4. Drücken Sie die Taste  $\left| \frac{2\pi}{2} \right|$  > Speichern.

# Deaktivieren der Eingabeaufforderung, die erscheint, bevor eine S/MIME-geschützte Nachricht abgeschnitten wird

- 1. Klicken Sie auf der Startseite oder in einem Ordner auf das Symbol Optionen.
- 2. Klicken Sie auf Sicherheit > S/MIME.
- 3. Ändern Sie das Feld Modus für abgeschnittene Nachrichten zu Trotzdem senden oder Weitere alle und senden.
- 4. Drücken Sie die Taste  $\left| \begin{array}{c} \bullet \bullet \\ \bullet \bullet \end{array} \right|$  > Speichern.

Um die Eingabeaufforderung wieder einzuschalten, ändern Sie das Feld Modus für abgeschnittene Nachrichten zu Benutzer zur Eingabe auffordern.

### Deaktivieren der Warnmeldung bei Verwendung eines nicht empfohlenen S/MIME-Zertifikats

- 1. Klicken Sie auf der Startseite oder in einem Ordner auf das Symbol Optionen.
- 2. Klicken Sie auf Sicherheit > S/MIME.
- 3. Deaktivieren Sie das Kontrollkästchen Bei Problemen mit den Zertifikaten warnen.
- 4. Drücken Sie die Taste **::** > Speichern.

Um die Eingabeaufforderung wieder einzuschalten, aktivieren Sie das Kontrollkästchen Bei Problemen mit den Zertifikaten warnen.

# Fehlerbehebung bei S/MIME-geschützten Nachrichten

# Einige Optionen zum Signieren und Verschlüsseln sind auf meinem Gerät nicht verfügbar

Führen Sie versuchsweise eine der folgenden Aktionen aus:

• Vergewissern Sie sich, dass das verwendete E-Mail-Konto alle Optionen zum Signieren und Verschlüsseln unterstützt.

• Wenn Sie Nachrichtenklassifizierungen verwenden, vergewissern Sie sich, dass diese die gewünschten Optionen zum Signieren oder Verschlüsseln unterstützen. Versuchen Sie es mit einer anderen Nachrichtenklassifizierung.

### Ich kann eine Anlage in einer verschlüsselten Nachricht nicht öffnen

Die Informationen zur Anlage sind möglicherweise nicht auf dem BlackBerry® Enterprise Server verfügbar, Ihr Administrator hat Optionen festgelegt, die Ihnen das Öffnen von Anlagen in verschlüsselten Nachrichten nicht erlauben, oder Sie haben die Nachricht von einem E-Mail-Konto erhalten, das Anlagen in verschlüsselten Nachrichten nicht unterstützt.

Sie können keine Anlage einer PGP®-geschützten Nachricht öffnen, die im OpenPGP-Format von einem IBM® Lotus Notes®-Client, der mit PGP® Desktop Professional arbeitet oder mit PGP® Universal Server verschlüsselt wurde.

# Systemeigene verschlüsselte Nachrichten in IBM Lotus Notes

# Informationen zu systemeigenen verschlüsselten Nachrichten in IBM Lotus Notes

Wenn Ihr E-Mail-Konto einen BlackBerry® Enterprise Server verwendet, der diese Funktion unterstützt, können Sie Nachrichten auf Ihrem BlackBerry-Gerät lesen, die mithilfe der systemeigenen Verschlüsselung in IBM® Lotus Notes® gesendet wurden. Sie können auch Nachrichten mithilfe der systemeigenen Verschlüsselung in IBM Lotus Notes senden, weiterleiten oder auf sie antworten.

Bevor Sie systemeigene verschlüsselte Nachrichten von IBM Lotus Notes senden oder empfangen können, müssen Sie Ihre ID-Datei für IBM Lotus Notes mithilfe von Lotus® iNotes® (bisher bekannt als IBM® Lotus® Domino® Web Access) oder mithilfe des BlackBerry® Desktop Software importieren. Weitere Informationen zum Importieren Ihrer ID-Datei von IBM Lotus Notes mithilfe des BlackBerry Desktop Software finden Sie in der Hilfe zum BlackBerry Desktop Software. Beim Senden oder Empfangen von systemeigenen verschlüsselten Nachrichten von IBM Lotus Notes werden Sie möglicherweise dazu aufgefordert, Ihr ID-Kennwort für IBM Lotus Notes einzugeben.

# Voraussetzungen: Systemeigene Verschlüsselung von IBM Lotus Notes

- Ihr BlackBerry®-Gerät muss mit einem E-Mail-Konto verknüpft sein, das einen BlackBerry® Enterprise Server für IBM® Lotus® Domino® verwendet.
- Stellen Sie sicher, dass auf dem Computer IBM® Lotus Notes® 7.0 oder höher mit einem E-Mail-Konto auf einem IBM Lotus Domino-Server 7.0 oder höher ausgeführt wird.
- Sie müssen Ihre ID-Datei für IBM Lotus Notes mit Lotus® iNotes® (bisher bekannt als IBM® Lotus® Domino® Web Access) oder mithilfe des BlackBerry® Desktop Software importieren.

# Verschlüsseln einer Nachricht mithilfe der systemeigenen Verschlüsselung in IBM Lotus Notes

- 1. Zum Erstellen, Weiterleiten oder Antworten auf eine Nachricht, ändern Sie das Feld Verschlüsselung in Lotus Notes-Verschlüsselung.
- 2. Geben Sie bei entsprechender Aufforderung Ihr ID-Kennwort für IBM® Lotus Notes® ein.

# PGP-geschützte Nachrichten

# Grundlegende Informationen zu PGP-geschützten Nachrichten

#### Informationen zum Signieren und Verschlüsseln von Nachrichten

Wenn Ihr E-Mail-Konto einen BlackBerry® Enterprise Server verwendet, der diese Funktion unterstützt, können Sie Nachrichten digital signieren oder verschlüsseln, um ein anderes Sicherheitsniveau zu E-Mail- und PIN-Nachrichten hinzuzufügen, die Sie von Ihrem BlackBerry-Gerät senden. Digitale Signaturen helfen dem Empfänger, die Authentizität und Integrität der von Ihnen gesendeten Nachrichten zu prüfen. Wenn Sie eine Nachricht durch Ihren privaten Schlüssel digital signieren, kann sich der Empfänger durch Ihren öffentlichen Schlüssel vergewissern, dass die Nachricht nicht verändert wurde.

Durch Verschlüsselung können Sie Ihre Nachrichten vertraulich halten. Zum Verschlüsseln einer Nachricht verwendet Ihr Gerät den öffentlichen Schlüssel des Empfängers. Empfänger verwenden Ihren privaten Schlüssel zur Entschlüsselung der Nachricht.

Um eine verschlüsselte PIN-Nachricht zu senden, benötigen Sie eine PIN und eine E-Mail-Adresse für den Kontakt in Ihrer Kontaktliste. Ihr Gerät verwendet die E-Mail-Adresse in Ihrer Kontaktliste, um nach einem PGP®-Schlüssel oder einem Zertifikat für den Kontakt zu suchen.

### Signieren oder Verschlüsseln einer Nachricht

Sie können E-Mail- und PIN-Nachrichten signieren oder verschlüsseln.

- 1. Ändern Sie das Feld Verschlüsselung beim Verfassen einer Nachricht.
- 2. Ändern Sie, falls nötig, das Feld Klassifizierung.

### Verschlüsseln einer PGP-geschützten Nachricht mit einer Passphrase

Standardmäßig verwendet Ihr BlackBerry®-Gerät Ihren PGP®-Schlüssel zum Verschlüsseln von Nachrichten.

- 1. Ändern Sie beim Erstellen einer Nachricht das Feld Codierung in eine Einstellung, die eine Verschlüsselung verwendet.
- 2. Drücken Sie die Taste  $\left| \frac{p}{n} \right|$  > Optionen.
- 3. Ändern Sie das Feld Konventionelle Verschlüsselung verwenden zu Ja.
- 4. Drücken Sie die Taste  $\boxed{\cdot}$  > Speichern.

Teilen Sie dem Empfänger mithilfe einer sicheren Methode die Passphrase mit.

### Anfügen eines PGP-Schlüssels an eine Nachricht

Sie können E-Mail-Nachrichten und PIN-Nachrichten einen PGP®-Schlüssel hinzufügen.

- 1. Drücken Sie beim Verfassen einer Nachricht die F: Taste > Anfügen > PGP-Schlüssel.
- 2. Markieren Sie einen PGP-Schlüssel.
- 3. Drücken Sie die Taste  $\boxed{\cdot}$  > Fortsetzen.

# Herunterladen des PGP-Schlüssels zum Signieren oder Verschlüsseln einer Nachricht

Wenn ein PGP®-Schlüssel nicht in einer empfangenen Nachricht enthalten oder bereits im Schlüsselspeicher Ihres BlackBerry®-Geräts gespeichert ist, können Sie den PGP-Schlüssel herunterladen. Wenn Sie den PGP® Universal Server verwenden, kann es sein, dass Sie den PGP-Schlüssel des Absenders nicht herunterladen können, oder Ihr Gerät lädt den PGP-Schlüssel des Absenders automatisch vom PGP Universal Server herunter.

- 1. Markieren Sie in einer Nachricht die Anzeige für den Verschlüsselungsstatus oder eine digitale Signaturanzeige.
- 2. Drücken Sie die Taste  $\frac{1}{2}$  > PGP-Schlüssel des Absenders abrufen.

### Hinzufügen eines PGP-Schlüssels aus einer Nachricht

Wenn Sie den PGP® Universal Server verwenden, ist es möglich, dass Sie keine PGP-Schlüssel aus Nachrichten hinzufügen können.

- 1. Markieren Sie eine digitale Signaturanzeige in einer Nachricht.
- 2. Drücken Sie die Taste  $\boxed{\cdot}$  > PGP-Schlüssel importieren.

# Hinzufügen eines PGP-Schlüssels aus einer Anlage

Wenn Sie den PGP® Universal Server verwenden, ist es möglich, dass Sie PGP-Schlüssel nicht aus Nachrichtenanlagen hinzufügen können.

- 1. Klicken Sie in einer Nachricht auf die PGP-Schlüsselanlage.
- 2. Klicken Sie auf PGP-Anlage abrufen.
- 3. Klicken Sie auf den PGP-Schlüssel.
- 4. Klicken Sie auf PGP-Schlüssel importieren.

# Anzeige für Nachrichten bei PGP-geschützten Nachrichten

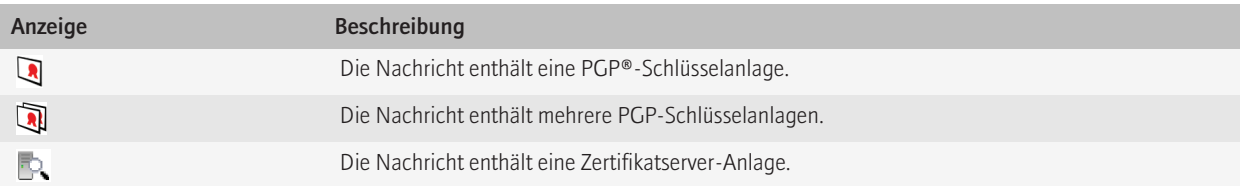

### Hinzufügen von Verbindungsinformationen für einen Zertifikatserver aus einer Nachricht

- 1. Markieren Sie die Anzeige für den Zertifikatserver in einer Nachricht.
- 2. Drücken Sie die Taste  $\boxed{\cdot}$  > Server importieren.

### Anzeigen des PGP-Schlüssels, mit dem eine Nachricht signiert oder verschlüsselt wird

- 1. Markieren Sie in einer Nachricht die Anzeige für den Verschlüsselungsstatus oder eine digitale Signaturanzeige.
- 2. Drücken Sie die Taste  $\frac{2}{5}$  > PGP-Schlüssel des Absenders anzeigen oder PGP-Verschlüsselungsschlüssel anzeigen.

# Status PGP-geschützter Nachrichten

# Anzeigen für den Verschlüsselungsstatus

Ihr Administrator legt fest, ob die empfangenen Nachrichten als stark oder schwach verschlüsselt eingestuft werden.

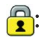

Die Nachricht ist stark verschlüsselt.

# $\bigoplus$  ?:

Die Nachricht ist schwach verschlüsselt.

# Digitale Signaturanzeigen für PGP-geschützte Nachrichten

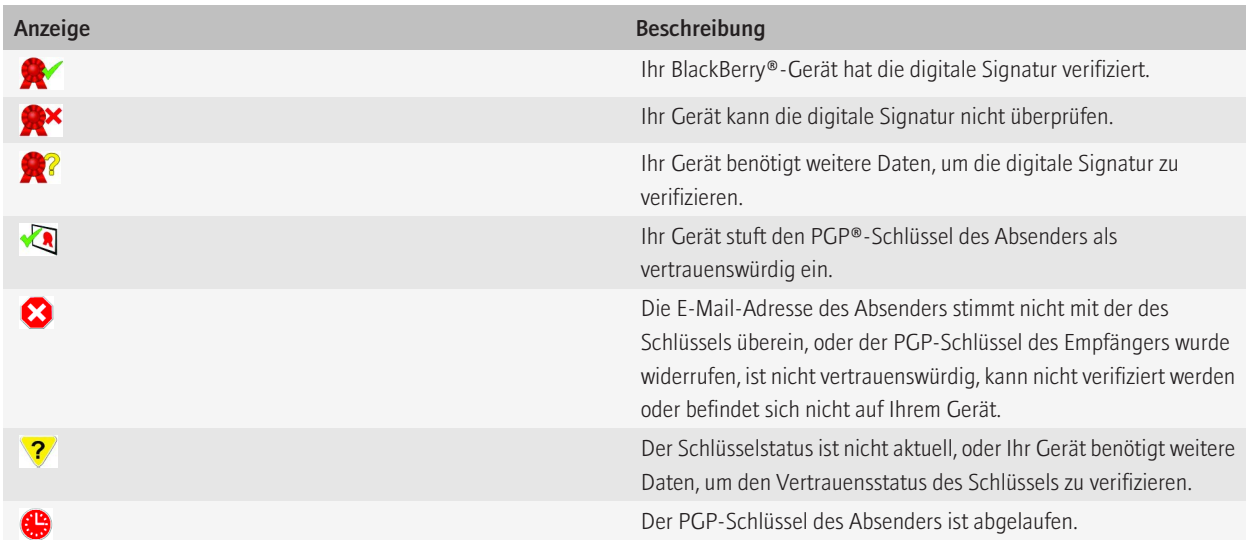

# Optionen für PGP-geschützte Nachrichten

### Ändern des Signatur- und Verschlüsselungsschlüssels

Ihr BlackBerry®-Gerät verwendet Ihren PGP®-Schlüssel zur Verschlüsselung von Nachrichten im Ordner "Gesendete Elemente" und hängt Ihren öffentlichen PGP-Schlüssel an zu sendende Nachrichten an, sodass Empfänger ihre Antworten verschlüsseln können.

1. Klicken Sie auf der Startseite oder in einem Ordner auf das Symbol Optionen.

- 2. Klicken Sie auf Sicherheit > PGP.
- 3. Ändern Sie das Feld Standardschlüssel.
- 4. Drücken Sie die Taste  $\boxed{\cdot}$  > Speichern.

# Ändern der Optionen zum Herunterladen von Anlagen in verschlüsselten Nachrichten

- 1. Klicken Sie auf der Startseite oder in einem Ordner auf das Symbol Optionen.
- 2. Klicken Sie auf Sicherheit > PGP.
- 3. Führen Sie einen der folgenden Schritte aus:
	- Um Anlagen in verschlüsselten Nachrichten automatisch herunterzuladen, ändern Sie das Feld Verschlüsselte Anlagenanzeige zulassen und verschlüsselte Informationen zur Anlage abrufen in Automatisch.
	- Um Anlagen in verschlüsselten Nachrichten manuell herunterzuladen, ändern Sie das Feld Verschlüsselte Anlagenanzeige zulassen und verschlüsselte Informationen zur Anlage abrufen in Manuell.
	- Um zu verhindern, dass Anlagen in verschlüsselten Nachrichten auf das BlackBerry®-Gerät heruntergeladen werden, ändern Sie das Feld Verschlüsselte Anlagenanzeige zulassen und verschlüsselte Informationen zur Anlage abrufen in Nie.
- 4. Drücken Sie die Taste  $\begin{array}{|c|c|c|c|c|c|}\n\hline\n\textbf{4.} & \textbf{Drücken} & \textbf{1.} \\
\hline\n\textbf{5.} & \textbf{1.} \\
\hline\n\textbf{1.} & \textbf{1.} \\
\hline\n\textbf{2.} & \textbf{1.} \\
\hline\n\textbf{3.} & \textbf{1.} \\
\hline\n\textbf{4.} & \textbf{1.} \\
\hline\n\textbf{5.} & \textbf{1.} \\
\hline\n\textbf{6.} & \textbf{1.} \\
\hline\n\text$

# Ändern der Optionen zum standardmäßigen Signieren und Verschlüsseln

Ihr BlackBerry®-Gerät verwendet standardmäßige Optionen zum Signieren und Verschlüsseln, wenn Sie eine Nachricht an einen Kontakt senden, dem Sie noch keine Nachricht gesendet bzw. von dem Sie noch keine Nachricht erhalten haben. Wenn Sie zuvor eine Nachricht an den Kontakt gesendet bzw. von diesem erhalten haben, verwendet Ihr Gerät die Signatur- und Verschlüsselungsoptionen der zuletzt gesendeten Nachricht.

- 1. Klicken Sie auf der Startseite oder in einem Ordner auf das Symbol Optionen.
- 2. Klicken Sie auf Sicherheit > S/MIME oder PGP.
- 3. Ändern Sie das Feld Standardverschlüsselung.
- 4. Drücken Sie die Taste  $\left| \frac{3\pi}{2} \right|$  > Speichern.

### Informationen zu Nachrichtenklassifizierungen

Wurde auf Ihrem BlackBerry®-Gerät ein Konto eingerichtet, das BlackBerry® Enterprise Server verwendet, der diese Funktion unterstützt, und hat Ihr Systemadministrator die Nachrichtenklassifizierung aktiviert, wendet der BlackBerry Enterprise Server auf jede Nachricht, die Sie erstellen, weiterleiten oder beantworten, ein minimales Set von Sicherheitsaktionen an. Dies erfolgt entsprechend der Klassifizierung, die Sie der Nachricht geben. Ihr Administrator legt die Nachrichtenklassifizierung fest, die Sie verwenden können.

Erhalten Sie eine Nachricht mit Nachrichtenklassifizierung, erscheint die abgekürzte Klassifizierung in der Betreffzeile der Nachricht und die vollständige Beschreibung der Klassifizierung im Nachrichtenkörper. Die abgekürzte und vollständige Beschreibung der Klassifizierung einer gesendeten Nachricht wird auch im Ordner "Gesendete Elemente" angezeigt.

# Ändern der standardmäßigen Nachrichtenklassifizierung

Um diese Aufgabe ausführen zu können, muss Ihr E-Mail-Konto einen BlackBerry® Enterprise Server verwenden, der diese Funktion unterstützt und Ihr Administrator muss die Nachrichtenklassifizierung aktivieren.

Ihr BlackBerry-Gerät verwendet die standardmäßige Nachrichtenklassifizierung, wenn Sie eine Nachricht an einen Kontakt senden, dem Sie noch keine Nachricht gesendet bzw. von dem Sie noch keine Nachricht erhalten haben. Wenn Sie zuvor eine Nachricht an den Kontakt gesendet bzw. von diesem erhalten haben, verwendet Ihr Gerät die Nachrichtenklassifizierung der zuletzt gesendeten Nachricht.

- 1. Klicken Sie auf der Startseite oder in einem Ordner auf das Symbol Optionen.
- 2. Klicken Sie auf Gerät > Erweiterte Systemeinstellungen > Standard-Dienste.
- 3. Ändern Sie das Feld Standardverschlüsselung.
- 4. Drücken Sie die Taste :: > Speichern.

### Ändern der Größe von PGP-Anzeigen in Nachrichten

- 1. Klicken Sie auf der Startseite oder in einem Ordner auf das Symbol Optionen.
- 2. Klicken Sie auf Sicherheit > PGP.
- 3. Ändern Sie das Feld Nachrichtenanzeige-Symbole.
- 4. Drücken Sie die Taste :: > Speichern.

### Ändern der Verschlüsselungsalgorithmen für PGP-geschützte Nachrichten

Geht eine Nachricht an mehrere Empfänger, verwendet Ihr BlackBerry®-Gerät den ersten ausgewählten Verschlüsselungsalgorithmus in der Liste, den bekanntermaßen alle Empfänger unterstützen.

- 1. Klicken Sie auf der Startseite oder in einem Ordner auf das Symbol Optionen.
- 2. Klicken Sie auf Sicherheit > PGP.
- 3. Aktivieren Sie das Kontrollkästchen neben einem oder mehreren Verschlüsselungsalgorithmen.
- 4. Drücken Sie die Taste  $\left| \frac{3\pi}{2} \right|$  > Speichern.

# Deaktivieren der Eingabeaufforderung, die vor dem Abschneiden einer PGP-geschützten Nachricht angezeigt wird

- 1. Klicken Sie auf der Startseite oder in einem Ordner auf das Symbol Optionen.
- 2. Klicken Sie auf Sicherheit > PGP.
- 3. Ändern Sie das Feld Modus für abgeschnittene Nachrichten zu Trotzdem senden oder Weitere alle und senden.
- 4. Drücken Sie die Taste :: > Speichern.

Um die Eingabeaufforderung wieder einzuschalten, ändern Sie das Feld Modus für abgeschnittene Nachrichten zu Benutzer zur Eingabe auffordern.

#### Deaktivieren der Warnmeldung, wenn Sie einen nicht empfohlenen PGP verwenden.

- 1. Klicken Sie auf der Startseite oder in einem Ordner auf das Symbol Optionen.
- 2. Klicken Sie auf Sicherheit > PGP.
- 3. Deaktivieren Sie das Kontrollkästchen Bei Problemen mit den PGP-Schlüsseln warnen.
- 4. Drücken Sie die Taste  $\left| \frac{3\pi}{2} \right|$  > Speichern.

Um die Eingabeaufforderung wieder einzuschalten, aktivieren Sie das Kontrollkästchen Bei Problemen mit den PGP-Schlüsseln warnen.

# Fehlerbehebung: PGP-geschützte Nachrichten

## Einige Optionen zum Signieren und Verschlüsseln sind auf meinem Gerät nicht verfügbar

Führen Sie versuchsweise eine der folgenden Aktionen aus:

- Vergewissern Sie sich, dass das verwendete E-Mail-Konto alle Optionen zum Signieren und Verschlüsseln unterstützt.
- Wenn Sie Nachrichtenklassifizierungen verwenden, vergewissern Sie sich, dass diese die gewünschten Optionen zum Signieren oder Verschlüsseln unterstützen. Versuchen Sie es mit einer anderen Nachrichtenklassifizierung.

# Ich kann eine Anlage in einer verschlüsselten Nachricht nicht öffnen

Die Informationen zur Anlage sind möglicherweise nicht auf dem BlackBerry® Enterprise Server verfügbar, Ihr Administrator hat Optionen festgelegt, die Ihnen das Öffnen von Anlagen in verschlüsselten Nachrichten nicht erlauben, oder Sie haben die Nachricht von einem E-Mail-Konto erhalten, das Anlagen in verschlüsselten Nachrichten nicht unterstützt.

Sie können keine Anlage einer PGP®-geschützten Nachricht öffnen, die im OpenPGP-Format von einem IBM® Lotus Notes®-Client, der mit PGP® Desktop Professional arbeitet oder mit PGP® Universal Server verschlüsselt wurde.

# Tastenkombinationen für Nachrichten

Abhängig von der Eingabesprache, die Sie verwenden, stehen einige Tastenkombinationen möglicherweise nicht zur Verfügung.

#### Innerhalb einer Nachricht

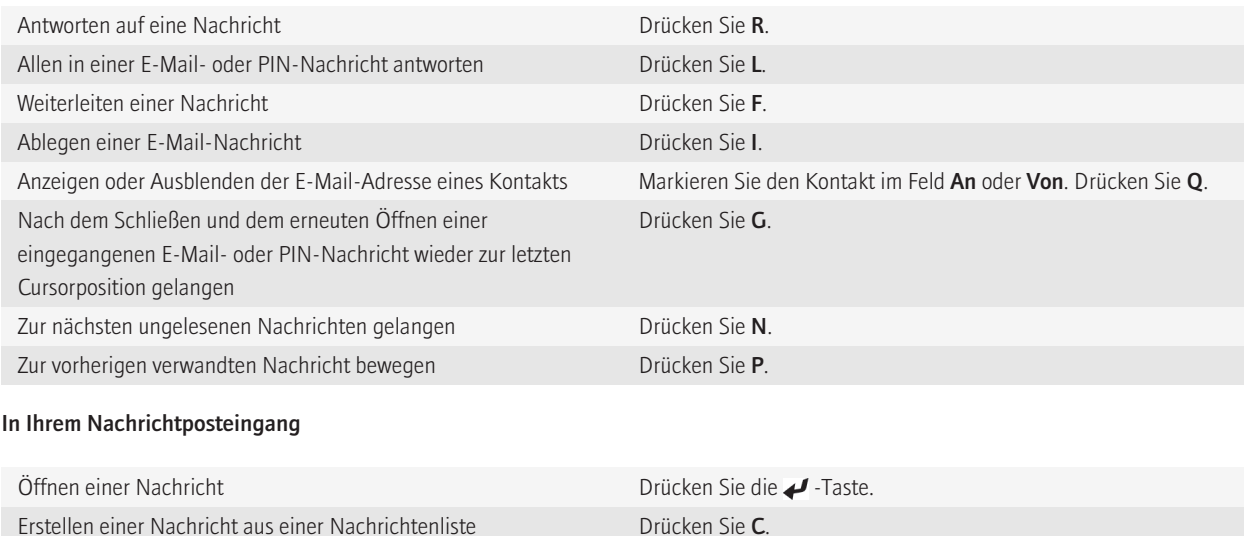
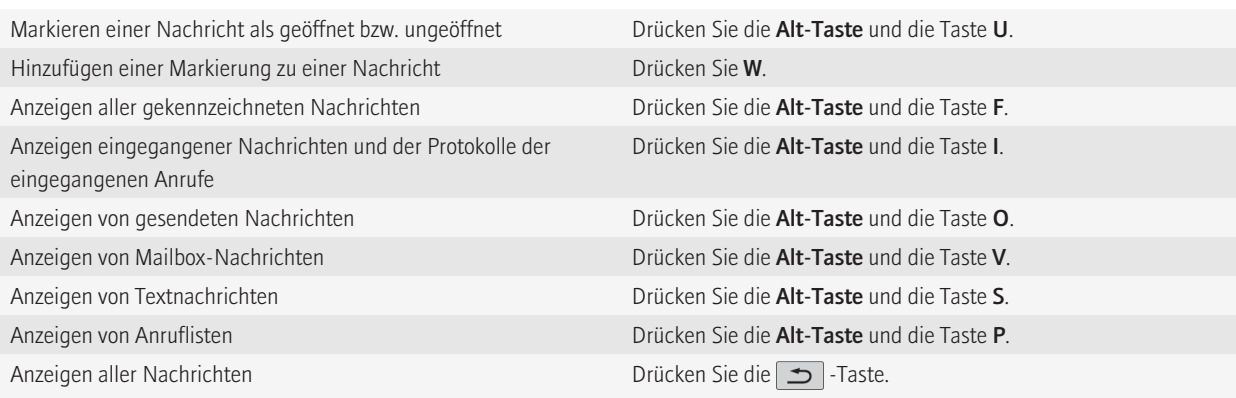

#### Bewegen im Nachrichtposteingang

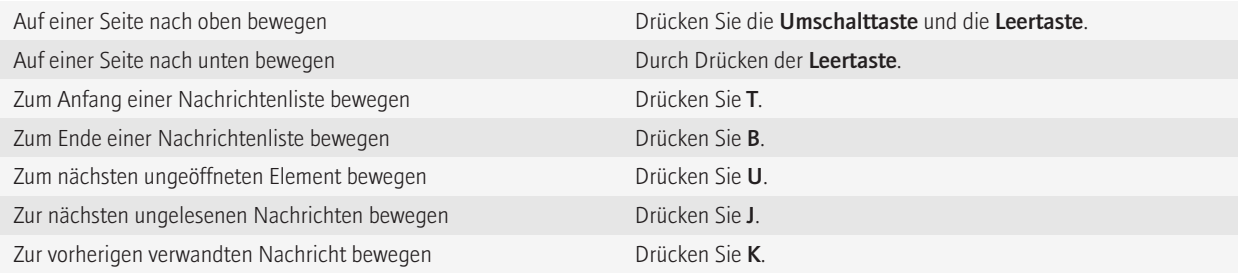

### Tastenkombinationen für Dateien und Anlagen

Abhängig von der Eingabesprache, die Sie verwenden, stehen einige Tastenkombinationen möglicherweise nicht zur Verfügung.

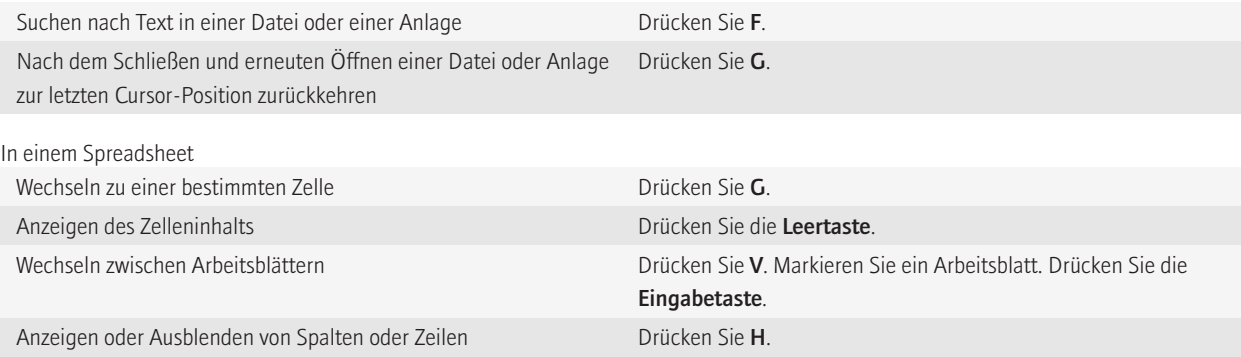

#### In einer Präsentation

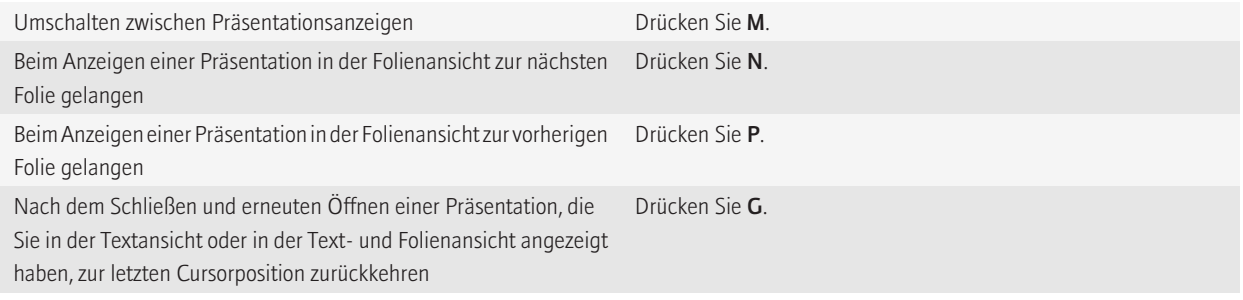

### Fehlerbehebung: Nachrichten

### Ich kann keine Nachrichten senden

Versuchen Sie, die folgenden Aktionen auszuführen:

- Stellen Sie sicher, dass Ihr BlackBerry®-Gerät mit dem Mobilfunknetz verbunden ist.
- Wenn der Menüeintrag zum Senden von Nachrichten nicht angezeigt wird, stellen Sie sicher, dass Sie eine E-Mail-Adresse, eine PIN oder eine Telefonnummer für Ihren Kontakt hinzugefügt haben.
- Wenn Sie im Einrichtungsassistenten im Bildschirm für die E-Mail-Einrichtung eine E-Mail-Adresse erstellt oder eine bestehende E-Mail-Adresse auf Ihrem Gerät hinzugefügt haben, überprüfen Sie, ob Sie auf Ihrem Gerät eine Aktivierungsnachricht vom BlackBerry® Internet Service erhalten haben. Haben Sie keine Aktivierungsnachricht erhalten (ihr Empfang kann ein wenig dauern), senden Sie über den Bildschirm für die E-Mail-Einrichtung im Einrichtungsassistenten ein Servicebuch an Ihr Gerät.
- Haben Sie keine Registrierungsnachricht vom Mobilfunknetz erhalten, registrieren Sie Ihr Gerät. Klicken Sie auf der Startseite oder in einem Ordner auf das Symbol Optionen. Klicken Sie auf Erweiterte Optionen > Host Routing Table. Drücken Sie die Taste <sup>72</sup> registrieren.
- Erstellen Sie einen Verschlüsselungsschlüssel.
- Vergewissern Sie sich, dass der Datendienst eingeschaltet ist.
- Senden Sie die Nachricht erneut.

#### Zugehörige Informationen

[Aktivieren oder Deaktivieren einer Netzwerkverbindung, 15](#page-16-0) [Anzeigen der Netzabdeckung, 226](#page-227-0) [Ändern oder Löschen eines Kontakts, 176](#page-177-0) [Erstellen eines Verschlüsselungsschlüssels, 264](#page-265-0) [Ein- oder Ausschalten von Datendiensten oder Festlegen von Roaming-Optionen, 227](#page-228-0) [Erneutes Senden einer Nachricht, 63](#page-64-0)

### Ich erhalte keine Nachrichten

Versuchen Sie, die folgenden Aktionen auszuführen:

- Stellen Sie sicher, dass Ihr BlackBerry®-Gerät mit dem Mobilfunknetz verbunden ist. Wenn Sie sich in einem Funkloch befinden, empfangen Sie Nachrichten, sobald Sie in einen Bereich mit Mobilfunkempfang zurückkehren.
- Wenn Sie im Einrichtungsassistenten im Bildschirm für die E-Mail-Einrichtung eine E-Mail-Adresse erstellt oder eine bestehende E-Mail-Adresse auf Ihrem Gerät hinzugefügt haben, überprüfen Sie, ob Sie auf Ihrem Gerät eine Aktivierungsnachricht vom BlackBerry® Internet Service erhalten haben. Haben Sie keine Aktivierungsnachricht erhalten (ihr Empfang kann ein wenig dauern), senden Sie über den Bildschirm für die E-Mail-Einrichtung im Einrichtungsassistenten ein Servicebuch an Ihr Gerät.
- Haben Sie keine Registrierungsnachricht vom Mobilfunknetz erhalten, registrieren Sie Ihr Gerät. Klicken Sie auf der Startseite oder in einem Ordner auf das Symbol Optionen. Klicken Sie auf Erweiterte Optionen > Host Routing Table. Drücken Sie die Taste | = = > Jetzt registrieren.
- Vergewissern Sie sich, dass der Datendienst eingeschaltet ist.
- Wenn Sie Filter für E-Mails verwenden, stellen Sie sicher, dass die E-Mail-Filteroptionen richtig eingestellt sind.
- Vergewissern Sie sich, dass die Weiterleitung von E-Mails aktiviert ist und dass Sie alle E-Mail-Ordner (einschließlich Ihres Posteingangs) ausgewählt haben, von denen Sie E-Mails empfangen möchten.
- Wenn Sie ein Wi-Fi®-fähiges Gerät besitzen und wenn Ihr Gerät einen Software-Token verwendet, um eine Verbindung zu einem Wi-Fi-Netzwerk herzustellen oder sich bei einem VPN anzumelden, setzen Sie Ihr Gerät zurück. Stellen Sie dann erneut eine Verbindung zum Wi-Fi-Netzwerk her oder melden Sie sich erneut beim VPN an.
- Vergewissern Sie sich, dass das Gerät keine Nachrichten blockiert. Weitere Informationen hierzu erhalten Sie von Ihrem Administrator.

#### Zugehörige Informationen

[Aktivieren oder Deaktivieren einer Netzwerkverbindung, 15](#page-16-0) [Anzeigen der Netzabdeckung, 226](#page-227-0) [Ein- oder Ausschalten von Datendiensten oder Festlegen von Roaming-Optionen, 227](#page-228-0) [Ändern, Priorisieren oder Löschen eines E-Mail-Filters, 76](#page-77-0) [Weiterleiten von Nachrichten aus einem bestimmten Ordner an Ihr Gerät, 70](#page-71-0)

### Ich erhalte keine E-Mails von persönlichen Ordnern auf meinem Computer

Falls Ihr BlackBerry®-Gerät mit einem Microsoft® Outlook®-E-Mail-Konto verknüpft ist, müssen Sie das Synchronisierungstool der BlackBerry® Desktop Software verwenden, um E-Mails in persönlichen Ordnern zu synchronisieren. Weitere Informationen finden Sie in der Hilfe zur BlackBerry Desktop Software.

### Ich kann keine E-Mail-Nachrichten ablegen

Versuchen Sie, die folgenden Aktionen auszuführen:

- Stellen Sie sicher, dass die drahtlose E-Mail-Synchronisation eingeschaltet ist.
- Wenn Ihre E-Mail-Ordner nicht auf dem BlackBerry®-Gerät angezeigt werden, legen Sie Ihre E-Mails mit Hilfe des E-Mail-Einstellungstools der BlackBerry® Desktop Software fest. Weitere Informationen finden Sie unter der Hilfe in der BlackBerry Desktop Software.

#### Zugehörige Informationen

#### [Synchronisieren von E-Mails über das Mobilfunknetz, 12](#page-13-0)

### Ich kann keine Textnachrichten versenden

Je nach Mobilfunktarif wird diese Option möglicherweise nicht unterstützt.

Führen Sie eine der folgenden Aktionen aus:

- Stellen Sie sicher, dass Ihr BlackBerry®-Gerät mit dem Mobilfunknetz verbunden ist. Wenn Sie sich nicht in einem Gebiet mit Mobilfunkempfang befinden, versendet das Gerät die Nachricht, sobald Sie in ein Gebiet mit Mobilfunkempfang zurückkehren.
- Stellen Sie sicher, dass die Anrufbegrenzung deaktiviert ist.

#### Zugehörige Informationen

[Aktivieren oder Deaktivieren einer Netzwerkverbindung, 15](#page-16-0)

### Ich erhalte keine Textnachrichten

Je nach Mobilfunktarif wird diese Option möglicherweise nicht unterstützt.

Stellen Sie sicher, dass Ihr BlackBerry®-Gerät mit dem Mobilfunknetz verbunden ist. Wenn Sie sich in einem Funkloch befinden, empfangen Sie Nachrichten, sobald Sie in einen Bereich mit Mobilfunkempfang zurückkehren.

### Mein Gerät zeigt einige Nachrichten nicht mehr an

Wenn der Anwendungsspeicher Ihres BlackBerry®-Geräts voll ist oder Sie mehr als 65.000 E-Mail-Nachrichten, PIN-Nachrichten und Textnachrichten haben, löscht Ihr Gerät die ältesten Nachrichten aus einer Nachrichtenliste. Gespeicherte Nachrichten werden nicht gelöscht.

Wenn die drahtlose E-Mail-Synchronisierung aktiviert ist und in den Nachrichtenoptionen das Feld Löschen auf auf Mailbox & Handheld gesetzt ist, werden E-Mail-Nachrichten, die Sie im E-Mail-Programm Ihres Computers löschen, auch auf dem Gerät gelöscht.

### Eine Nachricht oder Anlage wird nicht angezeigt oder ist abgeschnitten

Versuchen Sie, die folgenden Aktionen auszuführen:

- Warten Sie eine kurze Zeit. Ihr BlackBerry®-Gerät empfängt lange Nachrichten und Anhänge in mehreren Abschnitten.
- Wenn der Hinweis "Weitere verfügbar" am Ende der Nachricht oder der Anlage angezeigt wird, drücken Sie die FEF Weitere... oder Weiter alle.
- Wenn Sie gerade eine Anlage herunterladen, brechen Sie den Download ab und warten Sie kurze Zeit. Versuchen Sie anschließend, die Anlage erneut herunterzuladen.

### E-Mail-Nachrichten im HTML-Format werden nicht richtig angezeigt

Versuchen Sie, die folgenden Aktionen auszuführen:

• Warten Sie eine kurze Zeit. Ihr BlackBerry®-Gerät empfängt lange Nachrichten und Anhänge in mehreren Abschnitten.

- Versuchen Sie, externe Bilder herunterzuladen. Drücken Sie die Taste Fate > Bilder abrufen.
- Versuchen Sie, die Nachricht im Nur-Text-Format anzuzeigen. Drücken Sie die Taste FE: > Nur Text abrufen.

### Abgeblendete Anzeige einiger E-Mail-Ordner

Wenn Sie keine E-Mails aus einem E-Mail-Ordner weiterleiten können, wird das Kontrollkästchen neben dem Ordner abgeblendet angezeigt.

Versuchen Sie, die folgenden Aktionen auszuführen:

- Warten Sie einige Sekunden. Die E-Mail-Ordner stehen möglicherweise nach kurzer Zeit wieder zur Verfügung.
- Deaktivieren Sie die drahtlose E-Mail-Synchronisierung, und aktivieren Sie sie anschließend wieder.

#### Zugehörige Informationen

[Synchronisieren von E-Mails über das Mobilfunknetz, 12](#page-13-0)

### E-Mail-Filter funktionieren nicht richtig

Versuchen Sie, die folgenden Aktionen auszuführen:

- Überprüfen Sie, ob Ihre E-Mail-Filter aktiviert sind.
- Stellen Sie sicher, dass Ihre E-Mail-Filter in der Reihenfolge angezeigt werden, in der sie vom BlackBerry®-Gerät auf E-Mails angewendet werden sollen.

#### Zugehörige Informationen

[E-Mail-Filter, 74](#page-75-0)

### Ich kann den Mobilfunk nicht aktivieren

Wenn Ihr BlackBerry®-Gerät eine SIM-Karte verwendet, unterstützt Ihre SIM-Karte die Anzeigesprachen möglicherweise nicht, die Sie für Mobilfunknachrichten ausgewählt haben.

Deaktivieren Sie das Kontrollkästchen neben allen Sprachen, die von Ihrer SIM-Karte nicht unterstützt werden.

### Ich kann an eine Textnachricht keine Datei anhängen

Je nach Mobilfunkanbieter können Sie, wenn Sie ein Video angehängt haben, keine weitere Datei anhängen oder keine Diashow erstellen.

Versuchen Sie, die folgenden Aktionen auszuführen:

- Stellen Sie sicher, dass es sich um eine VCF (vCard®)-Datei, eine ICS (iCalendar)-Datei oder eine Mediendatei (z. B. eine JPG-, GIF- oder MIDI-Datei) handelt.
- Stellen Sie sicher, dass die Datei nicht urheberrechtlich geschützt ist.
- Wenn für Ihr BlackBerry®-Gerät Vorlagen zur Verfügung stehen, verwenden Sie eine leere Vorlage, um Ihre Textnachricht zu erstellen.

### Ich kann einen Nachrichtentyp nicht mithilfe einer Tastenkombination in einer Nachrichtenliste anzeigen

Wenn Sie BlackBerry®-Geräte austauschen und die Gerätedaten Ihres vorherigen Geräts auf das neue Gerät überspielen, ersetzen die Tastenkombinationen der Nachrichtenliste Ihres früheren Geräts die Tastenkombinationen der Nachrichtenliste Ihres aktuellen Geräts.

Die Tastenkombinationen zum Anzeigen eines Nachrichtentyps in der Nachrichtenliste finden Sie in Ihrer Liste der gespeicherten Suchläufe.

### Einige Funktionen sind auf meinem Gerät nicht verfügbar

Die Verfügbarkeit bestimmter Funktionen auf Ihrem BlackBerry®-Gerät ist abhängig von verschiedenen Aspekten, z. B. vom Modell Ihres Geräts und von Ihrem Mobilfunktarif.

Wenn Ihr E-Mail-Konto einen BlackBerry® Enterprise Server verwendet, hat Ihr Unternehmen eventuell einige Funktionen nicht eingerichtet oder möchte unterbinden, dass Sie einige Funktionen oder Optionen verwenden. Wenn der Administrator eine Option für Sie festgelegt hat, wird neben dem Optionsfeld ein rotes Schloss angezeigt.

Um weitere Informationen zu den auf Ihrem Gerät verfügbaren Funktionen zu erhalten, wenden Sie sich an Ihren Mobilfunkanbieter oder Ihren Administrator oder besuchen Sie unsere Website unter [www.blackberry.com/go/devices](http://www.blackberry.com/go/devices).

### Zugehörige Informationen

[Verfügbarkeit von Funktionen, 16](#page-17-0)

### Im Dokument wird eine Leiste für übersprungenen Inhalt angezeigt

Es stehen weitere Inhalte zur Verfügung, die auf Ihr BlackBerry®-Gerät heruntergeladen werden können.

- 1. Um diese Inhalte herunterzuladen, klicken Sie auf die Leiste für übersprungenen Inhalt.
- 2. Klicken Sie auf Weitere...

### Fragezeichen auf einer Folie

Auf einer Folie wird ein Fragezeichen angezeigt, wenn Ihr BlackBerry®-Gerät die Folie nicht heruntergeladen hat.

- 1. Markieren Sie die Folie, um sie herunterzuladen.
- 2. Drücken Sie die Taste  $\left| \frac{2\pi}{2} \right|$  > Abrufen.

### Die Anzahl der neuen oder ungeöffneten Nachrichten ist anders als ich erwartet hatte

Die Anzahl der neuen oder ungeöffneten Nachrichten umfasst auch gespeicherte und abgelegte Nachrichten.

Wenn Ihr BlackBerry® Gerät so eingestellt ist, dass es abgelegte Nachrichten ausblendet und Sie eine neue Nachricht nicht vom Posteingang aus dem E-Mail-Programm Ihres Computers, sondern von einem E-Mail-Ordner empfangen, legt Ihr Gerät diese Nachricht ab.

#### Zugehörige Informationen

[Anzeigen abgelegter Nachrichten, 71](#page-72-0)

## Dateien

## Dateigrundlagen

### Informationen zu Dateien und Anlagen

Sie können Anlagen anzeigen und herunterladen und sie im BlackBerry®-Gerätespeicher oder auf einer Medienkarte speichern. Wenn Ihr E-Mail-Konto einen BlackBerry® Enterprise Server verwendet, der den Zugriff auf Dateien auf Ihrem Unternehmensnetzwerk unterstützt, können Sie Dateien von Ihrem Unternehmensnetzwerk in einer Vorschau anzeigen und die Dateien auf Ihrem Gerät speichern oder sie direkt an E-Mail-Nachrichten anhängen, ohne sie herunterzuladen. Sie können die Dateianwendung verwenden, um eine Liste aller Dateien anzuzeigen, die auf Ihrem Gerät gespeichert sind. Sie können auch von Ihrem Gerät aus Dateien auf dem Netzwerk Ihres Unternehmens umbenennen, verschieben und löschen.

Um heruntergeladene Anlagen oder Dateien zu ändern, können Sie Bearbeitungsprogramme von Drittanbietern (wie z. B. Documents to Go®), die für die Verwendung auf BlackBerry-Geräten entwickelt wurden, verwenden.

### Öffnen einer Datei oder einer Anlage

Um diese Aufgabe ausführen zu können, muss Ihr E-Mail-Konto den BlackBerry® Internet Service oder einen BlackBerry® Enterprise Server verwenden, der diese Funktion unterstützt. Weitere Informationen hierzu erhalten Sie von Ihrem Mobilfunkanbieter oder Ihrem Administrator.

- 1. Drücken Sie in einer Nachricht, Besprechungseinladung, oder Kalendereintrag die FEF-Taste.
- 2. Falls erforderlich, klicken Sie auf Informationen zur Anlage abrufen.
- 3. Klicken Sie auf Anlage öffnen.
- 4. Klicken Sie ggf. auf der Seite Anlagen auf eine Anlage.
- 5. Wählen Sie ggf. im Dialogfeld eine Option aus.

### Speichern einer Datei oder einer Anlage

Um diese Aufgabe ausführen zu können, muss Ihr E-Mail-Konto den BlackBerry® Internet Service oder einen BlackBerry® Enterprise Server verwenden, der diese Funktion unterstützt. Weitere Informationen hierzu erhalten Sie von Ihrem Mobilfunkanbieter oder Ihrem Administrator.

- 1. Führen Sie in einer Nachricht, in einem Kalendereintrag oder auf einer Webseite eine der folgenden Aktionen durch:
	- Wenn es nur eine Anlage in einer Nachricht oder einem Kalendereintrag gibt, drücken Sie die FEF-Taste.
	- Wenn mehrere Anlagen in einer Nachricht oder einem Kalendereintrag vorhanden sind, markieren Sie eine Anlage. Drücken Sie die Taste  $\left| \cdot \right|$
	- Wenn Sie eine Datei von einer Webseite herunterladen, drücken Sie die FEF
- 2. Klicken Sie auf Anlage herunterladen oder Datei herunterladen.
- 3. Markieren Sie den Ordner, in dem Sie die Datei oder die Anlage speichern möchten.
- 4. Drücken Sie die Taste  $\boxed{\cdot}$  > Hier auswählen.

Um das Herunterladen einer Anlage in eine Nachricht zu beenden, markieren Sie die Anlage, die Sie herunterladen. Drücken Sie die Taste  $\boxed{\cdot \cdot \cdot}$  > Download abbrechen.

### Suchen nach einer Datei, die auf Ihrem Gerät gespeichert ist

- 1. Klicken Sie auf der Startseite auf das Symbol Medien.
- 2. Drücken Sie die Taste  $\boxed{\div}$  > Durchsuchen.
- 3. Navigieren Sie zu der Datei.

Klicken Sie auf die Datei, um sie anzuzeigen. Abhängig vom Dateityp wird die Datei möglicherweise nicht in ihrem Originalformat angezeigt.

#### Zugehörige Informationen

[Informationen zu Dateien und Anlagen, 92](#page-93-0) Suchen nach einer Datei, die auf dem Netzwerk Ihres Unternehmens gespeichert ist, 115

### Suchen nach einer Datei, die auf dem Netzwerk Ihres Unternehmens gespeichert ist

Um diese Aufgabe ausführen zu können, muss Ihr E-Mail-Konto einen BlackBerry® Enterprise Server verwenden, der diese Funktion unterstützt. Weitere Informationen hierzu erhalten Sie von Ihrem Administrator.

- 1. Klicken Sie auf der Startseite oder in einem Ordner auf das Symbol Dateien.
- 2. Geben Sie im Feld Wechseln zu den Pfad für die Datei ein.
- 3. Geben Sie ggf. die Anmeldeinformationen ein, die Sie verwenden, um eine Verbindung mit dem Netzwerk Ihres Unternehmens herzustellen.

Klicken Sie auf die Datei, um sie anzuzeigen. Abhängig vom Dateityp wird die Datei möglicherweise nicht in ihrem Originalformat angezeigt.

#### Zugehörige Informationen

[Informationen zu Dateien und Anlagen, 92](#page-93-0) Suchen nach einer Datei, die auf Ihrem Gerät gespeichert ist, 115

### Speichern einer Datei Ihres Unternehmensnetzwerks auf Ihrem Gerät

Um diese Aufgabe ausführen zu können, muss Ihr E-Mail-Konto einen BlackBerry® Enterprise Server verwenden, der diese Funktion unterstützt. Weitere Informationen hierzu erhalten Sie von Ihrem Administrator.

Wenn Sie eine Datei Ihres Unternehmensnetzwerks auf Ihrem BlackBerry-Gerät speichern, wird die Datei in ihrem Originalformat gespeichert.

- 1. Klicken Sie auf der Startseite oder in einem Ordner auf das Symbol Dateien.
- 2. Finden und markieren Sie eine Datei.
- 3. Drücken Sie die Taste  $\Rightarrow$   $\Rightarrow$  Kopieren.
- 4. Navigieren Sie zu einem Speicherort.
- 5. Klicken Sie auf einen Ordner.
- 6. Drücken Sie die Taste  $\boxed{\div}$  > Einfügen.

#### Zugehörige Informationen

Suchen nach einer Datei, die auf dem Netzwerk Ihres Unternehmens gespeichert ist, 115 [Senden einer Datei als Anlage, 93](#page-94-0)

### Senden einer Datei als Anlage

Um diese Aufgabe ausführen zu können, muss Ihr E-Mail-Konto den BlackBerry® Internet Service oder einen BlackBerry® Enterprise Server verwenden, der diese Funktion unterstützt. Weitere Informationen hierzu erhalten Sie von Ihrem Mobilfunkanbieter oder Ihrem Administrator.

- 1. Klicken Sie auf der Startseite oder in einem Ordner auf das Symbol Medien oder Dateien.
- 2. Finden und markieren Sie eine Datei.
- 3. Drücken Sie die Taste  $\boxed{\cdot}$  > Senden.
- 4. Klicken Sie auf einen Nachrichtentyp.

### Öffnen eines Links in einer Datei oder einer Anlage

Einige Dateien enthalten möglicherweise Links zu eingebettetem Inhalt, wie z. B. Tabellen, Bildern, Fußnoten, Textfeldern oder Kommentaren.

- 1. Markieren Sie in einer Datei einen Link.
- 2. Drücken Sie die Taste  $| \cdot|$  > Link abrufen oder Abrufen.

Um zur Datei zurückzukehren, drücken Sie die  $\Box$  -Taste.

### Festlegen von Schriftartenoptionen für eine Datei oder eine Anlage

- 1. Drücken Sie in einer Datei oder einer Anlage die FEF Taste > Optionen.
- 2. Ändern Sie die Schriftartenfelder.
- 3. Drücken Sie die Taste  $\frac{1}{2}$  > Speichern.

### Verwalten von Dateien und Anlagen

### Anzeigen der Eigenschaften für eine Datei

Sie können die Größe, den Autor, das Veröffentlichungsdatum und andere Eigenschaften einer Datei anzeigen.

- 1. Klicken Sie auf der Startseite oder in einem Ordner auf das Symbol Medien oder Dateien.
- 2. Finden und markieren Sie eine Datei.
- 3. Drücken Sie die Taste  $|E| >$  Eigenschaften.

### Bewegen, Umbenennen oder Löschen einer Datei

- 1. Klicken Sie auf der Startseite oder in einem Ordner auf das Symbol Medien oder Dateien.
- 2. Finden und markieren Sie eine Datei.
- 3. Drücken Sie die Taste | 22
	- Um eine Datei zu bewegen, klicken Sie auf Ausschneiden. Navigieren Sie zu einem Speicherort. Klicken Sie auf Einfügen.
	- Um eine Datei umzubenennen, klicken Sie auf Umbenennen. Geben Sie einen Namen für die Datei ein. Klicken Sie auf Speichern.

• Um eine Datei zu löschen, klicken Sie auf Löschen.

### Öffnen einer kennwortgeschützten PDF-Datei

Um diese Aufgabe ausführen zu können, muss Ihr E-Mail-Konto den BlackBerry® Internet Service oder einen BlackBerry® Enterprise Server verwenden, der diese Funktion unterstützt. Weitere Informationen hierzu erhalten Sie von Ihrem Mobilfunkanbieter oder Ihrem Administrator.

- 1. Drücken Sie in einer PDF-Datei bei Anzeige der Meldung "Kennwortgeschütztes Dokument" die  $\Rightarrow$ -Taste.
- 2. Drücken Sie die Taste  $\left| \cdot \right|$  > Kennwort.
- 3. Geben Sie das Kennwort ein.
- 4. Drücken Sie die Taste Jauf der Tastatur.
- 5. Drücken Sie die Taste  $\boxed{\cdot \cdot \cdot}$  > Abrufen > Ja.

### Anzeigen nachverfolgter Änderungen in einem Dokument

Drücken Sie in einem Dokument die  $\boxed{\cdot}$  -Taste > Änderungen anzeigen.

Um nachverfolgte Änderungen auszublenden, drücken Sie die FEE -Taste > Änderungen ausblenden.

### Anzeigen des Inhaltsverzeichnisses eines Dokuments

Je nach dem Dokumenttyp können Sie unter Umständen das Inhaltsverzeichnis nicht anzeigen.

Drücken Sie in einem Dokument die <sup>1</sup>: Taste > Inhaltsverzeichnis.

Um zu einer bestimmten Überschrift zu gehen, klicken Sie auf die gewünschte Überschrift. Klicken Sie auf Springen.

### Bewegen in einer Tabelle

Drücken Sie in einer Tabelle die <sup>1</sup>: Taste.

- Um zu einer spezifischen Zelle zu gelangen, klicken Sie auf Wechseln zu Zelle. Geben Sie die Zellkoordinaten ein. Drücken Sie die Taste *J* auf der Tastatur.
- Um zwischen Arbeitsblättern zu wechseln, klicken Sie auf Nächstes Blatt oder Voriges Blatt.
- Um eine Liste von Arbeitsblättern anzuzeigen, klicken Sie auf Inhaltsverzeichnis.
- Um zu einem bestimmten Arbeitsblatt zu gelangen, klicken Sie auf Inhaltsverzeichnis. Klicken Sie auf ein Arbeitsblatt. Klicken Sie auf Anzeigen.

### Anzeigen des Zelleninhalts

Klicken Sie in einer Tabelle auf eine Tabellenzelle.

### Ändern von Spaltengrößen

Führen Sie in einem Spreadsheet eine der folgenden Aktionen aus:

- Klicken Sie, um die Größe einer Spalte zu ändern, auf den Spaltennamen. Klicken Sie auf eine Größe.
- Klicken Sie auf den Spaltennamen, um den gesamten Text in einer Spalte anzuzeigen. Klicken Sie auf Anpassen.
- Um die Größe aller Spalten im Spreadsheet zu ändern, klicken Sie auf den nicht markierten Spaltennamen in der oberen linken Ecke des Spreadsheets. Klicken Sie auf eine Größe.
- Um die Spaltengröße für alle Spreadsheets zu ändern, drücken Sie die FE: Taste > Optionen. Ändern Sie den Wert im Feld Spaltenbreite. Drücken Sie die Taste | === > Speichern.

### Bestimmen der Anzeigeoptionen für ein Spreadsheet

- 1. Drücken Sie in einer Tabelle die  $\left| \right|$  = Taste > Optionen.
	- Um die Rasterlinien in einem Spreadsheet anzuzeigen, setzen Sie das Feld Rasterlinien anzeigen auf Ja.
	- Um Zeilen in einem Spreadsheet mit Nummern und Spalten mit Buchstaben zu kennzeichnen, setzen Sie das Feld Bezeichnungen anzeigen auf Ja.
- 2. Drücken Sie die Taste  $\left| \frac{1}{2} \right|$  > Speichern.

### In einer mehrseitigen TIF-Datei auf der Seite bewegen

Drücken Sie in einer mehrseitigen TIF-Datei die  $\left| \right|$  = Taste.

- Um in einer mehrseitigen TIF-Datei eine Liste von Seiten anzuzeigen, klicken Sie auf Inhaltsverzeichnis.
- Um in einer mehrseitigen TIF-Datei zu einer bestimmten Seite zu gelangen, klicken Sie auf Inhaltsverzeichnis. Klicken Sie auf eine Seite. Klicken Sie auf Anzeigen.
- Um in einer mehrseitigen TIF-Datei die Seiten zu wechseln, klicken Sie auf Nächste Seite oder Vorige Seite.

### Umschalten zwischen Präsentationsanzeigen

Drücken Sie in einer Präsentation die FEF -Taste.

- Um nur den Text anzuzeigen, klicken Sie auf Text anzeigen.
- Um sowohl den Text als auch die Folien anzuzeigen, klicken Sie auf Beide anzeigen.

Um die Präsentation im Originalformat anzuzeigen, klicken Sie auf Folien anzeigen.

### Wechseln zwischen Folien

Drücken Sie in einer Präsentation die FE: - Taste > Nächste Folie oder Vorherige Folie.

### Vergrößern oder Verkleinern der Folienansicht

Drücken Sie während der Anzeige einer Präsentation in der Folienansicht die FEF - Taste.

- Um eine Folie zu drehen, klicken Sie auf Drehen.
- Um in einer Folie heran- oder herauszuzoomen (vergrößern oder verkleinern), klicken Sie auf Vergrößern oder Verkleinern.
- Um die Originalgröße der Folie wiederherzustellen, drücken Sie die FEE -Taste > An Bildschirm anpassen.

### Speichern einer Folie

- 1. Drücken Sie während der Anzeige einer Präsentation in der Folienansicht die FEE Taste > Folie speichern.
- 2. Geben Sie einen Namen für die Datei ein.
- 3. Klicken Sie auf Speichern.

### Tastenkombinationen für Dateien und Anlagen

Abhängig von der Eingabesprache, die Sie verwenden, stehen einige Tastenkombinationen möglicherweise nicht zur Verfügung.

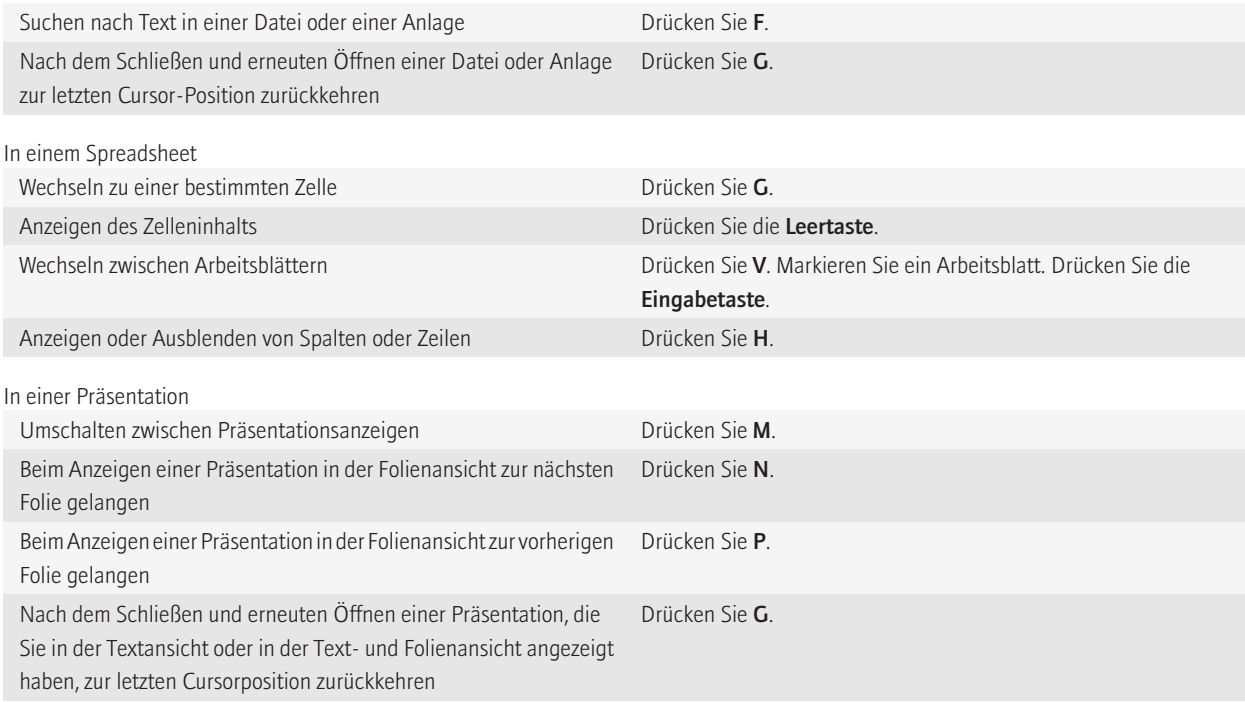

### Fehlerbehebung bei Anlagen

### Im Dokument wird eine Leiste für übersprungenen Inhalt angezeigt

Es stehen weitere Inhalte zur Verfügung, die auf Ihr BlackBerry®-Gerät heruntergeladen werden können.

- 1. Um diese Inhalte herunterzuladen, klicken Sie auf die Leiste für übersprungenen Inhalt.
- 2. Klicken Sie auf Weitere....

### Eine Nachricht oder Anlage wird nicht angezeigt oder ist abgeschnitten

Versuchen Sie, die folgenden Aktionen auszuführen:

- Warten Sie eine kurze Zeit. Ihr BlackBerry®-Gerät empfängt lange Nachrichten und Anhänge in mehreren Abschnitten.
- Wenn der Hinweis "Weitere verfügbar" am Ende der Nachricht oder der Anlage angezeigt wird, drücken Sie die FEF Weitere... oder Weiter alle.
- Wenn Sie gerade eine Anlage herunterladen, brechen Sie den Download ab und warten Sie kurze Zeit. Versuchen Sie anschließend, die Anlage erneut herunterzuladen.

### Fragezeichen auf einer Folie

Auf einer Folie wird ein Fragezeichen angezeigt, wenn Ihr BlackBerry®-Gerät die Folie nicht heruntergeladen hat.

- 1. Markieren Sie die Folie, um sie herunterzuladen.
- 2. Drücken Sie die Taste  $\boxed{\cdot \cdot \cdot}$  > Abrufen.

# <span id="page-122-0"></span>**Medienzugriff**

### Musik

### Abspielen einer Mediendatei

- 1. Klicken Sie auf der Startseite auf das Symbol Medien.
- 2. Klicken Sie auf einen Medientyp.
- 3. Klicken Sie ggf. auf eine Kategorie.
- 4. Klicken Sie auf eine Mediendatei.
	- Um eine Mediendatei abzuspielen, klicken Sie auf das > -Symbol.
	- Um eine Mediendatei anzuhalten, klicken Sie auf das || -Symbol.
	- Um eine Mediendatei zu beenden, klicken Sie auf das **-Symbol.**
	- Um zur nächsten Mediendatei zu gelangen, klicken Sie auf das I-Symbol.
	- Um zur vorherigen Mediendatei oder zum Anfang der momentan abgespielten Mediendatei zu gelangen, klicken Sie auf das Symbol.
	- Um eine Mediendatei schnell vor- oder zurückzuspulen, klicken Sie auf die Fortschrittsanzeige. Schieben Sie auf dem Trackpad Ihren Finger nach rechts oder links. Klicken Sie nochmals auf die Fortschrittsanzeige.

### Zufällige Wiedergabe oder Wiederholung von Titeln

- 1. Klicken Sie auf der Startseite auf das Symbol Medien > Symbol Musik.
- 2. Führen Sie einen der folgenden Schritte aus:
	- Um alle Ihre Titeln zu mischen und zu spielen, klicken Sie auf Zufällige Wiedergabe von Audiodateien.
	- Um alle Titel eines Interpreten oder in einem Album, Genre, oder einer Wiedergabeliste zu mischen, finden und markieren Sie eine dieser Kategorien. Drücken Sie die Taste  $\left| \cdot \right|$  > Zufällige Wiedergabe.
	- Um Titel, Wiedergabeliste, Album oder Interpreten zu wiederholen, die derzeit gespielt werden, drücken Sie die  $\mathbb{F}$ = -Taste > Wiederholen > Aktueller Titel, Wiedergabeliste, Album oder Interpret.

Um das Mischen von Titeln zu beenden, drücken Sie die FEE -Taste > Zufällige Wiedergabe. Um das Wiederholen von Titeln zu beenden, drücken Sie die F: - Taste > Wiederholen > Aus.

#### Zugehörige Informationen

[Ändern der Reihenfolge der Titel in einer Wiedergabeliste, 122](#page-123-0)

### <span id="page-123-0"></span>Wiedergabelisten

#### Erstellen einer Standard- oder einer automatischen Wiedergabeliste

Sie können eine Standard-Wiedergabeliste erstellen, indem Sie manuell Titel hinzufügen, die auf Ihrem BlackBerry®-Gerät oder Ihrer Medienkarte gespeichert sind. Sie können eine automatische Wiedergabeliste erstellen, indem Sie Kriterien für Interpreten, Alben oder Genres für Titel festlegen. Die Titel, die alle Kriterien erfüllen, werden der Wiedergabeliste automatisch hinzugefügt.

- 1. Klicken Sie auf der Startseite auf das Symbol Medien > Symbol Musik.
- 2. Klicken Sie auf Wiedergabelisten > Neue Wiedergabeliste.
	- Um eine Standard-Wiedergabeliste zu erstellen, klicken Sie auf Standard-Wiedergabeliste. Geben Sie einen Namen für die Wiedergabeliste ein. Klicken Sie auf Titel hinzufügen. Klicken Sie auf einen Titel.
	- Um eine automatische Wiedergabeliste zu erstellen, klicken Sie auf Automatische Wiedergabeliste. Geben Sie einen Namen für die Wiedergabeliste ein. Klicken Sie auf das Pluszeichen (+), um Kriterien für Interpreten, Alben, oder Genres hinzuzufügen.
- 3. Drücken Sie die Taste  $\left| \frac{3}{2} \right|$  > Speichern.

#### Hinzufügen des gerade abgespielten Titels zu einer Wiedergabeliste

- 1. Drücken Sie beim Spielen eines Titels die #: Taste > Zu Wiedergabeliste hinzufügen.
- 2. Klicken Sie auf eine Wiedergabeliste.

#### Ändern der Reihenfolge der Titel in einer Wiedergabeliste

- 1. Klicken Sie auf der Startseite auf das Symbol Medien > Symbol Musik.
- 2. Klicken Sie auf Wiedergabelisten.
- 3. Klicken Sie auf eine Standard-Wiedergabeliste.
- 4. Markieren Sie einen Titel.
- 5. Drücken Sie die Taste **::** > Verschieben.
- 6. Klicken Sie auf den neuen Speicherort.
- 7. Drücken Sie die Taste  $\boxed{\cdot}$  > Speichern.

#### Zugehörige Informationen

[Zufällige Wiedergabe oder Wiederholung von Titeln, 121](#page-122-0)

#### Löschen von Titeln aus einer Wiedergabeliste

- 1. Klicken Sie auf der Startseite auf das Symbol Medien > Symbol Musik.
- 2. Klicken Sie auf Wiedergabelisten.
- 3. Klicken Sie auf eine Standard-Wiedergabeliste.
- 4. Markieren Sie einen Titel.
- 5. Drücken Sie die Taste  $\boxed{\cdot \cdot \cdot}$  > Entfernen > OK.
- 6. Drücken Sie die Taste  $\left| \frac{1}{2} \right|$  > Speichern.

#### <span id="page-124-0"></span>Umbenennen oder Löschen von Wiedergabelisten

- 1. Klicken Sie auf der Startseite auf das Symbol Medien > Symbol Musik.
- 2. Klicken Sie auf Wiedergabelisten.
- 3. Markieren Sie eine Wiedergabeliste.
- 4. Drücken Sie die Taste
	- Um die Wiedergabeliste umzubenennen, klicken Sie auf Umbenennen. Geben Sie einen Namen für die Wiedergabeliste ein. Klicken Sie auf OK.
	- Um die Wiedergabeliste zu löschen, klicken Sie auf Löschen.

### Einstellen der Lautstärke

- Drücken Sie zur Erhöhung der Lautstärke auf die Taste Lautstärke erhöhen auf der rechten Seite Ihres BlackBerry®-Geräts.
- Drücken Sie zum Verringern der Lautstärke auf die Taste Lautstärke verringern auf der rechten Seite Ihres Geräts.
- Durch Drücken der Taste **au der der auf Ihrem Gerät können Sie den Ton ausschalten. Drücken Sie die Taste auf erneut, um den Ton** wieder einzuschalten. Wenn Sie die Taste wahrend eines Anrufs drücken, wird der Anruf auf Ihrem Gerät stumm geschalten, sodass Sie andere Anrufer hören können, Sie aber von den Anrufern nicht gehört werden.

#### Zugehörige Informationen

[Stummschalten eines Anrufs, 42](#page-43-0) Erhöhen der Lautstärke über die Funktion zur Lautstärkenerhöhung, 123 Verbessern der Tonqualität für Mediendateien, 123

### Erhöhen der Lautstärke über die Funktion zur Lautstärkenerhöhung

Über die Funktion zur Lautstärkenerhöhung können Sie die Lautstärke für Titel, Klingeltöne und Videos mehr als mit den normalen Lautstärkeeinstellungen verstärken.

- 1. Klicken Sie auf der Startseite auf das Symbol Medien.
- 2. Drücken Sie die Taste  $\boxed{\div}$  > Medienoptionen.
- 3. Aktivieren Sie das Kontrollkästchen Lautstärkenerhöhung.
- 4. Lesen Sie die Warnhinweise auf dem Bildschirm und klicken Sie auf Ja, wenn Sie fortfahren möchten.
- 5. Drücken Sie die Taste  $\left| \frac{3\pi}{2} \right|$  > Speichern.

### Verbessern der Tonqualität für Mediendateien

Abhängig von dem Modell Ihres BlackBerry®-Geräts wird diese Funktion möglicherweise nicht unterstützt. Um die Tonqualität für Mediendateien zu verbessern, müssen Sie mit Ihrem Gerät Stereo-Kopfhörer verwenden.

- 1. Klicken Sie auf der Startseite auf das Symbol Medien.
- 2. Drücken Sie die Taste  $\boxed{\cdot}$  > Medienoptionen.
- 3. Ändern Sie das Feld Headset-Equalizer für Musik.
- 4. Drücken Sie die Taste  $\Rightarrow$  > Speichern.

### <span id="page-125-0"></span>Umbenennen, Verschieben, Kopieren oder Löschen einer Audio- oder Videodatei

Sie können nur Mediendateien umbenennen, die Sie selbst hinzugefügt haben.

- 1. Klicken Sie auf der Startseite auf das Symbol Medien.
- 2. Drücken Sie die Taste  $\boxed{\cdot}$  > Durchsuchen.
- 3. Finden und markieren Sie eine Audio- oder eine Videodatei.
- 4. Drücken Sie die Taste
	- Um die Datei umzubenennen, klicken Sie auf Umbenennen. Geben Sie einen Namen für die Datei ein. Klicken Sie auf Speichern.
	- Um die Datei zu einem anderen Speicherort zu bewegen oder zu kopieren, klicken Sie auf Ausschneiden oder Kopieren. Finden Sie den Speicherort, zu dem Sie die Datei verschieben oder kopieren wollen. Drücken Sie die Taste  $\frac{2}{\sqrt{2}}$  > Einfügen.
	- Um die Datei zu löschen, klicken Sie auf Löschen.

### Anzeigen der Eigenschaften für eine Mediendatei

- 1. Klicken Sie auf der Startseite auf das Symbol Medien.
- 2. Klicken Sie auf einen Medientyp.
- 3. Klicken Sie ggf. auf eine Kategorie.
- 4. Markieren Sie eine Mediendatei.
- 5. Drücken Sie die Taste  $\boxed{\cdot}$ : > Eigenschaften.

### Podcasts

### Abspielen einer Mediendatei

- 1. Klicken Sie auf der Startseite auf das Symbol Medien.
- 2. Klicken Sie auf einen Medientyp.
- 3. Klicken Sie ggf. auf eine Kategorie.
- 4. Klicken Sie auf eine Mediendatei.
	- Um eine Mediendatei abzuspielen, klicken Sie auf das > -Symbol.
	- Um eine Mediendatei anzuhalten, klicken Sie auf das || -Symbol.
	- Um eine Mediendatei zu beenden, klicken Sie auf das **-Symbol.**
	- Um zur nächsten Mediendatei zu gelangen, klicken Sie auf das I-Symbol.
	- Um zur vorherigen Mediendatei oder zum Anfang der momentan abgespielten Mediendatei zu gelangen, klicken Sie auf das Symbol.
	- Um eine Mediendatei schnell vor- oder zurückzuspulen, klicken Sie auf die Fortschrittsanzeige. Schieben Sie auf dem Trackpad Ihren Finger nach rechts oder links. Klicken Sie nochmals auf die Fortschrittsanzeige.

### Einstellen der Lautstärke

- Drücken Sie zur Erhöhung der Lautstärke auf die Taste Lautstärke erhöhen auf der rechten Seite Ihres BlackBerry®-Geräts.
- Drücken Sie zum Verringern der Lautstärke auf die Taste Lautstärke verringern auf der rechten Seite Ihres Geräts.
- Durch Drücken der Taste **auf der der Ausschalten Gerät können Sie den Ton ausschalten. Drücken Sie die Taste auf erneut, um den Ton** wieder einzuschalten. Wenn Sie die Taste Wughrend eines Anrufs drücken, wird der Anruf auf Ihrem Gerät stumm geschalten, sodass Sie andere Anrufer hören können, Sie aber von den Anrufern nicht gehört werden.

#### Zugehörige Informationen

[Stummschalten eines Anrufs, 42](#page-43-0) [Erhöhen der Lautstärke über die Funktion zur Lautstärkenerhöhung, 123](#page-124-0) [Verbessern der Tonqualität für Mediendateien, 123](#page-124-0)

### Erhöhen der Lautstärke über die Funktion zur Lautstärkenerhöhung

Über die Funktion zur Lautstärkenerhöhung können Sie die Lautstärke für Titel, Klingeltöne und Videos mehr als mit den normalen Lautstärkeeinstellungen verstärken.

- 1. Klicken Sie auf der Startseite auf das Symbol Medien.
- 2. Drücken Sie die Taste  $\left| \frac{3\pi}{2} \right|$  > Medienoptionen.
- 3. Aktivieren Sie das Kontrollkästchen Lautstärkenerhöhung.
- 4. Lesen Sie die Warnhinweise auf dem Bildschirm und klicken Sie auf Ja, wenn Sie fortfahren möchten.
- 5. Drücken Sie die Taste  $\boxed{\cdot}$  > Speichern.

### Verbessern der Tonqualität für Mediendateien

Abhängig von dem Modell Ihres BlackBerry®-Geräts wird diese Funktion möglicherweise nicht unterstützt. Um die Tonqualität für Mediendateien zu verbessern, müssen Sie mit Ihrem Gerät Stereo-Kopfhörer verwenden.

- 1. Klicken Sie auf der Startseite auf das Symbol Medien.
- 2. Drücken Sie die Taste  $\frac{1}{2}$  > Medienoptionen.
- 3. Ändern Sie das Feld Headset-Equalizer für Musik.
- 4. Drücken Sie die Taste :: > Speichern.

### Videos

### Abspielen einer Mediendatei

- 1. Klicken Sie auf der Startseite auf das Symbol Medien.
- 2. Klicken Sie auf einen Medientyp.
- 3. Klicken Sie ggf. auf eine Kategorie.
- 4. Klicken Sie auf eine Mediendatei.
- Um eine Mediendatei abzuspielen, klicken Sie auf das > -Symbol.
- Um eine Mediendatei anzuhalten, klicken Sie auf das || -Symbol.
- Um eine Mediendatei zu beenden, klicken Sie auf das **D** Symbol.
- Um zur nächsten Mediendatei zu gelangen, klicken Sie auf das I -Symbol.
- Um zur vorherigen Mediendatei oder zum Anfang der momentan abgespielten Mediendatei zu gelangen, klicken Sie auf das Symbol.
- Um eine Mediendatei schnell vor- oder zurückzuspulen, klicken Sie auf die Fortschrittsanzeige. Schieben Sie auf dem Trackpad Ihren Finger nach rechts oder links. Klicken Sie nochmals auf die Fortschrittsanzeige.

### Hintergrundbeleuchtung beim Abspielen von Videos eingeschaltet lassen

Standardmäßig ist die Hintergrundbeleuchtung so eingestellt, dass sie sich nach einer gewissen Zeit ausschaltet, um den Akku zu schonen.

- 1. Klicken Sie auf der Startseite auf das Symbol Medien.
- 2. Drücken Sie die Taste  $\boxed{\cdot}$  > Medienoptionen.
- 3. Deaktivieren Sie das Kontrollkästchen Automatische Hintergrundbeleuchtung ausschalten.
- 4. Drücken Sie die Taste  $\left| \frac{3\pi}{2} \right|$  > Speichern.

### Bildschirmuntertitel in Videos anzeigen

Sie können Bildschirmuntertitel aktivieren, damit beim Wiedergeben von Videodateien, die Bildschirmuntertitel unterstützen, Text auf dem Bildschirm angezeigt wird.

- 1. Klicken Sie auf der Startseite auf das Symbol Medien.
- 2. Drücken Sie die Taste  $\left| \cdot \right|$  > Optionen.
- 3. Aktivieren Sie das Kontrollkästchen Bildschirmuntertitel anzeigen.
- 4. Ändern Sie ggf. die Felder Anzeige, Position und Schriftskala.
- 5. Drücken Sie die Taste  $\boxed{\cdot \cdot \cdot}$  > Speichern.

### Einstellen der Lautstärke

- Drücken Sie zur Erhöhung der Lautstärke auf die Taste Lautstärke erhöhen auf der rechten Seite Ihres BlackBerry®-Geräts.
- Drücken Sie zum Verringern der Lautstärke auf die Taste Lautstärke verringern auf der rechten Seite Ihres Geräts.
- Durch Drücken der Taste **agen der Ausschalten Gerät können Sie den Ton ausschalten. Drücken Sie die Taste auf erneut, um den Ton** wieder einzuschalten. Wenn Sie die Taste Wug vährend eines Anrufs drücken, wird der Anruf auf Ihrem Gerät stumm geschalten, sodass Sie andere Anrufer hören können, Sie aber von den Anrufern nicht gehört werden.

#### Zugehörige Informationen

[Stummschalten eines Anrufs, 42](#page-43-0) [Erhöhen der Lautstärke über die Funktion zur Lautstärkenerhöhung, 123](#page-124-0) [Verbessern der Tonqualität für Mediendateien, 123](#page-124-0)

### <span id="page-128-0"></span>Verbessern der Tonqualität für Mediendateien

Abhängig von dem Modell Ihres BlackBerry®-Geräts wird diese Funktion möglicherweise nicht unterstützt. Um die Tonqualität für Mediendateien zu verbessern, müssen Sie mit Ihrem Gerät Stereo-Kopfhörer verwenden.

- 1. Klicken Sie auf der Startseite auf das Symbol Medien.
- 2. Drücken Sie die Taste  $\left| \cdot \right|$  > Medienoptionen.
- 3. Ändern Sie das Feld Headset-Equalizer für Musik.
- 4. Drücken Sie die Taste  $\boxed{\cdot}$  > Speichern.

### Erhöhen der Lautstärke über die Funktion zur Lautstärkenerhöhung

Über die Funktion zur Lautstärkenerhöhung können Sie die Lautstärke für Titel, Klingeltöne und Videos mehr als mit den normalen Lautstärkeeinstellungen verstärken.

- 1. Klicken Sie auf der Startseite auf das Symbol Medien.
- 2. Drücken Sie die Taste  $\left| \frac{1}{2} \right|$  > Medienoptionen.
- 3. Aktivieren Sie das Kontrollkästchen Lautstärkenerhöhung.
- 4. Lesen Sie die Warnhinweise auf dem Bildschirm und klicken Sie auf Ja, wenn Sie fortfahren möchten.
- 5. Drücken Sie die Taste  $\left| \frac{3\pi}{2} \right|$  > Speichern.

### Videokamera

Abhängig von Ihrem BlackBerry®-Gerätemodell wird die Kamera oder die Videokamera nicht unterstützt, oder eine Kamera- oder Videokamerafunktion sind möglicherweise nicht verfügbar.

### Video aufnehmen

Um diese Aufgabe ausführen zu können, müssen Sie ggf. eine Medienkarte in Ihr BlackBerry®-Gerät eingesetzt haben.

- 1. Klicken Sie auf der Startseite auf das Symbol Medien > Symbol Videokamera.
- 2. Um den Aufnahmevorgang zu starten, klicken Sie auf das Symbol Aufnehmen.
- 3. Um die Aufnahme zu unterbrechen, klicken Sie auf das Symbol Pause.

Anmerkung: Die ungefähre Größe des verfügbaren Speichers für das Speichern von Videos wird im unteren Bereich des Bildschirms angezeigt, wenn die Videoaufnahme angehalten wird.

### Zugehörige Informationen

[Fotografieren, 128](#page-129-0)

### Einschalten der Videobeleuchtung

Bei schlechten Lichtbedingungen kann das Videolicht die Qualität der von Ihnen aufgenommenen Videos verbessern.

1. Klicken Sie auf der Startseite auf das Symbol Medien > Symbol Videokamera.

- <span id="page-129-0"></span>2. Drücken Sie die Taste  $\boxed{\cdot}$  > Optionen.
- 3. Ändern Sie das Feld Videolicht in An.
- 4. Drücken Sie die Taste  $\left| \frac{2\pi}{2} \right|$  > Speichern.

### Ändern der Größe und des Formats von Videos

Je größer das Video ist, desto mehr Speicher wird für das Video verbraucht.

- 1. Klicken Sie auf der Startseite auf das Symbol Medien > Symbol Videokamera.
- 2. Drücken Sie die Taste  $\left| \frac{p}{n} \right|$  > Optionen.
- 3. Ändern Sie das Feld Videoformat.
- 4. Drücken Sie die Taste  $\boxed{\cdot}$  > Speichern.

#### Zugehörige Informationen

[Anzeigen der Eigenschaften für eine Mediendatei, 124](#page-125-0)

### Ändern des Speicherorts für selbst erstellte Videos

- 1. Klicken Sie auf der Startseite auf das Symbol Medien > Symbol Videokamera.
- 2. Drücken Sie die Taste  $\boxed{\cdot}$  > Optionen.
- 3. Ändern Sie das Feld Ordner.
- 4. Drücken Sie die Taste  $\Rightarrow$  > Speichern.

### Kamera

Abhängig von Ihrem BlackBerry®-Gerätemodell wird die Kamera oder die Videokamera nicht unterstützt, oder eine Kamera- oder Videokamerafunktion sind möglicherweise nicht verfügbar.

### Fotografieren

- 1. Klicken Sie auf der Startseite auf das Symbol Kamera.
- 2. Wenn Sie den digitalen Zoom eingeschaltet haben, fahren Sie mit Ihrem Finger zum Vergrößern oder Verkleinern auf dem Trackpad aufoder abwärts.
- 3. Klicken Sie mit dem Trackpad.

Das Bild wird automatisch im Ordner "Kamerabilder" in der Anwendung "Bilder" gespeichert. Um das Bild zu öffnen, klicken Sie auf die Miniaturansicht im unteren Bereich des Bildschirms.

#### Zugehörige Informationen

[Video aufnehmen, 127](#page-128-0)

### Ändern der Blitzeinstellung für von Ihnen aufgenommen Bilder

1. Klicken Sie auf der Startseite auf das Symbol Kamera.

2. Um zwischen Flasheinstellungen zu wechseln, klicken Sie auf das Blitzsymbol im unteren Bereich des Bildschirms.

Wenn Sie die Kamera schließen, wird die Blitzeinstellung gespeichert.

### Ändern des Aufnahmemodus der Kamera

Sie können den Aufnahmemodus in der Kamera ändern, um die Einstellungen für verschiedene Umgebungen zu optimieren. Beschreibungen der Aufnahmemodi sind auf der Kamera verfügbar.

- 1. Klicken Sie auf der Startseite auf das Symbol Kamera.
- 2. Um den Aufnahmemodus der Kamera zu ändern, klicken Sie auf das Aufnahmemodussymbol unten im Bildschirm.
- 3. Wählen Sie einen Aufnahmemodus aus.

Wenn Sie die Kamera schließen, wird der Aufnahmemodus gespeichert.

### Ändern der Größe der von Ihnen aufgenommenen Bilder

Je größer ein Bild ist, desto mehr Speicher wird für das Bild verbraucht.

- 1. Klicken Sie auf der Startseite auf das Symbol Kamera.
- 2. Drücken Sie die Taste  $\left| \frac{1}{2} \right|$  > Optionen.
- 3. Ändern Sie das Feld Bildgröße.
- 4. Drücken Sie die Taste **-:** > Speichern.

#### Zugehörige Informationen

[Anzeigen der Eigenschaften für eine Mediendatei, 124](#page-125-0)

### Geocodierung von aufgenommenen Bilder

Die Option "Geocodierung" in der Kamera nimmt die geografischen Informationen des Orts auf, in dem Sie ein Bild aufnehmen.

- 1. Klicken Sie auf der Startseite auf das Symbol Kamera.
- 2. Klicken Sie oben auf dem Bildschirm auf das Symbol "Geocodierung".

Die Geocodierungsinformationen können in den Eigenschaften der Bilddatei angezeigt werden.

### Ändern der Autofokuseinstellung

- 1. Klicken Sie auf der Startseite auf das Symbol Kamera.
- 2. Drücken Sie die Taste  $\boxed{\div}$  > Autofokus.
	- Klicken Sie Einzelauslösung bei stillstehenden Objekten.
	- Klicken Sie Fortlaufend bei sich bewegenden Objekten.
	- Um Autofokus auszuschalten, klicken Sie auf Aus.

### Schalten Sie den digitalen Zoom für die Kamera aus

1. Klicken Sie auf der Startseite auf das Symbol Kamera.

- 2. Drücken Sie die Taste  $\boxed{\cdot \cdot \cdot}$  > Optionen.
- 3. Deaktivieren Sie das Kontrollkästchen Digitaler Zoom.
- 4. Drücken Sie die Taste  $\left| \frac{1}{2} \right|$  > Speichern.

### Verringern der Verschwommenheit der von Ihnen aufgenommenen Bilder

Die Bildstabilisierungsoption hilft, Verschwommenheit zu verringern, die von geringen Bewegungen von der Kamera verursacht wird, wenn Sie ein Bild aufnehmen.

- 1. Klicken Sie auf der Startseite auf das Symbol Kamera.
- 2. Drücken Sie die Taste  $\left| \cdot \right|$  > Optionen.
- 3. Aktivieren Sie das Kontrollkästchen Bildstabilisierung.
- 4. Drücken Sie die Taste  $\frac{1}{2}$  > Speichern.

### Ändern der Anzeigedauer der von Ihnen aufgenommenen Bilder.

Sie können festlegen wie lang ein Bild auf dem Bildschirm angezeigt wird, nachdem Sie es aufgenommen haben, oder Sie deaktivieren diese Option, damit Sie ein anderes Bild sofort aufnehmen können.

- 1. Klicken Sie auf der Startseite auf das Symbol Kamera.
- 2. Drücken Sie die Taste  $\boxed{\cdot}$ : > Optionen.
	- Um die Anzeigedauer zu ändern, ändern Sie das Feld Bildanzeige in eine Zeitangabe.
	- Um festzulegen, dass das Bild auf dem Bildschirm angezeigt wird, nachdem Sie es aufgenommen haben, bis Sie die  $\implies$ -Taste drücken, ändern Sie das Feld Bildanzeige zu Halten.
	- Um zu verhindern, dass das Bild auf dem Bildschirm angezeigt wird, nachdem Sie es aufgenommen haben, ändern Sie das Feld Bildanzeige zu Aus.
- 3. Drücken Sie die Taste  $\boxed{\cdot \cdot \cdot}$  > Speichern.

### Ändern, wann die Kamera Sie über die Anzahl von verbleibenden Bildern warnt

Wenn der Speicherplatz für Bilder auf einen bestimmten Wert sinkt, wird eine Warnung angezeigt, die Sie darüber informiert. Sie können die Anzahl der verbleibenden Bilder im Abschnitt "Speicher" auf dem Bildschirm "Optionen" sehen.

- 1. Klicken Sie auf der Startseite auf das Symbol Kamera.
- 2. Drücken Sie die Taste  $\boxed{\cdot}$  > Optionen.
- 3. Ändern Sie das Feld Warnen, wenn die Anzahl der verbleibenden Bilder auf folgenden Wert sinkt.
- 4. Drücken Sie die Taste  $\boxed{\cdot}$  > Speichern.

### Ändern des Speicherorts für selbst gemachte Bilder

- 1. Klicken Sie auf der Startseite auf das Symbol Kamera.
- 2. Drücken Sie die Taste  $\left| \frac{3\pi}{2} \right|$  > Optionen.
- 3. Ändern Sie das Feld Bilder speichern.
- 4. Drücken Sie die Taste :: > Speichern.

### Bilder

### Zoomen, Schwenken oder Drehen eines Bilds

Führen Sie in einem Bild eine der folgenden Aktionen aus:

- Um zu dem Bild heranzuzoomen, klicken Sie auf das Trackpad.
- Um vom Bild wegzuzoomen, drücken Sie die  $\Box$  -Taste.
- Um das Bild zu schwenken, zoomt Sie zum Bild heran. Schieben Sie Ihren Finger auf dem Trackpad in eine beliebige Richtung.
- Um das Bild zu drehen, drücken Sie die  $\boxed{\phantom{a} \vdots}$  Taste > Drehen.

### Speichern eines Bilds von einer Textnachricht oder einer Webseite

Sie können Bilder wie beispielsweise JPG-, PNG-, GIF- oder BMP-Dateien im Gerätespeicher des BlackBerry®-Geräts oder auf einer Medienkarte speichern.

- 1. Öffnen Sie eine Bildanlage in einer Textnachricht oder markieren Sie ein Bild auf einer Webseite.
- 2. Drücken Sie die Taste  $\frac{1}{2}$  > Bild speichern > Speichern.

### Verwenden eines Bildes als Hintergrundbild für Ihr Gerät

- 1. Klicken Sie auf der Startseite auf das Symbol Medien > Symbol Bilder.
- 2. Navigieren Sie zu einem Bild.
- 3. Drücken Sie die F: Taste > Als Hintergrundbild festlegen.

### Anzeigen von Bildern als Diashow

In einer Diashow werden alle Bilder in einer Kategorie oder einem Ordner der Reihe nach angezeigt.

- 1. Klicken Sie auf der Startseite auf das Symbol Medien > Symbol Bilder.
- 2. Klicken Sie auf eine Kategorie.
- 3. Markieren Sie ein Bild.
- 4. Drücken Sie die Taste **::** > Diashow anzeigen.

Drücken Sie zum Beenden der Diashow die  $\Box$  -Taste.

### Ändern des zeitlichen Abstands zwischen zwei Bildern in einer Diashow

- 1. Klicken Sie auf der Startseite auf das Symbol Medien.
- 2. Drücken Sie die Taste  $| \cdot |$  > Medienoptionen.
- 3. Stellen Sie im Feld Diashowintervall den gewünschten Wert ein.
- 4. Drücken Sie die Taste  $\frac{1}{2}$  > Speichern.

### Anzeigen von Bildern in der Listenansicht oder der Miniaturansicht

- 1. Klicken Sie auf der Startseite auf das Symbol Medien > Symbol Bilder.
- 2. Klicken Sie auf eine Kategorie.
- 3. Drücken Sie die Taste  $\boxed{\cdot}$ : > Liste anzeigen oder Miniaturansicht anzeigen.

### Erstellen eines Bilderordners

- 1. Klicken Sie auf der Startseite auf das Symbol Medien > Symbol Bilder.
- 2. Drücken Sie die Taste  $\boxed{\cdot}$  > Neuer Ordner.
- 3. Ändern Sie ggf. den Speicherort, an dem der Ordner erstellt wird.
- 4. Geben Sie einen Namen für den Ordner ein.
- 5. Klicken Sie auf OK.

### Importieren von Bildern in die Anwendung "Bilder"

Durch Importieren von Bildern aus anderen Ordnern auf Ihrem BlackBerry®-Gerät oder Ihrer Medienkarte in die Anwendung "Bilder" erhalten Sie Zugriff auf Ihre Bilder, wobei Sie weiterhin ihre bestehenden Ordnerstrukturen und Dateispeicherorte beibehalten.

- 1. Klicken Sie auf der Startseite auf das Symbol Medien > Symbol Bilder.
- 2. Drücken Sie die Taste = = > Bilder importieren. Ordner mit Bildern, die nicht im Ordner Bilderbibliothek oder Kamerabilder gespeichert sind, werden angezeigt.
- 3. Aktivieren Sie die Kontrollkästchen neben den Ordnern, die Sie importieren möchten.
- 4. Klicken Sie auf Bilder importieren.

Um die Ordner aus der Anwendung "Bilder" zu löschen, markieren Sie den Ordner. Drücken Sie die Taste | = > Aus Bibliothek entfernen. Die importierten Ordner verbleiben an ihrem ursprünglichen Ort, sie werden jedoch aus der Anwendung "Bilder" gelöscht.

Um die Ordner permanent sowohl aus der Anwendung "Bilder" als auch vom Gerätespeicher oder der Medienkarte zu löschen, einschließlich jeglicher Dateien, die keine Bilder sind bzw. die in den Ordnern in der Anwendung "Bilder" nicht sichtbar sind, markieren Sie den Ordner. Drücken Sie die Taste | = | > Löschen. Die Ordner, die Sie importiert haben, werden von ihren Speicherorten auf dem Gerätespeicher oder der Medienkarte gelöscht.

### Finden eines Bilds, das Sie mit der Kamera aufgenommen haben

Bilder, die Sie mit der Kamera aufnehmen, werden im Ordner "Kamerabilder" der Anwendung "Bilder" gespeichert. Wenn Sie Ihre Bilder in anderen Ordnern abgelegt haben, werden sie nicht mehr im Ordner "Kamerabilder"angezeigt.

- 1. Klicken Sie auf der Startseite auf das Symbol Medien > Symbol Bilder.
- 2. Klicken Sie auf den Ordner Kamerabilder.

### **Sprachnotizen**

### Aufnehmen einer Sprachnotiz

- 1. Klicken Sie auf der Startseite auf das Symbol Medien > Symbol Aufzeichnen von Sprachnotizen.
- 2. Klicken Sie auf das Symbol Aufzeichnen.
- 3. Führen Sie eine der folgenden Aktionen aus:
	- Um die Aufnahme zu unterbrechen, klicken Sie auf das Symbol Pause. Um die Aufnahme fortzusetzen, klicken Sie auf das Symbol Aufnehmen.
	- Um den Aufnahmevorgang zu beenden, klicken Sie auf das Symbol Pause. Klicken Sie auf das Symbol Anhalten.

Anmerkung: Wenn Sie Aufzeichnung eine Sprachnotiz beenden, wird die Sprachnotiz automatisch gespeichert.

### Abspielen einer Mediendatei

- 1. Klicken Sie auf der Startseite auf das Symbol Medien.
- 2. Klicken Sie auf einen Medientyp.
- 3. Klicken Sie ggf. auf eine Kategorie.
- 4. Klicken Sie auf eine Mediendatei.
	- Um eine Mediendatei abzuspielen, klicken Sie auf das > -Symbol.
	- Um eine Mediendatei anzuhalten, klicken Sie auf das II-Symbol.
	- Um eine Mediendatei zu beenden, klicken Sie auf das **-Symbol.**
	- Um zur nächsten Mediendatei zu gelangen, klicken Sie auf das  $\blacktriangleright$  -Symbol.
	- Um zur vorherigen Mediendatei oder zum Anfang der momentan abgespielten Mediendatei zu gelangen, klicken Sie auf das Symbol.
	- Um eine Mediendatei schnell vor- oder zurückzuspulen, klicken Sie auf die Fortschrittsanzeige. Schieben Sie auf dem Trackpad Ihren Finger nach rechts oder links. Klicken Sie nochmals auf die Fortschrittsanzeige.

### Einstellen der Lautstärke

- Drücken Sie zur Erhöhung der Lautstärke auf die Taste Lautstärke erhöhen auf der rechten Seite Ihres BlackBerry®-Geräts.
- Drücken Sie zum Verringern der Lautstärke auf die Taste Lautstärke verringern auf der rechten Seite Ihres Geräts.
- Durch Drücken der Taste **agen der Ausschalten Gerät können Sie den Ton ausschalten. Drücken Sie die Taste auf erneut, um den Ton** wieder einzuschalten. Wenn Sie die Taste | Mughtend eines Anrufs drücken, wird der Anruf auf Ihrem Gerät stumm geschalten, sodass Sie andere Anrufer hören können, Sie aber von den Anrufern nicht gehört werden.

#### Zugehörige Informationen

[Stummschalten eines Anrufs, 42](#page-43-0) [Erhöhen der Lautstärke über die Funktion zur Lautstärkenerhöhung, 123](#page-124-0) [Verbessern der Tonqualität für Mediendateien, 123](#page-124-0)

### Erhöhen der Lautstärke über die Funktion zur Lautstärkenerhöhung

Über die Funktion zur Lautstärkenerhöhung können Sie die Lautstärke für Titel, Klingeltöne und Videos mehr als mit den normalen Lautstärkeeinstellungen verstärken.

- 1. Klicken Sie auf der Startseite auf das Symbol Medien.
- 2. Drücken Sie die Taste  $\left| \cdot \right|$  > Medienoptionen.
- 3. Aktivieren Sie das Kontrollkästchen Lautstärkenerhöhung.
- 4. Lesen Sie die Warnhinweise auf dem Bildschirm und klicken Sie auf Ja, wenn Sie fortfahren möchten.
- 5. Drücken Sie die Taste  $\Rightarrow$  > Speichern.

### Verbessern der Tonqualität für Mediendateien

Abhängig von dem Modell Ihres BlackBerry®-Geräts wird diese Funktion möglicherweise nicht unterstützt. Um die Tonqualität für Mediendateien zu verbessern, müssen Sie mit Ihrem Gerät Stereo-Kopfhörer verwenden.

- 1. Klicken Sie auf der Startseite auf das Symbol Medien.
- 2. Drücken Sie die Taste  $\boxed{\cdot}$  > Medienoptionen.
- 3. Ändern Sie das Feld Headset-Equalizer für Musik.
- 4. Drücken Sie die Taste **::** > Speichern.

### Klingeltöne

### Ändern von Klingeltönen, Benachrichtigungen oder Erinnerungen

- 1. Klicken Sie auf der Startseite auf das Symbol Audio und Alarmprofile.
- 2. Klicken Sie auf Sounds ändern > Sounds für ausgewähltes Profil > Klingelton.
	- Klicken Sie auf einen Ton.
	- Um einen Ton zu verwenden, der auf Ihrem BlackBerry®-Gerät oder auf einer Medienkarte ist, klicken Sie auf Musik auswählen. Suchen und klicken Sie auf eine Audiodatei.
- 3. Drücken Sie die Taste  $\boxed{\cdot}$  > Speichern.

### Abspielen einer Mediendatei

- 1. Klicken Sie auf der Startseite auf das Symbol Medien.
- 2. Klicken Sie auf einen Medientyp.
- 3. Klicken Sie ggf. auf eine Kategorie.
- 4. Klicken Sie auf eine Mediendatei.
	- Um eine Mediendatei abzuspielen, klicken Sie auf das > -Symbol.
	- Um eine Mediendatei anzuhalten, klicken Sie auf das || -Symbol.
	- Um eine Mediendatei zu beenden, klicken Sie auf das **--**Symbol.
- Um zur nächsten Mediendatei zu gelangen, klicken Sie auf das I-Symbol.
- Um zur vorherigen Mediendatei oder zum Anfang der momentan abgespielten Mediendatei zu gelangen, klicken Sie auf das Symbol.
- Um eine Mediendatei schnell vor- oder zurückzuspulen, klicken Sie auf die Fortschrittsanzeige. Schieben Sie auf dem Trackpad Ihren Finger nach rechts oder links. Klicken Sie nochmals auf die Fortschrittsanzeige.

### Herunterladen von Klingeltönen

Je nach Mobilfunktarif wird diese Option möglicherweise nicht unterstützt.

- 1. Klicken Sie auf der Startseite auf das Symbol Medien > Symbol Klingeltöne.
- 2. Drücken Sie die Taste  $\left| \frac{1}{2} \right|$  > Klingeltöne herunterladen.

### Einstellen der Lautstärke

- Drücken Sie zur Erhöhung der Lautstärke auf die Taste Lautstärke erhöhen auf der rechten Seite Ihres BlackBerry®-Geräts.
- Drücken Sie zum Verringern der Lautstärke auf die Taste Lautstärke verringern auf der rechten Seite Ihres Geräts.
- Durch Drücken der Taste  $\mathbf{a}$  oben auf Ihrem Gerät können Sie den Ton ausschalten. Drücken Sie die Taste  $\mathbf{a}$  erneut, um den Ton wieder einzuschalten. Wenn Sie die Taste wahrend eines Anrufs drücken, wird der Anruf auf Ihrem Gerät stumm geschalten, sodass Sie andere Anrufer hören können, Sie aber von den Anrufern nicht gehört werden.

#### Zugehörige Informationen

[Stummschalten eines Anrufs, 42](#page-43-0) [Erhöhen der Lautstärke über die Funktion zur Lautstärkenerhöhung, 123](#page-124-0) [Verbessern der Tonqualität für Mediendateien, 123](#page-124-0)

### Verbessern der Tonqualität für Mediendateien

Abhängig von dem Modell Ihres BlackBerry®-Geräts wird diese Funktion möglicherweise nicht unterstützt. Um die Tonqualität für Mediendateien zu verbessern, müssen Sie mit Ihrem Gerät Stereo-Kopfhörer verwenden.

- 1. Klicken Sie auf der Startseite auf das Symbol Medien.
- 2. Drücken Sie die Taste  $|E:|$  > Medienoptionen.
- 3. Ändern Sie das Feld Headset-Equalizer für Musik.
- 4. Drücken Sie die Taste **===** > Speichern.

### Medienspeicher

### Speicher- und Medienkarten

#### Unterstützte Medienkarten

Ihr BlackBerry®-Gerät unterstützt Medienkarten in der Größe von bis zu 32 GB. Nur microSD-Medienkarten werden unterstützt.

#### Reparaturdateien, die auf Ihrer Medienkarte oder auf Ihrem Gerät gespeichert sind

ACHTUNG: Wenn Sie die Funktion "Wiederherstellen" auf Ihrem BlackBerry®-Gerät ausführen, löscht Ihr Gerät möglicherweise Dateien, die Fehler von Ihrer Medienkarte oder Ihrem Geräte enthalten.

- 1. Klicken Sie auf der Startseite oder in einem Ordner auf das Symbol Optionen.
- 2. Klicken Sie auf Speicher.
- 3. Drücken Sie die Taste  $|E| >$  Wiederherstellen.
- 4. Folgen Sie den Anweisungen auf dem Bildschirm.

Wenn Ihre Medienkarte nach Ausführen der Reparaturfunktion immer nicht noch repariert ist, sollten Sie versuchen, sie zu formatieren.

#### Anzeigen des Speichers, der von Mediendateien verwendet wird

- 1. Klicken Sie auf der Startseite auf das Symbol Medien.
- 2. Drücken Sie die Menütaste.
- 3. Klicken Sie auf Speicherbelastung.

### Ändern des verfügbaren Speicherplatzes für Mediendateien

Zum Optimieren der Leistung Ihres BlackBerry®-Geräts können Sie die Größe des Speichers ändern, den das Gerät für Mediendateien zuweist.

Abhängig von dem Modell Ihres BlackBerry®-Geräts wird diese Funktion möglicherweise nicht unterstützt.

- 1. Klicken Sie auf der Startseite auf das Symbol Medien.
- 2. Drücken Sie die Menütaste.
- 3. Klicken Sie auf Optionen.
- 4. Führen Sie eine der folgenden Aktionen aus:
	- Ändern Sie die maximale Speichergröße, die im Gerät für alle Mediendateien zur Verfügung stehen soll, indem Sie den entsprechenden Wert im Feld Gerätespeicherbeschränkung ändern.
	- Ändern Sie die Mindestgröße des Gerätespeichers, der für Bilder zur Verfügung stehen soll, indem Sie den entsprechenden Wert im Feld Reservierter Bildspeicher ändern.
- 5. Drücken Sie die Menütaste.
- 6. Klicken Sie auf Speichern.

#### Zugehörige Informationen

[Anzeigen der Eigenschaften für eine Mediendatei, 124](#page-125-0)

#### Deaktivieren der Medienkartenunterstützung

Wenn Sie Medienkartenunterstützung deaktivieren, kann Ihr BlackBerry®-Gerät nicht auf die Dateien auf Ihrer Medienkarte zugreifen.

- 1. Klicken Sie auf der Startseite oder in einem Ordner auf das Symbol Optionen.
- 2. Klicken Sie auf Speicher.
- 3. Deaktivieren Sie das Kontrollkästchen Medienkarten-Unterstützung.
- 4. Drücken Sie die Taste  $\left| \frac{1}{2} \right|$  > Speichern.

#### Informationen zur Komprimierung

Eine Komprimierung soll die Größe der BlackBerry®-Gerätedaten reduzieren, ohne die Datenintegrität zu beeinträchtigen. Wenn die Komprimierung aktiviert ist, komprimiert Ihr Gerät sämtliche Gerätedaten einschließlich Nachrichten, Kontakten, Kalendereinträgen, Aufgaben und Notizen. Die Komprimierung sollte stets aktiviert sein.

Wenn sowohl Komprimierung als auch Verschlüsselung aktiviert sind, komprimiert Ihr Gerät die Gerätedaten vor deren Verschlüsselung.

#### Informationen zur Dateiverschlüsselung

Die Dateiverschlüsselung soll Dateien schützen, die Sie im BlackBerry®-Gerätespeicher und auf einer Medienkarte speichern, die in Ihr Gerät eingefügt werden kann. Sie können die Dateien auf Ihrem Gerätespeicher oder Ihrer Medienkarte mithilfe eines Verschlüsselungsschlüssels, den Ihr Gerät erstellt, eines Gerätekennworts oder beidem verschlüsseln.

Wenn Sie die Dateien mit einem von Ihrem Gerät generierten Verschlüsselungsschlüssel verschlüsseln, können Sie nur auf Dateien Ihrer Medienkarte zugreifen, wenn eine Medienkarte in Ihr Gerät eingesetzt ist. Wenn Sie die Dateien mit einem Gerätekennwort verschlüsseln, können Sie auf die Dateien Ihrer Medienkarte von jedem Gerät aus zugreifen, in das Sie die Medienkarte einsetzen. Sie benötigen lediglich das Kennwort des Geräts.

#### Aktivieren der Verschlüsselung

Um Daten auf Ihrem BlackBerry®-Gerät zu verschlüsseln, müssen Sie ein Kennwort für Ihr Gerät festgelegt haben.

In Abhängigkeit vom für die Speicherung von Dateien auf Ihrem Gerät verfügbaren Speicherplatz, können Sie möglicherweise Dateien auf Ihrem Gerät nicht verschlüsseln.

- 1. Klicken Sie auf der Startseite oder in einem Ordner auf das Symbol Optionen.
- 2. Klicken Sie auf Sicherheit > Verschlüsselung.
- 3. Um Daten auf Ihrem Gerät zu verschlüsseln, aktivieren Sie im Abschnitt Gerätespeicher das Kontrollkästchen Verschlüsseln aus.
- 4. Um Dateien zu verschlüsseln, die auf einer Medienkarte und auf Ihrem Gerät gespeichert sind, aktivieren Sie das Kontrollkästchen Medienkarte, und führen Sie eine der folgenden Aktionen aus:
	- Um Dateien mit einem Verschlüsselungsschlüssel zu verschlüsseln, den Ihr Gerät erstellt, ändern Sie das Feld Modus in Geräteschlüssel.
	- Um Dateien mit Ihrem Gerätekennwort zu verschlüsseln, ändern Sie das Feld Modus in Sicherheitskennwort.
	- Um Dateien mit einem Verschlüsselungsschlüssel und einem Gerätekennwort zu verschlüsseln, ändern Sie das Feld Modus in Sicherheitskennwort & Geräteschlüssel.
- 5. Um auch Mediendateien wie z. B. Bilder, Musiktitel und Videos zu verschlüsseln, aktivieren Sie das Kontrollkästchen Mediendateien einbeziehen.
- 6. Drücken Sie die Taste  $\boxed{\cdot}$  > Speichern.

Um das Verschlüsseln von Daten auf Ihrem Gerät zu beenden, deaktivieren Sie das Kontrollkästchen Gerätespeicher+. Um das Verschlüsseln von Dateien zu beenden, deaktivieren Sie das Kontrollkästchen Medienkarte.

### Bilderordner

#### Erstellen eines Bilderordners

- 1. Klicken Sie auf der Startseite auf das Symbol Medien > Symbol Bilder.
- 2. Drücken Sie die Taste  $\frac{1}{2}$  > Neuer Ordner.
- 3. Ändern Sie ggf. den Speicherort, an dem der Ordner erstellt wird.
- 4. Geben Sie einen Namen für den Ordner ein.
- 5. Klicken Sie auf OK.

#### Importieren von Bildern in die Anwendung "Bilder"

Durch Importieren von Bildern aus anderen Ordnern auf Ihrem BlackBerry®-Gerät oder Ihrer Medienkarte in die Anwendung "Bilder" erhalten Sie Zugriff auf Ihre Bilder, wobei Sie weiterhin ihre bestehenden Ordnerstrukturen und Dateispeicherorte beibehalten.

- 1. Klicken Sie auf der Startseite auf das Symbol Medien > Symbol Bilder.
- 2. Drücken Sie die Taste  $\epsilon$ : > Bilder importieren. Ordner mit Bildern, die nicht im Ordner Bilderbibliothek oder Kamerabilder gespeichert sind, werden angezeigt.
- 3. Aktivieren Sie die Kontrollkästchen neben den Ordnern, die Sie importieren möchten.
- 4. Klicken Sie auf Bilder importieren.

Um die Ordner aus der Anwendung "Bilder" zu löschen, markieren Sie den Ordner. Drücken Sie die Taste > > Aus Bibliothek entfernen. Die importierten Ordner verbleiben an ihrem ursprünglichen Ort, sie werden jedoch aus der Anwendung "Bilder" gelöscht.

Um die Ordner permanent sowohl aus der Anwendung "Bilder" als auch vom Gerätespeicher oder der Medienkarte zu löschen, einschließlich jeglicher Dateien, die keine Bilder sind bzw. die in den Ordnern in der Anwendung "Bilder" nicht sichtbar sind, markieren Sie den Ordner. Drücken Sie die Taste > Löschen. Die Ordner, die Sie importiert haben, werden von ihren Speicherorten auf dem Gerätespeicher oder der Medienkarte gelöscht.

#### Finden eines Bilds, das Sie mit der Kamera aufgenommen haben

Bilder, die Sie mit der Kamera aufnehmen, werden im Ordner "Kamerabilder" der Anwendung "Bilder" gespeichert. Wenn Sie Ihre Bilder in anderen Ordnern abgelegt haben, werden sie nicht mehr im Ordner "Kamerabilder"angezeigt.

- 1. Klicken Sie auf der Startseite auf das Symbol Medien > Symbol Bilder.
- 2. Klicken Sie auf den Ordner Kamerabilder.

### Übertragen und Herunterladen von Mediendateien

### Informationen zum Übertragen und Synchronisieren von Mediendateien

Sie können Ihr BlackBerry®-Gerät mit Ihrem Computer verbinden, um Dateien zwischen dem Gerät und dem Computer zu übertragen und zu synchronisieren. Sie können auch die Bluetooth®--Technologie nutzen, um Mediendateien an ein Bluetooth®--fähiges Gerät zu senden bzw. von einem solchen Gerät zu empfangen.

Über die USB-Option in dem Dialogfeld, das angezeigt wird, wenn Sie Ihr Gerät mit einem USB-Kabel mit Ihrem Computer verbinden, können Sie die meisten Dateien von einem Ordner auf Ihrem Computer auf einen Ordner auf Ihrem Gerät oder einer Medienkarte ziehen. Die Medienoption im Dialogfeld ermöglicht Ihnen, Mediendateien von und zu Ihrem Gerät zu übertragen, die mit DRM geschützt sind. Beide Optionen ermöglichen Ihnen, mit BlackBerry® Desktop Software Dateien von und zu Ihrem Gerät zu übertragen.

Wenn Sie beim Übertragen von Dateien zwischen Ihrem Gerät und Ihrem Computer die Informationen oder die Verschlüsselung, die mit Ihren Mediendateien verknüpft ist, verwalten und bewahren wollen, verwenden Sie die Medienoption im BlackBerry Desktop Software. Um die BlackBerry Desktop Software herunterzuladen, gehen Sie von Ihrem Computer aus zu [www.blackberry.com/desktop](http://www.blackberry.com/desktop) und wählen Sie die entsprechende Option für Ihren Computer.

### Übertragen einer Datei von Ihrem Computer auf Ihr Gerät, wobei Sie Ihr Gerät als ein USB-Laufwerk verwenden

Sie müssen die BlackBerry® Desktop Software verwenden, um die Information oder Verschlüsselung, die mit Ihren Mediendateien verknüpft sind, bei der Übertragung von Dateien zwischen Ihrem BlackBerry-Gerät und Ihrem Computer zu verwalten und beizubehalten.

- 1. Schließen Sie Ihr Gerät per USB-Kabel an den Computer an.
- 2. Führen Sie einen der folgenden Schritte aus:
	- Wenn Sie die meisten Arten von Dateien übertragen wollen, wählen Sie im Dialogfeld, das auf Ihrem Gerät angezeigt wird, die USB-Option aus.
	- Wenn Sie mit DRM geschützte Mediendateien übertragen wollen, wählen Sie im Dialogfeld, das auf Ihrem Gerät angezeigt wird, die Medienübertragungsoption aus.
- 3. Geben Sie ggf. ein Kennwort ein. Ihr Gerät wird auf Ihrem Computer als ein Laufwerk angezeigt.
- 4. Ziehen Sie eine Datei von einem Speicherort auf Ihrem Computer auf das Gerät.

Um die übertragene Datei auf Ihrem Gerät anzuzeigen, trennen Sie das Gerät von Ihrem Computer, und finden Sie die Datei.

#### Zugehörige Informationen

[Übertragen von Mediendateien von Ihrem Computer auf Ihr Gerät mit dem BlackBerry Desktop Software, 140](#page-141-0)

### <span id="page-141-0"></span>Übertragen von Mediendateien von Ihrem Computer auf Ihr Gerät mit dem BlackBerry Desktop Software

Mit dem BlackBerry® Desktop Software können Sie Mediendateien, einschließlich iTunes-Wiedergabelisten und Windows Media® Player-Wiedergabelisten mit Ihrem BlackBerry-Gerät synchronisieren. Um die BlackBerry Desktop Software herunterzuladen, gehen Sie von Ihrem Computer aus zu [www.blackberry.com/desktop](http://www.blackberry.com/desktop) und wählen Sie die entsprechende Option für Ihren Computer.

- 1. Schließen Sie das Gerät an einen Computer an.
- 2. Wählen Sie auf Ihrem Gerät im Dialogfeld, das nun angezeigt wird, eine der Dateiübertragungsoptionen aus.
- 3. Öffnen Sie auf Ihrem Computer Folgendes: BlackBerry Desktop Software.
- 4. Klicken Sie auf die Medienübertragungsoption, die Ihren Anforderungen am besten entspricht.

Weitere Informationen zu Synchronisierungsmediendateien finden Sie in der Hilfe im BlackBerry Desktop Software.

#### Zugehörige Informationen

[Übertragen einer Datei von Ihrem Computer auf Ihr Gerät, wobei Sie Ihr Gerät als ein USB-Laufwerk verwenden, 11](#page-12-0)

### Herunterladen von Klingeltönen

Je nach Mobilfunktarif wird diese Option möglicherweise nicht unterstützt.

- 1. Klicken Sie auf der Startseite auf das Symbol Medien > Symbol Klingeltöne.
- 2. Drücken Sie die Taste  $\frac{1}{2}$  > Klingeltöne herunterladen.

### Herunterladen eines Bildes

Je nach Mobilfunktarif wird diese Option möglicherweise nicht unterstützt.

- 1. Klicken Sie auf der Startseite auf das Symbol Medien > Symbol Bilder.
- 2. Klicken Sie auf eine Kategorie.
- 3. Drücken Sie die Taste  $\boxed{\cdot}$  > Bilder herunterladen.

### Senden oder Freigeben einer Mediendatei

Um diese Aufgabe mit einem gekoppelten Bluetooth®-fähigen Gerät auszuführen, müssen Sie die Bluetooth-Technologie aktivieren.

Sie können Ihre Bilder und Videos auf Anwendungen, die Sie installiert haben, wie z. B. Facebook® für BlackBerry®-Geräte und YouTube® für BlackBerry-Geräte, freigeben.

- 1. Klicken Sie auf der Startseite auf das Symbol Medien.
- 2. Klicken Sie auf einen Medientyp.
- 3. Klicken Sie ggf. auf eine Kategorie.
- 4. Markieren Sie eine Mediendatei.
- 5. Drücken Sie die Taste
- 6. Führen Sie einen der folgenden Schritte aus:
	- Um ein Bild oder Video zu senden, klicken Sie auf Senden. Klicken Sie auf einen Nachrichtentyp oder eine Anwendung.
	- Um eine Audiodatei zu senden, klicken Sie auf die Sendeoption für einen Nachrichtentyp.

### Empfangen einer Mediendatei per Bluetooth-Technologie

Um diese Aufgabe auszuführen, müssen Sie die Bluetooth®-Technologie aktivieren.

- 1. Klicken Sie auf der Startseite auf das Symbol Medien.
- 2. Klicken Sie auf einen Medientyp.
- 3. Drücken Sie die Taste  $\frac{2}{\sqrt{2}}$  > Per Bluetooth empfangen.
- 4. Senden Sie eine Mediendatei vom gekoppelten Bluetooth-fähigen Gerät.
- 5. Klicken Sie auf Ja > Speichern.

#### Zugehörige Informationen

[Aktivieren der Bluetooth-Technologie, 19](#page-20-0)

### Unterstützte Audio- und Videodateiformate

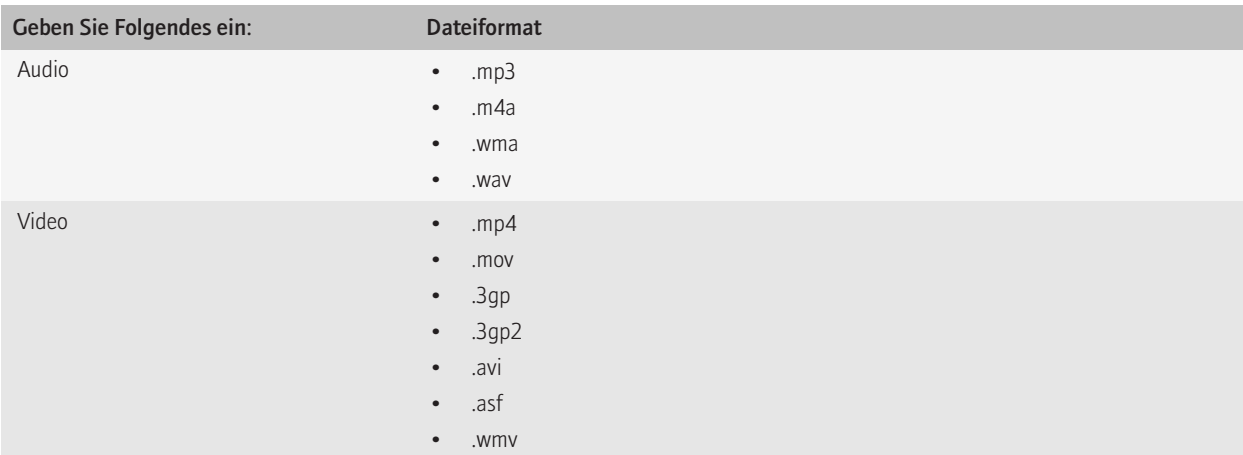

### Medien-Shortcuts

Abhängig von der Eingabesprache, die Sie verwenden, stehen einige Tastenkombinationen möglicherweise nicht zur Verfügung.

#### Audio- und Videodateien

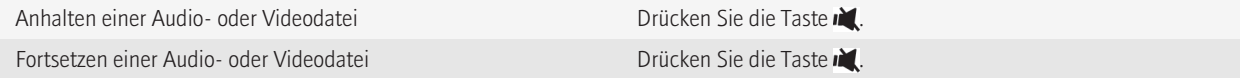

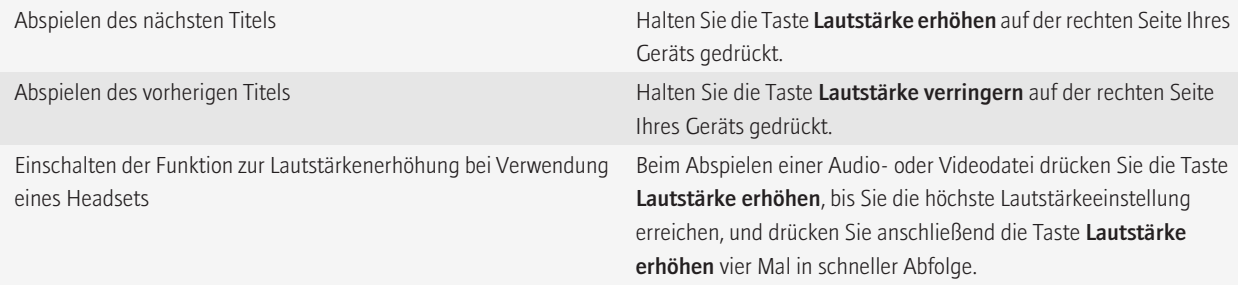

#### Bilder

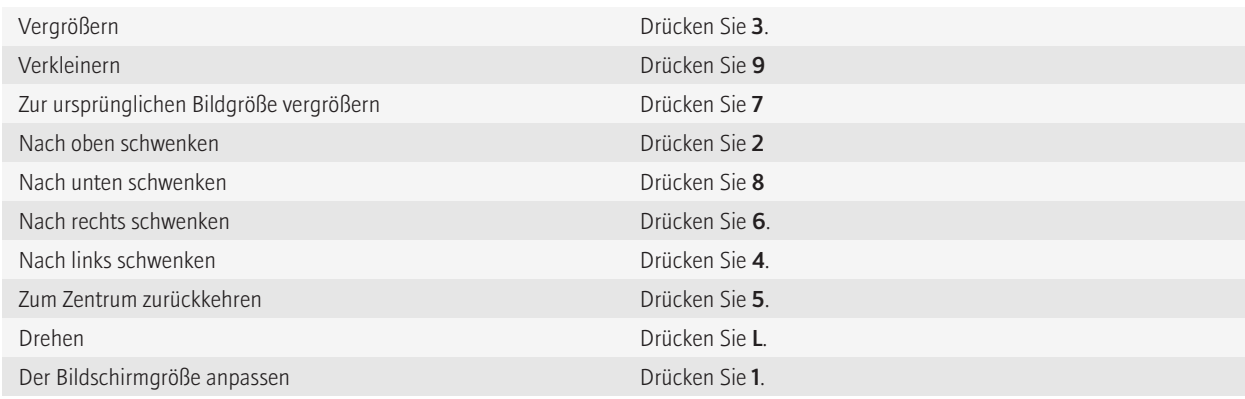

#### Kamera und Videokamera

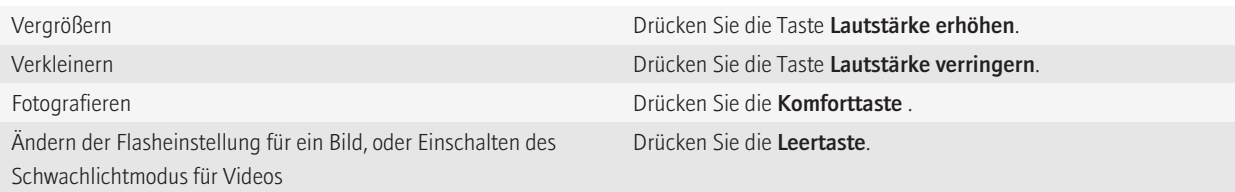
## Fehlerbehebung: Medien

#### Mein Gerät verwendet den falschen Klingelton bzw. das falsche Hintergrundbild

Wenn Sie einen Klingelton oder ein Hintergrundbild verwenden, den/das Sie auf dem Gerätespeicher oder Ihrer Medienkarte mithilfe des BlackBerry®-Gerätekennworts verschlüsselt haben, Sie Ihr Gerät aber zurücksetzen, müssen Sie das Gerät entsperren.

#### Zugehörige Informationen

[Sperren Ihres Geräts, 258](#page-259-0)

#### Einige meiner Fotos sind unscharf

Bei schlechten Lichtbedingungen versucht die Kamera, das fehlende Licht durch eine langsamere Verschlussgeschwindigkeit zu kompensieren. Wenn Sie die Kamera bewegen, bevor der Kameraverschluss klickt, kann das Bild unscharf werden. Wenn die Kamera eine langsamere Verschlussgeschwindigkeit verwendet, wird ein Ausrufezeichen im unteren Teil des Bildschirms angezeigt.

Abhängig von Ihrem BlackBerry®-Gerätemodell können Sie möglicherweise die Verschwommenheit in Bildern, die durch minimale Kamerabewegungen verursacht werden kann, durch Aktivierug der Bildstabilisierung in den Kameraoptionen reduzieren.

#### Zugehörige Informationen

[Verringern der Verschwommenheit der von Ihnen aufgenommenen Bilder, 130](#page-131-0)

#### Der Blitz wird schwächer bzw. schaltet sich aus

Wenn die Kamera über einen Blitz verfügt und der Akku-Ladezustand unter 20 Prozent fällt, wird der Blitz schwächer, um den Akku zu schonen. Sinkt der Akku-Ladezustand bei kalten Temperaturen unter 20 Prozent, schaltet sich der Blitz unter Umständen ab.

### Einige Funktionen sind auf meinem Gerät nicht verfügbar

Die Verfügbarkeit bestimmter Funktionen auf Ihrem BlackBerry®-Gerät ist abhängig von verschiedenen Aspekten, z. B. vom Modell Ihres Geräts und von Ihrem Mobilfunktarif.

Wenn Ihr E-Mail-Konto einen BlackBerry® Enterprise Server verwendet, hat Ihr Unternehmen eventuell einige Funktionen nicht eingerichtet oder möchte unterbinden, dass Sie einige Funktionen oder Optionen verwenden. Wenn der Administrator eine Option für Sie festgelegt hat, wird neben dem Optionsfeld ein rotes Schloss angezeigt.

Um weitere Informationen zu den auf Ihrem Gerät verfügbaren Funktionen zu erhalten, wenden Sie sich an Ihren Mobilfunkanbieter oder Ihren Administrator oder besuchen Sie unsere Website unter [www.blackberry.com/go/devices](http://www.blackberry.com/go/devices).

#### Zugehörige Informationen

[Verfügbarkeit von Funktionen, 16](#page-17-0)

### Ich kann Mediendateien nicht speichern

Der Speicher Ihres BlackBerry®-Geräts oder die Medienkarte verfügen möglicherweise nicht über genügend Kapazität zum Speichern von Mediendateien.

Versuchen Sie, die folgenden Aktionen auszuführen:

- Wenn Sie eine Mediendatei im Gerätespeicher speichern möchten, löschen Sie alte Daten oder Nachrichten vom Gerät.
- Wenn Sie eine Mediendatei auf der Medienkarte speichern möchten, löschen Sie alte Mediendateien.
- Stellen Sie in den Kameraoptionen sicher, dass das Feld Bildgröße nicht auf Groß gesetzt ist. Große Bilder verwenden mehr Speicher als kleinere Bilder.

#### Zugehörige Informationen

[Löschen von Nachrichten, 67](#page-68-0) [Bewegen, Umbenennen oder Löschen einer Datei, 116](#page-117-0)

## Ich kann Mediendateien nicht öffnen

Führen Sie eine der folgenden Aktionen aus:

- Wenn Sie eine Mediendatei auf dem BlackBerry®-Gerät öffnen möchten und Ihr Gerät mit Ihrem Computer verbunden ist, trennen Sie die Verbindung zwischen Gerät und Computer.
- Wenn Sie versuchen, eine Mediendatei auf Ihrem Computer zu öffnen und dabei Ihr Gerät als ein USB-Laufwerk verwenden, sollten Sie sicherstellen, dass Sie die Medienübertragungsoptionen im BlackBerry® Desktop Software geschlossen haben.
- Wenn Sie die Mediendateien mithilfe eines von Ihrem BlackBerry-Gerät generierten Verschlüsselungsschlüssels auf Ihrer Medienkarte verschlüsselt haben und nun versuchen, eine verschlüsselte Mediendatei auf Ihrem Computer oder auf einem anderen Gerät als Ihrem BlackBerry-Gerät zu öffnen, mit dem Sie die Datei verschlüsselt haben, legen Sie die Medienkarte in das BlackBerry-Gerät ein, mit dem Sie die Datei verschlüsselt haben. Klicken Sie auf der Startseite oder in einem Ordner auf das Symbol Optionen. Klicken Sie auf Sicherheit > Verschlüsselung. Ändern Sie im Abschnitt Medienkarte das Feld Modus zu Gerätekennwort.

#### Zugehörige Informationen

[Informationen zur Dateiverschlüsselung, 137](#page-138-0)

### Das Gerät erkennt meine Medienkarte nicht

Führen Sie eine der folgenden Aktionen aus:

- Vergewissern Sie sich, dass Ihre Medienkarte richtig in Ihr BlackBerry®-Gerät eingelegt ist. Weitere Informationen zum Einsetzen einer Medienkarte in Ihr Gerät finden Sie in der Dokumentation zu Ihrem Gerät.
- Wenn in den Medienkartenoptionen eine Mitteilung angezeigt wird, dass die Medienkarte formatiert werden sollte, trennen Sie das Gerät von Ihrem Computer. Formatieren Sie Ihre Medienkarte. ACHTUNG: Beim Formatieren Ihrer Medienkarte werden alle Dateien löschen.

#### Zugehörige Informationen

[Reparaturdateien, die auf Ihrer Medienkarte oder auf Ihrem Gerät gespeichert sind, 136](#page-137-0)

### Ich kann Podcasts nicht finden

Podcast Inhalte, die als expliziter Inhalt markiert sind, werden in der Podcast-Anwendung nicht anzeigt, wenn die Option Expliziten Inhalt anzeigen nicht aktiviert ist.

# Klingeltöne, Sounds und Alarme

## Informationen zu Klingeltönen, Sounds und Alarmen

Das Profil, das Sie in der Anwendung für Audio und Alarmprofile auswählen, definiert, wie Ihr BlackBerry®-Gerät Sie auf Telefonanrufe, Nachrichten, Erinnerungen und Browser-Inhalte aufmerksam macht.

Ihr Gerät hat ein Profil "Normal" und fünf andere vorinstallierte Profile: "Laut", "Mittel", "Nur vibrieren", "Stumm" und "Nur Telefonanrufe". Sie können die Klingeltöne in einem beliebigen vorinstallierten Profil in eine beliebige Audiodatei ändern, die auf Ihrem Gerät oder Ihrer Medienkarte gespeichert ist, oder Sie können zusätzliche Profile erstellen. Das Profil "Alle Alarme deaktivieren" kann nicht geändert werden.

Standardmäßig basieren einige der Einstellungen in den vorinstallierten Profilen auf den Einstellungen im Profil "Normal". Wenn Sie z. B. den Klingelton im Profil "Normal" ändern, wird der Klingelton in den Profilen "Laut", "Mittel" und "Nur Telefonanrufe" automatisch aktualisiert. Wenn Sie nicht möchten, dass bestimmte Einstellungen für ein vorinstalliertes Profil automatisch aktualisiert werden, wenn Sie die entsprechende Einstellung im Profil "Normal" ändern, können Sie die Einstellungen in diesem vorinstallierten Profil manuell ändern.

Sie können Kontaktmeldungen erstellen, die Sie darauf hinweisen, wenn bestimmte Kontakte Sie anrufen oder Ihnen eine Nachricht senden. Kontaktmeldungen sind immer aktiviert und werden nur deaktiviert, wenn Sie das Profil "Alle Alarme deaktivieren" auswählen. Selbst wenn Sie zum Beispiel das Profil "Stumm" oder "Nur vibrieren" auswählen, sind akustische Kontaktmeldungen immer noch hörbar, bis Sie "Alle Alarme deaktivieren" auswählen.

## Ändern von Klingeltönen, Benachrichtigungen oder Erinnerungen

- 1. Klicken Sie auf der Startseite auf das Symbol Audio und Alarmprofile.
- 2. Klicken Sie auf Sounds ändern > Sounds für ausgewähltes Profil > Klingelton.
	- Klicken Sie auf einen Ton.
	- Um einen Ton zu verwenden, der auf Ihrem BlackBerry®-Gerät oder auf einer Medienkarte ist, klicken Sie auf Musik auswählen. Suchen und klicken Sie auf eine Audiodatei.
- 3. Drücken Sie die Taste  $\frac{1}{2}$  > Speichern.

### Hinzufügen eines benutzerdefinierten Profils

#### Sie können zusätzliche Profile erstellen.

- 1. Klicken Sie auf der Startseite auf das Symbol Audio und Alarmprofile.
- 2. Klicken Sie auf Sounds ändern > Profilverwaltung > Benutzerdefiniertes Profil hinzufügen.
- 3. Geben Sie im Feld Name einen Namen für das Profil ein.
- 4. Klicken Sie auf das Element, die Sie ändern möchten.
- 5. Ändern Sie den Klingelton, die Benachrichtigung oder die Erinnerungsinformationen.
- 6. Drücken Sie die Taste  $\left| \frac{3\pi}{2} \right|$  > Speichern.

Um ein benutzerdefiniertes Profil zu löschen, markieren Sie das Profil. Drücken Sie die Taste  $\mathbb{F}_{z}$  > Löschen.

## Hinzufügen einer Kontaktmeldung

Sie können Kontaktmeldungen erstellen, die Ihnen ermöglichen, Klingeltöne und Alarme für eingehende Anrufe und Nachrichten von bestimmten Kontakten oder Kontaktgruppen anzupassen. Wenn Sie einen Anruf oder eine Nachricht vom Kontakt erhalten, verwendet Ihr BlackBerry®-Gerät den zugewiesenen Klingelton oder Alarm, selbst wenn Sie nur per Vibration benachrichtigt werden möchten oder Ihr Audioprofil auf "Stumm" geschaltet ist. Wenn Sie nicht mit dem zugewiesenen Klingelton oder Alarm benachrichtigt werden möchten, können Sie "Alle Alarme deaktivieren" auswählen.

- 1. Klicken Sie auf der Startseite auf das Symbol Audio und Alarmprofile.
- 2. Klicken Sie auf Sounds ändern > Sounds für einen Kontakt > Kontaktmeldung hinzufügen.
- 3. Geben Sie im Feld Name den Namen des Kontakts ein.
- 4. Geben Sie im Feld Kontakte den Namen des Kontakts ein.
- 5. Klicken Sie auf einen Kontakt.
- 6. Ändern Sie die Klingelton-und Alarminformationen für Anrufe und Nachrichten.
- 7. Drücken Sie die Taste  $\left| \frac{1}{2} \right|$  > Speichern.

Um einen Kontaktalarm zu löschen, markieren Sie den entsprechenden Kontaktalarm. Drücken Sie die Taste = = > Löschen.

### Stummschalten des Geräts

- 1. Klicken Sie auf der Startseite auf das Symbol Audio und Alarmprofile.
- 2. Führen Sie einen der folgenden Schritte aus:
	- Um nur blinkende LED-Alarme zu erhalten, klicken Sie auf Stumm.
	- Wenn Sie nur Alarme per Vibration erhalten möchten, klicken Sie auf Nur vibrieren.
	- Um alle Alarme, einschließlich Kontaktmeldungen, zu deaktivieren, klicken Sie auf Alle Alarme deaktivieren.

Wenn ein Klingelton, eine Erinnerung oder ein Alarm ertönt, drücken Sie die  $\blacksquare$ -Taste oben am BlackBerry®-Gerät. Sie können auch den Schieberegler öffnen oder schließen, um eine Erinnerung oder einen Alarm zum Schweigen zu bringen.

#### Zugehörige Informationen

[Ausschalten des Alarms, 184](#page-185-0)

## Blinkende LED-Anzeige

Die LED oben am BlackBerry®-Gerät blinkt je nach Status in verschiedenen Farben.

#### Grün

Sie befinden sich in einem Bereich mit Mobilfunkempfang. Sie können diese Benachrichtigung in "Optionen" > "Anzeigen" > "Bildschirmanzeige" aktivieren oder deaktivieren.

#### Blau

Ihr Gerät ist mit einem Bluetooth®-fähigen Gerät verbunden. Sie können diese Benachrichtigung in "Optionen" > "Netzwerke und Verbindungen" > "Bluetooth-Verbindungen" aktivieren oder deaktivieren.

#### Rot

Eine neue Nachricht ist eingegangen, und in Ihrem Profil ist die Benachrichtigung per LED aktiviert. Wenn Sie Ihr Gerät mit einer Smartcard verwenden, greift das Gerät auf Daten auf der Smartcard zu.

#### Bernsteinfarben

Der Akku-Ladezustand für Ihr Gerät ist niedrig oder Ihr Gerät ist ausgeschaltet und wird gerade aufgeladen. Sie können die Benachrichtigung für den niedrigen Akku-Ladezustand nicht deaktivieren. Die Benachrichtigung für das Aufladen wird deaktiviert, wenn Sie das Gerät einschalten.

## Ändern der Alarmbenachrichtigungsoptionen

- 1. Klicken Sie auf der Startseite oder im Ordner Anwendungen auf das Symbol Uhr.
- 2. Drücken Sie die Taste  $\boxed{\cdot}$ : > Optionen.
- 3. Ändern Sie im Abschnitt Alarm die Felder Alarmton, Lautstärke, Erinnerungszeit und Vibrationsalarm.
- 4. Drücken Sie die Taste  $\boxed{\cdot}$  > Speichern.

## Aktivieren der Ereignistöne

Ereignistöne benachrichtigen Sie, wenn Sie Ihr BlackBerry®-Gerät ein- oder ausschalten, wenn der Akku-Ladezustand hoch oder niedrig ist und wenn Sie ein USB-Kabel oder Zubehör mit Ihrem Gerät verbinden oder von Ihrem Gerät trennen.

- 1. Klicken Sie auf der Startseite oder in einem Ordner auf das Symbol Optionen.
- 2. Klicken Sie auf Zugänglichkeit.
- 3. Aktivieren Sie das Kontrollkästchen Ereignistöne.
- 4. Drücken Sie die Taste  $\left| \frac{1}{2} \right|$  > Speichern.

## Fehlerbehebung: Klingeltöne, Sounds und Alarme

#### Mein Gerät klingelt oder vibriert öfter als erwartet

Bei Anrufen wird die Anzahl der Vibrationen Ihres BlackBerry®-Geräts nicht von der Anzahl der Vibrationen, die Sie in Ihrem Audioprofil festgelegt haben, bestimmt. Außerdem gibt es keine Einstellung für die Anzahl der Klingeltöne, wenn Sie keine Mailbox abonnieren. Das Gerät vibriert oder klingelt, bis der Anrufer oder das Mobilfunknetz die Verbindung beendet.

### Mein Gerät klingelt oder vibriert nicht, wenn ich einen Anruf oder eine Nachricht erhalte

Versuchen Sie, die folgenden Aktionen auszuführen:

- Klicken Sie auf der Startseite auf das Symbol Audio und Alarmprofile. Stellen Sie sicher, dass Ihr Audioprofil nicht auf Alle Alarme deaktivieren oder Stumm gesetzt ist.
- Wenn Sie Kontaktmeldungen erstellt haben, klicken Sie auf der Startseite auf das Symbol Audio und Alarmprofile. Klicken Sie auf Sounds ändern > Sounds für Kontakte. Klicken Sie auf eine Kontaktmeldung. Klicken Sie auf Telefon oder Nachrichten. Vergewissern Sie sich, dass das Feld Lautstärke nicht auf Stumm und das Feld Vibration nicht auf Aus gesetzt ist.

## Grundlegende Informationen zum Browser

#### Durchsuchen von Webseiten

#### Besuchen einer Webseite oder Durchsuchen des Internets

Je nach Mobilfunkanbieter werden auf Ihrem BlackBerry®-Gerät möglicherweise mehrere Browser angezeigt. Weitere Informationen zu den Gebühren, die bei der Verwendung der einzelnen Browser anfallen, erhalten Sie von Ihrem Mobilfunkanbieter.

- 1. Klicken Sie auf der Startseite auf das Symbol Browser.
- 2. Geben Sie im Feld oben auf der Seite eine Webadresse oder Suchbegriffe ein.
- 3. Drücken Sie die Taste Jauf der Tastatur.

Um das Laden einer Webseite zu beenden, drücken Sie die  $\left| \right|$  = Taste > Anhalten.

#### Informationen zum Durchsuchen mit Registerkarten

Über das Durchsuchen mit Registerkarten können Sie mehrere Webseiten auf Ihrem BlackBerry®-Gerät gleichzeitig öffnen. Sie können schnell zwischen geöffneten Registerkarten wechseln, eine neue Registerkarte öffnen, ohne eine andere zu schließen, oder die aktuelle Registerkarte schließen, ohne den gesamten Browser zu schließen. Wenn Sie einen Link öffnen, der sich in einer Nachricht, einem Kalendereintrag oder einer Notiz befindet, wird der Link automatisch auf einer neuen Registerkarte geöffnet.

Je mehr Registerkarten Sie geöffnet haben, desto mehr Speicher verwendet Ihr Gerät.

#### Zugehörige Informationen

[Schließen, Öffnen oder Wechseln zwischen Registerkarten, 11](#page-12-0)

#### Schließen, Öffnen oder Wechseln zwischen Registerkarten

Führen Sie einen der folgenden Schritte aus:

- Um eine neue Registerkarte zu öffnen, drücken Sie im Browser die FEE -Taste > Registerkarten. Klicken Sie auf das Symbol Neue Registerkarte.
- Um eine neue Registerkarte für einen Link auf einer Webseite zu öffnen, markieren Sie den Link. Drücken Sie die Taste | = | > Link in neuer Registerkarte öffnen.
- Um zwischen Registerkarten zu wechseln, drücken Sie im Browser die FEE -Taste >Registerkarten. Klicken Sie auf eine Registerkarte.
- Um eine Registerkarte zu schließen, drücken Sie im Browser die FE: -Taste > Registerkarten. Markieren Sie eine Registerkarte. Klicken Sie auf das  $\times$  -Symbol.

#### Vergrößern oder Verkleinern einer Webseite

Drücken Sie auf einer Webseite die F: - Taste > Vergrößern oder Verkleinern.

Um zur ursprünglichen Größe der Webseite zurückzukehren, drücken Sie die  $\Rightarrow$  -Taste.

#### Verschieben von Webseiten vorwärts oder rückwärts

- 1. Drücken Sie während der Anzeige einer Webseite auf die Menütaste.
- 2. Klicken Sie auf Zurück oder auf Weiter.

#### Aktualisieren einer Webseite

- 1. Drücken Sie während der Anzeige einer Webseite auf die Menütaste.
- 2. Klicken Sie auf Aktualisieren.

#### Suchen nach Text in einer Nachricht, in einer Datei oder auf einer Webseite

Zum Suchen nach Text in einer Präsentation müssen Sie die Präsentation als Textansicht oder als Text- und Folienansicht anzeigen.

- 1. Drücken Sie in einer Nachricht in einer Datei, in einer Anlage oder auf einer Webseite die FEE -Taste > Suchen oder Auf Seite suchen.
- 2. Geben Sie den Text ein.
- 3. Drücken Sie die Eingabetaste.

Zum Suchen der nächsten Instanz des Textes drücken Sie die  $\left| \cdot \right|$ -Taste > Weitersuchen.

#### Anzeigen einer Liste mit kürzlich aufgerufenen Webseiten

- 1. Klicken Sie auf der Startseite auf das Symbol Browser.
- 2. Drücken Sie die Taste  $\boxed{\Rightarrow}$  > Verlauf.

#### Zurückkehren zur Startseite

- 1. Drücken Sie während der Anzeige einer Webseite auf die Menütaste.
- 2. Klicken Sie auf Startseite.

#### Schließen des Browsers

- 1. Drücken Sie während der Anzeige einer Webseite auf die Menütaste.
- 2. Klicken Sie auf Schließen.

#### Erstellen eines Verknüpfungssymbols für eine Webseite auf der Startseite

Klicken Sie auf einer Webseite die Taste **Filter 2- Zum Startbildschirm hinzufügen**.

### Anzeigen, Kopieren und Weiterleiten von Adressen

#### Anzeigen der Adresse einer Webseite

Drücken Sie auf einer Webseite die F: Taste > Seiteneigenschaften.

#### Kopieren einer Adresse für eine Webseite, einen Link oder ein Bild

Führen Sie eine der folgenden Aktionen aus:

- Um eine Adresse für eine Webseite zu kopieren, drücken Sie die FEE Taste > Seitenadresse kopieren.
- Um eine Adresse für einen Link zu kopieren, markieren Sie einen Link, oder halten Sie den Mauszeiger darüber. Drücken Sie die Taste  $\left| \cdot \right|$  > Link kopieren.
- Um eine Adresse für ein Bild zu kopieren, markieren Sie ein Bild, oder halten Sie den Mauszeiger darüber. Drücken Sie die Taste  $\boxed{P_i}$  > Bildverknüpfung kopieren.

Um die Adresse einzufügen, drücken Sie die FEE Taste > Einfügen.

#### Senden einer Webadresse

- 1. Klicken Sie auf der Startseite auf das Symbol Browser.
	- Um eine Webadresse für eine Webseite zu senden, die sich in Ihrer Lesezeichenliste oder in Ihrem Browserverlauf befindet, markieren Sie eine Webseite.
	- Um eine andere Webadresse zu senden, navigieren Sie zu einer Webseite.
- 2. Drücken Sie die Taste  $\Rightarrow$  > Link senden oder Seitenadresse senden.
- 3. Klicken Sie auf einen Nachrichtentyp.

Um nach dem Senden der Nachricht zum Browser zurückzukehren, drücken Sie die  $\Box$ -Taste.

#### Senden von Links oder Bildern von einer Webseite

- 1. Markieren Sie auf einer Website ein Bild oder einen Link, oder halten Sie den Mauszeiger darüber.
- 2. Drücken Sie die Taste  $\Rightarrow$  > Link senden oder Bildverknüpfung senden.
- 3. Klicken Sie auf einen Nachrichtentyp.

Um nach dem Senden der Nachricht zum Browser zurückzukehren, drücken Sie die  $\Box$ -Taste.

### Anzeigen von Bildern und Wiedergeben von Mediendateien

#### Wiedergeben einer Mediendatei von einer Webseite

- 1. Klicken Sie auf einer Webseite auf eine Mediendatei.
- 2. Klicken Sie auf Öffnen.

#### Zugehörige Informationen

[Unterstützte Audio- und Videodateiformate, 11](#page-12-0)

#### Anzeigen eines Vollbildes auf einer Webseite

- 1. Markieren Sie auf einer Website ein Bild oder einen Link, oder halten Sie den Mauszeiger darüber.
- 2. Drücken Sie die  $\boxed{\cdot \cdot \cdot}$  -Taste > Vollbild.

Um das Bild zu vergrößern oder zu verkleinern, drücken Sie die FEF - Taste > Vergrößern oder Verkleinern.

Um das Bild auf seine ursprüngliche Größe zurückzusetzen, drücken Sie die FE: - Taste > Zoom 1:1.

## Browserlesezeichen

#### Informationen zu Lesezeichen für Webseiten

Sie können Lesezeichen für Webseiten hinzufügen, die Sie oft aufrufen. Wenn Sie ein Lesezeichen hinzufügen, können Sie festlegen, ob der Browser die Webseite regelmäßig auf Aktualisierungen überprüfen soll. Lesezeichen für Webseiten, die seit Ihrem letzten Aufruf aktualisiert wurden, werden kursiv dargestellt.

#### Hinzufügen eines Lesezeichens für eine Webseite

- 1. Klicken Sie auf einer Webseite die Taste :: > Zu Lesezeichen hinzufügen.
- 2. Geben Sie im Feld Name einen Namen für das Lesezeichen ein.
- 3. Klicken Sie im Feld Ordner auf den Ordner, in dem das Lesezeichen angezeigt werden soll.
- 4. Klicken Sie auf Hinzufügen.

Wenn Sie die Webseite offline aufrufen, zeigt der Browser die Informationen an, die bei Ihrem letzten Aufruf der Seite aktuell waren.

#### Ändern oder Löschen von Lesezeichen für eine Webseite

- 1. Klicken Sie auf der Startseite auf das Symbol Browser.
- 2. Drücken Sie die Taste  $\left| \frac{1}{2} \right|$  > Lesezeichen.
- 3. Markieren Sie ein Lesezeichen.
- 4. Drücken Sie die Taste
	- Um ein Lesezeichen zu ändern, klicken Sie auf Lesezeichen bearbeiten. Ändern Sie das Lesezeichen. Klicken Sie auf Annehmen.
	- Um ein Lesezeichen zu löschen, klicken Sie auf Lesezeichen löschen.

#### Senden eines Lesezeichens für eine Webseite

1. Klicken Sie auf der Startseite auf das Symbol Browser.

- 2. Drücken Sie die Taste  $\boxed{\cdot}$ : > Lesezeichen.
- 3. Markieren Sie ein Lesezeichen.
- 4. Drücken Sie die Taste  $\left| \frac{27}{125} \right|$  > Link senden.
- 5. Klicken Sie auf einen Nachrichtentyp.

Um nach dem Senden der Nachricht zum Browser zurückzukehren, drücken Sie die  $\Rightarrow$  -Taste.

#### Ablegen von Lesezeichen für Webseiten

- 1. Klicken Sie auf der Startseite auf das Symbol Browser.
- 2. Drücken Sie die Taste  $\left| \frac{1}{2} \right|$  > Lesezeichen.
- 3. Markieren Sie ein Lesezeichen.
- 4. Drücken Sie die Taste  $\left| \cdot \right|$  > Verschieben.
- 5. Klicken Sie auf den neuen Speicherort.

#### Hinzufügen, Umbenennen oder Löschen eines Lesezeichenordners für Webseiten

- 1. Klicken Sie auf der Startseite auf das Symbol Browser.
- 2. Drücken Sie die Taste  $\left| \frac{1}{2} \right|$  > Lesezeichen.
- 3. Markieren Sie einen Lesezeichenordner.
- 4. Drücken Sie die Taste
	- Um einen Lesezeichenordner hinzuzufügen, klicken Sie auf Unterordner hinzufügen.
	- Um einen Lesezeichenordner umzubenennen, klicken Sie auf Ordner umbenennen. Geben Sie einen neuen Namen für den Ordner ein. Drücken Sie die Eingabetaste.
	- Um einen Lesezeichenordner zu löschen, klicken Sie auf Ordner löschen.

## RSS-Feeds

Für weitere Informationen zur Verwendung von RSS-Feeds auf Ihrem BlackBerry®-Gerät, auf der Startseite oder in einem Ordner, klicken Sie auf das Symbol Social Feeds. Drücken Sie die Taste  $\boxed{\cdot}$  > Hilfe.

## Über RSS-Feeds

Sie können RSS-Feeds zu Ihrem BlackBerry®-Gerät hinzufügen, damit Sie Updates auf Ihren Lieblingsblogs und Websites empfangen. Sie können RSS-Feeds direkt von einer Webseite oder mithilfe der Anwendung "Social Feeds" hinzufügen. Mit der Anwendung "Social Feeds" bleiben Sie in Ihren sozialen Netzwerken auf dem Laufenden und können Ihre RSS-Feeds an einem Ort anzeigen.

#### Hinzufügen eines RSS-Feeds aus dem Browser

1. Drücken Sie im Browser auf einer Webseite mit einem RSS-Feed die Menütaste.

- 2. Klicken Sie auf Seitenaktionen.
- 3. Klicken Sie auf Zu Feeds hinzufügen.
- 4. Aktivieren Sie das Kontrollkästchen neben jedem Feed, den Sie hinzufügen möchten.
- 5. Klicken Sie auf Abonnieren.
- 6. Klicken Sie auf OK.

## Browseroptionen

### Wechseln Ihrer Startseite

- 1. Klicken Sie auf der Startseite auf das Symbol Browser.
- 2. Drücken Sie die Taste  $\left| \cdot \right|$  > Optionen.
- 3. Führen Sie im Abschnitt **Allgemein** eine der folgenden Aufgaben aus:
	- Um die Startseite zu ändern, geben Sie im Feld Startseite eine Webadresse ein.
	- Um die Startseite als Startseite beim ersten Öffnen des Browsers zu verwenden, ändern Sie das Feld Startseite in Startseite.
- 4. Drücken Sie die Taste :: > Speichern.

## Deaktivieren der JavaScript-Unterstützung

JavaScript wird auf einigen Webseiten verwendet, um interaktive Funktionen wie z. B. Menüs und Sounds bereitzustellen. Wenn der Browser keine JavaScript-Funktionen bereitstellen soll, können Sie die JavaScript-Unterstützung deaktivieren.

- 1. Klicken Sie auf der Startseite auf das Symbol Browser.
- 2. Drücken Sie die Taste  $\left| \frac{p}{n} \right|$  > Optionen.
- 3. Deaktivieren Sie im Abschnitt Webinhalte das Kontrollkästchen JavaScript aktivieren.
- 4. Drücken Sie die Taste **::** > Speichern.

### Beenden des Ladens von Bildern oder der Wiedergabe eingebetteter Mediendateien auf Webseiten

- 1. Klicken Sie auf der Startseite auf das Symbol Browser.
- 2. Drücken Sie die Taste  $\boxed{\cdot}$ : > Optionen.
- 3. Führen Sie im Abschnitt Webinhalte eine der folgenden Aufgaben aus:
	- Um das Laden von Bildern auf Webseiten zu beenden, deaktivieren Sie das Kontrollkästchen Bilder laden.
	- Um die Wiedergabe eingebetteter Mediendateien auf Webseiten zu beenden, deaktivieren Sie das Kontrollkästchen Eingebettete Mediendateien aktivieren.
- 4. Drücken Sie die Taste  $\left| \frac{1}{2} \right|$  > Speichern.

## Beenden der Blockierung von Popups auf Webseiten

1. Klicken Sie auf der Startseite auf das Symbol Browser.

- 2. Drücken Sie die Taste  $\boxed{\cdot \cdot \cdot}$  > Optionen.
- 3. Deaktivieren Sie im Abschnitt Webinhalte das Kontrollkästchen Popups blockieren.

## Ändern des Schriftgrads für Text auf Webseiten

- 1. Klicken Sie auf der Startseite auf das Symbol Browser.
- 2. Drücken Sie die Taste  $\boxed{P}$  > Optionen.
- 3. Ändern Sie im Abschnitt Webinhalt das Feld Schriftgrad.
- 4. Drücken Sie die Taste  $\Rightarrow$  > Speichern.

### Festlegen der Zeichensatzcodierung für alle Webseiten

Standardmäßig verwendet Ihr BlackBerry®-Gerät die optimale Zeichensatzcodierung für Webseiten.

- 1. Klicken Sie auf der Startseite auf das Symbol Browser.
- 2. Drücken Sie die Taste  $\left| \frac{p}{n} \right|$  > Optionen.
- 3. Ändern Sie im Abschnitt Webinhalt das Feld Standard-Textcodierung.
- 4. Drücken Sie die Taste  $\boxed{\cdot}$  > Speichern.

## Empfangen einer Eingabeaufforderung, bevor Sie den Browser schließen, oder Streaming von Medien vom Internet

- 1. Klicken Sie auf der Startseite auf das Symbol Browser.
- 2. Drücken Sie die Taste  $\boxed{\cdot}$ : > Optionen.
- 3. Führen Sie im Abschnitt Allgemein unter Eingabeaufforderung vor eine der folgenden Aktionen aus:
	- Um eine Eingabeaufforderung zu erhalten, in der Sie bestätigen können, dass Sie den Browser schließen möchten, wenn mehrere Registerkarten geöffnet sind, aktivieren Sie das Kontrollkästchen Registerkarten beim Beenden schließen.
	- Um eine Eingabeaufforderung zu erhalten, in der Sie bestätigen können, dass Sie den Browser schließen möchten, nachdem Sie die **-Taste gedrückt haben, aktivieren Sie das Kontrollkästchen Browser bei Escape schließen.**
	- Um eine Eingabeaufforderung zu erhalten, bevor Ihr BlackBerry®-Gerät das Browser-Portal Ihres Mobilfunkanbieters zum Streaming von Medien vom Internet verwendet, aktivieren Sie das Kontrollkästchen Wechsel zu Betreibernetzwerk für Media-Streaming.
- 4. Drücken Sie die Taste  $\left| \frac{2}{\pi} \right|$  > Speichern.

### Löschen von Browserinformationen

Ihr BlackBerry®-Gerät speichert einige Informationen in Ihrem Browser, um die Benutzerfreundlichkeit bei der Browsernutzung zu verbessern. Sie können Kennwortinformationen, den Browserverlauf, Cookies, Inhalte, die mittels Push an Ihr Gerät gesendet wurden, sowie den Browser-Cache löschen.

- 1. Klicken Sie auf der Startseite auf das Symbol Browser.
- 2. Drücken Sie die Taste  $\boxed{\cdot}$  > Optionen.
- 3. Aktivieren Sie im Abschnitt Datenschutz und Sicherheit unter Browserdaten löschen die Kontrollkästchen neben den Arten von Browserinformationen, die Sie löschen möchten.
- 4. Klicken Sie auf Jetzt löschen.

### Deaktivieren von Cookies im Browser

- 1. Klicken Sie auf der Startseite auf das Symbol Browser.
- 2. Drücken Sie die Taste  $\left| \cdot \right|$  > Optionen.
- 3. Deaktivieren Sie im Abschnitt Datenschutz und Sicherheit das Kontrollkästchen Cookies annehmen.
- 4. Drücken Sie die Taste :: > Speichern.

## Aktivieren von Geolocation im Browser

Wenn Sie Geolocation im Browser aktivieren, können einige Websites möglicherweise Ihren ungefähren Standort bestimmen.

- 1. Klicken Sie auf der Startseite auf das Symbol Browser.
- 2. Drücken Sie die Taste  $\boxed{\cdot \cdot \cdot}$  > Optionen.
- 3. Aktivieren Sie im Abschnitt Datenschutz und Sicherheit das Kontrollkästchen Geolocation aktivieren.
- 4. Drücken Sie die Taste  $\left| \frac{3\pi}{2} \right|$  > Speichern.

## Browsersicherheit

## Informationen zu TLS

Der BlackBerry® Browser ist so konfiguriert, dass er die Daten, die Ihr Gerät über das Internet mit dem BlackBerry® Enterprise Server sendet oder empfängt, mit TLS oder SSL verschlüsselt. Der Datenaustausch zwischen Ihrem Gerät und dem BlackBerry Enterprise Server wird mittels Triple DES verschlüsselt. Der Datenaustausch zwischen dem BlackBerry Enterprise Server und Inhaltsservern wird mittels SSL oder TLS verschlüsselt. Sie erhöhen die Sicherheit, indem Sie TLS- oder HTTP-Verbindungen zwischen Ihrem Gerät und dem BlackBerry Enterprise Server verwenden und mit Triple DES den gesamten Datenaustausch zwischen Ihrem Gerät und dem BlackBerry Enterprise Server verschlüsseln.

## TLS-Optionen

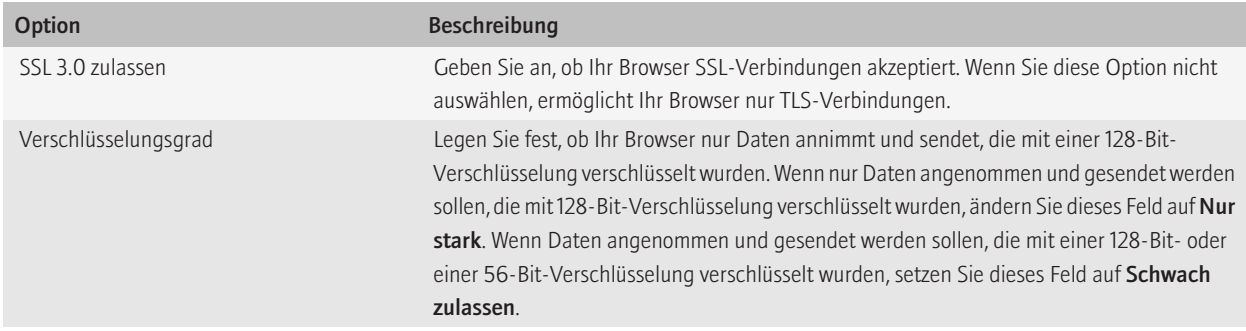

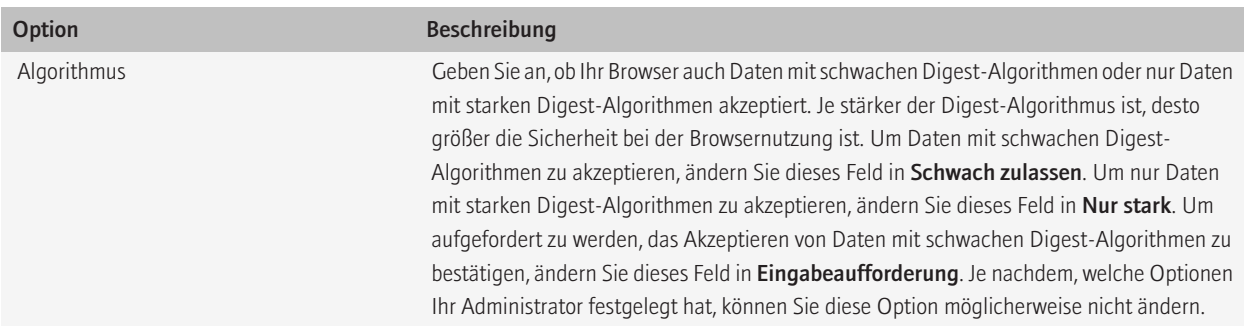

#### Verwalten der Browsersicherheit

- 1. Klicken Sie auf der Startseite oder in einem Ordner auf das Symbol Optionen.
- 2. Klicken Sie auf Sicherheit > Erweiterte Sicherheitseinstellungen > TLS.
- 3. Legen Sie die Sicherheitsoptionen fest.
- 4. Drücken Sie die Taste  $\boxed{\cdot}$  > Speichern.

#### Hinzufügen eines vertrauenswürdigen Inhaltsservers

Wenn Ihr E-Mail-Konto einen BlackBerry® Enterprise Server verwendet, können Sie Ihrer Liste Content Server von vertrauenswürdigen Inhaltsservern hinzufügen, um den Authentifizierungsprozess zu beschleunigen, wenn Sie mit einem Content Server authentifizieren.

- 1. Klicken Sie auf der Startseite oder in einem Ordner auf das Symbol Optionen.
- 2. Klicken Sie auf Sicherheit > Erweiterte Sicherheitseinstellungen > TLS.
- 3. Markieren Sie das Feld Vertrauenswürdige Hosts.
- 4. Drücken Sie die Taste  $\boxed{\cdot}$ : > Host hinzufügen.
- 5. Geben Sie die Webadresse des Inhaltsservers ein.
- 6. Klicken Sie auf OK.
- 7. Drücken Sie die Taste  $\boxed{\cdot \cdot \cdot}$  > Speichern.

### Hinzufügen oder Ändern einer Website, die mit einem Zertifikat verknüpft ist

Um auf bestimmte Websites zuzugreifen, benötigen Sie möglicherweise ein Authentifizierungszertifikat. Nachdem Sie ein Zertifikat für eine Website angegeben haben, werden die Website und das verknüpfte Zertifikat automatisch der Liste "Host-/Zertifikat-Zuordnungen" in Ihren TLS-Optionen hinzugefügt. Sie können eine Website, die mit einem Zertifikat verknüpft ist, manuell einer Website hinzufügen oder ändern.

- 1. Klicken Sie auf der Startseite oder in einem Ordner auf das Symbol Optionen.
- 2. Klicken Sie auf Sicherheit > Erweiterte Sicherheitseinstellungen > TLS.
	- Um eine Website manuell mit einem Zertifikat zu verknüpfen, markieren Sie das Feld Host-/Zertifikat-Zuordnungen. Drücken Sie die Taste = > Host hinzufügen. Geben Sie im Feld Hostname den Website-Namen an. Wählen Sie im Feld Zertifikat das Zertifikat aus, das mit der Website verknüpft ist. Klicken Sie auf OK.
	- Um eine Website zu ändern, die mit einem Zertifikat verknüpft ist, markieren Sie ein Objekt in der Liste Host-/Zertifikat-Zuordnungen. Drücken Sie die Taste **Filter Stearbeiten**. Ändern Sie das Zertifikat. Klicken Sie auf OK.

3. Drücken Sie die Taste  $\boxed{\cdot}$  > Speichern.

## Browser-Push

#### Informationen zu Browser-Push

Browser-Push leitet Informationen aus einer Webanwendung an Ihr BlackBerry®-Gerät, sobald diese Informationen zur Verfügung stehen. Auf diese Weise können Sie beispielsweise Updates für Wetterberichte, Börsenkurse oder wichtige Nachrichten empfangen. Wenn Ihr Gerät ein Update erhält, wird möglicherweise eine neue Browser-Push-Nachricht in der Nachrichtenanwendung angezeigt oder ein Symbol auf der Startseite ändert sich, um anzuzeigen, dass diese neuen Informationen verfügbar sind. Unter Umständen kann die Webanwendung auch aktualisierte Informationen an Ihren Browser-Cache übermitteln, ohne Sie zu benachrichtigen. Wenn Informationen an Ihren Browser-Cache übermittelt werden, stehen sie auch dann auf dem Gerät zur Verfügung, wenn es nicht mit einem Mobilfunknetz verbunden ist. Webanwendungen, die automatisch Browser-Push verwenden, senden aktuelle Informationen mittels Push an Ihr Gerät, es sei denn, Sie deaktivieren Browser-Push.

Ihr Gerät unterstützt verschiedene Arten von Browser-Push-Nachrichten. Ladenachrichten und Hinweisnachrichten für Dienste enthalten aktualisierte Informationen. Andere Browser-Push-Nachrichten enthalten Nachrichten, die in Ihrem Browser-Cache angezeigt werden.

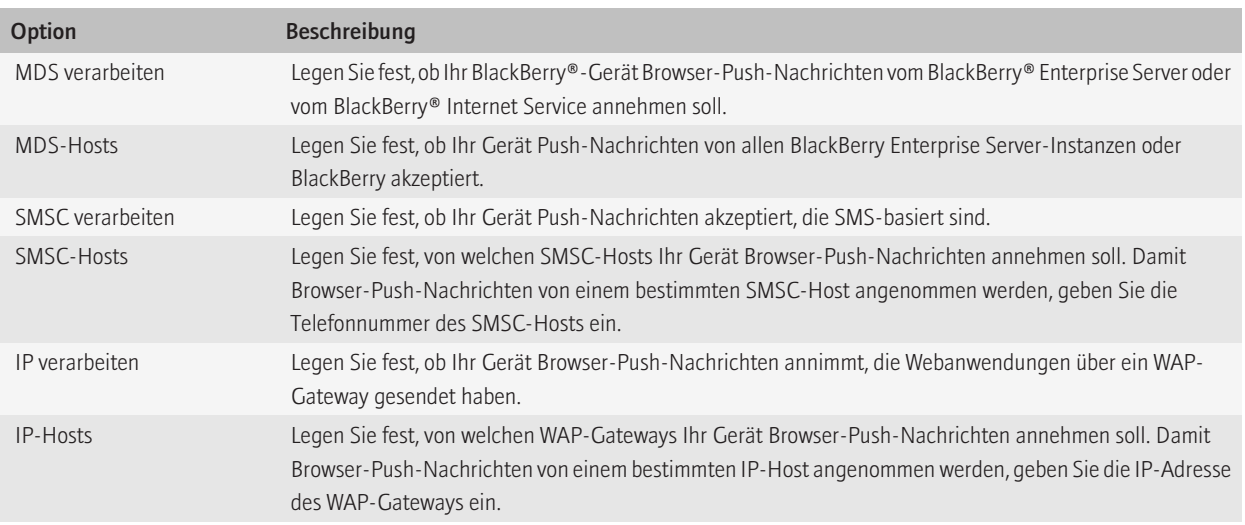

#### Browser-Push-Optionen

#### Deaktivieren von Browser-Push

- 1. Klicken Sie auf der Startseite oder in einem Ordner auf das Symbol Optionen.
- 2. Klicken Sie auf Gerät > Erweiterte Systemeinstellungen > Browser-Push.
- 3. Deaktivieren Sie das Kontrollkästchen Push aktivieren.
- 4. Drücken Sie die Taste  $\boxed{\div}$  > Speichern.

## Tastenkombinationen für den Browser

#### Einschalten von Tastenkombinationen für den Browser

- 1. Klicken Sie auf der Startseite auf das Symbol Browser.
- 2. Drücken Sie die Taste  $\left| \cdot \right|$  > Optionen.
- 3. Aktivieren Sie im Abschnitt Allgemein das Kontrollkästchen Tastenkombinationen aktivieren.
- 4. Drücken Sie die Taste  $\boxed{\cdot \cdot \cdot}$  > Speichern.

#### Tastenkombinationen für den Browser

Um Tastenkombinationen für den Browser zu verwenden, müssen Sie möglicherweise Tastenkombinationen in den Browseroptionen einschalten. Abhängig von der Eingabesprache, die Sie verwenden, stehen einige Tastenkombinationen möglicherweise nicht zur Verfügung.

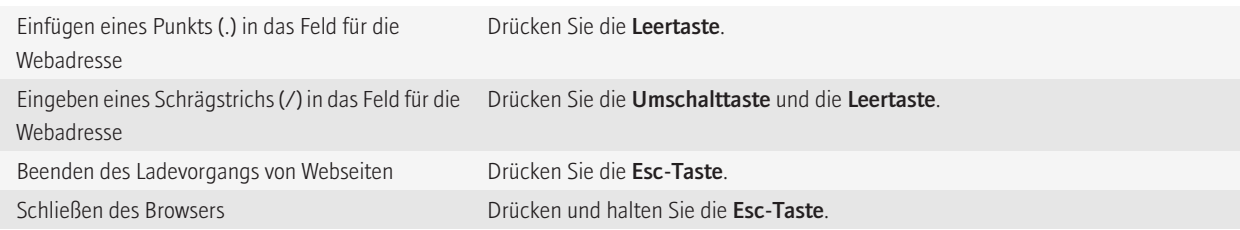

#### Auf einer Webseite

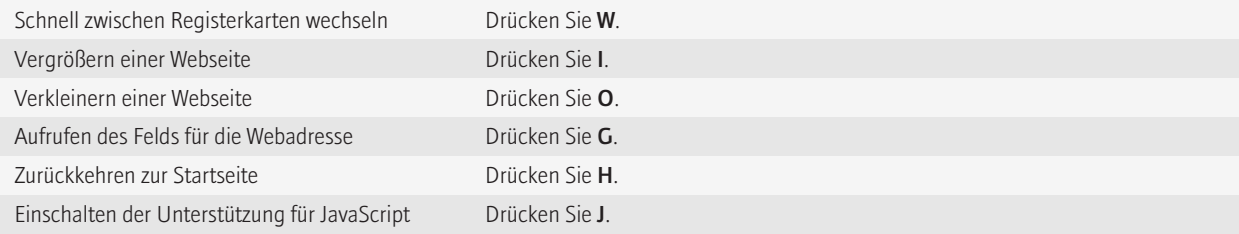

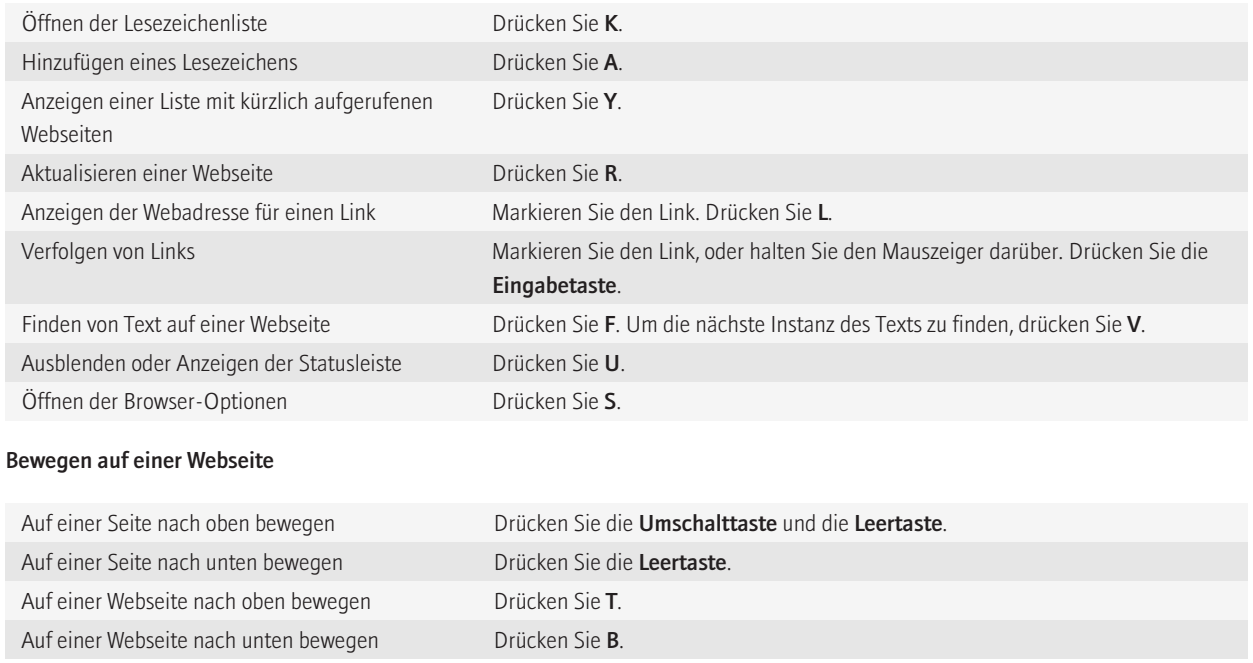

## Fehlerbehebung: Browser

### Auf meinem Gerät ist kein Browser verfügbar

Je nach Mobilfunktarif wird diese Option möglicherweise nicht unterstützt. Stellen Sie sicher, dass Ihr BlackBerry®-Gerät mit dem Mobilfunknetz verbunden ist.

### Ein Titel oder Video von einer Webseite lässt sich nicht wiedergeben

Ihr BlackBerry®-Gerät unterstützt möglicherweise die Größe oder das Dateiformat des Titels oder Videos nicht.

## Beim Streaming von Titeln oder Videos werde ich aufgefordert, das Netzwerk zu wechseln

Wenn Sie aufgefordert werden, das Netzwerk zu wechseln, ist das Streaming von Titeln und Videos mit der bestehenden Internetverbindung nicht möglich. Wenn Sie Netzwerke wechseln, können Zusatzkosten anfallen. Weitere Informationen hierzu erhalten Sie von Ihrem Mobilfunkanbieter oder Ihrem Administrator.

Um den Empfang dieser Eingabeaufforderung zu unterbinden, drücken Sie im Browser die FEE Taste > Optionen. Deaktivieren Sie im Abschnitt Allgemein unter Eingabeaufforderung vor das Kontrollkästchen Wechsel zu Betreibernetzwerk für Media-Streaming.

### Ich kann keine neue Registerkarte öffnen

Auf Ihrem BlackBerry®-Gerät ist möglicherweise nicht genug Speicher verfügbar. Versuchen Sie, eine der folgenden Aktionen auszuführen:

- Schließen Sie eine Registerkarte, die Sie nicht benötigen.
- Schließen Sie andere Anwendungen, die nicht geöffnet sein müssen.

#### Zugehörige Informationen

[Schließen einer Anwendung, sodass sie nicht im Hintergrund ausgeführt wird, 218](#page-219-0) [Schließen, Öffnen oder Wechseln zwischen Registerkarten, 11](#page-12-0)

# Kalender

## Grundlegende Informationen zum Kalender

#### Wechseln der Kalenderansichten

Sie können Ihre Termine und Besprechungen in einer von vier Kalenderansichten anzeigen. Die Tages-, Wochen- und Monatsansichten zeigen alle Termine für den ausgewählten Zeitraum an. Die Tagesordnungsansicht zeigt alle geplanten Termine und Besprechungen als Liste an. Die Tagesordnungsansicht zeigt auch die freie Zeit zwischen Terminen an.

- 1. Klicken Sie auf der Startseite auf das Symbol Kalender.
- 2. Drücken Sie die Taste  $\boxed{\cdot \cdot \cdot}$  > Ansicht.
- 3. Klicken Sie auf eine Ansicht.

#### Wechseln zu einem bestimmten Datum im Kalender

- 1. Klicken Sie auf der Startseite auf das Symbol Kalender.
- 2. Drücken Sie die Taste  $\boxed{P}$ .
	- Um zu einem bestimmten Datum zu gelangen, klicken Sie auf Gehe zu Datum.
	- Um zum aktuellen Datum zu gelangen, klicken Sie auf Zu Heute wechseln.

#### Festlegen von Terminen

- 1. Klicken Sie auf der Startseite auf das Symbol Kalender.
- 2. Drücken Sie die Taste  $\left| \frac{1}{2} \right|$  > Neuer Termin.
- 3. Geben Sie die Termininformationen ein.
- 4. Drücken Sie die Taste :: > Speichern.

#### Zugehörige Informationen

[Ausschalten des Geräts, 246](#page-247-0)

#### Schnelles Festlegen von Terminen in der Tagesansicht

Um diese Ausgabe auszuführen, muss in den allgemeinen Kalenderoptionen das Kontrollkästchen "Schnelleintrag aktivieren" aktiviert sein.

- 1. Klicken Sie auf der Startseite auf das Symbol Kalender.
- 2. Geben Sie in der Tagesansicht neben der Anfangszeit einen Betreff für den Termin ein.
- 3. Geben Sie einen Ort in Klammern ein.
- 4. Um die Endzeit zu ändern, fahren Sie auf dem Trackpad mit dem Finger auf und ab.

5. Klicken Sie mit dem Trackpad.

Wenn auf Ihrem BlackBerry®-Gerät mehrere Kalender zur Verfügung stehen, wird der Termin im Standardkalender angezeigt.

### Festlegen einer Besprechung

Um diese Aufgabe ausführen zu können, muss Ihr E-Mail-Konto den BlackBerry® Internet Service oder einen BlackBerry® Enterprise Server verwenden, der diese Funktion unterstützt. Weitere Informationen hierzu erhalten Sie von Ihrem Mobilfunkanbieter oder Ihrem Administrator.

- 1. Klicken Sie auf der Startseite auf das Symbol Kalender.
- 2. Drücken Sie die Taste  $\boxed{\cdot \cdot \cdot}$  > Neuer Termin.
- 3. Geben Sie die Besprechungsinformationen ein.
- 4. Drücken Sie die  $\boxed{ }$ : -Taste > Teilnehmer einladen.
- 5. Klicken Sie auf einen Kontakt.
- 6. Um Ihrer Besprechung weitere Kontakte hinzuzufügen, wiederholen Sie die Schritte 5 bis 9.
- 7. Drücken Sie die Taste  $\left| \frac{1}{2} \right|$  > Speichern.

#### Zugehörige Informationen

[Ausschalten des Geräts, 246](#page-247-0)

#### Festlegen eines Alarms

- 1. Klicken Sie auf der Startseite auf das Symbol Kalender.
- 2. Drücken Sie die Taste  $\frac{1}{2}$  > Neuer Alarm.
- 3. Geben Sie die Alarminformationen ein.
- 4. Wenn der Alarm regelmäßig erfolgen soll, ändern Sie das Feld Wiederholung.
- 5. Drücken Sie die Taste  $\Rightarrow$  > Speichern.

### Wechseln von Kalendern

Wenn Ihr BlackBerry®-Gerät mit mehreren E-Mail-Konten verknüpft ist, können sich darauf auch mehrere Kalender befinden. Wenn Sie mehrere Kalender auf dem Gerät führen, können Sie in jedem Kalender Termine und Besprechungen planen und verwalten. Weitere Informationen erhalten Sie von Ihrem Mobilfunkanbieter.

- 1. Klicken Sie auf der Startseite auf das Symbol Kalender.
- 2. Drücken Sie die Taste :: > Kalender auswählen.
- 3. Klicken Sie auf einen Kalender.

## **Terminanfragen**

#### Festlegen einer Besprechung

Um diese Aufgabe ausführen zu können, muss Ihr E-Mail-Konto den BlackBerry® Internet Service oder einen BlackBerry® Enterprise Server verwenden, der diese Funktion unterstützt. Weitere Informationen hierzu erhalten Sie von Ihrem Mobilfunkanbieter oder Ihrem Administrator.

- 1. Klicken Sie auf der Startseite auf das Symbol Kalender.
- 2. Drücken Sie die Taste  $\Rightarrow$  > Neuer Termin.
- 3. Geben Sie die Besprechungsinformationen ein.
- 4. Drücken Sie die  $\left| \cdot \right|$  -Taste > Teilnehmer einladen.
- 5. Klicken Sie auf einen Kontakt.
- 6. Um Ihrer Besprechung weitere Kontakte hinzuzufügen, wiederholen Sie die Schritte 5 bis 9.
- 7. Drücken Sie die Taste  $\left| \cdot \right|$  > Speichern.

#### Zugehörige Informationen

[Ausschalten des Geräts, 246](#page-247-0)

#### Löschen eines Termins, einer Besprechung oder eines Alarms

- 1. Klicken Sie auf der Startseite auf das Symbol Kalender.
- 2. Markieren Sie einen Termin, eine Besprechung oder einen Alarm.
- 3. Drücken Sie die Taste  $\boxed{\cdot}$  > Löschen.

### Antworten auf eine Besprechungseinladung

- 1. Drücken Sie in einer Besprechungseinladung die FEF Taste.
- 2. Klicken Sie auf Annehmen, Unter Vorbehalt oder Ablehnen.
- 3. Wenn Sie eine delegierte Besprechungseinladung abgelehnt haben, führen Sie eine der folgenden Aktionen durch:
	- Um die Besprechung abzulehnen, klicken Sie auf Ablehnen.
	- Um die Besprechung zurück an den Sender zu delegieren, damit der Sender sie erneut delegieren kann, klicken Sie auf Delegieren.
- 4. Führen Sie einen der folgenden Schritte aus:
	- Um die Antwort ohne Kommentare zu senden, klicken Sie auf Antwort senden.
	- Um Ihrer Antwort Kommentare hinzuzufügen, klicken Sie auf Kommentare hinzufügen. Geben Sie einen Kommentar ein. Drücken Sie die TasteDrücken Sie die Taste | === > Senden.

Anmerkung: Wenn Sie eine Besprechungseinladung aus der Nachrichtenanwendung löschen, bevor Sie sie angenommen oder abgelehnt haben, wird die Besprechung aus der E-Mail-Anwendung auf Ihrem Computer gelöscht.

### Anzeigen des Kalenders beim Beantworten einer Besprechungseinladung

Drücken Sie in einer Besprechungseinladung die  $\boxed{\cdot}$ : Taste > Kalender anzeigen.

Um zur Besprechungseinladung zurückzukehren, drücken Sie die  $\Box$  -Taste.

#### Überprüfen der Verfügbarkeit von Besprechungsteilnehmern

Um diese Aufgabe ausführen zu können, muss Ihr E-Mail-Konto einen BlackBerry® Enterprise Server verwenden, der diese Funktion unterstützt. Weitere Informationen hierzu erhalten Sie von Ihrem Administrator.

Sie können lediglich die Verfügbarkeit der Besprechungsteilnehmer in Ihrem Unternehmen überprüfen.

Klicken Sie in einer Besprechung oder ein Besprechungseinladung unterhalb der Liste der Besprechungsteilnehmer auf Verfügbarkeit anzeigen.

- Wenn Sie der Organisator der Besprechung sind, klicken Sie auf Nächste verfügbare Zeit, um die nächste Zeit auszuwählen, zu der alle Besprechungsteilnehmer verfügbar sind.
- Um eine Liste der Status anzuzeigen, die mit den farbigen Leisten auf dem Bildschirm verknüpft sind (zum Beispiel Besetzt oder Unter Vorbehalt), drücken Sie die FEP Taste > Legende anzeigen.

### Ändern der Liste mit Besprechungsteilnehmern

Um diese Aufgabe auszuführen, müssen Sie der Organisator der Besprechung sein.

- 1. Markieren Sie in einer Besprechung im Feld Angenommen bzw. Abgelehnt einen Kontakt.
- 2. Drücken Sie die Taste
- 3. Klicken Sie auf Teilnehmer einladen, Teilnehmer ändern oder Teilnehmer entfernen.
- 4. Drücken Sie die Taste  $\left| \frac{3\pi}{2} \right|$  > Speichern.

#### Weiterleiten einer Besprechungseinladung

Um diese Aufgabe ausführen zu können, muss Ihr E-Mail-Konto den BlackBerry® Internet Service oder einen BlackBerry® Enterprise Server verwenden, der diese Funktion unterstützt. Weitere Informationen hierzu erhalten Sie von Ihrem Mobilfunkanbieter oder Ihrem Administrator.

Wenn Sie nicht über die Option zur Weiterleitung einer Besprechungseinladung verfügen, können Sie möglicherweise stattdessen eine Besprechungseinladung delegieren.

Drücken Sie in einer Besprechung oder einer Besprechungseinladung die  $\mathbf{F}$ : Taste > Weiterleiten.

Anmerkung: Wenn Sie eine Besprechungseinladung im Namen des Organisators der Besprechung weiterleiten, erhält nur der Organisator der Besprechung die Antwort des Empfängers.

### Delegieren einer Besprechungseinladung

Um diese Aufgabe durchzuführen, müssen Sie IBM® Lotus Notes® verwenden, und Ihr E-Mail-Konto muss mit einem BlackBerry® Enterprise Server verknüpft sein, der diese Funktion unterstützt.

Wenn Sie nicht über die Option zum Delegieren einer Besprechungseinladung verfügen, können Sie Besprechungseinladungen stattdessen möglicherweise weiterleiten. Sie verfügen möglicherweise nicht über die Option zum Delegieren einer Besprechungseinladung, wenn der Organisator der Besprechung die Besprechungsdelegierung deaktiviert hat.

- 1. Drücken Sie in einer Besprechungseinladung die F: Taste > Delegierter.
- 2. Klicken Sie auf einen Kontakt.
	- Um die Antwort ohne Kommentare zu senden, klicken Sie auf Antwort senden.
	- Um Ihrer Antwort Kommentare hinzuzufügen, klicken Sie auf Kommentare hinzufügen. Geben Sie einen Kommentar ein. Drücken Sie die Taste  $\boxed{\cdot \cdot \cdot}$  > Senden.

### Senden von E-Mails an alle Besprechungsteilnehmer

Drücken Sie in einer Besprechung, einer Besprechungseinladung oder einer Terminantwort die | == |-Taste > E-Mail an alle Teilnehmer.

## Konferenzgespräche

### Informationen zu Konferenzgesprächen

Sie können zwei Arten von Konferenzgesprächen mit Ihrem BlackBerry®-Gerät erstellen. Wenn Ihr Unternehmen oder ein Konferenzgesprächsservice Ihnen eine Brückennummer für ein Konferenzgespräch bereitgestellt hat, können Sie Konferenzgespräche im Kalender Ihres Geräts oder Computers erstellen. Konferenzgespräche ermöglichen Teilnehmern, die ein BlackBerry-Gerät haben, sich mithilfe der Option "Jetzt teilnehmen" per Tastendruck in ein Konferenzgespräch einzuwählen, wenn diese Funktion auf dem Gerät unterstützt wird, sodass sie die Brückennummer für das Konferenzgespräch und die Zugriffscodes nicht eingeben müssen. Wenn Sie keine Brückennummer für das Konferenzgespräch haben, können Sie ein Konferenzgespräch erstellen, indem Sie andere Kontakte anrufen und die Anrufe miteinander verknüpfen.

### Erstellen eines Konferenzgesprächs von Ihrem Gerät aus

Um diese Aufgabe auszuführen, müssen Sie der Organisator der Besprechung sein. Wenn Sie nicht der Organisator sind, können Sie ein Konferenzgespräch im Namen einer anderen Person von Ihrem Computer aus erstellen.

- 1. Aktivieren Sie in einer Besprechung das Kontrollkästchen Konferenzgespräch.
- 2. Geben Sie die Informationen für das Konferenzgespräch ein.
- 3. Drücken Sie die Taste  $\left| \frac{3}{2} \right|$  > Speichern.

### Erstellen eines Konferenzgesprächs von Ihrem Computer aus

Um diese Aufgabe auszuführen, müssen Sie der Organisator der Besprechung sein oder die Besprechung im Namen des Organisators erstellen. Weitere Informationen zum Erstellen von Besprechungen im Namen einer anderen Person finden Sie in der Dokumentation für die E-Mail-Anwendung auf Ihrem Computer.

Sie können ein Konferenzgespräch von einem Computer aus erstellen, der von Ihrem BlackBerry®-Gerät erkannt wird. Wenn das Konferenzgespräch beginnt, können sich Teilnehmer mit einem BlackBerry-Gerät mithilfe der Option "Jetzt teilnehmen" in das Konferenzgespräch einwählen, wenn ihr Gerät diese Funktion unterstützt.

- 1. Geben Sie in die Besprechungsnotizen oder in das Feld "Besprechungsort" Folgendes ein: CCP: gefolgt von der Teilnehmerbrückennummer für das Konferenzgespräch. Verwenden Sie keine Leerzeichen.
- 2. Geben Sie klein geschrieben ein: x. Verwenden Sie keine Leerzeichen vor oder nach dem x.
- 3. Geben Sie den Teilnehmer-Zugriffscode ein. Geben Sie ein Leerzeichen nach dem Teilnehmerzugriffscode ein.
- 4. Arten: CCM: gefolgt von der Moderatorbrückennummer für das Konferenzgespräch. Verwenden Sie keine Leerzeichen.
- 5. Geben Sie klein geschrieben ein: x. Verwenden Sie keine Leerzeichen vor oder nach dem x.
- 6. Geben Sie den Moderatorzugriffscode ein. Geben Sie ein Leerzeichen nach dem Moderatorzugriffscode ein.

#### Beispiel

Wenn die Brückennummer des Moderators und des Teilnehmers für das Konferenzgespräch 1-800-555-5555 lautet, der Moderatorzugriffscode 55555# und der Teilnehmerzugriffscode 55551#, geben Sie Folgendes ein: CCP:18005555555x55555# CCM: 18005555555x55551#gefolgt von einem Leerzeichen.

### Geben Sie ein Konferenzgespräch ein

Führen Sie einen der folgenden Schritte aus:

- Klicken Sie in einer Besprechungsbenachrichtigung auf Jetzt teilnehmen.
- Markieren Sie die Besprechung im Kalender. Drücken Sie die Taste  $\boxed{\cdot}$  =  $\boxed{\cdot}$  > Jetzt teilnehmen.

### Speichern von Konferenzgesprächsinformationen

Sie können Ihre Konferenzgesprächsinformationen speichern, sodass diese den Konferenzgesprächsfeldern automatisch hinzugefügt werden, wenn Sie ein Konferenzgespräch von Ihrem BlackBerry®-Gerät aus erstellen.

- 1. Klicken Sie auf der Startseite auf das Symbol Kalender.
- 2. Drücken Sie die Taste  $| \cdot |$  > Optionen > Konferenzgesprächsoptionen.
- 3. Geben Sie Ihre Konferenzgesprächsinformationen ein.
- 4. Drücken Sie die Taste  $\left| \frac{3\pi}{2} \right|$  > Speichern.

## Synchronisieren von Kalendereinträgen

#### Informationen zur Synchronisierung

Die Funktion zur drahtlosen Synchronisierung von Daten wurde für die Synchronisierung von Terminplanerdaten (Kontakte, Kalendereinträge, Aufgaben und Notizen) konzipiert. Diese Synchronisierung erfolgt zwischen Ihrem BlackBerry®-Gerät und der E-Mail-Anwendung auf Ihrem Computer über das Mobilfunknetz.

Die Funktion zur drahtlosen Synchronisierung von E-Mails wurde für die Synchronisierung von E-Mails zwischen Ihrem Gerät und der E-Mail-Anwendung auf Ihrem Computer über das Mobilfunknetz konzipiert. Wenn Sie E-Mails auf Ihrem Gerät ablegen oder löschen, werden diese E-Mails in Ihrer E-Mail-Anwendung ebenfalls abgelegt oder gelöscht. Ebenso werden alle Änderungen, die Sie an E-Mails in der E-Mail-Anwendung auf Ihrem Computer vornehmen, auch für Ihr Gerät übernommen.

Sollte es vorkommen, dass Ihr Gerät Felder in einem Kontakt, Kalendereintrag oder E-Mail-Konto nicht erkennt, können einige Daten oder E-Mails nicht synchronisiert werden.

Falls die drahtlose Synchronisierung von Daten oder die drahtlose Synchronisierung von E-Mails auf Ihrem Gerät nicht verfügbar ist oder Sie diese Funktionen deaktiviert haben, können Sie das Synchronisierungstool der BlackBerry® Desktop Software zur Synchronisierung von Terminplanerdaten und E-Mails verwenden. Weitere Informationen finden Sie unter der Hilfe in der BlackBerry Desktop Software.

RIM empfiehlt, dass Sie regelmäßig eine Sicherungsdatei auf Ihrem Computer erstellen und speichern, insbesondere bevor Sie eine Software aktualisieren. Das Pflegen einer aktuellen Sicherungsdatei auf Ihrem Computer ermöglicht Ihnen, Gerätedaten wiederherzustellen, wenn Ihr Gerät verloren geht, gestohlen oder durch ein unvorhergesehenes Ereignis beschädigt wird.

### Synchronisieren von Terminplanerdaten über das Mobilfunknetz

RIM empfiehlt, dass Sie regelmäßig eine Sicherungsdatei auf Ihrem Computer erstellen und speichern, insbesondere bevor Sie eine Software aktualisieren. Das Pflegen einer aktuellen Sicherungsdatei auf Ihrem Computer ermöglicht Ihnen, Gerätedaten wiederherzustellen, wenn Ihr Gerät verloren geht, gestohlen oder durch ein unvorhergesehenes Ereignis beschädigt wird.

- 1. Drücken Sie in der Kontaktanwendung, Kalenderanwendung, Anwendung "Aufgaben " oder in Notizen die **-Faste > Optionen.**
- 2. Klicken Sie ggf. auf einen Kalender oder Kontaktliste.
- 3. Aktivieren Sie das Kontrollkästchen Drahtlose Synchronisierung.
- 4. Drücken Sie die Taste  $\Rightarrow$  > Speichern.

Wenn Sie den BlackBerry® Internet Service verwenden, müssen Sie zur Synchronisierung der Kalenderdaten das Synchronisierungstool des BlackBerry® Desktop Software verwenden. Weitere Informationen finden Sie unter der Hilfe in der BlackBerry Desktop Software.

### Informationen zum Sichern und Wiederherstellen von Gerätedaten

Wenn Sie die BlackBerry® Desktop Software auf Ihrem Computer installiert haben, können Sie die meisten Ihrer BlackBerry-Gerätedaten mithilfe der Sicherungs- und Wiederherstellungstools der BlackBerry Desktop Software sichern und wiederherstellen, einschließlich E-Mails, Terminplanerdaten, Schriftarten, gespeicherte Suchläufe und Browserlesezeichen. Weitere Informationen finden Sie unter der Hilfe in der BlackBerry Desktop Software.

Ist E-Mail-Konto einen BlackBerry® Enterprise Server verwendet, können Sie eventuell synchronisierte Terminplanerdaten auf Ihrem Gerät über das Mobilfunknetz wiederherstellen. Um synchronisierte Terminplanerdaten über das Mobilfunknetz wiederherzustellen, müssen Sie über ein Aktivierungskennwort verfügen. Weitere Informationen hierzu erhalten Sie von Ihrem Administrator.

RIM empfiehlt, dass Sie regelmäßig eine Sicherungsdatei auf Ihrem Computer erstellen und speichern, insbesondere bevor Sie eine Software aktualisieren. Das Pflegen einer aktuellen Sicherungsdatei auf Ihrem Computer ermöglicht Ihnen, Gerätedaten wiederherzustellen, wenn Ihr Gerät verloren geht, gestohlen oder durch ein unvorhergesehenes Ereignis beschädigt wird.

### Informationen zu Synchronisierungskonflikten

Ein Synchronisierungskonflikt tritt auf, wenn Sie dieselbe E-Mail oder dasselbe Terminplanerelement auf Ihrem BlackBerry®-Gerät und in der E-Mail-Anwendung auf Ihrem Computer verändern.

Wenn Sie Ihre E-Mails mithilfe drahtloser E-Mail-Synchronisierung synchronisieren, können Sie auf Ihrem Gerät einstellen, ob die E-Mails auf Ihrem Gerät oder die E-Mails auf Ihrem Computer den Vorrang erhalten, wenn ein E-Mail-Synchronisierungskonflikt auftritt.

Wenn Sie Ihre Terminplanerdaten mithilfe drahtloser Datensynchronisierung synchronisieren, erhalten die Daten auf Ihrem Computer den Vorrang über die Daten auf Ihrem Gerät, wenn ein Datensynchronisierungskonflikt auftritt.

RIM empfiehlt, dass Sie regelmäßig eine Sicherungsdatei auf Ihrem Computer erstellen und speichern, insbesondere bevor Sie eine Software aktualisieren. Das Pflegen einer aktuellen Sicherungsdatei auf Ihrem Computer ermöglicht Ihnen, Gerätedaten wiederherzustellen, wenn Ihr Gerät verloren geht, gestohlen oder durch ein unvorhergesehenes Ereignis beschädigt wird.

### Verwalten von Datensynchronisierungskonflikten

Sie können einstellen, wie Konflikte bei der Datensynchronisierung des Terminplaners durch Abschalten der drahtlosen Datenübertragung, Verändern der Konfliktlösungsoptionen und Synchronisierung der Terminplanerdaten unter Einsatz des Synchronisierungstools des BlackBerry® Desktop Manager gelöst werden BlackBerry® Desktop Software. Weitere Informationen zum Lösen von Konflikten bei der Synchronisierung der Terminplanerdaten finden Sie in der BlackBerry Desktop Software.

## Kalenderoptionen

### Ändern der Anzeige des Kalenders

- 1. Klicken Sie auf der Startseite auf das Symbol Kalender.
- 2. Drücken Sie die Taste  $\Rightarrow$  > Optionen > Nachrichtenanzeige und Aktionen.
- Um die Standardansicht zu ändern, ändern Sie das Feld Erste Ansicht.
- Um die Start- und Endzeit von Tagen zu ändern, ändern Sie die Felder Beginn des Tages und Ende des Tages.
- Um den Tag zu ändern, der als erster Wochentag in der Wochenansicht angezeigt wird, ändern Sie das Feld Erster Wochentag.
- Um Freizeit in der Tagesordnungsansicht auszublenden, deaktivieren Sie das Kontrollkästchen Freizeit in Tagesordnungsansicht anzeigen.
- 3. Drücken Sie die Taste  $\boxed{\cdot}$  > Speichern.

### Ändern der Optionen für Erinnerungen

- 1. Klicken Sie auf der Startseite auf das Symbol Kalender.
- 2. Drücken Sie die Taste  $\Rightarrow$  > Optionen > Nachrichtenanzeige und Aktionen.
	- Um die Erinnerungszeit für Erinnerungen zu ändern, ändern Sie das Feld Erneut erinnern.
	- Um die Standarderinnerungszeit für Kalendereinträge zu ändern, ändern Sie das Feld Standarderinnerung.
- 3. Drücken Sie die Taste  $\frac{1}{2}$  > Speichern.

#### Zugehörige Informationen

[Ausschalten des Geräts, 246](#page-247-0)

### Ändern der Optionen für mehrere Kalender

- 1. Klicken Sie auf der Startseite auf das Symbol Kalender.
- 2. Drücken Sie die Taste  $\boxed{\cdot \cdot \cdot}$  > Optionen.
- 3. Klicken Sie auf einen Kalender.
	- Um die Farbe zu ändern, die für Termine vom Kalender verwendet wird, ändern Sie das Feld Farbe für Termine.
	- Um festzulegen, ob der Kalender Sie an Termine erinnert, aktivieren oder deaktivieren Sie das Kontrollkästchen Erinnerungen anzeigen.
- 4. Drücken Sie die Taste  $\boxed{\cdot}$  > Speichern.

### Ändern des Standardkalenders

Durch eine Änderung des Standardkalenders wird die E-Mail-Adresse, von der Einladungen zu einem Meeting gesendet werden, geändert.

- 1. Klicken Sie auf der Startseite oder in einem Ordner auf das Symbol Optionen.
- 2. Klicken Sie auf Gerät > Erweiterte Systemeinstellungen > Standard-Dienste.
- 3. Ändern Sie das Feld Kalender (CICAL).
- 4. Drücken Sie die Taste :: > Speichern.

### Ändern der Speicherungsdauer von Kalendereinträgen

- 1. Klicken Sie auf der Startseite auf das Symbol Kalender.
- 2. Drücken Sie die Taste  $\boxed{?}$  > Optionen > Nachrichtenanzeige und Aktionen.
- 3. Ändern Sie den Eintrag im Feld Termin beibehalten.

4. Drücken Sie die Taste  $\boxed{\cdot \cdot \cdot}$  > Speichern.

Ihr BlackBerry®-Gerät löscht Kalendereinträge, die älter sind als die von Ihnen festgelegte Anzahl von Tagen.

#### Anzeigen von Aufgaben im Kalender

- 1. Klicken Sie auf der Startseite auf das Symbol Kalender.
- 2. Drücken Sie die Taste  $\Rightarrow$  > Optionen > Nachrichtenanzeige und Aktionen.
- 3. Aktivieren Sie das Kontrollkästchen Aufgaben anzeigen.
- 4. Drücken Sie die Taste  $\boxed{\cdot \cdot \cdot}$  > Speichern.

## Tastenkombinationen für den Kalender

Abhängig von der Eingabesprache, die Sie verwenden, stehen einige Tastenkombinationen möglicherweise nicht zur Verfügung.

Damit die Tastenkombinationen in der Tagesansicht funktionieren, deaktivieren Sie in den allgemeinen Kalenderoptionen das Kontrollkästchen Schnelleintrag aktivieren.

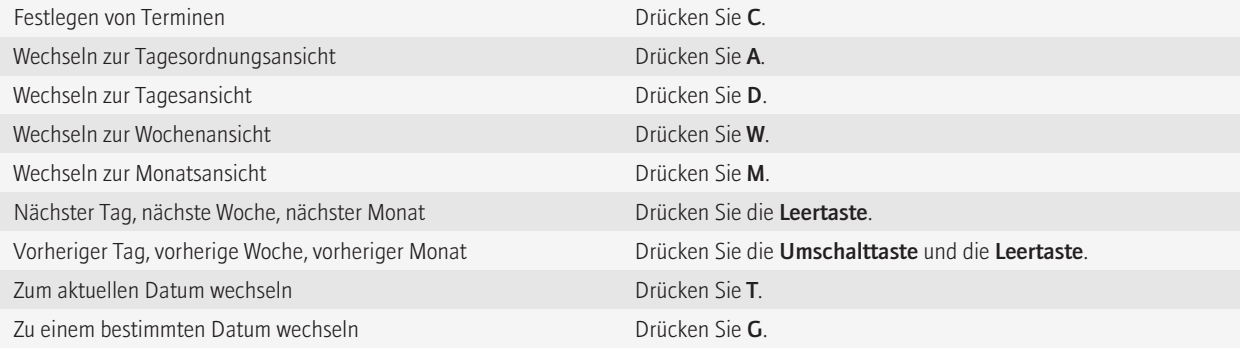

## Fehlerbehebung: Kalender

#### Ich kann keine Termine über mehrere Tage erstellen

Wenn Sie IBM® Lotus Notes® verwenden, können Sie keine Termine über mehrere Tage erstellen.

### Ich kann beim Festlegen von Terminen nicht alle Felder einrichten

Wenn Sie IBM® Lotus Notes® verwenden, können Sie beim Bearbeiten eines Termins oder einer Besprechung nur die Felder "Betreff", "Ort", "Erinnerung" und "Anmerkungen" sowie das Kontrollkästchen "Als privat kennzeichnen" bearbeiten.

### Manche Zeichen in Kalendereinträgen werden nach der Synchronisierung nicht richtig angezeigt

Wenn Sie auf Ihrem BlackBerry® Gerät Termine oder Besprechungen festlegen, die spezielle Zeichen oder Akzente enthalten, kann es vorkommen, dass Ihr Computer diese Zeichen nicht unterstützt.

Vergewissern Sie sich, dass Sie auf Ihrem Computer die richtige Standardcodeseite verwenden und dass die korrekte Schriftart installiert ist. Weitere Informationen finden Sie in der Dokumentation für das Betriebssystem auf Ihrem Computer.

RIM empfiehlt, dass Sie regelmäßig eine Sicherungsdatei auf Ihrem Computer erstellen und speichern, insbesondere bevor Sie eine Software aktualisieren. Das Pflegen einer aktuellen Sicherungsdatei auf Ihrem Computer ermöglicht Ihnen, Gerätedaten wiederherzustellen, wenn Ihr Gerät verloren geht, gestohlen oder durch ein unvorhergesehenes Ereignis beschädigt wird.

### Ich kann mithilfe der Option "Jetzt teilnehmen" nicht an dem Konferenzgespräch teilnehmen

Die Option "Jetzt teilnehmen" wird möglicherweise nicht in der Besprechungsbenachrichtigung angezeigt, wenn der Organisator der Besprechung ein BlackBerry® -Gerät verwendet, das die Funktion "Jetzt teilnehmen" nicht unterstützt oder wenn der Organisator der Besprechung die Konferenzgesprächsinformationen nicht richtig eingegeben hat. Wird die Option "Jetzt teilnehmen" angezeigt und Ihr Gerät ist mit einem CDMA-Netzwerk verbunden, werden Sie Ihre Smart-Dialing-Optionen möglicherweise ändern müssen, damit Sie sich in das Konferenzgespräch mit Hilfe der Option "Jetzt teilnehmen" einwählen können.

Versuchen Sie, die folgenden Aktionen auszuführen:

• Wird die Option "Jetzt teilnehmen" nicht angezeigt, klicken Sie auf die Brückennummer für ein Konferenzgespräch, um an dem Konferenzgespräch bzw. der Besprechung teilzunehmen oder die Besprechungseinladung anzusehen. Greifen Sie anschließend auf den Zugriffscode zu, der entweder in dem Feld Speicherort oder dem Abschnitt Anmerkungen bereitgestellt wird.

• Wird die Option "Jetzt teilnehmen" angezeigt und Ihr Gerät ist mit einem CDMA-Netzwerk verbunden, versuchen Sie die Zeit, die Ihr Gerät standardmäßig vor dem Wählen einer Durchwahlnummer warten soll, zu erhöhen. Drücken Sie auf der Startseite die  $\Box$ -Taste. Drücken Sie die Taste  $\boxed{\cdot}$ : > Optionen > Smart Dialing. Ändern Sie im Abschnitt Zugriff auf die Nebenstellen aller anderen Firmen die Einstellung im Feld Wartezeit in den höchsten Wert. Versuchen Sie sich erneut in das Konferenzgespräch mit der Option "Jetzt teilnehmen" einzuwählen.

# Kontakte

## Grundlegende Informationen zu Kontakten

### Hinzufügen eines Kontakts

- Um einen Kontakt über die Kontaktanwendung hinzuzufügen, klicken Sie auf der Startseite auf das Symbol Kontakte. Klicken Sie oben auf dem Bildschirm auf Neuen Kontakt. Geben Sie die Kontaktinformationen ein. Drücken Sie die Taste <sup>-</sup> = > Speichern.
- Um einen Kontakt von einer Nachricht, einem Anrufprotokoll oder einer Webseite hinzuzufügen, markieren Sie den Kontaktnamen, die Nummer oder die E-Mail-Adresse. Drücken Sie die Taste = > Zu Kontakten hinzufügen. Fügen Sie, falls erforderlich, die Kontaktinformationen hinzu. Drücken Sie die Taste **::** > Speichern.

### Erstellen eines benutzerdefinierten Kontaktfeldes

In benutzerdefinierten Kontaktfeldern können Sie Informationen speichern, an die Sie sich über einen Kontakt erinnern möchten. Sie könnten beispielsweise ein benutzerdefiniertes Kontaktfeld namens "Sport" oder "Lieblingsfarbe" hinzufügen. Wenn Sie ein benutzerdefiniertes Feld für einen Kontakt erstellen, wird dieses Feld für alle Ihre Kontakte angezeigt.

- 1. Falls Sie einen Kontakt hinzufügen oder ändern, klicken Sie im Abschnitt Benutzerfelder auf Hinzufügen.
- 2. Klicken Sie auf ein Feld.
- 3. Drücken Sie die Taste  $\boxed{\cdot}$ : > Feldnamen ändern.
- 4. Um den Namen des Felds zu ändern, stellen Sie den Cursor ins Feld. Drücken Sie die Taste **=== > Feldnamen ändern**. Geben Sie einen Namen für das Feld ein. Drücken Sie die Taste Jauf der Tastatur.
- 5. Geben Sie die Informationen ein, die Sie dem benutzerdefinierten Feld hinzufügen zu wollen.
- 6. Drücken Sie die Taste  $\left| \begin{array}{c} \bullet \bullet \\ \bullet \bullet \end{array} \right|$  > Speichern.

Sie können die benutzerdefinierten Kontaktlistenfelder Ihres BlackBerry®-Geräts mit der E-Mail-Anwendung auf Ihrem Computer synchronisieren. Weitere Informationen zum Synchronisieren von Kontaktfeldern finden Sie in der Hilfe der BlackBerry® Desktop Software.

### Hinzufügen einer Pause oder Wartezeit zu einer Telefonnummer

Mit Hilfe einer Pause oder Wartezeit können Sie zusätzliche Nummern (z. B. ein Kennwort oder eine Durchwahl) von der Haupttelefonnummer trennen. Nachdem Sie die Haupttelefonnummer gewählt haben, pausiert das BlackBerry®-Gerät vor dem Wählen der zusätzlichen Nummern (Pause) bzw. fordert Sie zu deren Eingabe auf (Wartezeit).

- 1. Geben Sie die Haupttelefonnummer in ein Telefonnummernfeld ein, und drücken Sie die FEF-Taste.
- 2. Klicken Sie auf Pause hinzufügen oder auf Wartezeit hinzufügen.
- 3. Geben Sie die zusätzlichen Nummern ein.
- 4. Drücken Sie die Taste  $\boxed{\cdot}$  > Speichern.

## Ändern oder Löschen eines Kontakts

- 1. Klicken Sie auf der Startseite auf das Symbol Kontakte.
- 2. Markieren Sie einen Kontakt.
- 3. Drücken Sie die Taste
	- Um die Informationen für den Kontakt zu bearbeiten, klicken Sie auf Bearbeiten. Ändern Sie die Kontaktinformationen. Drücken Sie die Taste  $\boxed{\cdot}$ : > Speichern.
	- Um einen Kontakt zu löschen, klicken Sie auf Löschen.

### Suchen nach einem Kontakt in der Unternehmenskontaktliste

Um diese Aufgabe ausführen zu können, muss Ihr E-Mail-Konto einen BlackBerry® Enterprise Server verwenden, der diese Funktion unterstützt. Weitere Informationen hierzu erhalten Sie von Ihrem Administrator.

- 1. Klicken Sie auf der Startseite auf das Symbol Kontakte.
- 2. Drücken Sie die Taste  $\boxed{P}{P}$  > Suche.
- 3. Geben Sie den Namen des Kontakts vollständig oder teilweise ein.
- 4. Drücken Sie die Taste 4 auf der Tastatur.
- 5. Drücken Sie die Taste
	- Zum Hinzufügen eines Kontakts zu Ihrer Kontaktliste klicken Sie auf Zu Kontakten hinzufügen.
	- Um alle Kontakte hinzuzufügen, klicken Sie auf Alle zu Kontakten hinzufügen.
	- Zum Anzeigen von Informationen für einen Kontakt klicken Sie auf Anzeigen.
	- Zum Löschen eines Kontakts aus den Suchergebnissen klicken Sie auf Löschen.
	- Zum Löschen der Ergebnisse der Kontaktsuche klicken Sie auf Suche löschen.
	- Zum Starten einer neuen Kontaktsuche klicken Sie auf Suche.

## Anpassen von Kontakten

### Hinzufügen eines Kontaktbilds

- 1. Klicken Sie auf der Startseite auf das Symbol Kontakte.
- 2. Markieren Sie einen Kontakt.
- 3. Drücken Sie die Taste  $\boxed{\cdot}$  > Bearbeiten.
- 4. Drücken Sie die Taste  $\boxed{\div}$  > Bild hinzufügen.
- 5. Finden und markieren Sie ein Bild.
- 6. Drücken Sie die Taste  $\left| \frac{1}{2} \right|$  > Bild auswählen.
- 7. Drücken Sie die Taste  $\left| \frac{1}{2} \right|$  > Speichern.

## Ändern oder Löschen eines Kontaktbilds

- 1. Klicken Sie auf der Startseite auf das Symbol Kontakte.
- 2. Markieren Sie einen Kontakt.
- 3. Drücken Sie die Taste  $\left| \frac{3\pi}{2} \right|$  > Bearbeiten.
- 4. Markieren Sie das Kontaktbild.
	- Um das Kontaktbild zu ändern, drücken Sie die | == | Taste > Bild ersetzen. Markieren Sie ein Bild. Drücken Sie die Taste | == | > Auswählen.
	- Um das Kontaktbild zu löschen, drücken Sie die  $\Rightarrow$  > Bild löschen.
- 5. Drücken Sie die Taste  $\boxed{\cdot}$ : > Speichern.

### Informationen zu Kategorien

Sie können Kategorien zur Gruppierung Ihrer Kontakte, Aufgaben und Notizen erstellen. Sie können auch die Anzahl der im Adressbuch angezeigten Kontakte, Aufgaben und Notizen entsprechend der Kategorien verringern.

Bei Kategorienamen ist die Groß-/Kleinschreibung nicht maßgeblich. Sie können einem Kontakt, einer Aufgabe oder einer Notiz mehrere Kategorien zuweisen. Wenn Sie IBM® Lotus Notes® verwenden, können Sie auf eine Aufgabe auf dem BlackBerry®-Gerät mehr als eine Kategorie anwenden. Es wird jedoch nur eine Kategorie mit der Aufgabe in Lotus Notes synchronisiert.

Kategorien werden für die Kontaktliste, die Aufgabenliste und die Notizenliste freigegeben, und in einer Anwendung vorgenommene Änderungen werden auf alle Anwendungen angewendet.

### Erstellen von Kategorien für Kontakte, Aufgaben oder Notizen

- 1. Drücken Sie beim Erstellen oder Ändern eines Kontakts, einer Aufgabe oder einer Notiz die Filmen -Taste > Kategorien.
- 2. Aktivieren Sie das Kontrollkästchen neben der Kategorie.
- 3. Drücken Sie die Taste  $\frac{1}{2}$  > Speichern.

Um eine Kategorie von einem Kontakt, einer Aufgabe oder einer Notiz zu entfernen, löschen Sie das Kontrollkästchen neben der Kategorie.

### Erstellen einer Kategorie für Kontakte, Aufgaben oder Notizen

Sie können Kategorien erstellen, um Elemente in der Kontaktanwendung, der Aufgabenanwendung und der Notizenanwendung zu organisieren.

- 1. Klicken Sie auf der Startseite oder im Ordner Anwendungen auf das Symbol Kontakte, Aufgaben oder Notizen.
- 2. Drücken Sie die Taste  $\boxed{\Rightarrow}$  > Filter.
- 3. Drücken Sie die Taste  $\boxed{\Rightarrow}$  > Neu.
- 4. Geben Sie einen Namen für die Kategorie ein.
- 5. Drücken Sie die Taste Jauf der Tastatur.

Um eine Kategorie zu löschen, markieren Sie die Kategorie. Drücken Sie die Taste | = = > Löschen.

## Synchronisieren von Kontakten

#### Informationen zur Synchronisierung

Die Funktion zur drahtlosen Synchronisierung von Daten wurde für die Synchronisierung von Terminplanerdaten (Kontakte, Kalendereinträge, Aufgaben und Notizen) konzipiert. Diese Synchronisierung erfolgt zwischen Ihrem BlackBerry®-Gerät und der E-Mail-Anwendung auf Ihrem Computer über das Mobilfunknetz.

Die Funktion zur drahtlosen Synchronisierung von E-Mails wurde für die Synchronisierung von E-Mails zwischen Ihrem Gerät und der E-Mail-Anwendung auf Ihrem Computer über das Mobilfunknetz konzipiert. Wenn Sie E-Mails auf Ihrem Gerät ablegen oder löschen, werden diese E-Mails in Ihrer E-Mail-Anwendung ebenfalls abgelegt oder gelöscht. Ebenso werden alle Änderungen, die Sie an E-Mails in der E-Mail-Anwendung auf Ihrem Computer vornehmen, auch für Ihr Gerät übernommen.

Sollte es vorkommen, dass Ihr Gerät Felder in einem Kontakt, Kalendereintrag oder E-Mail-Konto nicht erkennt, können einige Daten oder E-Mails nicht synchronisiert werden.

Falls die drahtlose Synchronisierung von Daten oder die drahtlose Synchronisierung von E-Mails auf Ihrem Gerät nicht verfügbar ist oder Sie diese Funktionen deaktiviert haben, können Sie das Synchronisierungstool der BlackBerry® Desktop Software zur Synchronisierung von Terminplanerdaten und E-Mails verwenden. Weitere Informationen finden Sie unter der Hilfe in der BlackBerry Desktop Software.

RIM empfiehlt, dass Sie regelmäßig eine Sicherungsdatei auf Ihrem Computer erstellen und speichern, insbesondere bevor Sie eine Software aktualisieren. Das Pflegen einer aktuellen Sicherungsdatei auf Ihrem Computer ermöglicht Ihnen, Gerätedaten wiederherzustellen, wenn Ihr Gerät verloren geht, gestohlen oder durch ein unvorhergesehenes Ereignis beschädigt wird.

### Synchronisieren von Terminplanerdaten über das Mobilfunknetz

RIM empfiehlt, dass Sie regelmäßig eine Sicherungsdatei auf Ihrem Computer erstellen und speichern, insbesondere bevor Sie eine Software aktualisieren. Das Pflegen einer aktuellen Sicherungsdatei auf Ihrem Computer ermöglicht Ihnen, Gerätedaten wiederherzustellen, wenn Ihr Gerät verloren geht, gestohlen oder durch ein unvorhergesehenes Ereignis beschädigt wird.

- 1. Drücken Sie in der Kontaktanwendung, Kalenderanwendung, Anwendung "Aufgaben " oder in Notizen die <sup>1</sup>: 1-Taste > Optionen.
- 2. Klicken Sie ggf. auf einen Kalender oder Kontaktliste.
- 3. Aktivieren Sie das Kontrollkästchen Drahtlose Synchronisierung.
- 4. Drücken Sie die Taste :: > Speichern.

Wenn Sie den BlackBerry® Internet Service verwenden, müssen Sie zur Synchronisierung der Kalenderdaten das Synchronisierungstool des BlackBerry® Desktop Software verwenden. Weitere Informationen finden Sie unter der Hilfe in der BlackBerry Desktop Software.
#### Informationen zum Sichern und Wiederherstellen von Gerätedaten

Wenn Sie die BlackBerry® Desktop Software auf Ihrem Computer installiert haben, können Sie die meisten Ihrer BlackBerry-Gerätedaten mithilfe der Sicherungs- und Wiederherstellungstools der BlackBerry Desktop Software sichern und wiederherstellen, einschließlich E-Mails, Terminplanerdaten, Schriftarten, gespeicherte Suchläufe und Browserlesezeichen. Weitere Informationen finden Sie unter der Hilfe in der BlackBerry Desktop Software.

Ist E-Mail-Konto einen BlackBerry® Enterprise Server verwendet, können Sie eventuell synchronisierte Terminplanerdaten auf Ihrem Gerät über das Mobilfunknetz wiederherstellen. Um synchronisierte Terminplanerdaten über das Mobilfunknetz wiederherzustellen, müssen Sie über ein Aktivierungskennwort verfügen. Weitere Informationen hierzu erhalten Sie von Ihrem Administrator.

RIM empfiehlt, dass Sie regelmäßig eine Sicherungsdatei auf Ihrem Computer erstellen und speichern, insbesondere bevor Sie eine Software aktualisieren. Das Pflegen einer aktuellen Sicherungsdatei auf Ihrem Computer ermöglicht Ihnen, Gerätedaten wiederherzustellen, wenn Ihr Gerät verloren geht, gestohlen oder durch ein unvorhergesehenes Ereignis beschädigt wird.

#### Informationen zu Synchronisierungskonflikten

Ein Synchronisierungskonflikt tritt auf, wenn Sie dieselbe E-Mail oder dasselbe Terminplanerelement auf Ihrem BlackBerry®-Gerät und in der E-Mail-Anwendung auf Ihrem Computer verändern.

Wenn Sie Ihre E-Mails mithilfe drahtloser E-Mail-Synchronisierung synchronisieren, können Sie auf Ihrem Gerät einstellen, ob die E-Mails auf Ihrem Gerät oder die E-Mails auf Ihrem Computer den Vorrang erhalten, wenn ein E-Mail-Synchronisierungskonflikt auftritt.

Wenn Sie Ihre Terminplanerdaten mithilfe drahtloser Datensynchronisierung synchronisieren, erhalten die Daten auf Ihrem Computer den Vorrang über die Daten auf Ihrem Gerät, wenn ein Datensynchronisierungskonflikt auftritt.

RIM empfiehlt, dass Sie regelmäßig eine Sicherungsdatei auf Ihrem Computer erstellen und speichern, insbesondere bevor Sie eine Software aktualisieren. Das Pflegen einer aktuellen Sicherungsdatei auf Ihrem Computer ermöglicht Ihnen, Gerätedaten wiederherzustellen, wenn Ihr Gerät verloren geht, gestohlen oder durch ein unvorhergesehenes Ereignis beschädigt wird.

#### Verwalten von Datensynchronisierungskonflikten

Sie können einstellen, wie Konflikte bei der Datensynchronisierung des Terminplaners durch Abschalten der drahtlosen Datenübertragung, Verändern der Konfliktlösungsoptionen und Synchronisierung der Terminplanerdaten unter Einsatz des Synchronisierungstools des BlackBerry® Desktop Manager gelöst werden BlackBerry® Desktop Software. Weitere Informationen zum Lösen von Konflikten bei der Synchronisierung der Terminplanerdaten finden Sie in der BlackBerry Desktop Software.

# Persönliche Verteilerlisten

#### Erstellen einer persönlichen Verteilerliste

Sie können persönliche Verteilerlisten verwenden, wenn Sie E-Mail-Nachrichten, PIN-Nachrichten, oder Textnachrichten senden. Persönliche Verteilerlisten, die Sie auf Ihrem BlackBerry®-Gerät erstellen, werden nicht in der E-Mail-Anwendung auf Ihrem Computer angezeigt.

- 1. Klicken Sie auf der Startseite auf das Symbol Kontakte.
- 2. Drücken Sie die Taste  $\boxed{\cdot}$  > Neue Gruppe.
- 3. Geben Sie einen Namen für die persönliche Verteilerliste ein.
- 4. Drücken Sie die Taste  $\left| \frac{3\pi}{2} \right|$  > Mitglied hinzufügen.
- 5. Klicken Sie auf einen Kontakt.
- 6. Um weitere Kontakte hinzuzufügen, wiederholen Sie die Schritte 4 bis 5.
- 7. Drücken Sie die Taste  $\frac{32}{2}$  > Gruppe speichern.

#### Ändern oder Löschen einer persönlichen Verteilerliste

- 1. Klicken Sie auf der Startseite auf das Symbol Kontakte.
- 2. Markieren Sie eine persönliche Verteilerliste.
- 3. Drücken Sie die Taste
	- Um eine persönliche Verteilerliste zu ändern, klicken Sie auf Gruppe bearbeiten. Klicken Sie auf einen Kontakt. Klicken Sie auf Mitglied hinzufügen, Mitglied ändern oder Mitglied löschen. Drücken Sie die Taste 7: > Gruppe speichern.
	- Um eine persönliche Verteilerliste zu löschen, klicken Sie auf Gruppe löschen > Löschen.

Anmerkung: Wenn Sie einen Kontakt aus einer persönlichen Verteilerliste löschen, bleibt der Kontakt weiterhin in Ihrer Kontaktliste bestehen.

# Mehrere Kontaktlisten

#### Informationen zu mehreren Kontaktlisten

Ist Ihr BlackBerry®-Gerät mit mehreren E-Mail-Konten verknüpft, können Sie Kontakte von jedem E-Mail-Konto auf Ihrem Gerät haben. Wenn Ihr Gerät z. B. mit einem beruflich und einem privat genutzten E-Mail-Konto verknüpft ist, könnten Sie auf dem Gerät eine Kontaktliste für den Beruf und eine für das Privatleben führen. Weitere Informationen erhalten Sie von Ihrem Mobilfunkanbieter.

#### Anzeigen einer anderen Kontaktliste

- 1. Klicken Sie auf der Startseite auf das Symbol Kontakte.
- 2. Drücken Sie die Taste  $\Rightarrow$  > Kontakte auswählen.
- 3. Klicken Sie auf eine Kontaktliste.

#### Ändern der Standardkontaktliste

- 1. Klicken Sie auf der Startseite oder in einem Ordner auf das Symbol Optionen.
- 2. Klicken Sie auf Gerät > Erweiterte Systemeinstellungen > Standard-Dienste.
- 3. Ändern Sie das Feld Kontaktliste (SYNC).
- 4. Drücken Sie die Taste **::** > Speichern.

# Optionen der Kontaktliste

#### Ändern der Anzeigeoptionen für Kontakte

Sie können ändern, in welcher Reihenfolge Ihre Kontakte in allen Anwendungen einschließlich der Telefonliste, der Nachrichtenliste, des der Kontaktliste und des Kalenders angezeigt werden.

- 1. Klicken Sie auf der Startseite oder in einem Ordner auf das Symbol Optionen.
- 2. Klicken Sie auf Eingabe > Sprache.
- 3. Ändern Sie den Eintrag im Feld Globale Namensanzeige.
- 4. Drücken Sie die Taste  $\Rightarrow$  > Speichern.

#### Anzeigen der auf Ihrem Gerät gespeicherten Anzahl an Kontakten

- 1. Klicken Sie auf der Startseite auf das Symbol Kontakte.
- 2. Drücken Sie die Taste  $\boxed{\cdot \cdot \cdot}$  > Optionen.

3. Klicken Sie auf eine Kontaktliste.

Im Feld "Anzahl der Einträge" wird die Anzahl der in der Kontaktliste gespeicherten Kontakte angezeigt.

#### Sortieren von Kontakten oder Aufgaben

- 1. Klicken Sie auf der Startseite oder im Ordner Anwendungen auf das Symbol Kontakte oder Aufgaben.
- 2. Drücken Sie die Taste  $\frac{1}{2}$  > Optionen.
- 3. Klicken Sie ggf. auf Allgemeine Optionen.
- 4. Ändern Sie das Feld Sortieren nach.
- 5. Drücken Sie die Taste :: > Speichern.

#### Deaktivieren der Eingabeaufforderung, die vor dem Löschen von Elementen angezeigt wird

Sie können die Eingabeaufforderung, die vor dem Löschen von Nachrichten, Anruflisten, Kontakten, Kalendereinträgen, Aufgaben, Notizen oder Kennwörtern angezeigt wird, deaktivieren.

- 1. Klicken Sie auf der Startseite auf das Anwendungssymbol für eine Anwendung, die Sie zur Bestätigung auffordert, bevor Sie Elemente löschen.
- 2. Drücken Sie die Taste  $\boxed{\cdot}$  > Optionen.
- 3. Klicken Sie ggf. auf Allgemeine Optionen.
- 4. Deaktivieren Sie das Kontrollkästchen Löschen bestätigen.
- 5. Drücken Sie die Taste  $\boxed{\cdot}$  > Speichern.

# Fehlerbehebung: Kontakte

#### Daten aus Kontaktlistenfeldern werden auf meinem Computer nicht angezeigt

Sie können die Daten eines benutzerdefinierten Kontaktlistenfelds nur mit einem Textfeld des E-Mail-Programms auf Ihrem Computer synchronisieren. Sie können z. B. nicht den Geburtstag eines Kontakts in einem benutzerdefinierten Kontaktlistenfeld auf Ihrem BlackBerry®-Gerät hinzufügen und mit dem E-Mail-Programm auf Ihrem Computer synchronisieren, da es sich bei dem Geburtstagsfeld im E-Mail-Programm Ihres Computers um ein Datumsfeld handelt.

#### Meine Kontaktbilder ändern sich ständig

Die Kontaktbilder in Anwendungen (z. B. in der Kontaktanwendung) können sich ändern, wenn Sie mehr als eine Anwendung auf Ihrem BlackBerry®-Gerät dafür einrichten, Kontaktbilder zu ersetzen. In Abhängigkeit davon, wie oft Ihre Kontaktbilder oder wie viele Ihrer Kontaktbilder durch andere Anwendungen ersetzt werden, können möglicherweise erhöhte Gebühren für die Datenübertragung anfallen.

Wenn die Kontaktbilder nicht mehr geändert werden sollen, müssen Sie die Optionen für jede Anwendung ändern, die Ihre Kontaktbilder ersetzt.

# Uhr

# Automatisches Abrufen von Datum und Uhrzeit aus Mobilfunknetzen

Um diese Aufgabe auszuführen, muss Ihr BlackBerry®-Gerät mit dem Mobilfunknetz verbunden sein.

- 1. Klicken Sie auf der Startseite oder im Ordner Anwendungen auf das Symbol Uhr.
- 2. Drücken Sie die Taste  $\boxed{\cdot}$ : > Uhrzeit einstellen.
- 3. Ändern Sie das Feld Uhrzeit einstellen in Automatisch.
- 4. Führen Sie einen der folgenden Schritte aus:
	- Um eine Eingabeaufforderung zu erhalten, wenn Ihr Gerät eine neue Zeitzone erkennt, ändern Sie das Feld Automatische Zeitzonenaktualisierung in Eingabeaufforderung.
	- Damit Ihr Gerät die Zeitzone automatisch aktualisiert, wenn es eine neue Zeitzone erkennt, ändern Sie das Feld Automatische Zeitzonenaktualisierung in Ein.
- 5. Drücken Sie die Taste  $\frac{1}{2}$  > Speichern.

#### Einstellen von Datum und Uhrzeit des Handhelds

- 1. Klicken Sie auf der Startseite oder im Ordner Anwendungen auf das Symbol Uhr.
- 2. Drücken Sie die Taste  $\boxed{\div}$  > Uhrzeit einstellen.
	- Um das Datum und die Uhrzeit aus Mobilfunknetzen automatisch abzurufen, ändern Sie das Feld Updatezeit zu Automatisch. Beachten Sie, dass das Gerät ist mit dem Mobilfunknetz verbunden sein muss.
	- Um das Datum und die Uhrzeit manuell festzulegen, ändern Sie das Feld Updatezeit zu Manuell. Klicken Sie auf Uhrzeit einstellen oder Datum einstellen . Ändern Sie die Uhrzeit oder das Datum. Klicken Sie mit dem Trackpad.
- 3. Führen Sie eine der folgenden Aktionen aus:
	- Um eine Eingabeaufforderung zu erhalten, wenn Ihr Gerät eine neue Zeitzone erkennt, ändern Sie das Feld Automatische Zeitzonenaktualisierung in Eingabeaufforderung.
	- Damit Ihr Gerät die Zeitzone automatisch aktualisiert, wenn es eine neue Zeitzone erkennt, ändern Sie das Feld Automatische Zeitzonenaktualisierung in Ein.
- 4. Drücken Sie die Taste  $\left| \frac{3\pi}{2} \right|$  > Speichern.

# Ändern der Bildschirmanzeige während des Ladevorgangs

- 1. Klicken Sie auf der Startseite oder im Ordner Anwendungen auf das Symbol Uhr.
- 2. Drücken Sie die Taste  $\frac{1}{2}$  > Optionen.
- 3. Passen Sie das Feld Beim Aufladen an.
- 4. Drücken Sie die Taste  $\boxed{\cdot}$  > Speichern.

# Ändern des Ziffernblatts

Sie können verschiedene Ziffernblätter für die Uhr, die Stoppuhr und den Zeitgeber einrichten.

- 1. Klicken Sie auf der Startseite oder im Ordner Anwendungen auf das Symbol Uhr.
- 2. Drücken Sie die Taste  $\left| \cdot \right|$  > Optionen.
- 3. Ändern Sie das Feld Ziffernblatt, Stoppuhr-Ziffernblatt oder Zeitgeber-Ziffernblatt.
- 4. Drücken Sie die Taste :: > Speichern.

### Anzeigen einer zweiten Zeitzone auf der Uhr

Sie können zwei Zeitzonen auf der Uhr zeigen. Wenn Sie in eine andere Zeitzone reisen, können Sie zum Beispiel die Zeit an Ihrem aktuellen Ort und die Zeit in Ihrer Heimzeitzone anzeigen.

- 1. Klicken Sie auf der Startseite oder im Ordner Anwendungen auf das Symbol Uhr.
- 2. Drücken Sie die Taste  $\left| \frac{3\pi}{2} \right|$  > Optionen.
- 3. Ändern Sie das Feld Heimatzeitzone.
- 4. Drücken Sie die Taste  $\boxed{\cdot \cdot \cdot}$  > Speichern.

#### Aktivieren des Alarms

- 1. Klicken Sie auf der Startseite oder im Ordner Anwendungen auf das Symbol Uhr.
- 2. Drücken Sie die Taste  $\boxed{\cdot}$ : > Alarm festlegen.
- 3. Fahren Sie mit Ihrem Finger auf dem Trackpad auf- oder abwärts, um An oder Werktage zu markieren.
- 4. Klicken Sie mit dem Trackpad.

Oben auf der Startseite wird ein Uhrensymbol angezeigt.

Um zusätzliche Alarme oder Alarme für bestimmte Wochentage festzulegen, können Sie Alarme über die Anwendung "Kalender" planen.

Zugehörige Informationen [Ausschalten des Geräts, 246](#page-247-0)

#### Ausschalten des Alarms

- Wenn die Funktion für eine erneute Erinnerung nicht aktiviert ist, wählen Sie Schließen.
- Wenn die Funktion für eine erneute Erinnerung aktiviert ist, klicken Sie auf Erneut erinnern.

# Ändern der Alarmbenachrichtigungsoptionen

- 1. Klicken Sie auf der Startseite oder im Ordner Anwendungen auf das Symbol Uhr.
- 2. Drücken Sie die Taste  $\left| \frac{p}{n} \right|$  > Optionen.
- 3. Ändern Sie im Abschnitt Alarm die Felder Alarmton, Lautstärke, Erinnerungszeit und Vibrationsalarm.
- 4. Drücken Sie die Taste :: > Speichern.

# Aktivieren des Nachtmodus der Uhr

Sie können die Optionen für den Nachtmodus der Uhr einstellen, so dass die Uhr angezeigt wird, ohne dass Sie von eingehenden Anrufen oder Nachrichten gestört werden.

- 1. Klicken Sie auf der Startseite oder im Ordner Anwendungen auf das Symbol Uhr.
- 2. Drücken Sie die Taste  $\frac{1}{2}$  > In den Nachtmodus wechseln.

Um den Nachtmodus der Uhr zu deaktivieren, drücken Sie die  $\Box$  -Taste.

# Einstellen der Optionen für den Nachtmodus der Uhr

- 1. Klicken Sie auf der Startseite oder im Ordner Anwendungen auf das Symbol Uhr.
- 2. Drücken Sie die Taste  $\left| \frac{3\pi}{2} \right|$  > Optionen.
- 3. Führen Sie im Abschnitt Nachtmodus einen der folgenden Schritte aus:
	- Um eine aufleuchtende LED-Benachrichtigung zu empfangen, wenn der Nachtmodus der Uhr eingeschaltet ist, deaktivieren Sie das Kontrollkästchen LED deaktivieren.
	- Um die Verbindung mit dem Mobilfunknetz zu unterbrechen, damit das Gerät keine Anrufe oder Nachrichten empfängt, wenn der Nachtmodus der Uhr aktiviert ist, aktivieren Sie das Kontrollkästchen Funkverbindung deaktivieren.
	- Um des Erlöschen des Bildschirms abzuschalten, wenn der Nachtmodus der Uhr eingeschaltet ist, deaktivieren Sie das Kontrollkästchen Bildschirm erlöschen.
- 4. Drücken Sie die Taste  $\boxed{\cdot}$  > Speichern.

# Verwenden der Stoppuhr

- 1. Klicken Sie auf der Startseite oder im Ordner Anwendungen auf das Symbol Uhr.
- 2. Drücken Sie die Taste  $\left| \frac{3\pi}{2} \right|$  > Stoppuhr.
- 3. Klicken Sie auf das Symbol Starten/Anhalten.
	- Für eine Aufzeichnung von Rundenzeiten klicken Sie auf das Symbol Runde.
	- Klicken Sie erneut auf das Symbol Starten/Anhalten, um die Zeitmessung zu beenden.

• Um die Ergebnisse in einer Nachricht zu senden, drücken Sie die FE: - Taste > Ergebnisse senden. Klicken Sie auf einen Nachrichtentyp.

### Verwenden des Zeitgebers

- 1. Klicken Sie auf der Startseite oder im Ordner Anwendungen auf das Symbol Uhr.
- 2. Drücken Sie die Taste  $\frac{1}{2}$  > Zeitgeber.
- 3. Drücken Sie die Taste  $\left| \frac{1}{2} \right|$  > Zeitgeber einstellen.
- 4. Stellen Sie die Zeit ein.
- 5. Klicken Sie auf OK.
	- Um den Zeitgeber zu starten oder anzuhalten, klicken Sie auf das Symbol Starten/Anhalten.
	- Um den Zeitgeber zurückzusetzen, klicken Sie auf das Symbol Zurücksetzen.

Der Countdown des Zeitgebers wird, auch nachdem Sie die Uhranwendung beenden, fortgesetzt.

#### Ändern der Timer-Benachrichtigungsoptionen

- 1. Klicken Sie auf der Startseite oder im Ordner Anwendungen auf das Symbol Uhr.
- 2. Drücken Sie die Taste  $\left| \frac{p}{n} \right|$  > Optionen.
- 3. Ändern Sie im Abschnitt Countdownzähler die Felder Timer-Ton, Lautstärke oder Vibrationsalarm.
- 4. Drücken Sie die Taste  $\left| \frac{1}{2} \right|$  > Speichern.

# Fehlerbehebung bei der Uhr

#### Auf dem Gerät wird die falsche Uhrzeit verwendet

- 1. Klicken Sie auf der Startseite oder im Ordner Anwendungen auf das Symbol Uhr.
- 2. Drücken Sie die Taste  $\left| \cdot \right|$  > Uhrzeit einstellen.
- 3. Führen Sie eine der folgenden Aktionen aus:
	- Wenn das Feld "Uhrzeit einstellen" auf "Automatisch" gesetzt ist, drücken Sie die FEE > Uhrzeit aktualisieren.
	- Wenn Sie in eine andere Zeitzone gereist sind, stellen Sie das Feld Zeitzone entsprechend ein.
	- Wenn Sie in einer Region sind, die vor Kurzem zur Sommerzeit oder zu einer anderen Zeitzone gewechselt hat, müssen Sie möglicherweise die Zeitzonendaten auf Ihrem BlackBerry®-Gerät aktualisieren. Um die Zeitzonendaten zu aktualisieren, drücken Sie die F: Taste > Zeitzonenupdates abrufen. Damit diese Funktion unterstützt wird, muss Ihr Mobilfunktarif Datendienste beinhalten (wie z. B. E-Mail-Nachrichten oder Browser-Dienste). Wenn Ihr E-Mail-Konto einen BlackBerry® Enterprise Server verwendet, können Sie möglicherweise Ihre Zeitzonendaten nicht aktualisieren. Weitere Informationen hierzu erhalten Sie von Ihrem Administrator.

# Aufgaben und Notizen

# Erstellen von Aufgaben oder Notizen

- 1. Klicken Sie auf der Startseite oder im Ordner Anwendungen auf das Symbol Aufgaben oder Notizen.
	- Um eine Aufgabe zu erstellen, klicken Sie auf Aufgabe hinzufügen. Geben Sie den Aufgabentitel ein, und tragen Sie Details, wie z. B. das Fälligkeitsdatum und die Wiederholung, ein.
	- Um eine Notiz zu erstellen, klicken Sie auf Notiz hinzufügen. Geben Sie einen Titel und die Notiz ein.
- 2. Drücken Sie die Taste  $\left| \frac{2\pi}{2} \right|$  > Speichern.

# Senden von Aufgaben oder Notizen

- 1. Klicken Sie auf der Startseite oder im Ordner Anwendungen auf das Symbol Aufgaben oder Notizen.
- 2. Markieren Sie eine Aufgabe oder eine Notiz.
- 3. Drücken Sie die Taste  $\boxed{\cdot}$  > Weiterleiten als.
- 4. Klicken Sie auf einen Nachrichtentyp.

# Ändern oder Löschen einer Aufgabe oder Notiz

Klicken Sie auf der Startseite oder im Ordner Anwendungen auf das Symbol Aufgaben oder Notizen.

- Um die Aufgabe oder die Notiz zu ändern, klicken Sie darauf. Ändern Sie die Aufgaben- oder die Notizeninformationen. Drücken Sie die Taste  $|$  =  $|$  > Speichern.
- Um die Aufgabe oder die Notiz zu löschen, markieren Sie sie. Drücken Sie die Taste  $\varepsilon =$  > Löschen.

# Ändern des Status einer Aufgabe

- 1. Klicken Sie auf der Startseite oder im Ordner Anwendungen auf das Symbol Aufgaben.
- 2. Markieren Sie eine Aufgabe.
- 3. Drücken Sie die Taste
	- Um die Aufgabe als abgeschlossen kenntlich zu machen, klicken Sie auf Als abgeschlossen markieren.
	- Um die Aufgabe als "Verschoben", "In Bearbeitung" oder "Im Wartestatus" zu markieren, klicken Sie auf Öffnen. Ändern Sie das Feld Status. Drücken Sie die Taste | == > Speichern.

# Ausblenden abgeschlossener Aufgaben

- 1. Klicken Sie auf der Startseite oder im Ordner Anwendungen auf das Symbol Aufgaben.
- 2. Drücken Sie die Taste  $\boxed{P_i}$  > Ausblenden abgeschlossen.

# Anzeigen von Aufgaben im Kalender

- 1. Klicken Sie auf der Startseite auf das Symbol Kalender.
- 2. Drücken Sie die Taste  $\left| \frac{1}{2} \right|$  > Optionen > Nachrichtenanzeige und Aktionen.
- 3. Aktivieren Sie das Kontrollkästchen Aufgaben anzeigen.
- 4. Drücken Sie die Taste **::** > Speichern.

# Synchronisieren von Aufgaben und Notizen

#### Informationen zur Synchronisierung

Die Funktion zur drahtlosen Synchronisierung von Daten wurde für die Synchronisierung von Terminplanerdaten (Kontakte, Kalendereinträge, Aufgaben und Notizen) konzipiert. Diese Synchronisierung erfolgt zwischen Ihrem BlackBerry®-Gerät und der E-Mail-Anwendung auf Ihrem Computer über das Mobilfunknetz.

Die Funktion zur drahtlosen Synchronisierung von E-Mails wurde für die Synchronisierung von E-Mails zwischen Ihrem Gerät und der E-Mail-Anwendung auf Ihrem Computer über das Mobilfunknetz konzipiert. Wenn Sie E-Mails auf Ihrem Gerät ablegen oder löschen, werden diese E-Mails in Ihrer E-Mail-Anwendung ebenfalls abgelegt oder gelöscht. Ebenso werden alle Änderungen, die Sie an E-Mails in der E-Mail-Anwendung auf Ihrem Computer vornehmen, auch für Ihr Gerät übernommen.

Sollte es vorkommen, dass Ihr Gerät Felder in einem Kontakt, Kalendereintrag oder E-Mail-Konto nicht erkennt, können einige Daten oder E-Mails nicht synchronisiert werden.

Falls die drahtlose Synchronisierung von Daten oder die drahtlose Synchronisierung von E-Mails auf Ihrem Gerät nicht verfügbar ist oder Sie diese Funktionen deaktiviert haben, können Sie das Synchronisierungstool der BlackBerry® Desktop Software zur Synchronisierung von Terminplanerdaten und E-Mails verwenden. Weitere Informationen finden Sie unter der Hilfe in der BlackBerry Desktop Software.

RIM empfiehlt, dass Sie regelmäßig eine Sicherungsdatei auf Ihrem Computer erstellen und speichern, insbesondere bevor Sie eine Software aktualisieren. Das Pflegen einer aktuellen Sicherungsdatei auf Ihrem Computer ermöglicht Ihnen, Gerätedaten wiederherzustellen, wenn Ihr Gerät verloren geht, gestohlen oder durch ein unvorhergesehenes Ereignis beschädigt wird.

#### Synchronisieren von Terminplanerdaten über das Mobilfunknetz

RIM empfiehlt, dass Sie regelmäßig eine Sicherungsdatei auf Ihrem Computer erstellen und speichern, insbesondere bevor Sie eine Software aktualisieren. Das Pflegen einer aktuellen Sicherungsdatei auf Ihrem Computer ermöglicht Ihnen, Gerätedaten wiederherzustellen, wenn Ihr Gerät verloren geht, gestohlen oder durch ein unvorhergesehenes Ereignis beschädigt wird.

- 1. Drücken Sie in der Kontaktanwendung, Kalenderanwendung, Anwendung "Aufgaben " oder in Notizen die | = = = | -Taste > Optionen.
- 2. Klicken Sie ggf. auf einen Kalender oder Kontaktliste.
- 3. Aktivieren Sie das Kontrollkästchen Drahtlose Synchronisierung.
- 4. Drücken Sie die Taste  $\Rightarrow$  > Speichern.

Wenn Sie den BlackBerry® Internet Service verwenden, müssen Sie zur Synchronisierung der Kalenderdaten das Synchronisierungstool des BlackBerry® Desktop Software verwenden. Weitere Informationen finden Sie unter der Hilfe in der BlackBerry Desktop Software.

#### Informationen zum Sichern und Wiederherstellen von Gerätedaten

Wenn Sie die BlackBerry® Desktop Software auf Ihrem Computer installiert haben, können Sie die meisten Ihrer BlackBerry-Gerätedaten mithilfe der Sicherungs- und Wiederherstellungstools der BlackBerry Desktop Software sichern und wiederherstellen, einschließlich E-Mails, Terminplanerdaten, Schriftarten, gespeicherte Suchläufe und Browserlesezeichen. Weitere Informationen finden Sie unter der Hilfe in der BlackBerry Desktop Software.

Ist E-Mail-Konto einen BlackBerry® Enterprise Server verwendet, können Sie eventuell synchronisierte Terminplanerdaten auf Ihrem Gerät über das Mobilfunknetz wiederherstellen. Um synchronisierte Terminplanerdaten über das Mobilfunknetz wiederherzustellen, müssen Sie über ein Aktivierungskennwort verfügen. Weitere Informationen hierzu erhalten Sie von Ihrem Administrator.

RIM empfiehlt, dass Sie regelmäßig eine Sicherungsdatei auf Ihrem Computer erstellen und speichern, insbesondere bevor Sie eine Software aktualisieren. Das Pflegen einer aktuellen Sicherungsdatei auf Ihrem Computer ermöglicht Ihnen, Gerätedaten wiederherzustellen, wenn Ihr Gerät verloren geht, gestohlen oder durch ein unvorhergesehenes Ereignis beschädigt wird.

#### Informationen zu Synchronisierungskonflikten

Ein Synchronisierungskonflikt tritt auf, wenn Sie dieselbe E-Mail oder dasselbe Terminplanerelement auf Ihrem BlackBerry®-Gerät und in der E-Mail-Anwendung auf Ihrem Computer verändern.

Wenn Sie Ihre E-Mails mithilfe drahtloser E-Mail-Synchronisierung synchronisieren, können Sie auf Ihrem Gerät einstellen, ob die E-Mails auf Ihrem Gerät oder die E-Mails auf Ihrem Computer den Vorrang erhalten, wenn ein E-Mail-Synchronisierungskonflikt auftritt.

Wenn Sie Ihre Terminplanerdaten mithilfe drahtloser Datensynchronisierung synchronisieren, erhalten die Daten auf Ihrem Computer den Vorrang über die Daten auf Ihrem Gerät, wenn ein Datensynchronisierungskonflikt auftritt.

RIM empfiehlt, dass Sie regelmäßig eine Sicherungsdatei auf Ihrem Computer erstellen und speichern, insbesondere bevor Sie eine Software aktualisieren. Das Pflegen einer aktuellen Sicherungsdatei auf Ihrem Computer ermöglicht Ihnen, Gerätedaten wiederherzustellen, wenn Ihr Gerät verloren geht, gestohlen oder durch ein unvorhergesehenes Ereignis beschädigt wird.

#### Verwalten von Datensynchronisierungskonflikten

Sie können einstellen, wie Konflikte bei der Datensynchronisierung des Terminplaners durch Abschalten der drahtlosen Datenübertragung, Verändern der Konfliktlösungsoptionen und Synchronisierung der Terminplanerdaten unter Einsatz des Synchronisierungstools des BlackBerry® Desktop Manager gelöst werden BlackBerry® Desktop Software. Weitere Informationen zum Lösen von Konflikten bei der Synchronisierung der Terminplanerdaten finden Sie in der BlackBerry Desktop Software.

# Informationen zu Kategorien

Sie können Kategorien zur Gruppierung Ihrer Kontakte, Aufgaben und Notizen erstellen. Sie können auch die Anzahl der im Adressbuch angezeigten Kontakte, Aufgaben und Notizen entsprechend der Kategorien verringern.

Bei Kategorienamen ist die Groß-/Kleinschreibung nicht maßgeblich. Sie können einem Kontakt, einer Aufgabe oder einer Notiz mehrere Kategorien zuweisen. Wenn Sie IBM® Lotus Notes® verwenden, können Sie auf eine Aufgabe auf dem BlackBerry®-Gerät mehr als eine Kategorie anwenden. Es wird jedoch nur eine Kategorie mit der Aufgabe in Lotus Notes synchronisiert.

Kategorien werden für die Kontaktliste, die Aufgabenliste und die Notizenliste freigegeben, und in einer Anwendung vorgenommene Änderungen werden auf alle Anwendungen angewendet.

# Erstellen von Kategorien für Kontakte, Aufgaben oder Notizen

- 1. Drücken Sie beim Erstellen oder Ändern eines Kontakts, einer Aufgabe oder einer Notiz die FEE Taste > Kategorien.
- 2. Aktivieren Sie das Kontrollkästchen neben der Kategorie.
- 3. Drücken Sie die Taste  $\Rightarrow$  > Speichern.

Um eine Kategorie von einem Kontakt, einer Aufgabe oder einer Notiz zu entfernen, löschen Sie das Kontrollkästchen neben der Kategorie.

# Erstellen einer Kategorie für Kontakte, Aufgaben oder Notizen

Sie können Kategorien erstellen, um Elemente in der Kontaktanwendung, der Aufgabenanwendung und der Notizenanwendung zu organisieren.

- 1. Klicken Sie auf der Startseite oder im Ordner Anwendungen auf das Symbol Kontakte, Aufgaben oder Notizen.
- 2. Drücken Sie die Taste  $\Rightarrow$  > Filter.
- 3. Drücken Sie die Taste  $\left| \right|$  =  $\right|$  > Neu.
- 4. Geben Sie einen Namen für die Kategorie ein.
- 5. Drücken Sie die Taste Jauf der Tastatur.

Um eine Kategorie zu löschen, markieren Sie die Kategorie. Drücken Sie die Taste  $\frac{2}{\sqrt{2}}$  > Löschen.

# Deaktivieren der Eingabeaufforderung, die vor dem Löschen von Elementen angezeigt wird

Sie können die Eingabeaufforderung, die vor dem Löschen von Nachrichten, Anruflisten, Kontakten, Kalendereinträgen, Aufgaben, Notizen oder Kennwörtern angezeigt wird, deaktivieren.

- 1. Klicken Sie auf der Startseite auf das Anwendungssymbol für eine Anwendung, die Sie zur Bestätigung auffordert, bevor Sie Elemente löschen.
- 2. Drücken Sie die Taste  $\left| \frac{1}{2} \right|$  > Optionen.
- 3. Klicken Sie ggf. auf Allgemeine Optionen.
- 4. Deaktivieren Sie das Kontrollkästchen Löschen bestätigen.
- 5. Drücken Sie die Taste  $\boxed{\cdot}$  > Speichern.

# Texteingaben

# Grundlegende Informationen zur Eingabe

#### Ausschneiden, Kopieren oder Einfügen von Text

Um diese Aufgabe auszuführen, müssen Sie die ausziehbare Tastatur verwenden.

- 1. Drücken und halten Sie die  $|\mathbf{a}|\mathbf{t}|$  Taste, und klicken Sie auf das Trackpad.
	- Um einzelne Buchstaben zu markieren, fahren Sie mit Ihrem Finger auf dem Trackpad nach links oder rechts.
	- Um eine Textzeile hervorzuheben, fahren Sie mit Ihrem Finger auf dem Trackpad nach oben und unten.
- 2. Drücken Sie die Taste  $\left| \cdot \right|$ 
	- Um den markierten Text auszuschneiden, klicken Sie auf Ausschneiden.
	- Um den markierten Text zu kopieren, klicken Sie auf Kopieren.
- 3. Platzieren Sie den Cursor an der Stelle, an der der ausgeschnittene oder kopierte Text eingefügt werden soll.
- 4. Drücken Sie die Taste  $\left| \right|$  =  $\left| \right|$  > Einfügen.

#### Eingeben von Symbolen

Führen Sie eine der folgenden Aktionen aus:

- Wenn Sie die ausziehbare Tastatur verwenden, drücken Sie die Symboltaste. Drücken Sie die Buchstabentaste, die unter dem Symbol angezeigt wird.
- Wenn Sie Ihr BlackBerry®-Gerät im Hochformat mit der SureType®-Eingabemethode verwenden, drücken Sie die Symboltaste. Drücken Sie die Symboltaste erneut, um weitere Symbole anzuzeigen. Klicken Sie auf ein Symbol.
- Wenn Sie Ihr Gerät im Hochformat mit der Mehrfachtippen-Tastatur verwenden, drücken Sie eine Taste einmal, um das erste Symbol, zweimal, um das zweite Symbol oder dreimal, um das dritte Symbol auf der Taste einzugeben. Um eine Liste mit Symbolen anzuzeigen, die auf der Tastatur nicht angezeigt werden, drücken Sie die Symboltaste.
- Wenn Sie Ihr Gerät im Querformat oder im Hochformat mit der kompletten Tastatur verwenden, drücken Sie die Symboltaste. Klicken Sie auf ein Symbol.

#### Eingeben von akzentuierten Zeichen oder Sonderzeichen

Führen Sie eine der folgenden Aktionen aus:

- Wenn Sie die ausziehbareTastatur verwenden, drücken und halten Sie eine Buchstabentaste, und schieben Sie auf dem Trackpad, Ihren Finger nach links oder rechts, bis das akzentuierte Zeichen bzw. das Sonderzeichen angezeigt wird.
- Wenn Sie die Touchscreentastatur verwenden, drücken und halten Sie eine Buchstabentaste. Klicken Sie in der Liste auf das akzentuierte Zeichen bzw. das Sonderzeichen, das angezeigt wird.

#### Löschen von Text aus einem Feld

Drücken Sie in einem Feld, in das Sie Text eingegeben haben, die FEE Taste > Feld löschen.

# Eingabemethoden

#### Wechseln der Eingabemethoden während der Eingabe

Um diese Aufgabe auszuführen, müssen Sie Ihr BlackBerry®-Gerät in Hochformat mit der Touchscreentastatur verwenden.

Sie können zwischen der SureType-Tastatur, der Mehrfachtippen-Tastatur und der kompletten Tastatur schalten. Drücken Sie während der Eingabe die  $\left| \frac{1}{2} \right|$  -Taste > <**Eingabemethode> aktivieren.** 

#### Ändern der Optionen für Eingabemethoden

- 1. Klicken Sie auf der Startseite oder in einem Ordner auf das Symbol Optionen.
- 2. Klicken Sie auf Eingabe > Texteingabe.
- 3. Für eine Tastatur Erweiterte Stiloptionen.
- 4. Ändern Sie die Optionen.
- 5. Drücken Sie die Taste  $\boxed{\cdot}$  > Speichern.

#### Eingabemethoden SureType-Technologie und Mehrfachtippen

#### Informationen zu SureType-Technologie und Mehrfachtippen

Eingaben können Sie auf dem BlackBerry®-Gerät über die SureType®-Eingabemethode und die Mehrfachtippen-Methode tätigen.

Die SureType-Technologie kombiniert das herkömmliche Layout einer Telefontastatur mit einem vertrauten Computertastatur-Layout, um schnelles Eingeben und Wählen mit dem Gerät zu erleichtern.

Die SureType-Technologie erkennt Wörter bei der Eingabe. Drücken Sie bei Verwendung der SureType-Technologie die Buchstabentaste für jeden Buchstaben eines Worts einmal, bis das Wort in einer Liste auf dem Bildschirm angezeigt wird. Wenn Sie die Mehrfachtippen-Methode verwenden, drücken Sie eine Buchstabentaste einmal, um den ersten Buchstaben auf der Taste einzugeben bzw. zweimal, um den zweiten Buchstaben auf der Taste einzugeben.

Die SureType-Technologie wird bei den meisten Feldern als Standardeingabemethode verwendet. Die Standardeingabemethode für Telefonnummer- und Kennwortfelder ist "Mehrfachtippen".

#### Eingeben von Text mit der SureType-Technologie

Um diese Aufgabe auszuführen, müssen Sie Ihr BlackBerry®-Gerät in Hochformat mit der Touchscreentastatur verwenden.

- 1. Drücken Sie für jeden Buchstaben eines Worts die entsprechende Buchstabentaste.
- 2. Führen Sie eine der folgenden Aktionen aus:
	- Um ein Element aus der Liste auszuwählen, die während der Eingabe angezeigt wird, und mit der Eingabe eines neuen Worts zu beginnen, markieren Sie das Element. Drücken Sie die  $\rightarrow$  -Taste auf der Tastatur.
	- Um ein Element aus der Liste auszuwählen, die während der Eingabe angezeigt wird, und mit der Eingabe desselben Worts fortzufahren, klicken Sie auf das Element.
	- Um einen Buchstaben eines Worts bei der Eingabe zu ändern, markieren Sie den Buchstaben. Klicken Sie auf den anderen Buchstaben, der angezeigt wird.
	- Um einen Buchstaben eines Worts nach der Eingabe zu ändern, klicken Sie auf das Wort. Markieren Sie den Buchstaben. Klicken Sie auf den anderen Buchstaben, der angezeigt wird.

Um beispielsweise icheinzugeben, drücken Sie einmal die Taste A, einmal die Taste U usw., bis ich in der Liste angezeigt wird. Markieren Sie anschließend ich und drücken Sie die  $\rightarrow$  -Taste.

#### Eingeben von Text mit der Mehrfachtippen-Methode

Sie müssen Ihr BlackBerry®-Gerät im Hochformat verwenden, um diese Aufgabe ausführen zu können.

Führen Sie eine der folgenden Aktionen aus:

- Drücken Sie eine Buchstabentaste einmal, um den ersten Buchstaben auf der Taste einzugeben.
- Drücken Sie eine Buchstabentaste zweimal, um den zweiten Buchstaben auf der Taste einzugeben.

Wenn Sie z. B. das Wort run eingeben, drücken Sie zweimal die Taste R, einmal die Taste U und zweimal die Taste N.

#### Weitere Informationen zum Eingeben anderer Sprachen

Sie können lernen, andere Sprachen einzugeben, wie z. B. Chinesisch und Thailändisch, indem Sie die Handbücher zur Texteingabe lesen, die online verfügbar sind. Unter [www.blackberry.com/go/docs](http://www.blackberry.com/go/docs) können Sie nach dem Texteingabe-Handbuch in Ihrer Sprache suchen.

# Eingabeoptionen

#### Festlegen des standardmäßigen Währungssymbols

- 1. Klicken Sie auf der Startseite oder in einem Ordner auf das Symbol Optionen.
- 2. Klicken Sie auf Eingabe > Tastatur.
- 3. Ändern Sie das Feld Währungsschlüssel.
- 4. Drücken Sie die Taste  $\frac{1}{2}$  > Speichern.

#### Beenden der Anzeige von Kontakten in der Liste, die bei der Eingabe angezeigt wird

- 1. Klicken Sie auf der Startseite oder in einem Ordner auf das Symbol Optionen.
- 2. Klicken Sie auf Eingabe > Texteingabe.
- 3. Für eine Tastatur Erweiterte Stiloptionen.
- 4. Deaktivieren Sie das Kontrollkästchen Namen.
- 5. Drücken Sie die Taste  $\left| \frac{3\pi}{2} \right|$  > Speichern.

#### Aktivieren von Tastentönen

- 1. Klicken Sie auf der Startseite oder in einem Ordner auf das Symbol Optionen.
- 2. Klicken Sie auf Eingabe > Tastatur.
- 3. Aktivieren Sie das Kontrollkästchen Tastenton.
- 4. Drücken Sie die Taste  $\left| \frac{1}{2} \right|$  > Speichern.

#### Stummschalten von Trackpad-Tönen

- 1. Klicken Sie auf der Startseite oder in einem Ordner auf das Symbol Optionen.
- 2. Klicken Sie auf Eingabe > Trackpad-Empfindlichkeit.
- 3. Ändern Sie das Feld Drehen hörbar in Ton aus.
- 4. Drücken Sie die Taste **::** > Speichern.

Sie aktivieren die Trackpad-Töne erneut, indem Sie das Feld Drehen hörbar auf Klick setzen.

#### Einstellen der Trackpad-Empfindlichkeit

Sie können einstellen, wie empfindlich das Trackpad auf Tastendruck reagieren soll. Bei einem hohen Empfindlichkeitsgrad ist weniger Druck als bei einem niedrigen Empfindlichkeitsgrad erforderlich.

- 1. Klicken Sie auf der Startseite oder in einem Ordner auf das Symbol Optionen.
- 2. Klicken Sie auf Eingabe > Trackpad-Empfindlichkeit.
- 3. Ändern Sie die Felder Horizontale Empfindlichkeit und Vertikale Empfindlichkeit.
- 4. Drücken Sie die Taste :: > Speichern.

#### Festlegen der Cursor-Geschwindigkeit

- 1. Klicken Sie auf der Startseite oder in einem Ordner auf das Symbol Optionen.
- 2. Klicken Sie auf Eingabe > Tastatur.
- 3. Ändern Sie den Wert für das Feld Tastenrate.
- 4. Drücken Sie die Taste  $\Rightarrow$  > Speichern.

# Rechtschreibprüfung

Sie können die Rechtschreibung prüfen, wenn als Eingabesprache Afrikaans, Arabisch, Katalanisch, Tschechisch, Dänisch, Niederländisch, Englisch, Französisch, Deutsch, Griechisch, Ungarisch, Italienisch, Norwegisch, Portugiesisch, Russisch, Spanisch, Schwedisch oder Türkisch eingestellt ist.

#### Rechtschreibprüfung

Sie können die Rechtschreibung der von Ihnen erstellten Nachrichten, Kalendereinträge, Aufgaben oder Notizen prüfen.

- 1. Drücken Sie die Taste  $\boxed{\cdot}$  > Rechtschreibprüfung.
- 2. Führen Sie eine der folgenden Aktionen aus:
	- Nehmen Sie die vorgeschlagene Schreibweise an, indem Sie auf ein Wort in der angezeigten Liste klicken.
	- Um die vorgeschlagene Schreibweise zu ignorieren, drücken Sie die  $\Box$  -Taste.
	- Um alle Instanzen der vorgeschlagenen Schreibweise zu ignorieren, drücken Sie die FEF Taste > Alle ignorieren.
	- Um das Wort dem benutzerdefinierten Wörterbuch hinzuzufügen, drücken Sie die FEF Taste > Zu Wörterbuch hinzufügen.
	- Um die Überprüfung der Rechtschreibung zu beenden, drücken Sie die Fundenze > Rechtschreibprüfung abbrechen.

### Ändern der Optionen für die Rechtschreibprüfung

Art und Länge der von der Rechtschreibprüfung zu prüfenden Wörter sind einstellbar. Zum Beispiel können Sie die Rechtschreibprüfung anweisen, keine Akronyme oder aus einem Buchstaben bestehende Wörter einzuschließen. Sie können auch Ihr BlackBerry®-Gerät so einrichten, dass vor dem Senden einer E-Mail-Nachricht automatisch eine Rechtschreibprüfung durchgeführt wird.

- 1. Klicken Sie auf der Startseite oder in einem Ordner auf das Symbol Optionen.
- 2. Klicken Sie auf Eingabe > Rechtschreibprüfung.
- 3. Ändern Sie eine oder mehrere Optionen.
- 4. Drücken Sie die Taste  $\boxed{\cdot \cdot \cdot}$  > Speichern.

#### Beenden der Anzeige von Korrekturvorschlägen in der Liste, die bei der Eingabe angezeigt wird

Wenn Sie eine Buchstabenkombination eingeben, die Ihr BlackBerry®-Gerät nicht erkennt, werden in der Liste, die bei der Eingabe angezeigt wird, Korrekturvorschläge in Fettdruck angezeigt.

- 1. Klicken Sie auf Eingabe > Texteingabe.
- 2. Für eine Tastatur Erweiterte Stiloptionen.
- 3. Deaktivieren Sie das Kontrollkästchen Rechtschreibprüfung.
- 4. Drücken Sie die Taste  $\left| \frac{3\pi}{2} \right|$  > Speichern.

# Benutzerdefiniertes Wörterbuch

# Informationen zum benutzerdefinierten Wörterbuch

Sie können dem benutzerdefinierten Wörterbuch Wörter hinzufügen, damit das BlackBerry®-Gerät bei der Rechtschreibprüfung das Wort erkennt. Da die SureType®.

# Hinzufügen, Ändern oder Löschen eines Wortes im benutzerdefinierten Wörterbuch

- 1. Klicken Sie auf der Startseite oder in einem Ordner auf das Symbol Optionen.
- 2. Klicken Sie auf Eingabe > Benutzerdefiniertes Wörterbuch.
	- Um dem benutzerdefinierten Wörterbuch ein Wort hinzuzufügen, drücken Sie die FEF Taste > Neu. Geben Sie ein Wort oder eine Buchstabenkombination ein. Drücken Sie die Taste Jauf der Tastatur.
	- Um ein Wort im benutzerdefinierten Wörterbuch zu ändern, drücken Sie die FEE Taste > Neu. Ändern Sie das Wort. Drücken Sie die Taste *J* auf der Tastatur.
	- Um ein Wort aus dem benutzerdefinierten Wörterbuch zu löschen, markieren Sie das Wort. Drücken Sie die Taste  $\frac{z}{n}$  > Löschen.

#### Deaktivieren des automatischen Hinzufügens von Elementen zum benutzerdefinierten **Wörterbuch**

- 1. Klicken Sie auf der Startseite oder in einem Ordner auf das Symbol Optionen.
- 2. Klicken Sie auf Eingabe > Texteingabe.
- 3. Für eine Tastatur Erweiterte Stiloptionen.
- 4. Deaktivieren Sie das Kontrollkästchen Texteingabe.
- 5. Ändern Sie das Feld E-Mail in Aus.
- 6. Drücken Sie die Taste  $\frac{1}{2}$  > Speichern.

# AutoText

#### Informationen zu AutoText

AutoText ersetzt einen bestimmten Text, der mit dem entsprechenden vorab auf das Gerät geladenen AutoText-Eintrag eingegeben wird. Wenn Sie Text eingeben, der durch einen AutoText-Eintrag ersetzt werden kann, wird der Text entsprechend geändert, wenn Sie die Leertaste drücken.

Das BlackBerry®-Gerät enthält integrierte AutoText-Einträge, die häufig auftretende Fehler korrigieren. Beispielsweise ändert AutoText dre in der<:/cs>. Sie können AutoText-Einträge für häufige Tippfehler oder oft verwendete Abkürzungen erstellen. Sie können beispielsweise einen AutoText-Eintrag erstellen, der "mfg" durch "Mit freundlichen Grüßen" ersetzt.

#### Erstellen eines AutoText-Eintrags

- 1. Klicken Sie auf der Startseite oder in einem Ordner auf das Symbol Optionen.
- 2. Klicken Sie auf Eingabe > Wortersetzung.
- 3. Drücken Sie die Taste  $\boxed{\bullet}$ : > Neu.
- 4. Geben Sie im Feld Ersetzen den zu ersetzenden Text ein.
- 5. Führen Sie im Feld Durch eine der folgenden Aktionen durch:
	- Geben Sie den Ersatztext ein.

• Wenn Sie ein Makro einfügen möchten (z. B. das aktuelle Datum oder die aktuelle Uhrzeit), drücken Sie die FEE Taste > Makro

#### einfügen.

- 6. Führen Sie einen der folgenden Schritte aus:
	- Um den Eintrag wie eingegeben in Großbuchstaben zu schreiben, stellen Sie das Feld Mit auf Festgelegte Schreibung ein.
	- Um den Eintrag je nach Kontext in Großbuchstaben zu schreiben, stellen Sie das Feld Mit auf SmartCase ein.
- 7. Ändern Sie im Feld Sprach" die Sprache.
- 8. Drücken Sie die Taste  $\boxed{\cdot \cdot \cdot}$  > Speichern.

#### Ändern oder Löschen eines AutoText-Eintrags

- 1. Klicken Sie auf der Startseite oder in einem Ordner auf das Symbol Optionen.
- 2. Klicken Sie auf Eingabe > Wortersetzung.
- 3. Markieren Sie auf einen AutoText-Eintrag.
- 4. Drücken Sie die Taste  $\left| \right|$  :
	- Um den AutoText-Eintrag zu ändern, klicken Sie auf Bearbeiten. Ändern Sie den Eintrag. Drücken Sie die Taste FEF > Speichern.
	- Um den AutoText-Eintrag zu löschen, klicken Sie auf Löschen.

#### Aufheben einer AutoText-Änderung

Wenn die AutoText-Funktion ein Wort ändert, das Sie nicht ändern wollen, können Sie die Änderung rückgängig machen.

Um eine AutoText-Änderung während der Texteingabe rückgängig zu machen, drücken Sie die  $\left| \frac{4}{5} \right|$ -Taste zweimal.

# Tastenkombinationen für die Texteingabe für die Touchscreentastatur

Abhängig von der Eingabesprache, die Sie verwenden, stehen einige Tastenkombinationen möglicherweise nicht zur Verfügung.

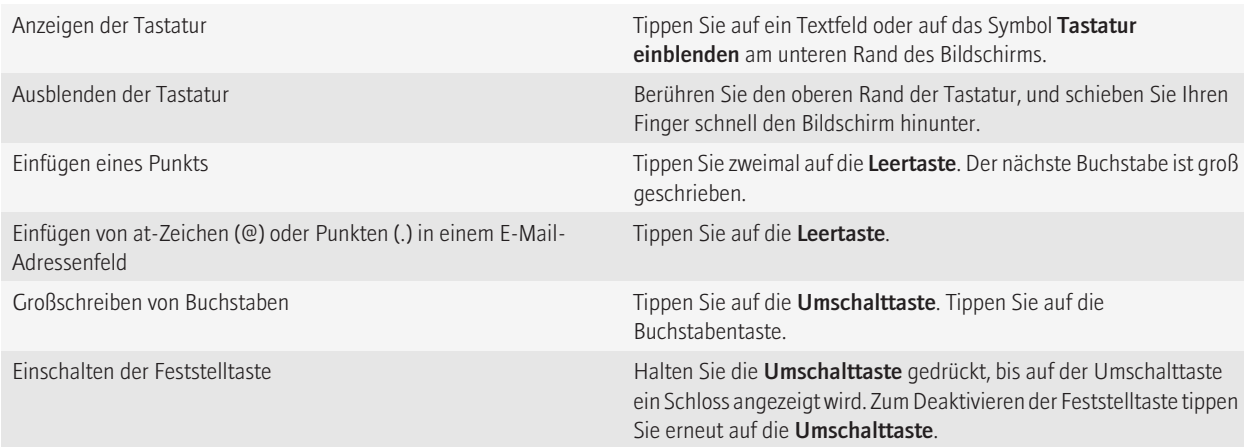

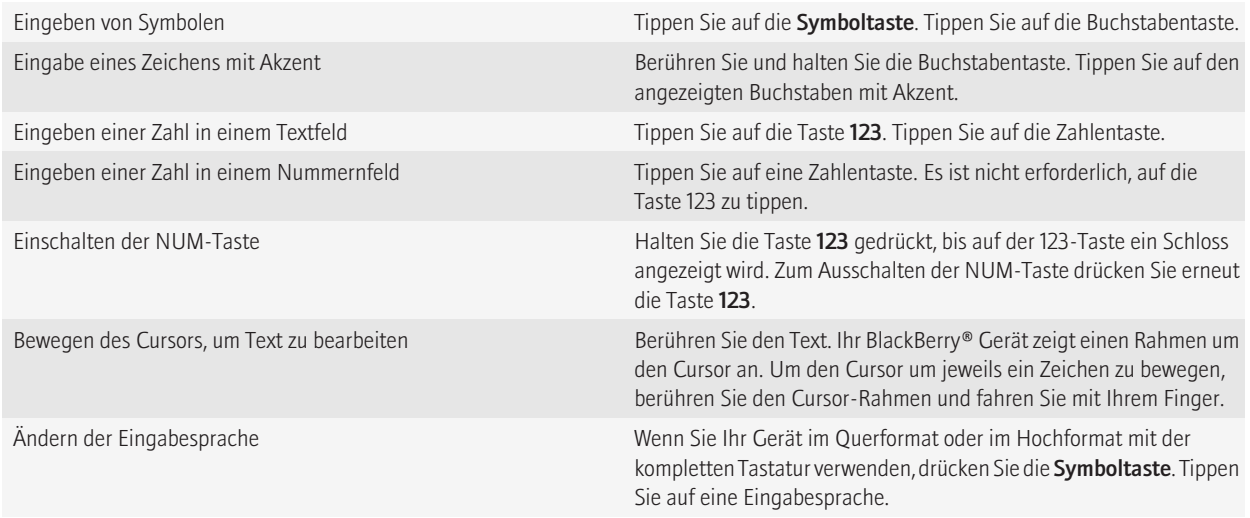

# Tastenkombinationen für die Texteingabe für die ausziehbare Tastatur

Abhängig von der Eingabesprache, die Sie verwenden, stehen einige Tastenkombinationen möglicherweise nicht zur Verfügung.

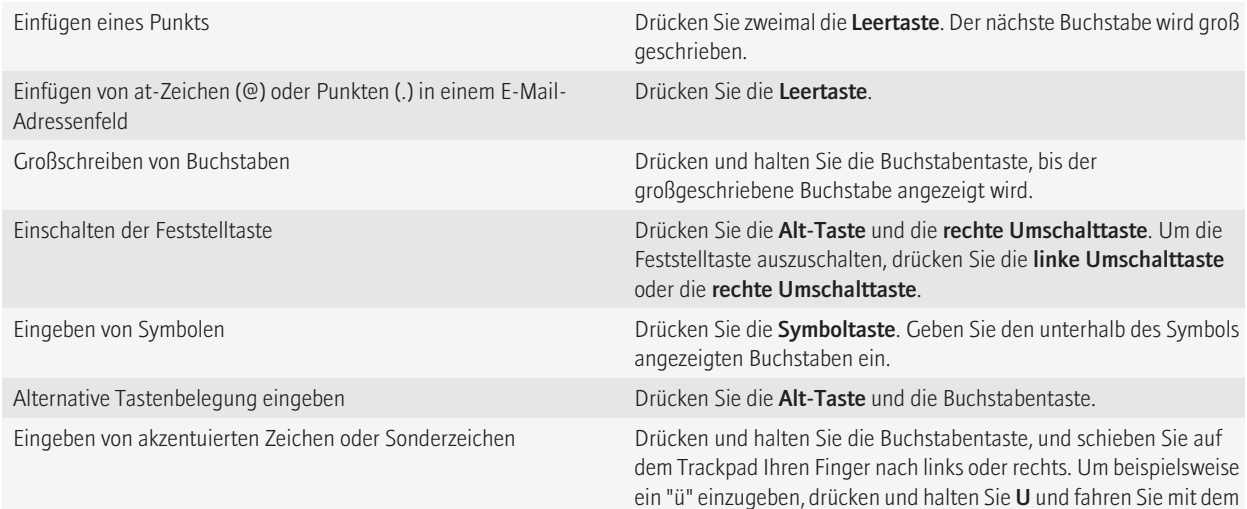

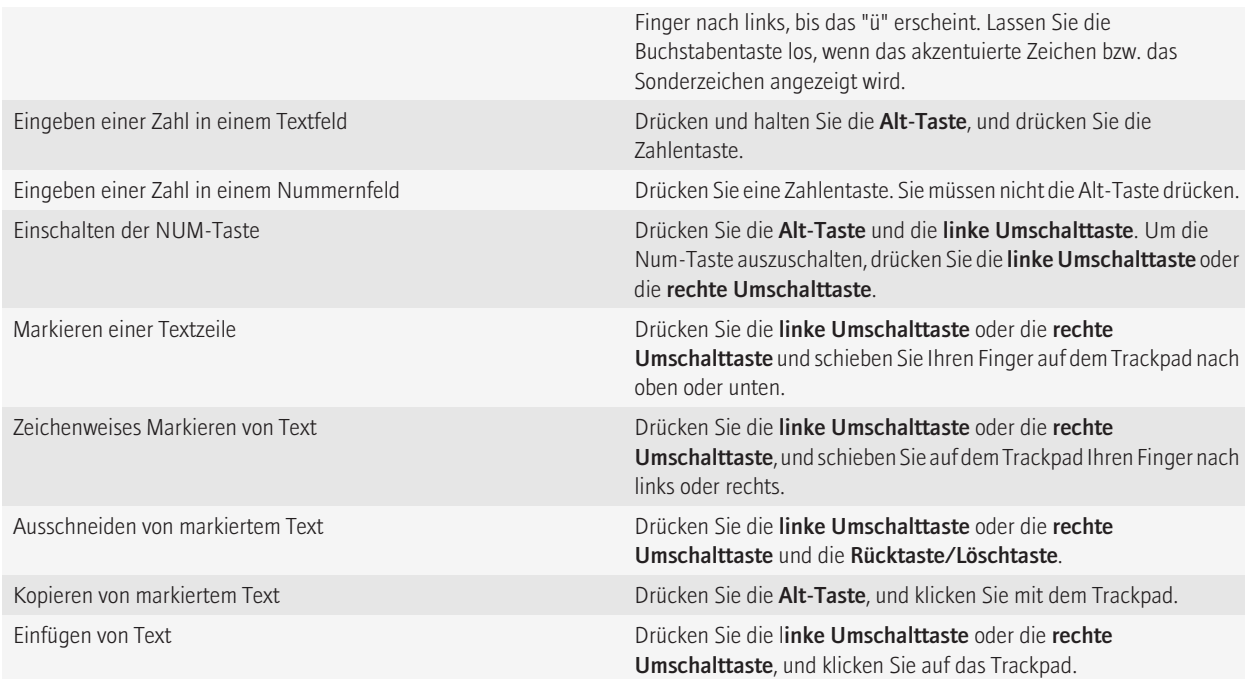

# Fehlerbehebung: Texteingabe

#### SureType-Technologie erkennt ein Wort nicht

Verwenden Sie die Liste, die bei der Texteingabe angezeigt wird, um Wörter zu erstellen, die die SureType®-Technologie nicht erkennt. Drücken Sie einmal die Buchstabentaste für den ersten Buchstaben des jeweiligen Worts. Markieren Sie in der Liste einen Buchstaben. Drücken Sie einmal die Buchstabentaste für den nächsten Buchstaben des jeweiligen Worts. Markieren Sie eine Buchstabenkombination. Klicken Sie mit dem Trackpad. Fahren Sie mit der Eingabe des Worts fort.

# Rechtschreibprüfung funktioniert nicht

Sie können nur Texte prüfen, die Sie selbst geschrieben haben. Sie können die Rechtschreibung in folgenden Sprachen prüfen: Englisch, Afrikaans, Arabisch, Katalanisch, Tschechisch, Dänisch, Niederländisch, Französisch, Deutsch, Griechisch, Hebräisch, Ungarisch, Italienisch, Norwegisch, Polnisch, Portugiesisch, Rumänisch, Russisch, Spanisch, Schwedisch und Türkisch.

# **Tastatur**

# Ändern der Tastaturanordnung

- 1. Klicken Sie auf der Startseite oder in einem Ordner auf das Symbol Optionen.
- 2. Klicken Sie auf Eingabe > Tastatur.
- 3. Ändern Sie das Feld Tastaturlayout.
- 4. Drücken Sie die Taste  $\left| \frac{3\pi}{2} \right|$  > Speichern.

# Ändern der Standardtastatur in Hochformat

Sie können auf Ihrem BlackBerry®-Gerät festlegen, dass bei Verwendung des Geräts im Hochformat standardmäßig die reduzierte Tastatur oder die komplette Tastatur verwendet wird.

- 1. Klicken Sie auf der Startseite oder in einem Ordner auf das Symbol Optionen.
- 2. Klicken Sie auf Eingabe > Tastatur.
- 3. Ändern Sie das Feld Tastatur im Hochformat.
- 4. Drücken Sie die Taste :: > Speichern.

# Zuweisen einer Anwendung zu einer Komforttaste

Ihr BlackBerry®-Gerät besitzt auf der Seite eine oder mehrere Komforttasten. Bei bestimmten Schemata können Sie die Anwendung, die einer Komforttaste zugewiesen wurde, nicht ändern.

- 1. Klicken Sie auf der Startseite oder in einem Ordner auf das Symbol Optionen.
- 2. Klicken Sie auf Gerät > Komforttasten.
- 3. Ändern Sie das Feld "Komforttaste öffnet".
- 4. Drücken Sie die Taste :: > Speichern.

# Festlegen des standardmäßigen Währungssymbols

- 1. Klicken Sie auf der Startseite oder in einem Ordner auf das Symbol Optionen.
- 2. Klicken Sie auf Eingabe > Tastatur.
- 3. Ändern Sie das Feld Währungsschlüssel.
- 4. Drücken Sie die Taste :: > Speichern.

# Festlegen der Cursor-Geschwindigkeit

- 1. Klicken Sie auf der Startseite oder in einem Ordner auf das Symbol Optionen.
- 2. Klicken Sie auf Eingabe > Tastatur.
- 3. Ändern Sie den Wert für das Feld Tastenrate.
- 4. Drücken Sie die Taste **::** > Speichern.

# Aktivieren von Tastentönen

- 1. Klicken Sie auf der Startseite oder in einem Ordner auf das Symbol Optionen.
- 2. Klicken Sie auf Eingabe > Tastatur.
- 3. Aktivieren Sie das Kontrollkästchen Tastenton.
- 4. Drücken Sie die Taste :: > Speichern.

# Einstellen der Trackpad-Empfindlichkeit

Sie können einstellen, wie empfindlich das Trackpad auf Tastendruck reagieren soll. Bei einem hohen Empfindlichkeitsgrad ist weniger Druck als bei einem niedrigen Empfindlichkeitsgrad erforderlich.

- 1. Klicken Sie auf der Startseite oder in einem Ordner auf das Symbol Optionen.
- 2. Klicken Sie auf Eingabe > Trackpad-Empfindlichkeit.
- 3. Ändern Sie die Felder Horizontale Empfindlichkeit und Vertikale Empfindlichkeit.
- 4. Drücken Sie die Taste  $\boxed{\Rightarrow}$  > Speichern.

# Stummschalten von Trackpad-Tönen

- 1. Klicken Sie auf der Startseite oder in einem Ordner auf das Symbol Optionen.
- 2. Klicken Sie auf Eingabe > Trackpad-Empfindlichkeit.
- 3. Ändern Sie das Feld Drehen hörbar in Ton aus.
- 4. Drücken Sie die Taste  $\Rightarrow$  > Speichern.

Sie aktivieren die Trackpad-Töne erneut, indem Sie das Feld Drehen hörbar auf Klick setzen.

# Fehlerbehebung: Tastatur

#### Beim Drücken der Komforttasten wird keine Anwendung geöffnet

Versuchen Sie Folgendes:

- Weisen Sie dem Schlüssel eine Anwendung zu, wenn Sie dies noch nicht getan haben.
- Stellen Sie sicher, dass die der Taste zugewiesene Anwendung nicht gelöscht wurde.

# Sprache

# Informationen zur Eingabesprache

Sie können eine Eingabesprache festlegen, die bei der Eingabe verwendet werden soll. Die Eingabesprache kann von der Anzeigesprache abweichen. Wenn Sie eine Eingabesprache festlegen, ändern Sie AutoText und andere Eingabeoptionen in die gewählte Sprache. So können Sie beispielsweise auf Ihrem BlackBerry®-Gerät die französische Sprache verwenden, Nachrichten jedoch in englischer Sprache eingeben.

# Ändern der Sprache

- 1. Klicken Sie auf der Startseite oder in einem Ordner auf das Symbol Optionen.
- 2. Klicken Sie auf Eingabe > Sprache.
	- Um die Anzeigesprache zu ändern, ändern Sie das Feld Anzeigesprache.
	- Um die Texteingabesprache zu ändern, ändern Sie das Feld Eingabesprache.
	- Um die Sprache für Sprachbefehle zu ändern, ändern Sie das Feld Sprachgesteuertes Wählen.
- 3. Drücken Sie die Taste  $\left| \frac{3}{2} \right|$  > Speichern.

# Verwenden einer Tastenkombination zum Wechseln der Eingabesprachen bei der Texteingabe

- 1. Klicken Sie auf der Startseite oder in einem Ordner auf das Symbol Optionen.
- 2. Klicken Sie auf Eingabe > Sprache.
	- Um die Eingabesprache durch Halten der Alt-Taste und Drücken der Eingabetaste zu wechseln, ändern Sie das Feld Tastenkombinationen in Alt-Eingabetaste.
	- Um die Eingabesprache durch Halten der Umschalttaste und Drücken der Leertaste zu wechseln, ändern Sie das Feld Tastenkombinationen in Umschalttaste-Leertaste.
- 3. Drücken Sie die Taste  $\Rightarrow$  > Speichern.

Um die Tastenkombination zum Wechseln der Eingabesprachen auszuschalten, ändern Sie das Feld Tastenkombinationen in Keine.

# Hinzufügen einer Anzeigesprache

Sie können mithilfe der BlackBerry® Desktop Software Ihrem BlackBerry-Gerät eine Anzeigesprache hinzuzufügen. Um die BlackBerry Desktop Software herunterzuladen, gehen Sie von Ihrem Computer aus zu [www.blackberry.com/desktop](http://www.blackberry.com/desktop) und wählen Sie die entsprechende Option für Ihren Computer.

Schließen Sie das Gerät an Ihren Computer an, und öffnen Sie die BlackBerry Desktop Software.

Weitere Informationen zum Hinzufügen von Anwendungen und Anzeigen von Sprachen finden Sie in der Hilfe zur BlackBerry Desktop Software.

# Löschen einer Sprache

Sie können Sprachen löschen, die Sie nicht verwenden, um den Betrag des verfügbaren Speicherplatzes zu erhöhen.

- 1. Klicken Sie auf der Startseite oder in einem Ordner auf das Symbol Einrichten.
- 2. Klicken Sie auf Sprachen > Entfernen von Sprachen.
- 3. Wählen Sie die Sprachen aus, die Sie behalten wollen.
- 4. Klicken Sie auf Aktualisieren.

Alle Sprachen, die Sie nicht auswählen, werden von Ihrem BlackBerry®-Gerät entfernt.

# Fehlerbehebung: Sprache

#### Manche Zeichen werden auf meinem Gerät nicht richtig angezeigt

Möglicherweise werden die Zeichen nicht vom BlackBerry® Enterprise Server oder vom BlackBerry® Internet Service, der mit Ihrem BlackBerry®-Gerät verknüpft ist, unterstützt. Weitere Informationen hierzu erhalten Sie von Ihrem Mobilfunkanbieter oder Ihrem Administrator.

# Bildschirmanzeige

# Festlegen der Optionen für die Hintergrundbeleuchtung

- 1. Klicken Sie auf der Startseite oder in einem Ordner auf das Symbol Optionen.
- 2. Klicken Sie auf Bildschirm > Bildschirmanzeige.
- 3. Führen Sie eine der folgenden Aktionen aus:
	- Um die Helligkeit der Hintergrundbeleuchtung für den Bildschirm zu ändern, ändern Sie das Feld Helligkeit der Hintergrundbeleuchtung.
	- Um die Dauer zu ändern, die die Hintergrundbeleuchtung eingeschaltet bleibt, wenn Sie Ihr BlackBerry®-Gerät nicht berühren, ändern Sie das Feld Hintergrundbeleuchtung-Timeout.
	- Wenn sich die Hintergrundbeleuchtung nicht automatisch den Lichtverhältnissen Ihrer Umgebung anpassen soll, deaktivieren Sie das Kontrollkästchen Hintergrundbeleuchtung automatisch abschalten.
- 4. Drücken Sie die Taste  $\frac{1}{2}$  > Speichern.

# Verwenden eines Bildes als Hintergrundbild für Ihr Gerät

- 1. Klicken Sie auf der Startseite auf das Symbol Medien > Symbol Bilder.
- 2. Navigieren Sie zu einem Bild.
- 3. Drücken Sie die  $\frac{1}{2}$  -Taste > Als Hintergrundbild festlegen.

# Ändern der Anzeigeschrift

- 1. Klicken Sie auf der Startseite oder in einem Ordner auf das Symbol Optionen.
- 2. Klicken Sie auf Bildschirm > Bildschirmanzeige.
- 3. Ändern Sie die Schriftartenfelder.
- 4. Drücken Sie die Taste  $\left| \frac{3\pi}{2} \right|$  > Speichern.

# Organisieren von Anwendungen auf der Startseite

#### Info zum Organisieren von Anwendungssymbolen

Anwendungssymbole können auf der Startseite oder in Ordnern auf der Startseite angezeigt werden. Wenn Sie nicht alle Ihre Anwendungssymbole sehen können, sind diese möglicherweise ausgeblendet. Sie können alle Ihre Anwendungssymbole auf der Startseite oder in Ordnern sichtbar machen, indem Sie die Option "Alle" im Startseitenmenü aktivieren.

Sie können Anwendungssymbole neu anordnen, um die Reihenfolge der Symbole auf der Startseite zu ändern. Sie können auch Ordner erstellen und löschen, den Stil des Ordnersymbols der von Ihnen erstellten Ordner anpassen und Anwendungssymbole in Ordner und aus ihnen verschieben.

#### Finden oder Ausblenden eines Anwendungssymbols

Abhängig von dem gewählten Thema können Sie möglicherweise einige Anwendungssymbole nicht ausblenden.

Führen Sie auf der Startseite oder in einem Ordner eine der folgenden Aktionen aus:

- Um alle Anwendungssymbole zu sehen, drücken Sie die  $\mathbb{F}_{\mathbb{F}}$  Taste > Alle.
- Um ein Anwendungssymbol auszublenden, markieren Sie das Symbol. Drücken Sie die Taste | = = > Ausblenden.
- Um alle ausgeblendeten Anwendungssymbole anzuzeigen, drücken Sie die FERRIT Taste > Alle anzeigen.
- Um das Ausblenden eines Anwendungssymbols zu beenden, markieren Sie das Symbol. Drücken Sie die Taste Funden. Neben dem Feld "Ausblenden" sollte jetzt kein Häkchen mehr angezeigt werden.

#### Einfügen, Ändern oder Löschen eines Ordners auf der Startseite

Führen Sie auf der Startseite eine der folgenden Aktionen aus:

- Um einen Ordner hinzuzufügen, drücken Sie die  $\frac{1}{2}$ -Taste > Ordner hinzufügen. Geben Sie einen Namen für den Ordner ein. Um den Stil des Ordnersymbols zu ändern, klicken Sie auf das Ordnersymbol. Klicken Sie auf einen Ordnersymbolstil. Klicken Sie auf Hinzufügen.
- Um einen Ordner zu ändern, markieren Sie einen Ordner. Drücken Sie die Taste <sup>22</sup>2 > Ordner bearbeiten. Ändern Sie den Ordnernamen oder Ordnersymbolstil. Klicken Sie auf Speichern.
- Um einen Ordner zu löschen, markieren Sie einen Ordner. Drücken Sie die Taste  $\boxed{f}$  > Löschen.

#### Verschieben eines Anwendungssymbols

- 1. Markieren Sie die Anwendung auf der Startseite oder in einem Anwendungsordner.
- 2. Drücken Sie die Menütaste.
- 3. Führen Sie eine der folgenden Aktionen aus:
	- Klicken Sie auf Verschieben, um das Anwendungssymbol an eine andere Stelle auf der Startseite zu verschieben. Fahren Sie auf dem Trackpad mit dem Finger zum neuen Speicherort. Klicken Sie mit dem Trackpad.
	- Um das Anwendungssymbol in einen Anwendungsordner zu verschieben, klicken Sie auf Verschieben in Ordner. Klicken Sie auf einen Anwendungsordner.
	- Um das Anwendungssymbol aus einem Anwendungsordner zu verschieben, klicken Sie auf Verschieben in Ordner. Klicken Sie auf Startseite oder einen Anwendungsordner.

# Hinzufügen einer Nachricht, die angezeigt wird, wenn Ihr Gerät gesperrt ist

1. Klicken Sie auf der Startseite oder in einem Ordner auf das Symbol Optionen.

- 2. Klicken Sie auf Bildschirm > Nachricht auf der Seite "Sperren".
- 3. Geben Sie den Text ein, der auf dem Bildschirm angezeigt werden soll, wenn Ihr Gerät gesperrt ist.
- 4. Drücken Sie die Taste  $\boxed{\cdot}$  > Speichern.

# Einschalten der LED-Benachrichtigung für Netzabdeckung

- 1. Klicken Sie auf der Startseite oder in einem Ordner auf das Symbol Optionen.
- 2. Klicken Sie auf Bildschirm/Tastatur.
- 3. Stellen Sie für das Feld LED-Abdeckungsanzeige die Option An ein.
- 4. Drücken Sie die Menütaste.
- 5. Klicken Sie auf Speichern.

Wenn Ihr BlackBerry®-Gerät mit dem Mobilfunknetz verbunden ist, blinkt die LED-Anzeige grün.

Um die Sende- und Empfangsstärkebenachrichtigung zu deaktivieren, stellen Sie für das Feld LED-Abdeckungsanzeige die Option Aus ein.

# Verwenden von Graustufen oder von umgekehrtem Kontrast für die Bildschirmanzeige

- 1. Klicken Sie auf der Startseite oder in einem Ordner auf das Symbol Optionen.
- 2. Klicken Sie auf Zugänglichkeit.
	- Um Graustufen für die Bildschirmanzeige zu verwenden, ändern Sie das Feld Farbkontrast in Grauskala.
	- Um umgekehrten Kontrast für die Bildschirmanzeige zu verwenden, ändern Sie das Feld Farbkontrast in Kontrast umkehren.
- 3. Drücken Sie die Taste  $\left| \begin{array}{c} \bullet \bullet \\ \bullet \bullet \end{array} \right|$  > Speichern.

# Themen

#### Informationen zu Themen

Je nach Mobilfunkanbieter können Sie ein Thema auf Ihrem BlackBerry®-Gerät festlegen, um die Darstellung von Elementen wie Anwendungen, Anzeigen, Wörtern oder Symbolen zu steuern. Möglicherweise wurden bereits einige Themen auf das Gerät geladen, oder Sie können Themen im cod-Dateiformat herunterladen.

#### Wechseln von Themen

- 1. Klicken Sie auf der Startseite oder in einem Ordner auf das Symbol Optionen.
- 2. Klicken Sie auf Bildschirm > Bildschirmanzeige.
- 3. Klicken Sie im Abschnitt Thema auf ein Thema.
- 4. Klicken Sie auf Aktivieren

Um ein Thema zu löschen, klicken Sie auf das Thema. Klicken Sie auf Löschen.

#### Herunterladen eines Themas

Je nach Ihrem Mobilfunkanbieter wird diese Funktion möglicherweise nicht unterstützt.

- 1. Klicken Sie auf der Startseite oder in einem Ordner auf das Symbol Optionen.
- 2. Klicken Sie auf Bildschirm > Bildschirmanzeige.
- 3. Drücken Sie die Taste  $\boxed{\cdot}$  > Herunterladen von Themen.

# Beheben von Anzeigeproblemen

#### Meine Anzeige hat sich verändert

Abhängig von Ihrem Thema können sich Anzeigeeinstellungen, beispielsweise Symbole, die Schrift und der Hintergrund der Startseite verändern, wenn Sie die Themen wechseln.

#### Beim Drücken der Komforttasten wird keine Anwendung geöffnet

Versuchen Sie Folgendes:

- Weisen Sie dem Schlüssel eine Anwendung zu, wenn Sie dies noch nicht getan haben.
- Stellen Sie sicher, dass die der Taste zugewiesene Anwendung nicht gelöscht wurde.

#### Der Bildschirm wird ausgeschaltet

Wenn Sie das BlackBerry®-Gerät für einen bestimmten Zeitraum nicht verwenden, wird der Bildschirm automatisch ausgeschaltet, um Energie zu sparen. Sie können die Dauer ändern, für die die Hintergrundbeleuchtung eingeschaltet bleibt, wenn Sie Ihr Gerät nicht berühren.

Um den Bildschirm wieder einzuschalten, brauchen Sie nur mit dem Trackpad zu klicken oder eine Taste zu drücken.

# GPS-Technologie

Je nach Ihrem Mobilfunkanbieter wird diese Funktion möglicherweise nicht unterstützt.

# Informationen zur GPS-Technologie

Je nach Ihrem Mobilfunkanbieter wird diese Funktion möglicherweise nicht unterstützt.

Die GPS-Technologie auf Ihrem BlackBerry®-Gerät bietet Ihnen die Möglichkeit, Ihre GPS-Position zu ermitteln und standortbasierte Anwendungen und Dienste zu verwenden. Standortbasierte Anwendungen können Ihre GPS-Position verwenden, um Ihnen Informationen, wie z. B. Anfahrtsbeschreibungen, bereitzustellen.

Wenn Ihr Gerät über keinen internen GPS-Empfänger verfügt oder Ihr Mobilfunkanbieter keine standortbasierten Dienste unterstützt, Sie aber GPS-Technologie verwenden möchten, können Sie zur Verwendung der GPS-Technologie Ihr BlackBerry-Gerät mit einem Bluetooth®-fähigen GPS-Empfänger koppeln. Weitere Informationen erhalten Sie von Ihrem Mobilfunkanbieter.

Wenn Ihr Gerät mit einem CDMA-Netzwerk verbunden ist und Sie einen Notruf tätigen oder wenn sich Ihr Gerät im Notfall-Rückrufmodus (Emergency Callback Mode) befindet, kann der Notruf-Operator mithilfe der GPS-Technologie Ihren ungefähren Standort ermitteln. Anmerkung: Teilen Sie in einem Notfall dem Notruf-Operator möglichst genaue Informationen mit. Es kann vorkommen, dass der Notruf-Operator mithilfe der GPS-Technologie alleine Ihren ungefähren Standort nicht finden kann.

# Einschalten der GPS-Technologie

Abhängig vom Modell Ihres BlackBerry®-Geräts und Ihrem Mobilfunknetz wird diese Funktion möglicherweise nicht unterstützt.

Anmerkung: Die GPS-Optionen, die auf Ihrem Gerät angezeigt werden, weichen möglicherweise etwas von den Optionen ab, die in dieser Aufgabe angezeigt werden.

- 1. Klicken Sie auf der Startseite oder in einem Ordner auf das Symbol Optionen.
- 2. Klicken Sie auf Gerät > Standorteinstellungen.
- 3. Ändern Sie das Feld Dienste für die Standortbestimmung in Standort ein.
- 4. Drücken Sie die Taste  $\boxed{\cdot}$  > Speichern.

Um GPS-Technologie auszuschalten, ändern Sie das Feld Dienste für die Standortbestimmung in Standort aus.

# Einstellen des GPS-Empfängers, der zum Verfolgen von Strecken verwendet wird

Um diese Aufgabe auszuführen, müssen Sie Ihr BlackBerry®-Gerät mit einem Bluetooth®--fähigen GPS-Empfänger koppeln, falls Ihr Gerät über keinen internen GPS-Empfänger verfügt.

- 1. Klicken Sie auf der Startseite oder in einem Ordner auf das Symbol Optionen.
- 2. Klicken Sie auf Gerät > Standorteinstellungen.
- 3. Ändern Sie das Feld GPS-Quelle.
- 4. Drücken Sie die Taste  $\boxed{\Rightarrow}$  > Speichern.

# Ermitteln Ihrer GPS-Position

Je nach Mobilfunkanbieter und Mobilfunknetz wird diese Funktion möglicherweise nicht unterstützt. Zum Ausführen dieser Aufgabe müssen Sie Ihr BlackBerry®-Gerät mit einem Bluetooth®-fähigen GPS-Empfänger koppeln, wenn Ihr Gerät nicht über einen internen GPS-Empfänger verfügt.

- 1. Klicken Sie auf der Startseite oder in einem Ordner auf das Symbol Optionen.
- 2. Klicken Sie auf Gerät > Standorteinstellungen.
- 3. Drücken Sie die Taste  $\left| \frac{1}{2} \right|$  > GPS aktualisieren.

Daraufhin werden die Längen- und Breitenkoordinaten Ihres aktuellen Standorts angezeigt.

# Verhindern, dass andere Personen Ihren Standort erfassen können

Wenn Ihr E-Mail-Konto einen BlackBerry® Enterprise Server verwendet, kann Ihr Administrator möglicherweise den Standort Ihres BlackBerry-Geräts erfassen. Weitere Informationen erhalten Sie von Ihrem Administrator.

- 1. Klicken Sie auf der Startseite oder in einem Ordner auf das Symbol Optionen.
- 2. Klicken Sie auf Gerät > Standorteinstellungen.
- 3. Ändern Sie das Feld Dienste für die Standortbestimmung zu Standort Aus.
- 4. Drücken Sie die Taste  $\Rightarrow$  > Speichern.

# Deaktivieren der Standorthilfe

Je nach Mobilfunkanbieter und Mobilfunknetz wird diese Funktion möglicherweise nicht unterstützt. Standardmäßig ist die Standorthilfe aktiviert, um die Leistung der GPS-Technologie zu verbessern. Wenn die Standorthilfe aktiviert ist, stellt Ihr BlackBerry®-Gerät regelmäßig eine Verbindung mit einem zentralen Server her, was zu einer Erhöhung Ihrer Datendienstgebühren führen kann. Sie können die Standorthilfe deaktivieren, um diese Gebühren zu vermeiden, aber es kann in diesem Fall länger dauern, bis das Gerät Ihre GPS-Position ermittelt. Weitere Informationen erhalten Sie von Ihrem Mobilfunkanbieter.

- 1. Klicken Sie auf der Startseite oder in einem Ordner auf das Symbol Optionen.
- 2. Klicken Sie auf Gerät > Standorteinstellungen.
	- Um die Standorthilfe zu deaktivieren, ändern Sie das Feld Standorthilfe in Deaktiviert.
	- Um die Standorthilfe beim Roaming zu deaktivieren, ändern Sie das Feld Standorthilfe in Bei Roaming deaktiviert.
- 3. Drücken Sie die Taste  $\left| \cdot \right|$  > Speichern.

# Fehlerbehebung: GPS-Technologie

#### Ich kann die GPS-Technologie nicht verwenden

Führen Sie versuchsweise eine der folgenden Aktionen aus:

- Wenn Sie sich im Freien aufhalten, stellen Sie sicher, dass sich Ihr Gerät weg von Gebäuden unter freiem Himmel befindet.
- Wenn Sie sich in Innenräumen aufhalten, sollten Sie sich an ein Fenster begeben.
- Wenn Sie Ihr BlackBerry®-Gerät mit einem Bluetooth®-fähigen GPS-Empfänger gekoppelt haben, stellen Sie sicher, dass der Bluetooth-fähige GPS-Empfänger eingeschaltet ist.
- Wenn Sie GPS zum ersten Mal verwenden, warten Sie etwas, bis Ihr Gerät den GPS-Standort ermittelt hat.

# Grundlegende Informationen zu Karten

#### Anzeigen von Standorten in Karten

- 1. Klicken Sie auf der Startseite auf das Symbol Karte.
- 2. Drücken Sie in einer Karte die Taste  $\boxed{\cdot}$  > Standort finden.
- 3. Führen Sie einen der folgenden Schritte aus:
	- Um nach ein Sonderziel zu suchen, wie z. B. einem Unternehmen oder einer Sehenswürdigkeit, klicken Sie im Dropdown-Menü am oberen rechten Rand des Bildschirms auf Firma. Geben Sie die Informationen für das Sonderziel im Feld Firma ein. Markieren Sie das Sonderziel.
	- Um einen neuen Standort anzuzeigen, klicken Sie im Dropdown-Menü am oberen rechten Rand des Bildschirms auf Standort. Geben Sie eine Adresse in das Feld Standort ein. Markieren Sie den Standort.
	- Um einen Standort für einen Kontakt anzuzeigen, geben Sie den Kontaktnamen in das Feld Standortort oder Firma ein. Markieren Sie die Kontaktinformationen.
	- Um einen mit Lesezeichen versehenen Standort anzuzeigen, markieren Sie den Standort im unteren Bereich des Bildschirms.
- 4. Drücken Sie die Taste  $|E| >$  Auf Karte anzeigen.

Wenn Sie einen anderen Standort anzeigen möchten und nicht Ihren aktuellen Standort, drücken Sie die Menütaste, um die Wegbeschreibung von Ihrem aktuellen Standort zu diesem Standort zu erhalten.  $\mathbf{F}$ : Taste > Zu dieser Stelle navigieren. Ihr Gerät muss mit einem integrierten GPS-Empfänger ausgestattet oder mit einem Bluetooth-fähigen GPS-Empfänger gekoppelt sein, um diese Aufgabe durchführen zu können.

#### Anzeigen einer Adresse auf einer Karte mithilfe eines Links

Wenn Ihr BlackBerry®-Gerät eine Adresse in bestimmten Anwendungen, wie z. B. Instant Messaging-Anwendungen und Notizen, erkennt, unterstreicht Ihr Gerät die Adresse.

- 1. Markieren Sie eine unterstrichene Adresse.
- 2. Drücken Sie die Taste  $\boxed{P_i:}$  > Auf Karte anzeigen.

#### Senden eines Standorts

Sie können einen Standort als eine Nachricht, wie zum Beispiel in einer E-Mail-Nachricht oder Sofortnachricht, senden. Die Nachricht, die Sie senden, enthält einen Link zu Ihrem Standort, damit der Empfänger den Ort auf einer Karte anzeigen kann.

- 1. Drücken Sie in einer Karte die Taste  $\left| \begin{array}{c} \bullet \bullet \\ \bullet \bullet \end{array} \right|$  > Standort senden.
- 2. Klicken Sie auf einen Nachrichtentyp.

#### Abrufen von Wegbeschreibungen

1. Klicken Sie auf der Startseite auf das Symbol Karte.

- 3. Führen Sie eine der folgenden Aktionen aus, um einen Ausgangsstandort anzugeben:
	- Falls Ihr BlackBerry®-Gerät über einen integrierten GPS-Empfänger verfügt oder mit einem Bluetooth®--fähigen GPS-Empfänger gekoppelt ist, setzen Sie das Feld Start auf Mein Standort.
	- Um den Ort anzugeben, den Sie derzeit auf einer Karte anzeigen, setzen Sie das Feld Start auf Kartenmitte verwenden. Wenn Sie einen mit Lesezeichen versehenen Standort anzeigen, klicken Sie auf Fokussierten Standort verwenden.
	- Um einen neuen Ort durch Auswählen des Orts auf einer Karte anzugeben, setzen Sie das Feld Start auf Auf Karte auswählen. Klicken Sie auf den Ort auf der Karte.
	- Um ein Sonderziel anzugeben, wie z. B. ein Unternehmen oder eine Sehenswürdigkeit, setzen Sie das Feld Start auf Standort finden. Klicken Sie in der Dropdown-Liste am oberen rechten Rand des Bildschirms auf Unternehmen. Geben Sie im Suchfeld die Informationen für das Sonderziel ein. Drücken Sie die Taste auf der Tastatur. Klicken Sie auf ein Sonderziel.
	- Um die Adresse eines Kontakts anzugeben, setzen Sie das Feld Start auf Standort finden. Beginnen Sie mit der Eingabe des Namens des Kontakts. Klicken Sie auf den Kontakt.
	- Um einen neuen Standort durch Eingeben der Adresse anzugeben, setzen Sie das Feld Start auf Standort finden. Klicken Sie in der Dropdown-Liste am oberen rechten Rand des Bildschirms auf Standort. Geben Sie im Suchfeld die Adresse ein. Drücken Sie die Taste auf der Tastatur. Klicken Sie auf den Standort.
	- Um einen mit Lesezeichen versehenen Standort anzugeben, setzen Sie das Feld Start auf Standort finden. Klicken Sie im unteren Fensterbereich auf einen mit Lesezeichen versehenen Standort.
- 4. Wiederholen Sie Schritt 3, um einen Endstandort anzugeben.
- 5. Um die Routenoptionen zu ändern, klicken Sie auf Routenoptionen. Aktivieren oder deaktivieren Sie die Kontrollkästchen neben einer oder mehreren Routenoptionen. Klicken Sie auf OK.
- 6. Klicken Sie auf Suchen.

# Schwenken von Karten

Um eine Karte zu schwenken, muss Ihr BlackBerry®-Gerät im Schwenkmodus sein und nicht im Zoommodus. Der momentan aktive Modus Ihres Geräts wird oben auf der Karte angezeigt.

- 1. Wenn Ihr Gerät in Zoommodus ist, klicken Sie auf das Trackpad, um in den Schwenkmodus zu wechseln.
- 2. Schieben Sie auf dem Trackpad Ihren Finger in eine beliebige Richtung.

#### Vergrößern oder verkleinern

Führen Sie auf einer Karte eine der folgenden Aktionen aus

- Um zu vergrößern, sofern Ihr Gerät nicht bereits in Zoommodus ist, drücken Sie das Trackpad. Fahren Sie mit dem Finger auf dem Trackpad nach oben.
- Um zu verkleinern, sofern Ihr Gerät nicht bereits in Zoommodus ist, drücken Sie das Trackpad. Fahren Sie mit dem Finger auf dem Trackpad nach unten.
- Um einen Punkt auf einer Route zu vergrößern, drücken Sie die  $\mathbf{F}$  Taste > Auf den Punkt zoomen.
### Anzeigen einer Liste von Sonderzielen in der Nähe eines Standorts

Sie können nach Sonderzielen wie Unternehmen, Flughäfen, Schulen, Parks oder Sehenswürdigkeiten suchen. Sie können beispielsweise nach Kaffeestuben in der Nähe Ihres aktuellen Standorts suchen.

- 1. Drücken Sie in einer Karte die Taste 7: > Standort finden.
- 2. Geben Sie die Sonderzielinformationen ein.
- 3. Drücken Sie die Taste Jauf der Tastatur.

### Anzeigen der Kontaktinformationen für ein Sonderziel

- 1. Markieren Sie auf einer Karte oder in einer Liste von Sonderzielen ein Sonderziel.
- 2. Drücken Sie die Taste  $\boxed{\cdot \cdot \cdot}$  > Details.

### Löschen einer Karte

Wenn Sie eine Karte löschen, werden jegliche Routeninformationen, die auf der Karte angezeigt wurden, nicht mehr angezeigt.

Drücken Sie in einer Karte die Taste **::** > Karte löschen.

### Hinzufügen eines Lesezeichens für einen Standort oder eine Route

- 1. Klicken Sie auf der Startseite auf das Symbol Karte.
- 2. Drücken Sie in einer Karte die Taste  $\frac{1}{2}$  > Zu Favoriten hinzufügen > OK.

## Umbenennen eines Lesezeichens für einen Standort oder eine Route

- 1. Klicken Sie auf der Startseite auf das Symbol Karte.
- 2. Drücken Sie die Taste  $\boxed{P_{\bullet} \rightarrow P}$  > Favoriten.
- 3. Markieren Sie ein Lesezeichen.
- 4. Drücken Sie die Taste  $\left| \frac{1}{2} \right|$  > Umbenennen.
- 5. Geben Sie einen neuen Namen ein.
- 6. Klicken Sie auf OK.

## Löschen eines Lesezeichens für einen Standort oder eine Route

- 1. Klicken Sie auf der Startseite auf das Symbol Karte.
- 2. Drücken Sie in einer Karte die Taste  $\left| \frac{1}{2} \right|$  > Favoriten.
- 3. Markieren Sie ein Lesezeichen.
- 4. Drücken Sie die Taste  $\left| \frac{1}{2} \right|$  > Löschen.

# Kartenoptionen

### Dauerhafte Hintergrund-Beleuchtung beim Verfolgen von Strecken

Die Hintergrundbeleuchtung wird nach einem Timeout standardmäßig automatisch abgeschaltet, um den Akku zu schonen. Sie können Kartenoptionen so ändern, dass die Hintergrundbeleuchtung eingeschaltet bleibt, während Sie Ihre Strecke verfolgen, sofern der Akku-Ladezustand nicht unter einen bestimmten Prozentsatz fällt.

- 1. Drücken Sie in einer Karte die Taste **::** > Optionen.
- 2. Ändern Sie das Feld Timeout der Hintergrundbeleuchtung bei.
- 3. Drücken Sie die Taste  $\boxed{\cdot \cdot \cdot}$  > Speichern.

#### Zugehörige Informationen

[Festlegen der Optionen für die Hintergrundbeleuchtung, 206](#page-207-0)

### Einstellen des GPS-Empfängers, der zum Verfolgen von Strecken verwendet wird

Um diese Aufgabe auszuführen, müssen Sie Ihr BlackBerry®-Gerät mit einem Bluetooth®--fähigen GPS-Empfänger koppeln, falls Ihr Gerät über keinen internen GPS-Empfänger verfügt.

- 1. Klicken Sie auf der Startseite oder in einem Ordner auf das Symbol Optionen.
- 2. Klicken Sie auf Gerät > Standorteinstellungen.
- 3. Ändern Sie das Feld GPS-Quelle.
- 4. Drücken Sie die Taste :: > Speichern.

# Tastenkombinationen für Karten

- Drücken Sie zum Vergrößern einer Karte auf I.
- Drücken Sie zum Verkleinern einer Karte auf O.
- Drücken Sie zur Anzeige des nächsten Streckenabschnitts auf N.
- Drücken Sie zur Anzeige des vorherigen Streckenabschnitts auf P.
- Drücken Sie zum Anzeigen von Statusinformationen am Kartenanfang auf U. Wenn Sie erneut auf U drücken, werden die Statusinformationen am Kartenanfang ausgeblendet.
- Wenn Sie während der Streckenverfolgung die Streckendaten unten in der Karte einblenden möchten, drücken Sie die Leertaste. Wenn Sie die Streckendaten unten in der Karte ausblenden möchten, drücken Sie erneut die Leertaste.

# Fehlerbehebung: Karten

### Einige Funktionen sind auf meinem Gerät nicht verfügbar

Die Verfügbarkeit bestimmter Funktionen auf Ihrem BlackBerry®-Gerät ist abhängig von verschiedenen Aspekten, z. B. vom Modell Ihres Geräts und von Ihrem Mobilfunktarif.

Wenn Ihr E-Mail-Konto einen BlackBerry® Enterprise Server verwendet, hat Ihr Unternehmen eventuell einige Funktionen nicht eingerichtet oder möchte unterbinden, dass Sie einige Funktionen oder Optionen verwenden. Wenn der Administrator eine Option für Sie festgelegt hat, wird neben dem Optionsfeld ein rotes Schloss angezeigt.

Um weitere Informationen zu den auf Ihrem Gerät verfügbaren Funktionen zu erhalten, wenden Sie sich an Ihren Mobilfunkanbieter oder Ihren Administrator oder besuchen Sie unsere Website unter [www.blackberry.com/go/devices](http://www.blackberry.com/go/devices).

Zugehörige Informationen [Verfügbarkeit von Funktionen, 16](#page-17-0)

# <span id="page-219-0"></span>Anwendungen

# Informationen zu Multitasking

Ihr BlackBerry®-Gerät unterstützt Multitasking, was die Ausführung von mehreren Anwendungen gleichzeitig zulässt. Sie werden beispielsweise während eines Anrufs zur Kalenderanwendung wechseln wollen, um Ihre Termine anzuzeigen, oder zur Kontaktanwendung, um einen Kontakt zu suchen. Während Sie einen Titel spielen, werden Sie möglicherweise zur Nachrichtenanwendung wechseln wollen, um auf eine Nachricht zu antworten.

Für die meisten Anwendungen gibt es auch Tastenkombinationen, die Ihnen helfen können, allgemeine Aufgaben schnell auszuführen.

Anmerkung: Je mehr Anwendungen gleichzeitig ausgeführt werden, desto mehr Speicher und Akku verbraucht Ihr Gerät. Um die Leistung Ihres Geräts zu optimieren, versuchen Sie die Anwendungen zu schließen, sobald Sie sie nicht mehr benötigen.

#### Zugehörige Informationen

Ausführen einer Anwendung im Hintergrund und Wechseln zu einer anderen Anwendung, 218 Schließen einer Anwendung, sodass sie nicht im Hintergrund ausgeführt wird, 218

# Ausführen einer Anwendung im Hintergrund und Wechseln zu einer anderen Anwendung

- Um zu einer anderen Anwendung zu wechseln, drücken und halten Sie die FEF Taste, bis "Anwendung wechseln" angezeigt wird. Klicken Sie auf ein Anwendungssymbol. Wenn das von Ihnen gesuchte Anwendungssymbol nicht angezeigt wird, klicken Sie auf das Symbol Startseite und navigieren Sie zum Anwendungssymbol, das Sie suchen.
- Um zur Startseite zurückzukehren, wenn Sie nicht telefonieren, drücken Sie die  $\boxed{\odot}$ -Taste.
- Um zur Startseite zurückzukehren, während Sie telefonieren, drücken und halten Sie die FE: Faste, bis "Anwendung wechseln" angezeigt wird. Klicken Sie auf das Symbol Startseite.

Anmerkung: Beim Drücken der  $\lceil \cdot \rceil$ -Taste, während Sie telefonieren, wird der Anruf beendet, selbst wenn Sie zu einer anderen Anwendung gewechselt sind.

#### Zugehörige Informationen

Schließen einer Anwendung, sodass sie nicht im Hintergrund ausgeführt wird, 218

# Schließen einer Anwendung, sodass sie nicht im Hintergrund ausgeführt wird

Um die Leistung Ihres BlackBerry®-Geräts zu optimieren, versuchen Sie die Anwendungen zu schließen, sobald Sie sie nicht mehr benötigen. Führen Sie in einer Anwendung eine der folgenden Aktionen aus:

- Drücken Sie die Taste  $\boxed{\Rightarrow}$  > Schließen.
- Drücken Sie die Taste  $\Box$  Drücken Sie falls notwendig weiter die  $\Box$ -Taste, bis die Startseite angezeigt wird.

#### Zugehörige Informationen

[Ausführen einer Anwendung im Hintergrund und Wechseln zu einer anderen Anwendung, 218](#page-219-0)

## Informationen zum Hinzufügen von Anwendungen

In Abhängigkeit von Ihrem Mobilfunkanbieter und Gebiet haben Sie möglicherweise Sie die Option zum Hinzufügen oder Aktualisieren von Anwendungen, die die BlackBerry App World™ Storefront, die BlackBerry® Desktop Software Software oder das Application Center verwenden. Sie können möglicherweise auch Anwendungen von einer Webseite (besuchen Sie [mobile.blackberry.com](http://www.mobile.blackberry.com) über Ihr BlackBerry) oder von einer von Ihrem Mobilfunkanbieter angebotenen Anwendung herunterladen.

Es gelten möglicherweise zusätzliche Geschäftsbedingungen für die Software und Dienste, die über die BlackBerry App World™ Storefront, das BlackBerry Desktop Software oder das Application Center bereitgestellt werden. Es gelten möglicherweise Gebühren für die Datenübertragung, wenn Sie eine Anwendung über das Mobilfunknetz verwenden. Weitere Informationen erhalten Sie von Ihrem Mobilfunkanbieter.

#### BlackBerry App World

Wenn Sie BlackBerry App Worldauf Ihrem Gerät haben, können Sie nach Downloadspielen, Social Networking-Anwendungen, persönlichen Produktivitätsanwendungen und vielem mehr suchen und diese herunterladen. Mit einem bestehenden PayPal®-Konto können Sie Elemente kaufen und über das Mobilfunknetz auf Ihr Gerät herunterladen.

Um BlackBerry App World herunterzuladen, besuchen Sie [www.blackberryappworld.com](http://www.blackberryappworld.com).

Für weitere Informationen zur Verwaltung von Anwendungen, BlackBerry App Worldverwenden, klicken Sie auf das BlackBerry App World-Symbol. Drücken Sie die Taste  $\boxed{\cdot}$  > Hilfe.

#### BlackBerry Desktop Software

Wenn Sie die BlackBerry Desktop Software auf Ihrem Computer installiert haben, können Sie Ihr Gerät mit Ihrem Computer verbinden, um Anwendungen hinzuzufügen, zu aktualisieren, zu entfernen oder wiederherzustellen. Sie können auch Anwendungen zu Ihrem Gerät hinzufügen, die Sie von Ihrem Computer heruntergeladen haben, ohne das Mobilfunknetz verwenden zu müssen.

Um BlackBerry Desktop Software, besuchen Sie [www.blackberry.com/desktop.](http://www.blackberry.com/desktop)

Weitere Informationen zur Verwaltung von Anwendungen, die BlackBerry Desktop Software verwenden, finden Sie in der Hilfe zur BlackBerry Desktop Software.

#### Application Center

Wenn Sie das Application Center auf Ihrem Gerät haben, können Sie eine Reihe von Anwendungen, die von Ihrem Mobilfunkanbieter gehostet werden, hinzufügen, aktualisieren, oder auf eine frühere Version zurücksetzen. Je nach Mobilfunkanbieter ist diese Funktion möglicherweise nicht verfügbar.

Für weitere Informationen zur Verwaltung von Anwendungen, die das Application Center verwenden, klicken Sie auf das Application Center-Symbol. Drücken Sie die Taste | ===== | > Hilfe.

# Info zu Social Networking-Anwendungen

Sie können Social Networking-Anwendungen auf Ihrem BlackBerry®-Gerät verwenden, um mit Ihren Social Networking-Kontakten in Kontakt zu bleiben. Abhängig von der Social Networking-Anwendung können Sie Nachrichten senden, Bilder freigeben, Ihren Status ändern und mehr.

Sie können Social Networking-Anwendungen für Ihr BlackBerry-Gerät von der BlackBerry App World™-Storefront herunterladen. Sie müssen eine Mobilfunkanbietervereinbarung für den Datenverkehr haben, um diese Anwendungen zu verwenden. Abhängig von Ihrem Mobilfunkanbieter oder Unternehmen werden einige Anwendungen und Funktionen möglicherweise nicht unterstützt.

Weitere Informationen zu Social Networking-Anwendungen finden Sie unter [www.blackberry.com/support](http://www.blackberry.com/support). Wenn Sie Hilfe bei der Verwendung einer Instant Messaging-Anwendung benötigen, finden Sie Antworten in der Anwendung, indem Sie auf Ihrem Gerät die Menütaste drücken und auf Hilfe klicken.

## Info zu Instant Messaging-Anwendungen

Sie können Instant Messaging-Anwendungen für Ihr BlackBerry®-Gerät von der BlackBerry App World™-Storefront herunterladen. Standardmäßig ist Ihr BlackBerry-Gerät mit BlackBerry® Messenger ausgestattet. Sie können BlackBerry Messenger verwenden, um mit Personen zu chatten, die ein BlackBerry-Gerät besitzen, indem Sie Nachrichten und Dateien senden und empfangen. Sie können auch Ihren Status und Ihr Anzeigebild ändern. Mit der Funktion BlackBerry® Groups des BlackBerry Messenger können Sie Bilder, Listen, Termine und mehr freigeben.

Sie müssen eine Mobilfunkanbietervereinbarung für den Datenverkehr haben, um diese Anwendungen zu verwenden. Abhängig von Ihrem Mobilfunkanbieter oder Unternehmen werden einige Anwendungen und Funktionen möglicherweise nicht unterstützt.

Weitere Informationen zu BlackBerry Messenger und anderen Instant Messaging-Anwendungen finden Sie unter [www.blackberry.com/](http://www.blackberry.com/support) [support](http://www.blackberry.com/support). Wenn Sie Hilfe bei der Verwendung einer Instant Messaging-Anwendung benötigen, finden Sie Antworten in der Anwendung, indem Sie auf Ihrem Gerät die Menütaste drücken und auf Hilfe klicken.

# Anfordern des Gerätekennworts, bevor eine Anwendung hinzugefügt wird

Um diese Aufgabe ausführen zu können, müssen Sie ein BlackBerry®-Gerätekennwort festgelegt haben.

- 1. Klicken Sie auf der Startseite oder in einem Ordner auf das Symbol Optionen.
- 2. Klicken Sie auf Sicherheit > Kennwort.
- 3. Ändern Sie das Feld Aufforderung bei Anwendungsinstallation zu Ja.
- 4. Drücken Sie die Taste  $\boxed{3:}$  > Senden.

# Löschen einer Anwendung

Wenn Ihr E-Mail-Konto einen BlackBerry® Enterprise Server verwendet, gestattet es Ihnen Ihr Unternehmen eventuell nicht, dass Sie einige Anwendungen löschen. Weitere Informationen erhalten Sie von Ihrem Administrator.

- 1. Markieren Sie auf der Startseite oder in einem Ordner ein Anwendungssymbol.
- 2. Drücken Sie die Taste  $\boxed{\cdot \cdot \cdot}$  > Löschen.

# Anzeigen der Eigenschaften für eine Anwendung

- 1. Klicken Sie auf der Startseite oder in einem Ordner auf das Symbol Optionen.
- 2. Klicken Sie auf Gerät > Anwendungsverwaltung.
- 3. Klicken Sie auf eine Anwendung.

## Anzeigen der Größe einer Anwendungsdatenbank

- 1. Klicken Sie auf der Startseite oder in einem Ordner auf das Symbol Optionen.
- 2. Klicken Sie auf Gerät > Status.
- 3. Drücken Sie die Taste **::** > Datenbankgrößen.

# Fehlerbehebung: Anwendungen

### Ich kann keine Anwendung hinzufügen, aktualisieren oder zur vorherigen Version zurückkehren

Wenn Ihr E-Mail-Konto einen BlackBerry® Enterprise Server verwendet, gestattet es Ihnen Ihr Unternehmen eventuell nicht, Geräteanwendungen hinzuzufügen oder zu aktualisieren. Weitere Informationen hierzu erhalten Sie von Ihrem Administrator.

Versuchen Sie, die folgenden Aktionen auszuführen:

- Stellen Sie sicher, dass Ihr BlackBerry®-Gerät mit dem Mobilfunknetz verbunden ist.
- Stellen Sie sicher, dass Ihr Gerät über genügend Speicher verfügt, um die Anwendung hinzuzufügen oder zu aktualisieren.

# BlackBerry Device Software

# Informationen zum Aktualisieren der BlackBerry Device Software

Sie möchten Ihre BlackBerry® Device Software möglicherweise aus einem der folgenden Gründe aktualisieren:

- um auf neue Anwendungen und Funktionen zuzugreifen
- um ein technisches Problem zu beheben
- Ihr Mobilfunkanbieter fordert, dass Sie die BlackBerry Device Software aktualisieren.

Sie können Ihre BlackBerry Device Software möglicherweise über das Mobilfunknetz, über eine Website oder mithilfe des BlackBerry® Desktop Software aktualisieren.

Der Update-Vorgang kann zwischen 15 Minuten und 2 Stunden dauern, je nach Art des Updates, der auf dem Gerät gespeicherten Datenmenge und der Anzahl der Anwendungen auf Ihrem BlackBerry-Gerät. Während des Update-Prozesses können Sie Ihr Gerät weder verwenden noch Notrufe tätigen. Entfernen Sie den Akku nicht während des Update-Prozesses.

#### Über das drahtlose Netzwerk

Sie können Ihre BlackBerry Device Software über das Mobilfunknetz aktualisieren, wenn ein Symbol "Drahtloses Update" auf der Startseite Ihres Geräts angezeigt wird. Sie können auch manuell über die Geräteoptionen nach Updates suchen. Bei dem verfügbaren Update kann es sich um eine neue Softwareversion oder um ein partielles Software-Update handeln. Wenn es sich um eine neue Softwareversion handelt, werden die auf Ihrem Gerät gespeicherten Daten auf ihrem Gerät gesichert und während des Installationsvorgangs wiederhergestellt. Abhängig von den durch Ihren Mobilfunkanbieter oder Administrator festgelegten Optionen können Sie die BlackBerry Device Software möglicherweise nicht über das Mobilfunknetz aktualisieren. Je nach Mobilfunkanbieter fallen möglicherweise Zusatzkosten an, wenn Sie das Update auf Ihr Gerät herunterladen.

#### Von einer Website

Wenn Ihr E-Mail-Konto den BlackBerry® Internet Service oder einen BlackBerry® Enterprise Server verwendet, der diese Funktion unterstützt, können Sie Ihre BlackBerry Device Software durch Verbinden Ihres Geräts mit Ihrem Computer und Besuchen unserer Website aktualisieren: [www.blackberry.com.](http://www.blackberry.com)

#### Verwenden der BlackBerry Desktop Software

Wenn die BlackBerry Desktop Software auf Ihrem Computer installiert ist, können Sie Ihre BlackBerry Device Software auch über Ihre Computer aktualisieren. Weitere Informationen zu Aktualisieren der BlackBerry Device Software über Ihren Computer, finden Sie in der Hilfe für die BlackBerry Desktop Software.

RIM empfiehlt, dass Sie regelmäßig eine Sicherungsdatei auf Ihrem Computer erstellen und speichern, insbesondere bevor Sie eine Software aktualisieren. Das Pflegen einer aktuellen Sicherungsdatei auf Ihrem Computer ermöglicht Ihnen, Gerätedaten wiederherzustellen, wenn Ihr Gerät verloren geht, gestohlen oder durch ein unvorhergesehenes Ereignis beschädigt wird.

## Aktualisieren der BlackBerry Device Software über das drahtlose Netzwerk.

Abhängig von den durch Ihren Mobilfunkanbieter oder Administrator festgelegten Optionen können Sie diese Aufgabe möglicherweise nicht ausführen.

Sie können Ihr BlackBerry®-Gerät während des Herunterladens der BlackBerry® Device Software verwenden, aber nicht während der Installation der Software. Sie haben die Möglichkeit, das Update für einen bestimmten Zeitpunkt zu planen.

RIM empfiehlt, dass Sie regelmäßig eine Sicherungsdatei auf Ihrem Computer erstellen und speichern, insbesondere bevor Sie eine Software aktualisieren. Das Pflegen einer aktuellen Sicherungsdatei auf Ihrem Computer ermöglicht Ihnen, Gerätedaten wiederherzustellen, wenn Ihr Gerät verloren geht, gestohlen oder durch ein unvorhergesehenes Ereignis beschädigt wird.

- 1. Klicken Sie auf der Startseite auf das Symbol Drahtloses Update. Wenn auf der Startseite das Symbol "Drahtloses Update" nicht vorhanden ist, klicken Sie auf das Symbol Optionen. Klicken Sie auf Gerät > Softwareupdates..
- 2. Folgen Sie den Anweisungen auf dem Bildschirm.

Anmerkung: Während des Installationsvorgangs wird Ihr Gerät möglicherweise zurückgesetzt oder ein weißer Bildschirm angezeigt. Wenn die Verschlüsselung aktiviert ist, müssen Sie Ihr Kennwort während des Installationsvorgangs möglicherweise mehrmals eingeben.

# Löschen oder Zurückkehren zur vorherigen Version der BlackBerry Device **Software**

Abhängig von den durch Ihren Mobilfunkanbieter oder Administrator festgelegten Optionen können Sie diese Aufgabe möglicherweise nicht ausführen.

- 1. Klicken Sie auf der Startseite oder in einem Ordner auf das Symbol Optionen.
- 2. Klicken Sie auf Gerät > Softwareupdates > Aktualisierung erfolgreich.
	- Um zur älteren Softwareversion zurückzukehren, klicken Sie auf Herabstufen.
	- Um eine ältere Softwareversion zu löschen, drücken Sie  $\mathcal{F}$ : die Taste > Downgradedaten löschen.

# Aktualisieren der BlackBerry Device Software über eine Website

Wenn Ihr E-Mail-Konto einen BlackBerry® Enterprise Server verwendet, können Sie diese Aufgabe möglicherweise nicht ausführen. Fragen Sie bei Ihrem Administrator nach BlackBerry® Device Software-Updates, die für die Verwendung in Ihrem Unternehmen genehmigt worden sind.

RIM empfiehlt, dass Sie regelmäßig eine Sicherungsdatei auf Ihrem Computer erstellen und speichern, insbesondere bevor Sie eine Software aktualisieren. Das Pflegen einer aktuellen Sicherungsdatei auf Ihrem Computer ermöglicht Ihnen, Gerätedaten wiederherzustellen, wenn Ihr Gerät verloren geht, gestohlen oder durch ein unvorhergesehenes Ereignis beschädigt wird.

- 1. Rufen Sie von Ihrem Computer die BlackBerry Device Software-Update-Website auf.
- 2. Klicken Sie auf Nach Aktualisierungen suchen.
- 3. Schließen Sie Ihr BlackBerry-Gerät an Ihren Computer an.
- 4. Aktivieren Sie auf dem Bildschirm "Aktualisierungszusammenfassung" das Kontrollkästchen neben dem zu installierenden Update.
- 5. Führen Sie eine der folgenden Aktionen aus:
	- Um optionale Anwendungen hinzuzufügen oder zu entfernen, klicken Sie auf Optionen. Aktivieren oder deaktivieren Sie die Kontrollkästchen neben einer oder mehreren Anwendungen. Klicken Sie auf Weiter.
	- Um eine Sicherungskopie von Ihren Gerätedaten zu erstellen oder um alle Gerätedaten zu löschen, klicken Sie auf Einstellungen. Aktivieren Sie das Kontrollkästchen neben einem oder mehreren Datentypen. Klicken Sie auf OK.
- 6. Klicken Sie auf Weiter.
- 7. Befolgen Sie die Anweisungen auf dem Bildschirm, um Benachrichtigungen per E-Mail über neue Software anzunehmen oder abzulehnen.
- 8. Klicken Sie auf Weiter > Fertig stellen.

# Aktualisieren der BlackBerry Device Software mithilfe der BlackBerry Desktop Software

RIM empfiehlt, dass Sie regelmäßig eine Sicherungsdatei auf Ihrem Computer erstellen und speichern, insbesondere bevor Sie eine Software aktualisieren. Das Pflegen einer aktuellen Sicherungsdatei auf Ihrem Computer ermöglicht Ihnen, Gerätedaten wiederherzustellen, wenn Ihr Gerät verloren geht, gestohlen oder durch ein unvorhergesehenes Ereignis beschädigt wird.

Verbinden Sie Ihr BlackBerry® mit Ihrem Computer, und öffnen Sie die BlackBerry® Desktop Software. Weitere Informationen finden Sie in der Hilfe in der BlackBerry Desktop Software.

# Fehlerbehebung: BlackBerry Device Software

### Ich kann die BlackBerry Device Software nicht über das Mobilfunknetz aktualisieren.

Abhängig von den durch Ihren Mobilfunkanbieter oder Administrator festgelegten Optionen können Sie Ihre BlackBerry® Device Software nicht über das Mobilfunknetz aktualisieren.

Führen Sie versuchsweise eine der folgenden Aktionen aus:

- Vergewissern Sie sich, dass Ihr BlackBerry-Gerät mit dem Mobilfunknetz verbunden ist.
- Vergewissern Sie sich, dass Ihr Gerät über ausreichend Speicherplatz verfügt, um die BlackBerry Device Software zu aktualisieren.
- Wenn Ihr Gerät über Wi-Fi®-Verbindungseigenschaften verfügt, stellen Sie eine Verbindung zu einem Wi-Fi-Netzwerk her und versuchen Sie dann erneut, Ihre BlackBerry Device Software zu aktualisieren.
- Vergewissern Sie sich, dass Sie sich nicht außerhalb des Bereichs mit Mobilfunkempfang Ihres Mobilfunkanbieters befinden. Je nach Mobilfunkanbieter können Sie möglicherweise Ihre BlackBerry Device Software nicht während des Roamings aktualisieren. Weitere Informationen erhalten Sie von Ihrem Mobilfunkanbieter.
- Sie können möglicherweise auch Ihre BlackBerry Device Software über die Website Ihres Mobilfunkanbieters aktualisieren.

### Mein Gerät verfügt nicht über genügend Speicherplatz zur Aktualisierung der BlackBerry Device Software

Führen Sie versuchsweise eine der folgenden Aktionen aus:

- Löschen Sie Mediendateien, Anzeigesprachen oder Drittanbieteranwendungen, die Sie nicht verwenden.
- Übertragen Sie Mediendateien, die Sie im Speicher des BlackBerry®-Geräts gespeichert haben, auf eine Medienkarte.

# Verbindungen verwalten

# Grundlagen der Verwaltung von Verbindungen

### Mobilfunknetze, zu denen Ihr Gerät eine Verbindung herstellen kann

Weitere Informationen zu den Mobilfunknetzen, zu denen Ihr BlackBerry®-Gerät eine Verbindung herstellen kann, finden Sie in der *Sicherheitsinformationsbroschüre* für Ihr Gerät.

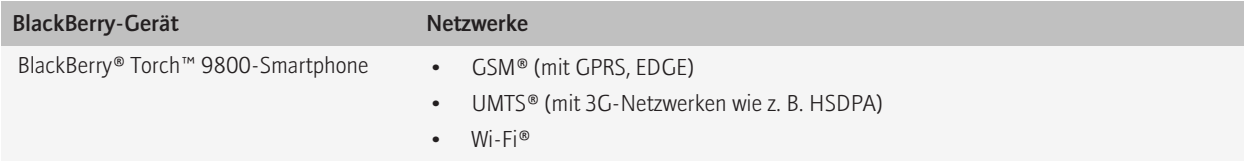

### Anzeigen der Netzabdeckung

Anzeigen in der oberen rechten Ecke der Startseite zeigen die Stärke der Netzabdeckung für das Gebiet an, in dem Sie Ihr BlackBerry®-Gerät verwenden. Um weitere Informationen zur Netzabdeckung zu erhalten, wenden Sie sich an Ihren Mobilfunkanbieter.

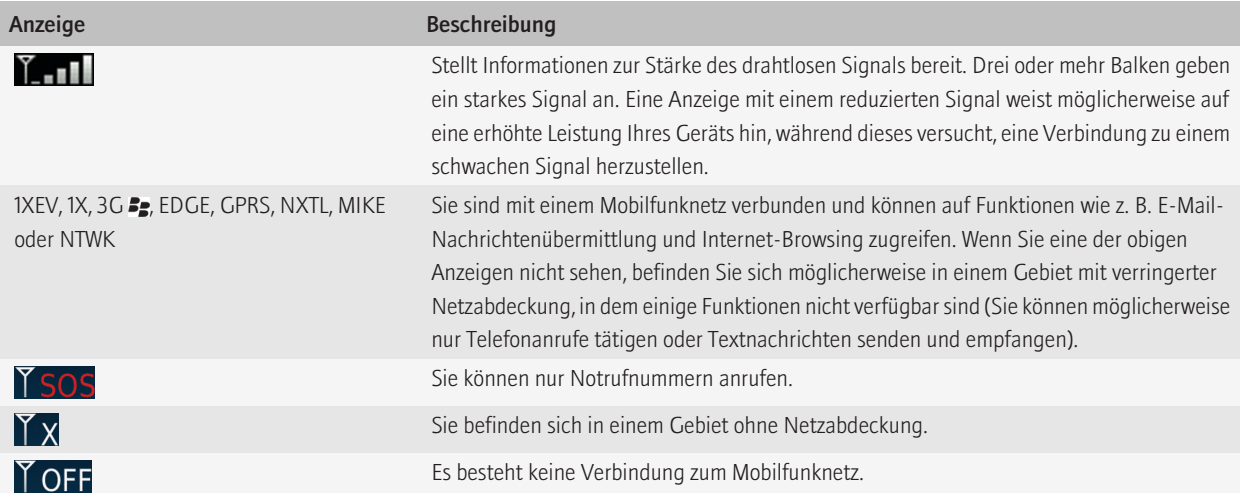

<span id="page-228-0"></span>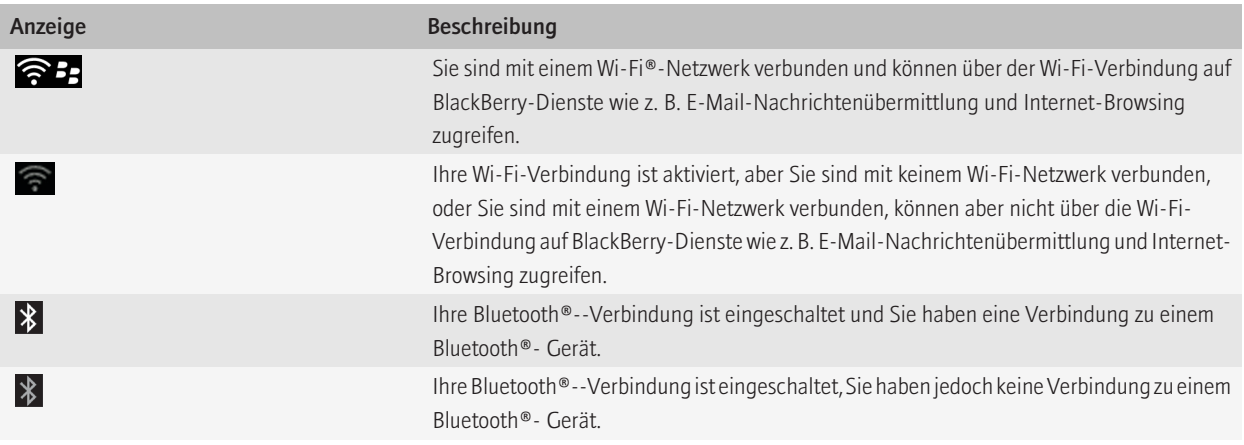

#### Zugehörige Informationen

[Informationen zu Notrufen und zum Notfall-Rückrufmodus, 43](#page-44-0)

### Aktivieren oder Deaktivieren einer Netzwerkverbindung

An bestimmten Orten müssen Sie die Netzwerkverbindung deaktiviert lassen, z. B. in einem Flugzeug oder einem Krankenhaus. Weitere Informationen finden Sie im *Sicherheitsinformationsbroschüre* für Ihr BlackBerry®-Gerät.

Klicken Sie auf der Startseite auf das Verbindungsgebiet am oberen Rand des Bildschirms, oder klicken Sie auf das Symbol Verbindungen verwalten.

- Um eine Netzwerkverbindung zu aktivieren, aktivieren Sie das Kontrollkästchen neben dem Verbindungstyp.
- Um eine Netzwerkverbindung zu deaktivieren, deaktivieren Sie das Kontrollkästchen neben dem Verbindungstyp.
- Um die Netzwerkverbindungen zu aktivieren, die zuvor aktiviert waren, klicken Sie auf Verbindungen wiederherstellen.

### Ein- oder Ausschalten von Datendiensten oder Festlegen von Roaming-Optionen

In Abhängigkeit von Ihrem Mobilfunktarif können Sie eventuell Datendienste (E-Mail-, PIN- und MMS-Nachrichten sowie Browser-Dienst) auf Ihrem BlackBerry®-Gerät deaktivieren, sodass nur Telefon und Textnachrichten verfügbar sind. Sie können auch festlegen, dass auf Ihrem Gerät Datendienste beim Roaming deaktiviert werden. Weitere Informationen erhalten Sie von Ihrem Mobilfunkanbieter.

- 1. Klicken Sie auf der Startseite auf das Verbindungsgebiet am oberen Rand des Bildschirms, oder klicken Sie auf das Symbol Verbindungen verwalten.
- 2. Klicken Sie auf Mobilfunkoptionen.
- 3. Führen Sie einen der folgenden Schritte aus:
	- Um Datendienste ein- oder auszuschalten, ändern Sie das Feld Datendienste.
	- Um Datendienste während des Roamings ein- oder auszuschalten, ändern Sie das Feld Beim Roaming.
	- Um eine Eingabeaufforderung beim Roaming zu erhalten, mit der Sie Datendienste aktivieren oder deaktivieren können, ändern Sie das Feld Beim Roaming in Eingabeaufforderung.
- 4. Drücken Sie die Taste  $\left| \begin{array}{c} \bullet \bullet \\ \bullet \bullet \end{array} \right|$  > Schließen.

### <span id="page-229-0"></span>Überprüfen des Status von Netzwerkverbindungen und -diensten

- 1. Klicken Sie auf der Startseite auf das Verbindungsgebiet am oberen Rand des Bildschirms, oder klicken Sie auf das Symbol Verbindungen verwalten.
- 2. Klicken Sie auf Dienststatus.

# Mobilfunknetz

### Roaming

### Informationen zu Roaming und internationalem Roaming

In den meisten Fällen stellt Ihr BlackBerry®-Gerät automatisch eine Verbindung zu einem entsprechenden Mobilfunknetz her, wenn Sie außerhalb des Empfangsgebiets Ihres Mobilfunkanbieters unterwegs sind. Eventuell müssen Sie Anmeldeinformationen eingeben, bevor Sie Zugriff auf das Mobilfunknetz erhalten. Beim Roaming erscheint eine dreieckige Roaming-Anzeige oben auf der Startseite.

Wenn Ihr Gerät eine SIM-Karte erfordert, muss Ihr Mobilfunkanbieter Ihre SIM-Karte möglicherweise für Roaming-Dienste einrichten, bevor Sie die Roaming-Funktion verwenden können.

Wenn Ihr Gerät normalerweise eine Verbindung zu einem CDMA-Netzwerk herstellt und Ihr Gerät internationales Roaming unterstützt, brauchen Sie möglicherweise eine SIM-Karte, die von Ihrem Mobilfunkanbieter für internationales Roaming eingerichtet wurde. Ihre Telefonnummer bleibt die gleiche, wenn Sie Fernreisen unternehmen.

Weitere Informationen zum Roaming und Roaminggebühren erhalten Sie bei Ihrem Mobilfunkanbieter.

### Manuelles Wechseln des Mobilfunknetzes

Um diese Aufgabe durchzuführen, muss Ihr Mobilfunktarif diesen Dienst enthalten und Ihr BlackBerry®-Gerät muss mit einem GSM®- oder UMTS®-Netzwerk verbunden sein.

Ihr Gerät ist darauf ausgelegt, dass es unterwegs automatisch auf ein geeignetes Mobilfunknetz umschaltet.

- 1. Klicken Sie auf der Startseite auf das Verbindungsgebiet am oberen Rand des Bildschirms, oder klicken Sie auf das Symbol Verbindungen verwalten.
- 2. Klicken Sie auf Mobilfunkoptionen.
- 3. Ändern Sie das Feld Netzauswahlmodus in Manuell.
- 4. Klicken Sie auf ein Mobilfunknetz.
- 5. Klicken Sie auf Netzwerk auswählen.
- 6. Drücken Sie die Taste  $\boxed{\leftarrow}$   $\boxed{\leftarrow}$  > Schließen.

Um Ihr Gerät wieder mit dem Mobilfunknetz Ihres Anbieters zu verbinden, ändern Sie das Feld Netzauswahlmodus in Automatisch.

### Ein- oder Ausschalten von Datendiensten oder Festlegen von Roaming-Optionen

In Abhängigkeit von Ihrem Mobilfunktarif können Sie eventuell Datendienste (E-Mail-, PIN- und MMS-Nachrichten sowie Browser-Dienst) auf Ihrem BlackBerry®-Gerät deaktivieren, sodass nur Telefon und Textnachrichten verfügbar sind. Sie können auch festlegen, dass auf Ihrem Gerät Datendienste beim Roaming deaktiviert werden. Weitere Informationen erhalten Sie von Ihrem Mobilfunkanbieter.

- 1. Klicken Sie auf der Startseite auf das Verbindungsgebiet am oberen Rand des Bildschirms, oder klicken Sie auf das Symbol Verbindungen verwalten.
- 2. Klicken Sie auf Mobilfunkoptionen.
- 3. Führen Sie einen der folgenden Schritte aus:
	- Um Datendienste ein- oder auszuschalten, ändern Sie das Feld Datendienste.
	- Um Datendienste während des Roamings ein- oder auszuschalten, ändern Sie das Feld Beim Roaming.
	- Um eine Eingabeaufforderung beim Roaming zu erhalten, mit der Sie Datendienste aktivieren oder deaktivieren können, ändern Sie das Feld Beim Roaming in Eingabeaufforderung.
- 4. Drücken Sie die Taste :: > Schließen.

### Liste der bevorzugten Mobilfunknetze

### Informationen zur Liste der bevorzugten Mobilfunknetze

Ihr Mobilfunkanbieter hat eventuell Verträge mit anderen Mobilfunkanbietern, durch die Sie deren Dienste in Anspruch nehmen können, wenn Sie unterwegs sind. Sie können die Liste der bevorzugten Mobilfunknetze verwenden, um die Präferenz zu steuern, mit der Ihr BlackBerry®- Gerät diese anderen Mobilfunknetze verwendet.

Ihr Gerät versucht basierend auf der Reihenfolge, in der die Mobilfunknetze in der Liste der bevorzugten Mobilfunknetze angezeigt werden, eine Verbindung zu einem bevorzugten Mobilfunknetz herzustellen. Wenn Sie verreisen, sucht Ihr Gerät zuerst nach den Mobilfunknetzen auf dieser Liste. Falls kein Mobilfunknetz aus der Liste verfügbar ist, wechselt Ihr Gerät automatisch zu einem verfügbaren Mobilfunknetz.

Anmerkung: Beim Roaming entstehen gewöhnlich Zusatzkosten. Weitere Informationen zu Roaminggebühren erfahren Sie von Ihrem Mobilfunkanbieter.

### Hinzufügen eines Mobilfunknetzes zur bevorzugten Netzliste

Um diese Aufgabe ausführen zu können, muss Ihr BlackBerry®-Gerät mit einem GSM®- oder UMTS®-Netz verbunden sein.

Je nach Mobilfunktarif wird diese Option möglicherweise nicht unterstützt.

- 1. Klicken Sie auf der Startseite auf das Verbindungsgebiet am oberen Rand des Bildschirms, oder klicken Sie auf das Symbol Verbindungen verwalten.
- 2. Klicken Sie auf Mobilfunkoptionen.
- 3. Drücken Sie die Taste  $\boxed{\cdot}$  > Meine bevorzugte Netzliste.
- 4. Drücken Sie die Taste  $\left| \cdot \right|$  > Netzwerk hinzufügen.
	- Um nach einem Mobilfunknetz zu suchen, das hinzugefügt werden kann, klicken Sie auf Aus vorhandenen Netzen auswählen. Klicken Sie auf ein Mobilfunknetz. Klicken Sie auf Netzwerk auswählen.
	- Um nach einem Mobilfunknetz zu suchen, das Ihrem Gerät bereits bekannt ist, klicken Sie auf Aus bekannten Netzen auswählen. Klicken Sie auf ein Mobilfunknetz. Klicken Sie auf Netzwerk auswählen.
- Um ein Mobilfunknetz hinzuzufügen, klicken Sie auf Manueller Eintrag. Legen Sie die Priorität für das Mobilfunknetz fest. Geben Sie den MCC und MNC ein.
- 5. Drücken Sie die Taste  $\boxed{P}$ :  $\boxed{P}$ : > Schließen.

### Löschen eines Mobilfunknetzes aus der Liste bevorzugter Mobilfunknetze

Um diese Aufgabe ausführen zu können, muss Ihr BlackBerry®-Gerät mit einem GSM®- oder UMTS®-Netz verbunden sein.

Je nach Mobilfunktarif wird diese Option möglicherweise nicht unterstützt.

- 1. Klicken Sie auf der Startseite auf das Verbindungsgebiet am oberen Rand des Bildschirms, oder klicken Sie auf das Symbol Verbindungen verwalten.
- 2. Klicken Sie auf Mobilfunkoptionen.
- 3. Drücken Sie die Taste  $\boxed{\cdot}$  > Meine bevorzugte Netzliste.
- 4. Markieren Sie ein Mobilfunknetz.
- 5. Drücken Sie die Taste  $\boxed{P}$  > Löschen.
- 6. Drücken Sie die Taste  $\boxed{P}$ :  $\boxed{P}$ : > Schließen.

### Ändern der Reihenfolge der bevorzugten Mobilfunknetze

Um diese Aufgabe ausführen zu können, muss Ihr BlackBerry®-Gerät mit einem GSM®- oder UMTS®-Netz verbunden sein.

Je nach Mobilfunktarif wird diese Option möglicherweise nicht unterstützt. Basierend auf der Reihenfolge, in der die Netze in der Liste der bevorzugten Netze angezeigt werden, stellt Ihr BlackBerry-Gerät eine Verbindung zu Netzen her.

- 1. Klicken Sie auf der Startseite auf das Verbindungsgebiet am oberen Rand des Bildschirms, oder klicken Sie auf das Symbol Verbindungen verwalten.
- 2. Klicken Sie auf Mobilfunkoptionen.
- 3. Drücken Sie die Taste  $\boxed{P}$ :  $\boxed{P}$  > Meine bevorzugte Netzliste.
- 4. Markieren Sie ein Mobilfunknetz.
- 5. Drücken Sie die Taste  $\boxed{\cdot}$ : > Verschieben.
- 6. Klicken Sie auf den neuen Speicherort.
- 7. Drücken Sie die Taste > Schließen.

### Mobilfunkoptionen

#### Ändern der Verbindungsgeschwindigkeit für das Mobilfunknetz

Eine höhere Verbindungsgeschwindigkeit beansprucht den Akku mehr.

Je nach Mobilfunkanbieter können Sie die Verbindungsgeschwindigkeit für das Mobilfunknetz eventuell nicht einstellen.

- 1. Klicken Sie auf der Startseite auf das Symbol Verbindungen verwalten.
- 2. Klicken Sie auf Mobilfunkoptionen.
- 3. Ändern Sie das Feld Netzwerkmodus.
- 4. Drücken Sie die Esc-Taste.

### Einschalten der LED-Benachrichtigung für Netzabdeckung

- 1. Klicken Sie auf der Startseite oder in einem Ordner auf das Symbol Optionen.
- 2. Klicken Sie auf Bildschirm > Bildschirmanzeige.
- 3. Aktivieren Sie das Kontrollkästchen LED-Abdeckungsanzeige.
- 4. Drücken Sie die Taste  $\boxed{\cdot \cdot \cdot}$  > Speichern.

Wenn Ihr BlackBerry®-Gerät mit dem Mobilfunknetz verbunden ist, blinkt die LED-Anzeige grün.

Um die drahtlose Abdeckungsbenachrichtigung auszuschalten, deaktivieren Sie das Kontrollkästchen LED-Abdeckungsanzeige.

### Fehlerbehebung: Mobilfunknetz

### Ich kann keine Verbindung zum Mobilfunknetz herstellen

Versuchen Sie, die folgenden Aktionen auszuführen:

- Falls für Ihr BlackBerry®-Gerät eine SIM-Karte erforderlich ist, stellen Sie sicher, dass die SIM-Karte richtig in das Gerät eingefügt ist.
- Wenn Ihr Gerät normalerweise eine Verbindung zu einem CDMA-Netzwerk herstellt und Ihr Gerät internationales Roaming unterstützt, stellen Sie sicher, dass sich Ihr Gerät im Global Roaming-Modus befindet und dass Ihre SIM-Karte korrekt eingefügt ist.
- Vergewissern Sie sich, dass Sie die Verbindung zum Mobilfunknetz eingeschaltet haben.
- Vergewissern Sie sich, dass Sie mit dem Mobilfunknetz Ihres Anbieters verbunden sind. Wenn Sie das Mobilfunknetz manuell wechseln, bleibt Ihr Gerät so lange mit diesem Mobilfunknetz verbunden, bis Sie wieder das Mobilfunknetz Ihres Anbieters auswählen.
- Wenn Sie eine bestimmte Verbindungsgeschwindigkeit für das Mobilfunknetz festgelegt haben, achten Sie darauf, dass Sie sich in einem Bereich befinden, in dem der Mobilfunk diese Verbindungsgeschwindigkeit unterstützt.
- Wenn Sie ein Wi-Fi®-fähiges Gerät besitzen und Ihr Mobilfunkanbieter UMA unterstützt, stellen Sie sicher, dass Ihre bevorzugte Verbindung nicht auf Wi-Fi eingestellt ist.

#### Zugehörige Informationen

[Aktivieren oder Deaktivieren einer Netzwerkverbindung, 15](#page-16-0) [Ändern Ihrer bevorzugten UMA-Verbindungen, 236](#page-237-0) [Manuelles Wechseln des Mobilfunknetzes, 228](#page-229-0) [Ein- oder Ausschalten von Datendiensten oder Festlegen von Roaming-Optionen, 227](#page-228-0)

### Fehlermeldungen Datendienst nicht verfügbar :

#### Beschreibung

Diese Nachricht wird angezeigt, wenn Sie keinen Zugriff auf Datendienste auf Ihrem BlackBerry®-Gerät haben.

#### Mögliche Lösungen

Versuchen Sie, die folgenden Aktionen auszuführen:

- Vergewissern Sie sich, dass Sie sich in einem Bereich mit Mobilfunkempfang befinden.
- Vergewissern Sie sich, dass der Datendienst auf Ihrem Gerät aktiviert ist.

• Wenn Sie den Roaming-Modus verwenden, vergewissern Sie sich, dass Sie dabei auf Datendienste zugreifen können.

#### Zugehörige Informationen

[Ein- oder Ausschalten von Datendiensten oder Festlegen von Roaming-Optionen, 227](#page-228-0)

# Wi-Fi-Technologie

Je nach Modell Ihres BlackBerry®-Geräts wird die Wi-Fi®-Funktion möglicherweise nicht unterstützt.

### Informationen zur Verbindung zu einem Wi-Fi-Netz

Mit Wi-Fi®-Technologie, kann Ihr BlackBerry® durch Herstellen einer Verbindung zu einem drahtlosen Router oder drahtlosem Zugriffspunkt zu Hause, bei der Arbeit oder in einem Hotspotbereich auf das Internet zugreifen. Ihr Gerät verwendet das Wi-Fi-Netzwerk statt des Mobilfunknetzes, um Webseiten zu besuchen, E-Mail-Nachrichten zu senden und zu empfangen und vieles mehr. Wenn Sie mit einem Wi-Fi-Netzwerk eine Verbindung zum Internet herstellen, können Sie Gebühren für die Datenübertragung vermeiden, die bei der Verwendung des Mobilfunknetzes anfallen, und in vielen Fällen ist außerdem die Verbindungsgeschwindigkeit schneller.

Hotspots befinden sich an vielen öffentlichen Orten, wie z. B. Bibliotheken, Flughäfen, Hotels, Kaffeestuben usw. Manche Hotspots sind kostenlos, während für andere eine Gebühr erhoben wird. Ihr Mobilfunkanbieter stellt Ihnen möglicherweise eine Anwendung für Ihr Gerät zur Verfügung, die Ihnen die Anmeldung bei einem Hotspot ermöglicht. Wenn Sie keine solche Anwendung auf Ihrem Gerät besitzen, müssen Sie möglicherweise Ihr eigenes Konto online einrichten und sich manuell anmelden.

Wenn Sie einen Zugriffspunkt oder Router haben, der Wi-Fi Protected Setup™ unterstützt, können Sie mit Wi-Fi Protected Setup eine Verbindung zu diesem herstellen.

Wenn Sie eine Verbindung zu einem Wi-Fi-Netzwerk herstellen, speichert Ihr Gerät die Verbindungsinformationen, damit Ihr Gerät das nächste Mal, wenn Sie sich im Bereich dieses Netzwerks befinden, automatisch eine Verbindung herstellt.

### Herstellen einer Verbindung mit einem Wi-Fi

- 1. Klicken Sie auf der Startseite auf das Verbindungsgebiet am oberen Rand des Bildschirms, oder klicken Sie auf das Symbol Verbindungen verwalten.
- 2. Klicken Sie auf Wi-Fi®-Netzwerk einrichten.
- 3. Wenn Sie eine Verbindung zu einem öffentlichen Hotspot oder zu einem Wi-Fi®-Netzwerk herstellen wollen, das keine Authentifizierung erfordert, aktivieren Sie das Kontrollkästchen Nur offene Netzwerke anzeigen.
- 4. Klicken Sie auf das Wi-Fi, zu dem Sie eine Verbindung herstellen wollen.
- 5. Wenn das Wi-Fi Authentifizierung erfordert, geben Sie ein Kennwort für das Netzwerk ein.

Der Name des Wi-Fi wird oben auf der Startseite angezeigt.

### <span id="page-234-0"></span>Herstellen einer Verbindung zu einem Wi-Fi mit Wi-Fi Protected Setup

Wenn Ihr drahtloser Router oder drahtloser Zugriffspunkt Wi-Fi Protected Setup™ enthält, können Sie schnell eine Verbindung zu einem Wi-Fi® herstellen, ohne ein langes Kennwort einzugeben.

- 1. Klicken Sie auf der Startseite auf das Verbindungsgebiet am oberen Rand des Bildschirms, oder klicken Sie auf das Symbol Verbindungen verwalten.
- 2. Klicken Sie auf Wi- Fi einrichten > Andere Verbindungsarten.
	- Um die Schaltfläche Wi-Fi Protected Setup Ihres Routers oder Zugriffspunkts zu verwenden, klicken Sie auf Taste auf dem Router drücken. Drücken Sie auf Ihrem Router oder dem Zugriffspunkt die Schaltfläche Wi-Fi Protected Setup. Klicken Sie auf Ihrem BlackBerry®-Gerät auf Start.
	- Um eine PIN zu verwenden, klicken Sie auf PIN in Router eingeben. Klicken Sie auf Ihrem Gerät auf Start. Ihr Gerät stellt Ihnen ein PIN bereit. Geben Sie auf dem Verwaltungsbildschirm Ihres Routers oder Zugriffspunkts die PIN ein.

### Herstellen einer manuellen Verbindung mit einem Wi-Fi

Wenn Sie den Namen des Wi-Fi® kennen, mit dem Sie eine Verbindung herstellen möchten, können Sie manuell eine Verbindung zum Netzwerk herstellen.

- 1. Klicken Sie auf der Startseite auf das Verbindungsgebiet am oberen Rand des Bildschirms, oder klicken Sie auf das Symbol Verbindungen verwalten.
- 2. Klicken Sie auf Wi-Fi einrichten > Andere Verbindungsarten > Manuelle Verbindung zum Netzwerk.
- 3. Geben Sie im Feld SSID den Namen des Wi-Fi ein.
- 4. Klicken Sie auf Weiter.
- 5. Klicken Sie im Feld Sicherheitstyp auf den Sicherheitstyp des Wi-Fi, und geben Sie die angeforderten Informationen an.
- 6. Klicken Sie auf Speichern und verbinden.

#### Zugehörige Informationen

#### [Optionen für gespeicherte Wi-Fi, 234](#page-235-0)

### Ändern, Bewegen oder Löschen eines gespeicherten Wi-Fi-Netzwerks

- 1. Klicken Sie auf der Startseite auf das Verbindungsgebiet am oberen Rand des Bildschirms, oder klicken Sie auf das Symbol Verbindungen verwalten.
- 2. Klicken Sie auf Wi-Fi einrichten > Gespeicherte Wi-Fi-Netzwerke.
- 3. Markieren Sie ein gespeichertes Wi-Fi®-Netzwerk.
- 4. Drücken Sie die Taste
	- Um Optionen für das gespeicherte Netzwerk zu ändern, klicken Sie auf Bearbeiten. Ändern Sie die Optionen. Klicken Sie auf Speichern.
	- Um das gespeicherte Netzwerk zu bewegen und die Reihenfolge zu ändern, in der Ihr BlackBerry®-Gerät versucht, eine Verbindung zu Ihren gespeicherten Netzwerken herzustellen, klicken Sie auf Bewegen. Klicken Sie auf einen neuen Speicherort.
	- Um das gespeicherte Netzwerk zu löschen, klicken Sie auf Löschen.

#### Zugehörige Informationen

[Optionen für gespeicherte Wi-Fi, 234](#page-235-0)

# <span id="page-235-0"></span>Verhindern, dass Ihr Gerät eine Verbindung zu einem gespeicherten Wi-Fi-Netzwerk herstellt

- 1. Klicken Sie auf der Startseite auf das Verbindungsgebiet am oberen Rand des Bildschirms, oder klicken Sie auf das Symbol Verbindungen verwalten.
- 2. Klicken Sie auf Wi-Fi einrichten > Gespeicherte Wi-Fi-Netzwerke.
- 3. Markieren Sie ein gespeichertes Wi-Fi®-Netzwerk.
- 4. Drücken Sie die Taste  $\boxed{\div}$  > Deaktivieren.

### Einschalten der Eingabeaufforderung, die für Hotspots angezeigt wird

Standardmäßig fordert Ihr BlackBerry® Sie auf, wenn Sie innerhalb eines Bereichs eines gespeicherten Wi-Fi® sind, das ein Hotspot zu sein scheint. Wenn Sie diese Eingabeaufforderungen ausschalten, können Sie sie jederzeit wieder einschalten.

- 1. Klicken Sie auf der Startseite auf das Verbindungsgebiet am oberen Rand des Bildschirms, oder klicken Sie auf das Symbol Verbindungen verwalten.
- 2. Klicken Sie auf Wi-Fi-Netzwerk einrichten.
- 3. Drücken Sie die Taste  $\boxed{P}$ : > Optionen.
- 4. Aktivieren Sie das Kontrollkästchen Aufforderung anzeigen, wenn sich ein gespeicherter Hotspot in der Nähe befindet.
- 5. Drücken Sie die Taste  $\boxed{\cdot}$  > Speichern.

### Optionen für gespeicherte Wi-Fi

#### Häufige Optionen

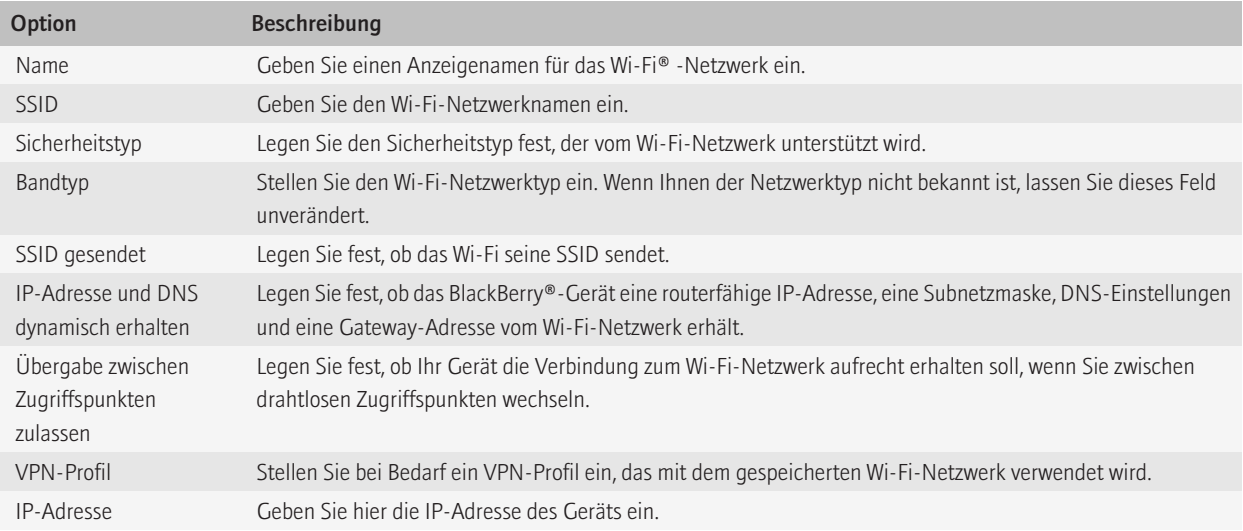

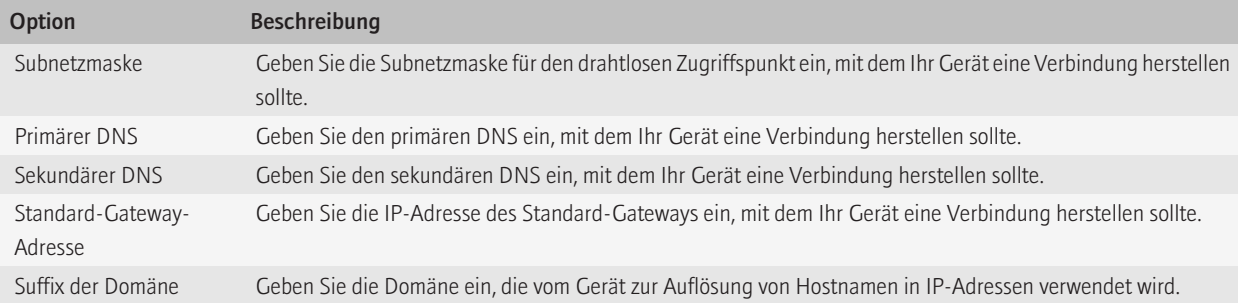

#### WEP-Optionen

Diese Optionen werden angezeigt, wenn Sie den WEP-Sicherheitstyp auswählen.

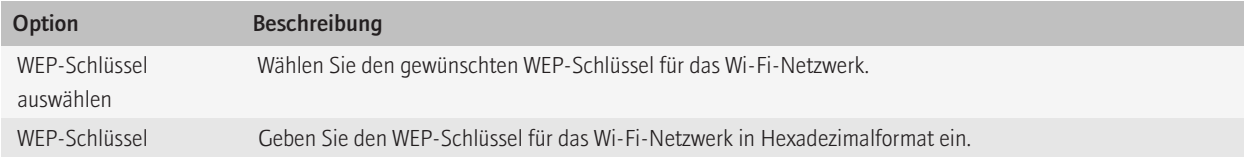

#### WPA/WPA2 Personal-Optionen

Diese Optionen werden angezeigt, wenn Sie den WPA/WPA2 Personal-Sicherheitstyp auswählen.

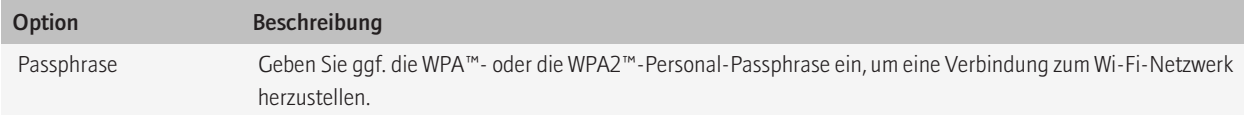

#### WPA/WPA2 Enterprise-Optionen

Diese Optionen werden angezeigt, wenn Sie den WPA/WPA2 Enterprise-Sicherheitstyp auswählen.

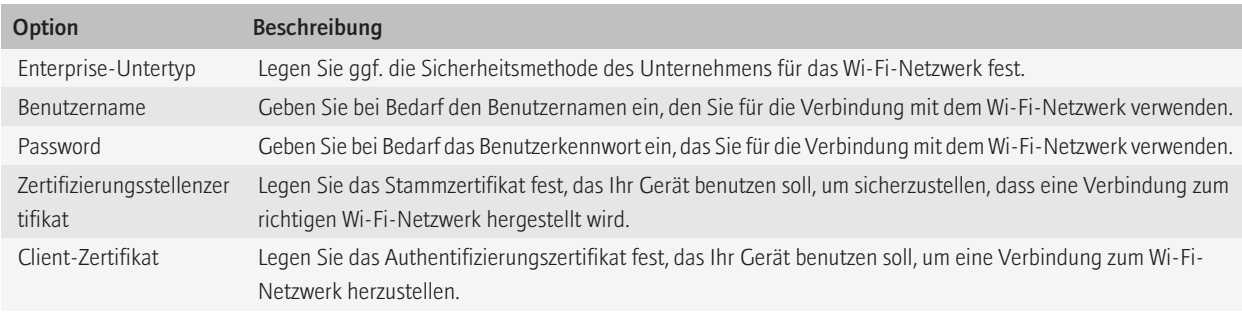

<span id="page-237-0"></span>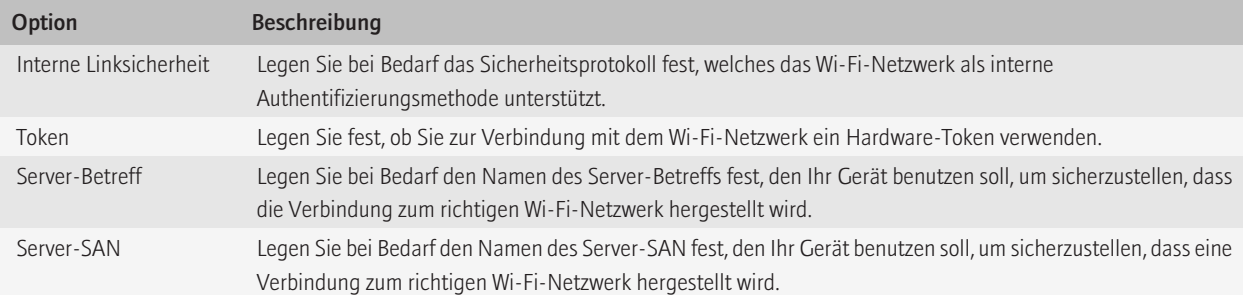

### Installieren eines Stammzertifikats auf Ihrem Computer

Möglicherweise können Sie zu einigen Wi-Fi® keine Verbindung herstellen, bis Sie ein Stammzertifikat auf Ihrem BlackBerry® installieren. Um das Stammzertifikat auf Ihrem Computer zu installieren, verwenden Sie das Zertifikatsynchronisierungs-Tool der BlackBerry® Desktop Software, um das Stammzertifikat Ihres Geräts und Ihres Computers zu synchronisieren. Weitere Informationen finden Sie in der Hilfe für die BlackBerry Desktop Software, oder kontaktieren Sie Ihren Administrator.

### UMA-Verbindungseinstellungen

Je nach Ihrem Mobilfunkanbieter wird diese Funktion möglicherweise nicht unterstützt. Weitere Informationen erhalten Sie von Ihrem Mobilfunkanbieter.

### Information zur Verwendung von UMA mit einem Wi-Fi

Wenn Ihr Mobilfunkanbieter UMA (auch bekannt als GAN) unterstützt und Sie diesen Dienst abonnieren, können Sie über ein Wi-Fi®-Netzwerk Anrufe tätigen, Webseiten besuchen und E-Mail-Nachrichten, PIN-Nachrichten und Textnachrichten senden und empfangen. Ihr BlackBerry®-Gerät schaltet automatisch zwischen der Verwendung Ihres Mobilfunknetzes und des Wi-Fi um, je nachdem, welches Netz in dem Gebiet, in dem sich Ihr Gerät befindet, verfügbar ist. Weitere Informationen zu UMA erfahren Sie von Ihrem Mobilfunkanbieter.

### Ändern Ihrer bevorzugten UMA-Verbindungen

- 1. Klicken Sie auf der Startseite auf das Verbindungsgebiet am oberen Rand des Bildschirms, oder klicken Sie auf das Symbol Verbindungen verwalten.
- 2. Klicken Sie auf Mobilfunkoptionen.
- 3. Ändern Sie das Feld Bevorzugte Verbindung.
- 4. Drücken Sie die Taste  $\left| \right| = \frac{1}{2}$  > Speichern.

### <span id="page-238-0"></span>Wi-Fi-Technologie – Fehlerbehebung

### Es kann keine Verbindung zu einem Wi-Fi-Netz hergestellt werden

Je nach Modell Ihres BlackBerry®-Geräts wird die Wi-Fi®-Funktion möglicherweise nicht unterstützt.

Versuchen Sie, die folgenden Aktionen auszuführen:

- Vergewissern Sie sich, dass Sie die Verbindung zum Wi-Fi-Netzwerk eingeschaltet haben.
- Vergewissern Sie sich, dass Sie sich in einem Bereich mit Wi-Fi-Empfang befinden.
- Wenn das Wi-Fi-Netzwerk nicht in der Anwendung zum Einrichten einer Wi-Fi-Verbindung erscheint, ist dieses möglicherweise ausgeblendet. Wenn Sie den Netzwerknamen kennen, stellen Sie manuell eine Verbindung zum Wi-Fi-Netzwerk her.
- Überprüfen Sie in der Anwendung zum Einrichten einer Wi-Fi-Verbindung, dass die Optionen für das Wi-Fi-Netzwerk korrekt sind.
- Wenn Sie Wi-Fi-Netzwerke manuell gewechselt haben, wechseln Sie zu einem anderen Wi-Fi-Netzwerk oder lassen Sie Ihr BlackBerry-Gerät nach verfügbaren Wi-Fi-Netzen suchen.
- Wenn Ihr Mobilfunkanbieter UMA unterstützt, achten Sie darauf, dass die bevorzugte Verbindung nicht auf Nur Mobilfunknetz eingestellt ist.
- Wenn Ihr E-Mail-Konto einen BlackBerry® Enterprise Server verwendet, hindert Ihr Gerät Sie möglicherweise daran, eine Verbindung zu bestimmten drahtlosen Zugriffspunkten herzustellen. Weitere Informationen hierzu erhalten Sie von Ihrem Administrator.
- Wenn Sie die Tasteneinrichtungsmethode verwenden, vergewissern Sie sich, dass der Zugriffspunkt mit Wi-Fi Protected Setup™ aktiviert wurde und so eingestellt ist, dass das Profil gesendet wird. Vergewissern Sie sich, dass kein anderes Gerät versucht, gleichzeitig eine Verbindung herzustellen, und dass sich in diesem Modus nicht mehr als ein Zugriffspunkt in Reichweite befindet.
- Wenn Sie zur Verbindung mit dem Wi-Fi-Netzwerk PEAP, EAP-TLS, EAP-FAST, EAP-TTLS oder EAP-SIM verwenden, prüfen Sie, dass Sie das Stammzertifikat für den Server der Zertifizierungsstelle installiert haben, der das Zertifikat für den Authentifizierungsserver erstellte.
- Wenn Sie für die Verbindung mit dem Wi-Fi-Netzwerk EAP-TLS verwenden, stellen Sie sicher, dass Sie Ihrem Gerät das Authentifizierungszertifikat hinzugefügt haben.

#### Zugehörige Informationen

[Aktivieren oder Deaktivieren einer Netzwerkverbindung, 15](#page-16-0) [Herstellen einer Verbindung mit einem Wi-Fi, 19](#page-20-0) [Herstellen einer manuellen Verbindung mit einem Wi-Fi, 233](#page-234-0)

# Bluetooth-Technologie

### Grundlegende Informationen zur Bluetooth-Technologie

### Über Bluetooth®-

Mithilfe der Bluetooth®--Technologie können Sie eine drahtlose Verbindung zwischen Ihrem BlackBerry®-Gerät und einem Bluetooth®- fähigen Gerät (z. B. einer Freisprechanlage oder einem drahtlosen Headset) herstellen.

Bevor Sie Ihr BlackBerry-Gerät mit einem Bluetooth®--fähigen Gerät verbinden können, müssen Sie zuerst die Bluetooth®--Technologie auf beiden Geräten einschalten und anschließend die Geräte koppeln. Kopplung richtet eine Beziehung zwischen den Geräten ein und muss meist nur einmal durchgeführt werden.

Nachdem Sie die Geräte gekoppelt haben, können Sie die Geräte verbinden, wenn das Bluetooth®--fähige Gerät sich in Reichweite Ihres BlackBerry-Geräts befindet (normalerweise ist dieser Bereich ein Umkreis von etwa 10 Metern). Damit die besten Ergebnisse erzielt werden, halten Sie Ihr BlackBerry-Gerät so zum Bluetooth®--fähigen Gerät, dass sich keine Störgegenstände zwischen ihnen befinden. Wenn Ihr BlackBerry-Gerät sich beispielsweise auf der rechten Seite Ihres Körpers befindet, tragen Sie ein Bluetooth®--fähiges Headset in Ihrem rechten Ohr.

Wenn Sie die Bluetooth®--Technologie einschalten oder wenn Sie Ihr BlackBerry-Gerät mit einem anderen Bluetooth®--fähigen Gerät verbinden, werden oben auf der Startseite die Bluetooth®--Statusanzeigen angezeigt.

### Aktivieren der Bluetooth-Technologie

- 1. Klicken Sie auf der Startseite auf das Verbindungsgebiet am oberen Rand des Bildschirms, oder klicken Sie auf das Symbol Verbindungen verwalten.
- 2. Aktivieren Sie das Kontrollkästchen Bluetooth.

Um die Bluetooth®-Technologie auszuschalten, deaktivieren Sie das Kontrollkästchen Bluetooth.

### Koppeln mit einem Bluetooth®--fähigen Gerät

Sie müssen Ihr BlackBerry®-Gerät mit einem Bluetooth®--fähigen Gerät koppeln, bevor Sie eine Verbindung mit ihm herstellen können. Weitere Informationen zur Vorbereitung des Bluetooth®--fähigen Geräts zum Koppeln, finden Sie in der Dokumentation, die mit dem Bluetooth®- fähigen Gerät geliefert wurde.

- 1. Klicken Sie auf der Startseite auf das Verbindungsgebiet am oberen Rand des Bildschirms, oder klicken Sie auf das Symbol Verbindungen verwalten.
- 2. Klicken Sie auf Bluetooth-Optionen > Neues Gerä hinzufügen > Suchen.
- 3. Klicken Sie auf ein Bluetooth®--fähiges Gerät.
- 4. Führen Sie ggf. einen der folgenden Schritte aus:
	- Wenn das Bluetooth®- Gerät keine Tastatur hat (zum Beispiel, ein drahtloses Headset), geben Sie auf Ihrem BlackBerry den Kopplungskennschlüssel ein, der entweder auf dem Bluetooth®- Gerät angezeigt wird oder in der Dokumentation angegeben ist, die Sie mit dem Bluetooth®- Gerät erhalten haben. Der Kennschlüssel ist meistens ein numerischer oder alphanumerischer Code.
	- Wenn das Bluetooth®--fähige Gerät eine Tastatur enthält (beispielsweise ein Laptop), geben Sie einen der beiden Kopplungskennschlüssel auf beiden Geräten ein.

#### Zugehörige Informationen

[Aktivieren der Bluetooth-Technologie, 19](#page-20-0)

### Herstellen einer Verbindung zu einem gekoppelten Bluetooth-fähigen Gerät

Um diese Aufgabe ausführen zu können, muss die Bluetooth®-Technologie aktiviert und das BlackBerry®-Gerät mit dem Bluetooth-fähigen Gerät gekoppelt sein.

Ihr BlackBerry-Gerät wird möglicherweise versuchen, automatisch eine Verbindung mit dem Bluetooth-fähigen Gerät herzustellen, wenn Bluetooth-Technologie aktiviert ist und die Geräte sich in Reichweite befinden.

- 1. Klicken Sie auf der Startseite auf das Verbindungsgebiet am oberen Rand des Bildschirms, oder klicken Sie auf das Symbol Verbindungen verwalten.
- 2. Klicken Sie auf Bluetooth-Optionen.
- 3. Markieren Sie ein Bluetooth-fähiges Gerät.
- 4. Drücken Sie die Taste  $\boxed{\cdot}$ : > Verbinden.
- 5. Überprüfen Sie ggf., ob im Dialogfeld für beide gekoppelten Geräte die gleiche Zahl angezeigt wird.

Um die Verbindung mit einem gekoppelten Bluetooth-fähigen Gerät zu trennen, markieren Sie das Gerät. Drücken Sie die Taste  $\frac{2}{5}$  > Trennen.

#### Zugehörige Informationen

[Aktivieren der Bluetooth-Technologie, 19](#page-20-0)

### Umschalten zu einem gekoppelten Bluetooth®--fähigen Gerät während eines Anrufs

Um diese Aufgabe auszuführen, müssen Sie die Bluetooth®-Technologie aktivieren.

Drücken Sie während eines Anrufs die F: Taste > <Bluetooth-Gerät> aktivieren.

#### Zugehörige Informationen

[Aktivieren der Bluetooth-Technologie, 19](#page-20-0)

### Kontakte für gekoppelte Bluetooth-fähige Freisprechanlagen freigeben

- 1. Klicken Sie auf der Startseite auf das Verbindungsgebiet am oberen Rand des Bildschirms, oder klicken Sie auf das Symbol Verbindungen verwalten.
- 2. Klicken Sie auf Bluetooth-Optionen.
- 3. Markieren Sie eine Bluetooth®-fähige Freisprechanlage.
- 4. Drücken Sie die Taste  $\boxed{\cdot}$  > Kontakte übertragen.

### Empfangen einer Mediendatei per Bluetooth-Technologie

Um diese Aufgabe auszuführen, müssen Sie die Bluetooth®-Technologie aktivieren.

- 1. Klicken Sie auf der Startseite auf das Symbol Medien.
- 2. Klicken Sie auf einen Medientyp.
- 3. Drücken Sie die Taste  $| \cdot|$  > Per Bluetooth empfangen.
- 4. Senden Sie eine Mediendatei vom gekoppelten Bluetooth-fähigen Gerät.
- 5. Klicken Sie auf Ja > Speichern.

#### Zugehörige Informationen

[Aktivieren der Bluetooth-Technologie, 19](#page-20-0)

### <span id="page-241-0"></span>Senden von Mediendateien

Sie können nur Mediendateien senden, die Sie selbst hinzugefügt haben.

- 1. Klicken Sie auf der Startseite auf das Symbol Medien.
- 2. Klicken Sie auf einen Medientyp.
- 3. Klicken Sie auf eine Kategorie.
- 4. Markieren Sie eine Mediendatei.
- 5. Drücken Sie die Taste
	- Klicken Sie auf Senden oder Freigeben, um eine Bilddatei zu senden. Klicken Sie auf einen Nachrichtentyp.
	- Um eine Audio- oder Videodatei zu senden, klicken Sie auf die Sendeoption für einen Nachrichtentyp.
- 6. Aktivieren Sie ggf. die Bluetooth®-Technologie, und wählen Sie ein Gerät aus bzw. koppeln Sie mit einem Gerät.

### Umbenennen eines gekoppelten Bluetooth-fähigen Geräts

- 1. Klicken Sie auf der Startseite auf das Verbindungsgebiet am oberen Rand des Bildschirms, oder klicken Sie auf das Symbol Verbindungen verwalten.
- 2. Klicken Sie auf Bluetooth-Optionen.
- 3. Markieren Sie ein gekoppeltes Bluetooth®-fähiges Gerät.
- 4. Drücken Sie die Taste  $\boxed{\div}$  > Geräteigenschaften.
- 5. Ändern Sie im Feld Gerätename den Namen des Bluetooth-fähigen Geräts.
- 6. Drücken Sie die Taste  $\Rightarrow$  > Speichern.

### Löschen eines gekoppelten Bluetooth-fähigen Geräts

Um diese Aufgabe ausführen zu können, müssen Sie zuerst Ihr BlackBerry®-Gerät vom Bluetooth®-fähigen Gerät trennen.

- 1. Klicken Sie auf der Startseite auf das Verbindungsgebiet am oberen Rand des Bildschirms, oder klicken Sie auf das Symbol Verbindungen verwalten.
- 2. Klicken Sie auf Bluetooth-Optionen.
- 3. Markieren Sie ein gekoppeltes Bluetooth®-fähiges Gerät.
- 4. Drücken Sie die Taste  $\boxed{\cdot}$  > Gerät löschen.

### Optionen der Bluetooth-Technologie

### Bluetooth-Profile

Je nach BlackBerry®-Gerätemodell und Mobilfunknetz werden einige Profile möglicherweise nicht unterstützt.

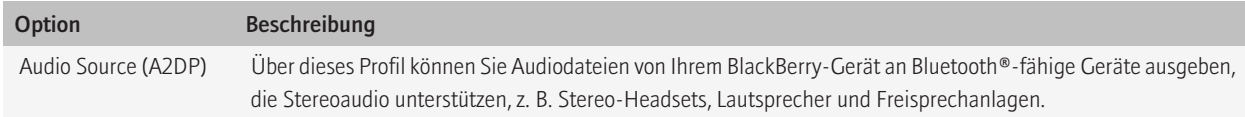

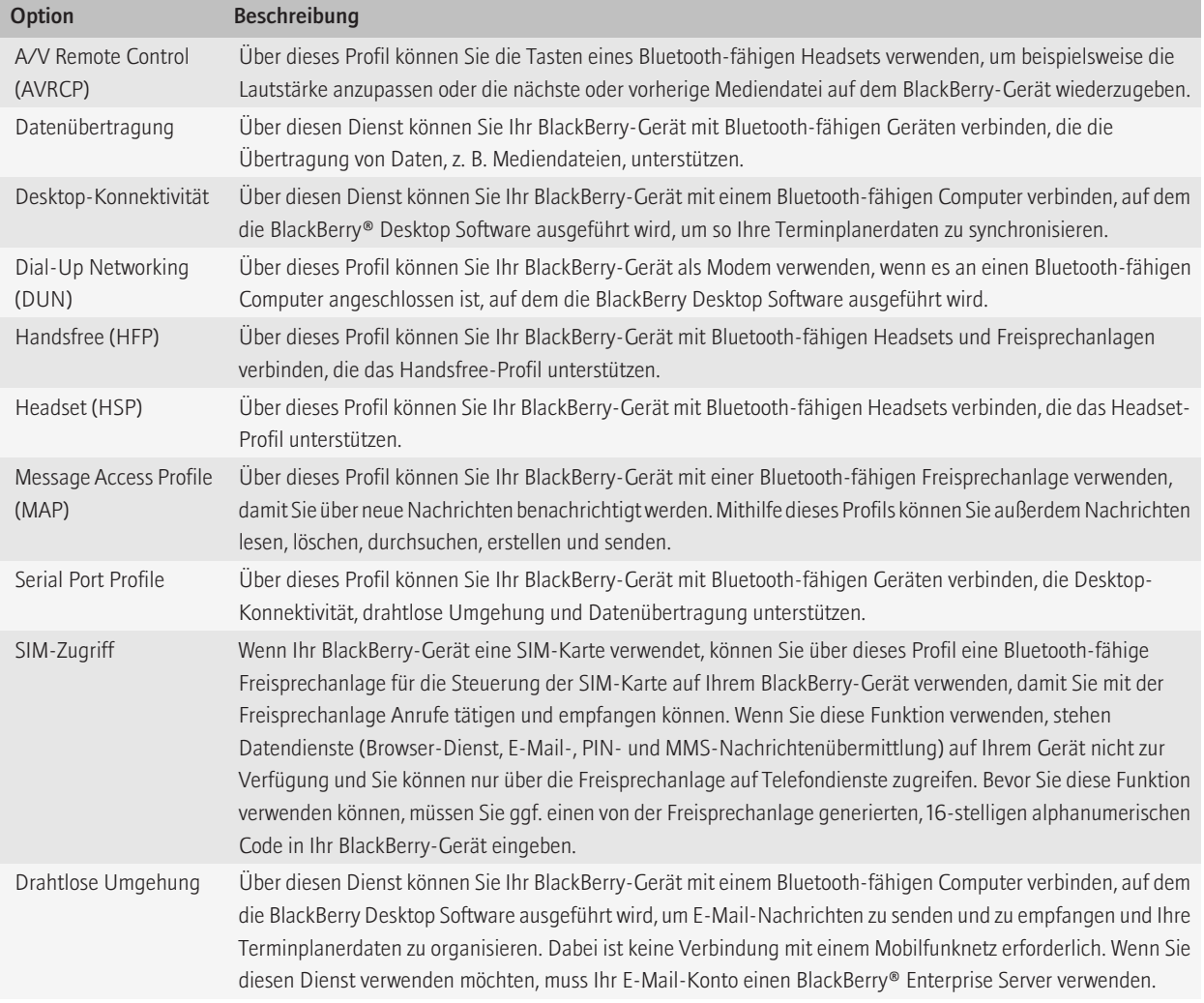

### Verhindern, dass Ihr Gerät Kontakte anderen Bluetooth Geräten zur Verfügung stellt

- 1. Klicken Sie auf der Startseite auf das Verbindungsgebiet am oberen Rand des Bildschirms, oder klicken Sie auf das Symbol Verbindungen verwalten.
- 2. Klicken Sie auf Bluetooth-Optionen.
- 3. Drücken Sie die Taste  $\boxed{\cdot}$ : > Optionen.
- 4. Ändern Sie das Feld Kontakteübertragung.

5. Drücken Sie die Taste  $\boxed{\cdot}$  > Speichern.

Um Ihrem Gerät wieder zu ermöglichen, Kontakte anderen Bluetooth®-fähigen Geräten zur Verfügung zu stellen, ändern Sie das Feld Kontakteübertragung zu Alle.

### Beschränken ausgehender Anrufe

- 1. Klicken Sie auf der Startseite auf das Verbindungsgebiet am oberen Rand des Bildschirms, oder klicken Sie auf das Symbol Verbindungen verwalten.
- 2. Klicken Sie auf Bluetooth-Optionen.
- 3. Drücken Sie die Taste  $\boxed{\cdot}$  > Optionen.
- 4. Setzen Sie das Feld Ausgehende Anrufe zulassen auf Nie oder Wenn nicht gesperrt.
- 5. Drücken Sie die Taste  $\left| \frac{3\pi}{2} \right|$  > Speichern.

#### Aktivieren des erkennbaren Modus des BlackBerry-Geräts

Wenn Sie bei Ihrem BlackBerry®-Gerät den erkennbaren Modus aktivieren, werden andere Bluetooth®-fähige Geräte Ihr Gerät erkennen können.

- 1. Klicken Sie auf der Startseite auf das Verbindungsgebiet am oberen Rand des Bildschirms, oder klicken Sie auf das Symbol Verbindungen verwalten.
- 2. Klicken Sie auf Bluetooth-Optionen.
- 3. Setzen Sie das Feld Erkennbar auf 2 Minuten.

Nach zwei Minuten wechselt sich das Feld Erkennbar automatisch zu Nein.

### Ändern des Kopplungsnamens für das BlackBerry-Gerät

- 1. Klicken Sie auf der Startseite auf das Verbindungsgebiet am oberen Rand des Bildschirms, oder klicken Sie auf das Symbol Verbindungen verwalten.
- 2. Klicken Sie auf Bluetooth-Optionen.
- 3. Drücken Sie die Taste  $\boxed{\cdot \cdot \cdot}$  > Optionen.
- 4. Geben Sie in das Feld Gerätename einen Namen für das BlackBerry®-Gerät ein.
- 5. Drücken Sie die Taste  $\frac{1}{2}$  > Speichern.

### Deaktivieren der Benachrichtigung für Bluetooth-Verbindungen

- 1. Klicken Sie auf der Startseite auf das Verbindungsgebiet am oberen Rand des Bildschirms, oder klicken Sie auf das Symbol Verbindungen verwalten.
- 2. Klicken Sie auf Bluetooth-Optionen.
- 3. Drücken Sie die Taste  $\left| \frac{3}{2} \right|$  > Optionen.
- 4. Deaktivieren Sie das Kontrollkästchen LED-Verbindungsanzeige.
- 5. Drücken Sie die Taste  $\frac{1}{2}$  > Speichern.

Um die Bluetooth<sup>®</sup>-Verbindungsbenachrichtigung wieder einzuschalten, aktivieren Sie das Kontrollkästchen LED-Verbindungsanzeige.

### Deaktivieren der Eingabeaufforderung, die beim Verbinden oder Koppeln angezeigt wird

- 1. Klicken Sie auf der Startseite auf das Verbindungsgebiet am oberen Rand des Bildschirms, oder klicken Sie auf das Symbol Verbindungen verwalten.
- 2. Klicken Sie auf Bluetooth-Optionen.
- 3. Markieren Sie ein gekoppeltes Bluetooth®-fähiges Gerät.
- 4. Drücken Sie die Taste  $\Rightarrow$  > Geräteigenschaften.
- 5. Setzen Sie das Feld Vertrauenswürdig auf Ja.
- 6. Drücken Sie die Taste  $\Rightarrow$  > Speichern.

Um die Eingabeaufforderung wieder zu aktivieren, setzen Sie das Feld Vertrauenswürdig auf Eingabeaufforderung.

### Festlegen der Nachrichtentypen, über die Sie Ihre Bluetooth-fähige Freisprechanlage benachrichtigen soll

Damit Sie diese Aufgabe ausführen können, muss Ihre Bluetooth®-fähige Freisprechanlage das Message Access Profile (MAP) unterstützen.

Weitere Informationen zur Verwendung der Bluetooth-Technologie in Verbindung mit Ihrem Auto finden Sie in der Dokumentation zu Ihrem Auto.

- 1. Klicken Sie auf der Startseite auf das Verbindungsgebiet am oberen Rand des Bildschirms, oder klicken Sie auf das Symbol Verbindungen verwalten.
- 2. Klicken Sie auf Bluetooth-Optionen.
- 3. Drücken Sie die Taste  $\boxed{\leftarrow}$  > MAP-Optionen.
- 4. Aktivieren Sie das Kontrollkästchen neben einem oder mehreren Nachrichtentypen.

### Deaktivieren eines Bluetooth-Profils

- 1. Klicken Sie auf der Startseite auf das Verbindungsgebiet am oberen Rand des Bildschirms, oder klicken Sie auf das Symbol Verbindungen verwalten.
- 2. Klicken Sie auf Bluetooth-Optionen.
- 3. Drücken Sie die Taste  $\boxed{\cdot}$ : > Optionen.
- 4. Deaktivieren Sie im Abschnitt Dienste das Kontrollkästchen neben einem oder mehreren Bluetooth®-Profilen.
- 5. Drücken Sie die Taste  $\Rightarrow$  > Speichern.

#### Zugehörige Informationen

[Bluetooth-Profile, 240](#page-241-0)

### Verschlüsseln von gesendeten oder empfangenen Daten mittels Bluetooth-Technologie

Um diese Aufgabe ausführen zu können, muss das gekoppelte Bluetooth®-fähige Gerät Datenverschlüsselung unterstützen.

- 1. Klicken Sie auf der Startseite auf das Verbindungsgebiet am oberen Rand des Bildschirms, oder klicken Sie auf das Symbol Verbindungen verwalten.
- 2. Klicken Sie auf Bluetooth-Optionen.
- 3. Drücken Sie die Taste  $\boxed{\cdot}$  > Optionen.
- 4. Aktivieren Sie das Kontrollkästchen Verschlüsselung.
- 5. Drücken Sie die Taste  $\frac{1}{2}$  > Speichern.

#### Deaktivieren der automatischen Verbindung mit Bluetooth-fähigen Geräten

Wenn Sie Ihr BlackBerry®-Gerät einschalten, versucht dieses standardmäßig, eine Verbindung mit dem zuletzt von Ihnen verwendeten, Bluetooth®-fähigen Gerät herzustellen.

- 1. Klicken Sie auf der Startseite auf das Verbindungsgebiet am oberen Rand des Bildschirms, oder klicken Sie auf das Symbol Verbindungen verwalten.
- 2. Klicken Sie auf Bluetooth-Optionen.
- 3. Drücken Sie die Taste  $|E| >$  Optionen.
- 4. Deaktivieren Sie das Kontrollkästchen Verbindung beim Einschalten herstellen.
- 5. Drücken Sie die Taste  $\boxed{\cdot}$  > Speichern.

### Fehlerbehebung: Bluetooth-Technologie

### Ich kann auf einem Bluetooth-fähigen Gerät keinen Kennschlüssel eingeben

Wenn auf einem Bluetooth®-fähigen Gerät kein Kennschlüssel eingegeben werden kann, könnte dieser bereits eingegeben sein. Geben Sie auf Ihrem BlackBerry®-Gerät im Feld Kennschlüssel für <Gerätename> eingeben die Nummer 0000 ein.

#### Meine Liste gekoppelter Bluetooth®--fähiger Geräte wird nicht angezeigt

Versuchen Sie, die folgenden Aktionen auszuführen:

- Stellen Sie sicher, dass die Bluetooth®--Technologie aktiviert ist.
- Stellen Sie sicher, dass Sie Bluetooth®--fähige Geräte der Liste der gekoppelten Bluetooth®--fähigen Geräte hinzugefügt haben.

#### Zugehörige Informationen

[Grundlegende Informationen zur Bluetooth-Technologie, 237](#page-238-0)

#### Ich kann keine Kopplung mit einem Bluetooth-fähigen Gerät durchführen

Versuchen Sie, die folgenden Aktionen auszuführen:

- Vergewissern Sie sich, dass Ihr BlackBerry®-Gerät mit dem Bluetooth®-fähigen Gerät kompatibel ist. In der Dokumentation zum Bluetooth-fähigen Gerät finden Sie weitere Informationen hierzu.
- Wenn Sie den Kennschlüssel für Ihr Bluetooth-fähiges Gerät nicht kennen, finden Sie ihn in der Dokumentation zum Bluetooth-fähigen Gerät.
- Wenn Ihr BlackBerry-Gerät das Bluetooth-fähige Gerät, das Sie koppeln möchten, nicht erkennt, aktivieren Sie versuchsweise bei Ihrem BlackBerry-Gerät den erkennbaren Modus für eine kurze Zeit. Insbesondere müssen viele Freisprechanlagen Ihr BlackBerry-Gerät erkennen können, statt dass Ihr BlackBerry-Gerät die Freisprechanlage entdeckt. Klicken Sie auf der Startseite auf das Verbindungsgebiet am oberen Rand des Bildschirms, oder klicken Sie auf das Symbol Verbindungen verwalten.Klicken Sie auf Bluetooth-Optionen. Klicken Sie auf Neues Gerät hinzufügen. Klicken Sie auf Abhören. Bluetooth-fähige Geräte können Ihr BlackBerry-Gerät für zwei Minuten erkennen.

• Deaktivieren Sie die Verschlüsselung von Bluetooth-Verbindungen zwischen Ihrem BlackBerry-Gerät und dem Bluetooth-fähigen Gerät. Klicken Sie auf der Startseite auf das Verbindungsgebiet am oberen Rand des Bildschirms, oder klicken Sie auf das Symbol Verbindungen verwalten.Klicken Sie auf Bluetooth-Optionen. Markieren Sie ein Bluetooth-fähiges Gerät. Drücken Sie die Taste  $\frac{1}{2}$  > Geräteigenschaften. Deaktivieren Sie das Kontrollkästchen Verschlüsselung. Drücken Sie die Taste  $\frac{1}{2}$  > Speichern.

### Freigeben von Kontakten für ein gekoppeltes Bluetooth®--fähiges Gerät nicht möglich

Versuchen Sie Folgendes:

- Stellen Sie sicher, dass die Bluetooth®--Technologie aktiviert ist.
- Vergewissern Sie sich, dass Ihr BlackBerry®-Gerät mit dem Bluetooth®--fähigen Gerät gekoppelt ist.
- Vergewissern Sie sich, dass in den Bluetooth®--Optionen das Feld Kontakteübertragung nicht auf Deaktiviert gesetzt ist.
- Vergewissern Sie sich, dass Ihr BlackBerry-Gerät mit einem Bluetooth®--fähigen Gerät verbunden ist, das das Handsfree- oder Object Push-Profil unterstützt. Weitere Information zu unterstützten Profilen entnehmen Sie bitte den Unterlagen zum jeweiligen Bluetooth®--fähigen Gerät.

#### Zugehörige Informationen

[Grundlegende Informationen zur Bluetooth-Technologie, 237](#page-238-0)

# Stromversorgung und Akku

# Ausschalten des Geräts

Abhängig vom gewählten Thema können sich Ort und Name des Symbols "Gerät ausschalten" von dem in dieser Aufgabe genannten Ort und Namen unterscheiden.

- Wenn Sie nicht festgelegt haben, dass das BlackBerry®-Gerät zu bestimmten Zeiten automatisch ein-/ausgeschaltet wird, drücken und halten Sie die  $\boxed{\bullet}$  -Taste.
- Wenn Sie festgelegt haben, dass Ihr Gerät zu bestimmten Zeiten automatisch ein- und ausgeschaltet wird, klicken Sie auf der Startseite oder in einem Ordner auf das Symbol **Ausschalten**. Wenn Sie möchten, dass das Gerät ausgeschaltet bleibt, bis Sie es erneut einschalten, klicken Sie auf Vollständig ausschalten. Wenn Sie möchten, dass das Gerät zur angegebenen Zeit oder für Alarmfunktionen und Terminerinnerungen eingeschaltet wird, klicken Sie auf Ausschalten.

# Aktivieren des automatischen Ein-/Ausschaltens für das Gerät

- 1. Klicken Sie auf der Startseite oder in einem Ordner auf das Symbol Optionen.
- 2. Klicken Sie auf Gerät > Auto Ein/Aus.
- 3. Aktivieren Sie das Kontrollkästchen Wochentag.
- 4. Geben Sie die Zeiten an, zu denen das BlackBerry®-Gerät an Wochentagen ein- und ausgeschaltet werden soll.
- 5. Aktivieren Sie das Kontrollkästchen Wochenende.
- 6. Geben Sie die Zeiten an, zu denen das Gerät am Wochenende ein- und ausgeschaltet werden soll.
- 7. Drücken Sie die Taste  $\left| \frac{3\pi}{2} \right|$  > Speichern.

# Zurücksetzen des Geräts

Nehmen Sie den Akku heraus und setzen ihn wieder ein.

# Prüfen des Akku-Ladezustands

- 1. Klicken Sie auf der Startseite oder in einem Ordner auf das Symbol Optionen.
- 2. Klicken Sie auf Gerät > Geräte- und Statusinformationen.

# Verlängern der Akkulebensdauer

Führen Sie versuchsweise eine der folgenden Aktionen aus:

- Aktivieren Sie das automatische Ein-/Ausschalten des BlackBerry®-Geräts.
- Laden Sie das Gerät regelmäßig auf.
- Halten Sie die Akkukontakte sauber. Im Abstand von einigen Monaten sollten Sie die Metallkontakte an Akku und Gerät mit einem Wattestäbchen oder einem trockenen Tuch reinigen.
- Verringern Sie Helligkeit und Leuchtdauer der Hintergrundbeleuchtung.
- Deaktivieren Sie die Mobilfunkverbindung, wenn Sie sich in einem Bereich ohne Mobilfunkempfang befinden.
- Schalten Sie von Vibrationsalarm auf Benachrichtigungen mit Tonsignal oder LED-Benachrichtigungen; verringern Sie die Lautstärke der Benachrichtigungen mit Tonsignal oder wählen Sie einen kürzeren Klingelton.
- Löschen Sie die ursprüngliche Nachricht, wenn Sie eine Antwort senden.
- Senden Sie eine Nachricht an mehrere Kontakte, indem Sie "Zu An hinzufügen", "Zu Cc hinzufügen", oder "Zu Bcc hinzufügen" verwenden.
- Wenn Ihr Gerät über eine Blitzfunktion der Kamera verfügt, deaktivieren Sie die Blitzfunktion.
- Schließen Sie im Anwendungsmenü Drittanbieteranwendungen, sobald Sie sie nicht mehr benötigen.
- Ändern Sie die Browseroptionen für animierte Grafiken, so dass sie auf Webseiten seltener wiederholt werden.

#### Zugehörige Informationen

[Löschen des Originaltexts in einer Antwortnachricht, 66](#page-67-0) [Blindkopie \(Bcc\) an Kontakt, 66](#page-67-0) [Aktivieren oder Deaktivieren einer Netzwerkverbindung, 15](#page-16-0) [Festlegen der Optionen für die Hintergrundbeleuchtung, 206](#page-207-0)

# Speicher- und Medienkarten

# Informationen zu Medienkarten

Abhängig vom Modell Ihres BlackBerry®-Geräts können Sie eine microSD-Medienkarte in Ihr Gerät einsetzen, um Videos aufzunehmen und den verfügbaren Gerätespeicher zum Speichern von Mediendateien wie Titel, Klingeltöne, Videos oder Bilder zu vergrößern. Weitere Informationen zum Einsetzen einer Medienkarte in Ihr Gerät finden Sie in der Dokumentation zu Ihrem Gerät.

## Unterstützte Medienkarten

Ihr BlackBerry®-Gerät unterstützt Medienkarten in der Größe von bis zu 32 GB. Nur microSD-Medienkarten werden unterstützt.

# Deaktivieren der Medienkartenunterstützung

Wenn Sie Medienkartenunterstützung deaktivieren, kann Ihr BlackBerry®-Gerät nicht auf die Dateien auf Ihrer Medienkarte zugreifen.

- 1. Klicken Sie auf der Startseite oder in einem Ordner auf das Symbol Optionen.
- 2. Klicken Sie auf Speicher.
- 3. Deaktivieren Sie das Kontrollkästchen Medienkarten-Unterstützung.
- 4. Drücken Sie die Taste  $\boxed{\cdot}$  > Speichern.

# Reparaturdateien, die auf Ihrer Medienkarte oder auf Ihrem Gerät gespeichert sind

ACHTUNG: Wenn Sie die Funktion "Wiederherstellen" auf Ihrem BlackBerry®-Gerät ausführen, löscht Ihr Gerät möglicherweise Dateien, die Fehler von Ihrer Medienkarte oder Ihrem Geräte enthalten.

- 1. Klicken Sie auf der Startseite oder in einem Ordner auf das Symbol Optionen.
- 2. Klicken Sie auf Speicher.
- 3. Drücken Sie die Taste  $|E| >$  Wiederherstellen.
- 4. Folgen Sie den Anweisungen auf dem Bildschirm.

Wenn Ihre Medienkarte nach Ausführen der Reparaturfunktion immer nicht noch repariert ist, sollten Sie versuchen, sie zu formatieren.

# Informationen zur Komprimierung

Eine Komprimierung soll die Größe der BlackBerry®-Gerätedaten reduzieren, ohne die Datenintegrität zu beeinträchtigen. Wenn die Komprimierung aktiviert ist, komprimiert Ihr Gerät sämtliche Gerätedaten einschließlich Nachrichten, Kontakten, Kalendereinträgen, Aufgaben und Notizen. Die Komprimierung sollte stets aktiviert sein.

Wenn sowohl Komprimierung als auch Verschlüsselung aktiviert sind, komprimiert Ihr Gerät die Gerätedaten vor deren Verschlüsselung.

# Informationen zur Dateiverschlüsselung

Die Dateiverschlüsselung soll Dateien schützen, die Sie im BlackBerry®-Gerätespeicher und auf einer Medienkarte speichern, die in Ihr Gerät eingefügt werden kann. Sie können die Dateien auf Ihrem Gerätespeicher oder Ihrer Medienkarte mithilfe eines Verschlüsselungsschlüssels, den Ihr Gerät erstellt, eines Gerätekennworts oder beidem verschlüsseln.

Wenn Sie die Dateien mit einem von Ihrem Gerät generierten Verschlüsselungsschlüssel verschlüsseln, können Sie nur auf Dateien Ihrer Medienkarte zugreifen, wenn eine Medienkarte in Ihr Gerät eingesetzt ist. Wenn Sie die Dateien mit einem Gerätekennwort verschlüsseln, können Sie auf die Dateien Ihrer Medienkarte von jedem Gerät aus zugreifen, in das Sie die Medienkarte einsetzen. Sie benötigen lediglich das Kennwort des Geräts.

# Aktivieren der Verschlüsselung

Um Daten auf Ihrem BlackBerry®-Gerät zu verschlüsseln, müssen Sie ein Kennwort für Ihr Gerät festgelegt haben.

In Abhängigkeit vom für die Speicherung von Dateien auf Ihrem Gerät verfügbaren Speicherplatz, können Sie möglicherweise Dateien auf Ihrem Gerät nicht verschlüsseln.

- 1. Klicken Sie auf der Startseite oder in einem Ordner auf das Symbol Optionen.
- 2. Klicken Sie auf Sicherheit > Verschlüsselung.
- 3. Um Daten auf Ihrem Gerät zu verschlüsseln, aktivieren Sie im Abschnitt Gerätespeicher das Kontrollkästchen Verschlüsseln aus.
- 4. Um Dateien zu verschlüsseln, die auf einer Medienkarte und auf Ihrem Gerät gespeichert sind, aktivieren Sie das Kontrollkästchen Medienkarte, und führen Sie eine der folgenden Aktionen aus:
	- Um Dateien mit einem Verschlüsselungsschlüssel zu verschlüsseln, den Ihr Gerät erstellt, ändern Sie das Feld Modus in Geräteschlüssel.
	- Um Dateien mit Ihrem Gerätekennwort zu verschlüsseln, ändern Sie das Feld Modus in Sicherheitskennwort.
	- Um Dateien mit einem Verschlüsselungsschlüssel und einem Gerätekennwort zu verschlüsseln, ändern Sie das Feld Modus in Sicherheitskennwort & Geräteschlüssel.
- 5. Um auch Mediendateien wie z. B. Bilder, Musiktitel und Videos zu verschlüsseln, aktivieren Sie das Kontrollkästchen Mediendateien einbeziehen.
- 6. Drücken Sie die Taste  $\left| \frac{3\pi}{2} \right|$  > Speichern.

Um das Verschlüsseln von Daten auf Ihrem Gerät zu beenden, deaktivieren Sie das Kontrollkästchen Gerätespeicher+. Um das Verschlüsseln von Dateien zu beenden, deaktivieren Sie das Kontrollkästchen Medienkarte.

# Bewährtes Verfahren: Freihalten von Speicher auf Ihrem Gerät

Versuchen Sie, mindestens 400 KB verfügbaren Anwendungsspeicher auf Ihrem BlackBerry®-Gerät freizuhalten. Um weniger Speicher zu nutzen, versuchen Sie die Optionen für E-Mail-Nachrichten, Kalendereinträge und Mediendateien zu ändern. Befolgen Sie die folgenden Anweisungen:

- Reduzieren Sie den Speicherzeitraum für E-Mail-Nachrichten und Kalendereinträge im Gerät.
- Leiten Sie keine E-Mail-Nachrichten an das Gerät weiter, wenn dieses mit Ihrem Computer verbunden ist.
- Legen Sie fest, dass Sie bei langen E-Mail-Nachrichten nur den ersten Teil der Nachricht erhalten.
- Speichern Sie Mediendateien auf einer Medienkarte.
- Reduzieren Sie das Maximum an verfügbarem Speicherplatz für Mediendateien. Abhängig von Ihrem Gerätemodell wird diese Option möglicherweise nicht unterstützt.
- Wenn Sie die Bildqualität für Ihre Aufnahmen verändert haben, ändern Sie die Einstellung für die Bildqualität auf "Normal".
- Reduzieren Sie die Bildqualität im Browser.

#### Zugehörige Informationen

[Festlegen der Speicherdauer von Nachrichten, 73](#page-74-0) [Empfangen des ersten Abschnitts von langen E-Mail-Nachrichten, 72](#page-73-0) [Ändern der Speicherungsdauer von Kalendereinträgen, 171](#page-172-0) [Anzeigen des Speichers, der von Mediendateien verwendet wird, 136](#page-137-0)

# Fehlerbehebung: Gerätespeicher und Medienkarten

### Im Anwendungsspeicher auf meinem Gerät ist nur noch wenig Speicherplatz vorhanden

Wenn im verfügbaren Anwendungsspeicher auf Ihrem Gerät nur noch wenig Speicherplatz vorhanden ist, zeigt Ihr BlackBerry®-Gerät ein Dialogfeld an, das Anwendungen und Sprachen aufführt, die Sie selten verwenden. Sie können Anwendungen und Sprachen in dieser Liste löschen.

Befolgen Sie die folgenden Anweisungen:

- Vergewissern Sie sich, dass Sie alte E-Mail-Nachrichten und MMS-Nachrichten gelöscht haben, insbesondere Nachrichten mit Anlagen.
- Vergewissern Sie sich, dass Sie Kontakte gelöscht haben, die bereits im Adressbuch Ihres Unternehmens vorhanden sind.
- Vergewissern Sie sich, dass Sie Mediendateien aus dem Gerätespeicher gelöscht haben.
- Wenn Sie kürzlich Ihre BlackBerry® Device Software über das Mobilfunknetz aktualisiert haben, vergewissern Sie sich, dass Sie die vorherige Version der BlackBerry Device Software gelöscht haben.
- Vergewissern Sie sich, dass Sie den Browser-Cache gelöscht haben.
# Suche

# Suchen nach einem Artikel

Sie könnten nach Organizerelementen, Bildern, Videos, Hilfethemen, und vielem mehr auf Ihrem BlackBerry®-Gerät suchen. Sie können Ihre Suche auch auf das Internet erweitern.

- 1. Klicken Sie auf der Startseite in der rechten oberen Ecke auf das Symbol Suchen.
- 2. Geben Sie Ihre Suchbegriffe ein.

Um die Suche zu beenden, drücken Sie die  $\Box$  -Taste zweimal.

# Festlegen der Arten von Elementen, die in Suchvorgängen enthalten sind

- 1. Klicken Sie auf der Startseite oder in einem Ordner auf das Symbol Optionen.
- 2. Klicken Sie auf Gerät > Suche.
- 3. Geben Sie die Arten von Elementen an, die Sie in Suchvorgänge einschließen wollen.
- 4. Drücken Sie die Taste  $\Rightarrow$  > Speichern.

# Suchen nach Nachrichten

Sie können auf Ihrem BlackBerry®-Gerät nach Nachrichten suchen. Darüber hinaus können Sie möglicherweise in der E-Mail-Anwendung auf Ihrem Computer oder einem anderen integrierten E-Mail-Konto nach Nachrichten suchen, wenn Ihr Gerät mit einem E-Mail-Konto verknüpft ist, das den BlackBerry® Internet Service oder einen BlackBerry® Enterprise Server verwendet, der diese Funktion unterstützt.

Klicken Sie auf der Startseite auf das Symbol Nachrichten.

- Um nach Nachrichten basiert auf dem Betreff zu suchen, markieren Sie eine Nachricht. Drücken Sie die Taste FE: > Suchen nach > Betreff.
- Um nach Nachrichten basiert auf dem Absender zu suchen, markieren Sie eine Nachricht. Drücken Sie die Taste | = = > Suchen nach > Absender.
- Um eine erweiterte Suche auszuführen, drücken Sie die FEE -Taste > Erweitert. Geben Sie Suchkriterien an. Um die Suchkriterien zu speichern, klicken Sie auf Speichern. Klicken Sie auf Suchen.
- Um mithilfe der zuletzt verwendeten Suchkriterien nach Nachrichten zu suchen, klicken Sie auf die Free -Taste > Erweitert > Letzte.

Anmerkung: Wenn Sie nach Nachrichten suchen, durchsucht das Gerät keine Anhänge.

Um die Suche zu beenden, drücken Sie die  $\Box$  -Taste.

# Nachrichtsuchkriterien

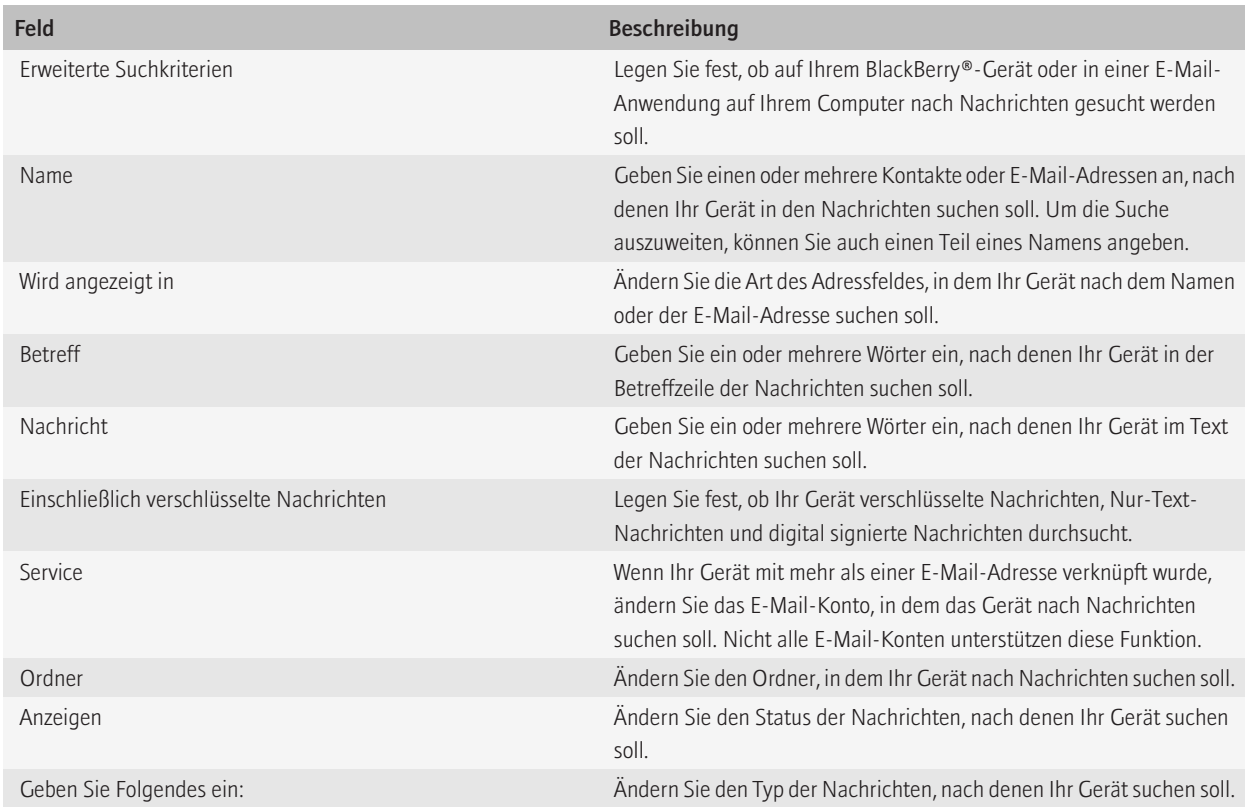

# Machen Sie mehr mit Ihren Suchergebnissen für Nachrichten

- 1. Markieren Sie eine Nachricht in den Suchergebnissen.
- 2. Drücken Sie die Taste
	- Um weitere verfügbare Suchergebnisse anzuzeigen, klicken Sie auf Weitere Ergebnisse abrufen.
	- Um die markierte Nachricht zum Nachrichtenposteingang hinzuzufügen, klicken Sie auf Hinzufügen.
	- Um alle Nachrichten von den Suchergebnissen zum Nachrichtenposteingang hinzuzufügen, klicken Sie auf Alle hinzufügen.
	- Um die Suchergebnisse zu löschen, klicken Sie auf Suche löschen.

• Um eine neue Suche zu starten, klicken Sie auf Suchen nach.

ACHTUNG: Wenn Sie eine Nachricht von den Suchergebnissen für Nachrichten löschen, ist die Nachricht auch aus Ihrem Nachrichtenposteingang oder der E-Mail-Anwendung auf Ihrem Computer gelöscht.

# Suchen nach Text in einer Nachricht, in einer Datei oder auf einer Webseite

Zum Suchen nach Text in einer Präsentation müssen Sie die Präsentation als Textansicht oder als Text- und Folienansicht anzeigen.

- 1. Drücken Sie in einer Nachricht in einer Datei, in einer Anlage oder auf einer Webseite die FEF-Taste > Suchen oder Auf Seite suchen.
- 2. Geben Sie den Text ein.
- 3. Drücken Sie die Eingabetaste.

Zum Suchen der nächsten Instanz des Textes drücken Sie die <sup>12</sup>: - Taste > Weitersuchen.

# Anzeigen, Bearbeiten oder Löschen eines gespeicherten Suchlaufs

- 1. Klicken Sie auf der Startseite auf das Symbol Nachrichten.
- 2. Drücken Sie die Taste  $\left| \frac{B}{2} \right|$  > Suchen.
- 3. Drücken Sie die Taste
	- Um eine Liste von gespeicherten Suchläufen anzuzeigen, klicken Sie auf Wiederaufrufen.
	- Um einen gespeicherten Suchlauf zu ändern, klicken Sie auf Wiederaufrufen. Markieren Sie eine Suche. Drücken Sie die Taste  $\sqrt{2\pi}$  > Suche bearbeiten. Ändern Sie die Suchkriterien. Drücken Sie die Taste  $\sqrt{2\pi}$  > Speichern.
	- Um einen gespeicherten Suchlauf zu löschen, klicken Sie auf Wiederaufrufen. Markieren Sie eine Suche. Drücken Sie die Taste  $\boxed{\cdot \cdot \cdot}$  > Suche löschen.

# Suchen nach einem Kontakt in der Unternehmenskontaktliste

Um diese Aufgabe ausführen zu können, muss Ihr E-Mail-Konto einen BlackBerry® Enterprise Server verwenden, der diese Funktion unterstützt. Weitere Informationen hierzu erhalten Sie von Ihrem Administrator.

- 1. Klicken Sie auf der Startseite auf das Symbol Kontakte.
- 2. Drücken Sie die Taste  $\boxed{\Rightarrow}$  > Suche.
- 3. Geben Sie den Namen des Kontakts vollständig oder teilweise ein.
- 4. Drücken Sie die Taste Jauf der Tastatur.
- 5. Drücken Sie die Taste
	- Zum Hinzufügen eines Kontakts zu Ihrer Kontaktliste klicken Sie auf Zu Kontakten hinzufügen.
	- Um alle Kontakte hinzuzufügen, klicken Sie auf Alle zu Kontakten hinzufügen.
- Zum Anzeigen von Informationen für einen Kontakt klicken Sie auf Anzeigen.
- Zum Löschen eines Kontakts aus den Suchergebnissen klicken Sie auf Löschen.
- Zum Löschen der Ergebnisse der Kontaktsuche klicken Sie auf Suche löschen.
- Zum Starten einer neuen Kontaktsuche klicken Sie auf Suche.

# Suchen nach Tastenkombinationen

Abhängig von der Eingabesprache, die Sie verwenden, stehen einige Tastenkombinationen möglicherweise nicht zur Verfügung.

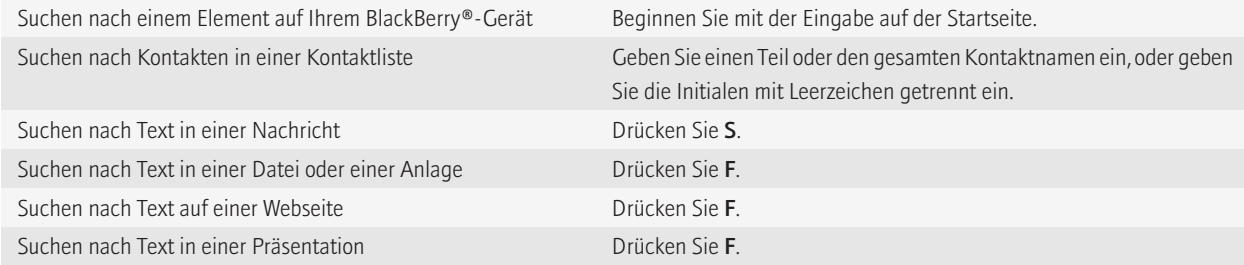

Anmerkung: Sie können ändern, was geschieht, wenn Sie eine Eingabe auf der Startseite vornehmen.

Zum Suchen nach Text in einer Präsentation müssen Sie die Präsentation als Textansicht oder als Text- und Folienansicht anzeigen.

# SIM-Karte

Je nach Mobilfunkanbieter und Mobilfunknetz verwendet Ihr BlackBerry®-Gerät möglicherweise keine SIM-Karte.

# Informationen zum SIM-Karten-Telefonbuch

Wenn Ihr Mobilfunkanbieter die SIM-Karte mit einem integrierten Telefonbuch versehen hat, kann dieses Telefonbuch dazu verwendet werden, Kontakte anzurufen, die Sie der SIM-Karte hinzugefügt haben. Das Telefonbuch auf der SIM-Karte ist nicht identisch mit der Kontaktliste im BlackBerry®-Gerät. Wenn Sie die SIM-Karte wechseln, werden im Telefonbuch der SIM-Karte andere Kontakte angezeigt.

Sie können ADN-Einträge zum Telefonbuch der SIM-Karte hinzufügen. Außerdem können Sie nach ADN- oder SDN-Einträgen suchen. Kurzwahleinträge werden in normalem Text und die Servicenummerneinträge in Fettdruck angezeigt.

# Hinzufügen eines Kontakts zu Ihrer SIM-Karte

- 1. Drücken Sie in der Kontaktliste die F: Taste > SIM-Telefonbuch.
- 2. Drücken Sie die Taste  $\boxed{P_{\bullet} \bullet}$  > Neu.
- 3. Geben Sie die Kontaktinformationen ein.
- 4. Drücken Sie die Taste :: > Speichern.

### Kopieren der Kontakte von der SIM-Karte in die Kontaktliste

Je nach Mobilfunkanbieter und Mobilfunknetz wird diese Funktion möglicherweise nicht unterstützt.

- 1. Drücken Sie in der Kontaktliste die F: Taste > SIM-Telefonbuch.
- 2. Drücken Sie die Taste  $\boxed{?}$  > Alle in Kontakte kopieren.

Anmerkung: Wenn Sie einen auf einer SIM-Karte gespeicherten Kontakt mit einer Telefonnummer kopieren wollen, die mit der Telefonnummer eines bereits in der Kontaktliste aufgeführten Kontakts identisch ist, kopiert das BlackBerry®-Gerät den Eintrag von der SIM-Karte nicht.

# Kopieren eines Kontakts aus der Kontaktliste auf die SIM-Karte

- 1. Klicken Sie in der Kontaktliste auf einen Kontakt.
- 2. Markieren Sie eine Telefonnummer.
- 3. Drücken Sie die Taste  $|z_2| > \ln \text{SIM-Telefonbuch kopieren.}$
- 4. Drücken Sie die Taste  $\boxed{\cdot}$  > Speichern.

# Ändern oder Löschen eines SIM-Karten-Kontakts

- 1. Drücken Sie in der Kontaktliste die F: Taste > SIM-Telefonbuch.
- 2. Markieren Sie einen Kontakt.
	- Um einen SIM-Karten-Kontakt zu ändern, drücken Sie die FEE Taste > Bearbeiten. Ändern Sie die Kontaktinformationen. Drücken Sie die Taste  $\boxed{\cdot \cdot \cdot}$  > Speichern.
	- Um einen SIM-Karten-Kontakt zu löschen, drücken Sie die FEF Taste > Löschen.

# Speichern von Textnachrichten auf der SIM-Karte

Je nach Mobilfunkanbieter und Mobilfunknetz wird diese Funktion möglicherweise nicht unterstützt.

Wenn Ihr BlackBerry®-Gerät eine SIM-Karte verwendet und Sie Ihre SIM-Karte für die Speicherung von SMS-Textnachrichten eingerichtet haben, werden Ihre Textnachrichten immer noch in der Nachrichtenanwendung angezeigt.

- 1. Klicken Sie auf der Startseite auf das Symbol Nachrichten.
- 2. Drücken Sie die Taste  $\Rightarrow$  > Optionen > Textnachrichten.
- 3. Legen Sie für das Feld Nachrichten auf der SIM-Karte belassen die Option Ja fest.
- 4. Drücken Sie die Taste  $\Rightarrow$  > Speichern.

Wenn Sie auf der SIM-Karte keine Textnachrichten mehr speichern möchten, setzen Sie das Feld Nachrichten auf der SIM-Karte belassen auf Nein. Wenn Sie dieses Feld auf "Nein" setzen, werden Ihre Textnachrichten von Ihrer SIM-Karte gelöscht.

# Ändern des Anzeigenamens für eine Telefonnummer

Wenn Ihre SIM-Karte mehrere Telefonnummern unterstützt, können Sie den Anzeigenamen für Ihre Telefonnummern individuell anpassen.

- 1. Klicken Sie auf der Startseite oder in einem Ordner auf das Symbol Optionen.
- 2. Klicken Sie auf Gerät > Erweiterte Systemeinstellungen > SIM-Karte.
- 3. Markieren Sie eine Telefonnummer.
- 4. Drücken Sie die Taste  $\frac{1}{2}$  > SIM Telefonnummer bearbeiten.
- 5. Geben Sie einen Anzeigenamen für die Telefonnummer ein.
- 6. Drücken Sie die Taste Jauf der Tastatur.

# Informationen zu Sicherheitsfunktionen der SIM-Karte

Die SIM-Karte kann mit einem PIN-Code geschützt werden, so dass das BlackBerry®-Gerät noch besser gesichert ist. Wenn die SIM-Karte mit einem PIN-Code geschützt ist, kann Ihr Gerät nicht mit den SIM-Karten anderer Benutzer verwendet werden. Damit Sie Ihre SIM-Karte in einem anderen Gerät verwenden können, muss der PIN-Code eingegeben werden.

# Schützen der SIM-Karte mit einem PIN-Code

Wenden Sie sich an Ihren Mobilfunkanbieter, um den PIN-Code Ihrer SIM-Karte zu erhalten. Anmerkung: Wenn Sie den PIN-Code der SIM-Karte dreimal falsch eingeben, funktioniert die SIM-Karte nicht mehr.

- 1. Klicken Sie auf der Startseite oder in einem Ordner auf das Symbol Optionen.
- 2. Klicken Sie auf Gerät > Erweiterte Systemeinstellungen > SIM-Karte.
- 3. Drücken Sie die Taste **::** > Sicherheit aktivieren.
- 4. Geben Sie den PIN-Code der SIM-Karte ein.
- 5. Drücken Sie die Taste Jauf der Tastatur.

# Ändern des PIN-Codes der SIM-Karte

- 1. Klicken Sie auf der Startseite oder in einem Ordner auf das Symbol Optionen.
- 2. Klicken Sie auf Gerät > Erweiterte Systemeinstellungen > SIM-Karte.
- 3. Drücken Sie die Taste  $\boxed{\cdot}$  > PIN2-Code ändern.

# **Sicherheit**

# Grundlegende Informationen zur Sicherheit

### Informationen zum Gerätekennwort

Wenn Sie das Kennwort Ihres BlackBerry®-Geräts falsch eingeben, müssen Sie unter Umständen das Kennwort blackberry eingeben, bevor Sie fortfahren können. Wenn Sie Ihr Kennwort erneut eingeben, werden die Zeichen, die Sie eingeben, auf dem Display angezeigt.

Wenn Sie die Anzahl der zulässigen Kennworteingabeversuche überschreiten, löscht Ihr Gerät aus Sicherheitsgründen alle Gerätedaten.

### Festlegen eines Gerätekennworts

- 1. Klicken Sie auf der Startseite oder in einem Ordner auf das Symbol Optionen.
- 2. Klicken Sie auf Sicherheit > Kennwort.
- 3. Aktivieren Sie das Kontrollkästchen Aktivieren.
- 4. Klicken Sie auf Kennwort festlegen.
- 5. Geben Sie ein Kennwort ein.
- 6. Drücken Sie die Taste  $\Rightarrow$  > Speichern.

Um Ihr BlackBerry®-Gerätekennwort auszuschalten, deaktivieren Sie das Kontrollkästchen Aktivieren.

### Ändern des Gerätekennworts

- 1. Klicken Sie auf der Startseite oder in einem Ordner auf das Symbol Optionen.
- 2. Klicken Sie auf Sicherheit > Kennwort > Kennwort ändern.

### Sperren Ihres Geräts

Um diese Aufgabe ausführen zu können, müssen Sie ein Kennwort für das BlackBerry®-Gerät festgelegt haben.

Klicken Sie auf der Startseite oder in einem Ordner auf das Symbol Kennwortsperre.

Geben Sie Ihr Gerätekennwort ein, um Ihr Gerät zu entsperren. Drücken Sie die Eingabetaste.

### Gerät sperren, wenn Sie es in das Holster stecken

- 1. Klicken Sie auf der Startseite oder in einem Ordner auf das Symbol Optionen.
- 2. Klicken Sie auf Sicherheit > Kennwort.
- 3. Aktivieren Sie das Kontrollkästchen Handheld im Holster sperren.
- 4. Drücken Sie die Taste :: > Speichern.

### Bildschirm sperren

Sie können den Bildschirm sperren, um unbeabsichtigtes Drücken zu vermeiden. Wenn Ihr E-Mail-Konto einen BlackBerry® Enterprise Server verwendet, können Sie, je nachdem, welche Optionen Ihr Administrator festgelegt hat, diese Aufgabe möglicherweise nicht durchführen. Weitere Informationen erhalten Sie von Ihrem Administrator.

Drücken Sie die Feststelltaste oben links an Ihrem BlackBerry®-Gerät.

Um den Bildschirm zu entsperren, drücken Sie die Feststelltaste erneut. Geben Sie, falls erforderlich, Ihr Gerätekennwort ein.

### Festlegen eines Limits für Gerätekennworteingaben

- 1. Klicken Sie auf der Startseite oder in einem Ordner auf das Symbol Optionen.
- 2. Klicken Sie auf Sicherheit > Kennwort.
- 3. Ändern Sie das Feld Anzahl der Eingabeversuche für das Kennwort.
- 4. Drücken Sie die Taste  $\left| \frac{3\pi}{2} \right|$  > Speichern.

### Löschen von Gerätedaten, Drittanbieteranwendungen oder Mediendateien

Bevor Sie Ihre BlackBerry®-Gerätedaten oder Mediendateien löschen, sollten Sie erwägen, diese Daten zu sichern, damit Sie eine Kopie auf Ihrem Computer haben.

ACHTUNG: Wenn Sie die Verschlüsselung aktiviert haben, kann das Löschen aller Gerätedaten bis zu einer Stunde dauern. Der Vorgang kann nach dem Start nicht mehr gestoppt werden. Wenn Sie Ihr Gerät zurücksetzen, startet der Prozess nach dem Neustart des Geräts erneut.

- 1. Klicken Sie auf der Startseite oder in einem Ordner auf das Symbol Optionen.
- 2. Klicken Sie auf Sicherheit > Sicherheitslöschung .
	- Um Daten aus der Nachrichtenanwendung, Kontaktanwendung und anderen Anwendungen zu löschen, aktivieren Sie das Kontrollkästchen E-Mails, Kontakte usw..
	- Um alle Drittanbieteranwendungen zu löschen, die Sie hinzugefügt haben, aktivieren Sie das Kontrollkästchen Vom Benutzer installierte Anwendungen.
	- Um alle Dateien von Ihrer Medienkarte zu löschen, aktivieren Sie das Kontrollkästchen Medienkarte.
- 3. Geben Sie Folgendes ein: **blackberry**.
- 4. Klicken Sie auf Löschen.

Wenn Sie Ihr Gerät für den Wiederverkauf vorbereiten und über ein E-Mail-Konto verfügen, das den BlackBerry® Internet Service verwendet, kontaktieren Sie Ihren Mobilfunkanbieter, um die Verknüpfung des Kontos mit Ihrem Gerät zu trennen, damit Nachrichten von diesem Konto nicht mehr an Ihr Gerät gesendet werden.

# Kennwortverwaltung

### Informationen zur Kennwortverwaltung

Mit Hilfe der Kennwortverwaltung können Sie alle Kennwörter an einer Stelle speichern. Die Kennwortverwaltung schützt Ihre Kennwörter mit einem eigenen Kennwort. Wenn Sie dieses Kennwort eingeben, entschlüsselt die Kennwortverwaltung Ihre Kennwörter.

Sie können mit der Kennwortverwaltung auch Zufallskennwörter generieren, die Zahlen, Buchstaben und Symbole enthalten.

### Ändern eines Kennwortes in der Kennwortverwaltung

- 1. Klicken Sie auf der Startseite oder im Ordner Anwendungen auf das Symbol Kennwortverwaltung.
- 2. Markieren Sie ein Kennwort.
- 3. Drücken Sie die Taste  $\left| \cdot \right|$  > Öffnen.
- 4. Ändern Sie die Kennwortinformationen.
- 5. Drücken Sie die Taste **::** > Speichern.

### Hinzufügen eines Kennwortes zur Kennwortverwaltung

- 1. Klicken Sie auf der Startseite oder im Ordner Anwendungen auf das Symbol Kennwortverwaltung.
- 2. Drücken Sie die Taste  $\left| \right|$  =  $\right|$  > Neu.
- 3. Geben Sie die Kennwortinformationen ein.
- 4. Drücken Sie die Taste **::** > Speichern.

### Generieren eines Zufallskennwortes

- 1. Klicken Sie auf der Startseite oder im Ordner Anwendungen auf das Symbol Kennwortverwaltung.
- 2. Drücken Sie die Taste  $\boxed{\cdot \cdot \cdot}$  > Neu.
- 3. Drücken Sie die Taste **::** > Zufallskennwort.
- 4. Drücken Sie die Taste :: > Speichern.

### Kriterien für generierte Zufallskennwörter

- 1. Klicken Sie auf der Startseite oder im Ordner Anwendungen auf das Symbol Kennwortverwaltung.
- 2. Drücken Sie die Taste  $\boxed{P}$ : > Optionen.
- 3. Legen Sie die Zufallskennwortfelder fest.
- 4. Drücken Sie die Taste  $\Rightarrow$  > Speichern.

### Ändern des Kennworts der Kennwortverwaltung

- 1. Klicken Sie auf der Startseite oder im Ordner Anwendungen auf das Symbol Kennwortverwaltung.
- 2. Drücken Sie die Taste  $\boxed{P_i:}$  > Kennwort ändern.

### Löschen eines Kennwortes aus der Kennwortverwaltung

- 1. Klicken Sie auf der Startseite oder im Ordner Anwendungen auf das Symbol Kennwortverwaltung.
- 2. Markieren Sie ein Kennwort.
- 3. Drücken Sie die Taste  $\boxed{\cdot}$ : > Löschen.

### Kopieren eines Kennworts

- 1. Klicken Sie auf der Startseite oder im Ordner Anwendungen auf das Symbol Kennwortverwaltung.
- 2. Markieren Sie ein Kennwort.
- 3. Drücken Sie die Taste  $\left| \frac{1}{2} \right|$  > Benutzername kopieren oder Kennwort kopieren.

Um die Zwischenablage zu löschen, drücken Sie die F<sub>5</sub>: Taste > Zwischenablage löschen. Anmerkung: Kennwörter, die sich in der Zwischenablage befinden, sind nicht verschlüsselt.

### Verhindern des Kopierens von Kennwörtern

- 1. Klicken Sie auf der Startseite oder im Ordner Anwendungen auf das Symbol Kennwortverwaltung.
- 2. Drücken Sie die Taste  $\left| \frac{3\pi}{2} \right|$  > Optionen.
- 3. Löschen Sie das Kontrollkästchen Zwischenablagekopie zulassen.
- 4. Drücken Sie die Taste  $\left| \frac{1}{2} \right|$  > Speichern.

### Festlegen eines Limits für Kennworteingabeversuche in der Kennwortverwaltung

- 1. Klicken Sie auf der Startseite oder im Ordner Anwendungen auf das Symbol Kennwortverwaltung.
- 2. Drücken Sie die Taste  $\left| \frac{p}{n} \right|$  > Optionen.
- 3. Legen Sie das Feld Kennwortversuche fest.
- 4. Drücken Sie die Taste :: > Speichern.

### Ausblenden von Kennwörtern in der Kennwortverwaltung

- 1. Klicken Sie auf der Startseite oder im Ordner Anwendungen auf das Symbol Kennwortverwaltung.
- 2. Drücken Sie die Taste  $\boxed{\cdot}$  > Optionen.
- 3. Deaktivieren Sie das Kontrollkästchen Kennwort anzeigen.
- 4. Drücken Sie die Taste  $\left| \begin{array}{c} \bullet \bullet \\ \bullet \bullet \end{array} \right|$  > Speichern.

Um Kennwörter in der Kennwortverwaltung wieder anzuzeigen, aktivieren Sie das Kontrollkästchen Kennwort anzeigen.

# Verschlüsselung

### Informationen zum Verschlüsseln von Daten auf Ihrem Gerät

Wenn die Verschlüsselung für Daten auf Ihrem BlackBerry®-Gerät aktiviert ist, verwendet das Gerät einen privaten Schlüssel, um die Daten so zu verschlüsseln, wie sie auf dem Gerät gespeichert sind – einschließlich Daten, die das Gerät empfängt, wenn es gesperrt ist. Das Gerät entschlüsselt die Daten, sobald Sie darauf zugreifen.

Sie können die Verschlüsselung so festlegen, dass Ihre Kontakte darin eingeschlossen oder davon ausgeschlossen werden. Wenn Sie die Verschlüsselung für Kontakte aktivieren und bei gesperrtem Gerät einen Anruf erhalten, wird der Name des Anrufers nicht auf dem Bildschirm angezeigt.

Wenn Sie ein Smartcard-Zertifikat für die Authentifizierung verwenden, können Sie je nach Smartcard möglicherweise auch Ihr Smartcard-Zertifikat verwenden, um eine Zwei-Faktor-Verschlüsselung bereitzustellen. Um auf den verschlüsselten Inhalt zuzugreifen, müssen Sie Ihr Gerätekennwort bereitstellen und außerdem Ihr Gerät mit Ihrem Smart Card Reader verbinden.

Wenn Sie Ihr Gerät sperren, wird ein geöffnetes Schloss oben auf dem Bildschirm angezeigt, um darauf hinzuweisen, dass Ihr Gerät gerade Ihre Daten sichert. Während dieses Vorgangs wird auch eine Kopie des privaten Schlüssels vom temporären Gerätespeicher gelöscht. Ein Schloss wird oben auf dem Bildschirm angezeigt, wenn Ihr Gerät den Schlüssel gelöscht hat.

### Informationen zur Dateiverschlüsselung

Die Dateiverschlüsselung soll Dateien schützen, die Sie im BlackBerry®-Gerätespeicher und auf einer Medienkarte speichern, die in Ihr Gerät eingefügt werden kann. Sie können die Dateien auf Ihrem Gerätespeicher oder Ihrer Medienkarte mithilfe eines Verschlüsselungsschlüssels, den Ihr Gerät erstellt, eines Gerätekennworts oder beidem verschlüsseln.

Wenn Sie die Dateien mit einem von Ihrem Gerät generierten Verschlüsselungsschlüssel verschlüsseln, können Sie nur auf Dateien Ihrer Medienkarte zugreifen, wenn eine Medienkarte in Ihr Gerät eingesetzt ist. Wenn Sie die Dateien mit einem Gerätekennwort verschlüsseln, können Sie auf die Dateien Ihrer Medienkarte von jedem Gerät aus zugreifen, in das Sie die Medienkarte einsetzen. Sie benötigen lediglich das Kennwort des Geräts.

### Aktivieren der Verschlüsselung

Um Daten auf Ihrem BlackBerry®-Gerät zu verschlüsseln, müssen Sie ein Kennwort für Ihr Gerät festgelegt haben.

In Abhängigkeit vom für die Speicherung von Dateien auf Ihrem Gerät verfügbaren Speicherplatz, können Sie möglicherweise Dateien auf Ihrem Gerät nicht verschlüsseln.

- 1. Klicken Sie auf der Startseite oder in einem Ordner auf das Symbol Optionen.
- 2. Klicken Sie auf Sicherheit > Verschlüsselung.
- 3. Um Daten auf Ihrem Gerät zu verschlüsseln, aktivieren Sie im Abschnitt Gerätespeicher das Kontrollkästchen Verschlüsseln aus.
- 4. Um Dateien zu verschlüsseln, die auf einer Medienkarte und auf Ihrem Gerät gespeichert sind, aktivieren Sie das Kontrollkästchen Medienkarte, und führen Sie eine der folgenden Aktionen aus:
- Um Dateien mit Ihrem Gerätekennwort zu verschlüsseln, ändern Sie das Feld Modus in Sicherheitskennwort.
- Um Dateien mit einem Verschlüsselungsschlüssel und einem Gerätekennwort zu verschlüsseln, ändern Sie das Feld Modus in Sicherheitskennwort & Geräteschlüssel.
- 5. Um auch Mediendateien wie z. B. Bilder, Musiktitel und Videos zu verschlüsseln, aktivieren Sie das Kontrollkästchen Mediendateien einbeziehen.
- 6. Drücken Sie die Taste  $\left| \frac{3\pi}{2} \right|$  > Speichern.

Um das Verschlüsseln von Daten auf Ihrem Gerät zu beenden, deaktivieren Sie das Kontrollkästchen Gerätespeicher+. Um das Verschlüsseln von Dateien zu beenden, deaktivieren Sie das Kontrollkästchen Medienkarte.

### Festlegen des Verschlüsselungsgrads

Wenn die Verschlüsselung der im BlackBerry®-Gerät gespeicherten Daten aktiviert ist, können Sie den Verschlüsselungsgrad festlegen, mit dem Ihr Gerät Daten schützen soll, die Sie empfangen, wenn Ihr Gerät gesperrt ist.

- 1. Klicken Sie auf der Startseite oder in einem Ordner auf das Symbol Optionen.
- 2. Klicken Sie auf Sicherheit > Verschlüsselung.
- 3. Ändern Sie das Feld Stärke.
- 4. Drücken Sie die Taste  $\left| \frac{3\pi}{2} \right|$  > Speichern.

### Verwenden eines Zertifikats zur Verschlüsselung der Verschlüsselungsschlüssel auf Ihrem Gerät

Um diese Aufgabe ausführen zu können, muss Ihr E-Mail-Konto einen BlackBerry® Enterprise Server verwenden, der diese Funktion unterstützt. Weitere Informationen hierzu erhalten Sie von Ihrem Administrator.

Wenn die Verschlüsselung für Daten, die auf dem BlackBerry-Gerät gespeichert sind, aktiviert ist und Ihr Smart Card Reader diese Funktion unterstützt, können Sie möglicherweise ein Zertifikat der Smartcard verwenden, um die Verschlüsselungsschlüssel auf Ihrem Gerät zu verschlüsseln.

- 1. Klicken Sie auf der Startseite oder in einem Ordner auf das Symbol Optionen.
- 2. Klicken Sie auf Sicherheit > Verschlüsselung.
- 3. Aktivieren Sie das Kontrollkästchen Zwei-Faktor-Schutz.
- 4. Drücken Sie die Taste  $\Rightarrow$  > Speichern.

### Informationen zu Verschlüsselungsschlüsseln

Falls Ihr BlackBerry®-Gerät mit einem E-Mail-Konto verknüpft ist, das einen BlackBerry® Enterprise Server oder einen BlackBerry® Desktop Redirector verwendet, kann das Gerät eine Verschlüsselung verwenden, die Daten bei der Übermittlung zwischen dem BlackBerry Enterprise Server oder dem BlackBerry Desktop Redirector und Ihrem Gerät schützt.

Sie sollten alle 2 Wochen einen neuen Codierungsschlüssel erstellen.

### Erstellen eines Verschlüsselungsschlüssels

Um diese Aufgabe ausführen zu können, muss Ihr E-Mail-Konto einen BlackBerry® Enterprise Server verwenden, der diese Funktion unterstützt. Weitere Informationen hierzu erhalten Sie von Ihrem Administrator.

Wenn Ihr E-Mail-Konto einen BlackBerry Enterprise Server verwendet, der diese Funktion nicht unterstützt, können Sie mit BlackBerry® Desktop Software einen Verschlüsselungsschlüssel generieren, wenn dieser das E-Mail-Einstellungs-Tool enthält. Weitere Informationen finden Sie in der Hilfe unter BlackBerry Desktop Software.

- 1. Klicken Sie auf der Startseite oder in einem Ordner auf das Symbol Optionen.
- 2. Klicken Sie auf Sicherheit > Sicherheitsstatusinformationen.
- 3. Markieren Sie einen Dienst.
- 4. Drücken Sie die Taste
- 5. Klicken Sie auf Verschlüsselungsschlüssel neu generieren.

# Speicherbereinigung

### Info über die Speicherbereinigung

Ziel der Speicherbereinigung ist es, vertrauliche Daten aus dem temporären Speicher Ihres BlackBerry®-Geräts zu löschen. Vertrauliche Daten sind z. B. Daten im Cache des Schlüsselspeicher-Browsers, unverschlüsselte E-Mails, LDAP-Authentifizierungskennwörter und Daten aus der Zertifikats- und Schlüsselsuche.

Wenn die Speicherbereinigung eingeschaltet ist, löscht das Speicherbereinigungsprogramm vertrauliche Daten unter folgenden Bedingungen automatisch:

- wenn das Gerät ins Holster geschoben wird
- wenn das Gerät eine bestimmte Zeit nicht benutzt wird
- wenn mit dem Computer synchronisiert wird
- wenn Zeit oder Zeitzone des Geräts neu eingestellt werden
- wenn das Gerät gesperrt wird

### Aktivieren der Speicherbereinigung

- 1. Klicken Sie auf der Startseite oder in einem Ordner auf das Symbol Optionen.
- 2. Klicken Sie auf Sicherheit > Erweiterte Sicherheitseinstellungen > Speicherbereinigung.
- 3. Aktivieren Sie das Kontrollkästchen Aktivieren.
- 4. Drücken Sie die Taste :: > Speichern.

# Ändern, wenn das Gerät vertrauliche Daten aus dem temporären Gerätespeicher löscht

- 1. Klicken Sie auf der Startseite oder in einem Ordner auf das Symbol Optionen.
- 2. Klicken Sie auf Sicherheit > Erweiterte Sicherheitseinstellungen > Speicherbereinigung.
	- Um zu verhindern, dass das BlackBerry®-Gerät vertrauliche Daten löscht, sobald das Gerät in ein Holster geschoben wird, deaktivieren Sie das Kontrollkästchen Im Holster bereinigen.
	- Um zu verhindern, dass das BlackBerry®-Gerät vertrauliche Daten löscht, sobald es für eine bestimmte Zeit nicht benutzt wird, deaktivieren Sie das Kontrollkästchen Im Leerlauf bereinigen.
	- Um einzustellen, wie lange das BlackBerry®-Gerät nach dem Gebrauchsende wartet, bis es vertrauliche Daten löscht, ändern Sie die Einstellungen im Feld Leerlauf-Timeout.
- 3. Drücken Sie die Taste  $\Rightarrow$  > Speichern.

### Löschen vertraulicher Daten aus dem temporären Gerätespeicher

- 1. Klicken Sie auf der Startseite oder in einem Ordner auf das Symbol Optionen.
- 2. Klicken Sie auf Sicherheit > Erweiterte Sicherheitseinstellungen > Speicherbereinigung.
- 3. Zum Löschen vertraulicher Daten aller Anwendungen klicken Sie auf Bereinigen.

### Anzeigen des Symbols für die Speicherbereinigung auf der Startseite

- 1. Klicken Sie auf der Startseite oder in einem Ordner auf das Symbol Optionen.
- 2. Klicken Sie auf Sicherheit > Erweiterte Sicherheitseinstellungen > Speicherbereinigung.
- 3. Aktivieren Sie das Kontrollkästchen Verknüpfung für Speicherbereinigung auf Startseite setzen.
- 4. Drücken Sie die Taste :: > Speichern.

# **Zertifikate**

### Info über Zertifikate

Ein Zertifikat ist ein digitales Dokument, das die Identität und den öffentlichen Schlüssel eines Zertifikatempfängers verbindet. Wenn Ihr E-Mail-Konto einen BlackBerry® Enterprise Server verwendet, der diese Funktion unterstützt, können Sie Zertifikate über das Mobilfunknetz von einem Zertifizierungsstellenprofil herunterladen, das von Ihrem Administrator bereitgestellt wird. Die Zertifizierungsstelle signiert die Zertifikate und bescheinigt so ihre Glaubwürdigkeit.

Je nach Unternehmen ist für ein Zertifikat möglicherweise eine Anmeldung erforderlich, die auch automatisch erfolgen kann.

### Grundlegende Informationen zu Zertifikaten

#### Herunterladen eines Zertifikats von einem LDAP- oder DSML-Zertifikatserver

- 1. Klicken Sie auf der Startseite oder in einem Ordner auf das Symbol Optionen.
- 2. Klicken Sie auf Sicherheit > Erweiterte Sicherheitseinstellungen > Zertifikate.
- 3. Drücken Sie die Taste  $\boxed{P_i:}$  > Zertifikate abrufen.
- 4. Geben Sie Suchkriterien an.
- 5. Drücken Sie die Taste  $\boxed{\cdot \cdot \cdot}$  > Suchen.
- 6. Klicken Sie auf ein Zertifikat.
- 7. Klicken Sie auf Zertifikat zu Schlüsselspeicher hinzufügen.

#### Über Zertifikatsregistrierung

Wenn Ihr E-Mail-Konto einen BlackBerry® Enterprise Server verwendet, der diese Funktion unterstützt, können Sie Zertifikate über das Mobilfunknetz von einem Zertifizierungsstellenprofil herunterladen, das von Ihrem Administrator bereitgestellt wird. Je nach Unternehmen ist für ein Zertifikat möglicherweise eine Anmeldung erforderlich, die auch automatisch erfolgen kann.

Wenn Sie sich mit einem Zertifizierungsstellenprofil anmelden, wird das aktuelle Zertifikat auf Ihr BlackBerry-Gerät heruntergeladen und Ihrer Zertifikatliste hinzugefügt. Das Zertifizierungsstellenprofil zeigt den Status des Zertifikats an. Wenn der Ablauf des Zertifikats bevorsteht, können Sie sich erneut mit dem Zertifizierungsstellenprofil anmelden, um ein aktualisiertes Zertifikat zu erhalten.

#### Herunterladen eines Zertifikats von einer Zertifizierungsstelle

Um diese Aufgabe ausführen zu können, muss Ihr E-Mail-Konto einen BlackBerry® Enterprise Server verwenden, der diese Funktion unterstützt. Weitere Informationen hierzu erhalten Sie von Ihrem Administrator.

Wenn Ihr Administrator Ihnen ein Zertifizierungsstellenprofil übermittelt hat, können Sie sich mit dem Profil anmelden, um ein Zertifikat auf Ihr BlackBerry-Gerät herunterzuladen. Wenn der Ablauf des Zertifikats bevorsteht, können Sie sich erneut anmelden, um ein aktualisiertes Zertifikat zu erhalten.

- 1. Klicken Sie auf der Startseite oder in einem Ordner auf das Symbol Optionen.
- 2. Klicken Sie auf Sicherheit > Erweiterte Sicherheitseinstellungen > Zertifikatsregistrierung > Anmelden oder Erneut anmelden.
- 3. Geben Sie ggf. die Anmeldeinformationen ein, die Sie verwenden, um eine Verbindung mit dem Netzwerk Ihres Unternehmens herzustellen.

Zum Ausblenden des Bildschirms für das Zertifizierungsstellenprofil während der Verarbeitung der Anforderung drücken Sie die T: Ausblenden. Um von der Startseite zurück zu dieser Seite zu gelangen, klicken Sie auf das Symbol Zertifizierungsstellenprofil.

#### Importieren eines Zertifikats oder PGP-Schlüssels, das bzw. der auf Ihrem Gerät gespeichert ist

- 1. Klicken Sie auf der Startseite oder in einem Ordner auf das Symbol Medien oder das Symbol Dateien.
- 2. Navigieren Sie zu einem Zertifikat oder dem PGP®-Schlüssel.
- 3. Markieren Sie das Zertifikat oder den PGP-Schlüssel.
- 4. Drücken Sie die Taste  $\left| \frac{32}{2} \right|$  > Zertifikat importieren oder PGP-Schlüssel importieren.

Um das Zertifikat oder den PGP-Schlüssel anzuzeigen, drücken Sie die FEP -Taste > Zertifikat anzeigen oder PGP-Schlüssel anzeigen.

#### Importieren eines Zertifikats oder PGP-Schlüssels von einer Medienkarte

- 1. Klicken Sie auf der Startseite oder in einem Ordner auf das Symbol Optionen.
- 2. Klicken Sie auf Sicherheit > Erweiterte Sicherheitseinstellungen > Zertifikate oder PGP.
- 3. Drücken Sie die Taste Fize Fize > Medienkartenzertifikate anzeigen oder Medienkarten-PGP-Schlüssel anzeigen.

Um das Zertifikat oder den PGP®-Schlüssel anzuzeigen, drücken Sie die FEE -Taste &qt; Zertifikat anzeigen oder PGP-Schlüssel anzeigen.

#### Anzeigen von Eigenschaften für ein Zertifikat

- 1. Klicken Sie auf der Startseite oder in einem Ordner auf das Symbol Optionen.
- 2. Klicken Sie auf Sicherheit > Erweiterte Sicherheitseinstellungen > Zertifikate.
- 3. Klicken Sie auf ein Zertifikat.

#### Zertifikateigenschaften

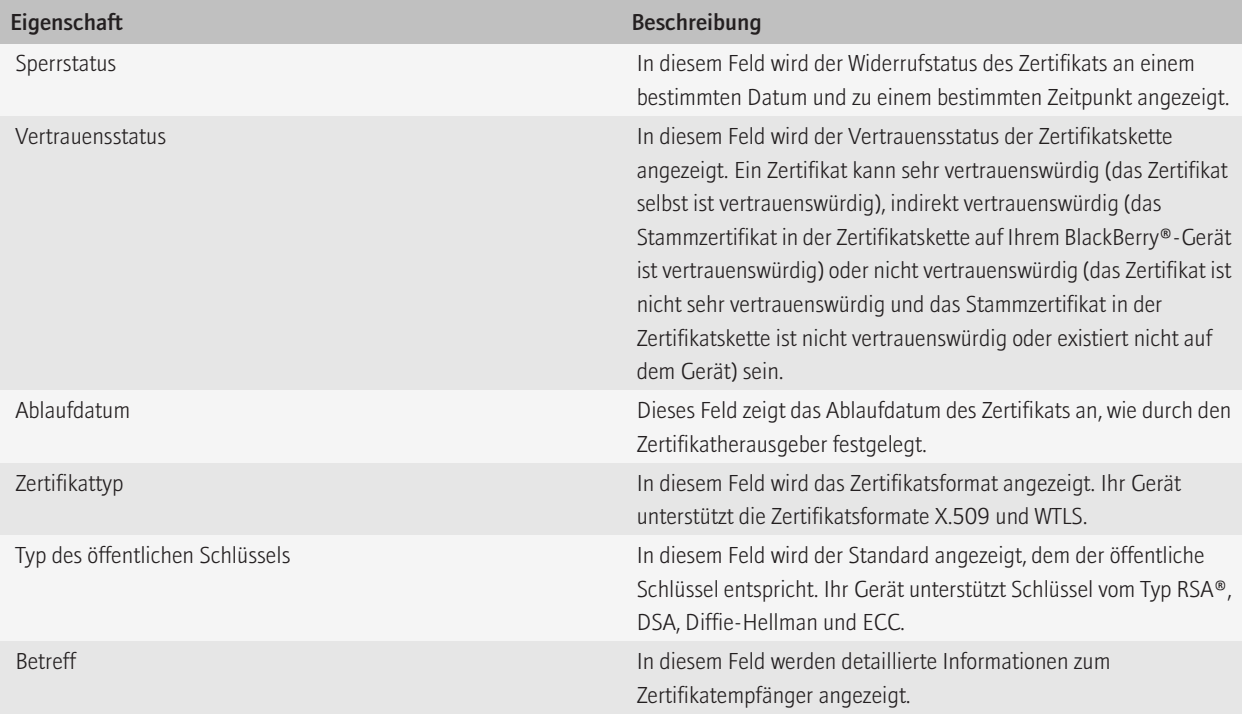

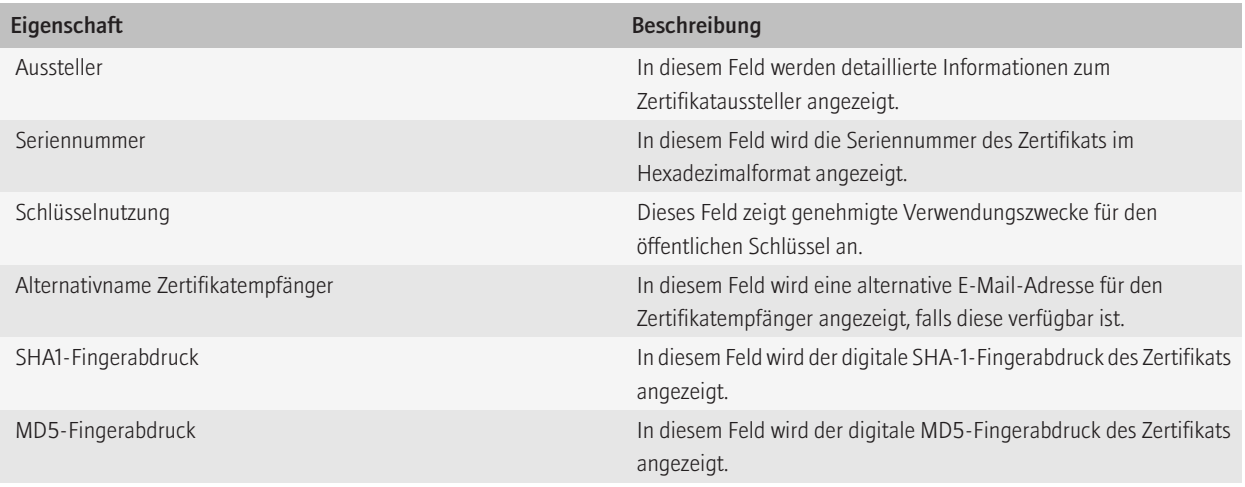

#### Anzeigen eines Zertifikatstyps in der Zertifikatliste

- 1. Klicken Sie auf der Startseite oder in einem Ordner auf das Symbol Optionen.
- 2. Klicken Sie auf Sicherheit > Erweiterte Sicherheitseinstellungen > Zertifikate.
- 3. Drücken Sie die Taste
- 4. Klicken Sie auf einen der folgenden Menüeinträge:
	- Meine Zertifikate anzeigen
	- Andere Zertifikate anzeigen
	- Zertifikate der Zertifizierungsstelle anzeigen
	- Wurzelzertifikate anzeigen

Um alle Zertifikate auf Ihrem BlackBerry®-Gerät anzuzeigen, drücken Sie die FE= Taste Alle Zertifikate anzeigen.

#### Senden eines Zertifikats

Beim Senden eines Zertifikats sendet Ihr BlackBerry®-Gerät den öffentlichen, aber nicht den entsprechenden privaten Schlüssel.

- 1. Klicken Sie auf der Startseite oder in einem Ordner auf das Symbol Optionen.
- 2. Klicken Sie auf Sicherheit > Erweiterte Sicherheitseinstellungen > Zertifikate.
- 3. Markieren Sie ein Zertifikat.
- 4. Drücken Sie die Taste  $\left| \frac{3\pi}{2}\right|$  > Per E-Mail senden oder Per PIN senden.

#### Löschen eines Zertifikats

- 1. Klicken Sie auf der Startseite oder in einem Ordner auf das Symbol Optionen.
- 2. Klicken Sie auf Sicherheit > Erweiterte Sicherheitseinstellungen > Zertifikate.
- 3. Markieren Sie ein Zertifikat.

4. Drücken Sie die Taste  $\frac{1}{2}$  > Löschen.

#### Anzeigen der Zertifikatskette für ein Zertifikat

- 1. Klicken Sie auf der Startseite oder in einem Ordner auf das Symbol Optionen.
- 2. Klicken Sie auf Sicherheit > Erweiterte Sicherheitseinstellungen > Zertifikate.
- 3. Markieren Sie ein Zertifikat.
- 4. Drücken Sie die Taste  $\frac{1}{2}$   $\frac{1}{2}$  > Kette anzeigen.

### **Zertifikatstatus**

#### Statusanzeigen für Zertifikate und Zertifizierungsstellenprofile

#### Statusanzeigen für Zertifikate

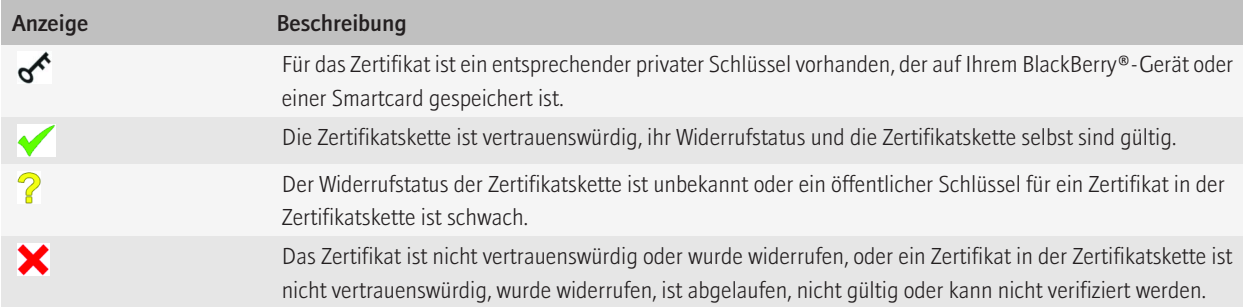

#### Statusanzeigen für Zertifizierungsstellenprofile

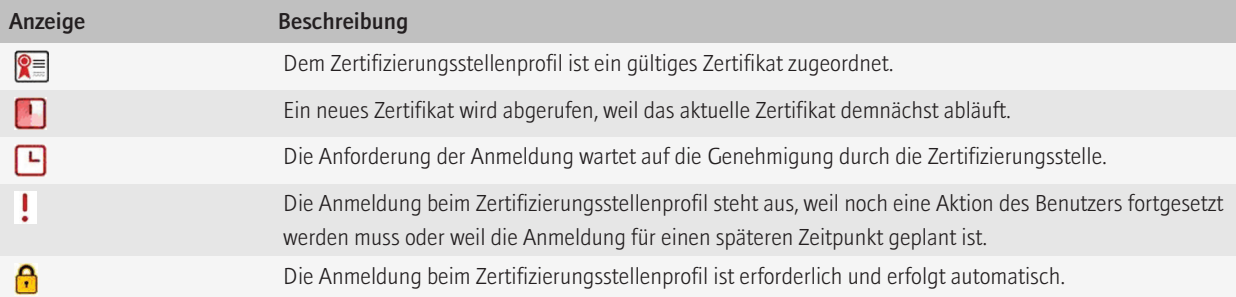

#### Überprüfen des Sperrstatus eines Zertifikats oder einer Zertifikatskette

- 1. Klicken Sie auf der Startseite oder in einem Ordner auf das Symbol Optionen.
- 2. Klicken Sie auf Sicherheit > Erweiterte Sicherheitseinstellungen > Zertifikate.
- 3. Markieren Sie ein Zertifikat.
- 4. Drücken Sie die Taste  $\boxed{P: \boxed{P: \quad} }$  > Status abrufen oder Kettenstatus abrufen.

#### Ändern des Vertrauensstatus eines Zertifikats

Abhängig von den Arten der Zertifikate, die Ihr Administrator zulässt, können Sie möglicherweise einigen Arten von Zertifikaten nicht vertrauen.

- 1. Klicken Sie auf der Startseite oder in einem Ordner auf das Symbol Optionen.
- 2. Klicken Sie auf Sicherheit > Erweiterte Sicherheitseinstellungen > Zertifikate.
- 3. Markieren Sie ein Zertifikat.
- 4. Drücken Sie die Taste  $\boxed{P}$   $\boxed{P}$  > Vertrauen oder Misstrauen.
- 5. Wenn Sie einem Zertifikat vertrauen, führen Sie eine der folgenden Aktionen aus:
	- Um das markierte Zertifikat als vertrauenswürdig einzustufen, klicken Sie auf Ausgewähltes Zertifikat.
	- Um das markierte Zertifikat und alle anderen Zertifikate in der Kette als vertrauenswürdig einzustufen, klicken Sie auf Ganze Kette.

#### Sperren eines Zertifikats

Wenn Sie ein Zertifikat sperren, wird es nur im Schlüsselspeicher Ihres BlackBerry®-Geräts gesperrt. Der Sperrstatus wird vom Gerät nicht bei der Zertifizierungsstelle oder auf den CRL-Servern aktualisiert.

- 1. Klicken Sie auf der Startseite oder in einem Ordner auf das Symbol Optionen.
- 2. Klicken Sie auf Sicherheit > Erweiterte Sicherheitseinstellungen > Zertifikate.
- 3. Markieren Sie ein Zertifikat.
- 4. Drücken Sie die Taste  $\boxed{\leftarrow}$   $\boxed{\leftarrow}$  > Widerrufen > Ja.
- 5. Ändern Sie das Feld Grund.
- 6. Klicken Sie auf OK.

Um die Sperrung des Zertifikats aufzuheben, markieren Sie das Zertifikat. Drücken Sie die Taste **Faster Stervaller** abbrechen.

#### Zertifikatwiderrufsgründe

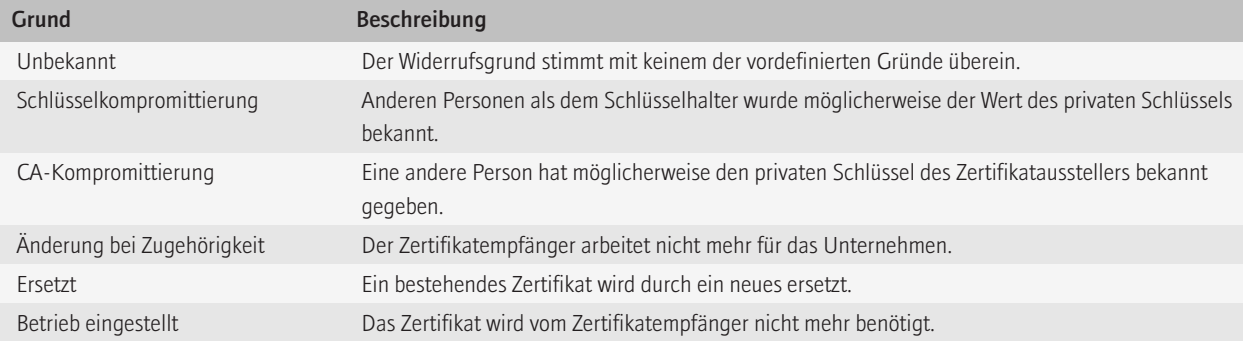

Grund Beschreibung

Vorläufige Sperrung Das Zertifikat soll vorübergehend gesperrt werden.

# Optionen für Zertifikate

#### Ändern des Anzeigenamens für ein Zertifikat

- 1. Klicken Sie auf der Startseite oder in einem Ordner auf das Symbol Optionen.
- 2. Klicken Sie auf Sicherheit > Erweiterte Sicherheitseinstellungen > Zertifikate.
- 3. Markieren Sie ein Zertifikat.
- 4. Drücken Sie die Taste **===** > Bezeichnung ändern.
- 5. Geben Sie einen Anzeigenamen für das Zertifikat ein.
- 6. Klicken Sie auf OK.

#### Hinzufügen einer E-Mail-Adresse zu einem Zertifikat

- 1. Klicken Sie auf der Startseite oder in einem Ordner auf das Symbol Optionen.
- 2. Klicken Sie auf Sicherheit > Erweiterte Sicherheitseinstellungen > Zertifikate.
- 3. Markieren Sie ein Zertifikat.
- 4. Drücken Sie die Taste **::** F: > Adressen zuweisen.
- 5. Drücken Sie die Taste **Film** > Adresse hinzufügen.
- 6. Führen Sie einen der folgenden Schritte aus:
	- Klicken Sie auf einen Kontakt.
	- Klicken Sie auf Einmalig. Geben Sie eine E-Mail-Adresse ein. Drücken Sie die Taste J auf der Tastatur.
- 7. Drücken Sie die Taste  $\frac{1}{2}$  > Speichern.

#### Deaktivieren der Eingabeaufforderung für den Anzeigenamen, die beim Hinzufügen eines Zertifikats zum Schlüsselspeicher angezeigt wird

- 1. Klicken Sie auf der Startseite oder in einem Ordner auf das Symbol Optionen.
- 2. Klicken Sie auf Sicherheit > Erweiterte Sicherheitseinstellungen > Zertifikate.
- 3. Drücken Sie die Taste  $\left| \frac{1}{2} \right|$  > Zertifikate abrufen.
- 4. Drücken Sie die Taste **::** > Optionen.
- 5. Ändern Sie die Einstellung im Feld Bezeichnung fordern in Nein.
- 6. Drücken Sie die Taste  $\frac{1}{2}$  > Speichern.

Wenn Sie ein Zertifikat hinzufügen, verwendet Ihr BlackBerry®-Gerät den Zertifikatbetreff als Zertifikatsname.

#### Deaktivieren der Eingabeaufforderung für das Abrufen des Status, die beim Hinzufügen eines Zertifikats zum Schlüsselspeicher angezeigt wird

- 1. Klicken Sie auf der Startseite oder in einem Ordner auf das Symbol Optionen.
- 2. Klicken Sie auf Sicherheit > Erweiterte Sicherheitseinstellungen > Zertifikate.
- 3. Drücken Sie die Taste  $\frac{1}{2}$   $\frac{1}{2}$  > Zertifikate abrufen.
- 4. Drücken Sie die Taste **::** > Optionen.
	- Ändern Sie die Einstellung im Feld Status abrufen in Ja, um den Widerrufstatus eines Zertifikats immer dann abzurufen, wenn Sie ein Zertifikat zum Schlüsselspeicher hinzufügen.
	- Wenn Sie ein Zertifikat zum Schlüsselspeicher hinzufügen möchten, ohne den Widerrufstatus abzurufen, ändern Sie die Einstellung im Feld Status abrufen in Nein.
- 5. Drücken Sie die Taste  $\boxed{\cdot}$ : > Speichern.

### Tastenkombinationen für Zertifikate

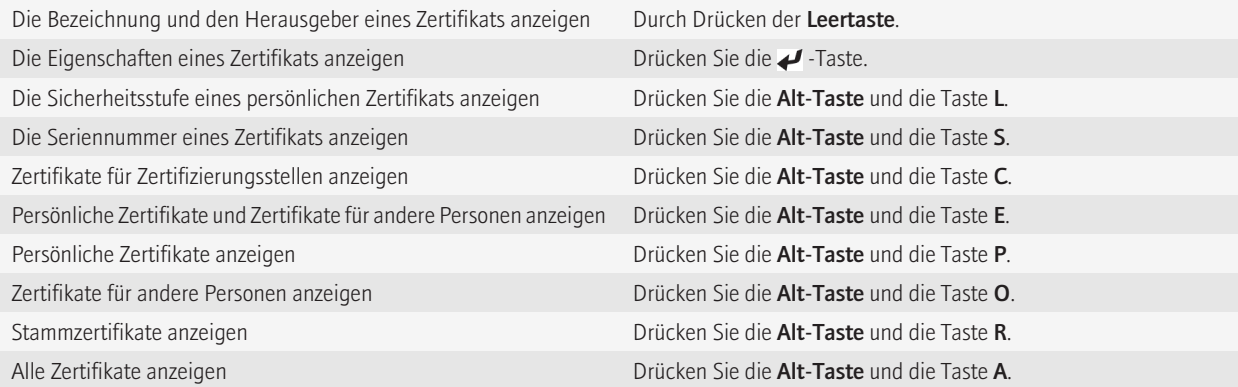

# PGP-Schlüssel

### Info über PGP-Schlüssel

Wenn Ihr E-Mail-Konto einen BlackBerry® Enterprise Server verwendet, der diese Funktion unterstützt, können Sie PGP®-Schlüssel über das Mobilfunknetz von einem Zertifikatserver herunterladen, der von Ihrem Administrator bereitgestellt wird. Je nach Unternehmen ist für ein Zertifikat möglicherweise eine Anmeldung erforderlich, die auch automatisch erfolgen kann.

PGP-Schlüssel ermöglichen Ihnen, PGP-Nachrichten über Ihr BlackBerry®-Gerät zu senden und zu empfangen, wenn Sie bereits PGP-Nachrichten auf Ihrem Computer senden und empfangen.

# Grundlegende Informationen zum PGP-Schlüssel

#### Herunterladen eines PGP-Schlüssels von einem LDAP-Zertifikatsserver

Wenn Sie den PGP® Universal Server verwenden, kann es sein, dass Sie keine PGP-Schlüssel von einem LDAP-Zertifikatsserver herunterladen können.

- 1. Klicken Sie auf der Startseite oder in einem Ordner auf das Symbol Optionen.
- 2. Klicken Sie auf Sicherheit > Erweiterte Sicherheitseinstellungen > PGP-Schlüssel.
- 3. Drücken Sie die Taste  $\frac{22}{12}$   $\frac{22}{12}$  > Abrufen von PGP-Schlüsseln.
- 4. Geben Sie Suchkriterien an.
- 5. Drücken Sie die Taste  $\boxed{\cdot \cdot \cdot}$  > Suchen.
- 6. Klicken Sie auf einen PGP-Schlüssel.
- 7. Klicken Sie auf PGP-Schlüssel zu Schlüsselspeicher hinzufügen.

#### Herunterladen eines persönlichen PGP-Schlüssels vom PGP Universal Server

- 1. Klicken Sie auf der Startseite oder in einem Ordner auf das Symbol Optionen.
- 2. Klicken Sie auf Sicherheit > PGP.
- 3. Drücken Sie die Taste  $\boxed{\cdot}$   $\boxed{\cdot}$   $\boxed{\cdot}$  > Schlüssel herunterladen.

#### Herunterladen eines aktualisierten PGP-Schlüssels von einem LDAP-Zertifikatsserver

- 1. Klicken Sie auf der Startseite oder in einem Ordner auf das Symbol Optionen.
- 2. Klicken Sie auf Sicherheit > PGP.
- 3. Markieren Sie einen PGP®-Schlüssel.
- 4. Drücken Sie die Taste **-::** F:: > Aktualisierten PGP-Schlüssel abrufen.

#### Importieren eines Zertifikats oder PGP-Schlüssels vom Gerätespeicher

- 1. Klicken Sie auf der Startseite oder in einem Ordner auf das Symbol Medien oder Dateien.
- 2. Navigieren Sie zu einem Zertifikat oder dem PGP®-Schlüssel.
- 3. Markieren Sie das Zertifikat oder den PGP-Schlüssel.
- 4. Drücken Sie die Menütaste.
- 5. Klicken Sie auf Zertifikat importieren oder PGP-Schlüssel importieren.

Um das Zertifikat oder den PGP-Schlüssel anzuzeigen, drücken Sie die Menütaste. Klicken Sie auf Zertifikat anzeigen oder PGP-Schlüssel anzeigen.

#### Importieren eines Zertifikats oder PGP-Schlüssels von einer Medienkarte

- 1. Klicken Sie auf der Startseite oder in einem Ordner auf das Symbol Optionen.
- 2. Klicken Sie auf Sicherheit > Erweiterte Sicherheitseinstellungen > Zertifikate oder PGP.

3. Drücken Sie die Taste **Bigen Bigen > Medienkartenzertifikate anzeigen** oder Medienkarten-PGP-Schlüssel anzeigen.

Um das Zertifikat oder den PGP®-Schlüssel anzuzeigen, drücken Sie die FEE -Taste > Zertifikat anzeigen oder PGP-Schlüssel anzeigen.

#### Anzeigen der Eigenschaften eines PGP-Schlüssels

- 1. Klicken Sie auf der Startseite oder in einem Ordner auf das Symbol Optionen.
- 2. Klicken Sie auf Sicherheit > PGP.
- 3. Klicken Sie auf einen PGP®-Schlüssel.
- 4. Klicken Sie auf Unterschlüssel anzeigen.

#### PGP-Schlüsseleigenschaften

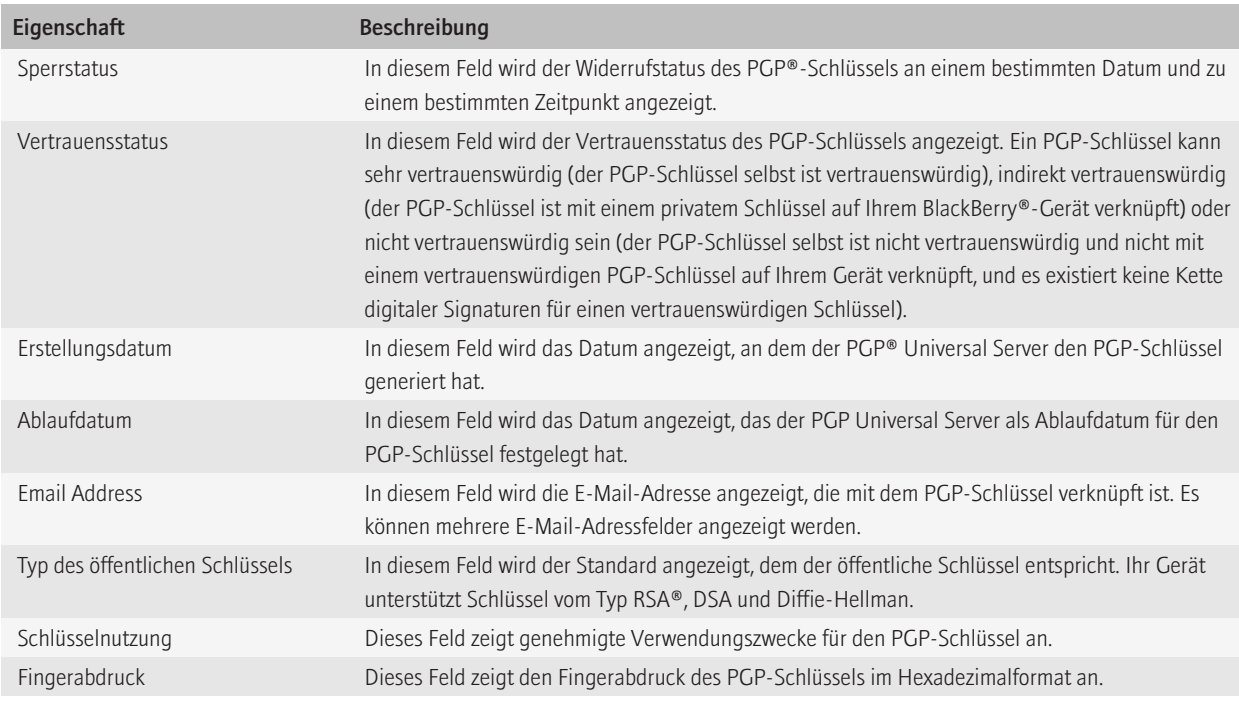

#### Senden eines PGP-Schlüssels

Beim Senden eines PGP®-Schlüssels sendet Ihr BlackBerry®-Gerät den öffentlichen, aber nicht den entsprechenden privaten Schlüssel.

- 1. Klicken Sie auf der Startseite oder in einem Ordner auf das Symbol Optionen.
- 2. Klicken Sie auf Sicherheit > PGP.
- 3. Markieren Sie einen PGP-Schlüssel.
- 4. Drücken Sie die Taste  $\frac{1}{2}$  > Per E-Mail senden oder Per PIN senden.

#### Löschen eines PGP-Schlüssels

- 1. Klicken Sie auf der Startseite oder in einem Ordner auf das Symbol Optionen.
- 2. Klicken Sie auf Sicherheit > PGP.
- 3. Markieren Sie einen PGP®-Schlüssel.
- 4. Drücken Sie die Taste **::** > Löschen.

#### Löschen des Inhalts des PGP-Datencache

Der PGP®-Datencache enthält öffentliche PGP-Schlüssel und die PGP® Universal Server-Richtlinie, die Ihr BlackBerry®-Gerät vom PGP Universal Server herunterlädt.

- 1. Klicken Sie auf der Startseite oder in einem Ordner auf das Symbol Optionen.
- 2. Klicken Sie auf Sicherheit > PGP.
- 3. Drücken Sie die Taste  $\boxed{\cdot}$   $\boxed{\cdot}$   $\boxed{\cdot}$  > Universal Cache löschen.

Wenn Sie das nächste Mal eine PGP-geschützte Nachricht senden, lädt Ihr Gerät eine aktualisierte PGP Universal Server-Richtlinie sowie aktualisierte öffentliche PGP-Schlüssel vom PGP Universal Server herunter.

### PGP Schlüsselstatus

#### PGP-Schlüsselstatusanzeigen

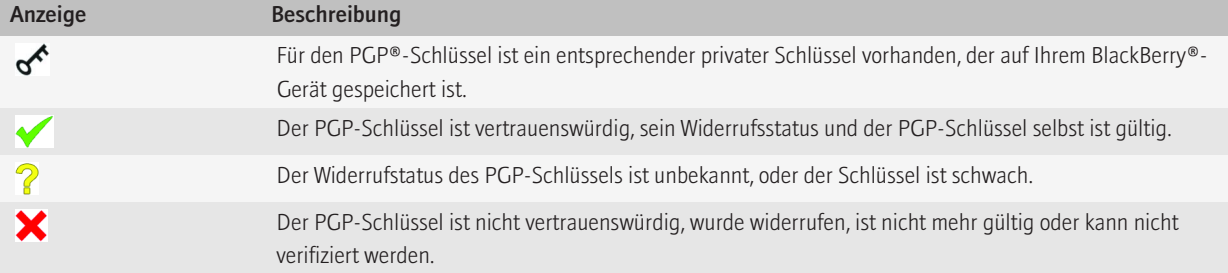

#### Überprüfen des Widerrufstatus eines PGP-Schlüssels

- 1. Klicken Sie auf der Startseite oder in einem Ordner auf das Symbol Optionen.
- 2. Klicken Sie auf Sicherheit > PGP.
- 3. Markieren Sie einen PGP®-Schlüssel.
- 4. Drücken Sie die Taste  $\boxed{\div}$  > Status abrufen.

#### Ändern des Vertrauensstatus eines PGP-Schlüssels

- 1. Klicken Sie auf der Startseite oder in einem Ordner auf das Symbol Optionen.
- 2. Klicken Sie auf Sicherheit > PGP.
- 3. Markieren Sie einen PGP®-Schlüssel.
- 4. Drücken Sie die Taste  $\boxed{\cdot}$   $\boxed{\cdot}$   $\boxed{\cdot}$  > Vertrauen oder Misstrauen.

#### Sperren eines PGP-Schlüssels

Wenn Sie einen PGP®-Schlüssel sperren, wird der PGP-Schlüssel nur im Schlüsselspeicher Ihres BlackBerry®-Geräts gesperrt. Ihr Gerät aktualisiert nicht den Sperrstatus auf dem PGP® Universal Server.

- 1. Klicken Sie auf der Startseite oder in einem Ordner auf das Symbol Optionen.
- 2. Klicken Sie auf Sicherheit > PGP.
- 3. Markieren Sie einen PGP®-Schlüssel.
- 4. Drücken Sie die Taste  $\boxed{\leftarrow}$   $\boxed{\leftarrow}$  > Widerrufen > Ja.
- 5. Ändern Sie das Feld Grund.
- 6. Klicken Sie auf OK.

#### Gründe für einen PGP-Schlüsselwiderruf

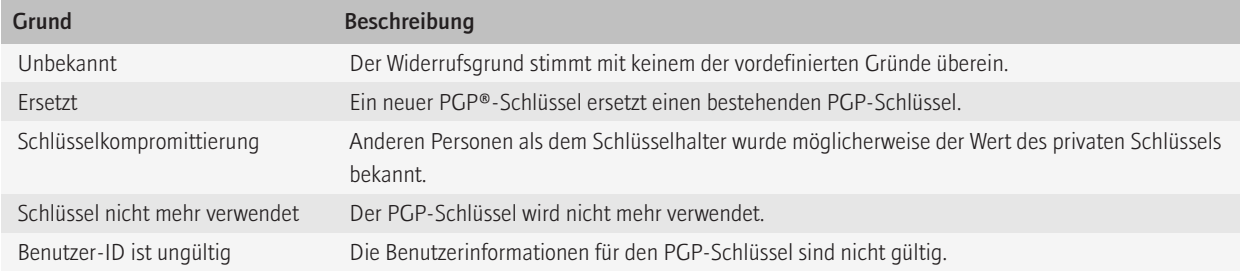

### PGP-Schlüsseloptionen

#### Ändern des Anzeigenamens für einen PGP-Schlüssel

- 1. Klicken Sie auf der Startseite oder in einem Ordner auf das Symbol Optionen.
- 2. Klicken Sie auf Sicherheit > PGP.
- 3. Markieren Sie einen PGP®-Schlüssel.
- 4. Drücken Sie die Taste  $\boxed{\cdot}$   $\boxed{\cdot}$   $\boxed{\cdot}$  > Bezeichnung ändern.
- 5. Geben Sie einen Anzeigenamen für den PGP-Schlüssel ein.
- 6. Klicken Sie auf OK.

#### Deaktivieren der Eingabeaufforderung für den Anzeigenamen, die beim Hinzufügen eines PGP zum Schlüsselspeicher angezeigt wird

- 1. Klicken Sie auf der Startseite oder in einem Ordner auf das Symbol Optionen.
- 2. Klicken Sie auf Sicherheit > PGP.
- 3. Drücken Sie die Taste  $\boxed{\cdot}$   $\boxed{\cdot}$  > PGP-Schlüssel abrufen.
- 4. Drücken Sie die Taste  $\boxed{\div}$  > Optionen.
- 5. Ändern Sie die Einstellung im Feld Bezeichnung fordern in Nein.
- 6. Drücken Sie die Taste  $\boxed{\cdot}$  > Speichern.

Wenn Sie einen PGP®-Schlüssel hinzufügen, verwendet Ihr BlackBerry®-Gerät den Namen, den der PGP® Universal Server für den Schlüssel beim Generieren festgelegt hat.

#### Deaktivieren der Eingabeaufforderung für das Abrufen des Status, die beim Hinzufügen eines PGP zum Schlüsselspeicher angezeigt wird

- 1. Klicken Sie auf der Startseite oder in einem Ordner auf das Symbol Optionen.
- 2. Klicken Sie auf Sicherheit > PGP.
- 3. Drücken Sie die Taste  $\boxed{\cdot}$   $\boxed{\cdot}$   $\boxed{\cdot}$  > PGP-Schlüssel abrufen.
- 4. Drücken Sie die Taste  $\boxed{\cdot}$  > Optionen.
	- Ändern Sie die Einstellung im Feld Status abrufen in Ja, um den Widerrufstatus eines PGP®-Schlüssels immer dann abzurufen, wenn Sie ihn zum Schlüsselspeicher hinzufügen.
	- Wenn Sie einen PGP-Schlüssel zum Schlüsselspeicher hinzufügen möchten, ohne den Widerrufstatus abzurufen, ändern Sie die Einstellung im Feld Status abrufen in Nein.
- 5. Drücken Sie die Taste  $\left| \frac{3\pi}{2} \right|$  > Speichern.

### Tastenkombinationen für PGP-Schlüssel

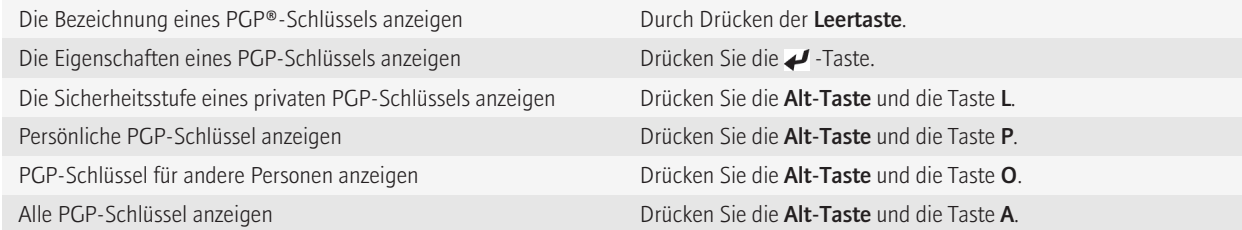

# Fehlerbehebung: PGP-Schlüssel

#### Ich kann einen PGP-Schlüssel nicht von einem LDAP-Zertifikatsserver herunterladen.

Führen Sie versuchsweise eine der folgenden Aktionen aus:

- Vergewissern Sie sich, dass Ihr Unternehmen Ihnen das Herunterladen von PGP®-Schlüsseln von einem LDAP-Zertifikatserver gestattet. Weitere Informationen hierzu erhalten Sie von Ihrem Administrator.
- Wenn Sie den Verbindungstyp geändert haben, mit dem Ihr BlackBerry®-Gerät sich mit dem einem LDAP-Zertifikatserver verbindet, versuchen Sie es mit dem Standardverbindungstyp neu.

# Zertifikatserver

### Hinzufügen eines Zertifikatservers

- 1. Klicken Sie auf der Startseite oder in einem Ordner auf das Symbol Optionen.
- 2. Klicken Sie auf Sicherheit > Erweiterte Sicherheitseinstellungen > Zertifikatserver.
- 3. Drücken Sie die Taste  $\left| \frac{3\pi}{2} \right|$  > Neuer Server.
- 4. Legen Sie die Informationen für den Zertifikatsserver fest.
- 5. Drücken Sie die Taste  $\boxed{\cdot}$  > Speichern.

### Ändern der Verbindungsinformationen für einen Zertifikatservers

- 1. Klicken Sie auf der Startseite oder in einem Ordner auf das Symbol Optionen.
- 2. Klicken Sie auf Sicherheit > Erweiterte Sicherheitseinstellungen > Zertifikatserver.
- 3. Markieren Sie einen Zertifikatserver.
- 4. Drücken Sie die Taste  $\left| \frac{3\pi}{2} \right|$  > Bearbeiten.
- 5. Ändern Sie die Verbindungsinformationen für den Zertifikatserver.
- 6. Drücken Sie die Taste  $\left| \frac{1}{2} \right|$  > Speichern.

### Verbindungsoptionen für OCSP- und CRL-Server

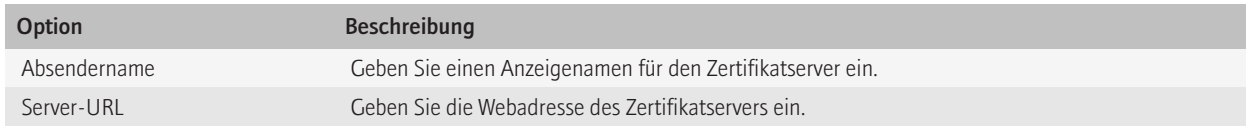

### Verbindungsoptionen für LDAP- und DSML-Zertifikatserver

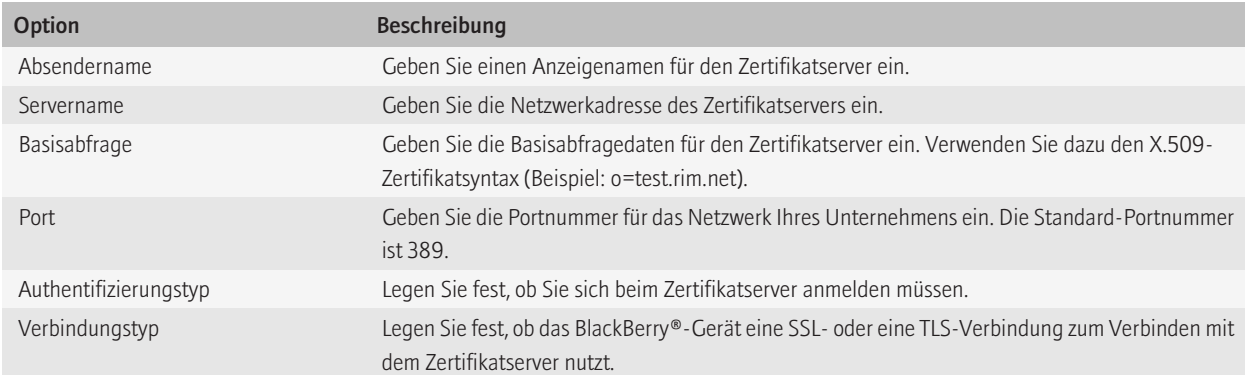

### Senden der Verbindungsinformationen für einen Zertifikatserver

- 1. Klicken Sie auf der Startseite oder in einem Ordner auf das Symbol Optionen.
- 2. Klicken Sie auf Sicherheit > Erweiterte Sicherheitseinstellungen > Zertifikatserver.
- 3. Markieren Sie einen Zertifikatserver.
- 4. Drücken Sie die Taste  $\begin{array}{|c|c|} \hline \textbf{5:} & \textbf{5:} \\ \hline \textbf{6:} & \textbf{6:} \\ \hline \textbf{7:} & \textbf{7:} \\ \hline \textbf{8:} & \textbf{8:} \\ \hline \textbf{9:} & \textbf{9:} \\ \hline \textbf{10:} & \textbf{10:} \\ \hline \textbf{11:} & \textbf{11:} \\ \hline \textbf{12:} & \textbf{12:} \\ \hline \textbf{13:} & \textbf{13:} \\ \hline \text$

### Löschen eines Zertifikatservers

- 1. Klicken Sie auf der Startseite oder in einem Ordner auf das Symbol Optionen.
- 2. Klicken Sie auf Sicherheit > Erweiterte Sicherheitseinstellungen > Zertifikatserver.
- 3. Markieren Sie einen Zertifikatserver.
- 4. Drücken Sie die Taste  $\frac{1}{2}$  > Löschen.

# Schlüsselspeicher

### Info zum Schlüsselspeicher

Der Schlüsselspeicher auf Ihrem BlackBerry®-Gerät speichert u. a. folgende Informationen. Um auf diese Informationen im Schlüsselspeicher zuzugreifen, müssen Sie ein Schlüsselspeicher-Kennwort eingeben.

- Persönliche Zertifikate (Zertifikate und private Schlüsselpaare)
- Zertifikate, die Sie mit Hilfe des Zertifikatsynchronisierungs-Tools des BlackBerry® Desktop Manager herunterladen
- Zertifikate, die Sie von einem LDAP- oder DSML-Zertifikatserver herunterladen
- Zertifikate, die Sie von einem Zertifizierungsstellenprofil herunterladen
- Zertifikate, die Sie vom Gerätespeicher oder von einer Medienkarte importieren
- Zertifikate, die Sie aus einer Nachricht hinzufügen
- Stammzertifikate, die im Lieferumfang der BlackBerry® Desktop Software enthalten sind
- Persönliche PGP®-Schlüssel (öffentliche und private Schlüsselpaare)
- Öffentliche PGP-Schlüssel, die Sie von einem LDAP-Zertifikatserver herunterladen
- Öffentliche PGP-Schlüssel, die Sie vom Gerätespeicher oder von einer Medienkarte importieren
- Öffentliche PGP-Schlüssel, die Sie aus einer Nachricht hinzufügen

### Ändern des Kennworts für den Schlüsselspeicher

- 1. Klicken Sie auf der Startseite oder in einem Ordner auf das Symbol Optionen.
- 2. Klicken Sie auf Sicherheit > Erweiterte Sicherheitseinstellungen > Schlüsselspeicher.
- 3. Drücken Sie die Taste  $|E| > \text{A}$ ndern des Schlüsselspeicher-Kennworts.

### Synchronisieren des Schlüsselspeicherkennworts mit dem Gerätekennwort

Wenn Sie das Schlüsselspeicherkennwort mit dem BlackBerry®-Gerätekennwort synchronisieren, wird das Schlüsselspeicherkennwort automatisch entsprechend geändert, wenn Sie das Gerätekennwort ändern.

- 1. Klicken Sie auf der Startseite oder in einem Ordner auf das Symbol Optionen.
- 2. Klicken Sie auf Sicherheit > Erweiterte Sicherheitseinstellungen > Schlüsselspeicher.
- 3. Ändern Sie das Feld Gerätekennwort als Schlüsselspeicher-Kennwort verwenden in Ja.
- 4. Drücken Sie die Taste :: > Speichern.

### Ändern des Zeitpunkts, an dem das Gerät das Schlüsselspeicher-Kennwort löscht

- 1. Klicken Sie auf der Startseite oder in einem Ordner auf das Symbol Optionen.
- 2. Klicken Sie auf Sicherheit > Erweiterte Sicherheitseinstellungen > Schlüsselspeicher.
- 3. Ändern Sie die Einstellung im Feld Timeout für das Schlüsselspeicher-Kennwort.
- 4. Drücken Sie die Taste  $\boxed{\cdot \cdot \cdot}$  > Speichern.

Um nach dem Löschen des Schlüsselspeicher-Kennworts durch das BlackBerry®-Gerät auf private Schlüssel zugreifen zu können, müssen Sie Ihr Schlüsselspeicher-Kennwort eingeben.

### Automatisches Hinzufügen von Kontakten zur Kontaktliste beim Hinzufügen von Elementen zum Schlüsselspeicher

- 1. Klicken Sie auf der Startseite oder in einem Ordner auf das Symbol Optionen.
- 2. Klicken Sie auf Sicherheit > Erweiterte Sicherheitseinstellungen > Schlüsselspeicher.
- 3. Aktivieren Sie das Kontrollkästchen Zertifikats-E-Mail zu Kontakte hinzufügen.
- 4. Drücken Sie die Taste  $\boxed{\cdot}$  > Speichern.

### Ändern des Dienstes, mit dem Ihr Gerät Zertifikate herunterlädt

Je nach Unternehmen können Sie möglicherweise nicht den Dienst ändern, den Ihr BlackBerry®-Gerät zum Herunterladen von Zertifikaten verwendet. Weitere Informationen hierzu erhalten Sie von Ihrem Administrator.

- 1. Klicken Sie auf der Startseite oder in einem Ordner auf das Symbol Optionen.
- 2. Klicken Sie auf Sicherheit > Erweiterte Sicherheitseinstellungen > Schlüsselspeicher.
- 3. Ändern Sie das Feld Zertifikatdienst.
- 4. Drücken Sie die Taste  $\left| \frac{3\pi}{2} \right|$  > Speichern.

# Deaktivieren der automatischen Sicherung und Wiederherstellung von Schlüsselspeicherdaten

Standardmäßig werden die Daten im Schlüsselspeicher des BlackBerry®-Geräts beim Sichern oder Wiederherstellen der Gerätedaten gesichert oder wiederhergestellt. Wenn Sie Ihren privaten Schlüssel aus Sicherheitsgründen nicht auf Ihrem Computer sichern oder von dort wiederherstellen möchten, können Sie die Funktion zur automatischen Sicherung und Wiederherstellung der Schlüsselspeicherdaten deaktivieren.

- 1. Klicken Sie auf der Startseite oder in einem Ordner auf das Symbol Optionen.
- 2. Klicken Sie auf Sicherheit > Erweiterte Sicherheitseinstellungen > Schlüsselspeicher.
- 3. Deaktivieren Sie das Kontrollkästchen Sichern/Wiederherstellen von Schlüsselspeicher zulassen.
- 4. Drücken Sie die Taste  $\Rightarrow$  > Speichern.

Um die automatische Sicherung und Wiederherstellung der Schlüsselspeicherdaten zu aktivieren, aktivieren Sie das Kontrollkästchen Sichern/ Wiederherstellen des Schlüsselspeichers zulassen.

# Ändern der Aktualisierungsrate für Zertifikatwiderruflisten

- 1. Klicken Sie auf der Startseite oder in einem Ordner auf das Symbol Optionen.
- 2. Klicken Sie auf Sicherheit > Erweiterte Sicherheitseinstellungen > Schlüsselspeicher.
- 3. Ändern Sie im Abschnitt Zertifikatstatus das Feld Läuft ab nach.
- 4. Drücken Sie die Taste  $\boxed{\cdot}$  > Speichern.

Ihr BlackBerry®-Gerät lädt automatisch einen neuen Widerrufstatus herunter, wenn das Gerät ein Schlüsselspeicherelement verwendet, dessen Status den von Ihnen festgelegten Zeitraum überschritten hat.

### Ablehnen von Zertifikatwiderrufslisten von nicht verifizierten CRL-Servern

- 1. Klicken Sie auf der Startseite oder in einem Ordner auf das Symbol Optionen.
- 2. Klicken Sie auf Sicherheit > Erweiterte Sicherheitseinstellungen > Schlüsselspeicher.
- 3. Deaktivieren Sie das Kontrollkästchen Nicht verifizierte CRLs annehmen.

4. Drücken Sie die Taste  $\boxed{\cdot}$  > Speichern.

Ihr BlackBerry®-Gerät lehnt Zertifikatswiderruflisten von CRL-Servern ab, die vom BlackBerry® MDS Connection Service nicht verifiziert werden können.

# **Smartcards**

### Informationen zur Verwendung einer Smartcard mit Ihrem Gerät

Smartcards dienen zum Speichern von Zertifikaten und privaten Schlüsseln. Mit einem Smart Card Reader können Sie Zertifikate von einer Smartcard in den Schlüsselspeicher Ihres BlackBerry®-Geräts importieren. Sie können jedoch keine privaten Schlüssel importieren. Aus diesem Grund wird bei Bearbeitungen mit privaten Schlüsseln, z. B. dem Signieren und der Entschlüsselung, die Smartcard eingesetzt. Bearbeitungen mit öffentlichen Schlüsseln, z. B. das Verifizieren und die Verschlüsselung, werden auf Ihrem Gerät ausgeführt.

Wenn Sie ein Smartcard-Zertifikat zur Authentifizierung Ihres Geräts verwenden, schickt Ihr Gerät, nachdem Sie den Smart Card Reader mit Ihrem Gerät verbunden haben, bei jedem Entsperren Ihres Geräts eine Authentifizierungsanforderung an die Smartcard.

Sie können mehrere Smartcard-Treiber auf Ihrem Gerät installieren, einschließlich Treiber für microSD Smartcards, aber Sie können sich nicht bei mehreren Smarcards gleichzeitig authentifizieren. Wenn Sie sich mit einer microSD Smartcard authentifizieren und Mediendateien zwischen Ihrer microSD Smartcard und Ihrem Computer im Massenspeichermodus übertragen möchten, müssen Sie die Zwei-Faktor-Authentifizierung vorübergehend deaktivieren oder Sie müssen eine andere Art der Authentifizierung auswählen.

Wenn das S/MIME Support Package für BlackBerry®-Gerät auf Ihrem Gerät installiert ist, können Sie mit Hilfe von Smartcard-Zertifikaten S/ MIME-geschützte Nachrichten senden.

### Aktivieren der Zwei-Faktor-Authentifizierung

Um diese Aufgabe auszuführen, müssen Sie ein Kennwort für Ihr BlackBerry®-Gerät festgelegt haben und über das Smartcard-Kennwort verfügen, das Sie mit Ihrer Smartcard erhalten haben.

- 1. Klicken Sie auf der Startseite oder in einem Ordner auf das Symbol Optionen.
- 2. Klicken Sie auf Sicherheit > Kennwort.
	- Um Ihr Gerät mithilfe einer Smartcard und eines Gerätekennworts zu entsperren, müssen Sie das Feld Authentifizierungstyp auf Smartcard festlegen.
	- Um Ihr Gerät mithilfe Ihres verknüpften Smart Card Reader und eines Kennworts zu entsperren (selbst wenn die Smartcard nicht eingefügt ist), müssen Sie das Feld Authentifizierungstyp auf Nähe festlegen. Aktivieren Sie das KontrollkästchenEingabeaufforderung für Gerätekennwort.
- 3. Drücken Sie die Taste  $\left| \frac{3\pi}{2} \right|$  > Speichern.

### Importieren eines Zertifikats von einer Smartcard

1. Klicken Sie auf der Startseite oder in einem Ordner auf das Symbol Optionen.

- 2. Klicken Sie auf Sicherheit > Erweiterte Sicherheitseinstellungen > Zertifikate.
- 3. Drücken Sie die Taste  $\boxed{\cdot}$ :  $\boxed{\cdot}$  > Smartcard-Zertifikate importieren.
- 4. Geben Sie das Smartcard-Kennwort ein.
- 5. Aktivieren Sie das Kontrollkästchen neben einem Zertifikat.
- 6. Klicken Sie auf OK.
- 7. Geben Sie Ihr Kennwort für den Schlüsselspeicher ein.
- 8. Klicken Sie auf OK.

### Sperren des Geräts beim Entnehmen der Smartcard aus dem Smart Card Reader

- 1. Klicken Sie auf der Startseite oder in einem Ordner auf das Symbol Optionen.
- 2. Klicken Sie auf Sicherheit > Kennwort.
- 3. Ändern Sie ggf. die Einstellung im Feld Benutzerauthentifizierer in Smartcard.
- 4. Ändern Sie die Einstellung im Feld Bei Entfernen der Smartcard sperren in Aktiviert.
- 5. Drücken Sie die Taste  $\boxed{\cdot}$  > Speichern.

### Informationen zur Kennworteingabe für Smart Card

Wenn Sie die erweiterte Authentifizierung verwenden und das Kennwort für Ihr BlackBerry®-Gerät oder die Smart Card numerisch ist, können Sie in einigen Kennwortfeldern das Kennwort für Smart Card eingeben. Wenn die Kennworteingabe für Smart Card aktiviert ist, speichert Ihr Gerät das jeweilige Format des Kennwortes, das Sie in ein Kennwortfeld eingeben. Wenn Sie das Kennwort erneut eingeben, wendet das Gerät einen Kennwortfilter für Smart Cards auf das Kennwortfeld an. Handelt es sich um ein numerisches Kennwort, wird neben dem Kennwortfeld ein Zahlenanzeiger (123) eingeblendet. In diesem Fall müssen Sie zum Eingeben von Zahlen nicht die Alt-Taste drücken. Handelt es sich um ein alphanumerisches Kennwort, wird neben dem Kennwortfeld ein Buchstabenanzeiger (ABC) eingeblendet.

Um das Kennwort für Smart Card eingeben zu können, muss die erweiterte Authentifizierung aktiviert sein und auf Ihrem Gerät müssen der korrekte Smartcard-Treiber und Smart Card Reader installiert sein.

# Deaktivieren der Kennworteingabe für Smart Card

Um diese Aufgabe ausführen zu können, müssen Sie zum Entsperren Ihres BlackBerry®-Geräts eine Smartcard und ein Kennwort verwenden.

Sie können die Kennworteingabe für Smartcard deaktivieren, um zu vermeiden, dass jemand das Kennwort Ihres Geräts oder Ihrer Smartcard anhand des Kennwortfilters für Smart Cards ermittelt, den Ihr Gerät auf Kennwortfelder anwendet.

- 1. Klicken Sie auf der Startseite oder in einem Ordner auf das Symbol Optionen.
- 2. Klicken Sie auf Sicherheit > Kennwort.
- 3. Ändern Sie ggf. die Einstellung im Feld Benutzerauthentifizierer in Smartcard.
- 4. Legen Sie für das Feld Kennwort für Smart Card eingeben die Option Deaktiviert fest.
- 5. Drücken Sie die Taste  $\Rightarrow$  > Speichern.

Sie aktivieren die Kennworteingabe für Smart Card erneut, indem Sie für das Feld Kennwort für Smart Card eingeben die Option Aktiviert festlegen.

### Wechseln zwischen Kennwortfiltern für Smartcards

Drücken Sie in einem leeren Kennwortfeld die Eingabetaste.

Darauf wird neben dem Kennwortfeld das Zeichen für einen neuen Kennwortfilter für Smartcards angezeigt.

### Voraussetzungen für die Verwendung von Authentifizierungszertifikaten:

- Auf Ihrem BlackBerry®-Gerät müssen der korrekte Smartcard-Treiber und Smartcard-Reader installiert sein.
- Sie müssen ein Zertifikat von der Smart Card importiert haben, das Sie zur Signierung und Verifizierung verwenden können.
- Sie müssen die erweiterte Authentifizierung aktivieren.
- Sie müssen ein Gerätekennwort festgelegt haben.
- Sie müssen mit Ihrer Smartcard ein Smardcardkennwort erhalten haben.

### Authentifizieren der Smartcard mit einem Zertifikat

Um diese Aufgabe ausführen zu können, müssen Sie zum Entsperren Ihres BlackBerry®-Geräts eine Smartcard und ein Kennwort verwenden.

Wenn Sie die Smartcard mit einem Zertifikat authentifizieren, wird diese Authentifizierung durchgeführt, sobald Sie Ihr Gerät mit der Smartcard entsperren.

- 1. Klicken Sie auf der Startseite oder in einem Ordner auf das Symbol Optionen.
- 2. Klicken Sie auf Sicherheit > Kennwort.
- 3. Ändern Sie ggf. die Einstellung im Feld Benutzerauthentifizierer in Smartcard.
- 4. Legen Sie das Feld Authentifizierungszertifikat fest.
- 5. Drücken Sie die Taste  $\boxed{\cdot}$  > Speichern.

Sie stoppen die Authentifizierung der Smartcard mit einem Zertifikat, indem Sie das Feld Authentifizierungszertifikat auf Nein setzen.

### Automatisches Überprüfen des Status des Authentifizierungszertifikats

Um diese Aufgabe ausführen zu können, müssen Sie zum Entsperren Ihres BlackBerry®-Geräts eine Smartcard und ein Kennwort verwenden.

- 1. Klicken Sie auf der Startseite oder in einem Ordner auf das Symbol Optionen.
- 2. Klicken Sie auf Kennwort.
- 3. Ändern Sie ggf. die Einstellung im Feld Benutzerauthentifizierer in Smartcard.
- 4. Ändern Sie die Einstellung im Feld Überprüfen des Zertifikatstatus.
- 5. Drücken Sie die Taste  $\Rightarrow$  > Speichern.

Wenn Ihr Gerät bei der Überprüfung des Status Ihres Authentifizierungszertifikats feststellt, dass dieses widerrufen wurde oder abgelaufen ist, wird das Gerät gesperrt.

### Speichern der Passphrase für Ihre Smartcard auf Ihrem Gerät

- 1. Klicken Sie auf der Startseite oder in einem Ordner auf das Symbol Optionen.
- 2. Klicken Sie auf Sicherheit > Smartcard.
- 3. Aktivieren Sie das Kontrollkästchen PIN zwischenspeichern.
- 4. Drücken Sie die Taste  $\Rightarrow$  > Speichern.

Das BlackBerry®-Gerät speichert die Passphrase genauso lang wie das Kennwort für den Schlüsselspeicher.

### Deaktivieren von Benachrichtigungen für Smartcard-Verbindungen

- 1. Klicken Sie auf der Startseite oder in einem Ordner auf das Symbol Optionen.
- 2. Klicken Sie auf Sicherheit > Smartcard.
- 3. Deaktivieren Sie das Kontrollkästchen LED-Sitzungsanzeige.
- 4. Drücken Sie die Taste  $\left| \begin{array}{c} \bullet \bullet \\ \bullet \bullet \end{array} \right|$  > Speichern.

Um die Benachrichtigungen für Smartcard-Verbindungen einzuschalten, aktivieren Sie das Kontrollkästchen LED-Sitzungsanzeige.

# VPN-Einstellungen

Abhängig von den Optionen, die Ihr Administrator für Sie festgelegt hat, wird diese Funktion möglicherweise nicht unterstützt.

### Informationen zu VPN-Profilen

Ein VPN-Profil enthält die Informationen, die Sie benötigen, um sich über VPN beim Ihrem Unternehmensnetzwerk anzumelden. Wenn Sie ein Wi-Fi®-fähiges BlackBerry®-Gerät besitzen und Ihr Unternehmen ein VPN verwendet, um den Zugriff auf sein Netzwerk zu steuern, können Sie sich möglicherweise beim VPN anmelden und mithilfe eines Wi-Fi-Netzwerks auf Ihr Unternehmensnetzwerk zugreifen. Je nach Unternehmen kann Ihr Gerät auch über mehrere VPN-Profile auf dem BlackBerry®-Gerät verfügen. Weitere Informationen zu VPN-Profilen erhalten Sie von Ihrem Administrator.

### Voraussetzungen: Anmelden bei einem VPN

- Ihr E-Mail-Konto muss einen BlackBerry® Enterprise Server verwenden, der diese Funktion unterstützt. Weitere Informationen hierzu erhalten Sie von Ihrem Administrator.
- Wenn Sie ein Wi-Fi®-fähiges BlackBerry-Gerät besitzen, muss das Wi-Fi-Netzwerk, über das Ihr Gerät eine Verbindung herstellt, Verbindungen zu einem VPN unterstützen. Weitere Informationen hierzu erhalten Sie von Ihrem Administrator.
- Wenn Sie ein Software-Token verwenden, um sich bei einem VPN anzumelden, muss sich das Software-Token auf Ihrem Gerät befinden und die im VPN-Profil angezeigten Informationen zum Software-Token müssen korrekt sein.

### Anmelden bei einem VPN

- 1. Klicken Sie auf der Startseite oder in einem Ordner auf das Symbol Optionen.
- 2. Klicken Sie auf Sicherheit > Erweiterte Sicherheitseinstellungen > VPN.
- 3. Um eine Verbindung zum Netzwerk Ihres Unternehmens herzustellen, klicken Sie auf Anmelden.

# Ändern des Benutzernamens und Kennworts für ein VPN-Profil

- 1. Klicken Sie auf der Startseite oder in einem Ordner auf das Symbol Optionen.
- 2. Klicken Sie auf Sicherheit > Erweiterte Sicherheitseinstellungen > VPN.
- 3. Markieren Sie ein VPN-Profil.
- 4. Drücken Sie die Taste  $\boxed{\cdot}$  > Bearbeiten.
- 5. Geben Sie in das Feld Benutzername einen neuen Benutzernamen ein.
- 6. Geben Sie in das Feld Kennwort ein neues Kennwort ein.
- 7. Drücken Sie die Taste  $\boxed{\cdot}$  > Speichern.

# Ändern des Software-Token für ein VPN-Profil

Um diese Aufgabe auszuführen, muss das Software-Token, das Sie verwenden möchten, auf dem BlackBerry®-Gerät installiert sein. Weitere Informationen erhalten Sie von Ihrem Administrator.

- 1. Klicken Sie auf der Startseite oder in einem Ordner auf das Symbol Optionen.
- 2. Klicken Sie auf Sicherheit > Erweiterte Sicherheitseinstellungen > VPN.
- 3. Markieren Sie ein VPN-Profil.
- 4. Drücken Sie die Taste  $\boxed{\cdot \cdot \cdot}$  > Bearbeiten.
- 5. Ändern Sie das Feld Seriennummer des Software-Tokens.
- 6. Drücken Sie die Taste  $\boxed{\div}$  > Speichern.

# Informationen zu Software-Tokens

Zum Anmelden in einem VPN benötigen Sie möglicherweise ein Software-Token. Wenn Sie ein Wi-Fi®-fähiges BlackBerry®-Gerät besitzen, benötigen Sie möglicherweise auch einen Software-Token, um mithilfe eines Wi-Fi-Netzwerks eine Verbindung zum Netzwerk Ihres Unternehmens herzustellen. Ein Software-Token enthält einen Token-Code, der von Ihrem Gerät regelmäßig neu generiert wird, sowie eine PIN. Weitere Informationen zu Software-Tokens erhalten Sie von Ihrem Administrator.

# Ändern des PIN-Codes für ein Software-Token auf dem Gerät

- 1. Klicken Sie auf der Startseite oder in einem Ordner auf das Symbol Optionen.
- 2. Klicken Sie auf Sicherheit > Erweiterte Sicherheitseinstellungen > Software-Token.
- 3. Klicken Sie auf ein Software-Token > PIN angeben.
# Manuelle Überprüfung der Sicherheitssoftware

Sicherheitsselbsttests überprüfen, ob die Sicherheitssoftware richtig auf dem BlackBerry®-Gerät implementiert ist. Sie können die Sicherheitssoftware jedoch auch manuell überprüfen.

- 1. Klicken Sie auf der Startseite oder in einem Ordner auf das Symbol Optionen.
- 2. Klicken Sie auf Sicherheit > Sicherheitsstatusinformationen.
- 3. Drücken Sie die Taste  $\boxed{\cdot}$  > Sicherheitssoftware prüfen.

# Steuern von Drittanbieteranwendungen

### Informationen zu Berechtigungen für Drittanbieteranwendungen

Sie können Berechtigungen festlegen, die steuern, wie Drittanbieteranwendungen auf dem BlackBerry®-Gerät mit anderen Anwendungen auf Ihrem Gerät interagieren. So können Sie beispielsweise steuern, ob Drittanbieteranwendungen auf Internetdaten zugreifen, Anrufe tätigen oder Bluetooth®-Verbindungen verwenden.

Wenn Sie Ihrem Gerät Drittanbieteranwendungen hinzugefügt haben, verhindert Ihr Gerät, dass diese Anwendungen Daten ohne Ihr Wissen senden oder empfangen. Bevor eine Drittanbieteranwendung Daten sendet oder empfängt, werden Sie in einem Dialogfeld aufgefordert, die Verbindungsanforderung zu bestätigen oder abzulehnen. Für eine ausgewählte Anwendung können Sie diese Eingabeaufforderung für einen bestimmten Ort oder eine Ressource deaktivieren.

## Zurücksetzen der Verbindungsberechtigungen für Drittanbieteranwendungen

- 1. Klicken Sie auf der Startseite oder in einem Ordner auf das Symbol Optionen.
- 2. Klicken Sie auf Gerät > Anwendungsverwaltung.
- 3. Drücken Sie die Taste  $\left| \frac{3\pi}{2} \right|$  > Standardberechtigungen bearbeiten.
- 4. Drücken Sie die Taste **::** > Alle Eingabeaufforderungen der Firewall zurücksetzen.
- 5. Drücken Sie die Taste  $\boxed{\cdot}$  > Standard auf alle anw.

### Informationen zu direkten Internetverbindungen für Drittanbieteranwendungen

Einige Drittanbieteranwendungen, die Sie dem BlackBerry®-Gerät hinzufügen, erfordern unter Umständen eine direkte TCP- oder HTTP-Verbindung zum Internet. Eine Aktienkursanwendung muss beispielsweise zum Abrufen der neuesten Aktienkurse auf das Internet zugreifen. Unter Umständen müssen Sie den APN einrichten, den die Drittanbieteranwendung für diese Verbindung verwendet.

## Einrichten einer direkten Internetverbindung für eine Drittanbieteranwendung

Wenden Sie sich an Ihren Mobilfunkanbieter, um den Benutzernamen und das Kennwort für den APN anzufordern.

- 1. Klicken Sie auf der Startseite oder in einem Ordner auf das Symbol Optionen.
- 2. Klicken Sie auf Gerät > Erweiterte Systemeinstellungen > TCP IP.
- 3. Geben Sie die APN-Informationen ein.
- 4. Drücken Sie die Taste  $\left| \frac{3\pi}{2} \right|$  > Speichern.

## Einschalten des abgesicherten Modus

Wenn Sie Ihr BlackBerry®-Gerät starten, können Sie abgesicherten Modus einschalten, damit Drittanbieteranwendungen nicht automatisch ausgeführt werden. In diesem sicheren Modus können Sie Fehler bei Anwendungen beheben oder unerwünschte Anwendungen löschen.

- 1. Nehmen Sie den Akku heraus und setzen ihn wieder ein.
- 2. Wenn die rote LED-Anzeige nicht mehr leuchtet, drücken Sie die Esc-Taste und halten Sie sie während des Ladevorgangs des Geräts gedrückt.
- 3. Wenn der Dialog angezeigt wird, klicken Sie auf OK.

Wenn abgesicherter Modus eingeschaltet ist, wird im Statusbereich des Geräts auf dem Startbildschirm ein Symbol für den sicheren Modus angezeigt.

Wiederholen Sie Schritt 1, um den sicheren Modus zu deaktivieren.

## Einrichten der Berechtigungen für eine Drittanbieteranwendung

Anmerkung: Durch Ändern der Berechtigungen für Anwendungen von Drittanbietern wird deren Betrieb auf Ihrem BlackBerry®-Gerät beträchtlich beeinflusst. Weitere Informationen darüber, wie das Ändern dieser Berechtigungen die Funktionsweise der Anwendungen auf Ihrem Gerät beeinflussen kann, erhalten Sie von Ihrem Mobilfunkanbieter oder Ihrem Administrator.

- 1. Klicken Sie auf der Startseite oder in einem Ordner auf das Symbol Optionen.
- 2. Klicken Sie auf Gerät > Anwendungsverwaltung.
	- Um Berechtigungen für eine bestimmte Drittanbieteranwendung festzulegen, markieren Sie die Anwendung. Drücken Sie die Taste  $\boxed{P}$  > Berechtigungen bearbeiten.
	- Um Berechtigungen für alle Drittanbieteranwendungen festzulegen, drücken Sie die = = Taste > Standardberechtigungen bearbeiten.
- 3. Erweitern Sie die Optionen Verbindungen, Interaktionen oder Benutzerdaten.
- 4. Ändern Sie die Berechtigungsfelder.
- 5. Drücken Sie die Taste  $\Rightarrow$  > Speichern.

# Deaktivieren einer Eingabeaufforderung für eine Verbindung für Drittanbieteranwendungen

- 1. Klicken Sie auf der Startseite oder in einem Ordner auf das Symbol Optionen.
- 2. Klicken Sie auf Gerät > Anwendungsverwaltung.
- 3. Markieren Sie eine Drittanbieteranwendung.
- 4. Drücken Sie die Taste  $\boxed{\cdot}$ : > Berechtigungen bearbeiten > Meldungsausnahmen.
	- Um der Anwendung zu ermöglichen, eine Verbindung zu einem bestimmten Ort oder einer Ressource herzustellen ohne eine Eingabeaufforderung anzuzeigen, klicken Sie auf Erlaubnis hinzufügen. Geben Sie ein Protokoll und ggf. die Domäne an.
	- Um die Anwendung daran zu hindern, eine Verbindung zu einem bestimmten Ort oder einer Ressource herzustellen ohne eine Eingabeaufforderung anzuzeigen, klicken Sie auf Ablehnung hinzufügen. Geben Sie ein Protokoll und ggf. die Domäne an.
- 5. Drücken Sie die Taste  $\frac{1}{2}$  > Speichern.

## Verbindungsberechtigungen für Drittanbieteranwendungen

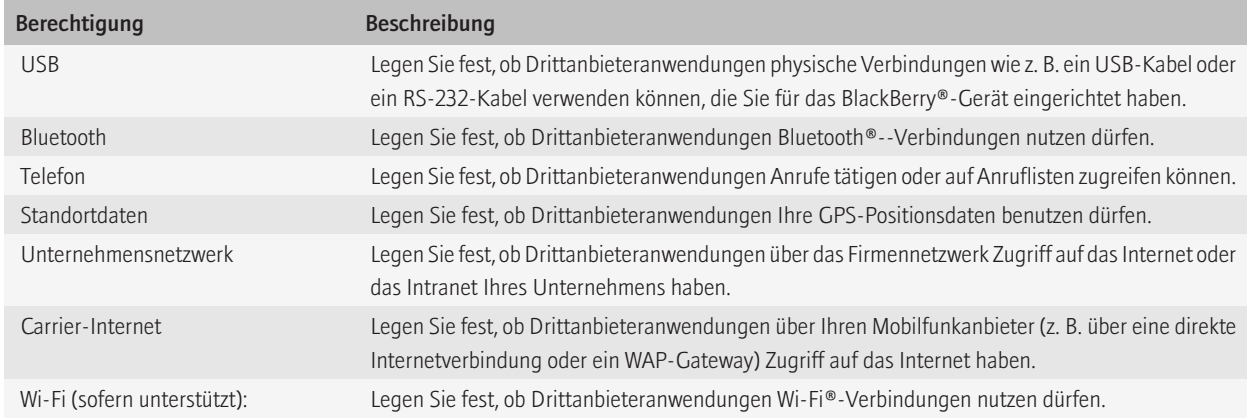

## Interaktionsberechtigungen für Drittanbieteranwendungen

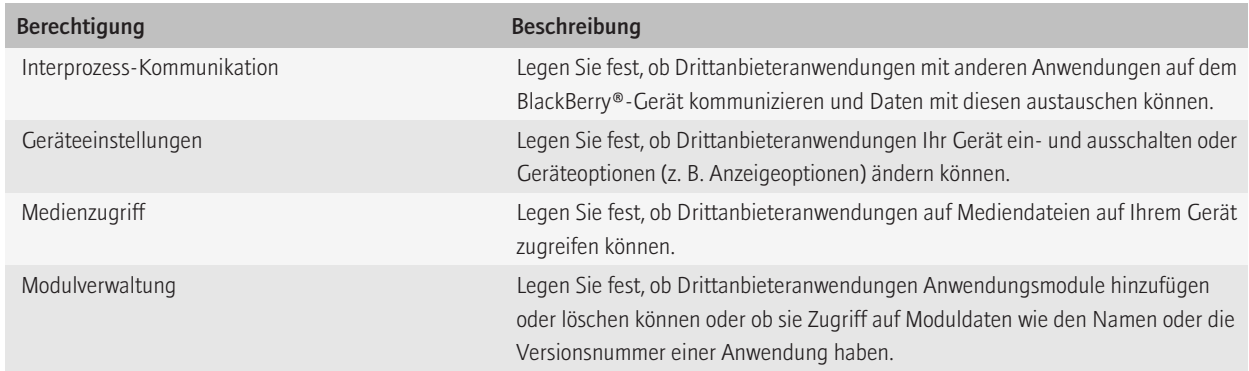

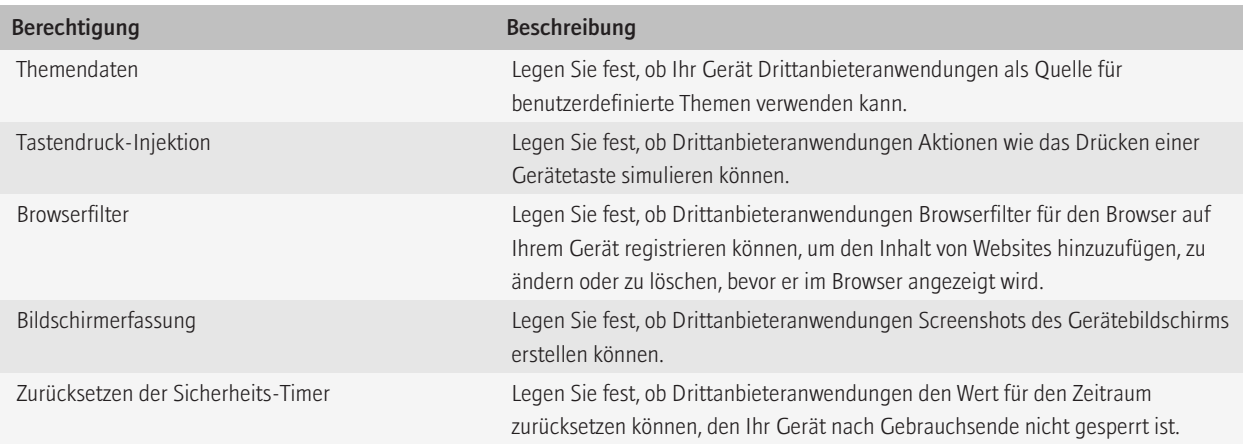

## Datenberechtigungen für Drittanbieteranwendungen

#### E-Mail:

Legen Sie fest, ob Drittanbieteranwendungen Zugriff auf E-Mail-, SMS-Text- oder PIN-Nachrichten auf dem BlackBerry®-Gerät haben.

#### Terminplanerdaten:

Legen Sie fest, ob Drittanbieteranwendungen Zugriff auf Terminplanerdaten wie Kontakte, Kalendereinträge, Aufgaben oder Notizen haben.

#### Dateien:

Legen Sie fest, ob Drittanbieteranwendungen Zugriff auf Dateien haben, die auf dem Gerät gespeichert sind. Sie können beispielsweise festlegen, ob Drittanbieteranwendungen auf Dateien zugreifen können, die Sie mit dem Media Manager-Tool des BlackBerry® Desktop Manager oder der Bluetooth®-Technologie übertragen.

#### Sicherheitsdaten:

Legen Sie fest, ob Drittanbieteranwendungen Zugriff auf Zertifikate oder Schlüssel im Schlüsselspeicher des Geräts haben.

# Fehlerbehebung: Sicherheit

### Das Herunteralden eines Zertifikats funktioniert nicht

Wenn Sie den Verbindungstyp geändert haben, mit dem Ihr BlackBerry®-Gerät eine Verbindung mit dem LDAP- oder DSML-Zertifikatserver herstellt, versuchen Sie es mit dem Standardverbindungstyp erneut.

# Ich kann mein Gerät nicht mit meiner Smart Card entsperren

Führen Sie versuchsweise eine der folgenden Aktionen aus:

- Prüfen Sie, ob die richtige Smart Card im Smart Card Reader liegt.
- Prüfen Sie, ob die Smart Card ordnungsgemäß im Smart Card Reader liegt.
- Überprüfen Sie, ob Sie das Smartcard-Kennwort richtig eingegeben haben. Dieses Kennwort sollten Sie zusammen mit Ihrer Smartcard erhalten haben.
- Wenn Sie ein Zertifikat zum Authentifizieren Ihrer Smartcard verwenden, vergewissern Sie sich, dass das Zertifikat nicht gesperrt wurde oder abgelaufen ist.

# Ich kann keine Verbindung mit dem Wi-Fi-Netz herstellen oder mich mithilfe eines Software-Tokens bei einem VPN anmelden

Abhängig von dem Modell Ihres BlackBerry®-Geräts wird diese Funktion möglicherweise nicht unterstützt.

Stellen Sie sicher, dass die Zeit auf Ihrem BlackBerry-Gerät mit der Netzwerkzeit synchronisiert ist.

#### Zugehörige Informationen

[Automatisches Abrufen von Datum und Uhrzeit aus Mobilfunknetzen, 18](#page-19-0)

## Mein Gerät fordert mich auf, einen Notruf durchzuführen, wenn ich ein Kennwort eingebe

Wenn Ihr BlackBerry®-Gerätekennwort eine Buchstabenkombination enthält, die einer Notrufnummer entspricht, kann Ihr Gerät Sie auffordern, bei Eingabe Ihres Gerätekennworts einen Notruf durchzuführen.

Um mit der Eingabe Ihres Gerätekennworts fortzufahren, drücken Sie die Esc-Taste.

# Servicebücher und Diagnoseberichte

# Akzeptieren, Löschen oder Wiederherstellen eines Servicebuchs

Ihr Mobilfunkanbieter oder Administrator kann über das Mobilfunknetz ein Servicebuch an Ihr BlackBerry®-Gerät senden, um Ihrem Gerät einen zusätzlichen Dienst bzw. eine Anwendung hinzuzufügen.

Wenn Ihr E-Mail-Konto einen BlackBerry® Enterprise Server verwendet, können Sie Servicebücher auch mittels BlackBerry® Desktop Software auf Ihrem Gerät empfangen. Weitere Informationen finden Sie in der Hilfe im BlackBerry Desktop Software.

- 1. Klicken Sie auf der Startseite oder in einem Ordner auf das Symbol Optionen.
- 2. Klicken Sie auf Gerät > Erweiterte Systemeinstellungen > Service-Buch.
- 3. Markieren Sie ein Servicebuch.
- 4. Drücken Sie die Taste  $\left| \right|$  =
	- Um ein Servicebuch zu akzeptieren, klicken Sie auf Annehmen.
	- Um ein Servicebuch zu löschen, klicken Sie auf Löschen.
	- Um ein Servicebuch wiederherzustellen, klicken Sie auf Wiederherstellen.

# Ausführen eines Diagnoseberichts

Wenn Sie keine Verbindung zum Mobilfunknetz erhalten oder beispielsweise nicht auf E-Mail-Dienste zugreifen können, wird Ihr Mobilfunkanbieter oder Administrator Sie eventuell bitten, einen Diagnosebericht durchzuführen und einzusenden. Ihr Mobilfunkanbieter oder Administrator kann den Bericht dazu verwenden, Ihnen bei der Problembehebung zu helfen.

- 1. Klicken Sie auf der Startseite oder in einem Ordner auf das Symbol Optionen.
- 2. Klicken Sie auf Netzwerke und Verbindungen > Mobilfunknetz.
- 3. Drücken Sie die Taste  $\left| \cdot \right|$  > Diagnosentest.
- 4. Drücken Sie die Taste  $\boxed{\cdot}$ : > Ausführen.

# Anzeigen, Einreichen oder Löschen eines Diagnoseberichts

- 1. Klicken Sie auf der Startseite oder in einem Ordner auf das Symbol Optionen.
- 2. Klicken Sie auf Netzwerke und Verbindungen > Mobilfunknetz.
- 3. Drücken Sie die Taste  $\left| \cdot \right|$  > Diagnosentest.
- 4. Markieren Sie einen Bericht.
- 5. Drücken Sie die Taste
	- Um den Diagnosebericht anzuzeigen, klicken Sie auf Bericht anzeigen.
	- Um den Diagnosebericht einzureichen, klicken Sie auf E-Mail-Bericht oder PIN-Bericht.
	- Um den Diagnosebericht zu löschen, klicken Sie auf Löschen.

• Um alle Diagnoseberichte zu löschen, klicken Sie auf Alle löschen.

# Festlegen eines Standardempfängers für Diagnoseberichte

Wenn Sie einen Standardempfänger festlegen, wird jeder von Ihnen gesendete Diagnosebericht von Ihrem BlackBerry®-Gerät jedes Mal an diesen Empfänger gesendet. Legen Sie keinen Standardempfänger fest, wenn Sie bei jedem Versenden eines Berichts einen Empfänger angeben möchten.

- 1. Klicken Sie auf der Startseite oder in einem Ordner auf das Symbol Optionen.
- 2. Klicken Sie auf Netzwerke und Verbindungen > Mobilfunknetz.
- 3. Drücken Sie die Taste  $\left| \cdot \right|$  > Diagnosentest.
- 4. Drücken Sie die Taste  $\boxed{\cdot}$  > Optionen.
- 5. Geben Sie die Kontaktinformationen ein.
- 6. Drücken Sie die Taste  $\Rightarrow$  > Speichern.

# Ich kann keinen Diagnosebericht ausführen oder senden

Versuchen Sie, die folgenden Aktionen auszuführen:

- Versuchen Sie den Diagnosebericht erneut auszuführen. Drücken Sie im Diagnosebericht die FEF Taste > Alle Schritte wiederholen.
- Stellen Sie sicher, dass Ihr BlackBerry®-Gerät mit dem Mobilfunknetz verbunden ist.
- Wenn Sie einen Diagnosebericht nicht an eine E-Mail-Adresse senden können, versuchen Sie, den Bericht an eine PIN zu senden. Dasselbe Verfahren können Sie auch verwenden, wenn Sie einen Diagnosebericht nicht an eine PIN senden können. Versuchen Sie dann, den Bericht an eine E-Mail-Adresse zu senden.

# Anzeigen der Versionsnummer der BlackBerry Device Software des BlackBerry-Geräts

- 1. Klicken Sie auf der Startseite oder in einem Ordner auf das Symbol Optionen.
- 2. Klicken Sie auf Gerät > Informationen zu Geräteversionen.

Um wieder zur Seite Optionen zu gelangen, drücken Sie die  $\Box$  -Taste dreimal.

# Versenden eines Wi-Fi-Diagnoseberichts

- 1. Klicken Sie auf der Startseite oder in einem Ordner auf das Symbol Optionen.
- 2. Klicken Sie auf Netzwerke und Verbindungen > Wi-Fi-Netzwerk.
- 3. Drücken Sie die Taste  $\frac{1}{2}$  > Fehlerbehebung > Wi-Fi- Diagnose.
- 4. Drücken Sie die Taste  $\boxed{\cdot}$ : > E-Mail-Bericht oder PIN-Bericht.

# Festlegen von Optionen für Wi-Fi-Diagnoseberichte

Wenn Sie beim Festlegen von Optionen für Wi-Fi®-Diagnoseberichte einen Standardempfänger festlegen, sendet Ihr BlackBerry®-Gerät jedes Mal, wenn Sie einen Wi-Fi-Diagnosebericht einreichen, diesem Empfänger den Bericht. Legen Sie keinen Standardempfänger fest, wenn Sie bei jedem Versenden eines Berichts einen Empfänger angeben möchten.

- 1. Klicken Sie auf der Startseite oder in einem Ordner auf das Symbol Optionen.
- 2. Klicken Sie auf Netzwerke und Verbindungen > Wi-Fi-Netzwerk.
- 3. Drücken Sie die Taste  $\left| \frac{2\pi}{2} \right|$  > Fehlerbehebung > Wi-Fi- Diagnose.
- 4. Drücken Sie die Taste  $\left| \cdot \right|$  > Optionen.
	- Um erweiterte Daten in Wi-Fi-Diagnoseberichte einzuschließen, ändern Sie das Feld Anzeigemodus in Erweitert.
	- Um einen Standardempfänger für Wi-Fi-Diagnoseberichte festzulegen, geben Sie die Kontaktinformationen ein.
- 5. Drücken Sie die Taste  $\boxed{\cdot}$  > Speichern.

# Synchronisierung

# Informationen zur Synchronisierung

Die Funktion zur drahtlosen Synchronisierung von Daten wurde für die Synchronisierung von Terminplanerdaten (Kontakte, Kalendereinträge, Aufgaben und Notizen) konzipiert. Diese Synchronisierung erfolgt zwischen Ihrem BlackBerry®-Gerät und der E-Mail-Anwendung auf Ihrem Computer über das Mobilfunknetz.

Die Funktion zur drahtlosen Synchronisierung von E-Mails wurde für die Synchronisierung von E-Mails zwischen Ihrem Gerät und der E-Mail-Anwendung auf Ihrem Computer über das Mobilfunknetz konzipiert. Wenn Sie E-Mails auf Ihrem Gerät ablegen oder löschen, werden diese E-Mails in Ihrer E-Mail-Anwendung ebenfalls abgelegt oder gelöscht. Ebenso werden alle Änderungen, die Sie an E-Mails in der E-Mail-Anwendung auf Ihrem Computer vornehmen, auch für Ihr Gerät übernommen.

Sollte es vorkommen, dass Ihr Gerät Felder in einem Kontakt, Kalendereintrag oder E-Mail-Konto nicht erkennt, können einige Daten oder E-Mails nicht synchronisiert werden.

Falls die drahtlose Synchronisierung von Daten oder die drahtlose Synchronisierung von E-Mails auf Ihrem Gerät nicht verfügbar ist oder Sie diese Funktionen deaktiviert haben, können Sie das Synchronisierungstool der BlackBerry® Desktop Software zur Synchronisierung von Terminplanerdaten und E-Mails verwenden. Weitere Informationen finden Sie unter der Hilfe in der BlackBerry Desktop Software.

RIM empfiehlt, dass Sie regelmäßig eine Sicherungsdatei auf Ihrem Computer erstellen und speichern, insbesondere bevor Sie eine Software aktualisieren. Das Pflegen einer aktuellen Sicherungsdatei auf Ihrem Computer ermöglicht Ihnen, Gerätedaten wiederherzustellen, wenn Ihr Gerät verloren geht, gestohlen oder durch ein unvorhergesehenes Ereignis beschädigt wird.

# Synchronisieren von E-Mails über das Mobilfunknetz

Legen Sie die Option der drahtlosen Synchronisierung für jedes E-Mail-Konto fest, das mit Ihrem BlackBerry®-Gerät verknüpft ist.

- 1. Klicken Sie auf der Startseite auf das Symbol Nachrichten.
- 2. Drücken Sie die Taste  $| \cdot \cdot |$  > Optionen > E-Mail-Synchronisierung.
- 3. Wenn das Feld Nachrichtendienste angezeigt wird, legen Sie dieses Feld für das entsprechende E-Mail-Konto fest.
- 4. Aktivieren Sie das Kontrollkästchen Drahtlose Synchronisierung.
- 5. Drücken Sie die Taste  $\Rightarrow$  > Speichern.

Falls Ihr Gerät mit einem Microsoft® Outlook®-E-Mail-Konto verknüpft ist, müssen Sie E-Mails in persönlichen Ordnern über das Synchronisierungstool des BlackBerry® Desktop Software synchronisieren. Weitere Informationen finden Sie unter der Hilfe in der BlackBerry Desktop Software.

# Löschen von E-Mails auf Ihrem Gerät und in der E-Mail-Anwendung auf Ihrem Computer

Sie können die Option "Löschen auf" für jede E-Mail-Adresse festlegen, die mit Ihrem BlackBerry®-Gerät verknüpft ist.

- 1. Klicken Sie auf der Startseite auf das Symbol Nachrichten.
- 2. Drücken Sie die Taste  $\frac{1}{2}$  > Optionen > E-Mail-Synchronisierung.
- 3. Wenn das Feld Nachrichtendienste angezeigt wird, legen Sie dieses Feld für das entsprechende E-Mail-Konto fest.
- 4. Ändern Sie das Feld Löschen auf zu Mailbox & Handheld.
- 5. Drücken Sie die Taste **::** > Speichern.

Es dauert einen kurzen Zeitraum bis E-Mails über das Mobilfunknetz gelöscht werden.

Zugehörige Informationen [Löschen von Nachrichten, 67](#page-68-0)

# Synchronisieren von Terminplanerdaten über das Mobilfunknetz

RIM empfiehlt, dass Sie regelmäßig eine Sicherungsdatei auf Ihrem Computer erstellen und speichern, insbesondere bevor Sie eine Software aktualisieren. Das Pflegen einer aktuellen Sicherungsdatei auf Ihrem Computer ermöglicht Ihnen, Gerätedaten wiederherzustellen, wenn Ihr Gerät verloren geht, gestohlen oder durch ein unvorhergesehenes Ereignis beschädigt wird.

- 1. Drücken Sie in der Kontaktanwendung, Kalenderanwendung, Anwendung "Aufgaben " oder in Notizen die  $\frac{p}{\sigma}$ -Taste > Optionen.
- 2. Klicken Sie ggf. auf einen Kalender oder Kontaktliste.
- 3. Aktivieren Sie das Kontrollkästchen Drahtlose Synchronisierung.
- 4. Drücken Sie die Taste  $\left| \frac{3\pi}{2} \right|$  > Speichern.

Wenn Sie den BlackBerry® Internet Service verwenden, müssen Sie zur Synchronisierung der Kalenderdaten das Synchronisierungstool des BlackBerry® Desktop Software verwenden. Weitere Informationen finden Sie unter der Hilfe in der BlackBerry Desktop Software.

# Informationen zu Synchronisierungskonflikten

Ein Synchronisierungskonflikt tritt auf, wenn Sie dieselbe E-Mail oder dasselbe Terminplanerelement auf Ihrem BlackBerry®-Gerät und in der E-Mail-Anwendung auf Ihrem Computer verändern.

Wenn Sie Ihre E-Mails mithilfe drahtloser E-Mail-Synchronisierung synchronisieren, können Sie auf Ihrem Gerät einstellen, ob die E-Mails auf Ihrem Gerät oder die E-Mails auf Ihrem Computer den Vorrang erhalten, wenn ein E-Mail-Synchronisierungskonflikt auftritt.

Wenn Sie Ihre Terminplanerdaten mithilfe drahtloser Datensynchronisierung synchronisieren, erhalten die Daten auf Ihrem Computer den Vorrang über die Daten auf Ihrem Gerät, wenn ein Datensynchronisierungskonflikt auftritt.

RIM empfiehlt, dass Sie regelmäßig eine Sicherungsdatei auf Ihrem Computer erstellen und speichern, insbesondere bevor Sie eine Software aktualisieren. Das Pflegen einer aktuellen Sicherungsdatei auf Ihrem Computer ermöglicht Ihnen, Gerätedaten wiederherzustellen, wenn Ihr Gerät verloren geht, gestohlen oder durch ein unvorhergesehenes Ereignis beschädigt wird.

# Verwalten von E-Mail-Synchronisationskonflikten

Legen Sie die Option "Bei Konflikten" für jede E-Mail-Adresse fest, die mit Ihrem BlackBerry®-Gerät verknüpft ist.

- 1. Klicken Sie auf der Startseite auf das Symbol Nachrichten.
- 2. Drücken Sie die Taste  $\frac{1}{2}$  > Optionen > E-Mail-Synchronisierung.
- 3. Wenn das Feld Nachrichtendienste angezeigt wird, legen Sie dieses Feld für das entsprechende E-Mail-Konto fest.
- 4. Ändern Sie das Feld Bei Konflikten.
- 5. Drücken Sie die Taste  $\frac{2}{3}$  > Speichern.

# Verwalten von Datensynchronisierungskonflikten

Sie können einstellen, wie Konflikte bei der Datensynchronisierung des Terminplaners durch Abschalten der drahtlosen Datenübertragung, Verändern der Konfliktlösungsoptionen und Synchronisierung der Terminplanerdaten unter Einsatz des Synchronisierungstools des BlackBerry® Desktop Manager gelöst werden BlackBerry® Desktop Software. Weitere Informationen zum Lösen von Konflikten bei der Synchronisierung der Terminplanerdaten finden Sie in der BlackBerry Desktop Software.

# Informationen zum Sichern und Wiederherstellen von Gerätedaten

Wenn Sie die BlackBerry® Desktop Software auf Ihrem Computer installiert haben, können Sie die meisten Ihrer BlackBerry-Gerätedaten mithilfe der Sicherungs- und Wiederherstellungstools der BlackBerry Desktop Software sichern und wiederherstellen, einschließlich E-Mails, Terminplanerdaten, Schriftarten, gespeicherte Suchläufe und Browserlesezeichen. Weitere Informationen finden Sie unter der Hilfe in der BlackBerry Desktop Software.

Ist E-Mail-Konto einen BlackBerry® Enterprise Server verwendet, können Sie eventuell synchronisierte Terminplanerdaten auf Ihrem Gerät über das Mobilfunknetz wiederherstellen. Um synchronisierte Terminplanerdaten über das Mobilfunknetz wiederherzustellen, müssen Sie über ein Aktivierungskennwort verfügen. Weitere Informationen hierzu erhalten Sie von Ihrem Administrator.

RIM empfiehlt, dass Sie regelmäßig eine Sicherungsdatei auf Ihrem Computer erstellen und speichern, insbesondere bevor Sie eine Software aktualisieren. Das Pflegen einer aktuellen Sicherungsdatei auf Ihrem Computer ermöglicht Ihnen, Gerätedaten wiederherzustellen, wenn Ihr Gerät verloren geht, gestohlen oder durch ein unvorhergesehenes Ereignis beschädigt wird.

# Leeren des Ordners "Gelöschte Elemente" auf Ihrem Computer von Ihrem Gerät

Um diese Aufgabe ausführen zu können, muss Ihr E-Mail-Konto einen BlackBerry® Enterprise Server verwenden, der diese Funktion unterstützt. Weitere Informationen hierzu erhalten Sie von Ihrem Administrator.

- 1. Klicken Sie auf der Startseite auf das Symbol Nachrichten.
- 2. Drücken Sie die Taste  $\frac{1}{2}$  > Optionen > E-Mail-Synchronisierung.
- 3. Wenn das Feld Nachrichtendienste angezeigt wird, legen Sie dieses Feld für das entsprechende E-Mail-Konto fest.
- 4. Drücken Sie die Taste  $\Rightarrow$  > Gelöschte Objekte bereinigen.

# Fehlerbehebung: Synchronisierung

### E-Mail wird nicht über das Mobilfunknetz synchronisiert

Versuchen Sie, die folgenden Aktionen auszuführen:

- Stellen Sie sicher, dass Ihr BlackBerry®-Gerät mit dem Mobilfunknetz verbunden ist.
- Stellen Sie sicher, dass die drahtlose E-Mail-Synchronisation eingeschaltet ist.
- Manuelles Synchronisieren von E-Mails. Klicken Sie auf der Startseite auf das Symbol Nachrichten. Drücken Sie die Taste #: > Jetzt synchronisieren.

### Terminplanerdaten werden nicht über das Mobilfunknetz synchronisiert

Versuchen Sie, die folgenden Aktionen auszuführen:

- Stellen Sie sicher, dass Ihr BlackBerry®-Gerät mit dem Mobilfunknetz verbunden ist.
- Vergewissern Sie sich, dass die drahtlose Datensynchronisierung in den Anwendungen "Kontakte", "Kalender", "Aufgaben " und "Notizen" eingeschaltet ist.
- Wenn Sie den BlackBerry® Internet Service verwenden, müssen Sie zur Synchronisierung der Kalenderdaten das Synchronisierungstool der BlackBerry® Desktop Software verwenden. Weitere Informationen finden Sie in der Hilfe zur BlackBerry Desktop Software.

## Daten aus Kontaktlistenfeldern werden auf meinem Computer nicht angezeigt

Sie können die Daten eines benutzerdefinierten Kontaktlistenfelds nur mit einem Textfeld des E-Mail-Programms auf Ihrem Computer synchronisieren. Sie können z. B. nicht den Geburtstag eines Kontakts in einem benutzerdefinierten Kontaktlistenfeld auf Ihrem BlackBerry®-Gerät hinzufügen und mit dem E-Mail-Programm auf Ihrem Computer synchronisieren, da es sich bei dem Geburtstagsfeld im E-Mail-Programm Ihres Computers um ein Datumsfeld handelt.

# Manche Zeichen in Kalendereinträgen werden nach der Synchronisierung nicht richtig angezeigt

Wenn Sie auf Ihrem BlackBerry® Gerät Termine oder Besprechungen festlegen, die spezielle Zeichen oder Akzente enthalten, kann es vorkommen, dass Ihr Computer diese Zeichen nicht unterstützt.

Vergewissern Sie sich, dass Sie auf Ihrem Computer die richtige Standardcodeseite verwenden und dass die korrekte Schriftart installiert ist. Weitere Informationen finden Sie in der Dokumentation für das Betriebssystem auf Ihrem Computer.

RIM empfiehlt, dass Sie regelmäßig eine Sicherungsdatei auf Ihrem Computer erstellen und speichern, insbesondere bevor Sie eine Software aktualisieren. Das Pflegen einer aktuellen Sicherungsdatei auf Ihrem Computer ermöglicht Ihnen, Gerätedaten wiederherzustellen, wenn Ihr Gerät verloren geht, gestohlen oder durch ein unvorhergesehenes Ereignis beschädigt wird.

# Ich erhalte keine E-Mails von persönlichen Ordnern auf meinem Computer

Falls Ihr BlackBerry®-Gerät mit einem Microsoft® Outlook®-E-Mail-Konto verknüpft ist, müssen Sie das Synchronisierungstool der BlackBerry® Desktop Software verwenden, um E-Mails in persönlichen Ordnern zu synchronisieren. Weitere Informationen finden Sie in der Hilfe zur BlackBerry Desktop Software.

# Zugänglichkeitsoptionen

# Informationen zu Zugänglichkeitsoptionen

BlackBerry®-Geräte enthalten viele Funktionen, die Personen mit Behinderungen die Verwendung erleichtern. Weitere Informationen zu Zugänglichkeitsoptionen finden Sie unter [www.blackberry.com/accessibility.](http://www.blackberry.com/accessibility)

# Zugriffsoptionen für den Bildschirm

# Bildschirmuntertitel in Videos anzeigen

Sie können Bildschirmuntertitel aktivieren, damit beim Wiedergeben von Videodateien, die Bildschirmuntertitel unterstützen, Text auf dem Bildschirm angezeigt wird.

- 1. Klicken Sie auf der Startseite auf das Symbol Medien.
- 2. Drücken Sie die Taste  $\frac{1}{2}$  > Optionen.
- 3. Aktivieren Sie das Kontrollkästchen Bildschirmuntertitel anzeigen.
- 4. Ändern Sie ggf. die Felder Anzeige, Position und Schriftskala.
- 5. Drücken Sie die Taste :: > Speichern.

# Ändern der Anzeigeschrift

- 1. Klicken Sie auf der Startseite oder in einem Ordner auf das Symbol Optionen.
- 2. Klicken Sie auf Bildschirm > Bildschirmanzeige.
- 3. Ändern Sie die Schriftartenfelder.
- 4. Drücken Sie die Taste  $\boxed{\cdot}$  > Speichern.

### Verwenden von Graustufen oder von umgekehrtem Kontrast für die Bildschirmanzeige

- 1. Klicken Sie auf der Startseite oder in einem Ordner auf das Symbol Optionen.
- 2. Klicken Sie auf Zugänglichkeit.
	- Um Graustufen für die Bildschirmanzeige zu verwenden, ändern Sie das Feld Farbkontrast in Grauskala.
	- Um umgekehrten Kontrast für die Bildschirmanzeige zu verwenden, ändern Sie das Feld Farbkontrast in Kontrast umkehren.
- 3. Drücken Sie die Taste  $\Rightarrow$  > Speichern.

# Zugriffsoptionen für die Audio und Telefon

### Aktivieren der Ereignistöne

Ereignistöne benachrichtigen Sie, wenn Sie Ihr BlackBerry®-Gerät ein- oder ausschalten, wenn der Akku-Ladezustand hoch oder niedrig ist und wenn Sie ein USB-Kabel oder Zubehör mit Ihrem Gerät verbinden oder von Ihrem Gerät trennen.

- 1. Klicken Sie auf der Startseite oder in einem Ordner auf das Symbol Optionen.
- 2. Klicken Sie auf Zugänglichkeit.
- 3. Aktivieren Sie das Kontrollkästchen Ereignistöne.
- 4. Drücken Sie die Taste  $\Rightarrow$  > Speichern.

### Hinzufügen einer Kontaktmeldung

Sie können Kontaktmeldungen erstellen, die Ihnen ermöglichen, Klingeltöne und Alarme für eingehende Anrufe und Nachrichten von bestimmten Kontakten oder Kontaktgruppen anzupassen. Wenn Sie einen Anruf oder eine Nachricht vom Kontakt erhalten, verwendet Ihr BlackBerry®-Gerät den zugewiesenen Klingelton oder Alarm, selbst wenn Sie nur per Vibration benachrichtigt werden möchten oder Ihr Audioprofil auf "Stumm" geschaltet ist. Wenn Sie nicht mit dem zugewiesenen Klingelton oder Alarm benachrichtigt werden möchten, können Sie "Alle Alarme deaktivieren" auswählen.

- 1. Klicken Sie auf der Startseite auf das Symbol Audio und Alarmprofile.
- 2. Klicken Sie auf Sounds ändern > Sounds für einen Kontakt > Kontaktmeldung hinzufügen.
- 3. Geben Sie im Feld Name den Namen des Kontakts ein.
- 4. Geben Sie im Feld Kontakte den Namen des Kontakts ein.
- 5. Klicken Sie auf einen Kontakt.
- 6. Ändern Sie die Klingelton-und Alarminformationen für Anrufe und Nachrichten.
- 7. Drücken Sie die Taste  $\left| \frac{1}{2} \right|$  > Speichern.

Um einen Kontaktalarm zu löschen, markieren Sie den entsprechenden Kontaktalarm. Drücken Sie die Taste FE: > Löschen.

### Hörgerät-Modus

Abhängig von Ihrem Gerätemodell wird diese Funktion möglicherweise nicht unterstützt.

#### Informationen zum Hörgerät-Modus

Im Hörgerät- oder Telefonspulen-Modus wird das magnetische Signal Ihres BlackBerry®-Geräts in einen entsprechenden Grad und eine entsprechende Frequenz geändert, die von Hörgeräten mit Telefonspulen empfangen werden können.

#### Aktivieren des Hörgerät-Modus

1. Drücken Sie auf der Startseite die Taste

- 2. Drücken Sie die Taste  $\Rightarrow$  > Optionen > Hörgerät-Modus.
- 3. Legen Sie für das Feld Aktivierter Modus die Option Telefonspule fest.
- 4. Drücken Sie die Taste  $\left| \frac{1}{2} \right|$  > Speichern.

Das Symbol für die H-T-Telefonspule wird oben auf der Startseite angezeigt.

## TTY-Unterstützung

Je nach Mobilfunkanbieter wird diese Funktion möglicherweise nicht unterstützt.

#### Informationen zur TTY-Unterstützung

Wenn Sie die TTY-Unterstützung aktivieren und Ihr BlackBerry®-Gerät an ein TTY-Gerät anschließen, das mit 45,45 Bit pro Sekunde arbeitet, können Sie Anrufe zu TTY-Geräten tätigen und Anrufe von diesen empfangen. Ihr BlackBerry-Gerät wandelt empfangene Anrufe in Text um, den Sie auf dem TTY-Gerät lesen können.

Wenn Ihr TTY-Gerät für die Verwendung mit einer 2,5-mm-Headsetbuchse ausgelegt ist, müssen Sie einen Adapter verwenden, um Ihr TTY-Gerät an Ihr BlackBerry-Gerät anzuschließen. Um einen Adapter zu erhalten, den Research In Motion für die Verwendung mit dem Modell Ihres BlackBerry-Geräts freigegeben hat, besuchen Sie [www.shopblackberry.com](http://www.shopblackberry.com).

#### Aktivieren von TTY-Unterstützung

- 1. Drücken Sie auf der Startseite die Taste
- 2. Drücken Sie die Taste  $\boxed{\cdot \cdot \cdot}$  > Optionen > TTY.
- 3. Ändern Sie das Feld TTY-Modus in Ja.
- 4. Drücken Sie die Taste :: > Speichern.

Eine TTY-Anzeige wird im Verbindungsbereich oben auf der Startseite angezeigt.

Um die TTY-Unterstützung zu deaktivieren, ändern Sie das Feld TTY-Modus in Nein.

## Sprachgesteuertes Wählen

#### Ausführen einer Aktion über einen Sprachbefehl

- 1. Klicken Sie auf der Startseite oder in einem Ordner auf das Symbol Sprachgesteuertes Wählen.
- 2. Sagen Sie nach dem Signalton einen Sprachbefehl.

#### Verfügbare Sprachbefehle

#### "Wähle <Name des Kontakts bzw. Telefonnummer>"

Sagen Sie diesen Sprachbefehl, um einen Anruf zu tätigen. Um diese Aufgabe mit einem Bluetooth®-fähigen Gerät wie einer Freisprechanlage oder einem kabellosen Headset auszuführen, muss das gekoppelte Bluetooth-fähige Gerät diese Funktion unterstützen, und Sie müssen die Bluetooth-Technologie einschalten. Es können keine Notrufnummern per Sprachbefehl gewählt werden.

#### "Wähle <Name des Kontakts> <Telefonnummerntyp>"

Sagen Sie diesen Sprachbefehl, um eine bestimmte Telefonnummer eines Kontakts aus Ihrer Kontaktliste anzurufen. Wenn der Kontakt z. B. über eine geschäftliche Telefonnummer und eine Mobiltelefonnummer verfügt, können Sie "Wähle <Name des Kontakts>, geschäftlich" sagen, um die geschäftliche Telefonnummer anzurufen.

#### "Wähle Durchwahl <Durchwahlnummer>"

Sagen Sie diesen Sprachbefehl, um eine Durchwahlnummer zu wählen. Um diese Aufgabe ausführen zu können, müssen Sie Optionen zum Wählen von Durchwahlnummern festlegen. Sie können nur Durchwahlnummern innerhalb Ihres Unternehmens wählen.

#### "Zeige meine Telefonnummer"

Wenn Sie über mehrere Telefonnummern verfügen, die mit Ihrem BlackBerry®-Gerät verknüpft sind, sagen Sie diesen Sprachbefehl, um Ihre aktive Telefonnummer zu zeigen.

#### "Zeige Signalstärke"

Sagen Sie diesen Sprachbefehl, um die Stärke der Netzabdeckung zu überprüfen.

#### "Zeige Netzwerk"

Sagen Sie diesen Sprachbefehl, um zu überprüfen, mit welchem Netzwerk Ihr Gerät verbunden ist.

#### "Zeige Akku"

Sagen Sie diesen Sprachbefehl, um den Akku-Ladezustand zu überprüfen.

#### "Wiederholen"

Sagen Sie diesen Sprachbefehl, um die letzte Aufforderung der Sprachsteuerung wiederholen zu lassen.

#### "Abbrechen"

Sagen Sie diesen Sprachbefehl, um die Anwendung für sprachgesteuertes Wählen zu schließen.

#### Zugehörige Informationen

[Festlegen der Optionen zum Wählen von Durchwahlen, 50](#page-51-0)

# Zugriffsoptionen für die Eingabe

### Ändern oder Löschen eines AutoText-Eintrags

- 1. Klicken Sie auf der Startseite oder in einem Ordner auf das Symbol Optionen.
- 2. Klicken Sie auf Eingabe > Wortersetzung.
- 3. Markieren Sie auf einen AutoText-Eintrag.
- 4. Drücken Sie die Taste | ::
	- Um den AutoText-Eintrag zu ändern, klicken Sie auf Bearbeiten. Ändern Sie den Eintrag. Drücken Sie die Taste | = = > Speichern.
	- Um den AutoText-Eintrag zu löschen, klicken Sie auf Löschen.

## Eingeben von Text mit der Texteingabehilfe

Führen Sie während der Eingabe von Text eine der folgenden Aktionen aus:

- Um den markierten Vorschlag auszuwählen und mit der Eingabe eines neuen Worts zu beginnen, drücken Sie die Eingabetaste.
- Um den markierten Vorschlag auszuwählen und mit der Eingabe desselben Worts fortzufahren, klicken Sie auf das Wort.
- Um die Vorschläge zu ignorieren, fahren Sie mit dem Tippen fort.

## Worterkennung bei der Eingabe

Sie können auf Ihrem BlackBerry®-Gerät festlegen, dass eine Liste vorgeschlagener Wörter während der Eingabe angezeigt wird.

- 1. Klicken Sie auf der Startseite oder in einem Ordner auf das Symbol Optionen.
- 2. Klicken Sie auf Sprache und Texteingabe.
- 3. Klicken Sie auf Texteingabeoptionen anzeigen.
- 4. Aktivieren Sie das Kontrollkästchen Texteingabehilfe.
- 5. Drücken Sie die Menütaste.
- 6. Klicken Sie auf Speichern.

Deaktivieren Sie das Kontrollkästchen Texteingabehilfe, um die Eingabehilfe während der Eingabe zu deaktivieren.

# Rechner

# Verwenden des Taschenrechners

Wenn Sie Ihr BlackBerry®-Gerät im Querformat verwenden, stehen Ihnen zusätzliche Funktionen zur Verfügung.

Klicken Sie auf der Startseite oder im Ordner Anwendungen auf das Symbol Rechner.

- Um eine Taste im Taschenrechner zu drücken, klicken Sie auf die Taste oder drücken Sie die entsprechende Taste auf der Tastatur des BlackBerry®-Geräts.
- Wenn Sie Ihr Gerät im Hochformat verwenden, drücken Sie die Pfeiltaste, um die Alternativfunktion einer Taste zu verwenden. Drücken Sie eine Taste auf dem Taschenrechner.

# Konvertieren von Maßeinheiten

- 1. Klicken Sie auf der Startseite oder im Ordner Anwendungen auf das Symbol Rechner.
- 2. Geben Sie eine Zahl ein.
- 3. Drücken Sie die Taste
	- Um die Zahl von einer britischen in eine metrische Einheit zu konvertieren, klicken Sie auf In das metrische System.
	- Um die Zahl von einer metrischen in eine britische Einheit zu konvertieren, klicken Sie auf Aus dem metrischen System.
- 4. Klicken Sie auf einen Konvertierungstyp.

# BrickBreaker

# Informationen zu BrickBreaker

Ziel von BrickBreaker ist es, mit Hilfe eines Schlägers und einer Kugel Ziegelsteine abzutragen. Während des Spiels fallen Kapseln aus den von Ihnen zerstörten Ziegelsteinen. Die Kapseln verleihen Ihnen verschiedene Möglichkeiten, Ziegelsteine zu zerstören bzw. den Ball oder den Schläger zu steuern.

Wenn der Ball den Schläger, einen Ziegelstein oder das obere Ende des Spielbretts 50 Mal auf einer beliebigen Ebene trifft, nimmt die Anzahl der Steine jedes Mal, wenn Sie den Ball mit dem Schläger treffen, um eine Leerstelle ab.

# BrickBreaker-Kapseln

#### Lang:

Diese Kapsel verlängert den Schläger.

#### Langsam:

Diese Kapsel verlangsamt den Ball.

#### Waffe:

Diese Kapsel ermöglicht Ihnen, drei Kugeln auf die Steine zu feuern. Eine Kugel kann unzerbrechliche Steine zerstören.

#### Laser:

Diese Kapsel ermöglicht Ihnen, unbegrenzte Laserstrahlen auf die Steine abzufeuern.

#### Multi:

Diese Kapsel bringt vier Bälle ins Spiel.

#### Fangen:

Diese Kapsel ermöglicht Ihnen, die Kugel zu fangen und festzuhalten.

#### Salto:

Diese Kapsel verändert die Richtung, in die sich der Schläger bewegt.

#### Zurücksetzen:

Diese Kapsel ermöglicht Ihnen, den Schläger über den Bildschirm hinaus zu bewegen.

#### Bombe:

Diese Kapsel zerstört den nächsten von Ihnen getroffenen Stein und beschädigt umliegende Steine.

#### Leben:

Diese Kapsel gibt Ihnen ein weiteres Leben.

# Punktebewertung in BrickBreaker

#### Kapsel fangen:

50 Punkte

- Mit der Waffe auf einen Stein schießen: 50 Punkte
- Mit dem Ball einen Stein treffen: 10 Punkte

## Mit dem Laser auf einen Stein abfeuern:

10 Punkte

#### Mit einer Bombe einen Stein beschädigen:

5 Punkte

# Spielen des Spiels BrickBreaker

- Um den Schläger zu bewegen, fahren Sie mit Ihrem Finger auf dem Trackpad nach links oder nach rechts.
- Um die Kugel loszulassen, drücken Sie die Leertaste.
- Drücken Sie die Leertaste, um mit dem Laser oder der Waffe zu schießen.

# Einstellen der Lautstärke

- Drücken Sie zur Erhöhung der Lautstärke auf die Taste Lautstärke erhöhen auf der rechten Seite Ihres BlackBerry®-Geräts.
- Drücken Sie zum Verringern der Lautstärke auf die Taste Lautstärke verringern auf der rechten Seite Ihres Geräts.
- Durch Drücken der Taste **(2)** oben auf Ihrem Gerät können Sie den Ton ausschalten. Drücken Sie die Taste (2) erneut, um den Ton wieder einzuschalten. Wenn Sie die Taste Wughrend eines Anrufs drücken, wird der Anruf auf Ihrem Gerät stumm geschalten, sodass Sie andere Anrufer hören können, Sie aber von den Anrufern nicht gehört werden.

#### Zugehörige Informationen

[Stummschalten eines Anrufs, 42](#page-43-0) [Erhöhen der Lautstärke über die Funktion zur Lautstärkenerhöhung, 123](#page-124-0) [Verbessern der Tonqualität für Mediendateien, 123](#page-124-0)

# Einstellen der Schlägergeschwindigkeit

- 1. Klicken Sie auf der Startseite oder im Ordner Spiele auf das Symbol BrickBreaker.
- 2. Drücken Sie die Taste  $\boxed{\cdot\vdots}$  > Optionen.
	- Stellen Sie die Schlägergeschwindigkeit im Feld Geschwindigkeit der Schlägerbewegung ein.
	- Um die Schlägergeschwindigkeit zu erhöhen, während Sie Ihren Finger auf dem Trackpad bewegen, aktivieren Sie das Kontrollkästchen Schlägerbeschleunigung.
- 3. Drücken Sie die Taste  $\boxed{\cdot}$ : > Speichern.

# Das Spiel Word Mole

# Grundlegende Informationen zum Spiel "Word Mole"

### Informationen zu dem Spiel "Word Mole"

Ziel des Spiels Word Mole® ist es, aus den Buchstaben im Garten Wörter zu bilden. Wenn Sie ein Wort aus Buchstaben bilden, die im Garten direkt übereinander, untereinander oder nebeneinander stehen, erhalten Sie neue Buchstaben, mit denen Sie neue Wörter bilden können. Andernfalls erscheinen Löcher im Garten, die das Bilden neuer Wörter erschweren. Sie können ein Loch mit einem neuen Buchstaben ersetzen, wenn Sie ein Wort bilden, das einen Buchstaben neben dem Loch verwendet.

In einem Einzelspiel schließen Sie ein Level dadurch ab, dass Sie vor Ablauf der Zeit so viele Wörter zum Erreichen bilden, wie zum Erreichen des Punktziels nötig sind. Im Trainingsmodus haben Sie unbegrenzte Zeit zur Verfügung. In einem Spiel mit mehreren Teilnehmern treten Sie gegen Ihre Mitspieler an und wetteifern um Auszeichnungen für Ihre Erfolge wie dem Bilden des längsten Worts oder den wenigsten Löchern.

### Wort bilden

- 1. Klicken Sie jeden Buchstaben des Wortes.
- 2. Führen Sie einen der folgenden Schritte aus:
	- Um ein Wort einzureichen, drücken Sie die Taste Jauf der Tastatur.
	- Zum Aufheben der Buchstabenauswahl drücken Sie den Buchstaben erneut.
	- Zum Aufheben aller Buchstabenauswahlen drücken Sie die Esc-Taste.  $\boxed{\rightarrow}$  -Taste.

### Punktebewertung im Spiel Word Mole

#### Wortlänge:

Je länger das gebildete Wort, desto mehr Punkte und Gemüse-Bonusbuchstaben erhalten Sie.

#### Buchstabenverwendung:

Für weniger geläufige Buchstaben erhalten Sie mehr Punkte.

#### Geschwindigkeit:

Je schneller Sie ein Level abschließen, desto mehr Punkte erhalten Sie.

#### Wasser-Bonusbuchstaben:

Verwenden Sie Wasser-Bonusbuchstaben, um Ihre Gieskanne zu füllen.

#### Gieskanne:

Füllen Sie Ihre Gieskanne, um Gemüse-Bonusbuchstaben zu züchten.

Gemüse-Bonusbuchstaben:

Sie erhalten Bonuspunkte, wenn Sie Gemüse-Bonusbuchstaben in einem Wort verwenden. Um mehr Bonuspunkte zu erzielen, können Sie in einem einzelnen Wort mehrere Gemüse-Bonusbuchstaben verwenden.

#### Stern-Bonuspunkte:

Sie erhalten Bonuspunkte, wenn Sie Stern-Bonusbuchstaben in einem Wort verwenden.

#### Zeit-Bonusbuchstaben:

Sie erhalten Bonuspunkte, wenn Sie Zeit-Bonusbuchstaben in einem Wort verwenden.

### Einstellen der Lautstärke

- Drücken Sie zur Erhöhung der Lautstärke auf die Taste Lautstärke erhöhen auf der rechten Seite Ihres BlackBerry®-Geräts.
- Drücken Sie zum Verringern der Lautstärke auf die Taste Lautstärke verringern auf der rechten Seite Ihres Geräts.
- Durch Drücken der Taste **augen der In**den auf Ihrem Gerät können Sie den Ton ausschalten. Drücken Sie die Taste **augen** erneut, um den Ton wieder einzuschalten. Wenn Sie die Taste was während eines Anrufs drücken, wird der Anruf auf Ihrem Gerät stumm geschalten, sodass Sie andere Anrufer hören können, Sie aber von den Anrufern nicht gehört werden.

#### Zugehörige Informationen

[Stummschalten eines Anrufs, 42](#page-43-0) [Erhöhen der Lautstärke über die Funktion zur Lautstärkenerhöhung, 123](#page-124-0) [Verbessern der Tonqualität für Mediendateien, 123](#page-124-0)

# **Einzelspiele**

### Lernmodus aktivieren

- 1. Drücken Sie während eines Spiels  $\frac{1}{2}$  > Spieloptionen > Allgemein.
- 2. Aktivieren Sie das Kontrollkästchen neben Anleitungstipps anzeigen.
- 3. Klicken Sie auf OK.

# Speichern eines Spiels

Sie können bis zu vier Spiele gleichzeitig speichern.

- 1. Drücken Sie während eines Spiels  $\Rightarrow$  > Spiel speichern.
- 2. Klicken Sie wenn nötig auf ein Spiel, um es zu überschreiben.
- 3. Geben Sie einen Namen für das Spiel ein.
- 4. Klicken Sie auf OK.

### Spiel wieder aufnehmen

- 1. Klicken Sie auf der Startseite im Ordner Spiele auf das Symbol Word Mole.
- 2. Klicken Sie auf Wiedergeben > Spiel fortsetzen.

3. Klicken Sie auf ein Spiel.

# Spiele mit mehreren Teilnehmern

### Spieler einladen

- 1. Klicken Sie auf der Startseite im Ordner Spiele auf das Symbol Word Mole.
- 2. Klicken Sie auf Neues Spiel > Multiplayer > Einladen.
- 3. Klicken Sie auf einen Kontakt.
- 4. Klicken Sie auf OK.

Sobald ein Spieler die Einladung annimmt erscheint ein grünes Zeichen neben dessen Webnamen. Zum Starten des Spiels klicken Sie auf Spiel starten.

### Annehmen einer Einladung

Klicken Sie in der Word Mole®Spiele-Einladung auf Annehmen.

Um mit dem Spiel zu beginnen klicken Sie auf Bereit. Warten Sie, während das Spiel gestartet wird.

### Legen Sie die Optionen für Spiele mit mehreren Teilnehmern fest

Um diese Aufgabe auszuführen, müssen Sie der Organisator des Spiels sein.

- 1. Klicken Sie auf dem Setup-Bildschirm für ein Spiel mit mehreren Teilnehmern auf Optionen.
- 2. Führen Sie einen der folgenden Schritte aus:
	- Um die Dauer eines Spiels festzulegen, nehmen Sie die Einstellung im Feld Punktziel vor.
	- Um die Jahreszeit eines Spiels festzulegen, nehmen Sie die Einstellung im Feld Jahreszeit vor.
	- Um die Bonusse für ein Spiel festzulegen, nehmen Sie die Einstellung im Feld Bonusse vor.
- 3. Klicken Sie auf OK.

### Ändern des Bildschirmnamens

- 1. Klicken Sie auf dem Setup-Bildschirm für Spiele mit mehreren Teilnehmern auf den Bildschirmnamen.
- 2. Klicken Sie auf Bildschirmname ändern.
- 3. Geben Sie einen neuen Bildschirmnamen ein.
- 4. Drücken Sie die  $\overline{\phantom{a}}$ -Taste.

### Chatten mit anderen Spielern

1. Geben Sie im Setup-Bildschirm für Spiele mit mehreren Teilnehmern eine Nachricht im Feld Chat ein.

2. Drücken Sie die J-Taste.

## Einsehen der Spielerstatistiken

- 1. Klicken Sie auf dem Setup-Bildschirm für ein Spiel mit mehreren Teilnehmern auf einen Spieler.
- 2. Klicken Sie auf Statistiken anzeigen.

## Spieler entfernen

Um diese Aufgabe auszuführen, müssen Sie der Organisator des Spiels sein.

- 1. Klicken Sie auf dem Setup-Bildschirm für ein Spiel mit mehreren Teilnehmern auf einen Spieler.
- 2. Klicken Sie auf Spieler entfernen.

# Fehlerbehebung: Word Mole

### Ich kann mich nicht mit einem Spiel mit mehreren Teilnehmern verbinden

Führen Sie versuchsweise eine der folgenden Aktionen aus:

- Vergewissern Sie sich, dass Ihr BlackBerry®-Gerät mit dem Mobilfunknetz verbunden ist.
- Wenn Sie der Organisator des Spiels sind, versuchen Sie die Einladungen erneut zu versenden.
- Wenn Sie Spielteilnehmer sind, versuchen Sie die Einladung erneut zu akzeptieren.
- Wenn Sie ein Spielteilnehmer sind, vergewissern Sie sich, dass der Organisator das Spiel mit mehreren Teilnehmern nicht beendet hat.

## Manche Wörter, die ich eingebe, werden nicht erkannt

Weniger gebräuchliche Wörter sind möglicherweise nicht im Wörterbuch Ihres BlackBerry® Geräts. Versuchen Sie, geläufigere Wörter einzugeben.

# Glossar

#### ADN

Eine Kurzwahlnummer (ADN, Abbreviated Dialing Number) ist eine abgekürzte Telefonnummer wie 110 oder 112, die für Anrufe bei öffentlichen Diensten verwendet wird.

#### APN

Access Point Name (Dienstzugangspunkt)

#### Bcc

blind carbon copy (Blindkopie)

#### BlackBerry-fähiges Gerät

Ein BlackBerry-fähiges Gerät ist ein Gerät mit BlackBerry® Connect™-Software, ein Gerät mit BlackBerry® Built-In™-Software oder ein Gerät, das die BlackBerry® Application Suite ausführt. Mit BlackBerry-fähigen Geräten können Benutzer auf BlackBerry-Geräteanwendungen und auf BlackBerry-Dienste zugreifen.

#### BlackBerry MDS

BlackBerry® Mobile Data System

#### Cc

Carbon Copy (Kopie)

#### CDMA

Code Division Multiple Access (Codemultiplexverfahren)

#### Zertifikat

Ein Zertifikat ist ein digitales Dokument, das die Identität und den öffentlichen Schlüssel eines Zertifikatempfängers verbindet. Für jedes Zertifikat ist ein entsprechender privater Schlüssel vorhanden, der getrennt gespeichert ist. Eine Zertifizierungsstelle signiert das Zertifikat und bescheinigt so seine Glaubwürdigkeit.

#### CMIME

Compressed Multipurpose Internet Mail Extensions (Protokoll für den Austausch komprimierter E-Mails über das Internet)

#### CRL

Zertifikatwiderrufliste

#### CRL-Server

Ein BlackBerry®-Gerät verwendet einen CRL-Server zur Überprüfung des aktuellen Widerrufstatus des Zertifikats. Auf CRL-Servern werden von Zertifizierungsstellen Zertifikatsperrlisten veröffentlicht.

#### DNS

Domain Name System (Domänennamensystem)

#### DSA

Digital Signature Algorithm (digitaler Signaturalgorithmus)

#### DSML

Directory Service Markup Language

#### DSML certificate server (DSML-Zertifikatserver)

Ein BlackBerry®-Gerät verwendet einen DSML Zertifikatserver, um Zertifikate zu suchen und herunterzuladen.

#### EAP-FAST

Extensible Authentication Protocol Flexible Authentication via Secure Tunneling (erweiterbares Authentifizierungsprotokoll – Flexible Authentifizerung über Secure Tunneling)

#### EAP-SIM

Extensible Authentication Protocol Subscriber Identity Module (Erweiterbares Authentifizierungsprotokoll – Subscriber Identity Module)

#### **FAP-TLS**

Extensible Authentication Protocol Transport Layer Security (erweiterbares Authentifizierungsprotokoll – Transportschichtsicherheit)

#### EAP-TTLS

Extensible Authentication Protocol-Tunneled Transport Layer Security (Erweiterbares Authentifizierungsprotokoll – Tunnel-Transportschichtsicherheit)

#### ECC

Elliptic Curve Cryptography (Kryptographieverfahren basierend auf elliptischer Kurve)

#### FDN

Fixed Dialing Number (festgelegte Rufnummer)

#### **FIPS**

Federal Information Processing Standards

#### GAN

Generic Access Network

#### GPS

Global Positioning System

#### GSM

Global System for Mobile Communications®

#### **HTTP**

Hypertext Transfer Protocol (Netzwerkprotokoll)

#### IMSI

International Mobile Subscriber Identity (internationale Kennnummer für Mobilfunkteilnehmer)

#### IP

Internet Protocol (Internetprotokoll)

#### LDAP

Lightweight Directory Access Protocol (Netzwerkprotokoll)

#### LDAP-Zertifikatserver

Ein BlackBerry®-Gevice verwendet einen LDAP-Zertifikatsserver für die Suche nach und dem Herunterladen von Zertifikaten und PGP®- Schlüsseln.

#### LED

Light-Emitting Diode (Leuchtdiode)

#### Massenspeichermodus

Im Massenspeichermodus können die Benutzer Dateien von einer Medienkarte auf ihren Computer übertragen, wenn Sie Ihr BlackBerry-Gerät an den Computer anschließen.

#### MCC

Mobile Country Code

#### MMS

Multimedia Messaging Service

#### MNC

Mobile Network Code

#### MTP

Media Transfer Protocol

#### OCSP

Online Certificate Status Protocol (Internetprotokoll zur Statusabfrage)

#### OCSP-Server

Ein BlackBerry®-Gerät verwendet einen OCSP-Server zur Überprüfung des Widerrufstatus eines Zertifikats auf Anforderung.

#### PEAP

Protected Extensible Authentication Protocol

#### Persönliches Zertifikat

Ein persönliches Zertifikat ist ein Zertifikat, das von einer Zertifizierungsstelle einem Benutzer zugewiesen wurde.

#### Persönlicher PGP-Schlüssel

Ein persönlicher PGP®-Schlüssel wird aus einem öffentlichen PGP-Schlüssel und einem privaten PGP-Schlüssel für einen Benutzer erstellt.

#### PIN

Personal Identification Number (persönliche Identifikationsnummer)

#### Privater Schlüssel

Ein privater Schlüssel ist ein Schlüssel, der nur vom Zertifikatssubjekt verwendet werden kann. Informationen zu privaten Schlüsseln werden nicht öffentlich zur Verfügung gestellt. BlackBerry®-Geräte verwenden private Schlüssel zum Signieren von E-Mail- oder PIN-Nachrichten, die vom Benutzer versendet werden, und zum entschlüsseln von E-Mail-Nachrichten, die vom Benutzer empfangen werden.

#### Öffentlicher Schlüssel

Ein öffentlicher Schlüssel ist ein Schlüssel, der von anderen Personen als dem Zertifikatssubjekt verwendet werden kann. BlackBerry®- Geräte verwenden öffentliche Schlüssel zum Verschlüsseln von E-Mail- oder PIN-Nachrichten, die von Benutzern an Zertifikatssubjekte gesendet werden, und zur Überprüfung von Signaturen in E-Mail- oder PIN-Nachrichten, die Benutzer von Zertifikatssubjekten erhalten.

#### Wurzelzertifikat

Ein Wurzelzertifikat ist ein selbstsigniertes Zertifikat und gehört in der Regel einer Zertifizierungsstelle.

#### **RTSP**

Real Time Streaming Protocol (Echtzeit-Streamingprotokoll)

#### SAN

Subject Alternative Name (alternativer Antragstellername)

#### SDN

Eine Servicenummer (SDN) ist eine Nummer, die Ihr Mobilfunkanbieter auf Ihrer SIM-Karte vorinstalliert hat. Diese Nummer können Sie dazu verwenden, um Informationen zu Ihrem Gerätedienst abzurufen, z. B. den aktuellen Anrufweiterleitungsstatus.

#### SHA

Secure Hash Algorithm (sicherer Hash-Algorithmus)

#### SIM

Subscriber Identity Module

#### S/MIME

Secure Multipurpose Internet Mail Extensions (Protokoll für den Austausch sicherer E-Mails über das Internet)

#### SMS

Short Message Service (Kurznachrichtendienst)

#### SMSC

Short Message Service Center

#### **SSID**

Service Set Identifier (Name eines Funknetzwerks)

#### SSL

Secure Sockets Layer

#### **TCP**

Transmission Control Protocol (Transmission Control-Protokoll)

#### TLS

Transport Layer Security (Netzwerkprotokoll zur sicheren Datenübertragung)

#### Triple DES

Triple Data Encryption Standard (Verschlüsselungsstandard)

#### TTY

Teletype

#### VPN

Virtual Private Network (virtuelles privates Netzwerk)

#### WAN

Wide Area Network

#### WAP

Wireless Application Protocol

#### WEP

Wired Equivalent Privacy (Verschlüsselungsverfahren für WLANs)

#### WML

Wireless Markup Language

#### WPA

Wi-Fi Protected Access

#### **WTLS**

Wireless Transport Layer Security

# Rechtliche Hinweise

©2010 Research In Motion Limited. Alle Rechte vorbehalten. BlackBerry®, RIM®, Research In Motion®, SureType®, SurePress™ und die zugehörigen Marken, Namen und Logos sind Eigentum von Research In Motion Limited und sind in den USA und weiteren Ländern weltweit als Marken eingetragen und/oder werden dort als Marken verwendet.

iTunes ist eine Marke von Apple Inc. Bluetooth®- ist eine Marke von Bluetooth SIG. DataViz, Documents to Go, Sheet to Go, Slideshow to Go und Word to Go sind Marken von DataViz, Inc. UMTS ist eine Marke des Europäischen Instituts für Telekommunikationsnormen. Gears und Google Mail sind Marken von Google Inc. GSM und Global System for Mobile communications sind Marken der GSM MOU Association. IBM, Domino, Lotus, Lotus iNotes und Lotus Notes sind Marken der International Business Machines Corporation. JavaScript ist eine Marke von Sun Microsystems, Inc. Microsoft, Hotmail, Outlook, Windows Live und Windows Media sind Marken der Microsoft Corporation. Novell und GroupWise sind Marken von Novell, Inc. PGP, PGP Desktop Professionalund PGP Universal Server sind Marken der PGP Corporation. RSA ist eine Marke von RSA Security. vCard ist eine Marke von Internet Mail Consortium. Wi-Fi, Wi-Fi Protected Access, Wi-Fi Protected Setup und WPA sind Marken der Wi-Fi Alliance. Alle weiteren Marken sind Eigentum ihrer jeweiligen Inhaber.

Eigentümer von Inhalten schützen ihre Rechte am geistigen Eigentum, einschließlich Urheberrechten, mit WMDRM-Technologie (Windows Media Digital Rights Management). Dieses Gerät verwendet WMDRM-Software, um auf WMDRM-geschützten Inhalt zuzugreifen. Wenn der Schutz des Eigentums mit der WMDRM-Software fehlschlägt, können Eigentümer von Inhalten sich an Microsoft wenden um die Fähigkeit der Software, WMDRM zum Abspielen oder Kopieren von geschütztem Inhalt zu verwenden, aufzuheben. Diese Aufhebung gilt nicht für ungeschützten Inhalt. Wenn Sie Lizenzen für geschützten Inhalt herunterladen, stimmen Sie zu, dass Microsoft den Lizenzen eine Aufhebungsliste hinzufügt. Eigentümer von Inhalten können die Aktualisierung auf WMDRM für einen Zugriff auf ihren Inhalt zur Voraussetzung machen. Wenn Sie ein Upgrade ablehnen, können Sie nicht auf Inhalt zugreifen, der dieses Upgrade erfordert.

Copyright © 2007-2008 The FreeType Project [\(www.freetype.org](http://www.freetype.org)) für Teile der BlackBerry® Device Software. Alle Rechte vorbehalten.

Dieses Dokument und alle Dokumente, die per Verweis in dieses Dokument mit einbezogen werden, z. B. alle unter [www.blackberry.com/go/](http://www.blackberry.com/go/docs) [docs](http://www.blackberry.com/go/docs) erhältlichen Dokumente werden ohne Mängelgewähr und je nach Verfügbarkeit bereitgestellt. Die entsprechenden Dokumente werden ohne ausdrückliche Billigung, Gewährleistung oder Garantie seitens Research In Motion Limited und seinen angegliederten Unternehmen ("RIM") bereitgestellt. RIM übernimmt keine Verantwortung für eventuelle typografische, technische oder anderweitige Ungenauigkeiten sowie für Fehler und Auslassungen in den genannten Dokumenten. Dieses Dokument beschreibt eventuell einige Aspekte der RIM-Technologie in allgemeiner Form, um das Eigentum und die vertraulichen Informationen und/oder Geschäftsgeheimnisse von RIM zu schützen. RIM behält sich das Recht vor, die in diesem Dokument enthaltenen Informationen von Zeit zu Zeit zu ändern. RIM ist jedoch nicht verpflichtet, die Benutzer über diese Änderungen, Updates, Verbesserungen oder Zusätze rechtzeitig bzw. überhaupt in Kenntnis zu setzen.

Diese Dokumentation enthält möglicherweise Verweise auf Informationsquellen, Hardware oder Software, Produkte oder Dienste, einschließlich Komponenten und Inhalte wie urheberrechtlich geschützte Inhalte und/oder Websites von Drittanbietern (nachfolgend "Drittprodukte und dienste" genannt). RIM hat keinen Einfluss auf und übernimmt keine Haftung für Drittprodukte und -dienste, dies gilt u. a. für Inhalt, Genauigkeit, Einhaltung der Urheberrechtsgesetze, Kompatibilität, Leistung, Zuverlässigkeit, Rechtmäßigkeit, Schicklichkeit, Links oder andere Aspekte der Drittprodukte und -dienste. Der Einschluss eines Verweises auf Drittprodukte und -dienste in dieser Dokumentation impliziert in keiner Weise eine besondere Empfehlung der Drittprodukte und -dienste oder des Drittanbieters durch RIM.

SOFERN ES NICHT DURCH DAS IN IHREM RECHTSGEBIET GELTENDE RECHT AUSDRÜCKLICH UNTERSAGT IST, WERDEN HIERMIT SÄMTLICHE AUSDRÜCKLICHEN ODER KONKLUDENTEN BEDINGUNGEN, BILLIGUNGEN, GARANTIEN, ZUSICHERUNGEN ODER GEWÄHRLEISTUNGEN JEDER ART, EINSCHLIESSLICH, OHNE EINSCHRÄNKUNG, BEDINGUNGEN, BILLIGUNGEN, GARANTIEN, ZUSICHERUNGEN ODER GEWÄHRLEISTUNGEN HINSICHTLICH DER HALTBARKEIT, EIGNUNG FÜR EINEN BESTIMMTEN ZWECK ODER VERWENDUNGSZWECK, MARKTGÄNGIGKEIT, MARKTGÄNGIGEN QUALITÄT, NICHTVERLETZUNG VON RECHTEN DRITTER, ZUFRIEDENSTELLENDEN QUALITÄT ODER DES EIGENTUMSRECHTS ABGELEHNT. DIES GILT AUCH FÜR ZUSICHERUNGEN ODER

GEWÄHRLEISTUNGEN, DIE SICH AUS EINEM GESETZ, EINER GEPFLOGENHEIT, USANCEN BZW. HANDELSGEPFLOGENHEITEN ERGEBEN ODER IM ZUSAMMENHANG MIT DER DOKUMENTATION ODER IHRER VERWENDUNG, DER LEISTUNG ODER MANGELNDEN LEISTUNG VON SOFTWARE, HARDWARE, DIENSTEN ODER DRITTANBIETER-PRODUKTEN UND -DIENSTEN STEHEN, AUF DIE HIER VERWIESEN WIRD. MÖGLICHERWEISE HABEN SIE ZUDEM ANDERE LANDESSPEZIFISCHE RECHTE. IN MANCHEN RECHTSGEBIETEN IST DER AUSSCHLUSS ODER DIE EINSCHRÄNKUNG KONKLUDENTER GEWÄHRLEISTUNGEN UND BEDINGUNGEN NICHT ZULÄSSIG. IN DEM GESETZLICH ZULÄSSIGEN UMFANG WERDEN SÄMTLICHE KONKLUDENTEN GEWÄHRLEISTUNGEN ODER BEDINGUNGEN IM ZUSAMMENHANG MIT DER DOKUMENTATION, DIE EINGESCHRÄNKT WERDEN KÖNNEN, SOFERN SIE NICHT WIE OBEN DARGELEGT AUSGESCHLOSSEN WERDEN KÖNNEN, HIERMIT AUF 90 TAGE AB DATUM DES ERWERBS DER DOKUMENTATION ODER DES ARTIKELS, AUF DEN SICH DIE FORDERUNG BEZIEHT, BESCHRÄNKT.

IN DEM DURCH DAS IN IHREM RECHTSGEBIET ANWENDBARE GESETZ MAXIMAL ZULÄSSIGEN AUSMASS HAFTET RIM UNTER KEINEN UMSTÄNDEN FÜR SCHÄDEN JEGLICHER ART, DIE IM ZUSAMMENHANG MIT DIESER DOKUMENTATION ODER IHRER VERWENDUNG, DER LEISTUNG ODER NICHTLEISTUNG JEGLICHER SOFTWARE, HARDWARE, DIENSTE ODER DRITTPRODUKTE UND -DIENSTE, AUF DIE HIER BEZUG GENOMMEN WIRD, STEHEN, EINSCHLIESSLICH, ABER NICHT BESCHRÄNKT AUF DIE FOLGENDEN SCHÄDEN: DIREKTE, VERSCHÄRFTEN SCHADENERSATZ NACH SICH ZIEHENDE, BEILÄUFIG ENTSTANDENE, INDIREKTE, KONKRETE, STRAFE EINSCHLIESSENDE SCHÄDEN, FOLGESCHÄDEN ODER SCHÄDEN, FÜR DIE ANSPRUCH AUF KOMPENSATORISCHEN SCHADENERSATZ BESTEHT, SCHÄDEN WEGEN ENTGANGENEN GEWINNEN ODER EINKOMMEN, NICHTREALISIERUNG ERWARTETER EINSPARUNGEN, BETRIEBSUNTERBRECHUNGEN, VERLUSTES GESCHÄFTLICHER DATEN, ENTGANGENER GESCHÄFTSCHANCEN ODER BESCHÄDIGUNG BZW. VERLUSTES VON DATEN, DES UNVERMÖGENS, DATEN ZU ÜBERTRAGEN ODER ZU EMPFANGEN, PROBLEMEN IM ZUSAMMENHANG MIT ANWENDUNGEN, DIE IN VERBINDUNG MIT RIM-PRODUKTEN UND -DIENSTEN VERWENDET WERDEN, KOSTEN VON AUSFALLZEITEN, NICHTVERWENDBARKEIT VON RIM-PRODUKTEN UND -DIENSTEN ODER TEILEN DAVON BZW. VON AIRTIME-DIENSTEN, KOSTEN VON ERSATZGÜTERN, DECKUNG, EINRICHTUNGEN ODER DIENSTEN, KAPITAL- ODER ANDERE VERMÖGENSSCHÄDEN, UNABHÄNGIG DAVON, OB SCHÄDEN DIESER ART ABZUSEHEN ODER NICHT ABZUSEHEN WAREN, UND AUCH DANN, WENN RIM AUF DIE MÖGLICHKEIT SOLCHER SCHÄDEN HINGEWIESEN WURDE.

IN DEM DURCH DAS IN IHREM RECHTSGEBIET ANWENDBARE GESETZ MAXIMAL ZULÄSSIGEN AUSMASS ÜBERNIMMT RIM KEINERLEI VERANTWORTUNG, VERPFLICHTUNG ODER HAFTUNG, SEI SIE VERTRAGLICHER, DELIKTRECHTLICHER ODER ANDERWEITIGER NATUR, EINSCHLIESSLICH DER HAFTUNG FÜR FAHRLÄSSIGKEIT UND DER DELIKTSHAFTUNG.

DIE IN DIESEM DOKUMENT GENANNTEN EINSCHRÄNKUNGEN, AUSSCHLÜSSE UND HAFTUNGSAUSSCHLÜSSE GELTEN (A) UNGEACHTET DER VON IHNEN ANGEFÜHRTEN KLAGEGRÜNDE, FORDERUNGEN ODER KLAGEN, EINSCHLIESSLICH, ABER NICHT BESCHRÄNKT AUF VERTRAGSBRUCH, FAHRLÄSSIGKEIT, ZIVILRECHTLICHER DELIKTE, DELIKTSHAFTUNG ODER SONSTIGE RECHTSTHEORIE UND SIND AUCH NACH EINEM WESENTLICHEN VERSTOSS BZW. EINEM FEHLENDEN GRUNDLEGENDEN ZWECK DIESER VEREINBARUNG ODER EINES DARIN ENTHALTENEN RECHTSBEHELFS WIRKSAM; UND GELTEN (B) FÜR RIM UND DIE ZUGEHÖRIGEN UNTERNEHMEN, RECHTSNACHFOLGER, BEVOLLMÄCHTIGTEN, VERTRETER, LIEFERANTEN (EINSCHLIESSLICH AIRTIME-DIENSTANBIETERN), AUTORISIERTE RIM-DISTRIBUTOREN (EBENFALLS EINSCHLIESSLICH AIRTIME-DIENSTANBIETERN) UND DIE JEWEILIGEN FÜHRUNGSKRÄFTE, ANGESTELLTEN UND UNABHÄNGIGEN AUFTRAGNEHMER.

ZUSÄTZLICH ZU DEN OBEN GENANNTEN EINSCHRÄNKUNGEN UND AUSSCHLÜSSEN HAFTEN DIE FÜHRUNGSKRÄFTE, ANGESTELLTEN, VERTRETER, DISTRIBUTOREN, LIEFERANTEN, UNABHÄNGIGEN AUFTRAGNEHMER VON RIM ODER RIM ANGEHÖRENDEN UNTERNEHMEN IN KEINER WEISE IM ZUSAMMENHANG MIT DER DOKUMENTATION.

Bevor Sie Drittprodukte bzw. -dienste abonnieren, installieren oder verwenden, müssen Sie sicherstellen, dass Ihr Airtime-Dienstanbieter sich mit der Unterstützung aller zugehörigen Funktionen einverstanden erklärt hat. Einige Airtime-Dienstanbieter bieten möglicherweise keine Internet-Browsing-Funktion in Zusammenhang mit einem Abonnement für den BlackBerry® Internet Service an. Erkundigen Sie sich bei Ihrem Service Provider bezüglich Verfügbarkeit, Roaming-Vereinbarungen, Service-Plänen und Funktionen. Für die Installation und Verwendung von Drittprodukten und -diensten mit den Produkten und Diensten von RIM sind möglicherweise Patent-, Marken-, Urheberrechts- oder andere

Lizenzen erforderlich, damit die Rechte Dritter nicht verletzt werden. Es liegt in Ihrer Verantwortung, zu entscheiden, ob Sie Drittprodukte und -dienste verwenden möchten, und festzustellen, ob hierfür Lizenzen erforderlich sind. Für den Erwerb etwaiger Lizenzen sind Sie verantwortlich. Installieren oder verwenden Sie Drittprodukte und -dienste erst nach dem Erwerb aller erforderlichen Lizenzen. Alle Drittprodukte und -dienste, die Sie mit Produkten und Diensten von RIM erhalten, werden lediglich zu Ihrem Vorteil, ohne Mängelgewähr und ohne ausdrückliche oder konkludente Bedingungen, Billigungen, Garantien, Zusicherungen oder Gewährleistungen jeglicher Art von RIM bereitgestellt, und RIM übernimmt in diesem Zusammenhang keine Haftung. Die Verwendung von Drittprodukten und -diensten unterliegt Ihrer Zustimmung zu den Bedingungen separater Lizenzen und anderer geltender Vereinbarungen mit Dritten, sofern sie nicht ausdrücklich von einer Lizenz oder anderen Vereinbarung mit RIM behandelt wird.

Bestimmte in diesem Dokument angeführte Funktionen erfordern eine Mindestversion von BlackBerry® Enterprise Server, BlackBerry® Desktop Software und/oder BlackBerry® Device Software.

Die Nutzungsbedingungen für RIM-Produkte und -Dienste werden in einer entsprechenden separaten Lizenz oder anderen Vereinbarung mit RIM dargelegt. KEINE DER IN DIESER DOKUMENTATION DARGELEGTEN BESTIMMUNGEN SETZEN IRGENDWELCHE AUSDRÜCKLICHEN SCHRIFTLICHEN VEREINBARUNGEN ODER GEWÄHRLEISTUNGEN VON RIM FÜR TEILE VON RIM-PRODUKTEN ODER -DIENSTEN AUSSER KRAFT.

Lizenziert durch QUALCOMM Incorporated gemäß einem oder mehreren der folgenden Patente in den USA und/oder den entsprechenden Patenten in anderen Nationen:

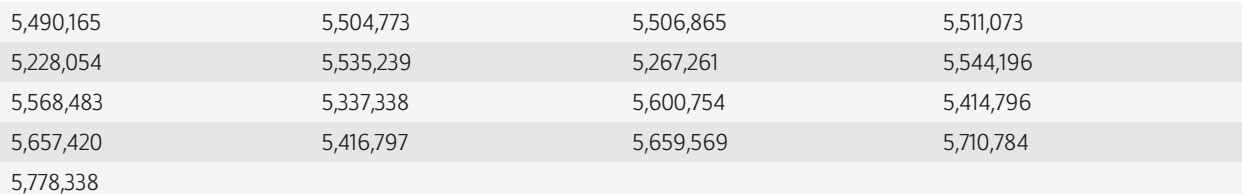

Copyright (c) 1999-2006, The Board of Trustees of the University of Illinois

Alle Rechte vorbehalten.

Iperf – Leistungstest

Mark Gates

Ajay Tirumala

Jim Ferguson

Jon Dugan

Feng Qin

Kevin Gibbs

John Estabrook

National Laboratory for Applied Network Research

National Center for Supercomputing Applications

University of Illinois at Urbana-Champaign

#### [www.ncsa.uiuc.edu](http://www.ncsa.uiuc.edu )

Jeder, der eine Kopie dieser Software (IPERF) und der dazugehörigen Dokumentationsdateien (die "Software") erhält, hat kostenlos das Recht, ohne Einschränkungen Transaktionen mit dieser Software durchzuführen. Das beinhaltet ohne jegliche Einschränkung das Recht, Kopien der Software zu nutzen, zu kopieren, zu ändern, zusammenzufügen, zu veröffentlichen, zu verbreiten, Unterlizenzen zu gewähren und/oder sie zu verkaufen und den Personen, denen die Software zur Verfügung gestellt wird, dasselbe zu gestatten, sofern folgende Bedingungen erfüllt sind:

- Bei der Verbreitung von Quellcode müssen o. g. Urheberrechtsinformationen, vorliegende Bestimmungen und der folgende Haftungsausschluss erwähnt werden.
- Bei der Verbreitung in binärer Form müssen o. g. Urheberrechtsinformationen, vorliegende Bestimmungen und der folgende Haftungsausschluss in der Dokumentation und/oder anderen mitgelieferten Unterlagen enthalten sein.
- Die Namen der Universität von Illinois oder der NCSA sowie die Namen der Mitarbeiter dürfen ohne vorherige schriftliche Genehmigung nicht zur Bewerbung von Produkten eingesetzt werden, die sich aus dieser Software ableiten.

DIE SOFTWARE WIRD OHNE MÄNGELGEWÄHR UND OHNE ZUSICHERUNG JEGLICHER ART, OB AUSDRÜCKLICH ODER STILLSCHWEIGEND, EINSCHLIESSLICH, JEDOCH NICHT BESCHRÄNKT AUF DIE ZUSICHERUNG DER HANDELSÜBLICHKEIT, DER EIGNUNG FÜR EINEN BESTIMMTEN ZWECK UND NICHTVERLETZUNG. IN KEINEM FALL SIND DIE MITARBEITER ODER DIE URHEBERRECHTSINHABER HAFTBAR FÜR JEGLICHE ANSPRÜCHE, SCHÄDEN ODER SONSTIGE HAFTUNGSFÄLLE BEI VERTRAGSKLAGE, FAHRLÄSSIGKEIT ODER ANDEREN UNERLAUBTEN HANDLUNGEN, DIE AUS ODER IM ZUSAMMENHANG MIT DER SOFTWARE, IHRER VERWENDUNG ODER ANDEREN TRANSAKTIONEN ENTSTEHEN.

PCRE ist eine Funktionsbibliothek, die reguläre Ausdrücke unterstützt, deren Syntax und Semantik der von Perl 5 so nahe wie möglich kommen.

Dies ist die JavaScriptCore-Variante der PCRE-Bibliothek. Diese Bibliothek war anfänglich eine Kopie von PCRE; mittlerweile wurden jedoch viele der Funktionen von PCRE entfernt.

Copyright (c) 1997-2005 University of Cambridge. Alle Rechte vorbehalten.

Verbreitung und Verwendung in Quell- und Binärform, mit oder ohne Änderungen, sind unter Beachtung folgender Bestimmungen gestattet:

- Bei der Verbreitung von Quellcode müssen o. g. Urheberrechtsinformationen, vorliegende Bestimmungen und der folgende Haftungsausschluss erwähnt werden.
- Bei der Verbreitung in binärer Form müssen o. g. Urheberrechtsinformationen, vorliegende Bestimmungen und der folgende Haftungsausschluss in der Dokumentation und/oder anderen mitgelieferten Unterlagen enthalten sein.
- Die Namen der Universität von Cambridge oder von Apple Inc. sowie die Namen der Mitarbeiter dürfen ohne vorherige schriftliche Genehmigung nicht zur Bewerbung von Produkten eingesetzt werden, die sich aus dieser Software ableiten.

DIESE SOFTWARE WIRD VON DEN URHEBERRECHTSINHABERN UND MITARBEITERN OHNE MÄNGELGEWÄHR BEREITGESTELLT, ES WIRD KEINE AUSDRÜCKLICHE ODER STILLSCHWEIGENDE GEWÄHRLEISTUNG, INSBESONDERE KEINE STILLSCHWEIGENDE GEWÄHRLEISTUNG ZUR MARKTFÄHIGKEIT UND EIGNUNG FÜR EINEN BESTIMMTEN ZWECK ÜBERNOMMEN. DIE URHEBERRECHTSINHABER UND IHRE MITARBEITER ÜBERNEHMEN IN KEINEM FALL EINE HAFTUNG FÜR DIREKTE, INDIREKTE, BEILÄUFIG ENTSTANDENE, KONKRETE, TYPISCHE ODER FOLGESCHÄDEN (INSBESONDERE DIE BESCHAFFUNG VON ERSATZPRODUKTEN ODER -DIENSTLEISTUNGEN; NUTZUNGSAUSFALL, DATEN- ODER GEWINNVERLUST; BETRIEBSUNTERBRECHUNGEN), WIE AUCH IMMER HERVORGERUFEN UND OB AUS VERTRAGSHAFTUNG, VERSCHULDENSUNABHÄNGIGER HAFTUNG, HAFTUNG AUS UNERLAUBTEN HANDLUNGEN (EINSCHLIESSLICH FAHRLÄSSIGKEIT o. ä.), DIE AUS DER VERWENDUNG DER SOFTWARE ENTSTEHEN, SELBST WENN SIE ÜBER DIE MÖGLICHKEIT SOLCHER SCHÄDEN INFORMIERT **WURDEN.** 

BlackBerry® Torch™ 9800-Smartphone, Modellnummer: RCY71UW oder RDG71UW

### CCO1680D Dies ist ein Wi-Fi®-fähiges Gerät, das in einigen Mitgliedstaaten der Europäischen Union gewissen Nutzungseinschränkungen unterliegt.

Research In Motion Limited 295 Phillip Street Waterloo, ON N2L 3W8 Canada

Research In Motion UK Limited Centrum House 36 Station Road Egham, Surrey TW20 9LF United Kingdom

Veröffentlicht in Kanada